# Lease Origination Setup Guide **Oracle Financial Services Lending and Leasing**

Release 14.5.0.0.0

**Part No. E95814-01**

May 2018

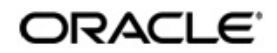

Lease Origination Setup Guide May 2018 Oracle Financial Services Software Limited

Oracle Park

Off Western Express Highway Goregaon (East) Mumbai, Maharashtra 400 063 India Worldwide Inquiries: Phone: +91 22 6718 3000 Fax:+91 22 6718 3001 <https://www.oracle.com/industries/financial-services/index.html>

Copyright © 2007, 2018, Oracle and/or its affiliates. All rights reserved.

Oracle and Java are registered trademarks of Oracle and/or its affiliates. Other names may be trademarks of their respective owners.

U.S. GOVERNMENT END USERS: Oracle programs, including any operating system, integrated software, any programs installed on the hardware, and/or documentation, delivered to U.S. Government end users are "commercial computer software" pursuant to the applicable Federal Acquisition Regulation and agency-specific supplemental regulations. As such, use, duplication, disclosure, modification, and adaptation of the programs, including any operating system, integrated software, any programs installed on the hardware, and/or documentation, shall be subject to license terms and license restrictions applicable to the programs. No other rights are granted to the U.S. Government.

This software or hardware is developed for general use in a variety of information management applications. It is not developed or intended for use in any inherently dangerous applications, including applications that may create a risk of personal injury. If you use this software or hardware in dangerous applications, then you shall be responsible to take all appropriate failsafe, backup, redundancy, and other measures to ensure its safe use. Oracle Corporation and its affiliates disclaim any liability for any damages caused by use of this software or hardware in dangerous applications.

This software and related documentation are provided under a license agreement containing restrictions on use and disclosure and are protected by intellectual property laws. Except as expressly permitted in your license agreement or allowed by law, you may not use, copy, reproduce, translate, broadcast, modify, license, transmit, distribute, exhibit, perform, publish or display any part, in any form, or by any means. Reverse engineering, disassembly, or decompilation of this software, unless required by law for interoperability, is prohibited.

The information contained herein is subject to change without notice and is not warranted to be error-free. If you find any errors, please report them to us in writing.

This software or hardware and documentation may provide access to or information on content, products and services from third parties. Oracle Corporation and its affiliates are not responsible for and expressly disclaim all warranties of any kind with respect to third-party content, products, and services. Oracle Corporation and its affiliates will not be responsible for any loss, costs, or damages incurred due to your access to or use of third-party content, products, or services.

# **Table of Contents**

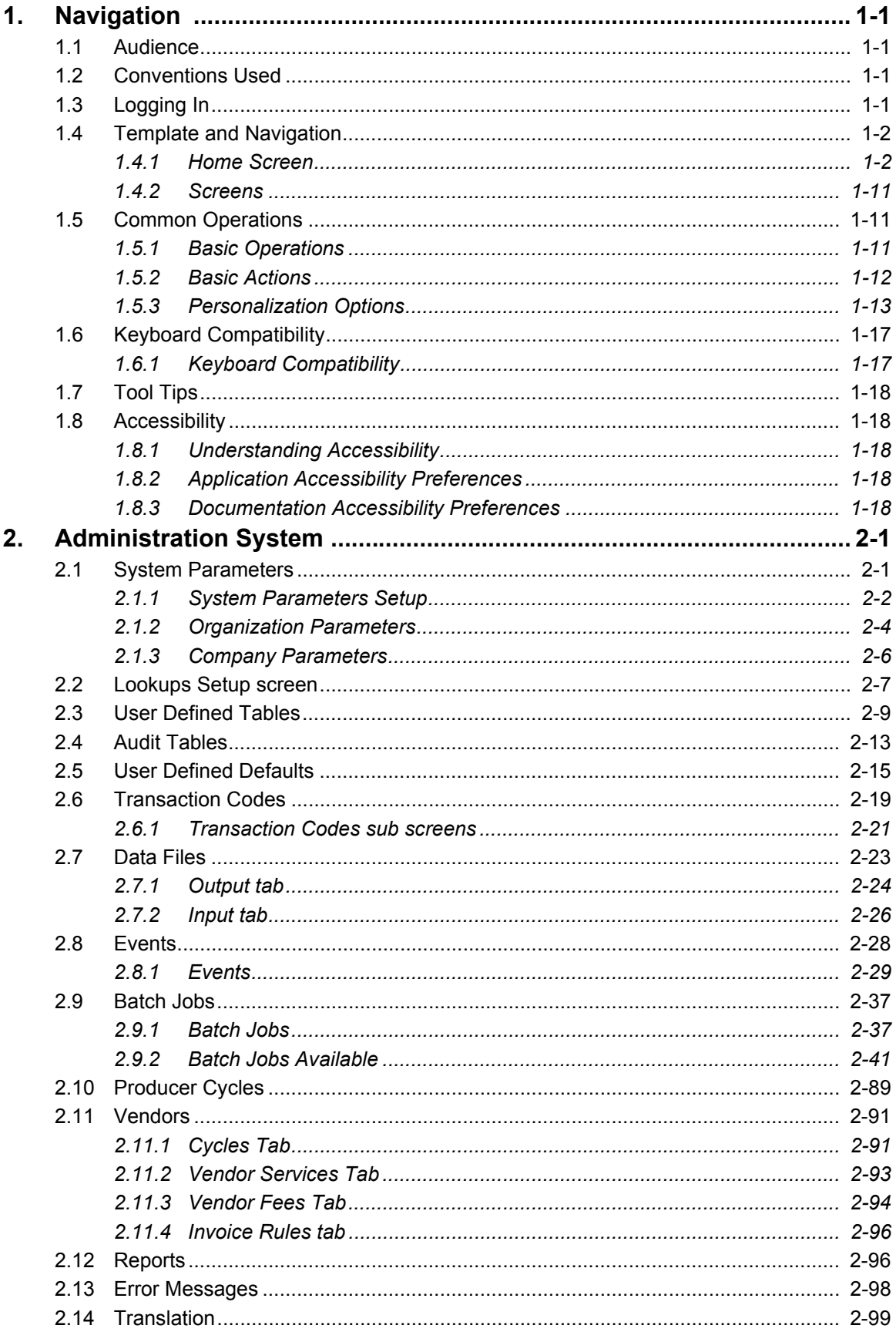

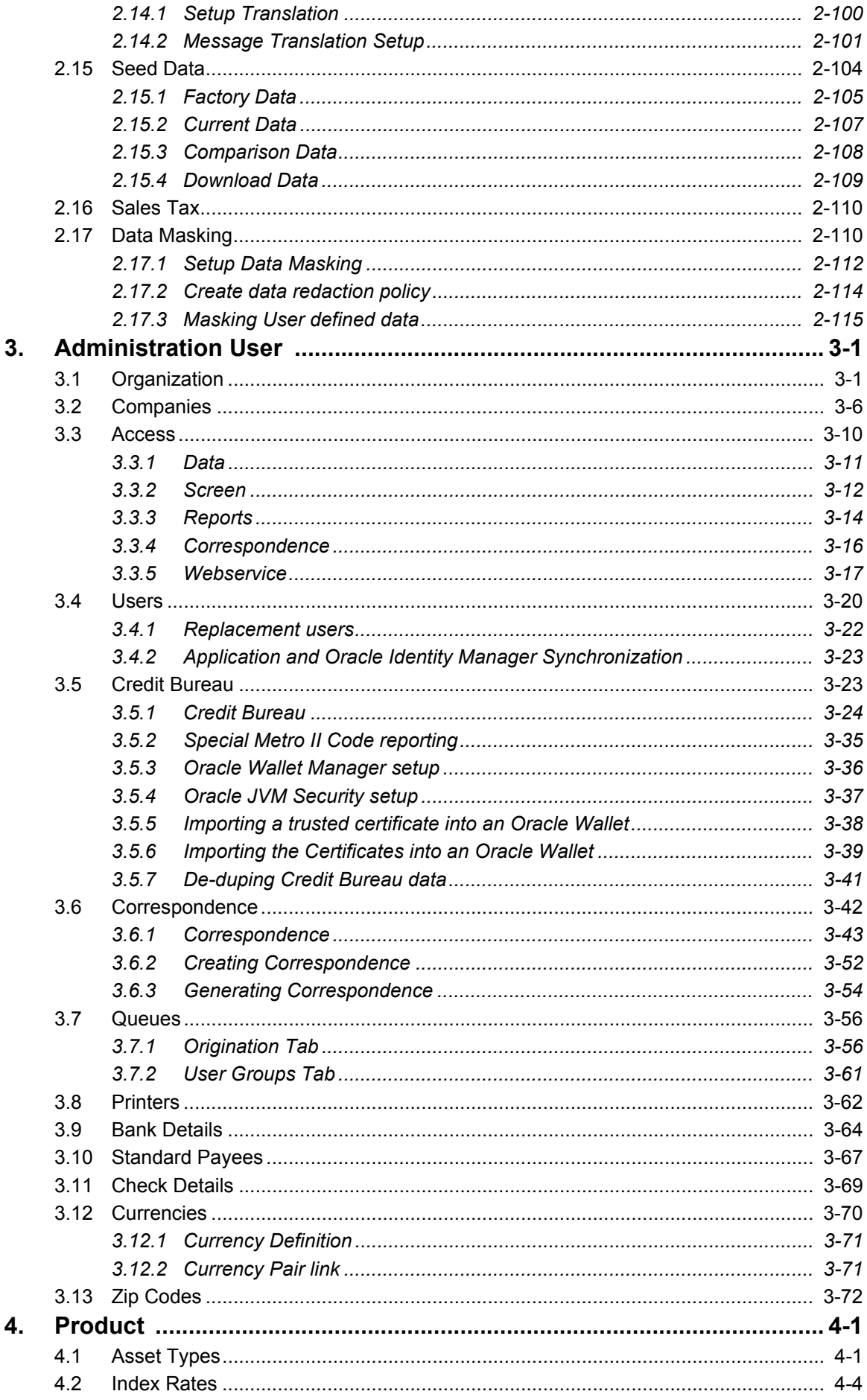

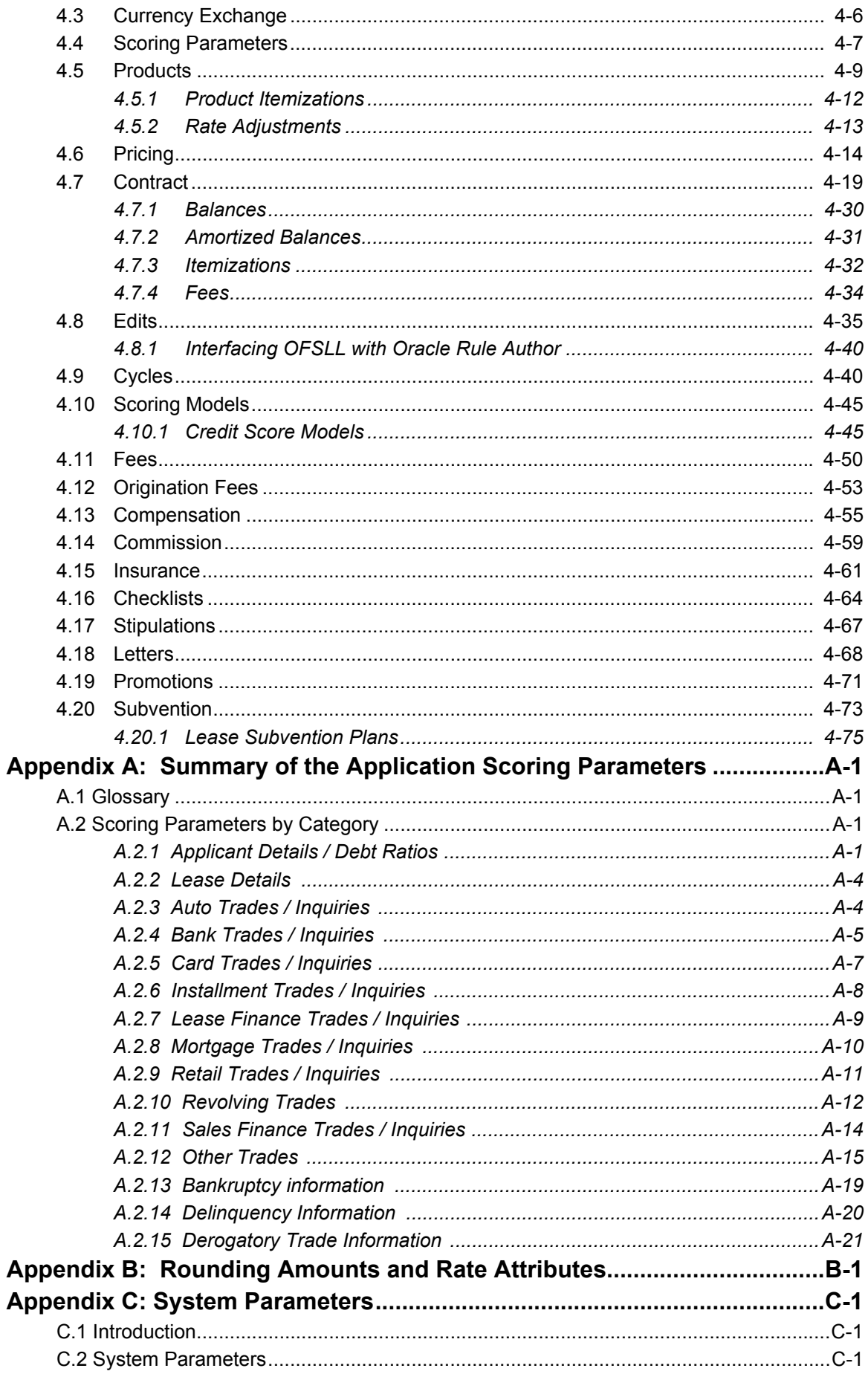

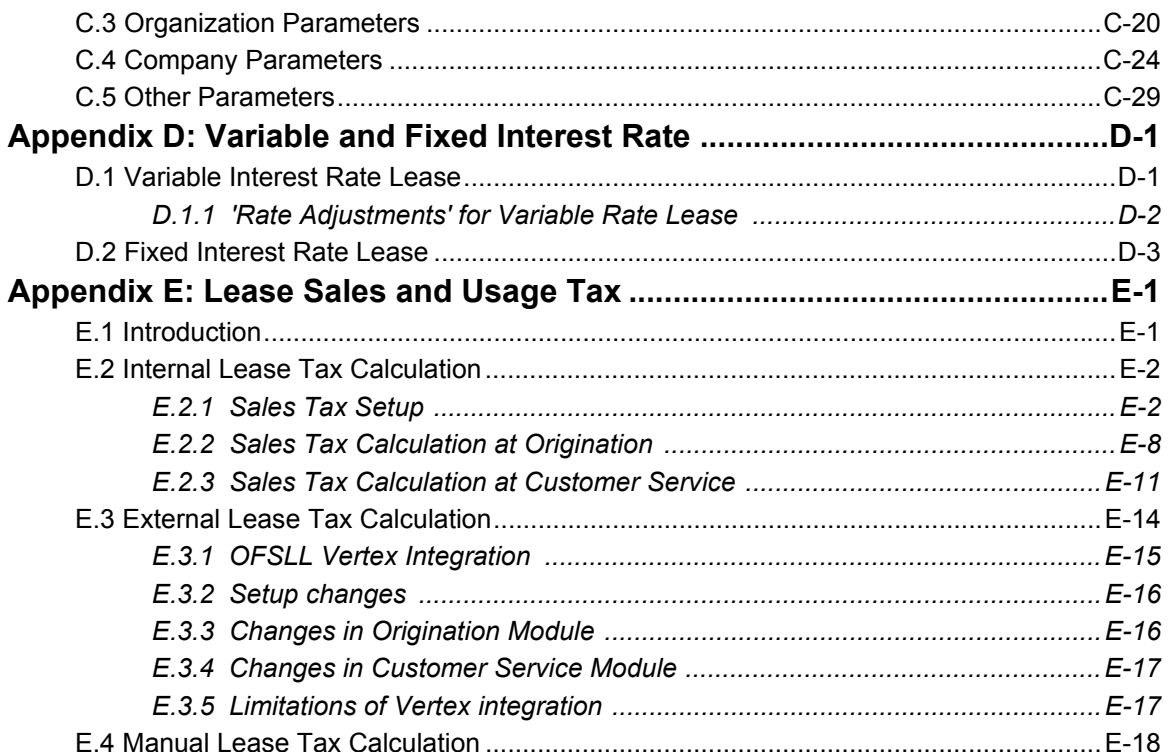

# **1. Navigation**

<span id="page-6-0"></span>This document provides an overview of the basic template, navigation, common operations that can be performed, and keyboard short cuts available in Oracle Financial Services Lending and Leasing. Since this section details the general options available in the User Interface, some or all the parts of this section are applicable to you as per access provisions & licensing.

The document is organized into below topics:

- Logging In
- Template and Navigation
- Common Operations
- Hot Keys

### **Note**

The application can be best viewed in 1280 x 1024 screen resolution.

## <span id="page-6-1"></span>**1.1 Audience**

This document is intended to all Prospective Users who would be working on the application.

## <span id="page-6-2"></span>**1.2 Conventions Used**

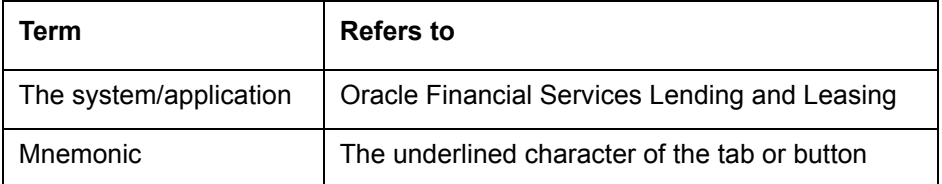

## <span id="page-6-3"></span>**1.3 Logging In**

The pre-requisites to log into the system are a valid user ID and a password, defined by the system administrator in Administration > User screen.

You can login to the system using a valid user ID and a password defined by the system administrator, in Administration > User screen. A User ID is disabled automatically by the system if it is inactive for a specified number of days.

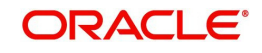

When you invoke the application, the **Sign In** screen is displayed.

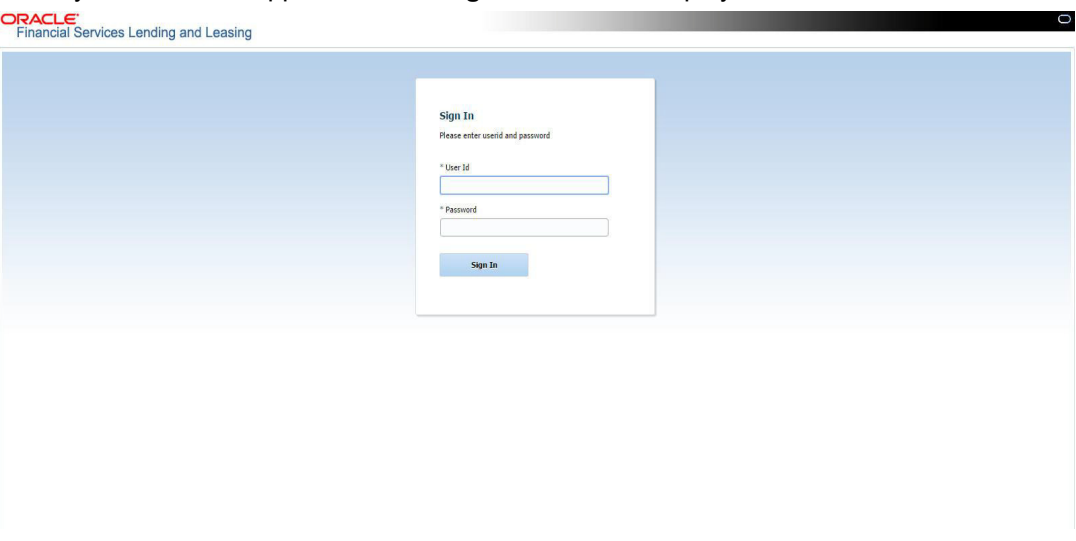

- **User ID** Specify a valid User ID.
- **Password** Specify a valid password for the specified User ID.

The system accepts the User ID and password in upper case only. After specifying valid credentials, click **Sign In** to sign into the application.

## <span id="page-7-0"></span>**1.4 Template and Navigation**

This section provides a brief input on the template and navigation of the system. Details are grouped into two categories to enable easy understanding. These include:

- Home screen
- Screens

### <span id="page-7-1"></span>**1.4.1 Home Screen**

Once you login to the application with valid credentials, the system authenticates the details and displays the Home screen.

The Home screen consists of the following components:

- Header
- Left Pane

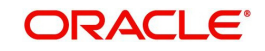

### • Right Pane/Work Area

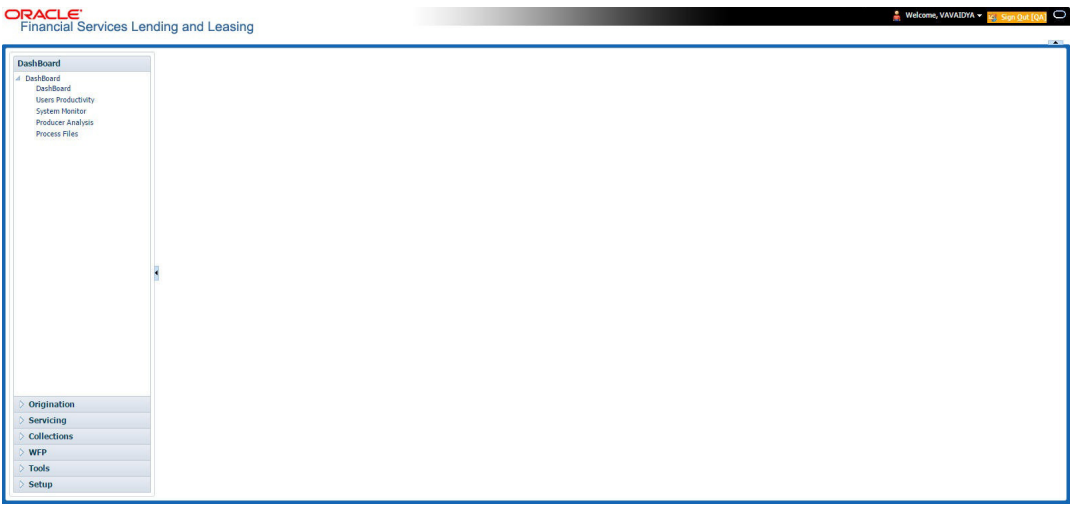

You can view the application version details and copyright information by clicking **About** link at the right corner of the screen.

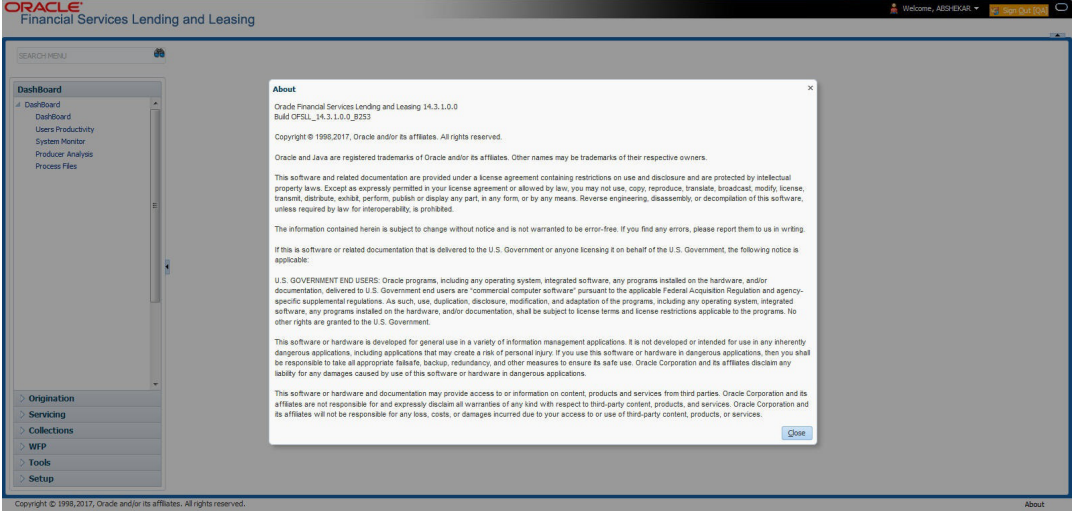

### **Header**

In the Header, system displays the following:

 **User ID** that you have currently logged/Signed in. Click the adjoining drop-down arrow, the system displays the following options:

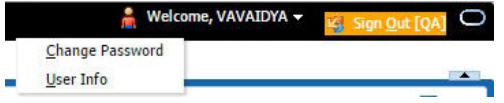

– Change Password – Click to change the current password.

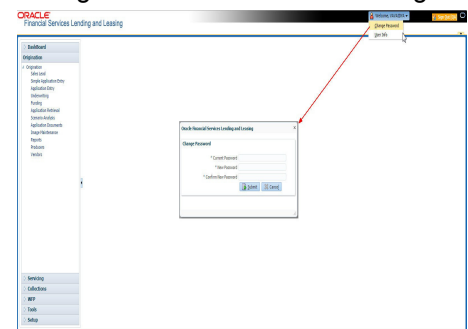

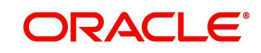

Specify the current password in the **Current Password** field and a valid password, you wish to maintain as a new password, in the **New Password** field. Re-enter the password in **Confirm Password** field and click **Submit** to change the password.

User Info – Click to view the current user info.

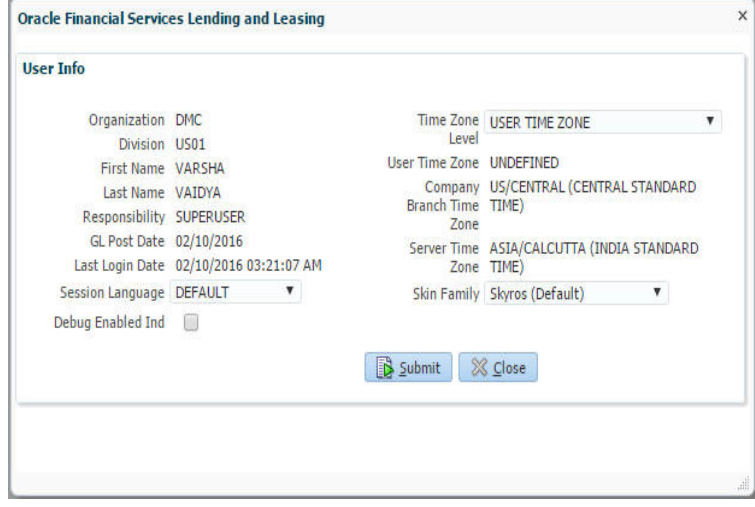

In this screen, apart from viewing the user info, you can also set Session Language, enable error log, and specify the time zone preference.

**Session Language** – Select a language that you need to set for the session, from the drop-down list.

**Debug Enabled Ind** – Check this box to enable the debug indicator.

On selection, system records all the debugs into logs files depending on the following two types of system parameters:

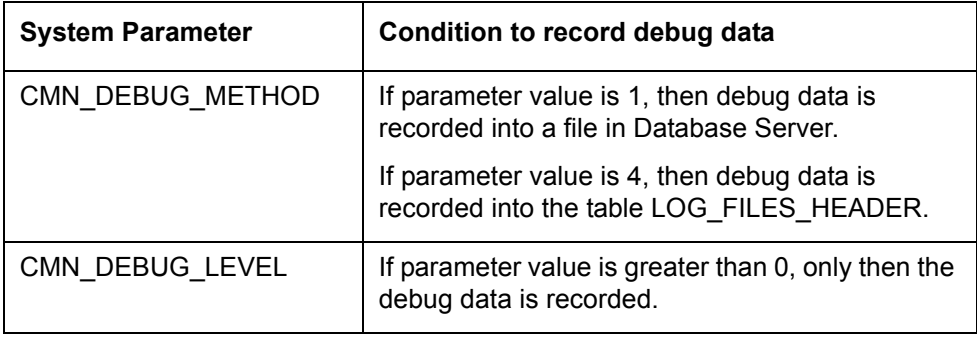

The debug data can be viewed from Dashboard > System Monitor > Database Server Log Files.

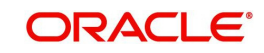

You can click on **List Files** button to view the list of logged files.

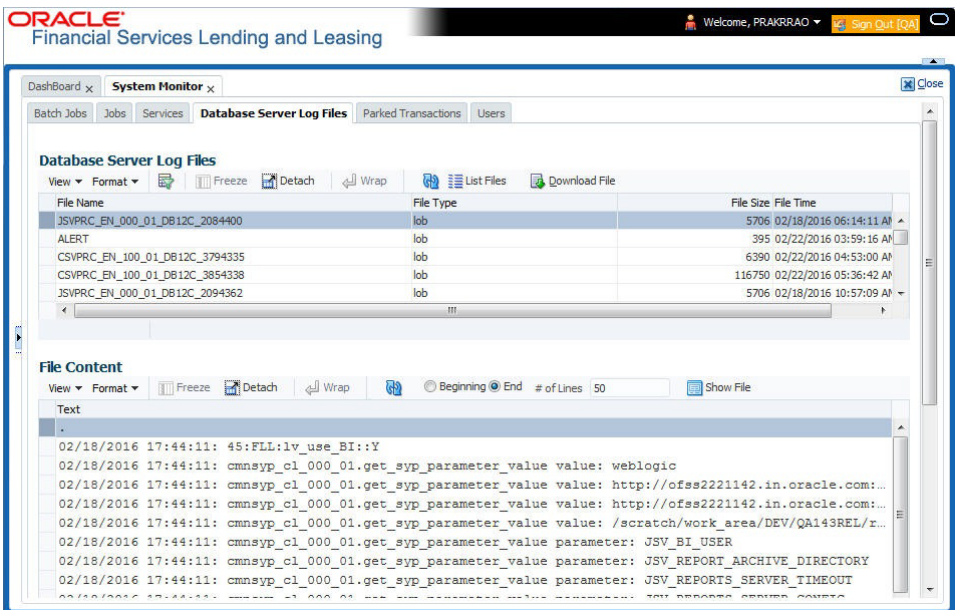

Click on **B** Show File button to view the selected file contents in the 'File Content' section. You can also click **Download File** button to extract a copy of debug details.

**Time Zone Level** - Select the time zone preference as User/Company Branch/ Application Server Time Zone from the adjoining options list.

*For more details on time zone selection, refer to [Time Zone Preference](#page-15-0) section of this user manual.*

Click **Submit** to save the changes or **Close** to close the screen without changes.

- **Accessibility** Click the link to view accessibility features of the system.
	- *Refer accessibility document for further details.*
- **Sign Out** Click the link to sign off from the application. You can also click on **December** icon to sign off from the application.

### **Left Window**

In the left pane, system lists and provides drop-down links for various modules available in the product. Click  $\triangleright$  to expand the Module Master Tabs and  $\blacktriangle$  to collapse them.

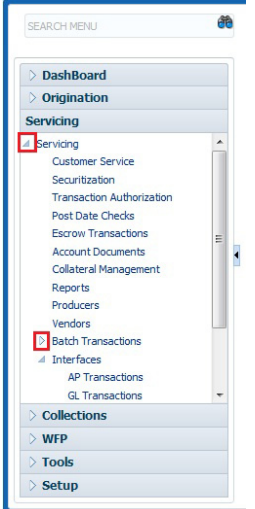

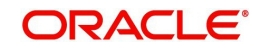

To open a screen, navigate to Module Master Tab to which the screen belongs, expand the tabs, and click the screen link you wish to open.

### **Menu Search in Left Window**

In the left window you can make use of the search option to directly search and open the screen that you are familiar with, and avoid multiple steps of navigation from the LHS menu.

The Search box in the LHS facilitates for an intuitive search of required screens in Oracle Financial Services Lending and Leasing. For example, on typing the first letter of the screen, the search box displays a list of all available screens starting with the letter entered in alphabetical order. You can click on the required screen and press 'Enter'. The screen is displayed in the main window/work area.

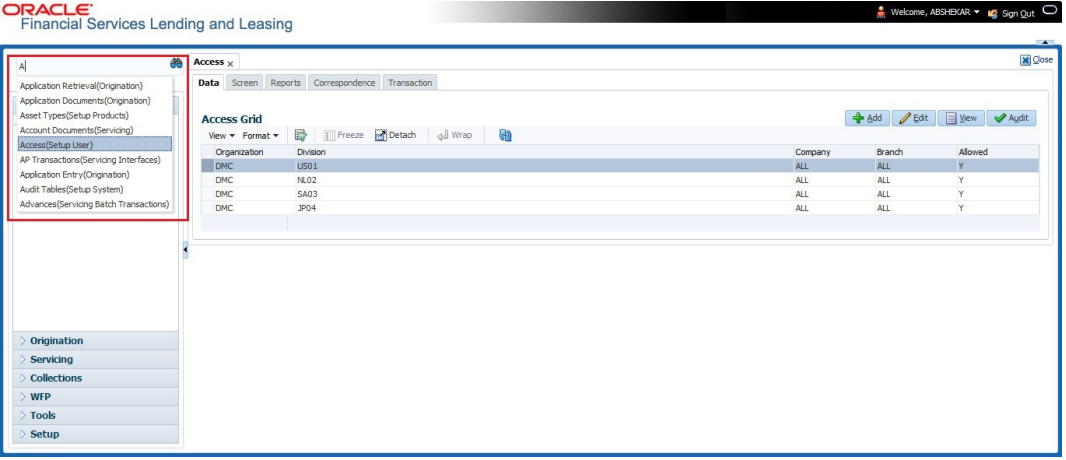

When there are multiple matches with same screen name, you can filter the results through the module from which the screen is accessed which is indicated in angular brackets. For example typing 'VEN' displays the following options for selection - Vendors(Collections), Vendors(Origination), Vendors(Servicing), Vendors(Setup System). For subsequent search, you need to clear the data in the search field.

### **Right Window**

The Right Window can also be termed as work area. When you click the screen link on left pane, system displays the corresponding screen in the right pane.

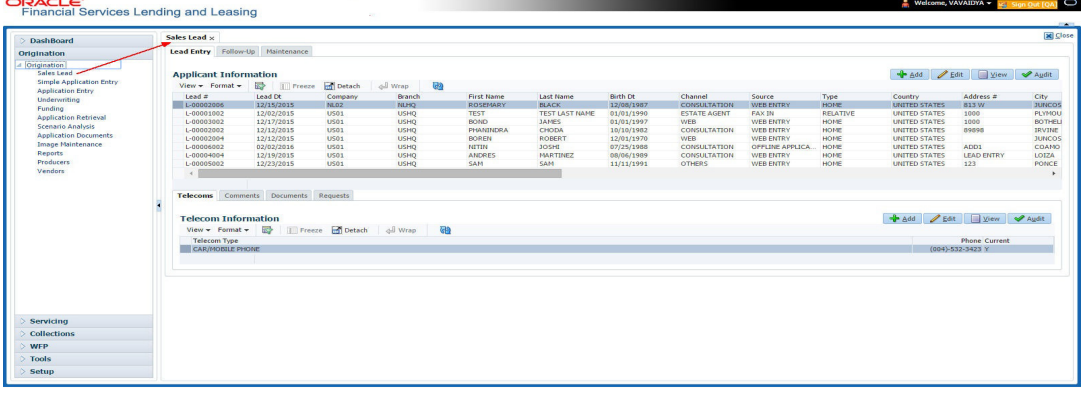

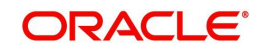

You can open a maximum of 15 screens at a go. Once the maximum limit is reached, the system displays an error message.

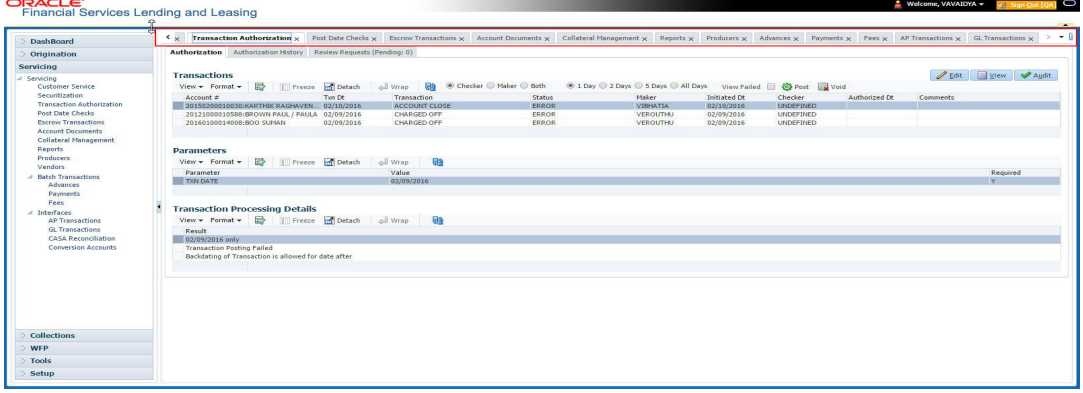

Each active screen is displayed as a tab at the top of right pane, across its width. To view a screen, click the screen tab. You can identify the active screen with its white background. Also, operation on any of the screen will not affect the data in other screens.

You can also open multiple Applications at the same time as separate tabs in the right window, provided your system administrator has enabled the option 'Mac\_Multi\_tab\_Ind' = 'Y' in MENU\_ACCESS table.

Having this option enabled you can view and update a maximum of 15 Applications in parallel tabs and Oracle Financial Services Lending and Leasing renders dynamic data across all the opened tabs.

However, this option is restricted only to the following screens in Origination Module Master Tab. In the Left Menu of Origination Module Master Tab, you can open multiple applications by clicking on the following links. Each successive click, opens a new Origination tab.

- **Simple Application Entry**
- Application Entry
- **•** Underwriting
- Funding

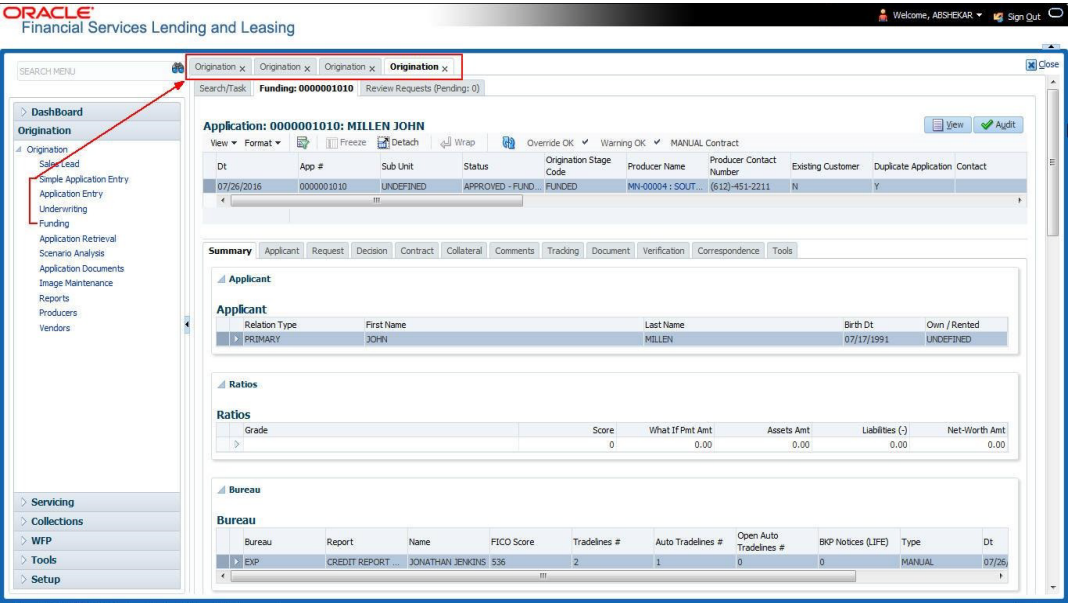

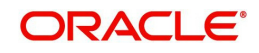

Few screens in Origination are identical and are linked. Hence, when multi tab option is not enabled, you can open only one screen at a time from the group. A sample of the grouping structure is given below, based on stages of the screens:

### **Origination**:

- Simple Application Entry
- Application Entry
- **•** Underwriting
- Funding

As per the above listing, you will be able to open only one screen in the corresponding list and need to close the same to open any other screen.

### **Right Splitter/Action Window**

The Right Splitter/Action Window has quick access to search and other options to avoid switching between tabs or navigating into sub tabs periodically. You can access the Right Splitter/Action Window while working on an Application or Customer Service screens. You can click  $\triangleleft$  and  $\Box$  to toggle the view of Right Splitter/Action Window.

### **Origination Screens**

In Origination **>** Application screens, you can use the Right Splitter/Action Window to do the following:

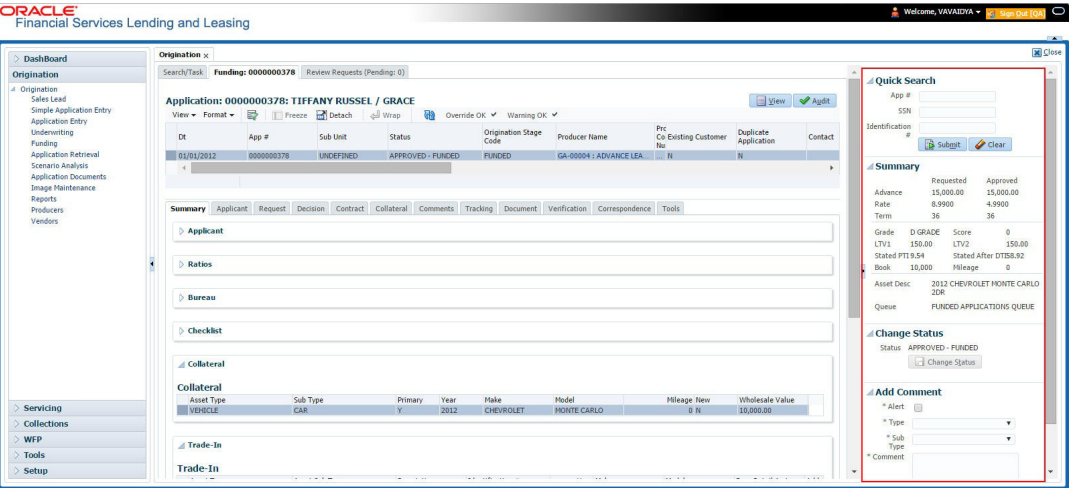

- Use **Quick Search** to search for an application based on application number, last 4 digits of SSN (SSN of the primary applicant) or identification number. If multiple applications or accounts are found during 'Identification #' search, the system displays an error message as "Multiple Matches found for the Identification #, Please use normal Search".
- **Summary** section displays critical information that has to be referred repeatedly during origination like – DTI, PTI, Book Value, Grade, FICO Score, Approved Advance, Rate and Term.
- Use **Change Status** section to change the application status to next level. If the application edit status is restricted, then the 'Change Status' will be read-only.
- Use **Add Comment** section to post an alert or comment during Underwriting and Funding stages.

For detailed information on the above options, refer to respective sections in the document.

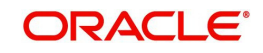

### **Servicing and Collection Screens**

In Servicing and Collection **>** Customer Service screens, you can use the Right Splitter/Action Window to do the following:

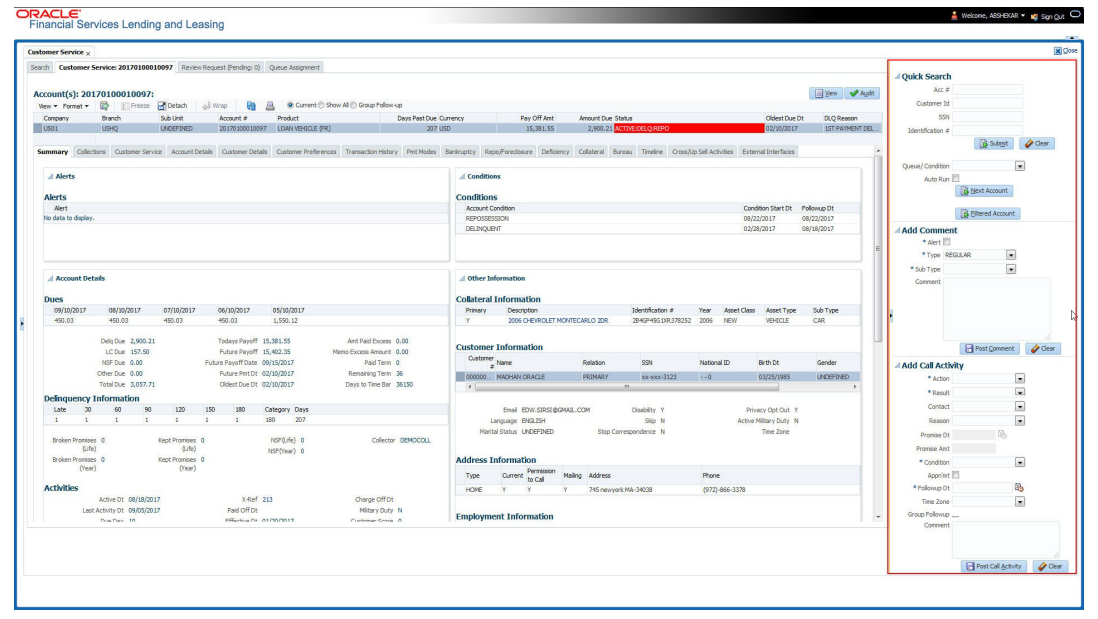

- Use **Quick Search** to search for an account based on account number, or customer Id, or last 4 digits of SSN (SSN of the primary applicant) or identification number. If multiple applications or accounts are found during 'Identification #' search, the system displays an error message as "Multiple Matches found for the Identification #, Please use normal Search". You can also select the Queue Condition and Auto Run options during search. Clicking 'Next Account' button opens the subsequent account listed in search and clicking 'Filtered Account' opens the subsequent account fetched during a queue search and listed in Queue Assignment section.
- Use **Add Comment** section to post an alert or comment based on Type and Sub Type.
- Use **Add Call Activity** section to post all types of call activities including promise to pay, account conditions and so on, irrespective of the screen you are working on. This is similar to the option available in 'Call Activities sub tab' under Customer Service tab.

For detailed information on the above options, refer to respective sections in the document.

The height of Header and width of the Left and Right Panes do not change, with resizing of application screen.

The system facilitates toggling Header and Left and Right Panes of the home screen to increase the visible area of the screens. Click  $\blacktriangle$  to toggle upper pane and  $\blacktriangleleft$  to toggle left pane. To un-toggle click  $\blacksquare$  and  $\blacksquare$  respectively.

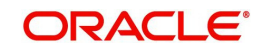

## <span id="page-15-0"></span>**1.4.1.1 Time Zone Preference**

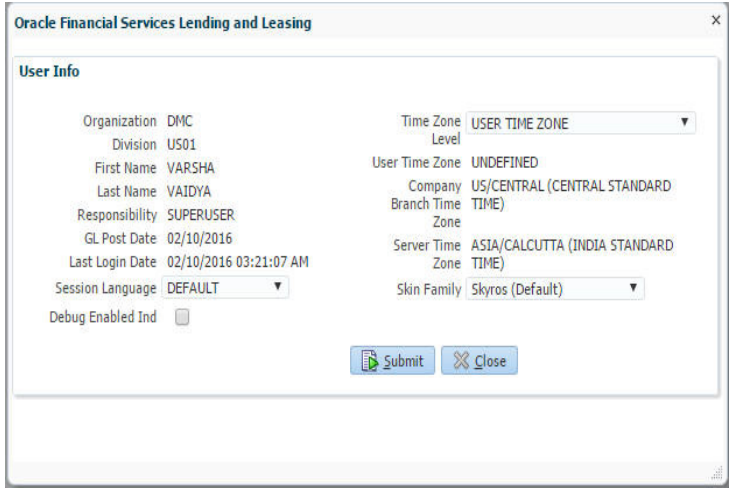

You can select any of the following three time zones from the User Info screen:

- **Application Server Time Zone**
- Company Branch Time Zone
- User Time Zone

The time zones set up at each of these levels are displayed in the user info screen. However, data is always stored in the application server time zone and based on the user preference of time zone, the display time would be User or Company or Application Server time zone. Any time zone related changes done at UI does not impact the other time bound activities which are dependant on database time.

### **Application Server Time Zone (Server Time Zone)**

The Application Server Time Zone by default is the Production Server Time Zone. Selecting this time zone will have all date and time fields defined as per the time stored in application server. There is no offset in time if both storage (database server) and display (application server) are in the same time zone.

### **Company Branch Time Zone (Organization - Division Time Zone)**

This is the Company time zone and is setup at the organization - division definition level. The various divisions defined under an organization can be set up with different time zones depending on geographical locations. This time can be modified as per requirement.

To modify the Company Branch Time Zone:

- Navigate to Setup > Administration > User > Organization and select the company or division listed under 'Division Definition'.
- In the Display Formats tab, select **Time Zone** and click 'Edit'.
- $\bullet$  In the Format field, select the required time zone from the adioining options list and click 'Save'.

If 'Company Branch Time Zone' is selected as the time zone in User Info screen, then on save, all the time and date fields are automatically updated with the time zone of the company branch.

#### **User Time Zone**

User Time Zone or User Preference Time Zone can be set up at the User Level in the User Definition screen. Various Users under same divisions defined under an organization can be set up with different time zones depending on geographical locations.

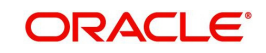

To modify the User Time Zone:

- Navigate to Setup > Administration > User > Users.
- Select the required User record listed in "User Definition" section and click **Edit.**
- In the Time Zone field, select the required time zone from the adjoining options list and click **Save**.

If 'User Time Zone' is selected as the time zone in User Info screen, then on save, all the time and date fields are automatically updated with the current updated time.

### <span id="page-16-0"></span>**1.4.2 Screens**

Details in few main screens are grouped into different sections. These sections are displayed as tabs, horizontally within the screen. In turn, details in few of these tabs are again grouped horizontally. The details are displayed when you click the tab under which they are grouped. As similar to the main screen tabs, you can identify the active tab with its white background.

For example, Customer Service main screen has four main tabs. When you click on 'Customer Service' tab, the corresponding tabs are displayed.

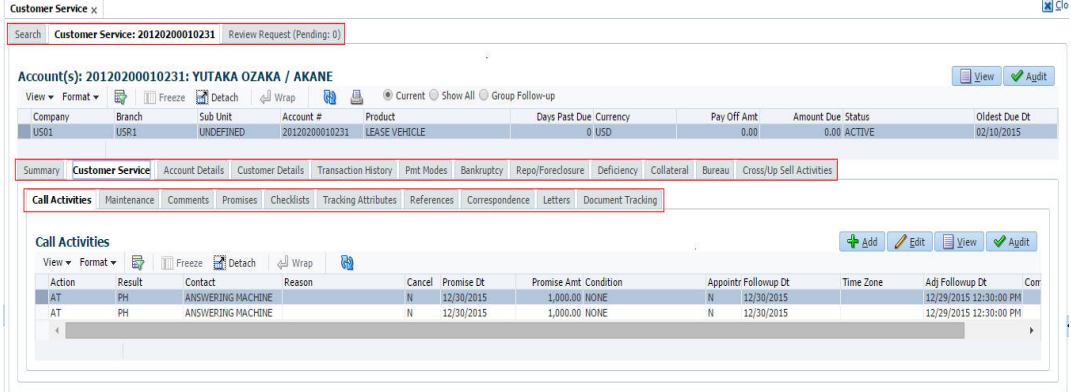

You can click  $\gg$  to view the hidden tabs, if any.

## <span id="page-16-1"></span>**1.5 Common Operations**

Some of the operations are common to most of the screens. These are grouped into three categories, based on their features.

- **•** Basic Operations
- Basic Actions
- <span id="page-16-3"></span>Personalization Options

### <span id="page-16-2"></span>**1.5.1 Basic Operations**

All the screens contain buttons to perform all or few of the basic operations. The four basic operations available are:

- Add
- Edit
- View
- Audit

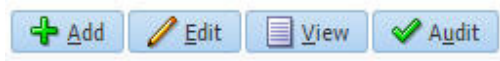

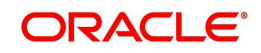

When you click any of the operation tabs, system displays the corresponding records inline, below the respective setup tables.

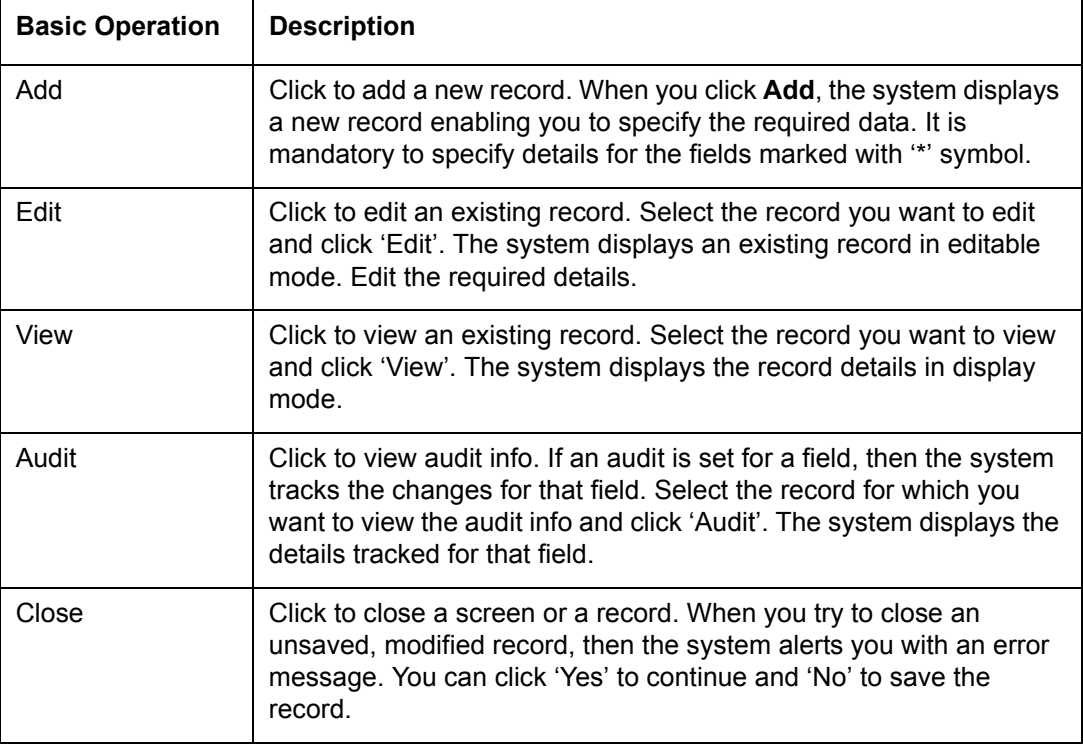

The table below gives a snapshot of them:

### <span id="page-17-0"></span>**1.5.2 Basic Actions**

<span id="page-17-1"></span>Most of the screens contain buttons to perform all or few of the basic actions.

All or few of these actions are enabled when you select any of the Basic Operations.

Save and Add **For** Save and Stay **For Save and Return** C<sub>2</sub> Return

The table below gives a snapshot of them:

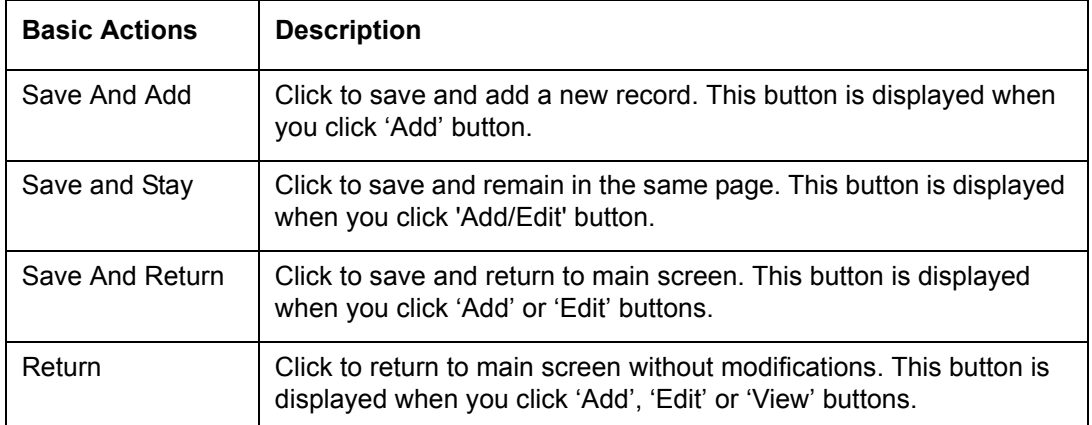

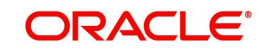

The summary screens consist of the following navigations. The table below gives a snapshot of them:

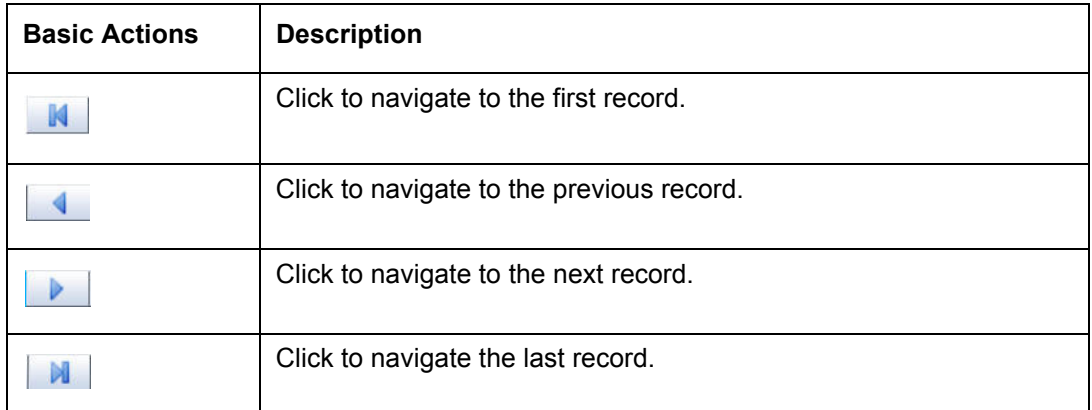

Along with the basic actions, the following buttons are available for specific actions. The table below gives a snapshot of them:

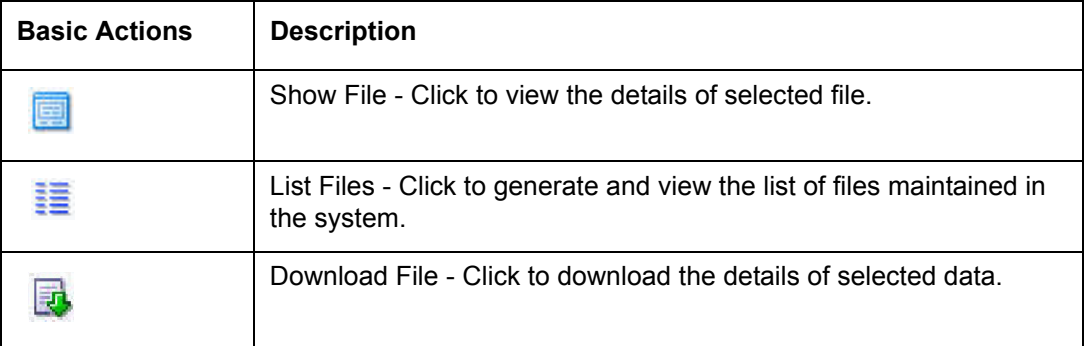

## <span id="page-18-0"></span>**1.5.3 Personalization Options**

You can personalize the data displayed in setup tables. Once personalized, system saves the settings for that User ID until next personalization.

View  $\star$  Format  $\star$ **m** Freeze Detach Wrap الله **CD** 

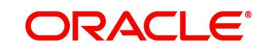

The table below gives a snapshot of them:

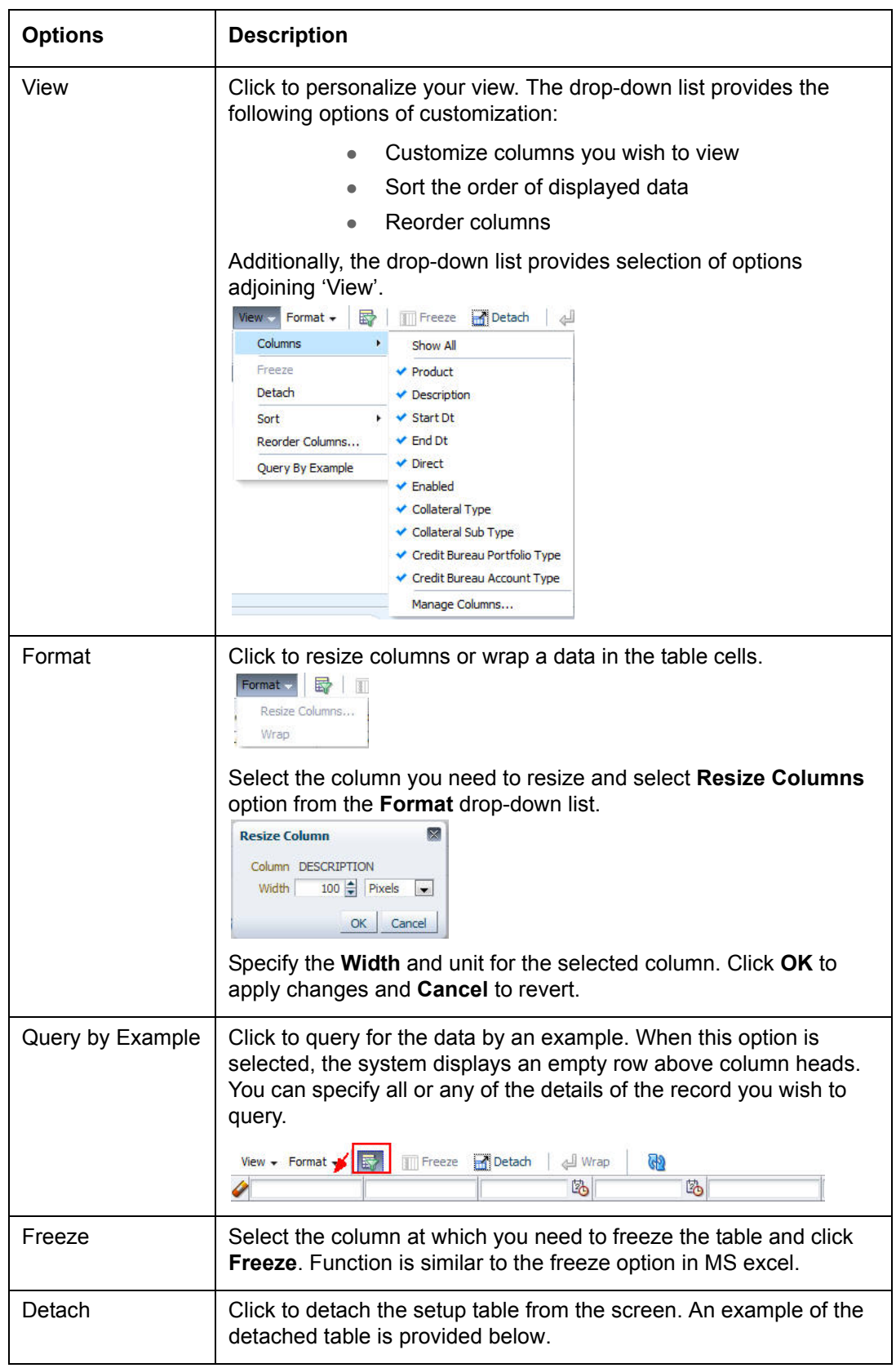

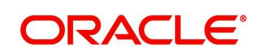

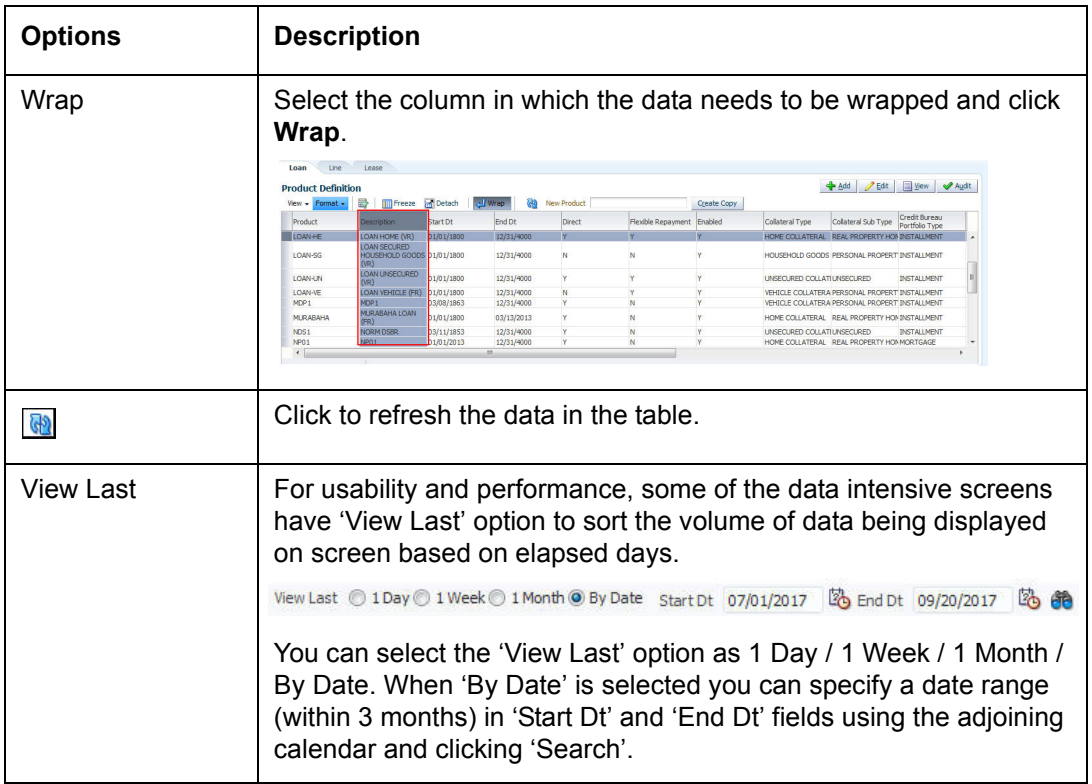

### **Print option in Customer Service screen**

The Print button  $\Box$  option in Customer Service/Collection screen facilitates you to print the contents on the screen as is without scroll bars. This button is available along with other options in the Action block. Clicking on this provides a browser print functionality and a new tab is opened where the print content is displayed.

### **Detach**

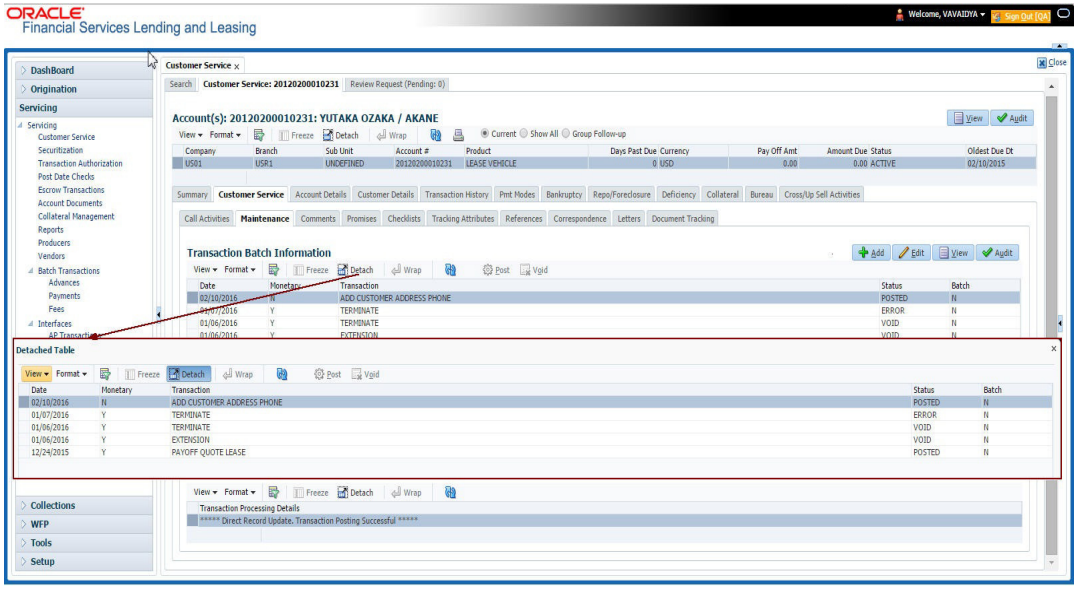

Click 'Add', 'Edit' or 'View' button to open a new screen in expanded mode with details.

#### **Drop-down List**

The system provides an option to select the required data from LOV, for few fields. You can either select the record from list or enter first alphabet of the value you want. When you provide the alphabet, system limits the selection to the values starting with the specified alphabet. These lists are grouped into two types:

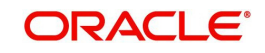

- Drop-down list Provides the selection option. You can either select a record from the list or enter first alphabet of the required value.
- Combo drop-down list The LOV contains huge data and provides both selection and search option. These drop-down arrows are smaller in size, when compared to normal drop-down arrows, thus enabling easy identification.

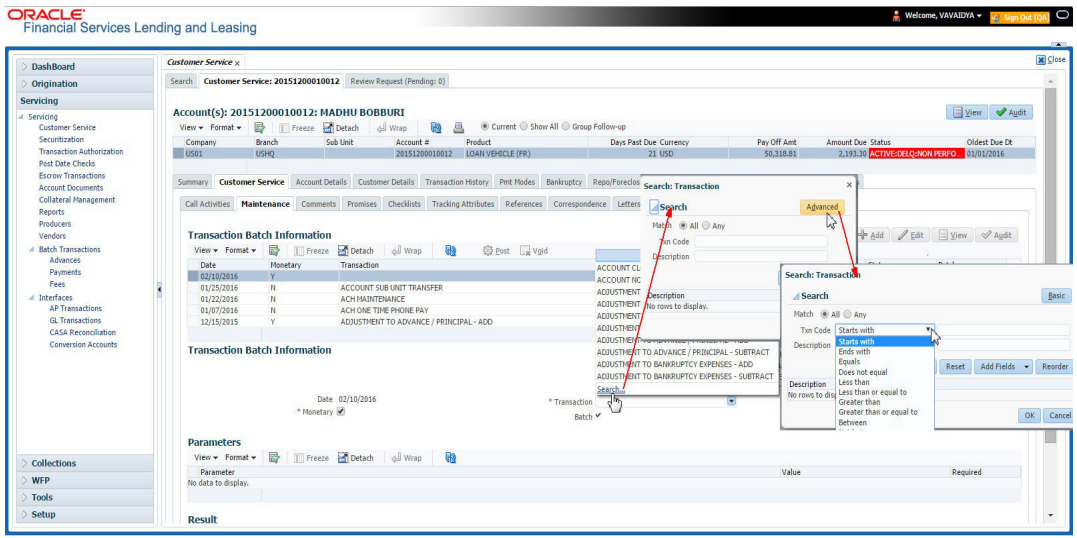

Click the arrow button available before 'Search' to toggle the search options.

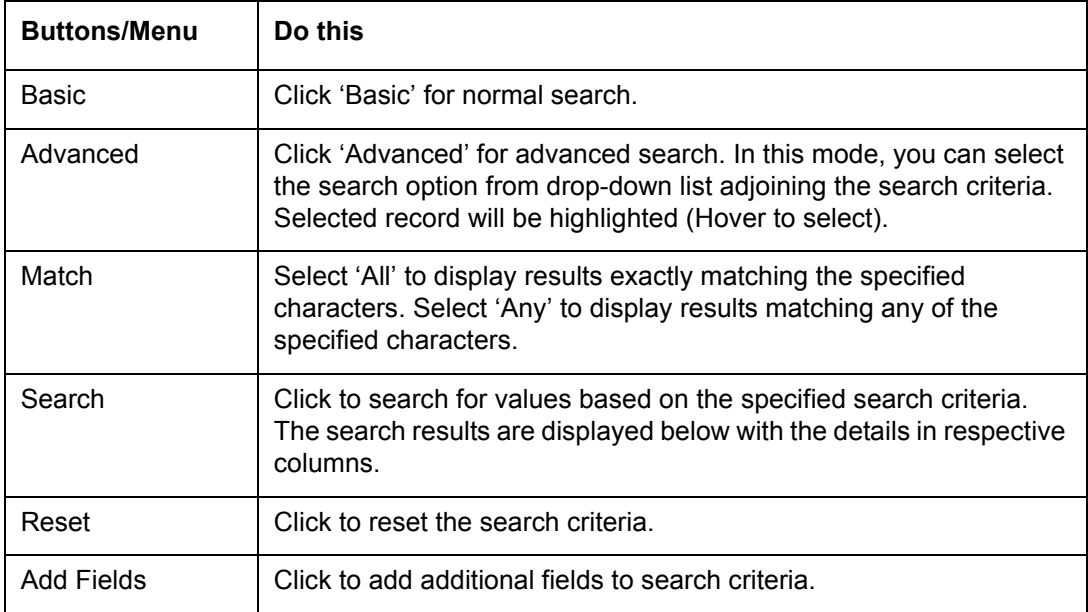

The search criteria are provided below the 'Match' field. These criteria vary based on the Field for which the search is executed.

Also, the system remembers your recent search options and demarcates them from the actual ones.

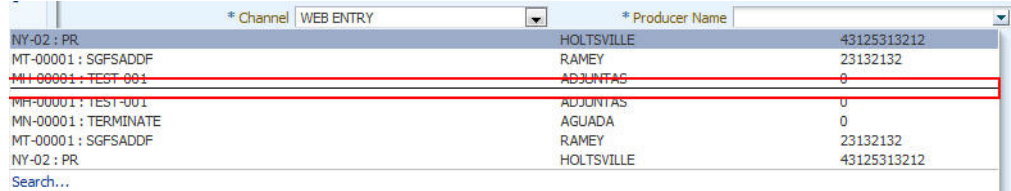

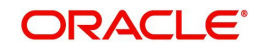

### **Comments**

In all the user input screens wherever comments are accepted, the system allows an input of 4000 characters of information in the comment(s) field.

## <span id="page-22-0"></span>**1.6 Keyboard Compatibility**

The system facilitates keyboard compatibility. You can perform most of your tasks using keyboard short cuts also termed as 'Hot Keys'. These hot keys are single keyboards or a combination of keyboards. The available options are listed below:

- 1. **Shift + Alt** + mnemonic to activate buttons in the screen. For example, to open 'Accessibility' screen, press '**Shift + Alt + y**'.
- 2. **Tab** for forward navigation in the application. **Shift + Tab** for backward navigation in the application. When the required link/tab/button/field is highlighted, press enter on the keyboard to edit.
- 3. **Space bar** to check or uncheck 'Check Box'.
- 4. **Arrow Keys** to hover within the drop-down list.

### <span id="page-22-1"></span>**1.6.1 Keyboard Compatibility**

The application is made compatible with keyboard only-operations. However, there is a change in key combination based on the browser on which the application is running.

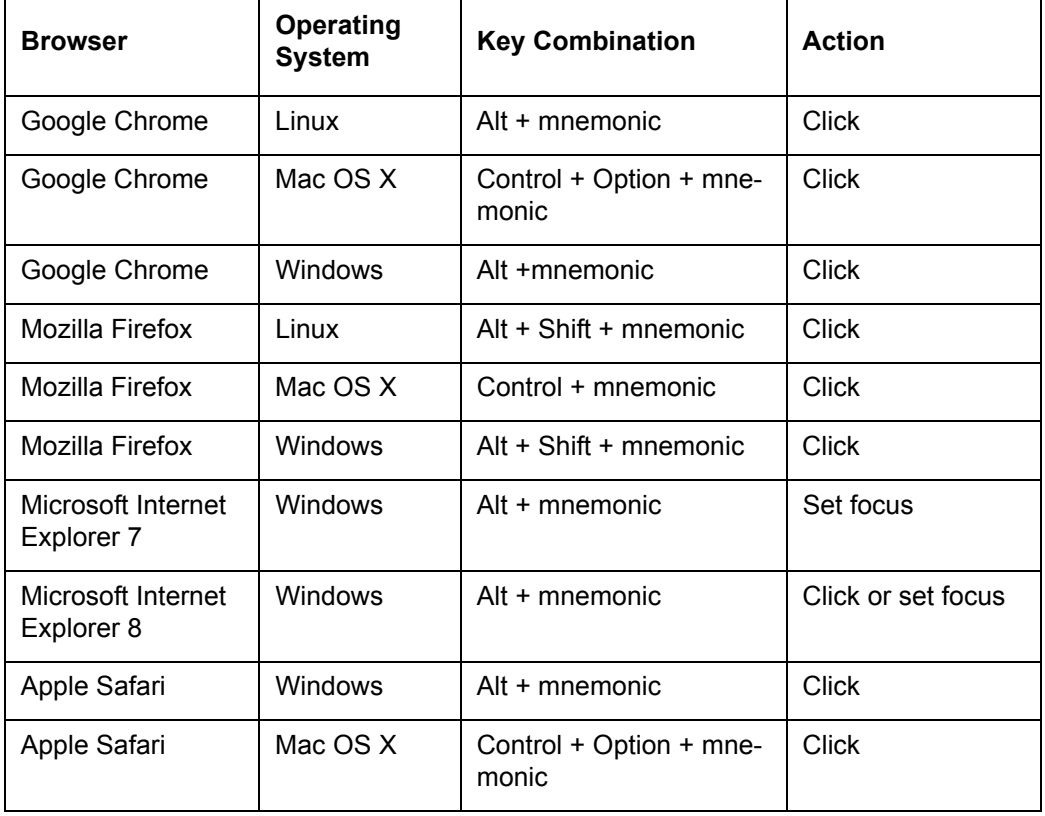

Also, one can use the following keyboard shortcuts in order to increase or decrease the zoom level.

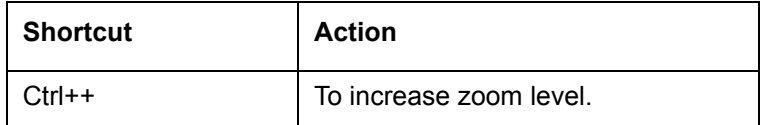

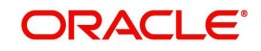

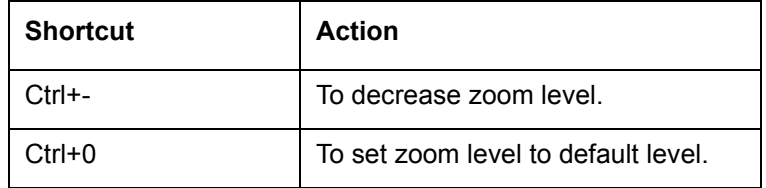

## <span id="page-23-0"></span>**1.7 Tool Tips**

The system is facilitated with tool tip option. When the cursor is moved to any of the field in the screen, a popup is displayed with a tip on the action to be performed.

## <span id="page-23-1"></span>**1.8 Accessibility**

## <span id="page-23-2"></span>**1.8.1 Understanding Accessibility**

Accessibility is making the application usable for multiple user groups, which includes users with physical challenges. One of the most important reasons to make the application accessible is to provide them the opportunity to work. The four main categories of disabilities are visual, hearing, mobility and cognitive.

A person with disability might encounter one or more barriers that can be eliminated or minimized by making the electronic information user-friendly and approachable.

## <span id="page-23-3"></span>**1.8.2 Application Accessibility Preferences**

Oracle Financial Services Lending and Leasing is facilitated with the feature of Accessibility to make the application more usable for the people who are differently abled.

By default, the following accessibility options are provided and there is no need to define special accessibility preference in the application:

- The application user interface contents are readily accessible for all types of users without the need to select special accessibility modes.
- The components within the user interface are optimized for use with a screen reader by default.
- The contents are zoomable by default, eliminating the need for an application large fonts mode.
- The user interface components auto-detect if operating system (OS) is set to high contrast mode and automatically render content that is compatible with OS high contrast, eliminating the need for an application high contrast mode.

Note that, Oracle Financial Services Lending and Leasing application user interface is built on Oracle Application Development Framework (ADF) and the default accessibility feature supported by ADF are made available. For additional information, refer to ADF documentation on accessibility preferences.

## <span id="page-23-4"></span>**1.8.3 Documentation Accessibility Preferences**

Apart from assigning the logical sequence and organizing topics, the following techniques are used to enhance the accessibility of documentation.

- Addition of text equivalent to all graphics
- Usage of standard fonts and avoiding shadow or reversed text
- Usage of strong foreground and background color contrast
- Color usages as per Oracle Accessibility guidelines have been ensured

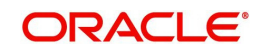

- Usage of styles and formatting elements
- Documentation in simple language to ensure easy understanding
- Including accurate and effective navigational features, such as cross-reference, tables of content and bookmarks as appropriate

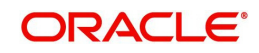

# **2. Administration System**

<span id="page-25-0"></span>In **Administration > System**, you can record setup data related to the application's overall functionality and performance. This data affects;

- The mechanics of the system
- The processes of the system
- The search for Location of files to complete the tasks.

### **Navigating to Administration System**

1. On the Oracle Financial Services Lending and Leasing home screen, click **Setup > Setup > Administration > System**

The System drop-down link records the following data:

- System Parameters
- Lookups
- User Defined Tables
- Audit Tables
- User Defined Defaults
- Transaction Codes
- Data Files
- Events
- Batch Jobs
- Producer Cycles
- Vendors
- Collection Cycles
- Reports
- Error Messages
- **Translations**
- Seed Data

Using these parameters, you can control the behavior of the system from a technical perspective. For example, determine parameter values, define what information is audited, and record default values. The product provides default values for all these screens.

## <span id="page-25-1"></span>**2.1 System Parameters**

System parameters define information or values used throughout the system. They act as switches that control the manner in which a function is implemented, or whether or not the system performs a particular task. Parameters are used throughout the system to control everything from user access to what information is stored on any given form. Parameters also define configuration data, such as the location of the system files, the URLs for the report and image servers, and other administration controlled data. Some of the system parameters are setup when the system is installed, but the values associated with the parameters need to be reviewed and maintained.

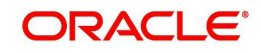

There are three types of parameters in the system, grouped by what part of the system they affect:

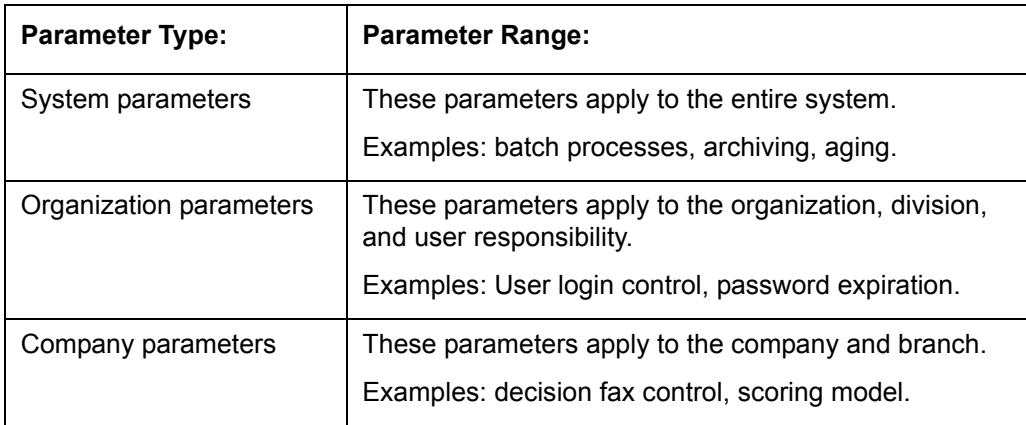

Hence, the System Parameters screen contains the following three tabs:

- System Parameters
- **•** Organization Parameters
- Company Parameters

### <span id="page-26-0"></span>**2.1.1 System Parameters Setup**

The System Parameters Setup screen displays and records each system wide parameter, along with its current value and whether or not it is enabled. These parameters relate to the overall processing of the system, such as application server file locations and data purging configuration.

### **Note**

You can only define these parameters. Changing the values of any of these parameters affects the related processing.

### **To set up the System Parameters**

1. Click **Setup > Setup > Administration > System > System Parameters > System**. The system displays the **System Parameter** screen

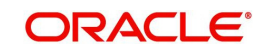

2. In the **System Parameters** section, perform any of the [Basic Operations](#page-16-3) mentioned in Navigation chapter.

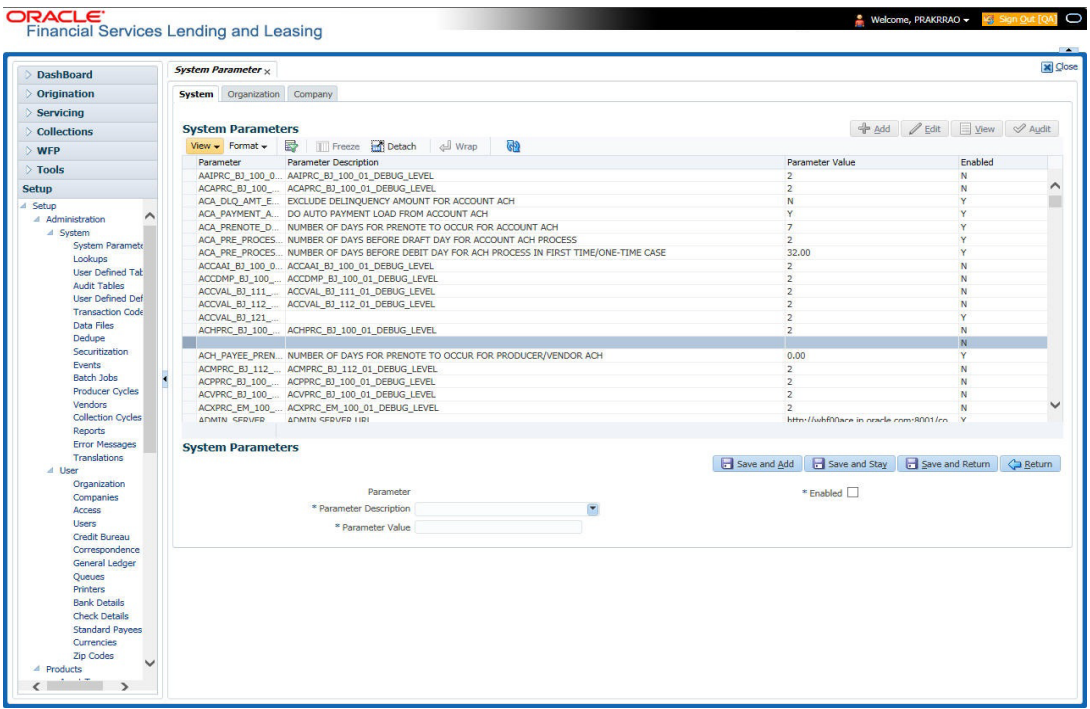

A brief description of the fields is given below:

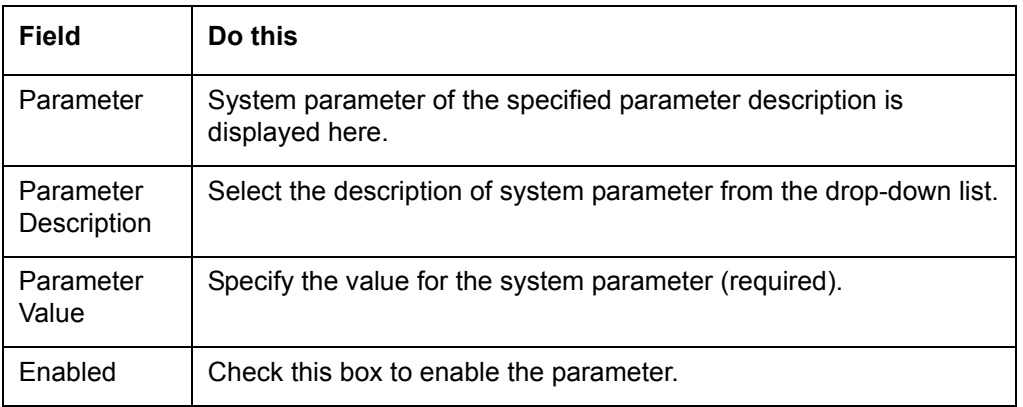

3. Perform any of the [Basic Actions](#page-17-1) mentioned in Navigation chapter.

For a detailed list of available parameters, refer to Appendix ["System Parameters"](#page-315-3) chapter.

### **2.1.1.1 FCUBS Integration**

Oracle Financial Services Lending and Leasing (OFSLL) is integrated with Oracle FLEXCUBE Universal Banking System (FCUBS) with the capability to integrate the centralized CIF (Customer Information Files), ELCM (Enterprise Limits and Collateral Management) and CASA (Current Account and Savings Account) modules.

To work with the integrated environment functionalities, you need to enable the following core banking indicator.

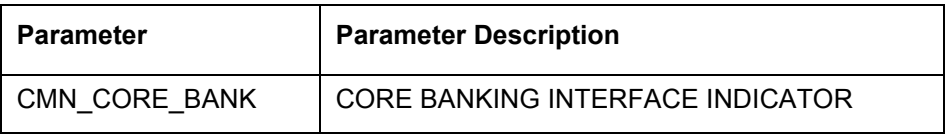

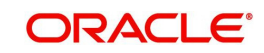

#### **Note**

Re-qualification is pending for Core and Direct Banking Integration.

*For detailed information about integration changes, you can refer to 'FCUBS Integration Documents' section at OTN library (http://docs.oracle.com/cd/E59770\_01/homepage.htm).*

### <span id="page-28-0"></span>**2.1.2 Organization Parameters**

The Organization parameters control the system functions related to user log in, such as passwords and expiration dates, responsibility levels and the ability to access the system features. Individual parameters can be created with different values for uniquely defined organizations, divisions, and responsibility combinations.

When determining which parameter to use, the system selects the best match based on a hierarchical sort by the Organization, Division, and Responsibility fields, with values of ALL being a lower order match than an exact match.

For example:

Assume the organization parameter UIX\_APP\_VIEW\_ALL\_APPS (VIEW ALL APPLICATIONS) is as follows:

- If a user belongs to an organization as 'DMC' with a responsibility of SUPERUSER and is using the Underwriting screen of Lending menu, the system will return with a value N, and the system will not allow the user to view all applications.
- If the user belongs to any organization with a responsibility of SUPERUSER, and is using the Underwriting screen of Lending menu, the system will return with a value Y, and the system will allow the user to view all applications.

#### **Note**

Be aware that while the system allows for Organization parameters to be defined at all three hierarchical (organization, division, and responsibility) levels, not all will be applicable to each parameter. For example, while you can define the UIX\_SMTP\_SERVER (EMAIL SERVER FOR USER) for a responsibility, you would normally want only to define this parameter based on organization or division.

#### **To set up the Organization Parameters**

1. Click **Setup > Setup > Administration > System > System Parameters > Organization** tab.

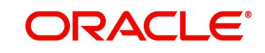

2. In the **Organization Parameters** section, perform any of the [Basic Operations](#page-16-3) mentioned in Navigation chapter.

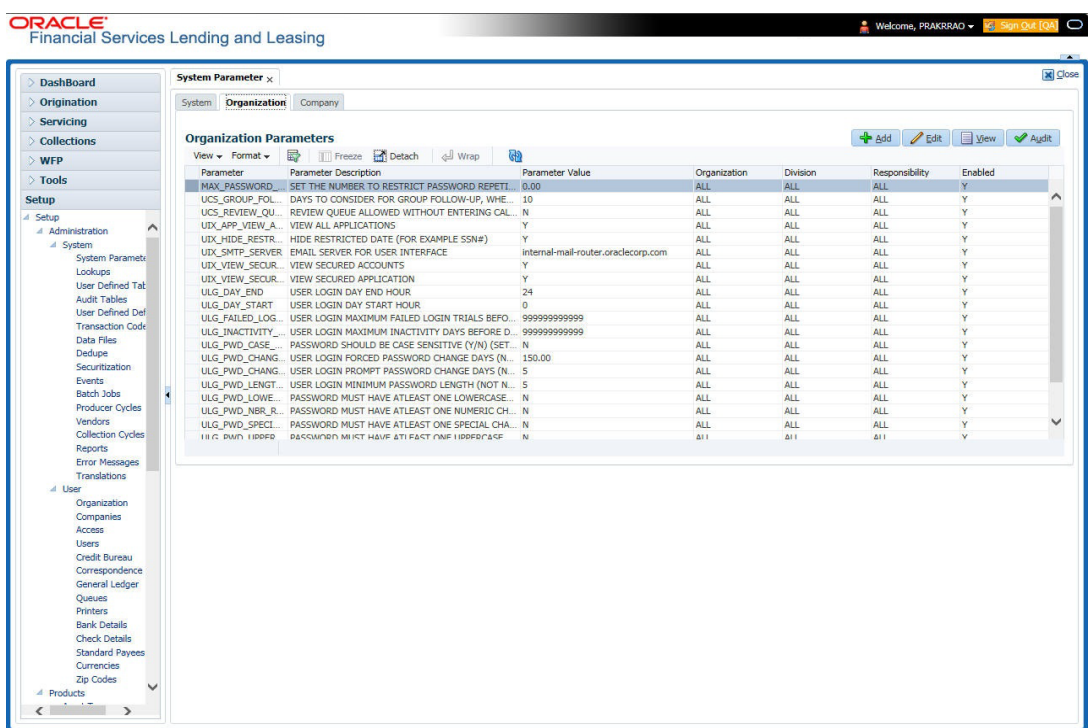

A brief description of the fields is given below:

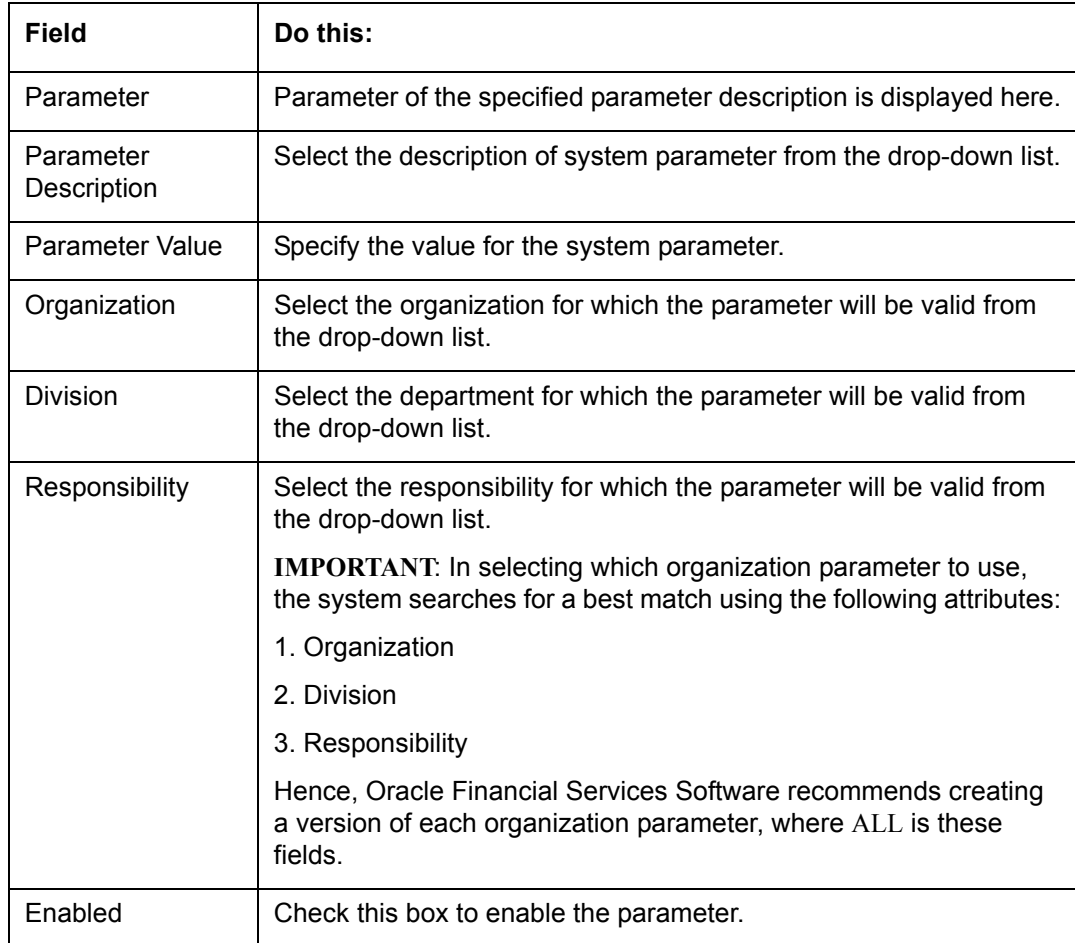

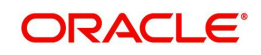

3. Perform any of the [Basic Actions](#page-17-1) mentioned in Navigation chapter.

For a detailed list of available parameters, refer to Appendix ["System Parameters"](#page-315-3) chapter.

### <span id="page-30-0"></span>**2.1.3 Company Parameters**

The Company parameters control the system processes associated with functions that may vary for different companies or branches. These parameters address credit scoring, credit bureau interfaces, fax services, and fax generation. Individual parameters may be set up with different values for uniquely defined company and branch combinations.

When these parameters values are requested by the system, the system responds with the "best" match based on a hierarchical sort ordered on company and branch fields, with values of ALL being a lower order match than an exact match. For example, assume the company parameter UIX\_RUN\_AAI\_ACT (ONLINE ACCOUNT CREATION AND ACTIVATION) has been defined as:

The system uses these two parameters to determine whether to create and activate an account online.

- $\bullet$  When processing items for the company US01, the system will return a value N and not create and activate an account online.
- When processing items for the company other than US01 and within the value ALL, the system will return with a value Y and create and activate an account online.

#### **To set up the Company Parameters**

- 1. Click **Setup > Setup > Administration > System > System Parameters > Company** tab.
- 2. On the **Company Parameters** screen, perform any of the [Basic Operations](#page-16-3) mentioned in Navigation chapter.

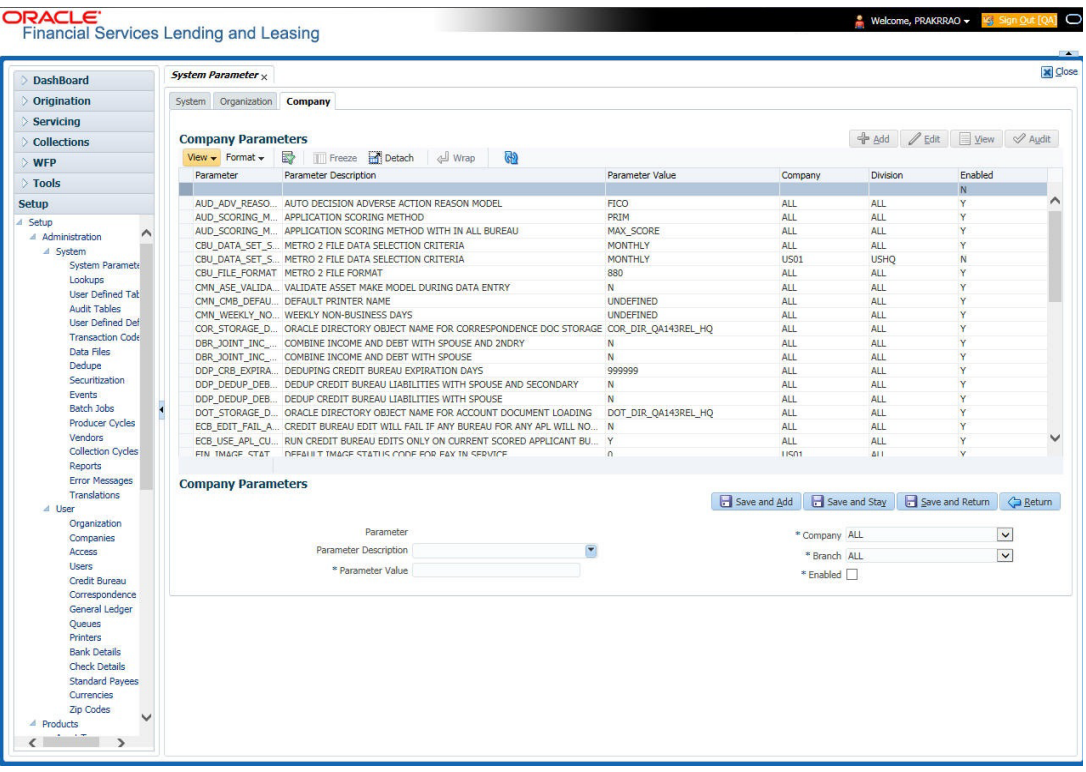

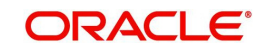

A brief description of the fields is given below:

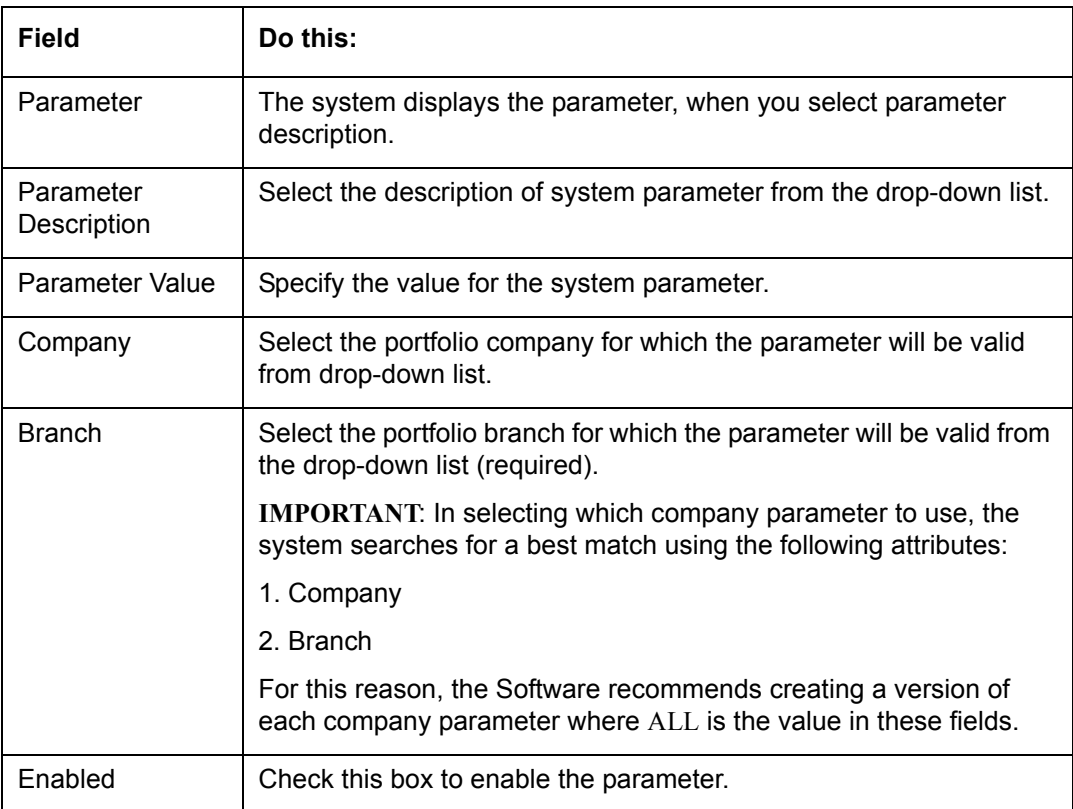

3. Perform any of the [Basic Actions](#page-17-1) mentioned in Navigation chapter.

For a detailed list of available parameters, refer to Appendix ["System Parameters"](#page-315-3) chapter.

## <span id="page-31-0"></span>**2.2 Lookups Setup screen**

The Lookup Setups screen defines the contents in many drop-down fields used throughout the system. Fields that make use of drop-down field will accept only entries that are stored on this screen.

The Lookups screen contains two sections: **Lookup Types** and **Lookup Codes**. Lookup types and codes can be system-defined or user-defined. The lookup types describe the function of the related lookup codes.

For system-defined lookup types, only the Description field may be changed.

A *system-defined lookup type* (**Lookup Types** block, **System Defined** is selected) is one that is critical to the system and cannot be changed. However, you can still modify the lookup type description and Record indicator (Enabled/Disabled).

A *user-defined lookup type* (**Lookup Types** block, **System Defined** is not selected) is one that can be modified, depending on a user's business needs. You can modify the description, system indicator and record indicator. If a lookup type is user-defined, the lookup code belonging to that lookup type can either be system-defined or user-defined.

A *system-defined lookup code* (**Lookups** screen, **System Defined** is selected) is one on which the system processing is dependent. Without this lookup code, the process produces incorrect results or fails.

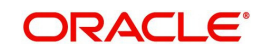

A *user-defined lookup code* (**Lookups** screen, **System Defined** is not selected) is one that can be defined or altered by a user.

**WARNING**: System-defined lookup types are those that are required by the system. Their related lookup codes will also be system defined. If you update and save a user-defined lookup type as a system-defined-lookup type (that is, change the System Defined button from **No** to **Yes** in the Lookup Type sub screen), the system will not allow you to change the lookup type back to user-defined in the future.

#### **Note**

Lookup codes cannot be deleted, as they may have been used in the past, and the display and processing of that data is still dependent on the existing setup.

Typically, the system Administrator would modify the descriptions of lookup codes and add new lookup codes to the existing lookup types as needed.

#### **To set up the Lookups**

- 1. Click **Setup > Setup > Administration > System > Lookups**. The system displays the **Lookups** screen. The details are grouped into two:
	- **•** Lookup Types
	- Lookup Codes
- 2. In the **Lookup Types** section, perform any of the [Basic Operations](#page-16-3) mentioned in Navigation chapter.

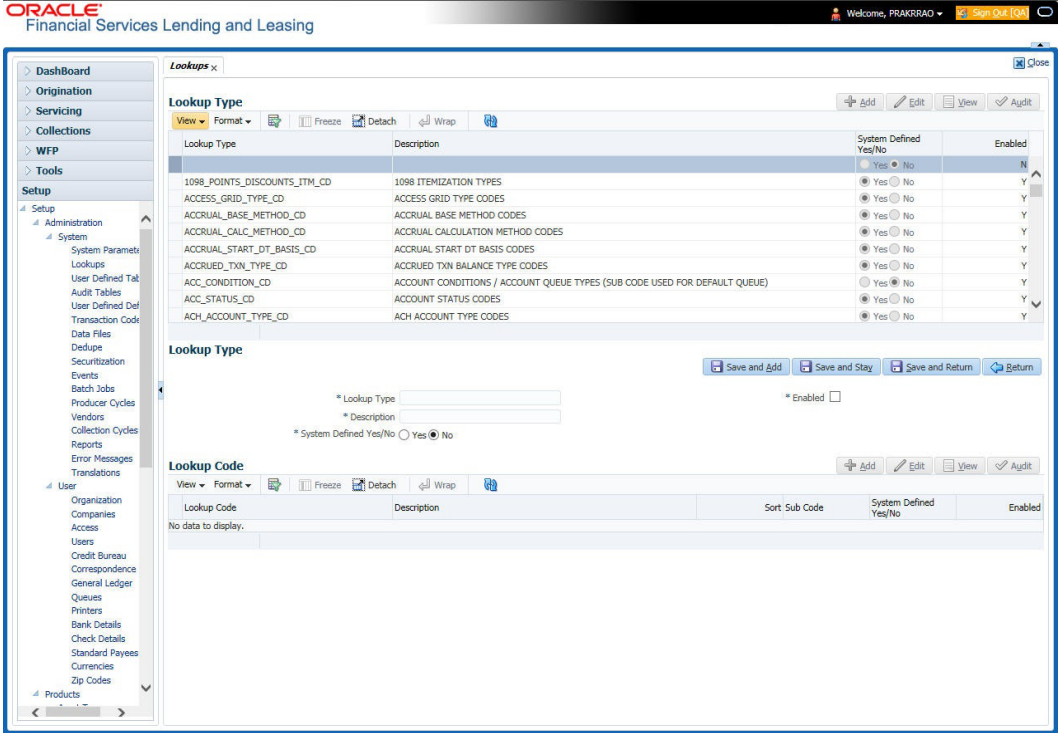

A brief description of the fields is given below:

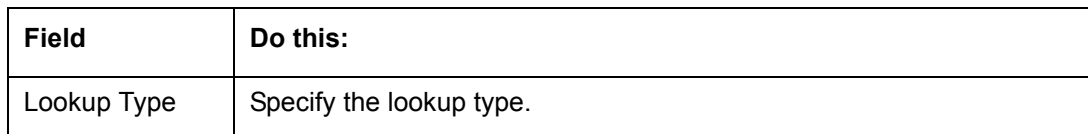

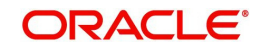

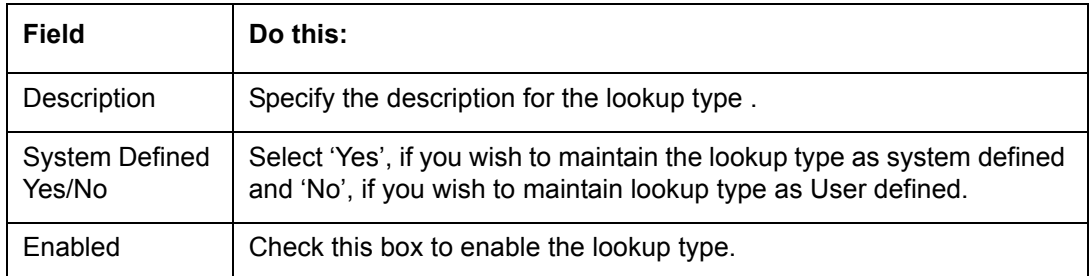

- 3. Perform any of the [Basic Actions](#page-17-1) mentioned in Navigation chapter.
- 4. In the **Lookup Codes** section, you can setup individual codes that a field or process using the related lookup type can have. Perform any of the [Basic Operations](#page-16-3) mentioned in Navigation chapter.

A brief description of the fields is given below:

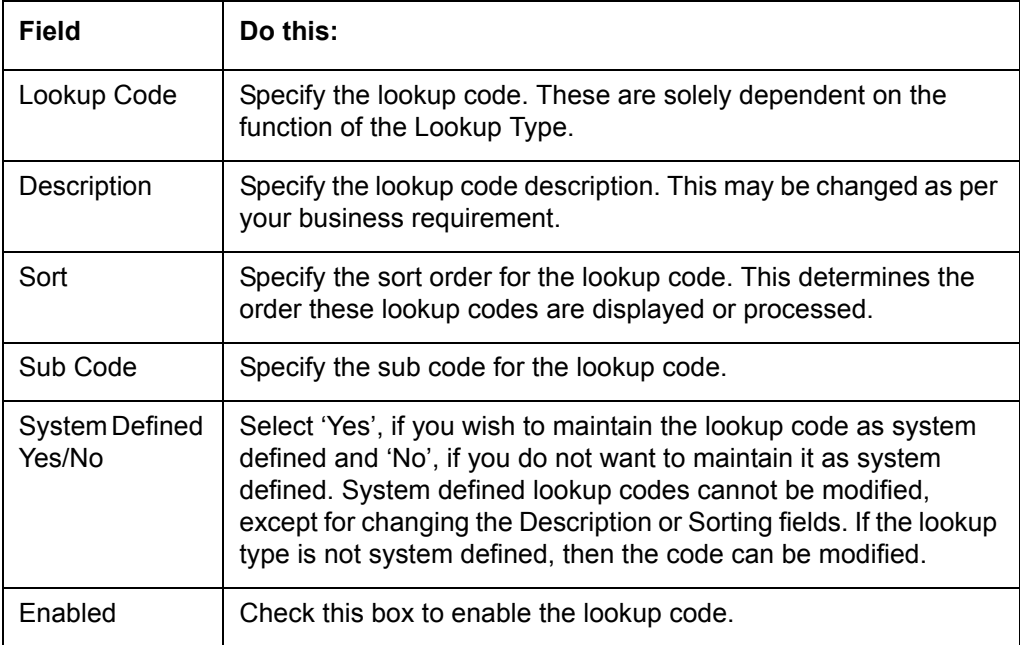

5. Perform any of the [Basic Actions](#page-17-1) mentioned in Navigation chapter.

## <span id="page-33-0"></span>**2.3 User Defined Tables**

In User Defined Tables you can maintain user-defined tables, such as the data attributes the system uses on its Search screens.

In the following example, the list of attributes in the Criteria column are computed from the User Defined Tables screen.

### **To set up a user-defined table, you must:**

- 1. Define the fields on the table.
- 2. Join the related tables.
- 3. Assign the table a lookup type.

You can create tables for different products, funding, and collateral types.

After creating the user-defined tables, the system sorts the attributes to make the system usage more efficient. These details are used with different functions of the system, including:

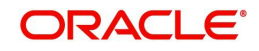

- Searching applications and accounts
- Tracking follow-up items
- Creating details in bankruptcy, foreclosure/repossession, and deficiency

### **Note**

Many of these tables, (ASSET TRACKING ATTRIBUTES for example) may be configured during the initial setup of the application to provide for your specific business needs. Others, such as APPLICATION SEARCH, may be changed whenever your business needs change. Still others should not be changed without consulting Oracle Financial Services Software, as changing them would require changes to existing code for the expected results to be implemented. As a thumb rule, it is better to add or disable information on the User Defined Tables screen than to edit existing entries.

#### **To set up the User Defined Tables**

- 1. Click **Setup > Setup > Administration > System > User Defined Tables**. The system displays the User Defined Tables screen. The details are grouped into two:
	- User Defined Tables
	- User Defined Table Attributes
- 2. In the **User Defined Tables** section, perform any of the [Basic Operations](#page-16-3) mentioned in Navigation chapter.

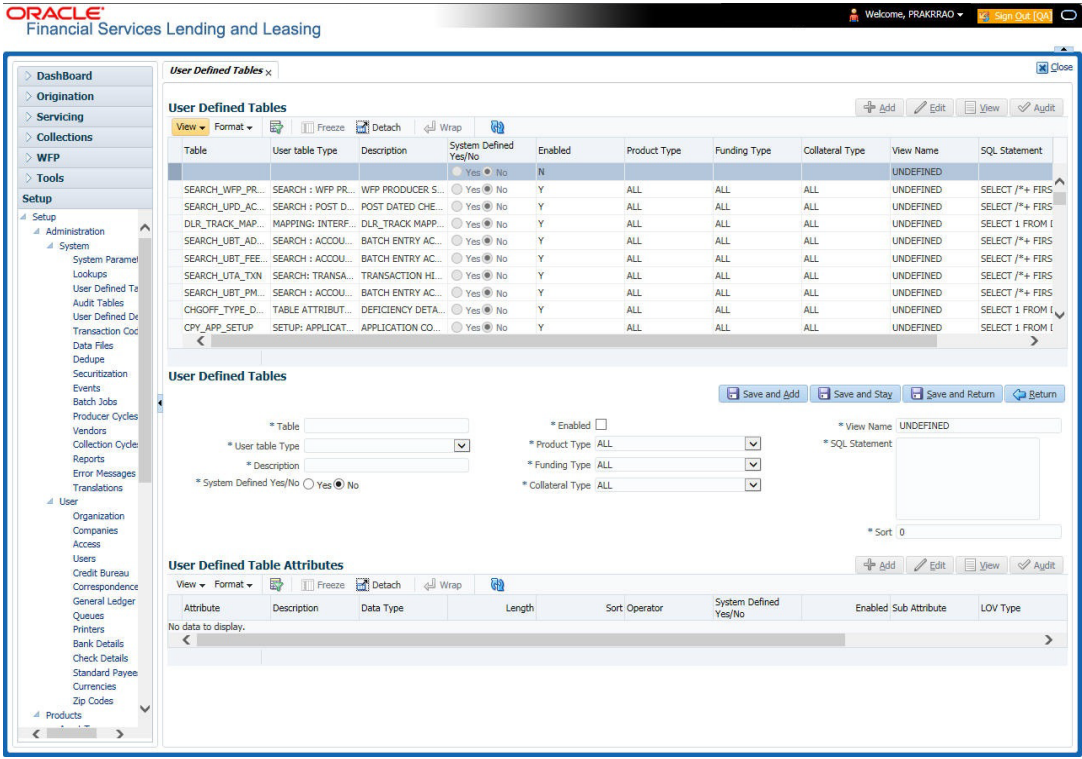

A brief description of the fields is given below:

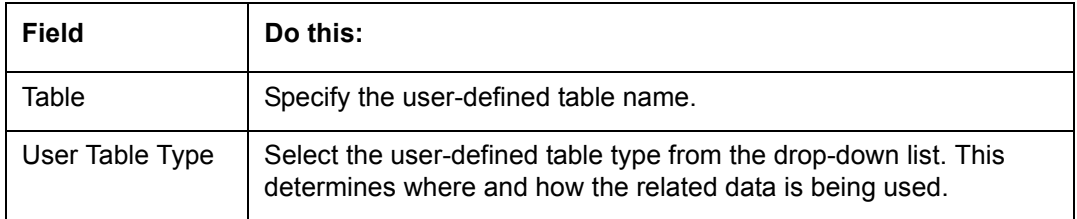

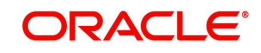

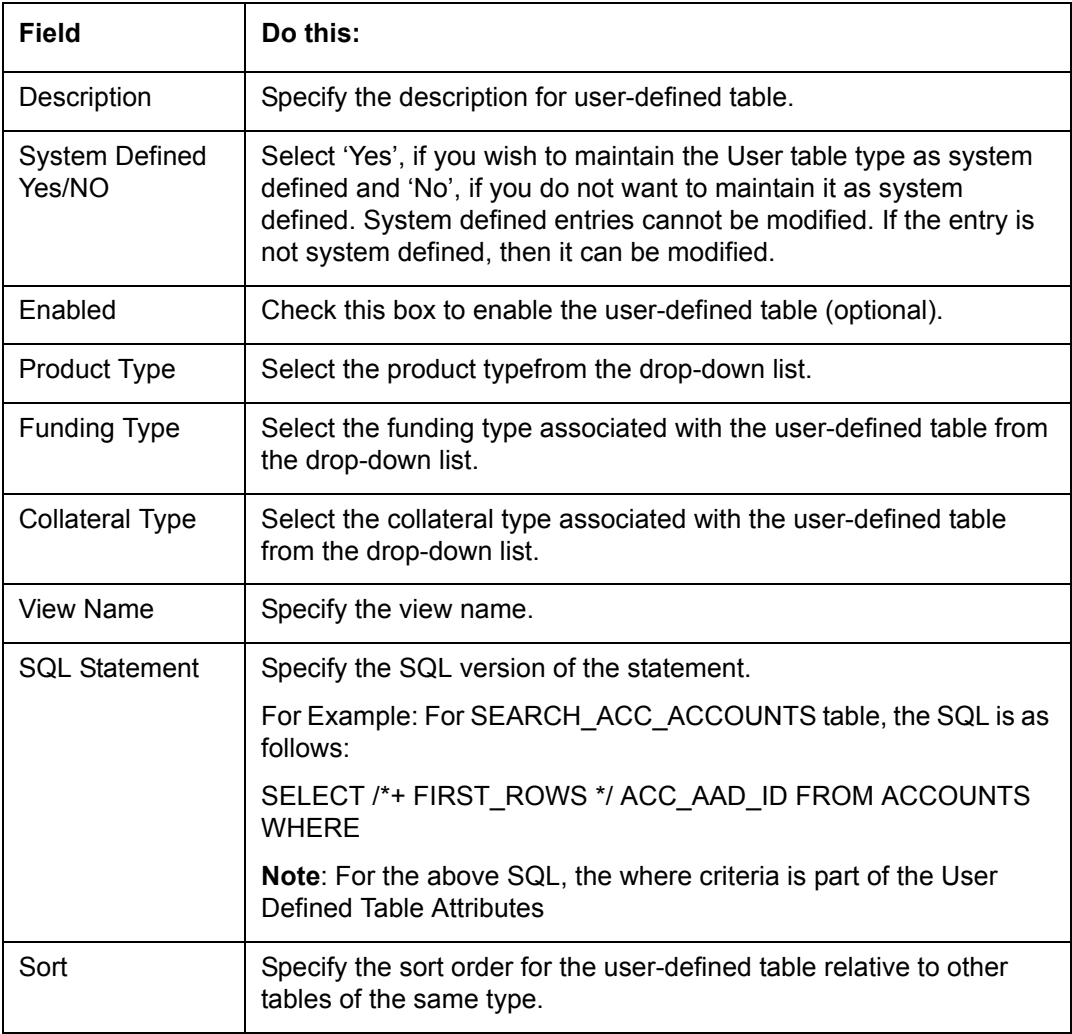

3. Perform any of the [Basic Actions](#page-17-1) mentioned in Navigation chapter.

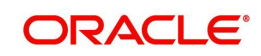
4. In the **User Defined Table Attributes** section, perform any of the [Basic Operations](#page-16-0) mentioned in Navigation chapter.

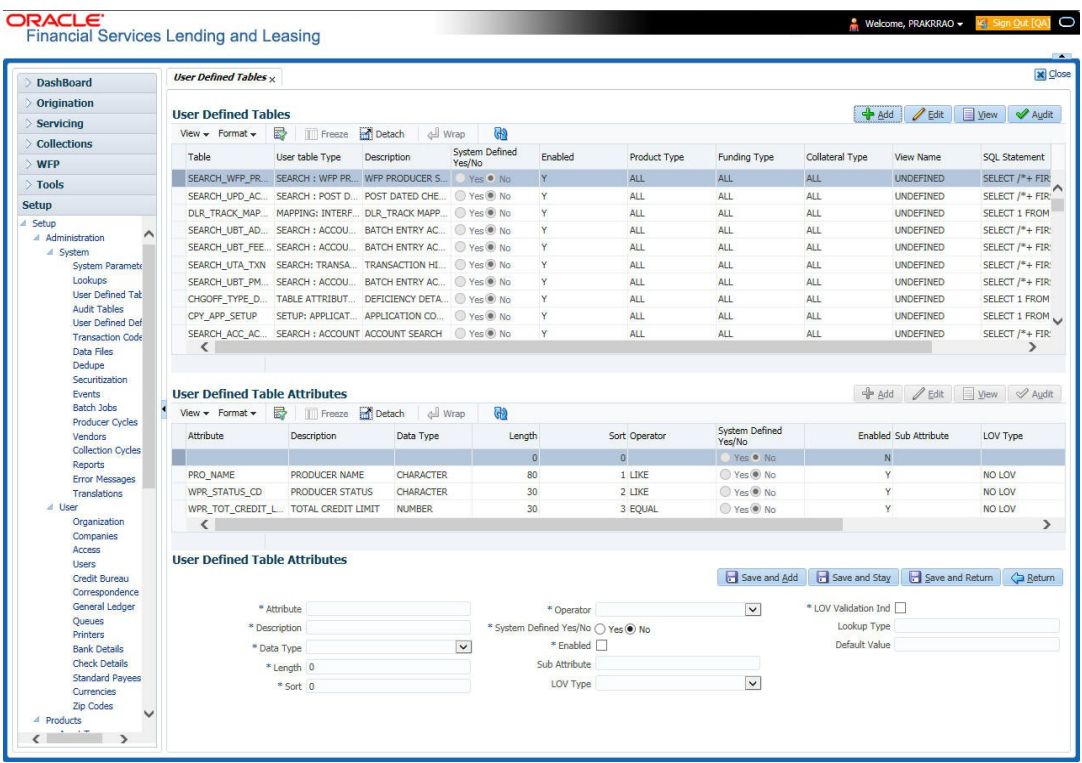

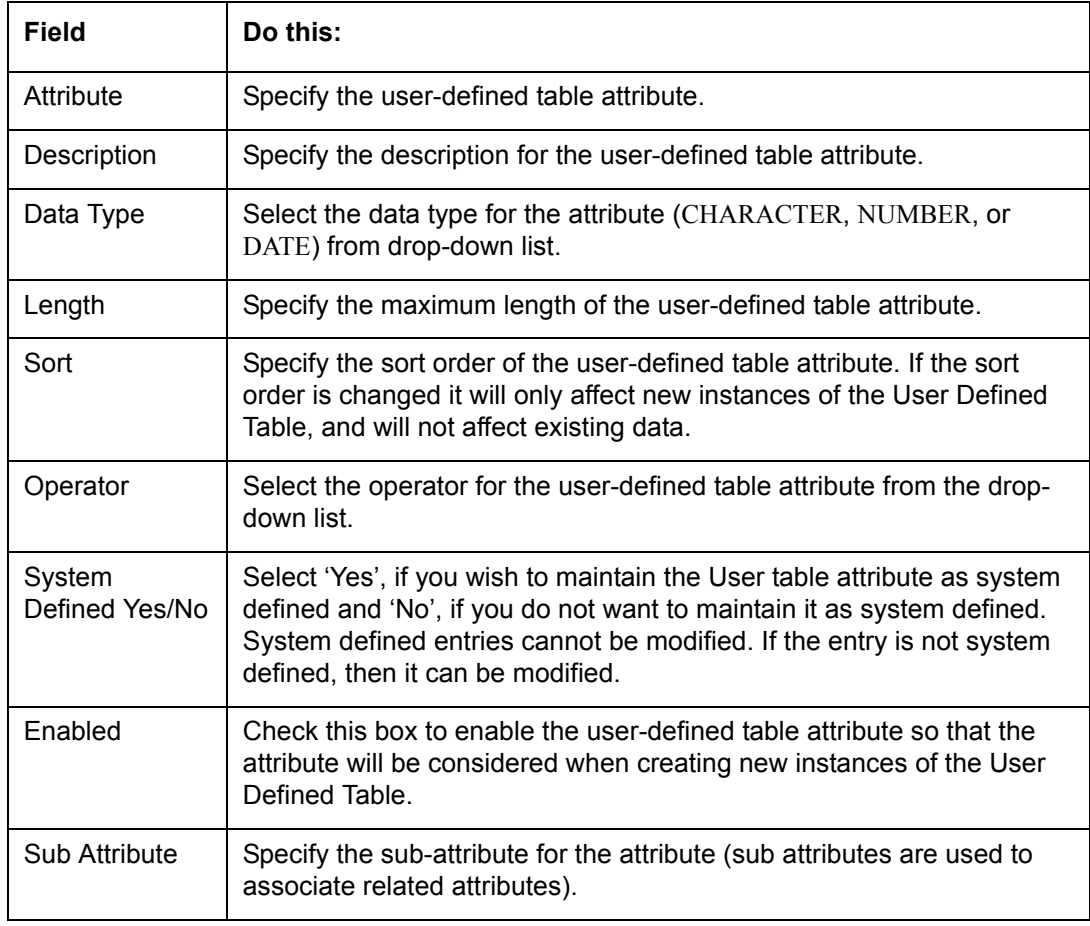

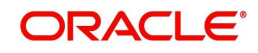

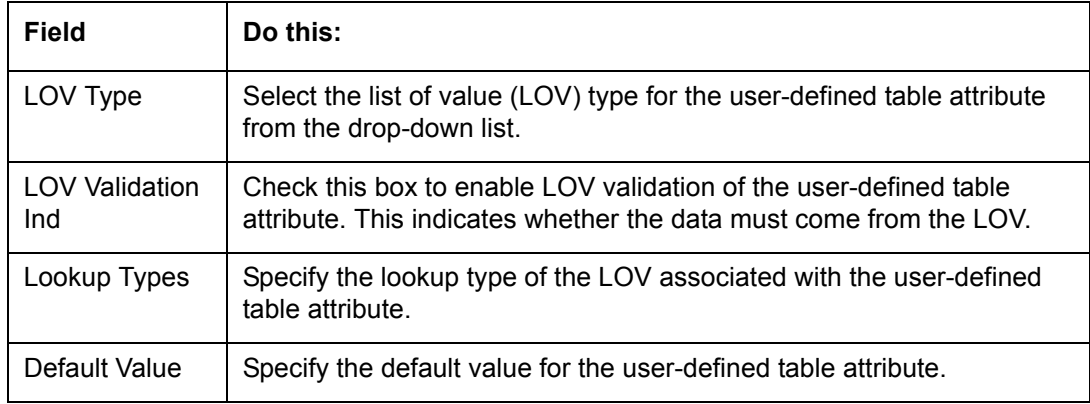

# **2.4 Audit Tables**

The system allows you to track changes in the database during origination. This includes the tracking of:

- Application status history
- Account status history
- Audit history of specified fields

The Audit Tables Setup screen records the tables and columns requiring an audit. the system stores the following details for the fields you want to audit for changes:

- Current value in field
- New value field
- User who changed the field's content
- Date and time when the value was changed

**IMPORTANT**: The system recommends that only a database administrator perform the following steps.

### **To set up the Audit Tables**

- 1. Click **Setup > Setup > Administration > System > Audit Tables**. The system displays the Audit Tables screen. The details are grouped into two:
	- Audit Tables
	- Audit Columns

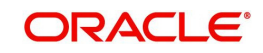

2. In the **Audit Tables** section, perform any of the [Basic Operations](#page-16-0) mentioned in Navigation chapter.

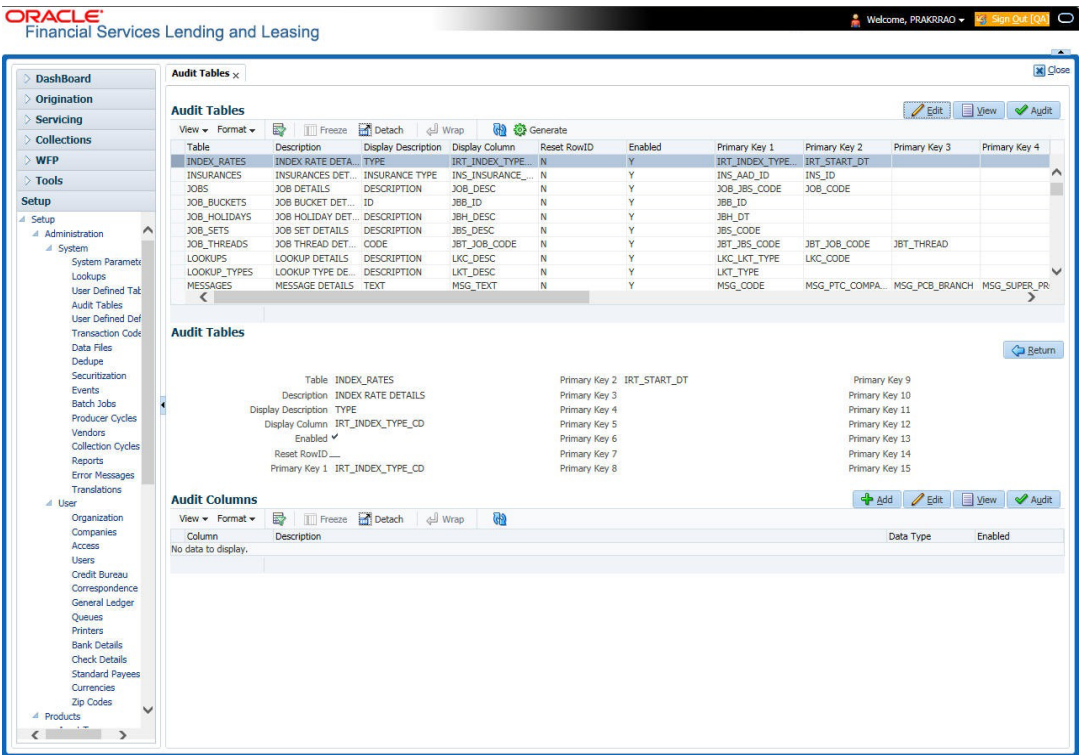

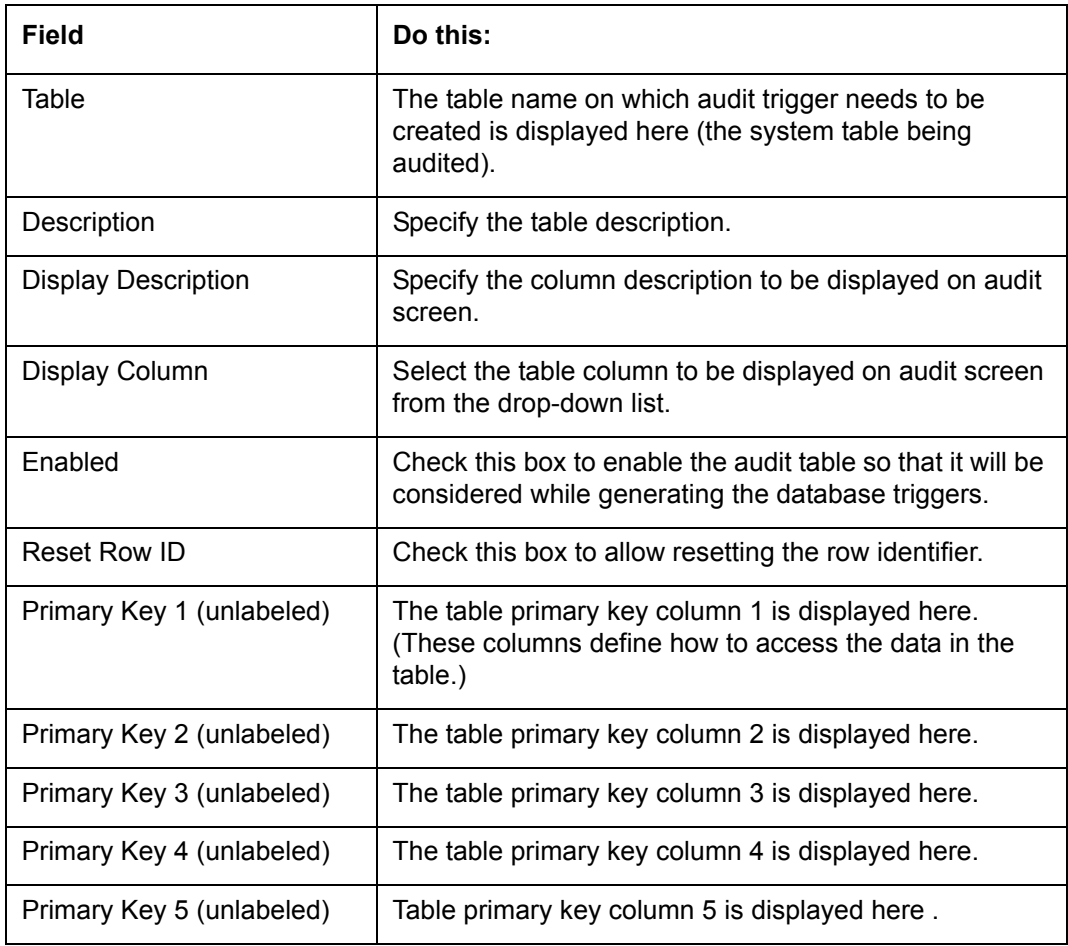

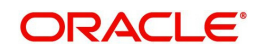

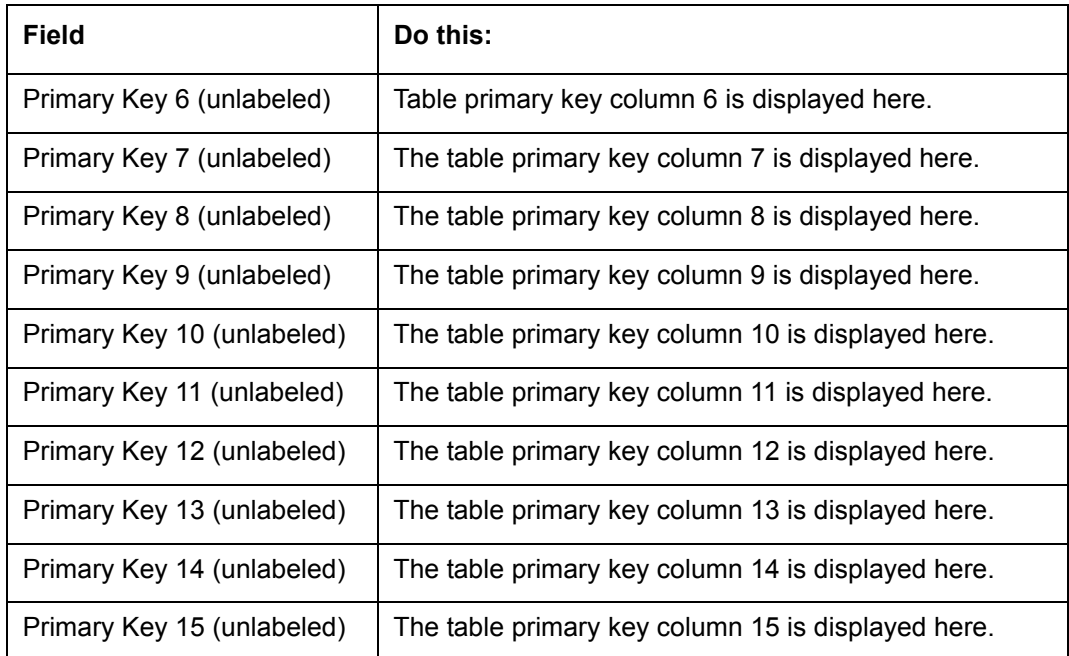

4. In the **Audit Tables Columns** section, perform any of the [Basic Operations](#page-16-0) mentioned in Navigation chapter.

A brief description of the fields is given below:

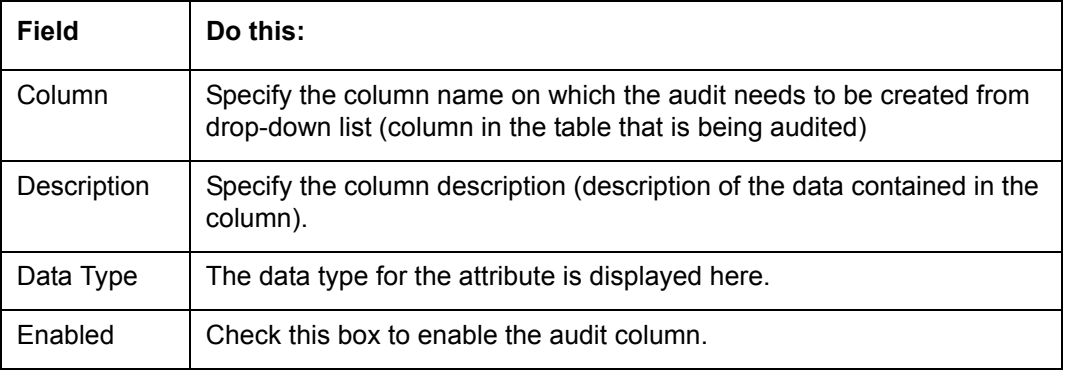

5. Perform any of the **Basic Actions** mentioned in Navigation chapter.

# **2.5 User Defined Defaults**

The User Defined Defaults Setup screen allows you to set up default values to automatically populate in frequently used fields on the Application Entry screen. This streamlines the data entry process when entering an application.

## **To set up the User Defined Defaults**

1. Click **Setup > Setup > Administration > System > User Defined Defaults**.The system displays User Defined Defaults screen.

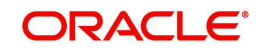

2. In the **Application Defaults** section, perform any of the [Basic Operations](#page-16-0) mentioned in Navigation chapter.

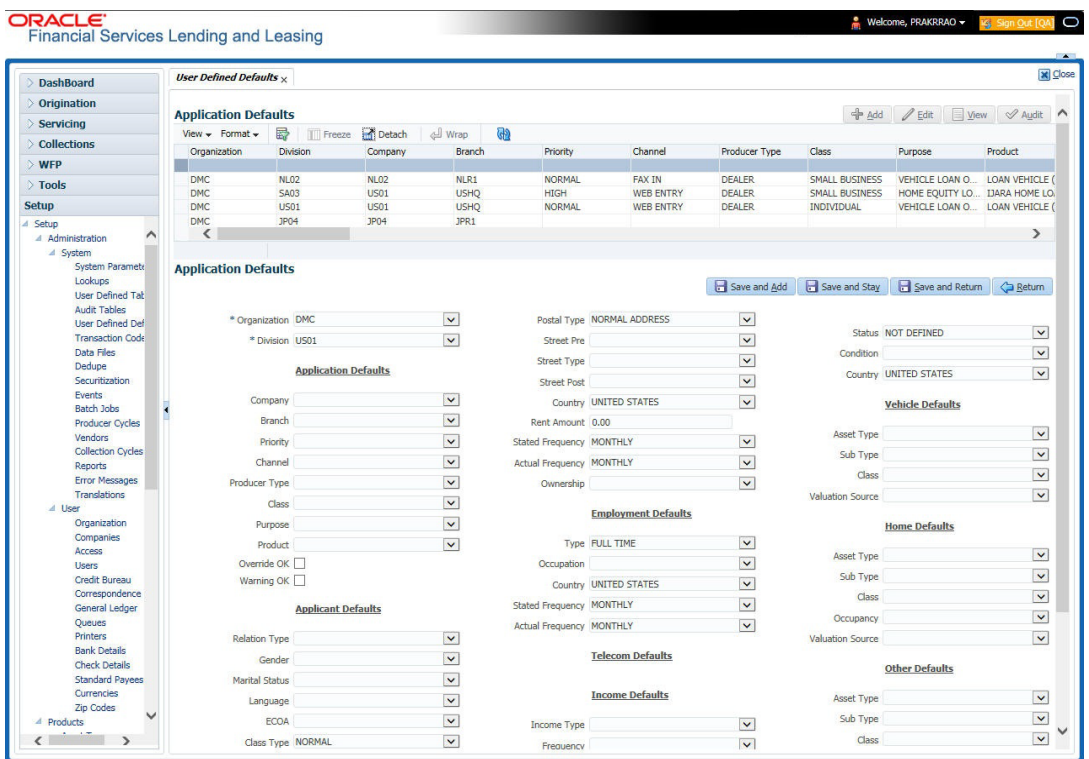

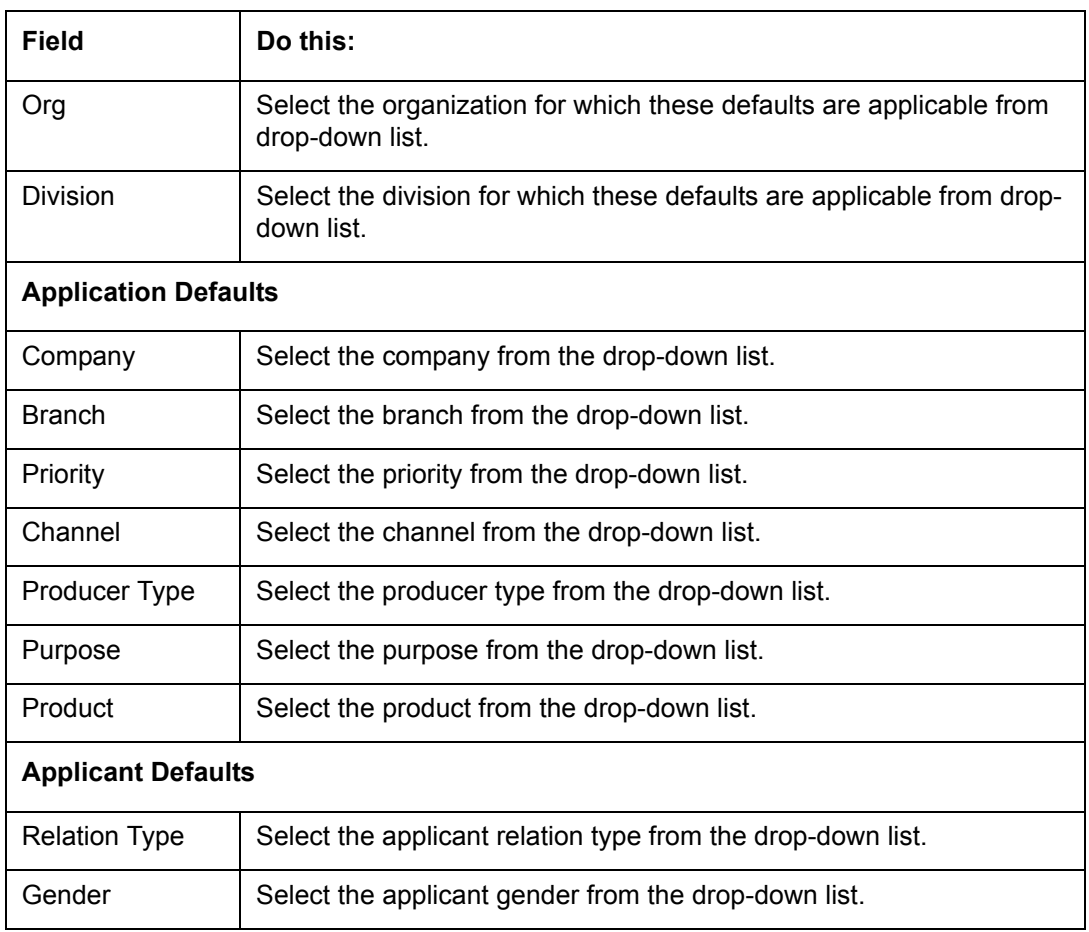

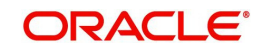

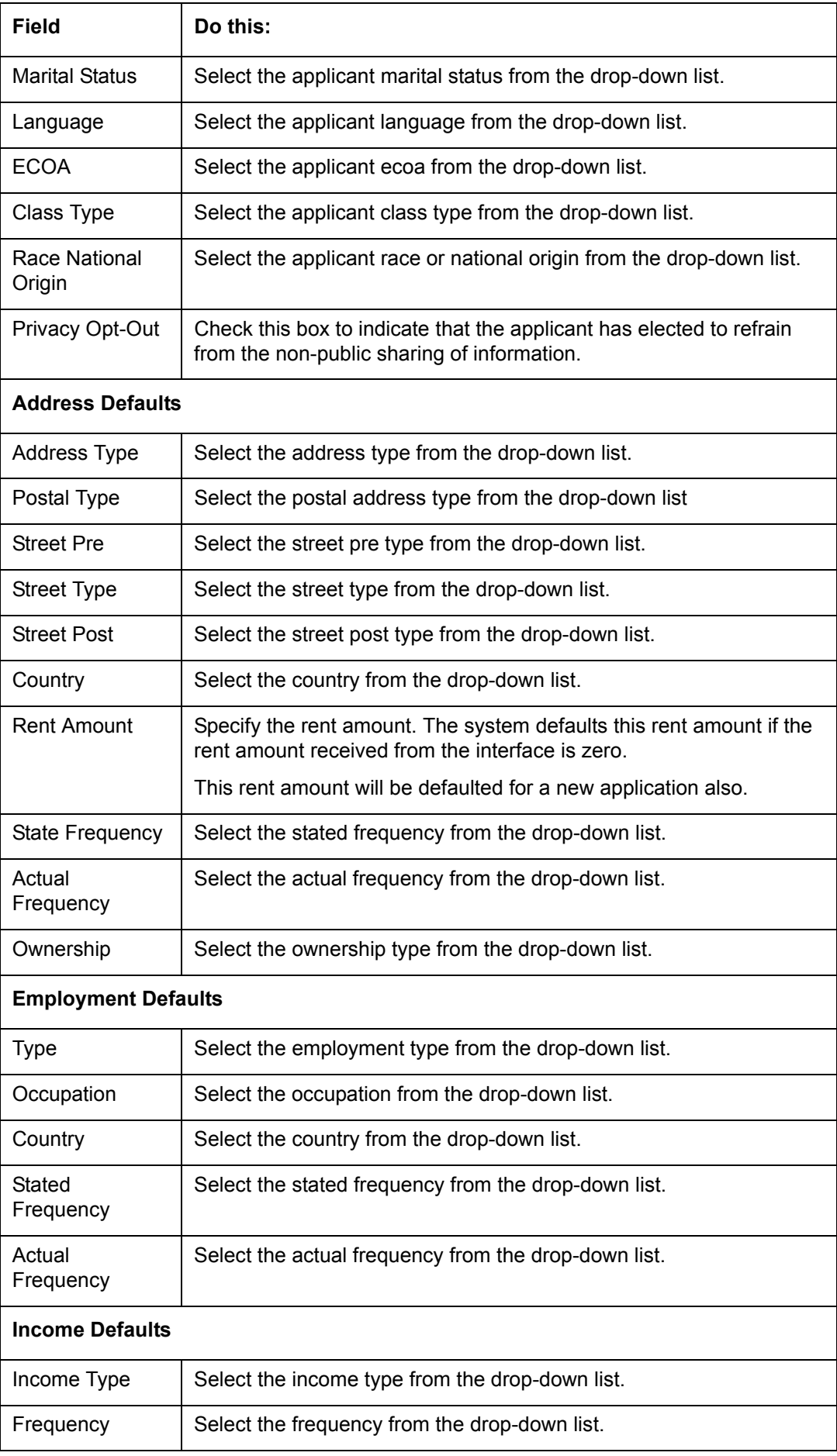

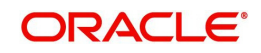

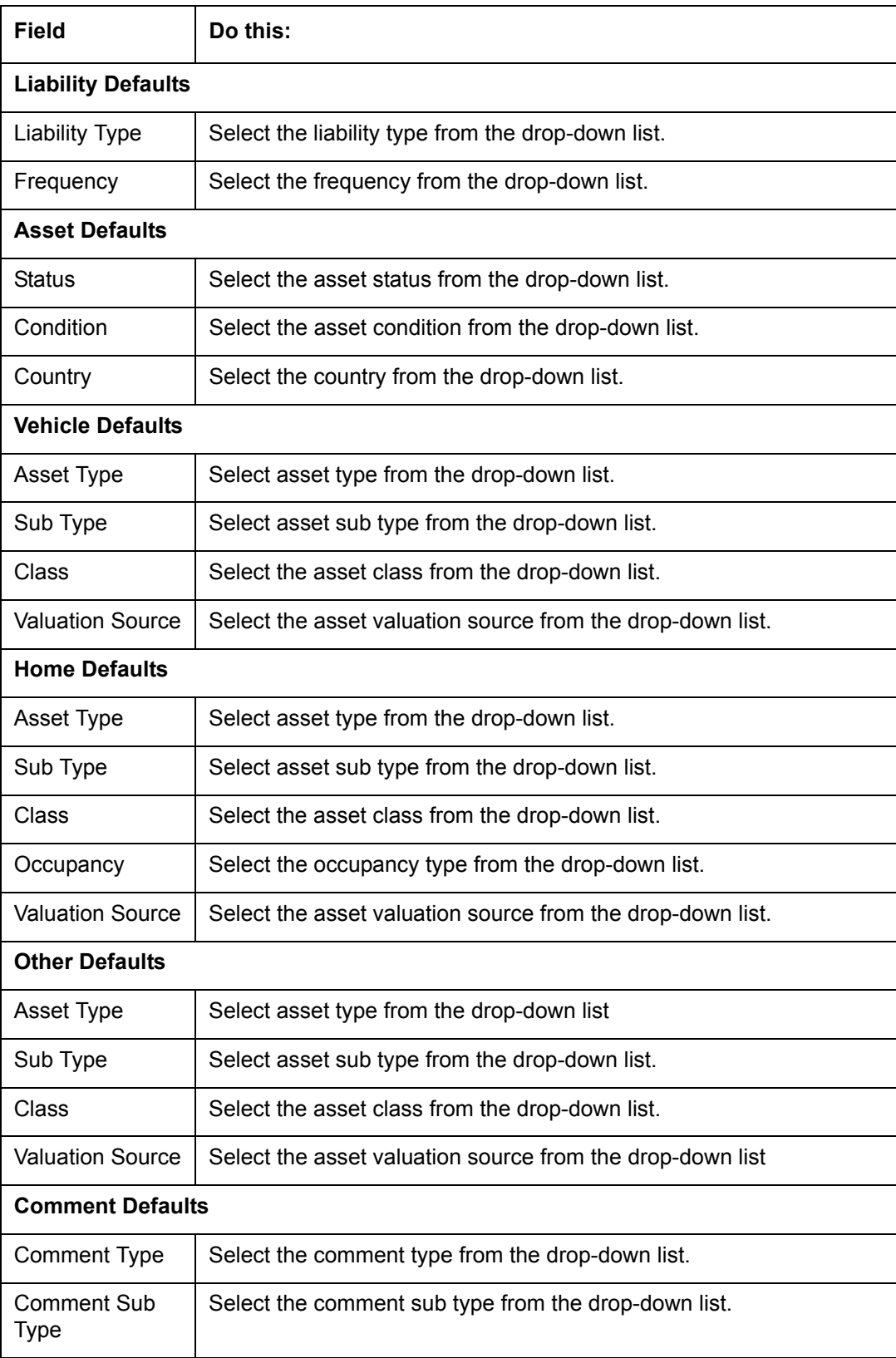

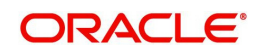

# **2.6 Transaction Codes**

The system uses transaction codes to define the actions and tasks it can perform; for example, activating an account, changing a due date, applying a late fee, and charging off an account.

The system uses transaction codes to define the actions and tasks it can perform; for example, defining itemization, menu items, setting up lock and unlock, and generating reports.

The Transaction Codes Setup screen catalogs and defines these core system actions.

Three sub screens, Parameters, Access Grid, and Products, record any additional information required to perform a transaction, the user types that can perform the transaction, and the product type to which the transaction codes apply.

### **Note**

The Software recommends that you restrict the access to the seed data once you are in production.

#### **To set up the Transaction Codes**

- 1. Click **Setup > Setup > Administration > System > Transaction Codes**. The system displays the Transaction Codes screen.
- 2. In **Transaction Super Group** section, you can view the following information

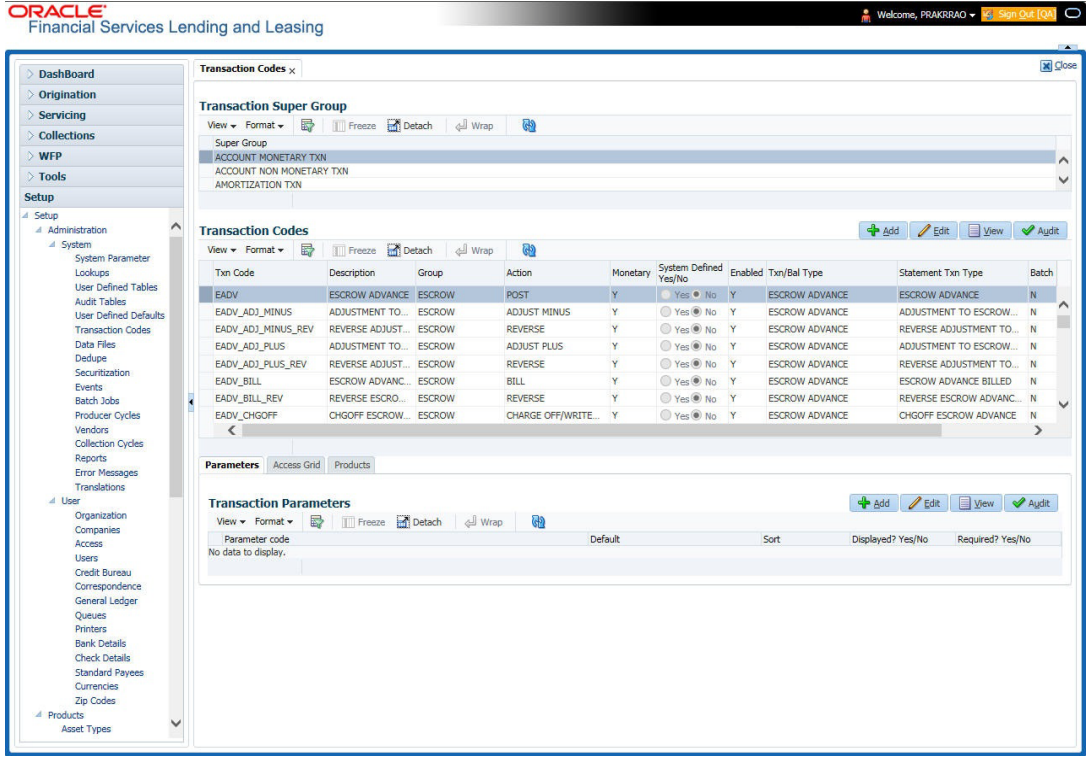

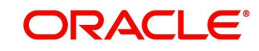

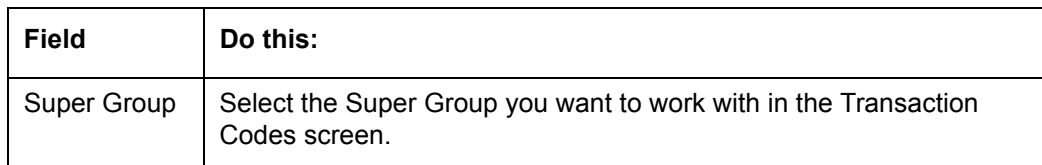

- 3. Perform any of the **Basic Actions** mentioned in Navigation chapter.
- 4. In the **Transaction Codes** section, perform any of the [Basic Operations](#page-16-0) mentioned in Navigation chapter

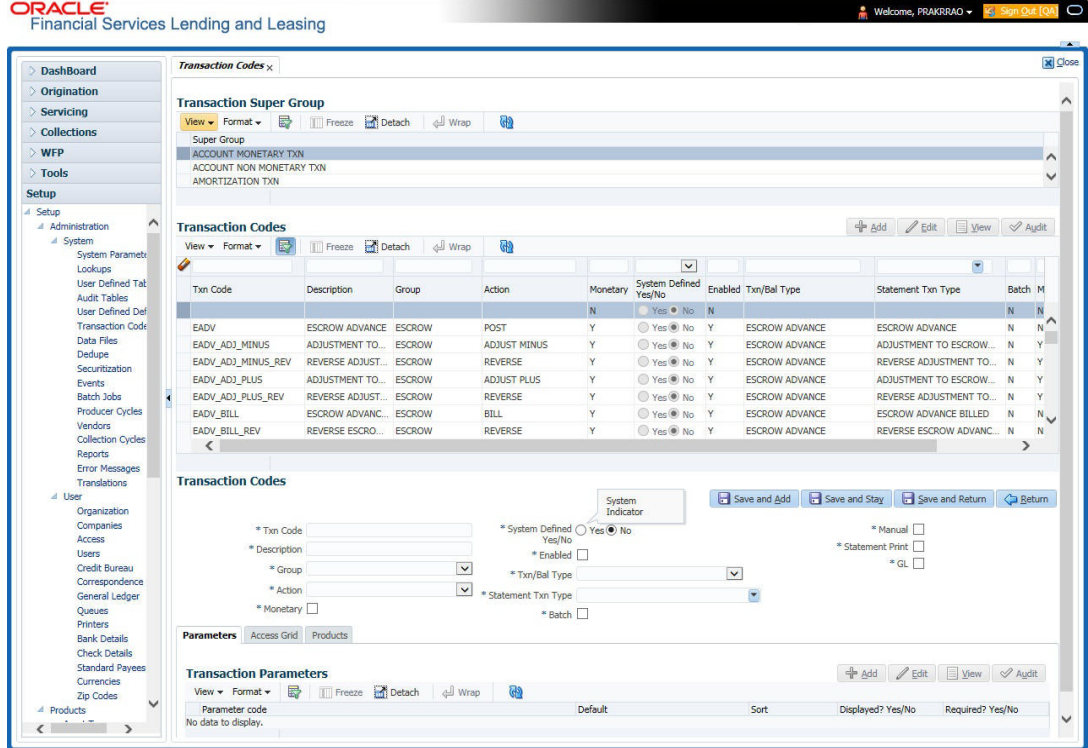

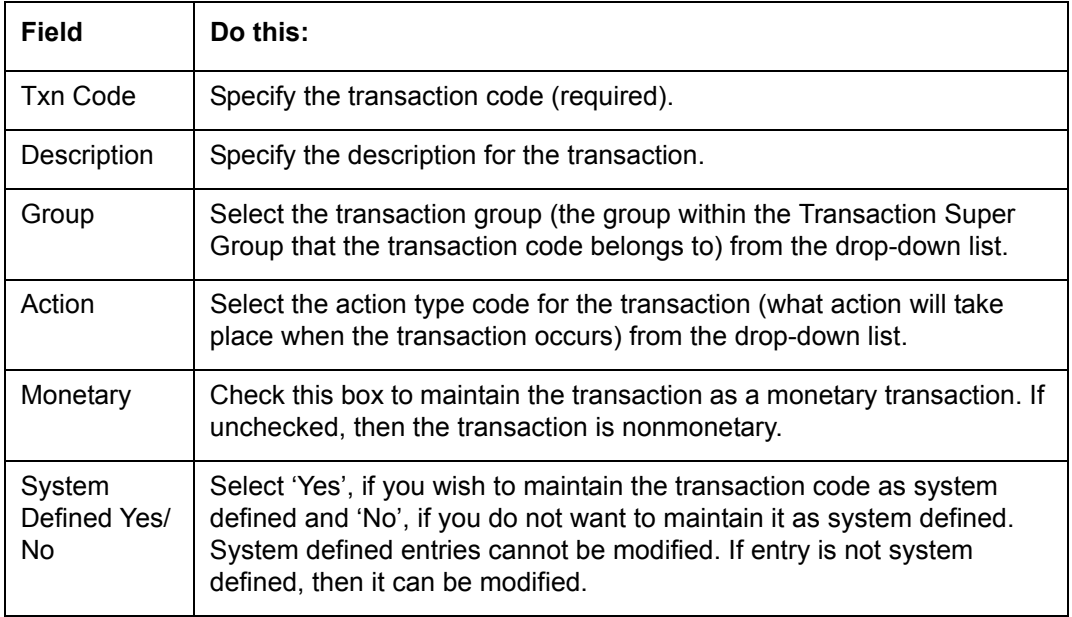

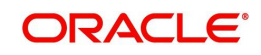

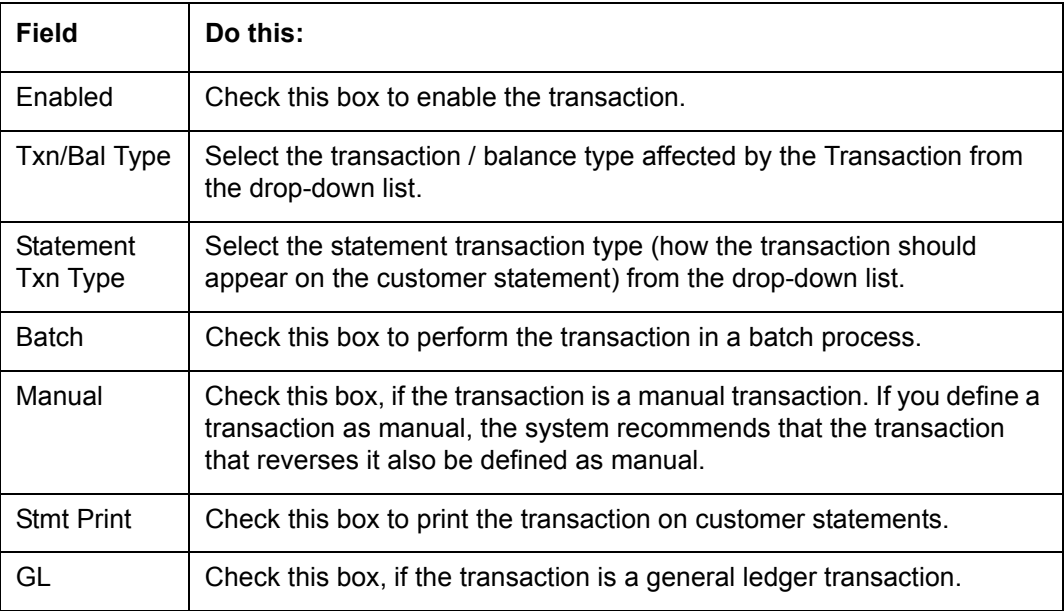

## **2.6.1 Transaction Codes sub screens**

The Transaction Codes screen contains three sub screens:

- **Parameters**
- Access Grid
- Products

#### **Note**

Please contact your System Administrator / Implementation Manager before making any changes in these sub screens.

### **2.6.1.1 Parameters**

Here, you can define the parameter information for the associated transaction. The Parameters apply exclusively to these super groups:

- **ITEMIZATION TXN**
- **AMORTIZATION TXN**
- **PRODUCER MONETARY TXN**
- FUNDING TXN
- **ACCOUNT CONDITION TXN**
- CORRESPONDENCES
- **•** FEE ASSESSMENTS

(For manual transactions, these are the parameters that appear when you click Load Parameters on the Customer Service screen's Maintenance screen.)

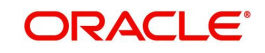

## **Note**

Treat the Transaction Parameters sub screen as containing view-only information. This is very sensitive data and you should not change it without consulting Oracle Financial Services Lending and Leasing.

### **To set up the Parameters**

- 1. Click **Setup > Setup > Administration > System > Transaction Codes > Parameters**.
- 2. In the **Transaction Parameters** section, perform any of the [Basic Operations](#page-16-0) mentioned in Navigation chapter.

A brief description of the fields is given below:

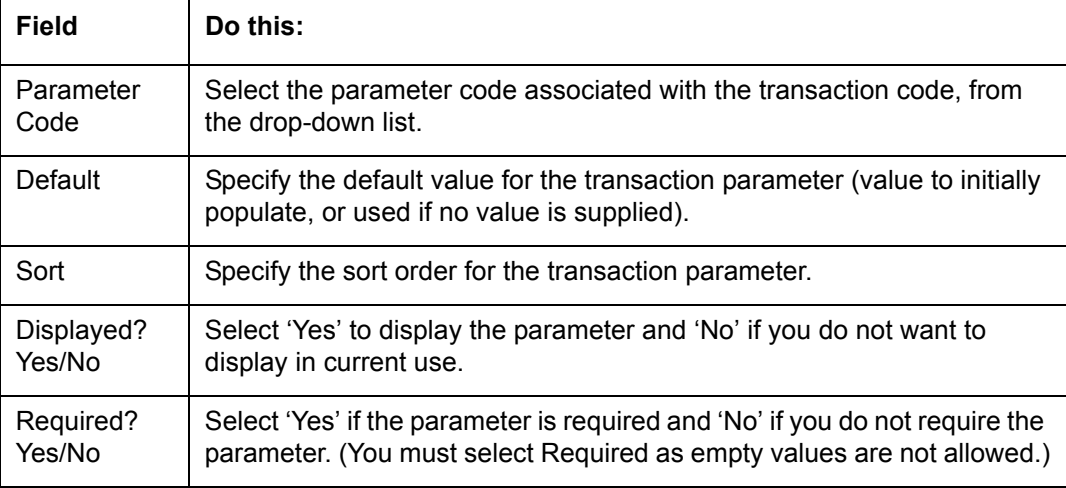

3. Perform any of the [Basic Actions](#page-17-0) mentioned in Navigation chapter.

### **2.6.1.2 Access Grid**

The Access Grid sub screen allows you to control access to each transaction according to user responsibility, account status, and account condition. It allows the administrator to control when these transactions may be conducted. Normally, you would create or modify the access based on either the user responsibility or account condition. Account status access is left unchanged.

#### **To set up the Access Grid sub screen**

- 1. Click **Setup > Setup > Administration > System > Transaction Codes > Access Grid**.
- 2. In the **Transaction User Access Definition** section, perform any of the [Basic Operations](#page-16-0) mentioned in Navigation chapter.

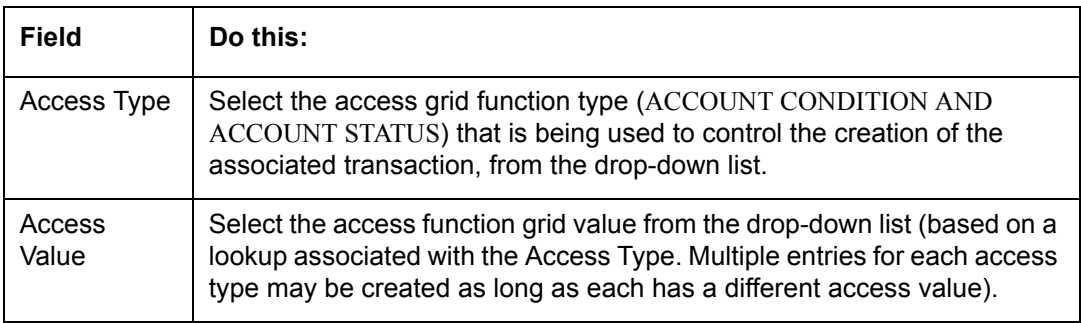

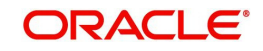

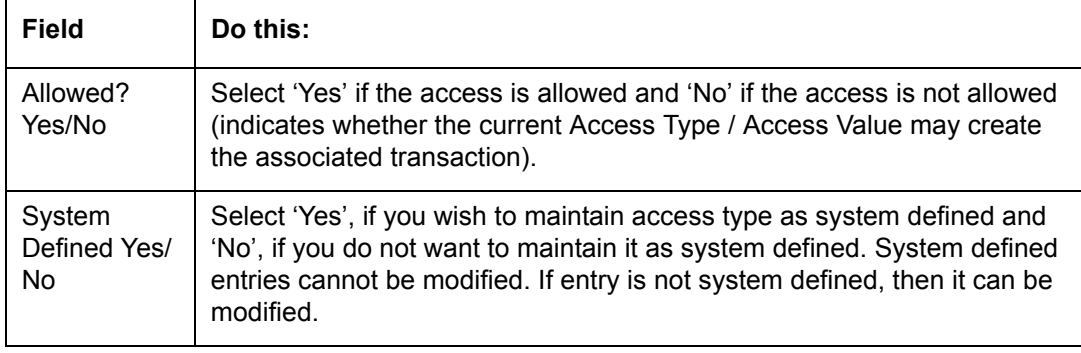

## **2.6.1.3 Products**

The Products sub screen allows you to define the products to which the transaction codes apply. It allows the administrator to control if the associated transaction code will be available for use for specific product types and or funding types.

Normally, an Access Value of ALL is defined for one or more Access Types with a given Allowed value. Additional Access Values are then defined for the same Access Types with the opposite Allowed value. This controls access to the associated transaction.

### **To set up the Products sub screen**

- 1. Click **Setup > Setup > Administration > System > Transaction Codes > Products**.
- 2. In the **Transaction Product Definition** section, perform any of the [Basic Operations](#page-16-0) mentioned in Navigation chapter.

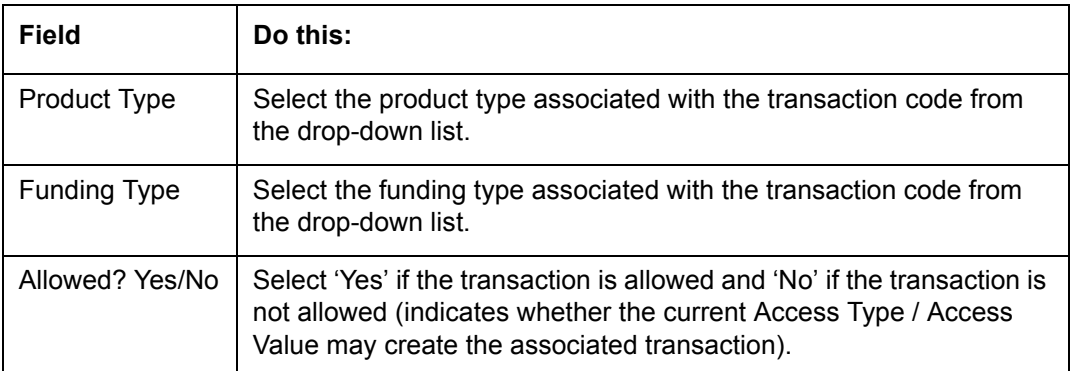

A brief description of the fields is given below:

3. Perform any of the [Basic Actions](#page-17-0) mentioned in Navigation chapter.

# **2.7 Data Files**

The Data Files Setup screen organizes information pertaining to the various input/output data files that the system can generate. The system uses the Data Files Setup screen to outline the file layouts of each data file produced/received within the system, including the length and data type of each column name.

These files are typically produced during the nightly process.

One major advantage for the system-defined data files is the format mask of each column name within each data file. A format mask is like a stencil that forces data input to be of the same format before accepting the data.

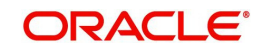

You can change the order in which the fields are displayed in the file.

#### **Note**

Any addition or removal of a field or change in the data type length requires the Software involvement.

Data Files screen consists of the following two tabs:

- Output
- Input

## **2.7.1 Output tab**

The Output tab in the Data Files screen allows you to define the structure of output data file through the following sections:

- Data File Definitions
- Record Definitions
- Column Definitions

## **2.7.1.1 Data File Definitions**

The Data File Definitions section defines specific data files. Each is associated with a specific Output Data Definition (ODD) batch job that gathers the data that the file will contain. While new data file definitions may be created they will have no use unless a batch job is also created to populate the data.

#### **To set up Data File Definitions**

- 1. Click **Setup > Setup > Administration > System > Data Files > Outpout tab**.
- 2. In the **Data Files Definitions** section, perform any of the [Basic Operations](#page-16-0) mentioned in Navigation chapter.

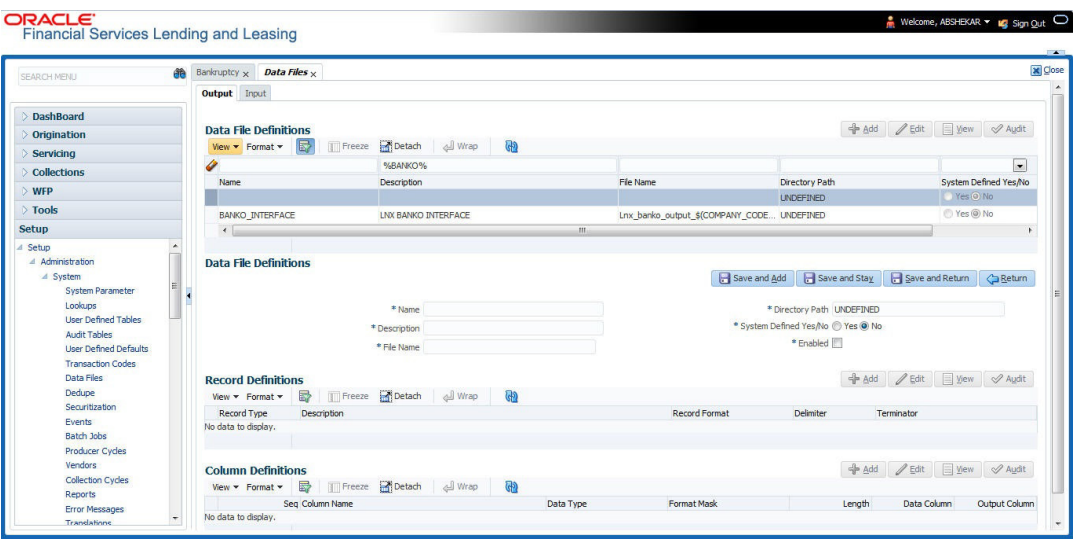

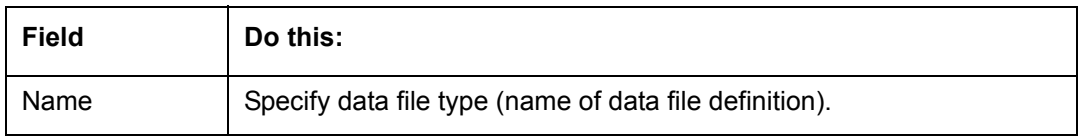

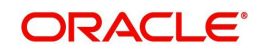

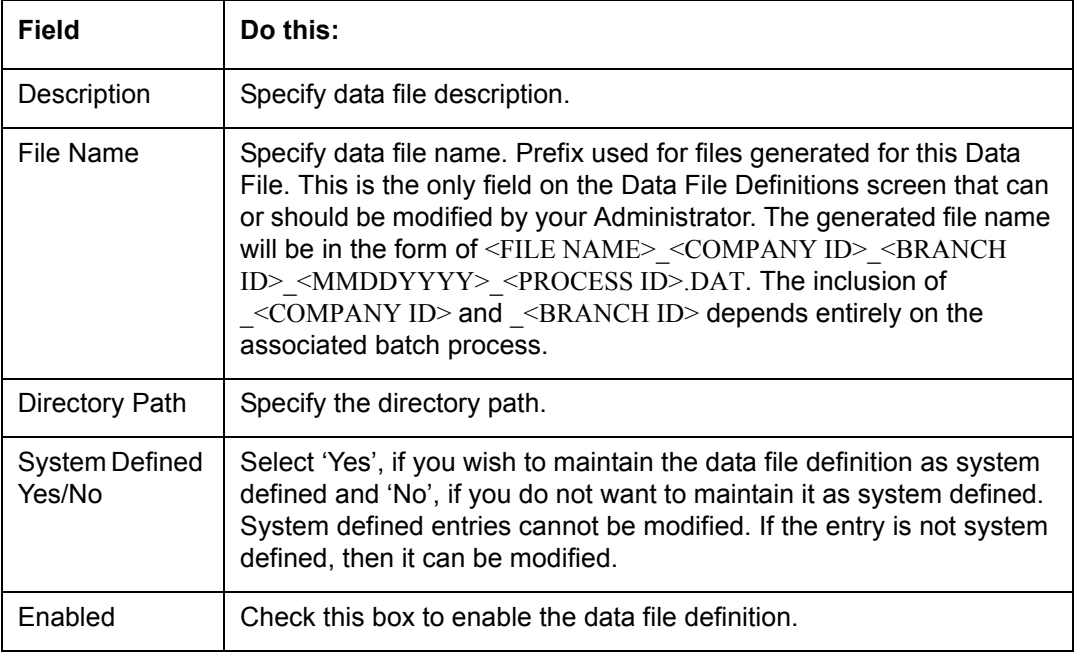

## **2.7.1.2 Record Definitions**

Each data file definition is made up of one or more record definitions. These define organization of the data. The associated batch file determines how these records are used. The order in which the data is populated determines the order in which those records will appear in the output file. This is generally related to the order the records appear in the Data File Definition section.

1. In the **Record Definitions** section, perform any of the [Basic Operations](#page-16-0) mentioned in Navigation chapter.

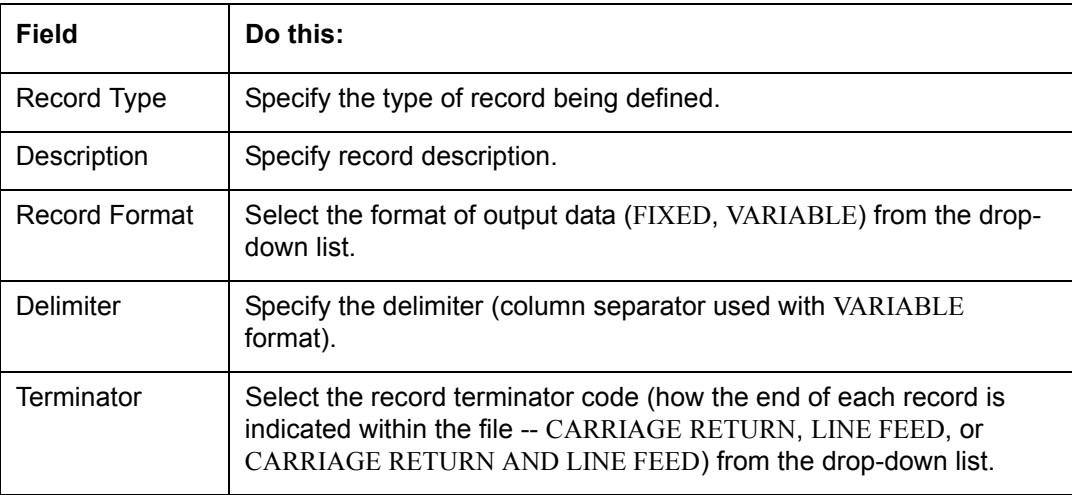

A brief description of the fields is given below:

2. Perform any of the [Basic Actions](#page-17-0) mentioned in Navigation chapter.

## **2.7.1.3 Column Definitions**

Each record definition is made up of one or more column definitions. These define the output of the data. Much of this data is informational; it indicates what data is being provided by the

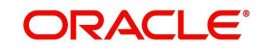

associated batch job. Unless otherwise noted, the data should not be changed without changing the associated batch job.

1. In the **Column Definitions** section, perform any of the [Basic Operations](#page-16-0) mentioned in Navigation chapter.

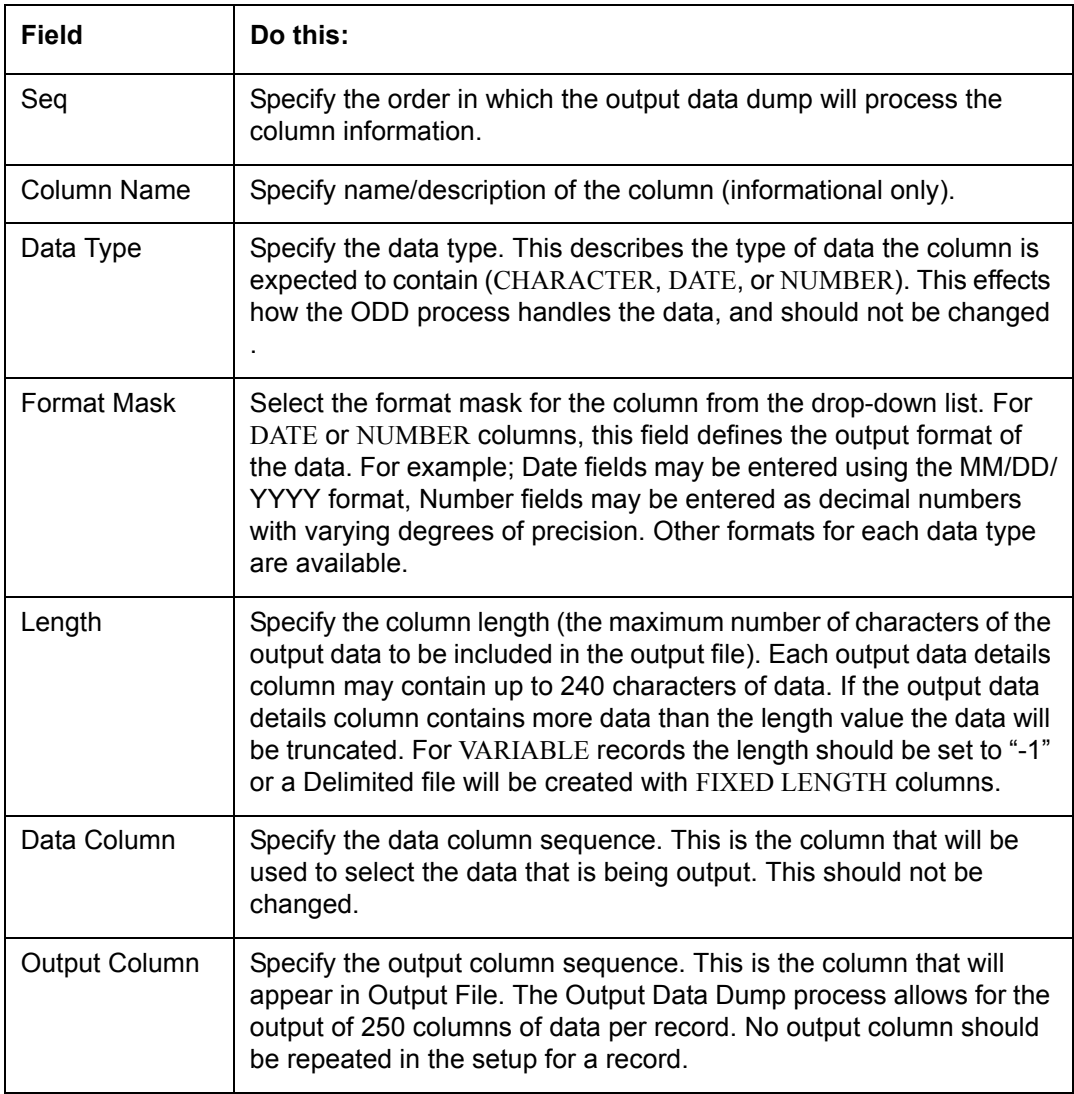

A brief description of the fields is given below:

2. Perform any of the [Basic Actions](#page-17-0) mentioned in Navigation chapter.

## **2.7.2 Input tab**

Oracle Financial Services Lending and Leasing facilitates processing of a input data file received from external interface into the system through an automated batch job (IDDPRC\_BJ\_000\_01) triggered on regular intervals.

The Input tab in the Data Files screen allows you to define the input data file through the following sections:

- Input Data File Definitions
- Column Definitions

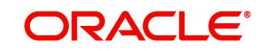

# **2.7.2.1 Input Data File Definitions**

In the Input Data File Definitions section, you can define and maintain the structure of input data file to populate data from external system.

### **To set up Input Data File Definitions**

- 1. Click **Setup > Setup > Administration > System > Data Files > Input tab**.
- 2. In the **Input Data Files Definitions** section, perform any of the [Basic Operations](#page-16-0) mentioned in Navigation chapter.

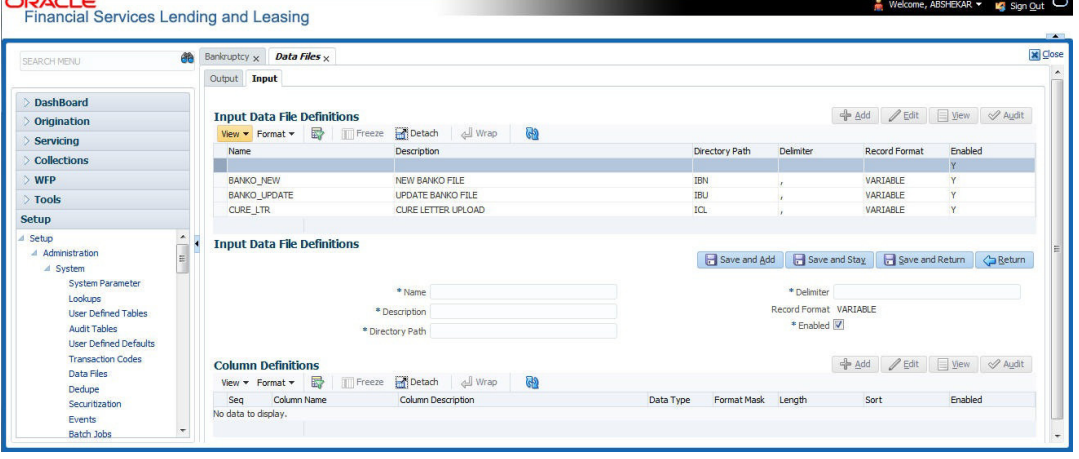

A brief description of the fields is given below:

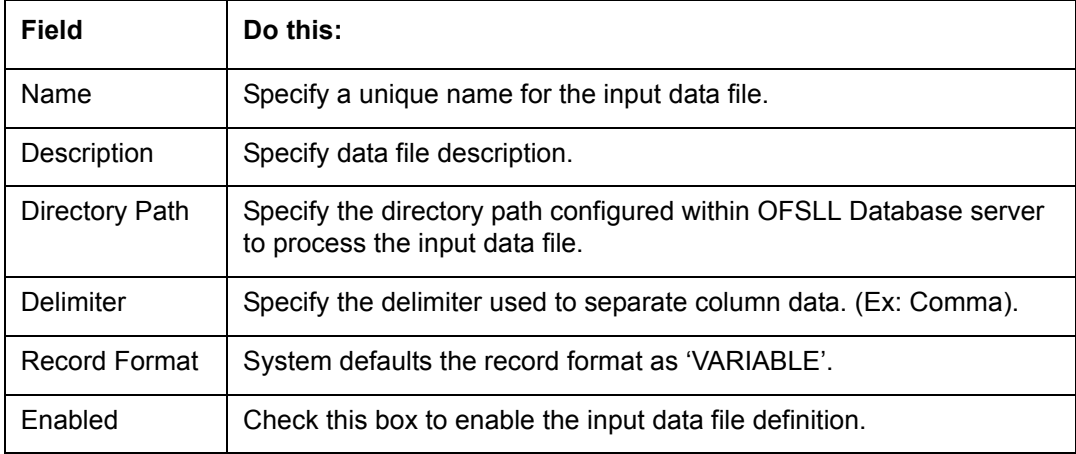

3. Perform any of the [Basic Actions](#page-17-0) mentioned in Navigation chapter.

## **2.7.2.2 Column Definitions**

Each input data file definition is made up of one or more column definitions. These define the structure of data to be loaded from external system.

1. In the **Column Definitions** section, perform any of the [Basic Operations](#page-16-0) mentioned in Navigation chapter.

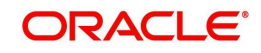

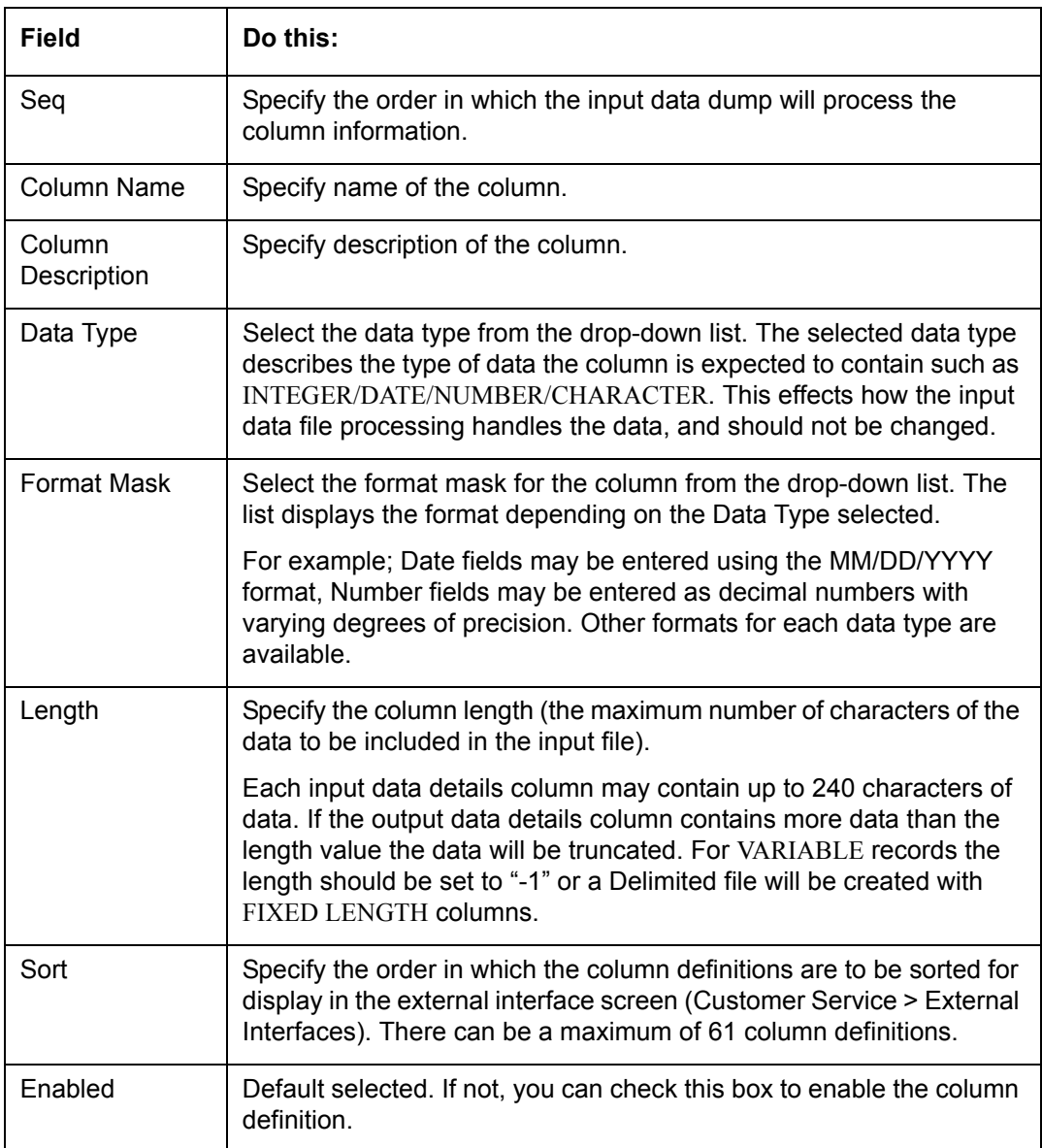

2. Perform any of the **Basic Actions** mentioned in Navigation chapter.

# **2.8 Events**

During Origination, when an application moves from one status/sub status to another, or changes condition, the system can trigger an event and perform the associated event actions. This can occur either online or in batch mode.

## **Note**

Only predefined events and actions can be set up on the Events Setup screen. You cannot create new event types or action types.

As processing events and associated actions require additional processing at the server level, the performance of the transactions, for which the events are setup, may be adversely affected dependent upon your specific configuration.

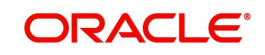

# **2.8.1 Events**

In the Events screen you can setup "trigger events" with associated actions which the system performs during application entry. The fields on this form are both system and user defined. There are four sub screens on the Events screen to set up and maintain these events:

- Events Types
- Event Action Types
- Online
- Batch

Event Types and Action Types sections of this screen provide a master table for setting up the online and batch events. This setup triggers the event, which in turn triggers the actions associated with the events, during application entry.

### **Navigating to Events**

1. On the Oracle Financial Services Lending and Leasing home screen, click **Setup > Setup > Events**.

# **2.8.1.1 Event Types**

- 1. Click **Setup > Setup > Administration > System > Events > Lease > Events Types**.
- 2. In the **Events Type** section, perform any of the [Basic Operations](#page-16-0) mentioned in Navigation chapter.

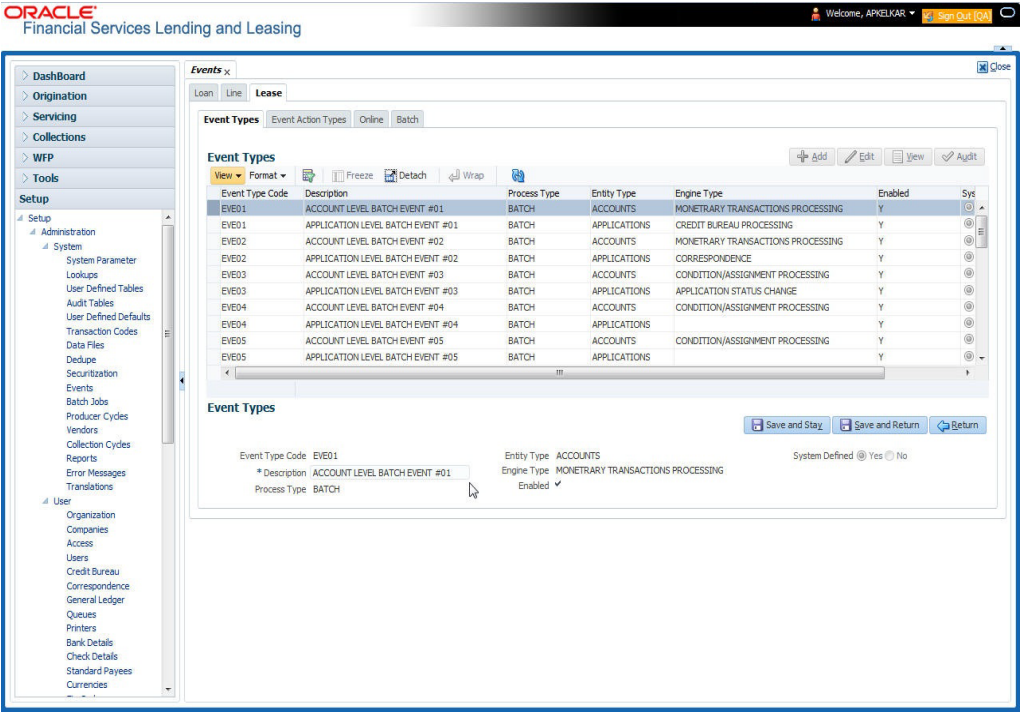

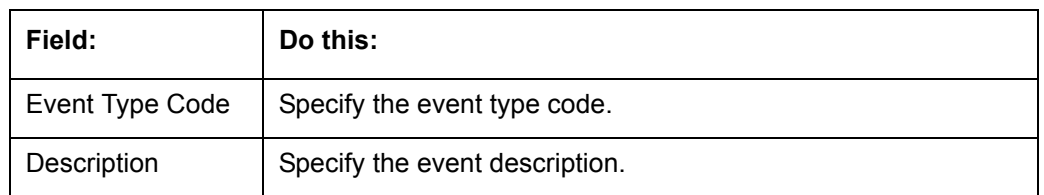

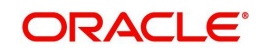

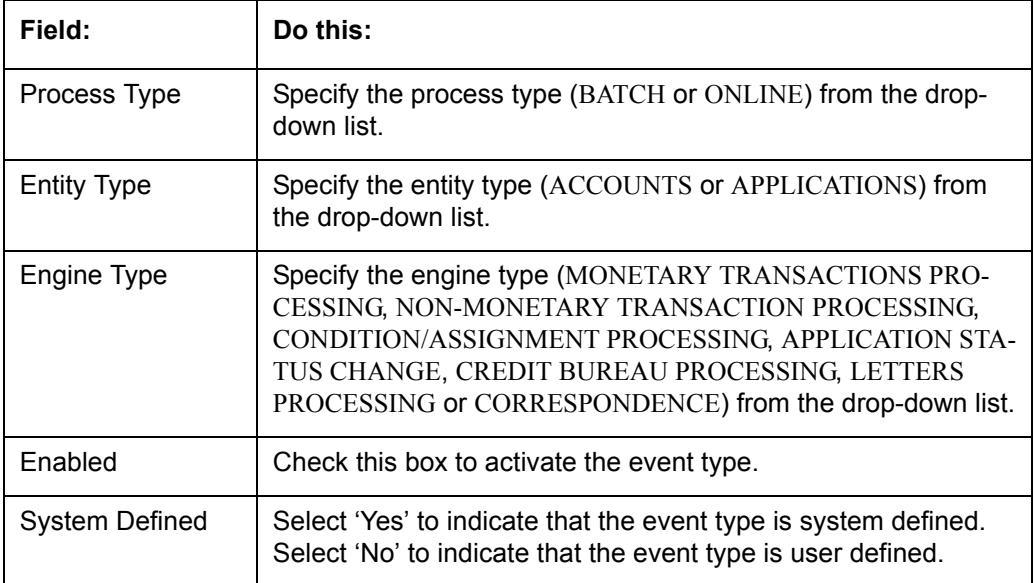

## **2.8.1.2 Event Action Type**

The **Event Action Types** section is system defined and lists the action codes supported in the system.

- 1. Click **Setup > Setup > Administration > System > Events > Lease > Event Action Types.**
- 2. In the **Events Action Types** section, perform any of the [Basic Operations](#page-16-0) mentioned in Navigation chapter.

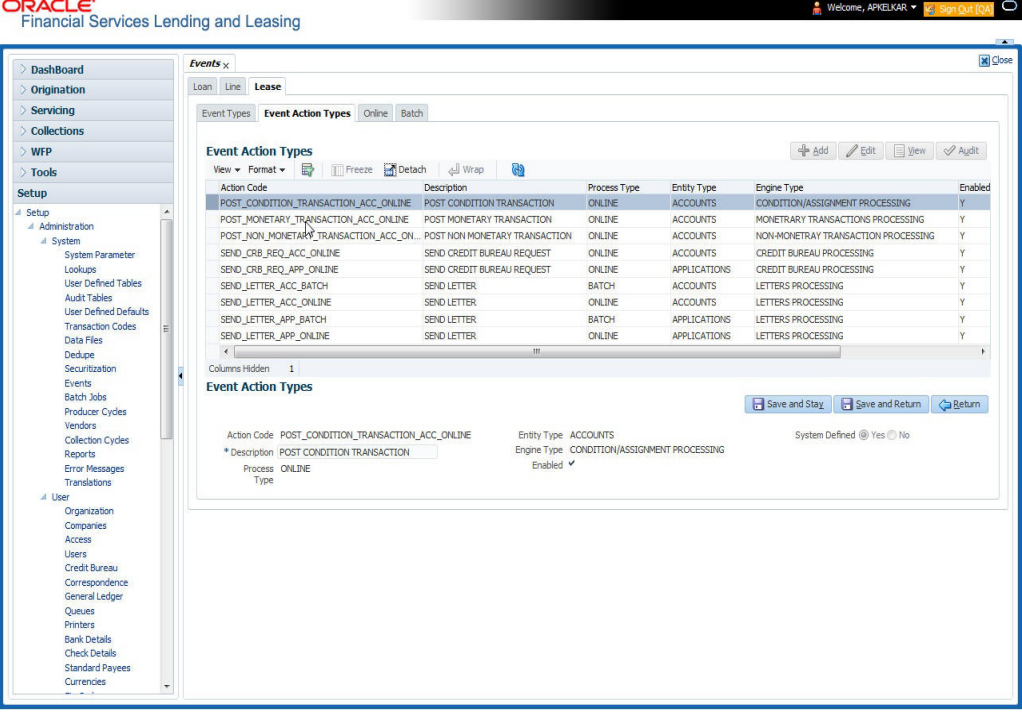

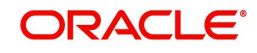

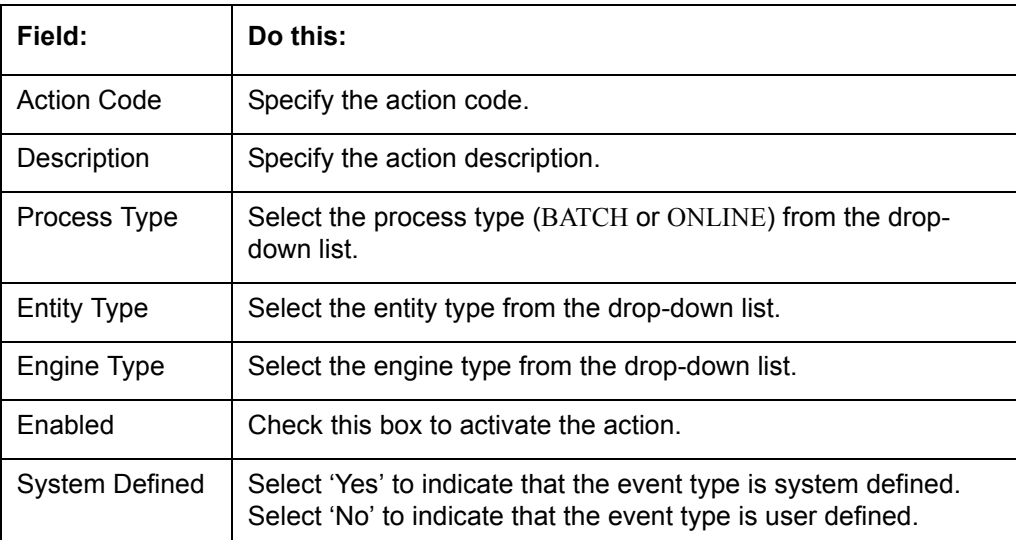

3. Perform any of the [Basic Actions](#page-17-0) mentioned in Navigation chapter.

## **2.8.1.3 Online**

The Online screen allows you to set up the online events by defining all online events and the event criteria actions. The system supports the following online events:

- **CHG OFF Reversal**
- Paid Off Reversal
- BKRP is closed
- BKRP Is Opened
- When Queue is Closed
- When status/ Sub status changed to 'Approved- Rehashed'
- Account condition SCHG is closed
- Account condition SCHG is Opened
- Change in application status / sub status to APPROVED REHASHING

The events that can be performed online after each of the events listed above are as follows:

- Generate correspondence for an application
- Send a credit bureau request for an application.

### **To setup Online Event**

1. Click **Setup > Setup > Administration > System > Events > Lease > Online**.

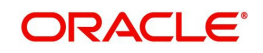

2. In the **Events** section, perform any of the [Basic Operations](#page-16-0) mentioned in Navigation chapter.

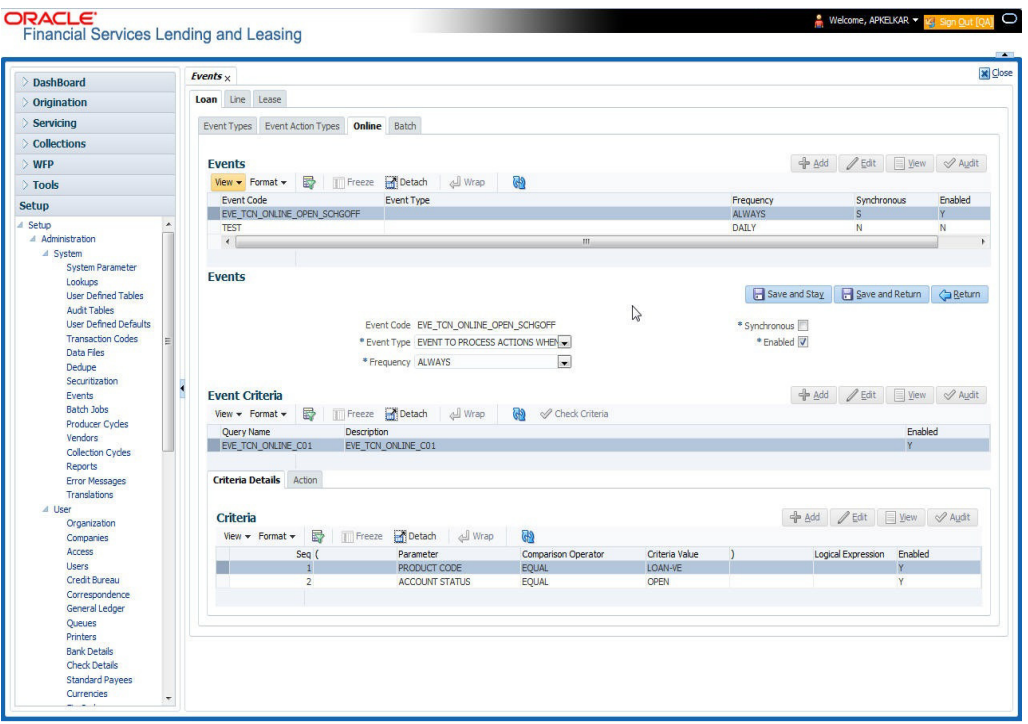

A brief description of the fields is given below:

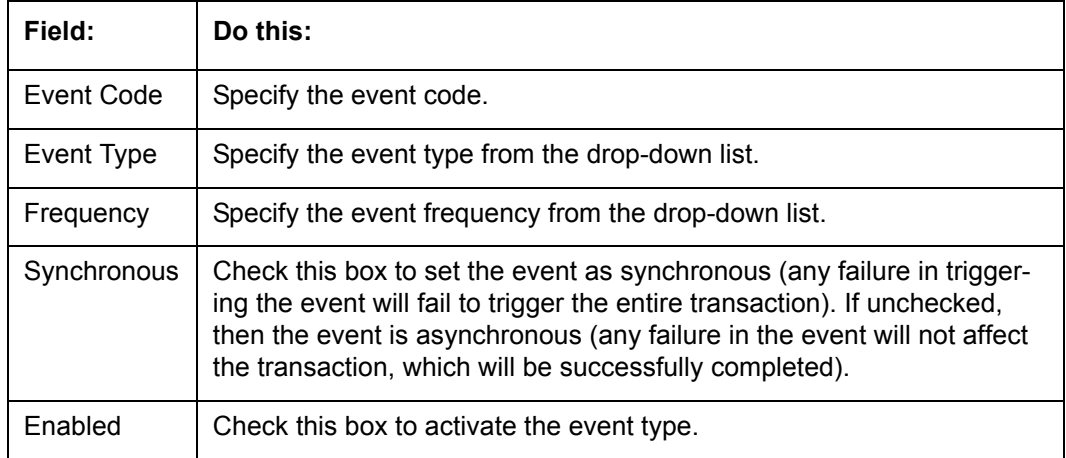

3. Perform any of the [Basic Actions](#page-17-0) mentioned in Navigation chapter.

The **Event Criteria** section allows you to name and describe the query for an event, as well as enable or disable the query.

4. In the **Event Criteria** section, perform any of the [Basic Operations](#page-16-0) mentioned in Navigation chapter.

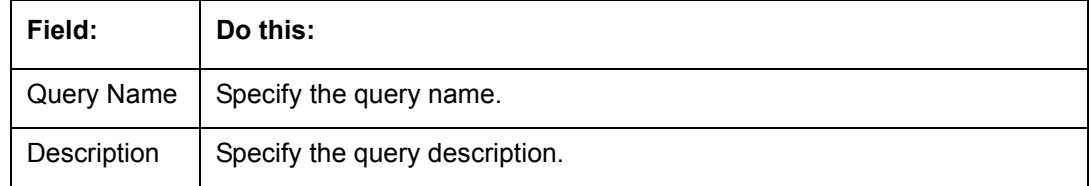

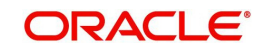

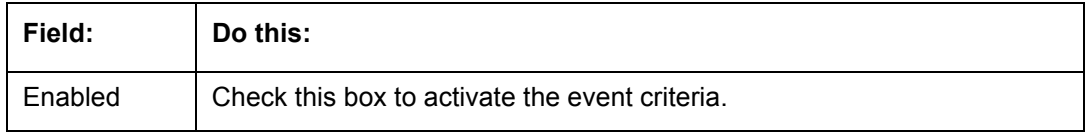

### **Criteria Details**

The Criteria Details sub screen allows you to define the selection criteria for the event. The event engine uses these criteria to determine which application to include in the event action.

6. In the **Setup > Setup > Administration > System > Events > Lease > Online > Criteria**  section, you can define the event selection criteria. Perform any of the [Basic Operations](#page-16-0) mentioned in Navigation chapter.

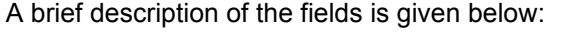

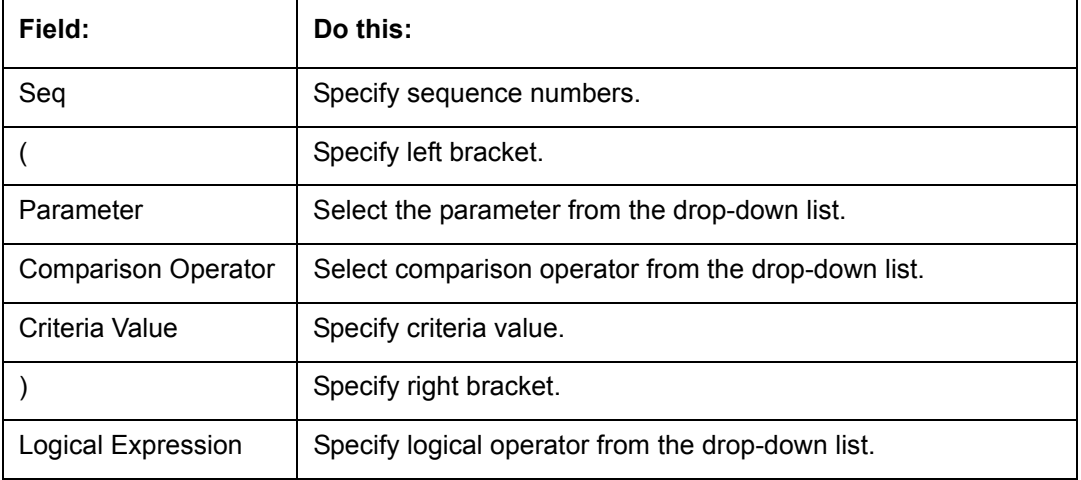

7. Perform any of the [Basic Actions](#page-17-0) mentioned in Navigation chapter.

### **Actions**

The Actions section records the actions the system performs after the event is triggered.

8. In the **Setup > Setup > Administration > System > Events > Lease > Online > Action** section, define the action you want the system to perform for the event by entering the following information. (You can set up more than one event action for a particular event, then use the Seq field to define the order in which the events will occur)

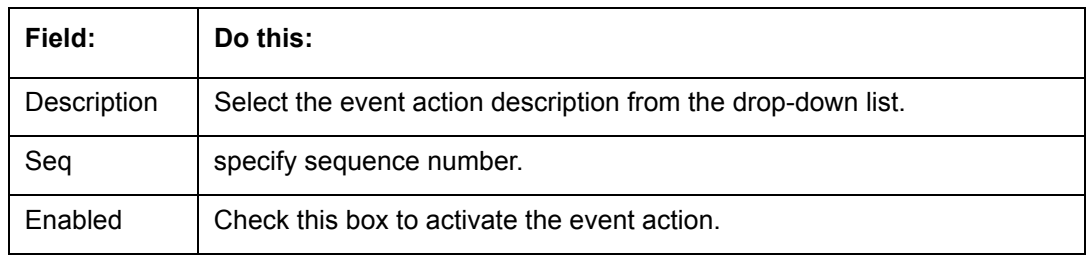

- 9. Perform any of the [Basic Actions](#page-17-0) mentioned in Navigation chapter.
- 10. For each event action, use the **Action Parameters** section to set up the required action parameters and values. Perform any of the [Basic Operations](#page-16-0) mentioned in Navigation chapter.

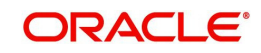

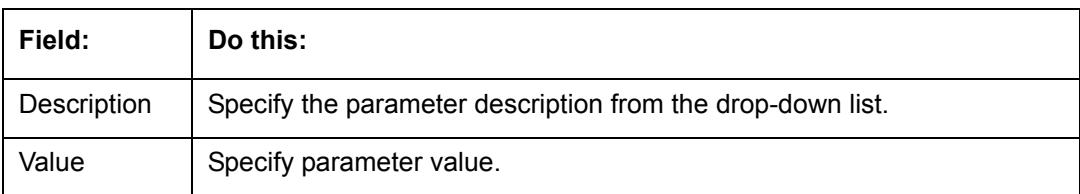

11. Perform any of the [Basic Actions](#page-17-0) mentioned in Navigation chapter.

## **2.8.1.4 Batch**

The Batch screen allows you to set up the events performed as a batch transaction by the system. The system supports the following predefined batch events for application processing. (These batch events are listed in the Events Types section on the Setup screen):

- **APPLICATION LEVEL BATCH EVENT #01**
- **APPLICATION LEVEL BATCH EVENT #02**
- **APPLICATION LEVEL BATCH EVENT #03**
- **APPLICATION LEVEL BATCH EVENT #04**
- **APPLICATION LEVEL BATCH EVENT #05**
- **APPLICATION LEVEL BATCH EVENT #06**
- **APPLICATION LEVEL BATCH EVENT #07**
- APPLICATION LEVEL BATCH EVENT #08
- **APPLICATION LEVEL BATCH EVENT #09**
- **APPLICATION LEVEL BATCH EVENT #10**

## **To setup the Batch Event**

- 1. Click **Setup > Setup > Administration > System > Events > Lease > Batch**.
- 2. In the **Events** section, perform any of the [Basic Operations](#page-16-0) mentioned in Navigation chapter.

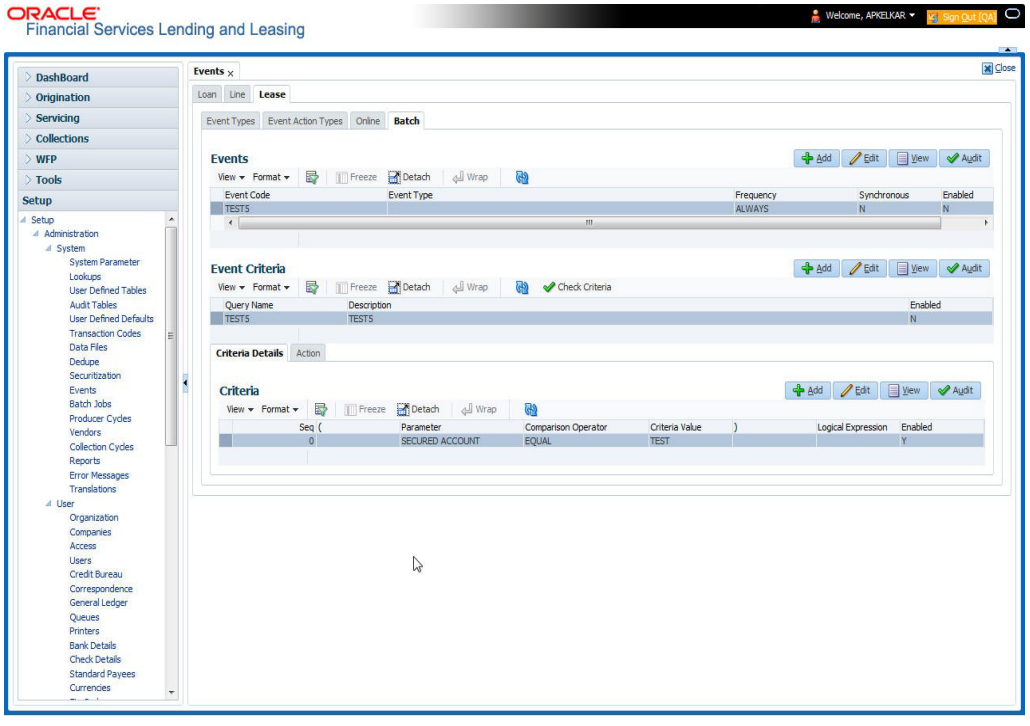

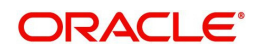

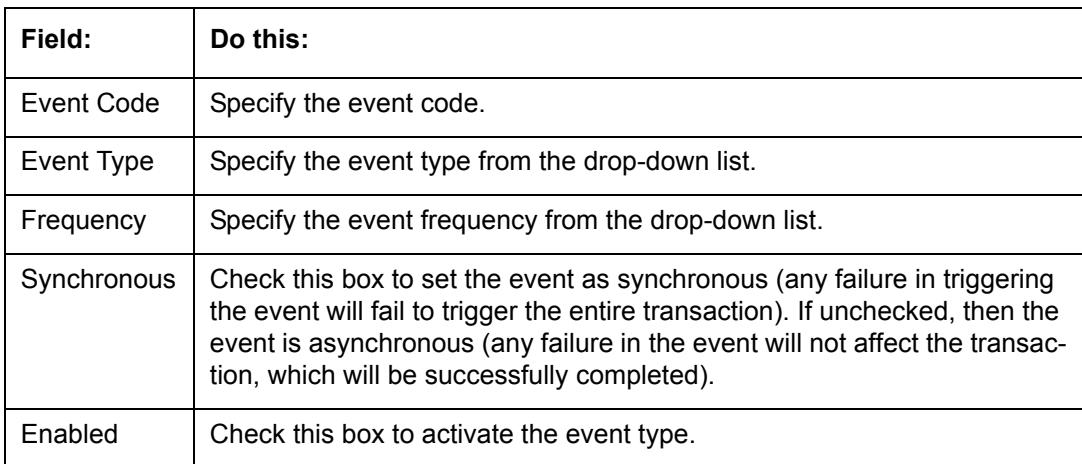

3. Perform any of the [Basic Actions](#page-17-0) mentioned in Navigation chapter.

The **Events Criteria** section allows you to name and describe the query for an event, as well as enable or disable the query.

4. In the **Events Criteria** section, perform any of the [Basic Operations](#page-16-0) mentioned in Navigation chapter.

A brief description of the fields is given below:

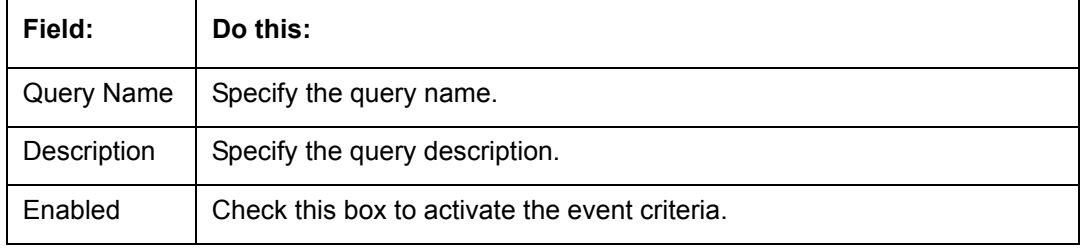

5. Perform any of the [Basic Actions](#page-17-0) mentioned in Navigation chapter.

## **Criteria Details**

The Criteria Details sub screen allows you to define the selection criteria for the event. The event engine uses these criteria to determine which application to include in the event action.

6. In the click **Setup > Setup > Administration > System > Events > Lease > Batch > Criteria** section, you can define the event selection criteria. Perform any of the [Basic](#page-16-0)  [Operations](#page-16-0) mentioned in Navigation chapter.

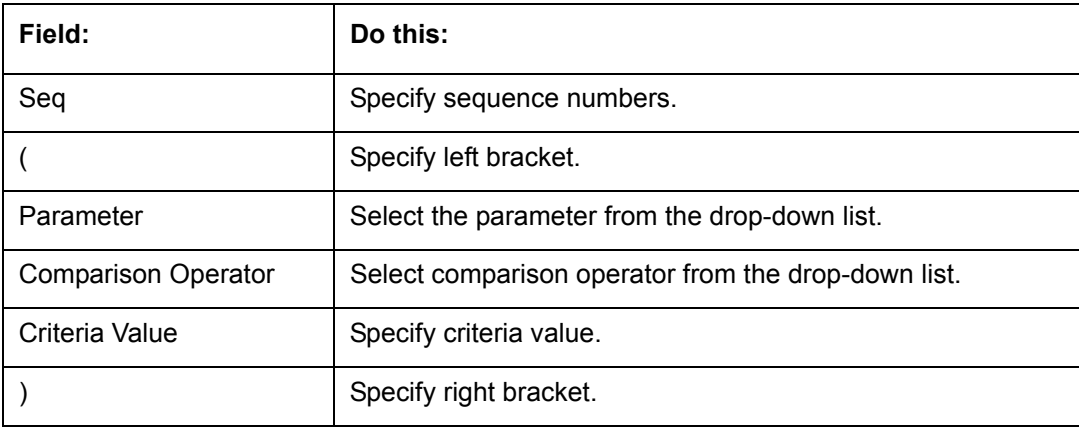

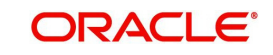

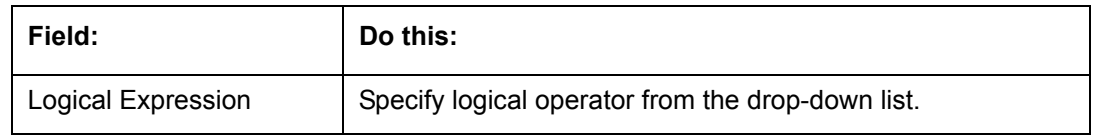

### **Action**

The Action sub screen allows you to define the actions performed in the batch event. The system supports the following batch event actions:

- Send letter for an application
- Generate correspondence for an application
- 8. Click **Setup > Setup > Administration > System > Events > Lease > Batch > Action**.
- 9. In the **Actions** section, define the action you want the system to perform for the event by entering the following information. (You can set up more than one event action for a particular event, then use the Seq field to define the order in which the events will occur.) Perform any of the [Basic Operations](#page-16-0) mentioned in Navigation chapter.

A brief description of the fields is given below:

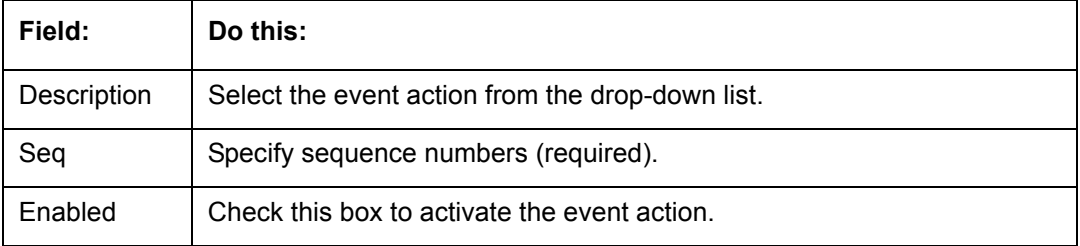

10. Perform any of the [Basic Actions](#page-17-0) mentioned in Navigation chapter.

11. For each event action, use the **Action Parameters** section to set up the required action parameters and values. Perform any of the [Basic Operations](#page-16-0) mentioned in Navigation chapter.

A brief description of the fields is given below:

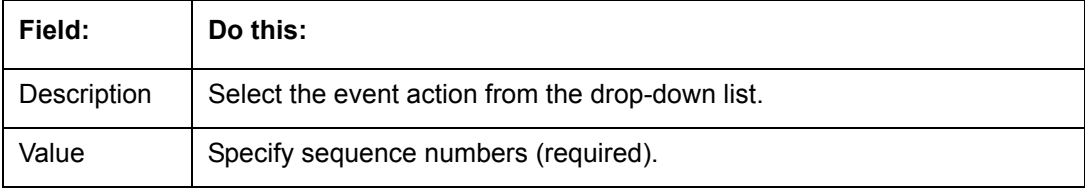

12. Perform any of the [Basic Actions](#page-17-0) mentioned in Navigation chapter.

## **2.8.1.5 Monitoring Events**

You can verify the status of events and event actions on the Monitor Jobs screen of the Utilities form.

### **To monitor events**

1. On the Oracle Financial Services Lending and Leasing home screen, click**Dashboard > Dashboard > System Monitor > Jobs > Back Ground**.

The system displays the status for all asynchronous events that have been completed or failed for an application.

*For further details, on monitoring events refer Dashboard Chapter of this Guide.*

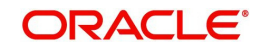

# **2.9 Batch Jobs**

"Batch jobs" refer to the back-end processes that automatically run at a certain time. There are two types of batch jobs:

- Business processes (such as billing and delinquency processing)
- Housekeeping tasks (such as application aging and application purging)

## **2.9.1 Batch Jobs**

The Batch Job screen allows you to set up, monitor, and maintain batch jobs in the system.

Batch jobs can be set up to be performed on a daily, weekly, monthly, and ad-hoc basis. Batch jobs can also be configured to trigger an e-mail or phone message if a batch job fails.

Critical batch jobs control job flow and system date rollover to allow recovery during errors. Errors are instances where a process did not successfully complete. Failures indicate that a particular job encountered errors that require remedial action. The number of errors allowed before failure is defined for each job. Some errors automatically result in a failure.

#### **Navigating to Batch Jobs:**

- 1. On the Oracle Financial Services Lending and Leasing home screen, click **Setup > Setup > Administration > System > Batch Jobs**. The Batch Jobs details are further grouped into two tabs:
	- Batch Jobs tab
	- Job Holidays tab

### **2.9.1.1 Batch Jobs**

In the Batch Job Setup screen, you can track and maintain all batch processes within the system. Using this form, the system administrator can configure the frequency and start time of each batch process, as well as set the number of threads to improve performance.

"Threading" allows a specific job to be separated into smaller units that are processed at the same time. This allows Oracle Financial Services Lending and Leasing to complete the job in less time.

You can set up multiple batch jobs within a batch set. In the Batch Job Sets section, each process is listed with the last run date (Last Run Dt field) and the next scheduled process date (Next Run Dt field). In the Freq Code and Freq Value fields, you can determine the frequency of each batch set, such as daily, weekly and monthly. You can also set up batch sets to incorporate a dependency on another batch set. This way, if the initial batch fails, the dependent set will not be processed.

In the Batch Jobs section, you can configure the process to run on weekends and holidays using the respective option boxes.

**CAUTION**: As the batch job setup widely affects the Oracle Financial Services Lending and Leasing system, Oracle Financial Services Software suggests that the system administrator has a clear understanding of the various functionalities within Oracle Financial Services Lending and Leasing before creating and updating the batch processes.

For the standard job set please review the Visio document, **dbk\_std\_detail\_design\_job\_sets.vsd**

### **To setup a Batch job**

1. Click **Setup > Setup > Administration > System > Batch Jobs**.

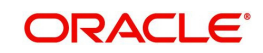

2. In the **Batch Job Sets** section, perform any of the [Basic Operations](#page-16-0) mentioned in Navigation chapter.

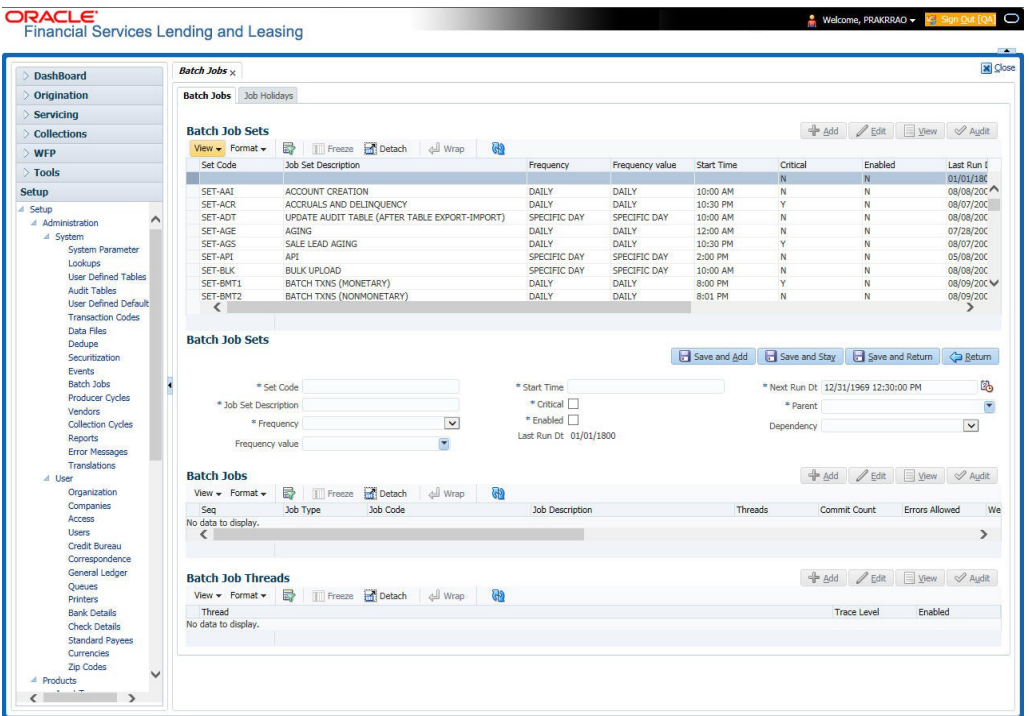

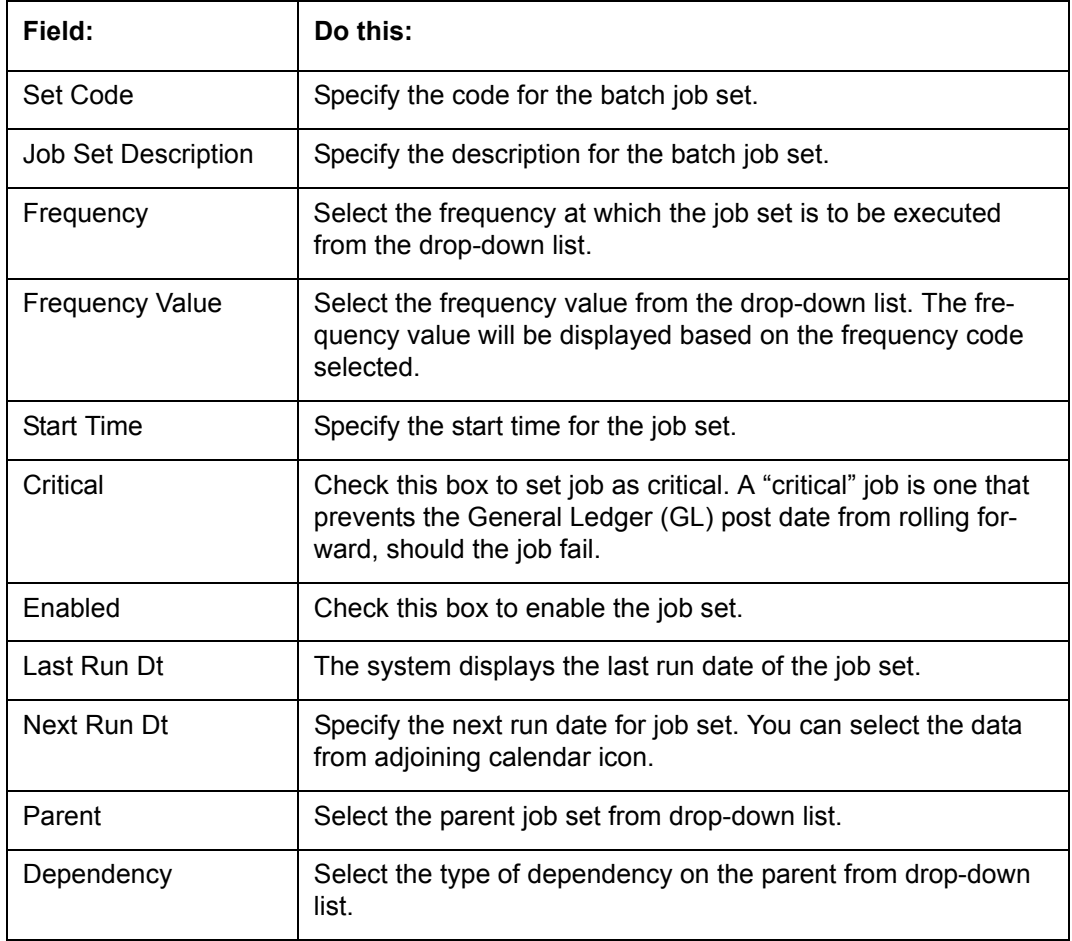

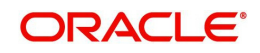

- 3. Perform any of the [Basic Actions](#page-17-0) mentioned in Navigation chapter.
- 4. In the **Batch Job** section, perform any of the [Basic Operations](#page-16-0) mentioned in Navigation chapter.

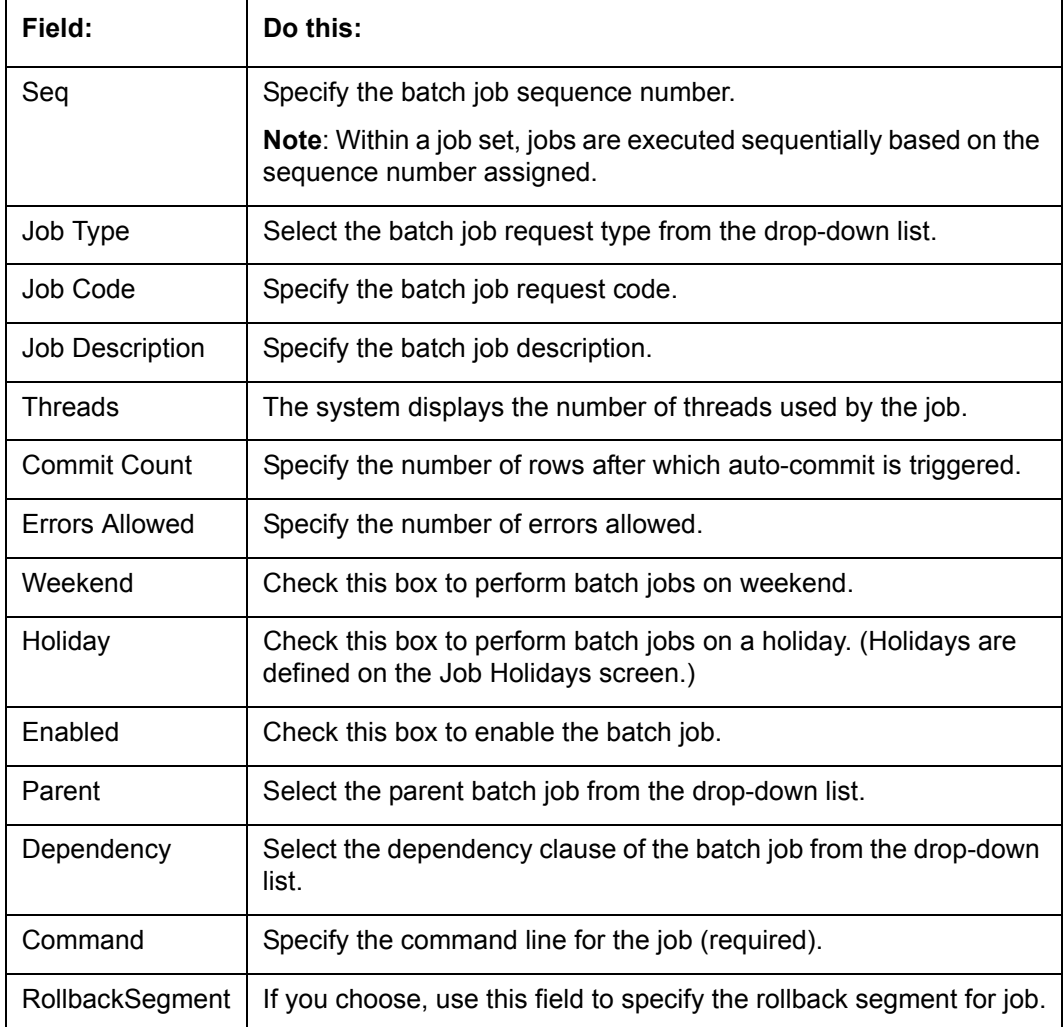

5. Perform any of the **Basic Actions** mentioned in Navigation chapter.

6. In the **Batch Job Thread** section, perform any of the [Basic Operations](#page-16-0) mentioned in Navigation chapter.

A brief description of the fields is given below:

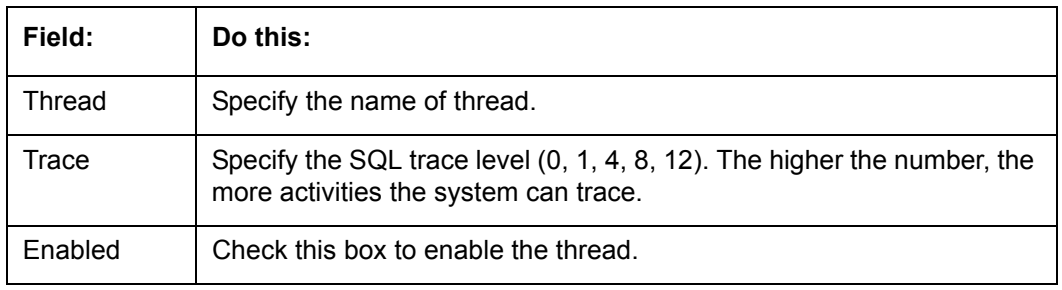

7. Perform any of the **Basic Actions** mentioned in Navigation chapter.

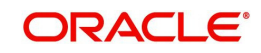

## **2.9.1.2 Job Holidays**

The system allows you to define holidays within the company on Job Holidays screen. You can then use the Batch jobs screen to set up whether you want the system to perform batch jobs on these days or not, using the Holiday box of Batch Jobs section .

#### **To define job holidays**

- 1. Click **Setup > Setup > Administration > System > Batch Jobs > Job Holidays**.
- 2. In the **Job Holidays** section, perform any of the [Basic Operations](#page-16-0) mentioned in Navigation chapter.

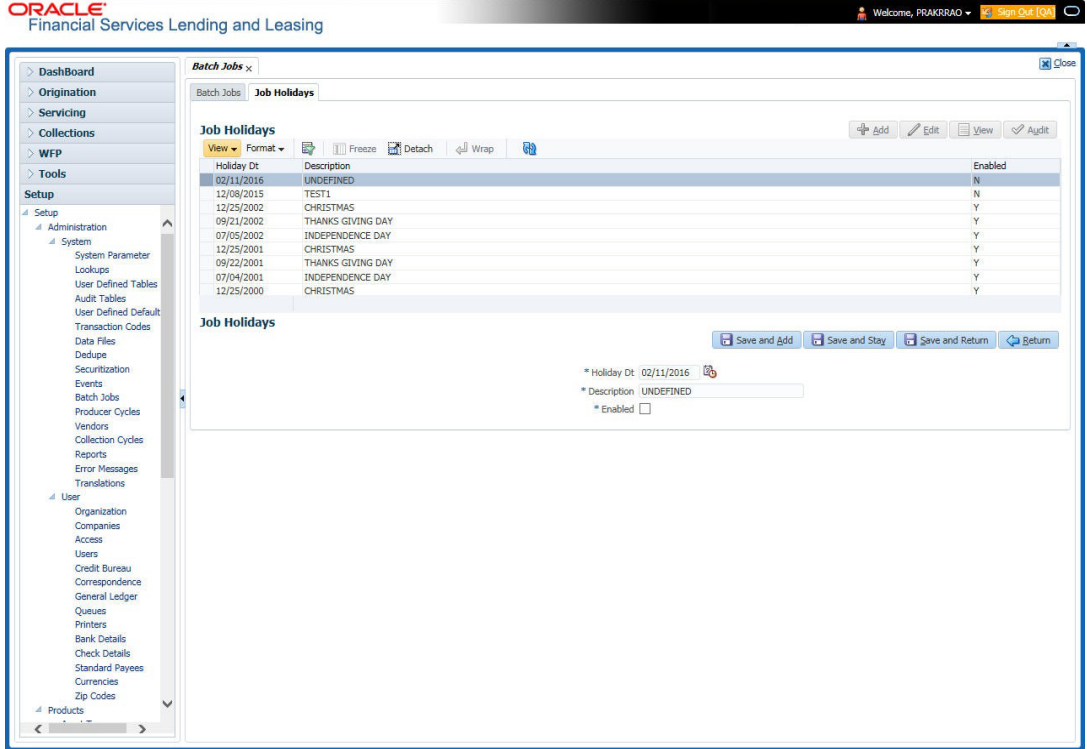

A brief description of the fields is given below:

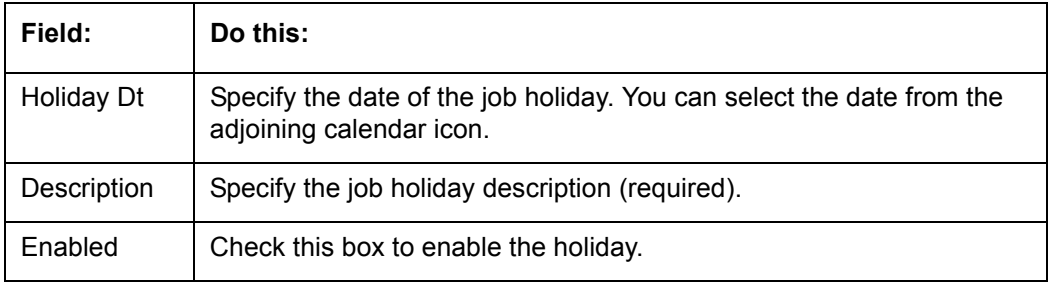

3. Perform any of the **Basic Actions** mentioned in Navigation chapter.

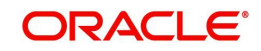

# **2.9.2 Batch Jobs Available**

The below table provides a list of Batch Jobs maintained in the system and a brief description to each:

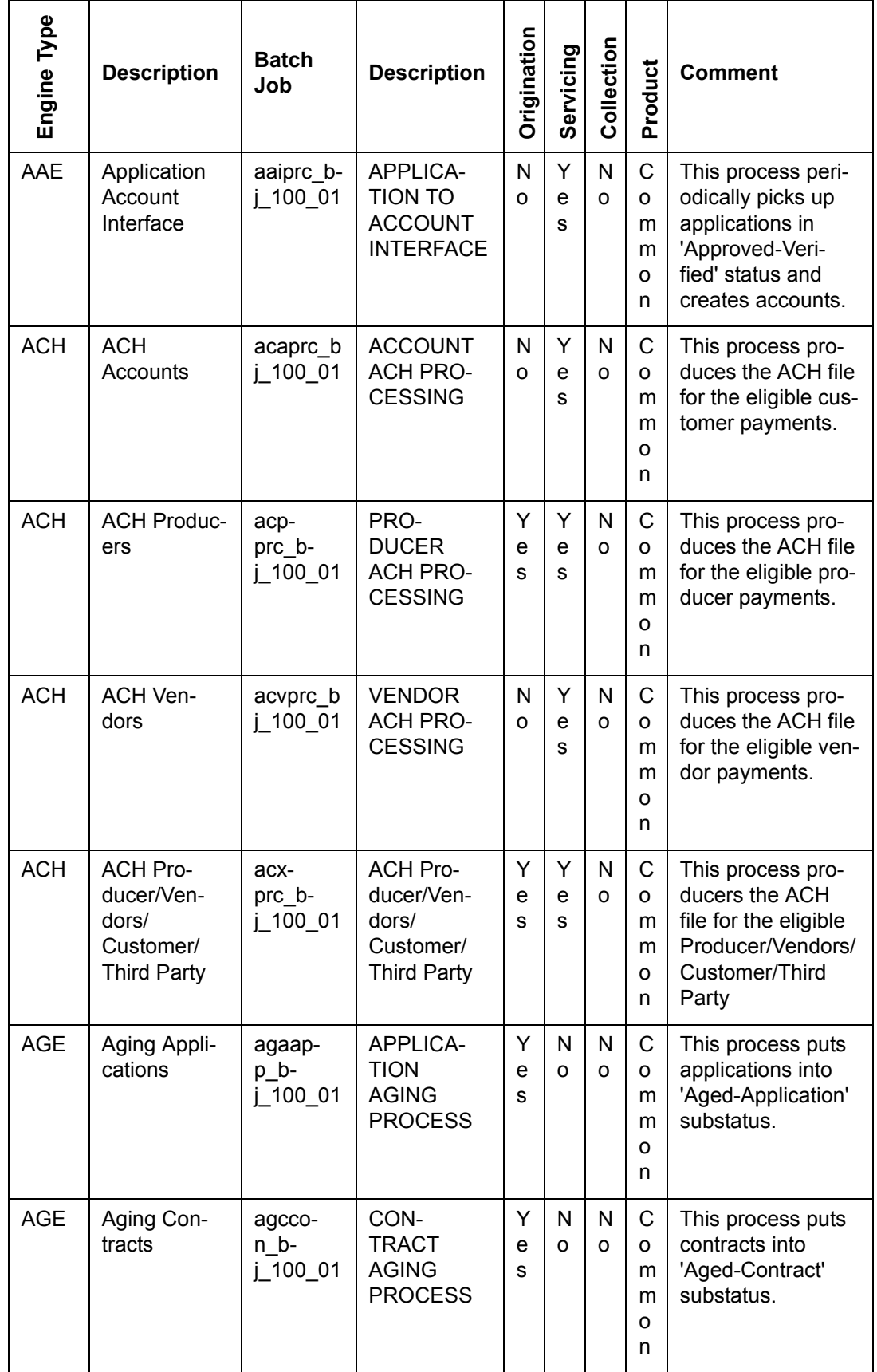

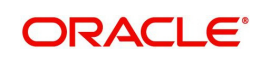

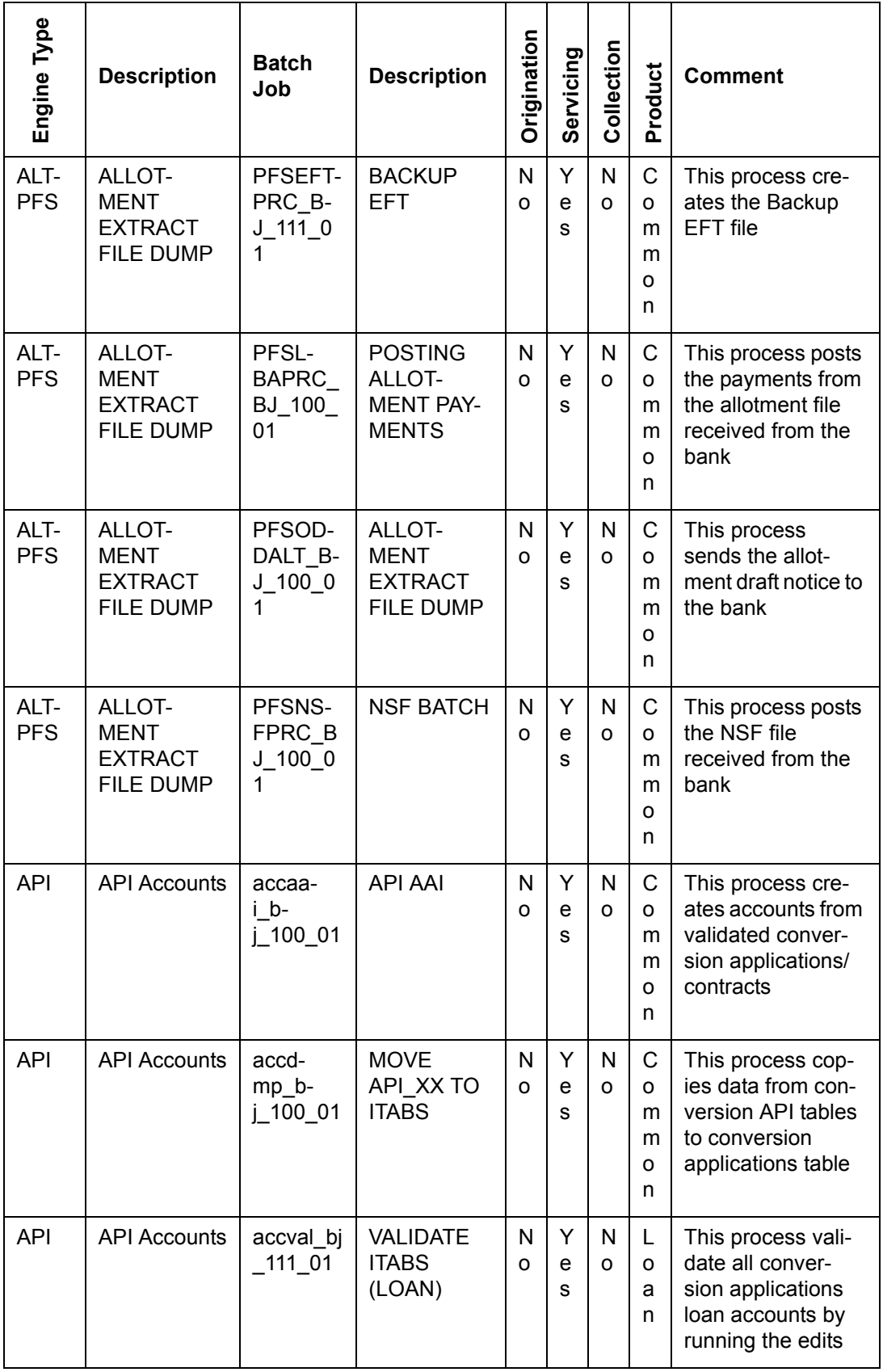

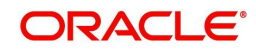

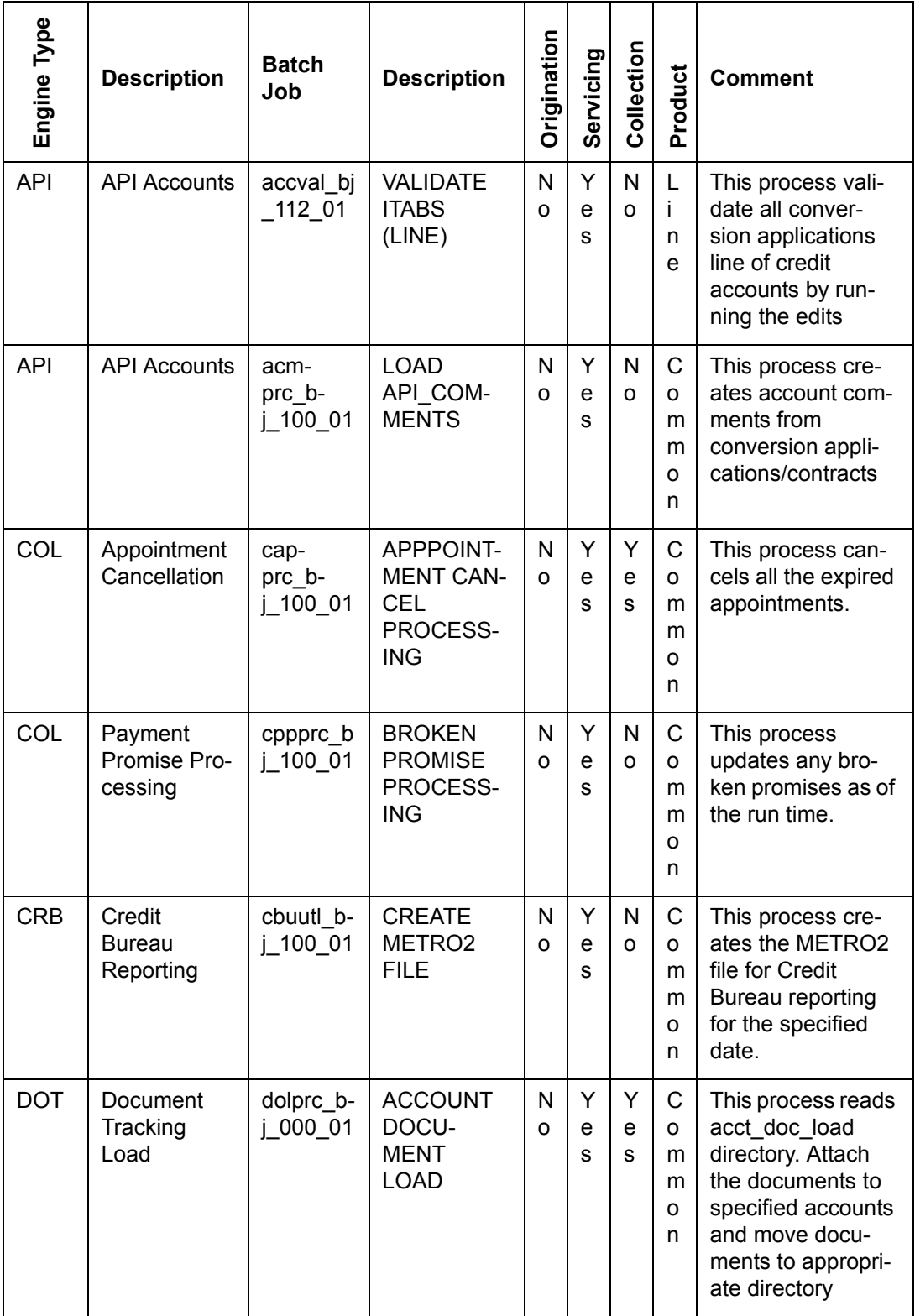

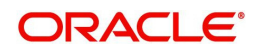

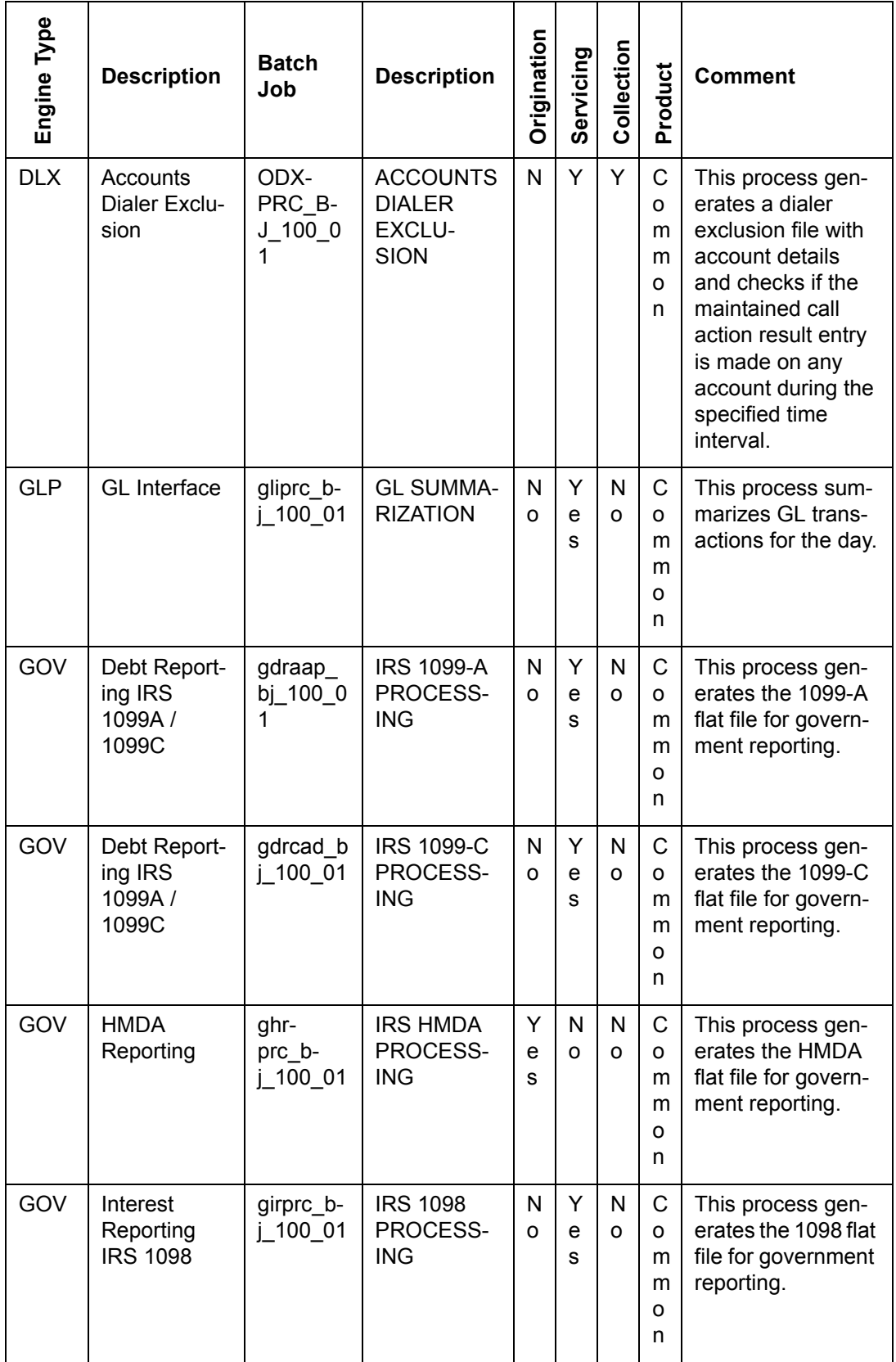

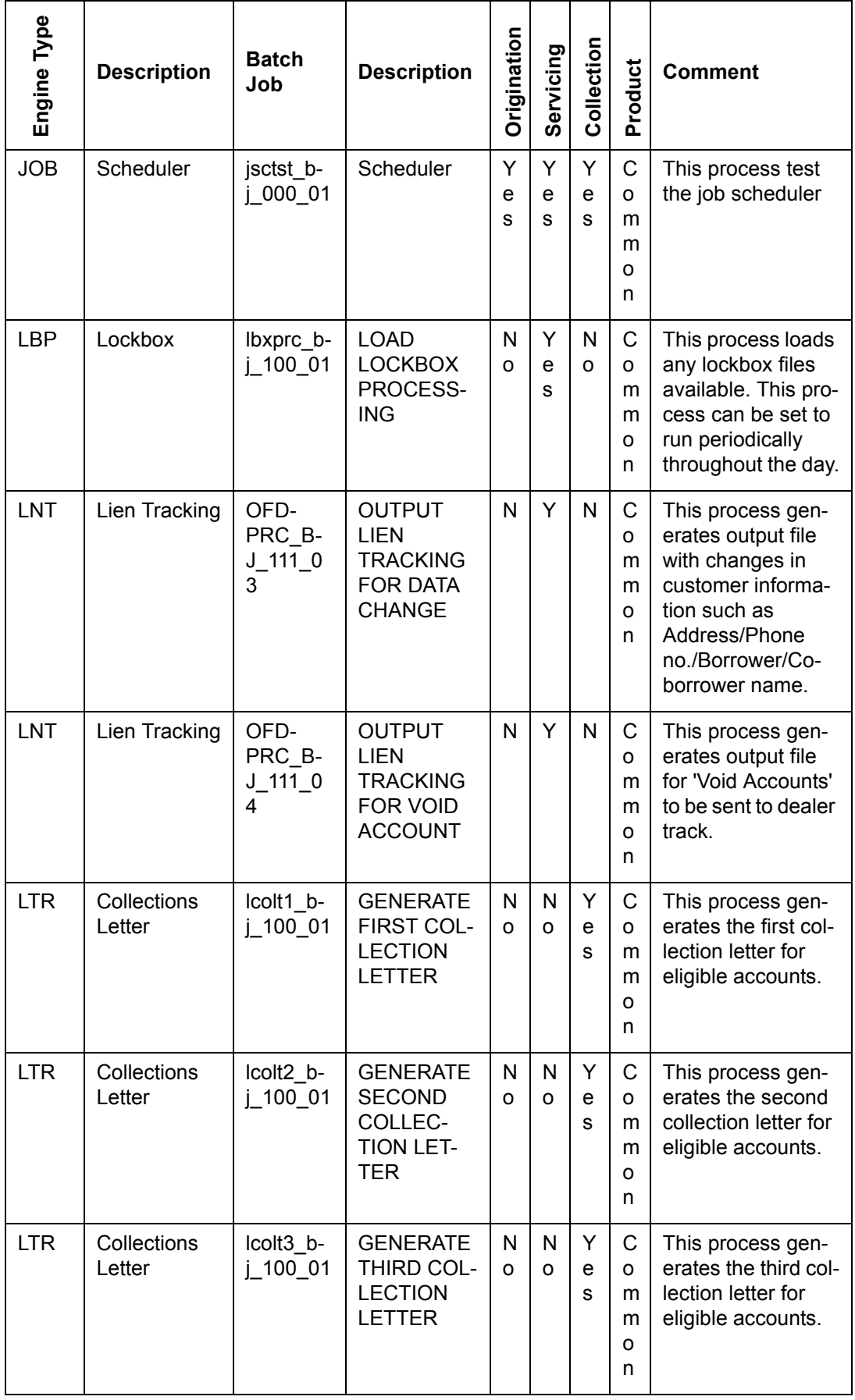

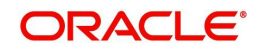

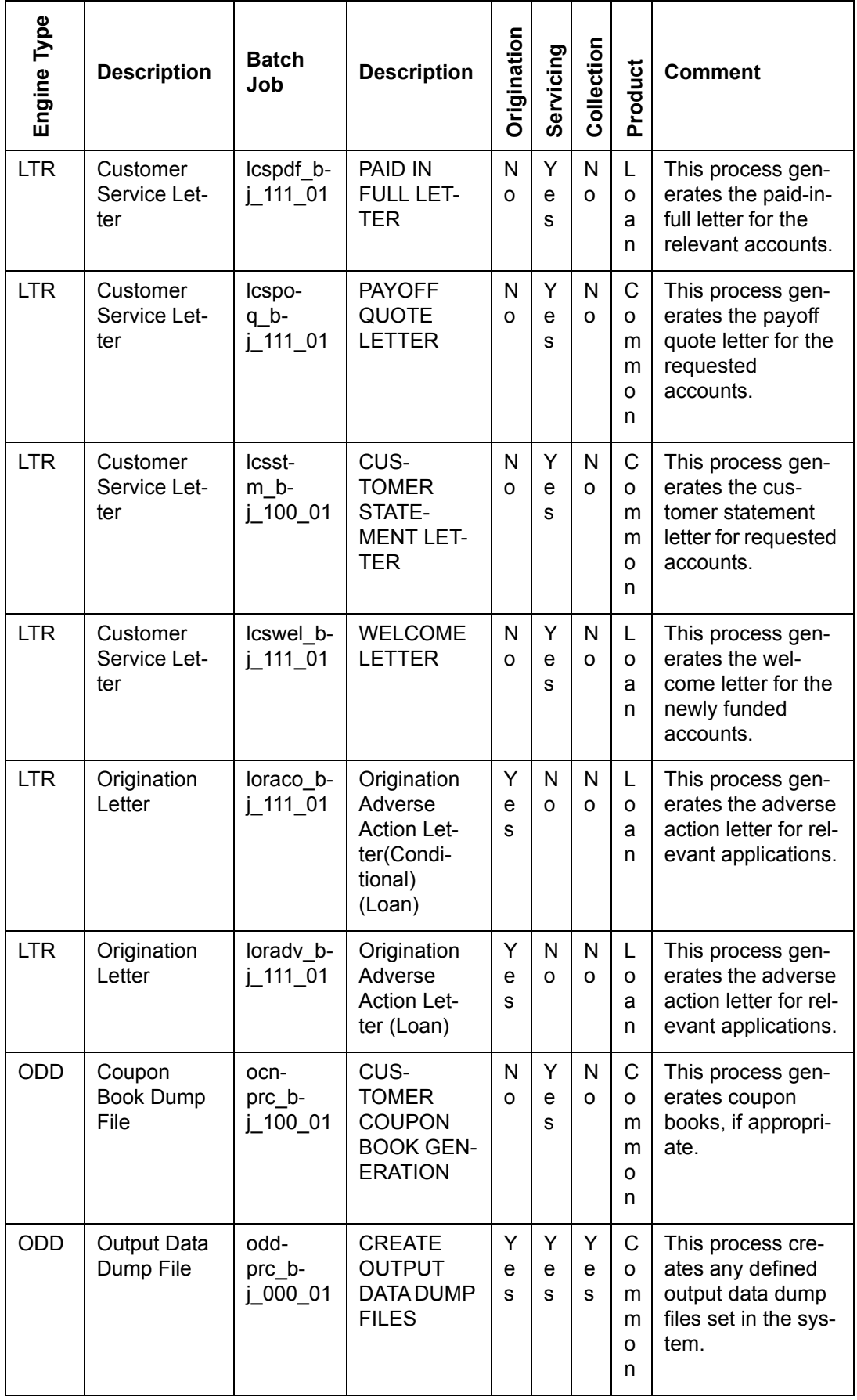

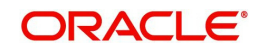

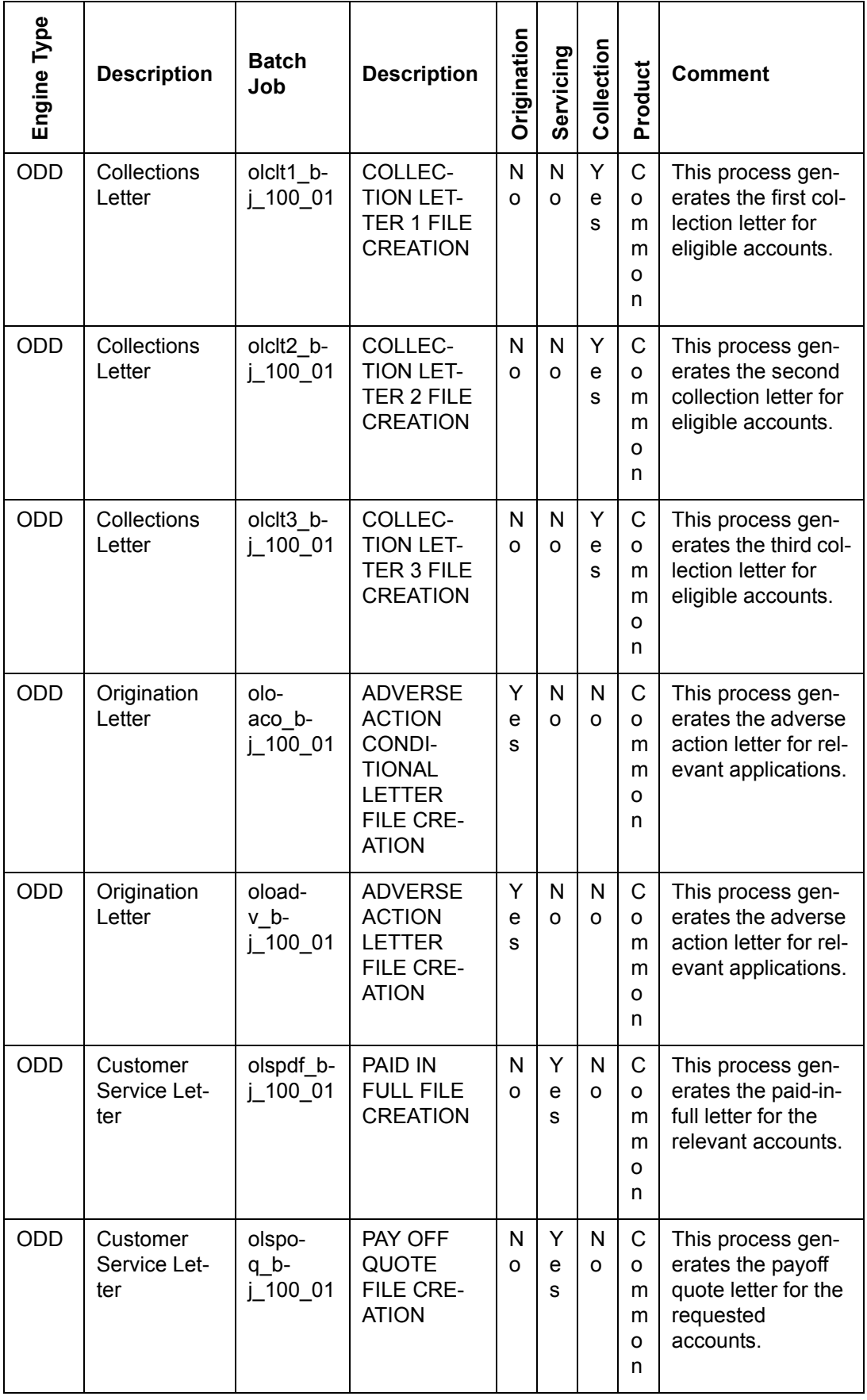

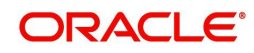
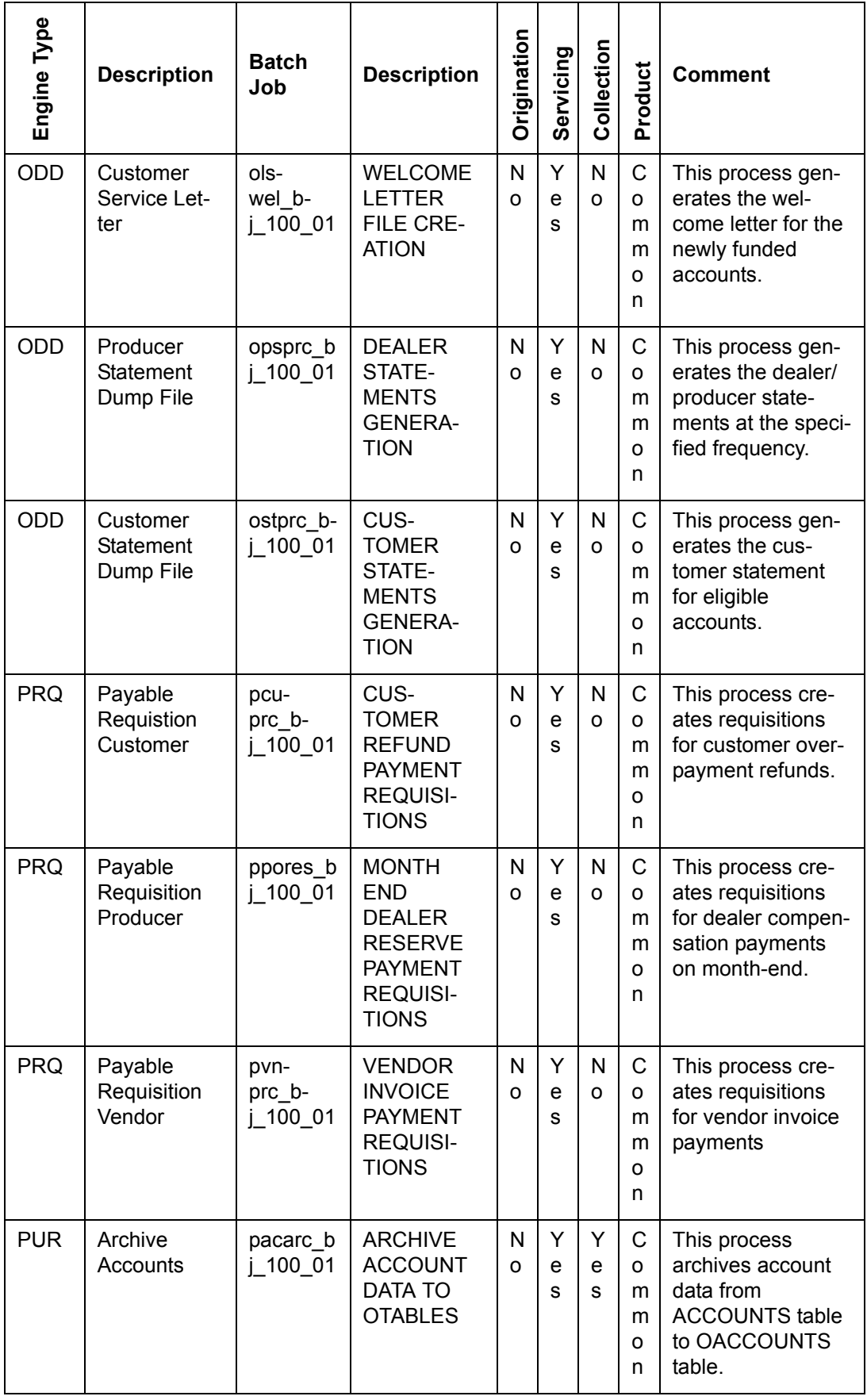

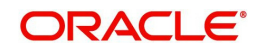

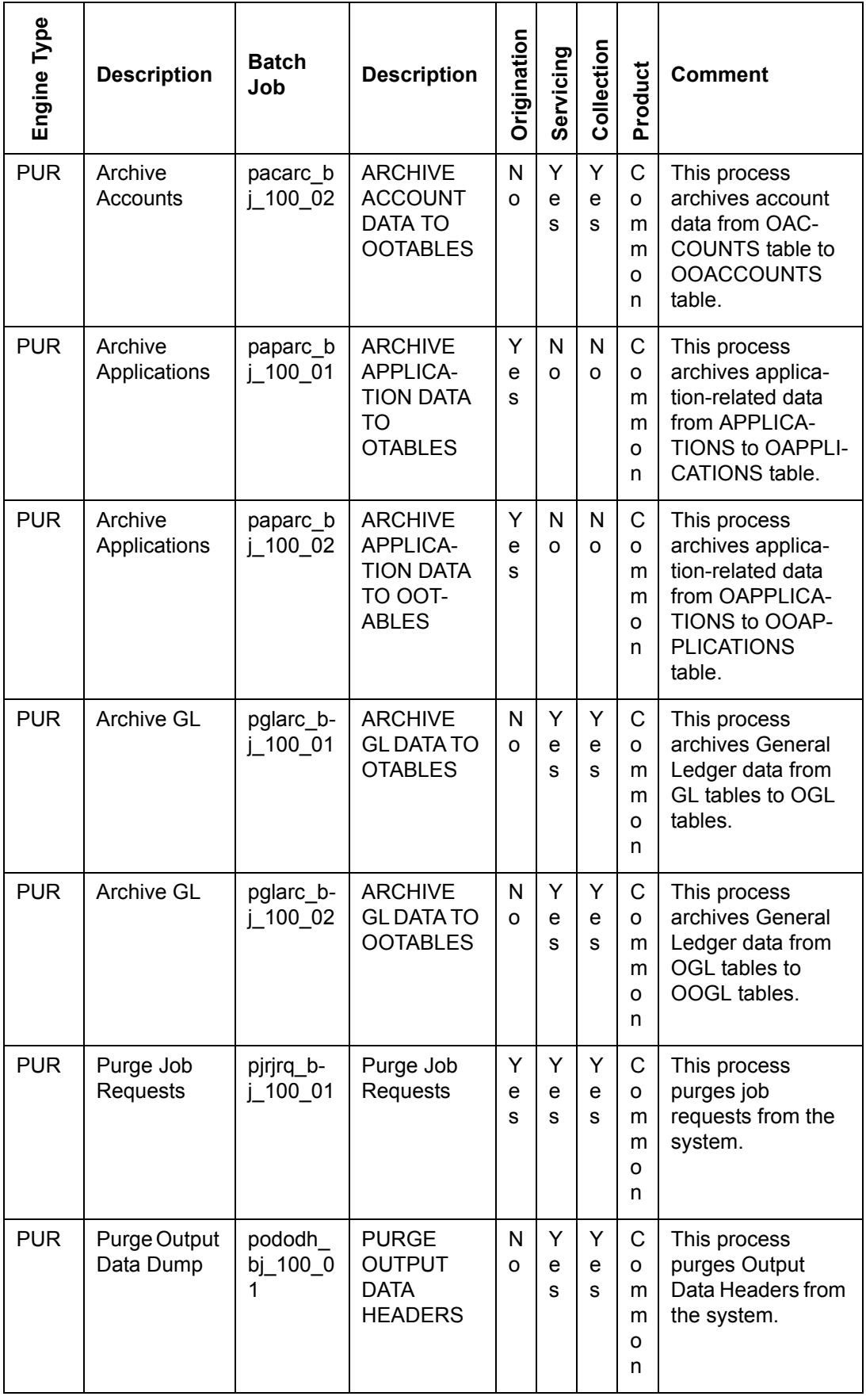

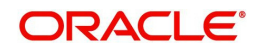

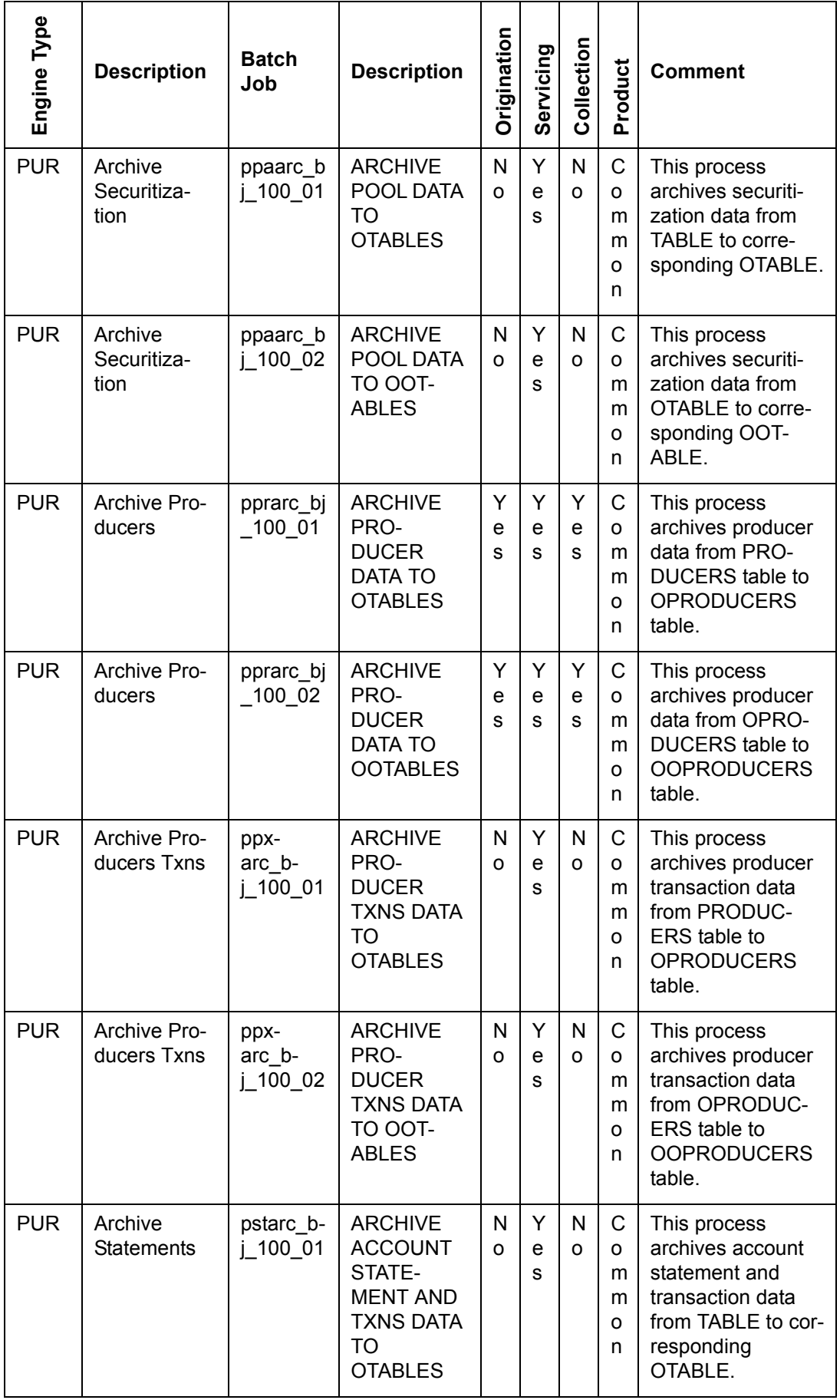

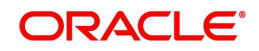

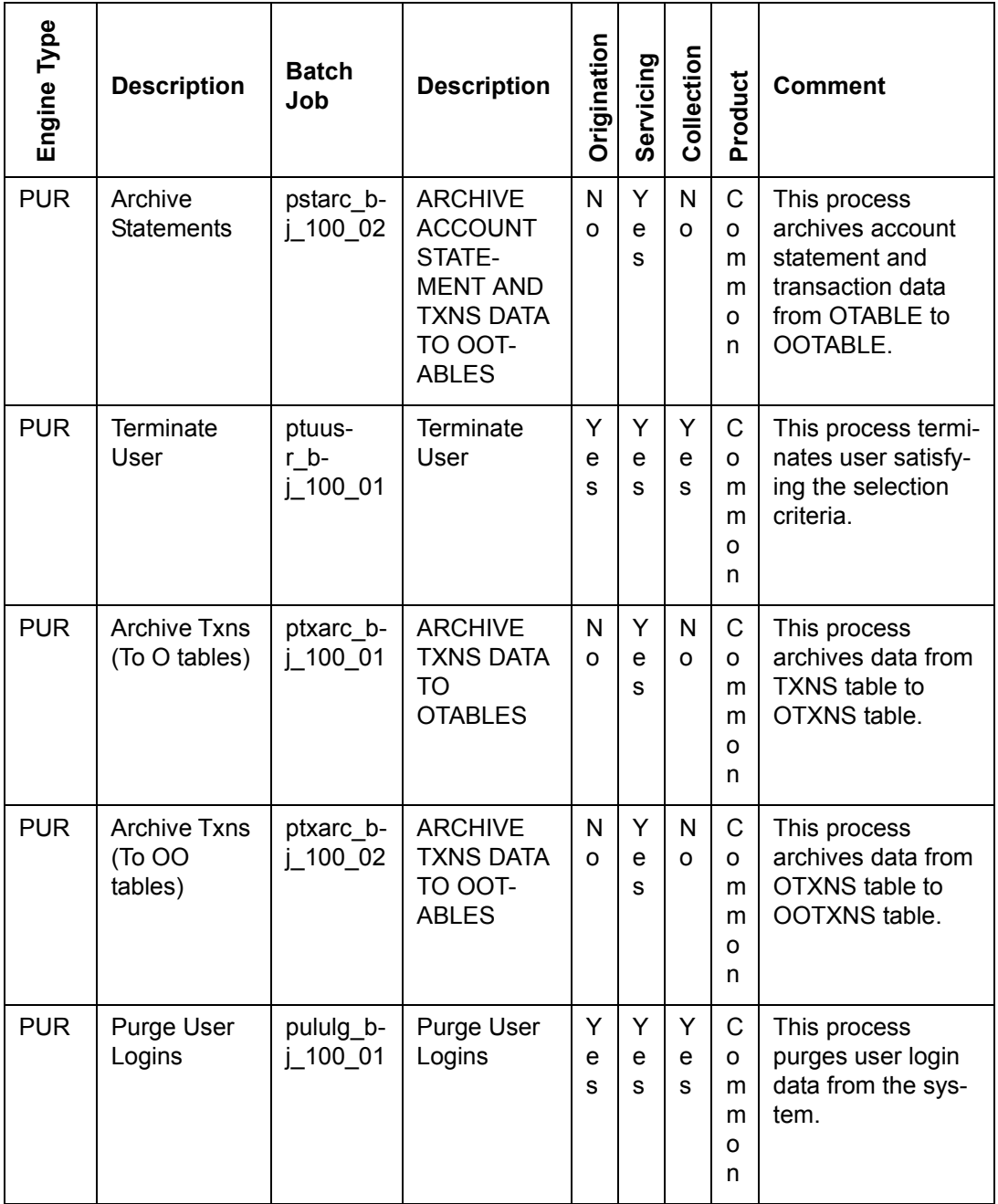

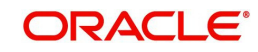

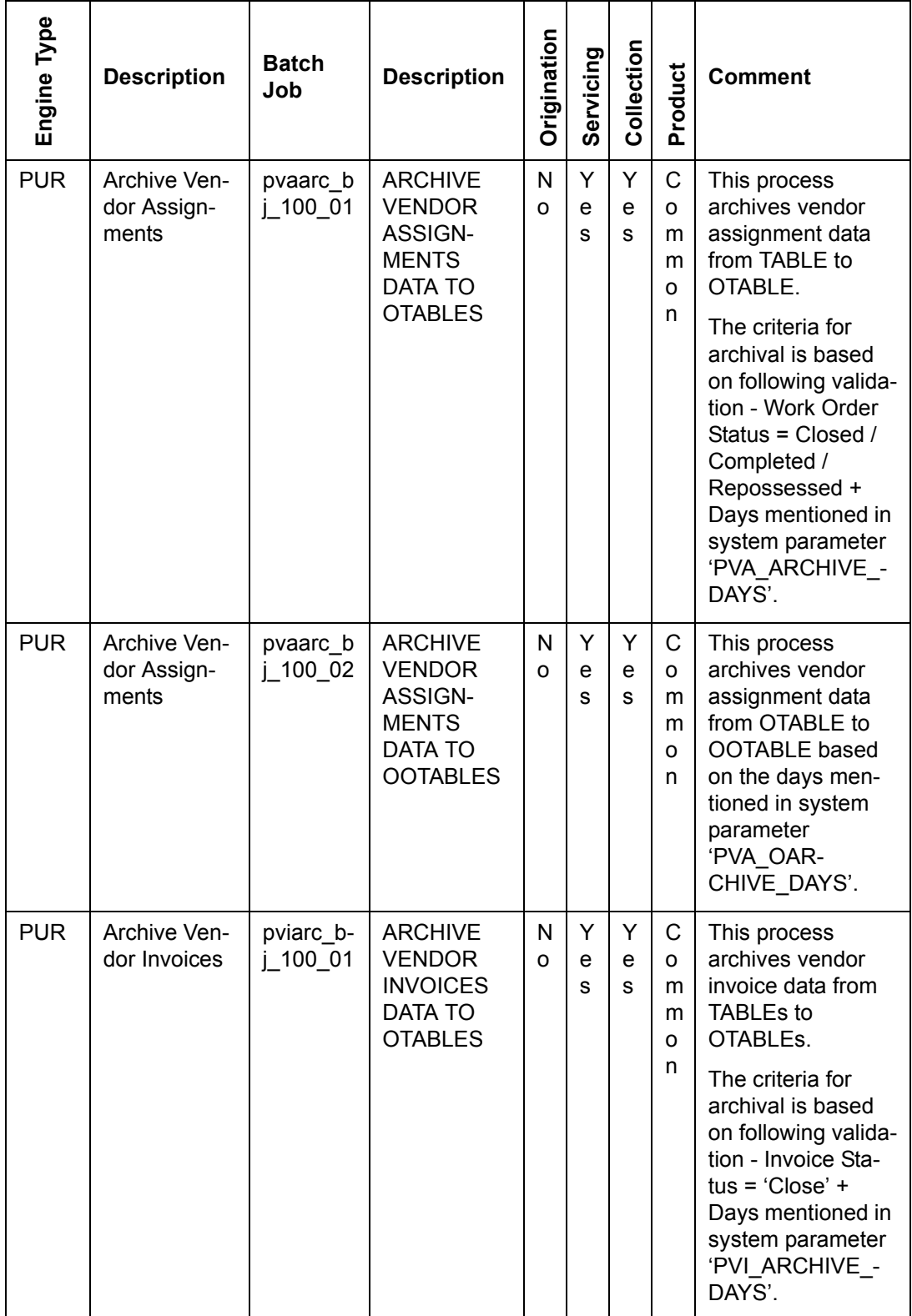

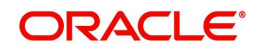

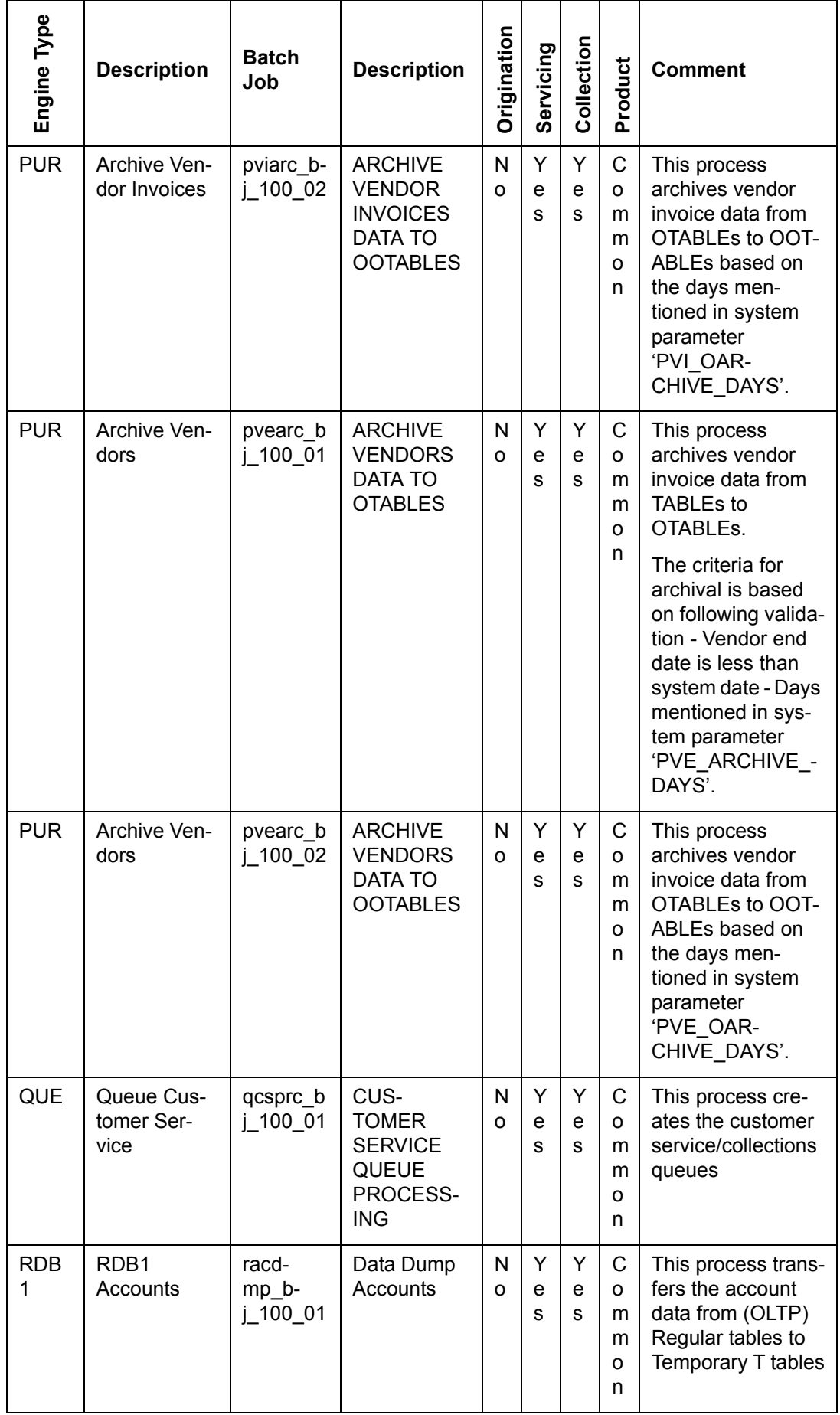

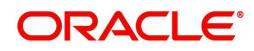

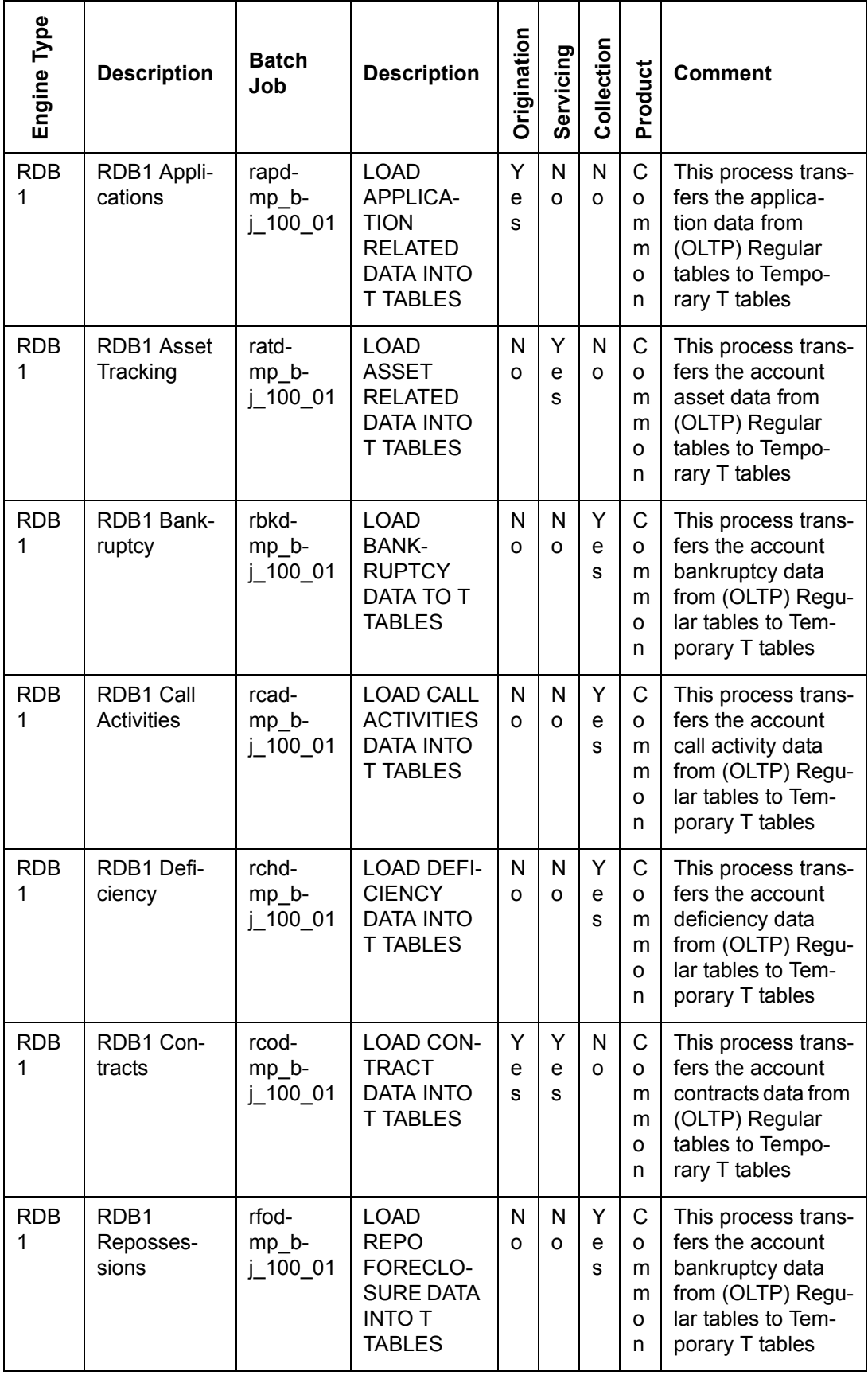

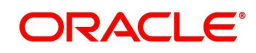

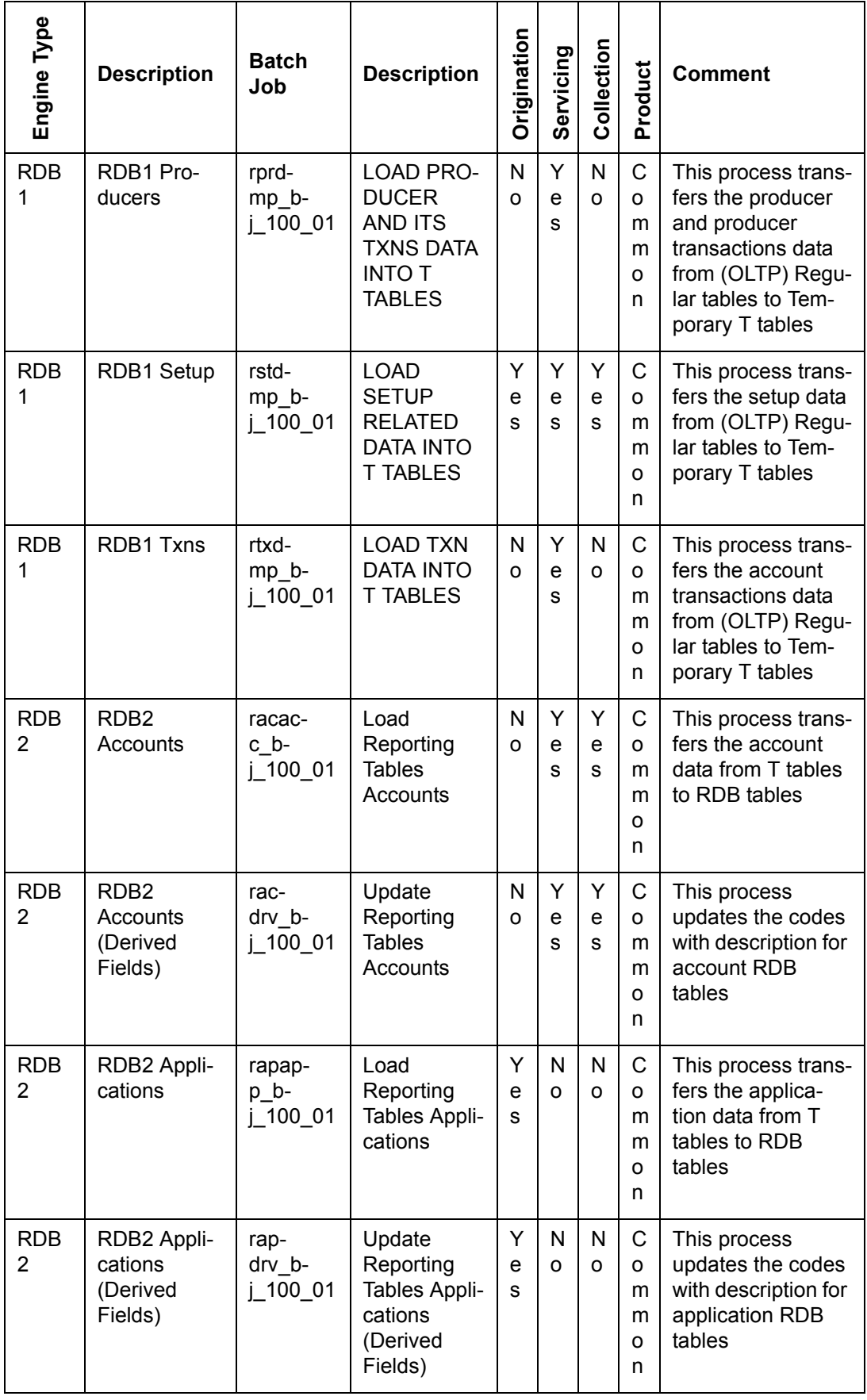

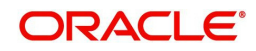

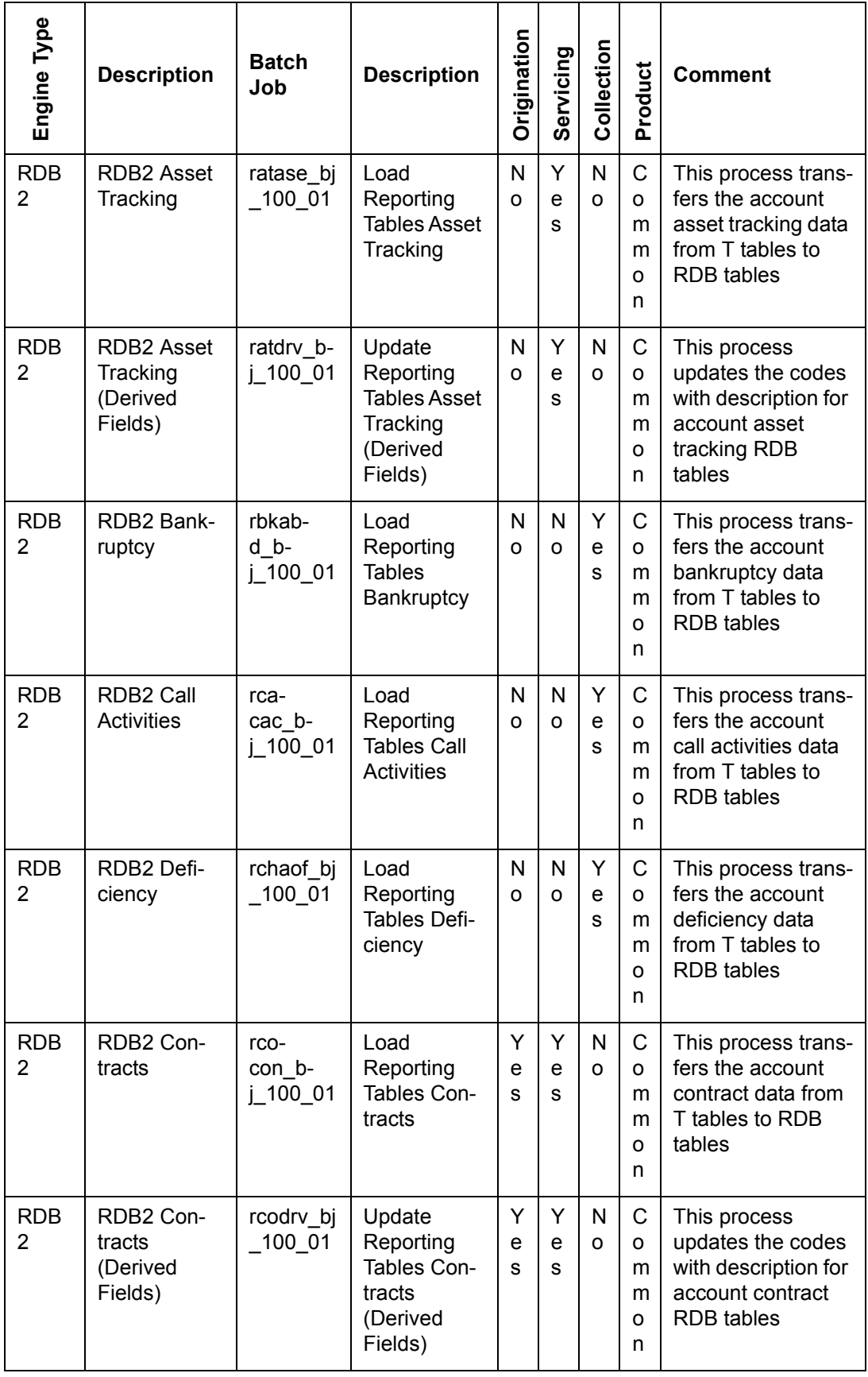

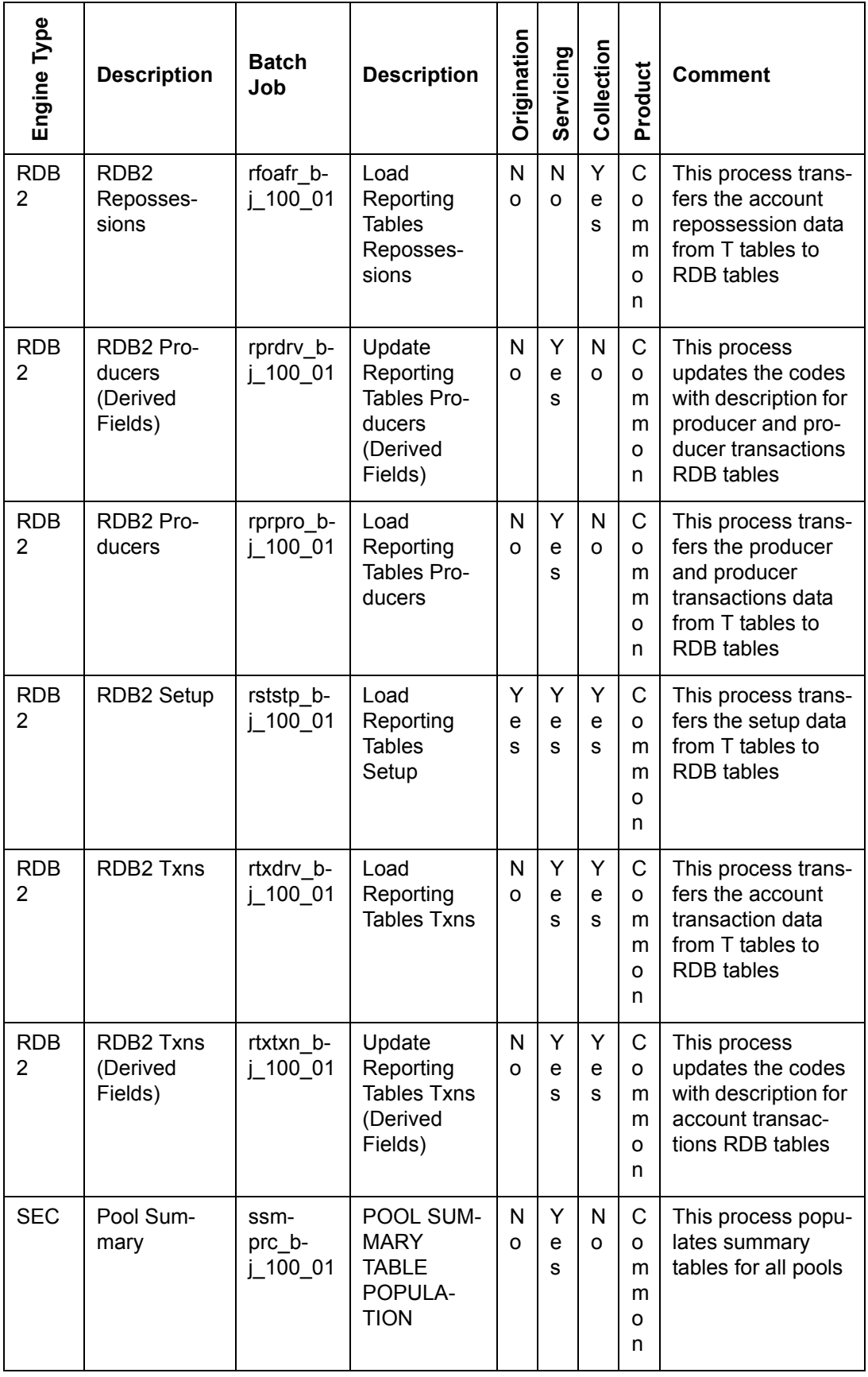

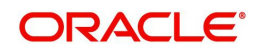

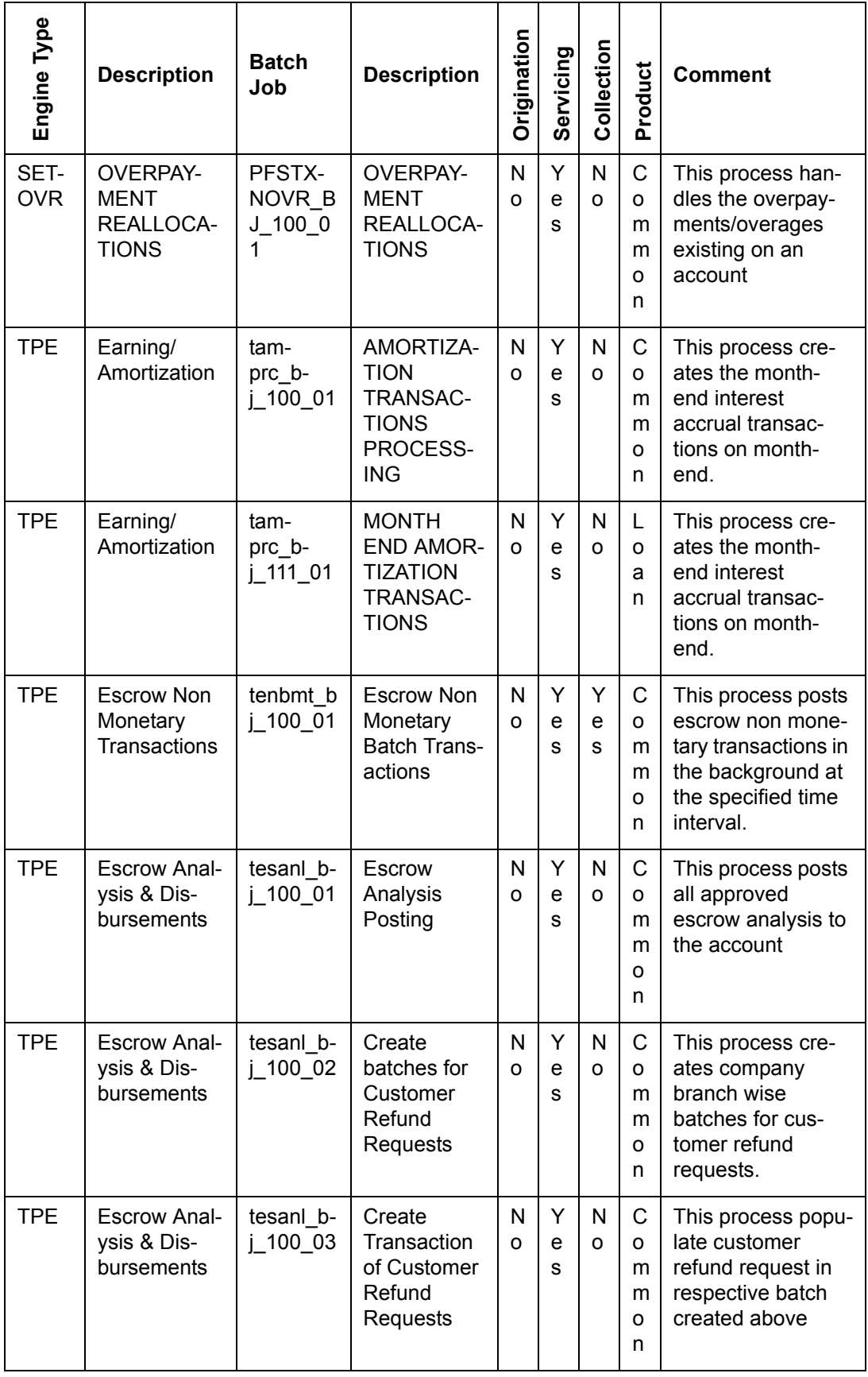

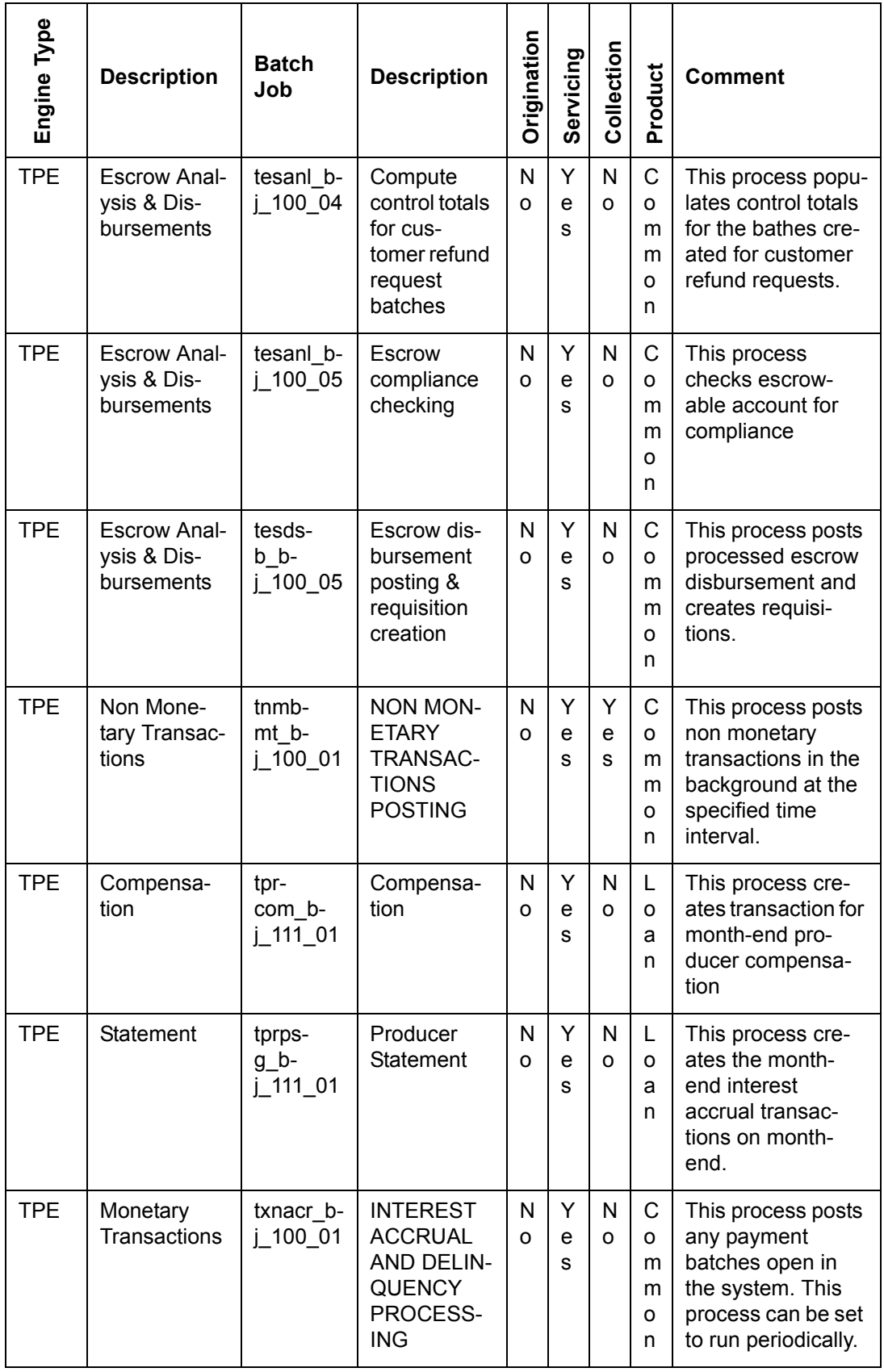

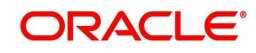

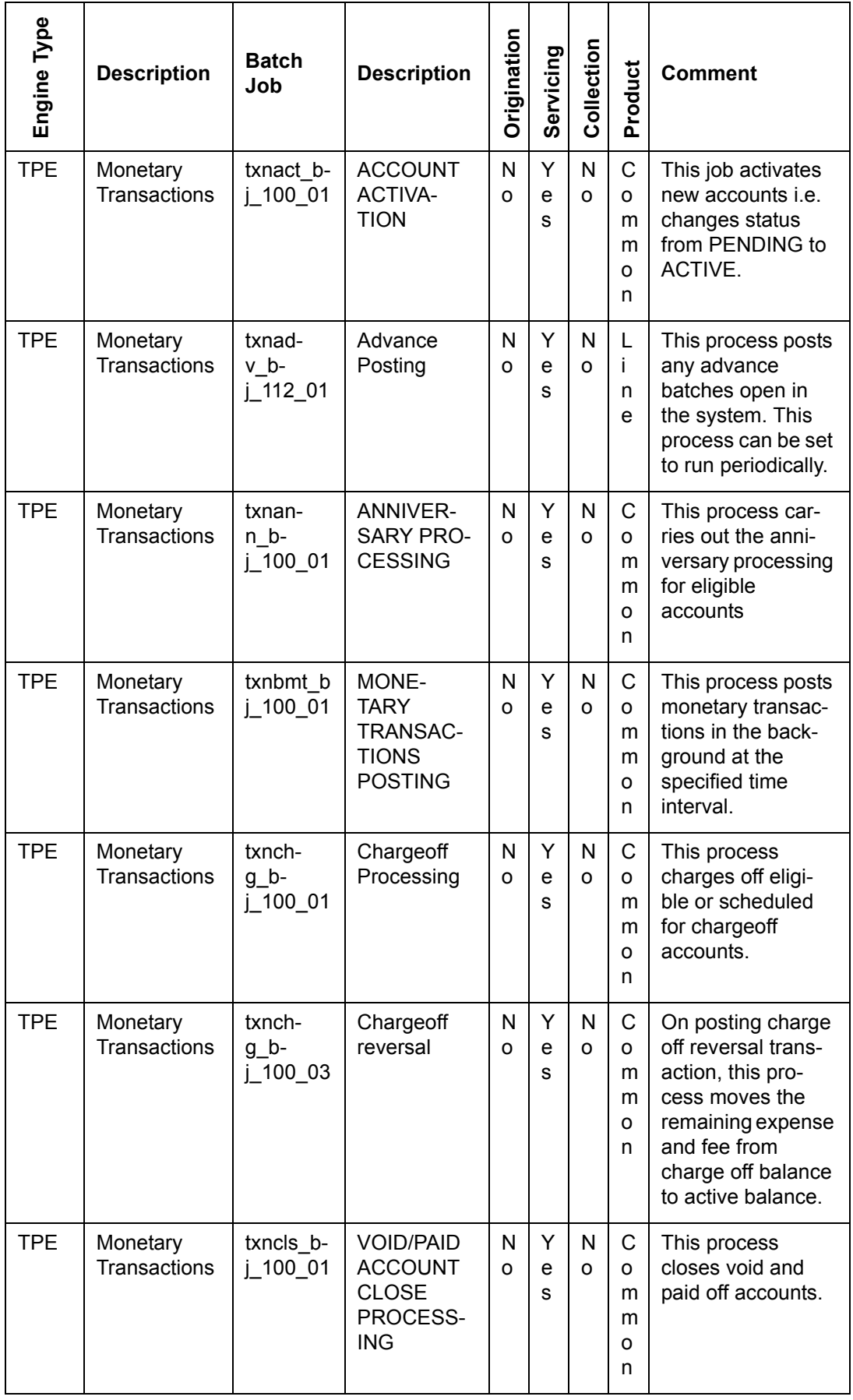

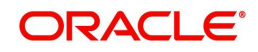

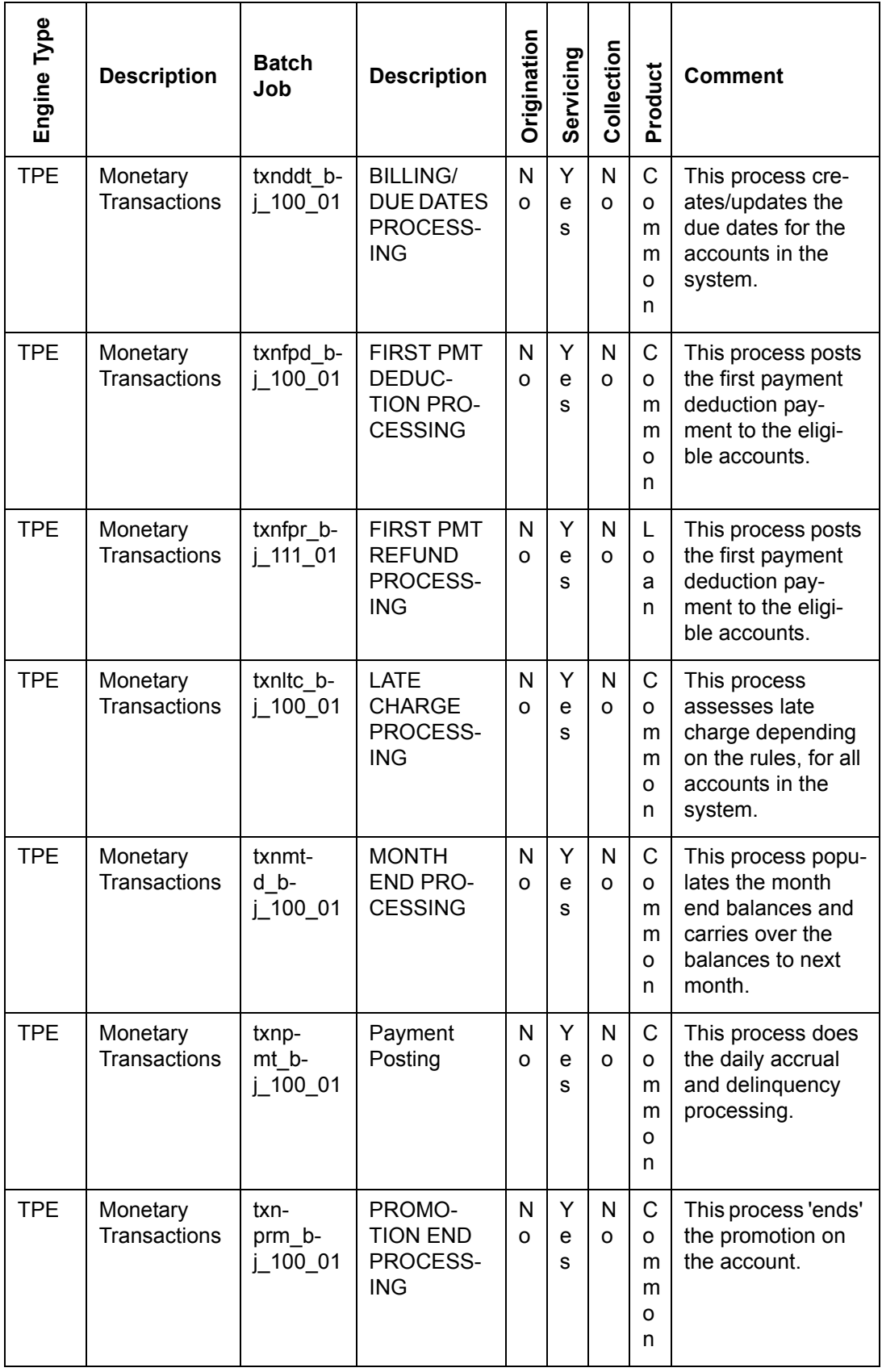

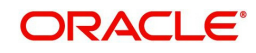

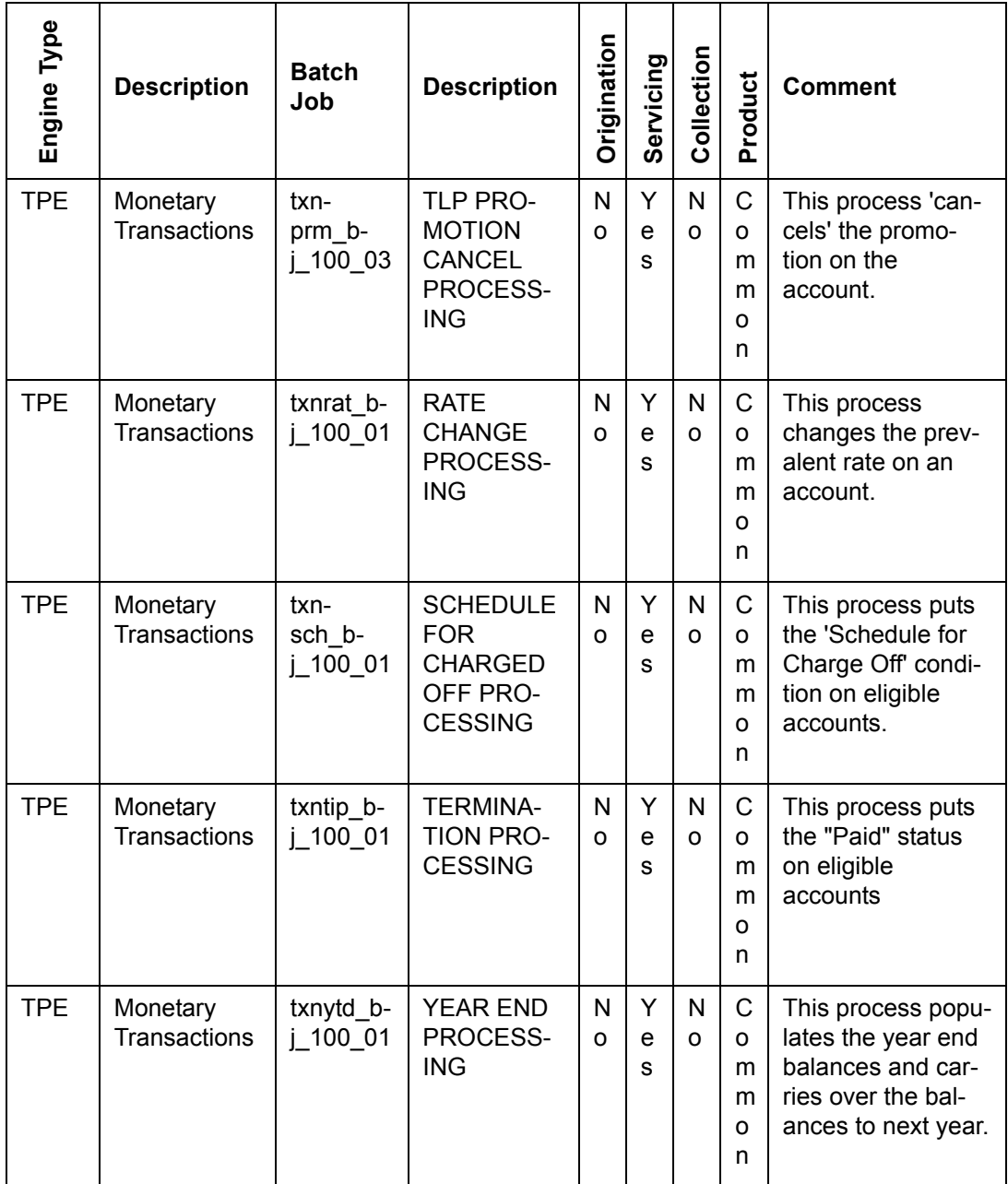

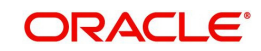

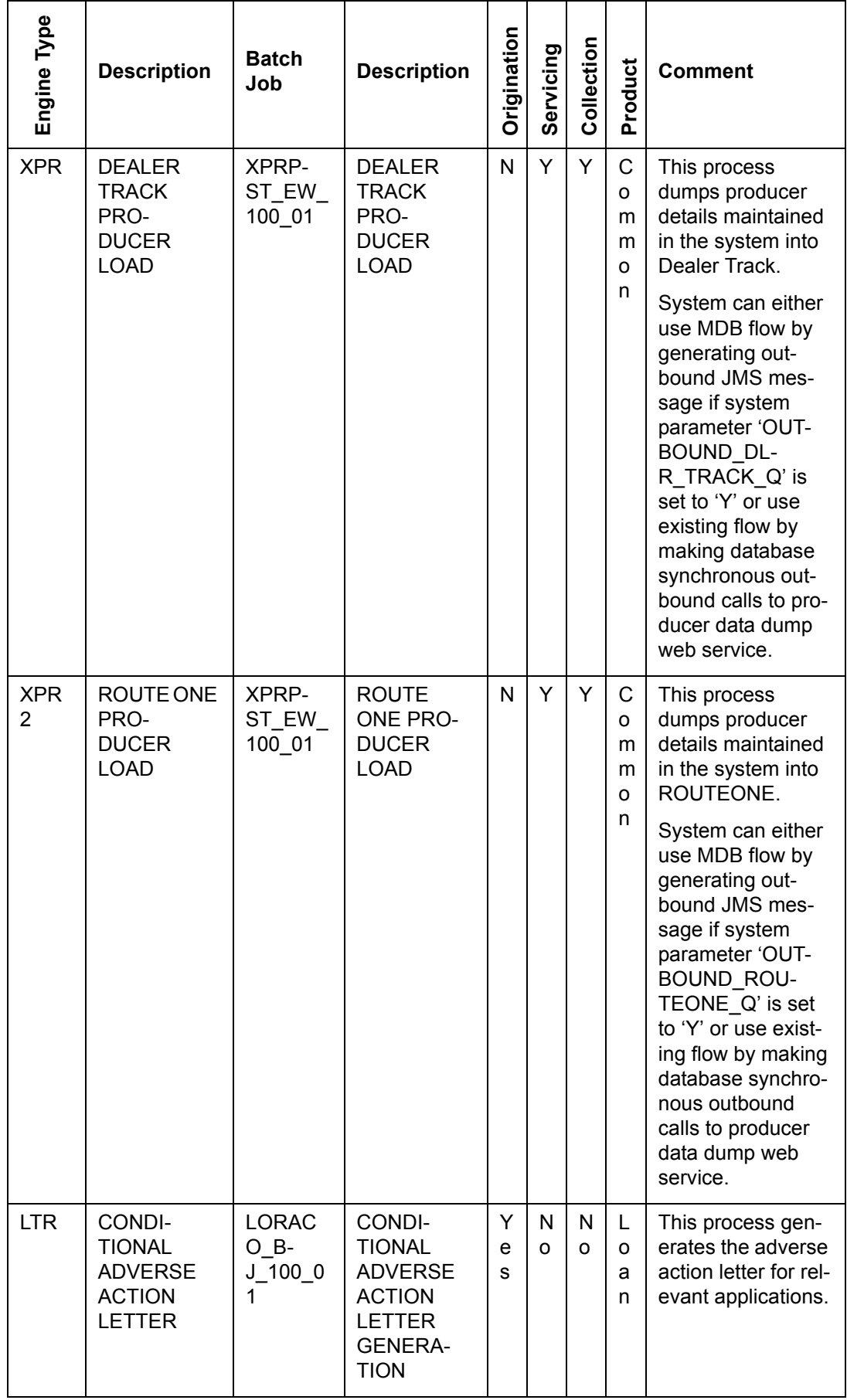

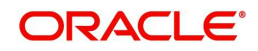

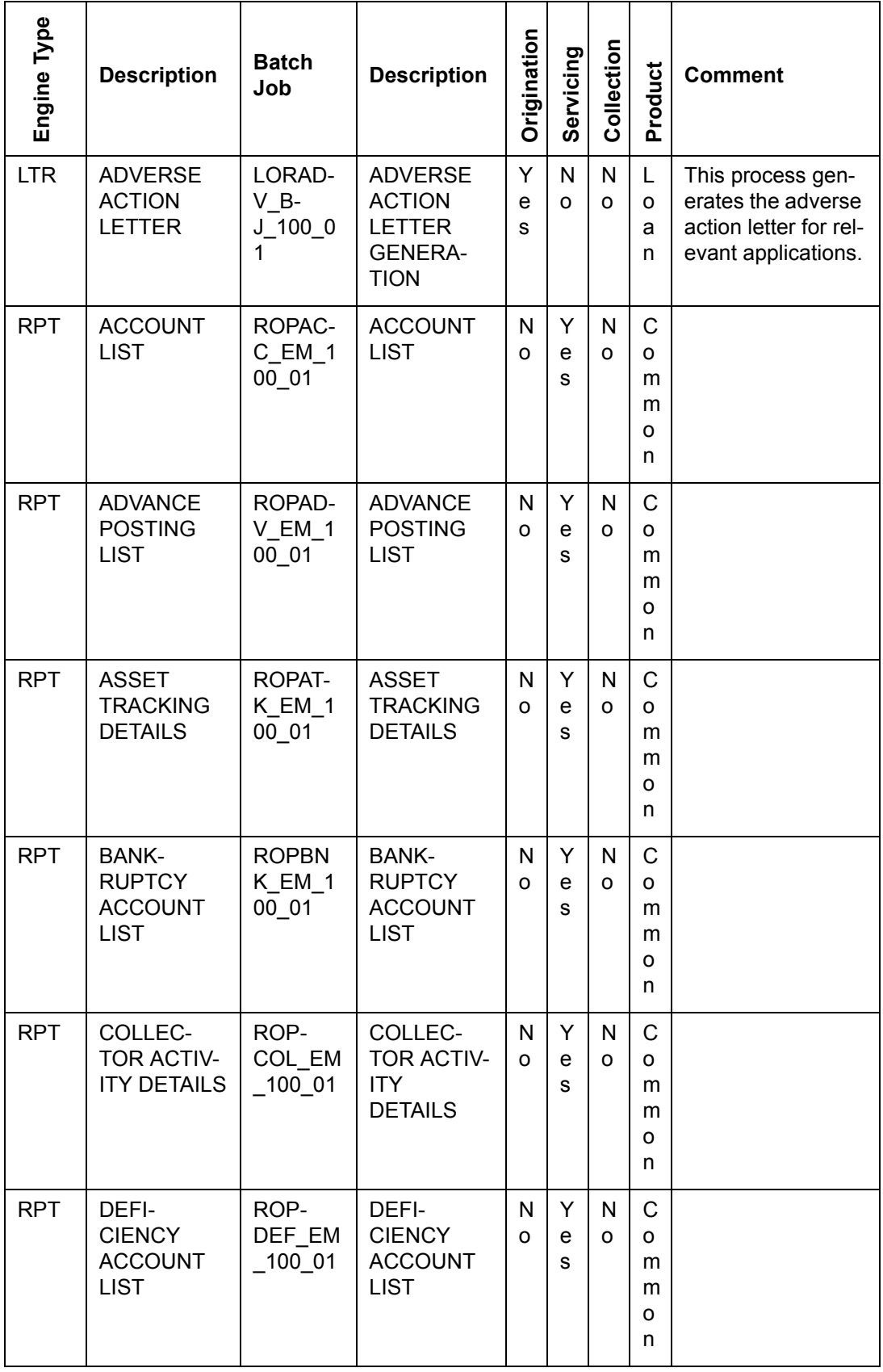

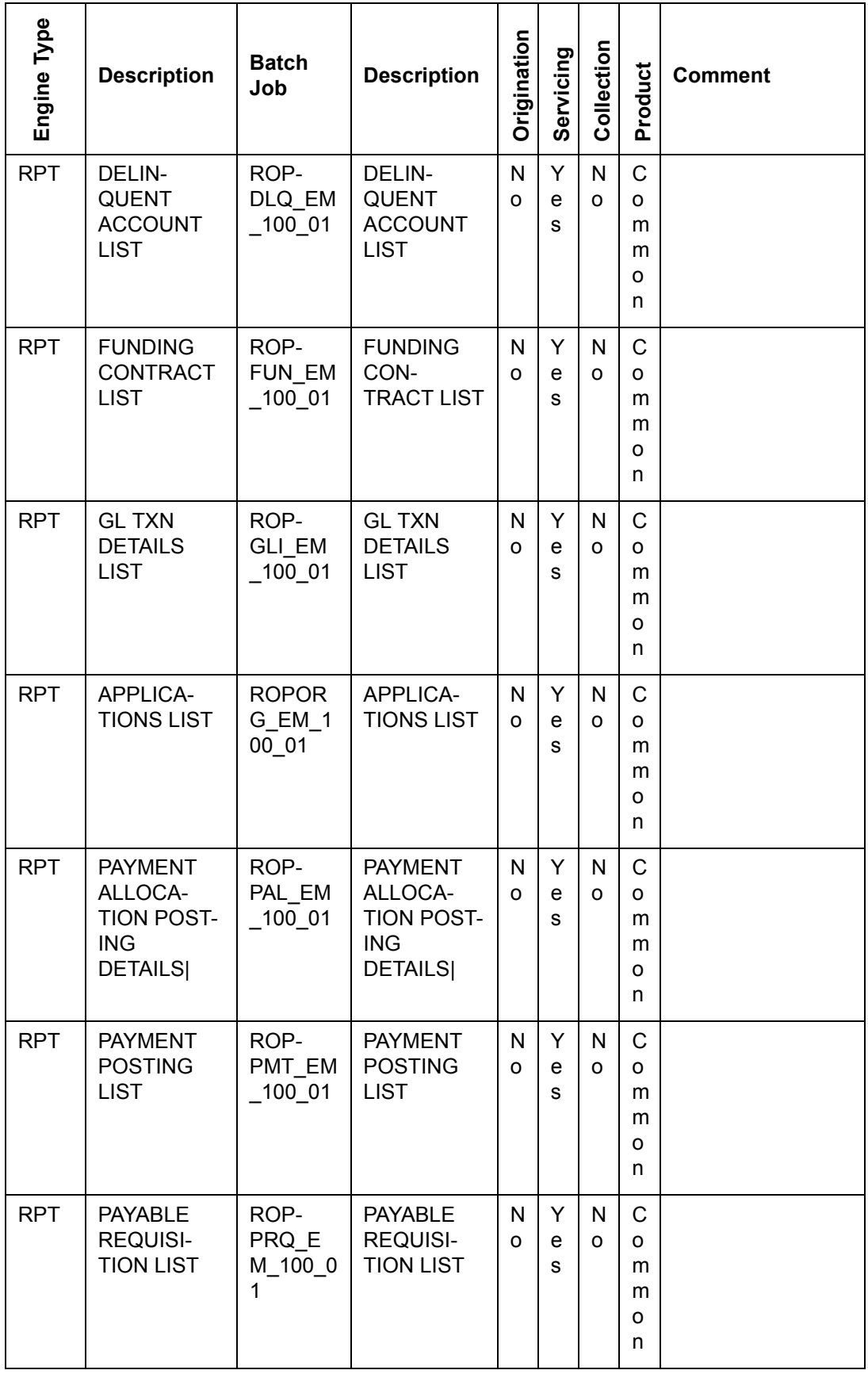

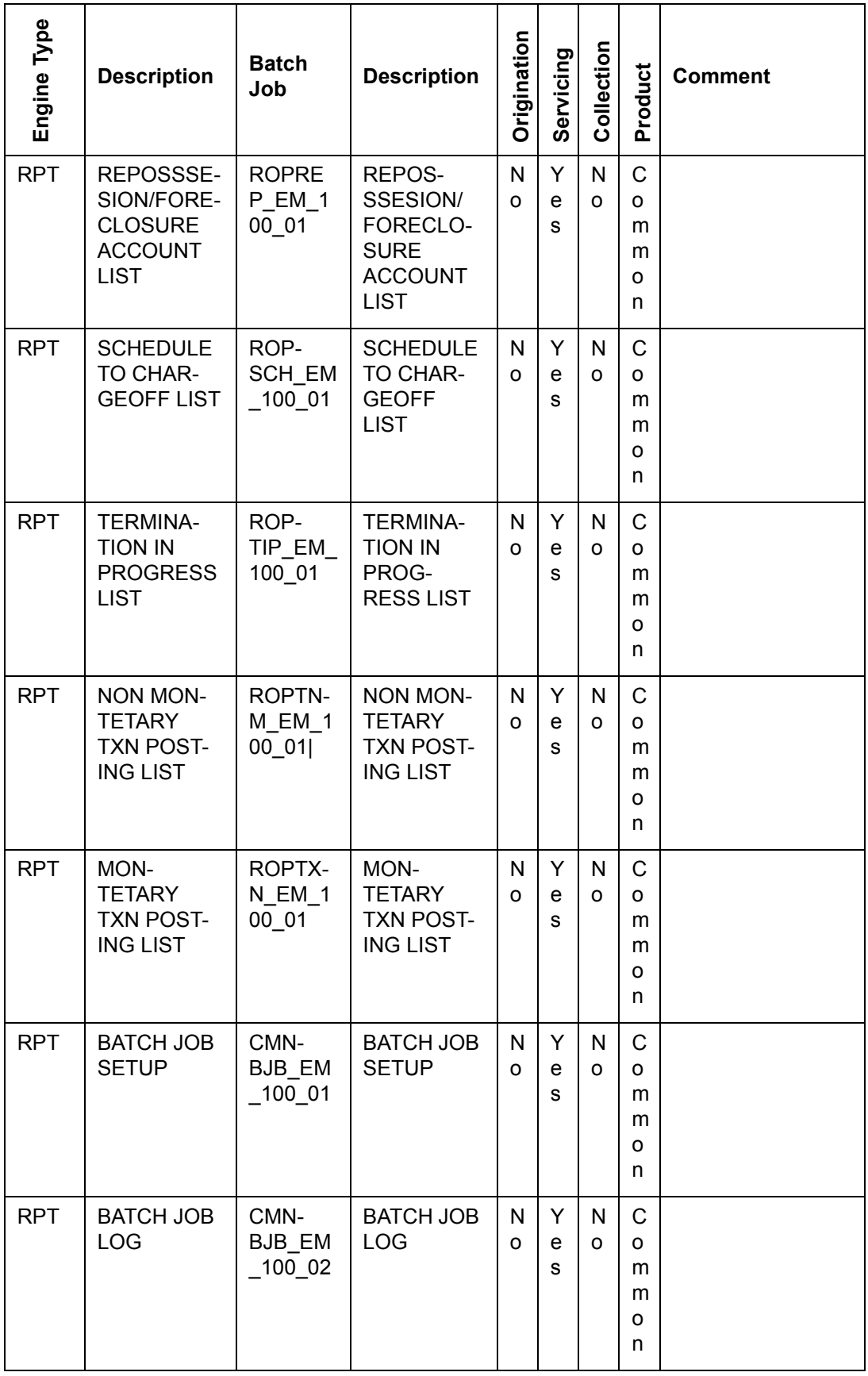

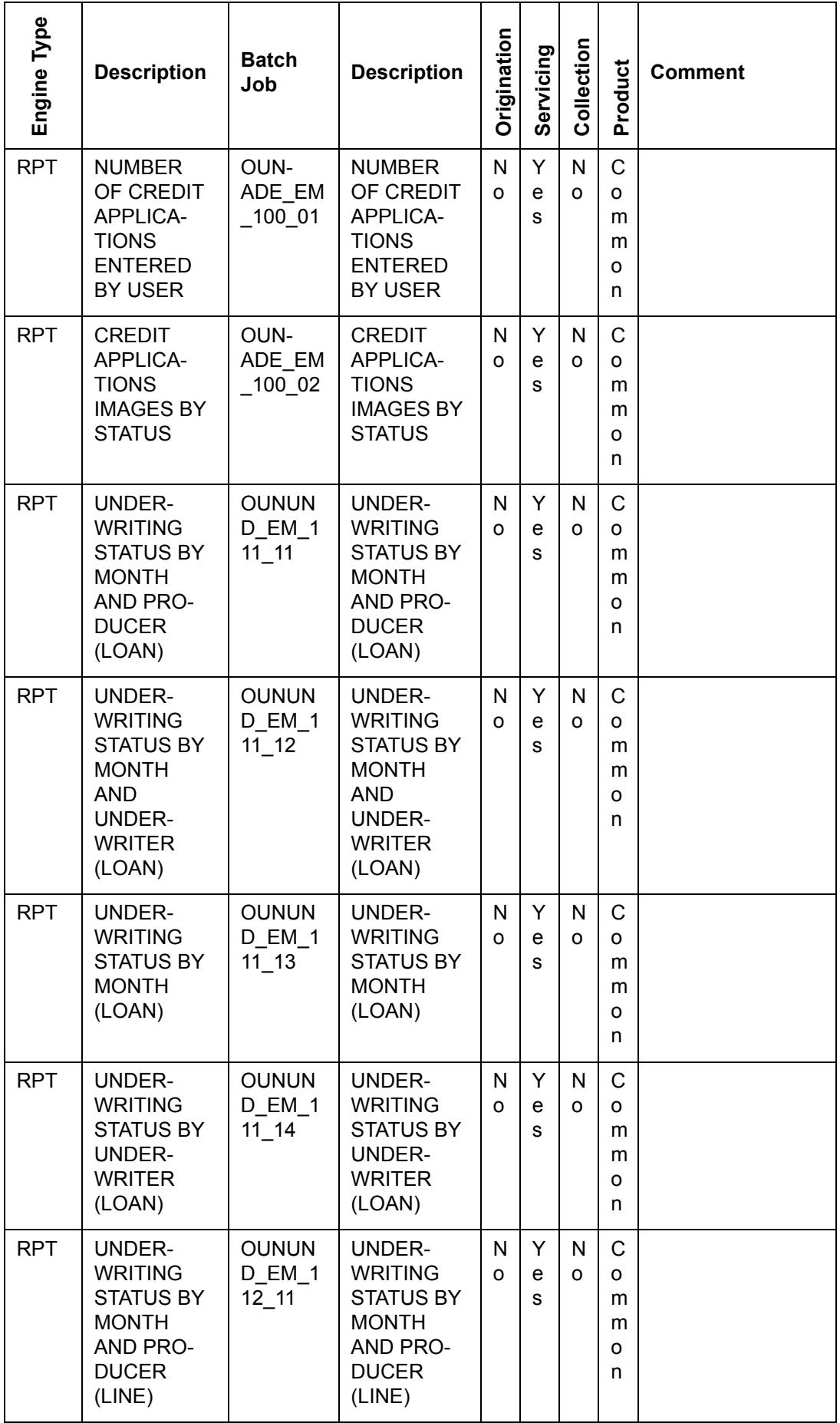

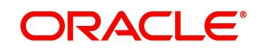

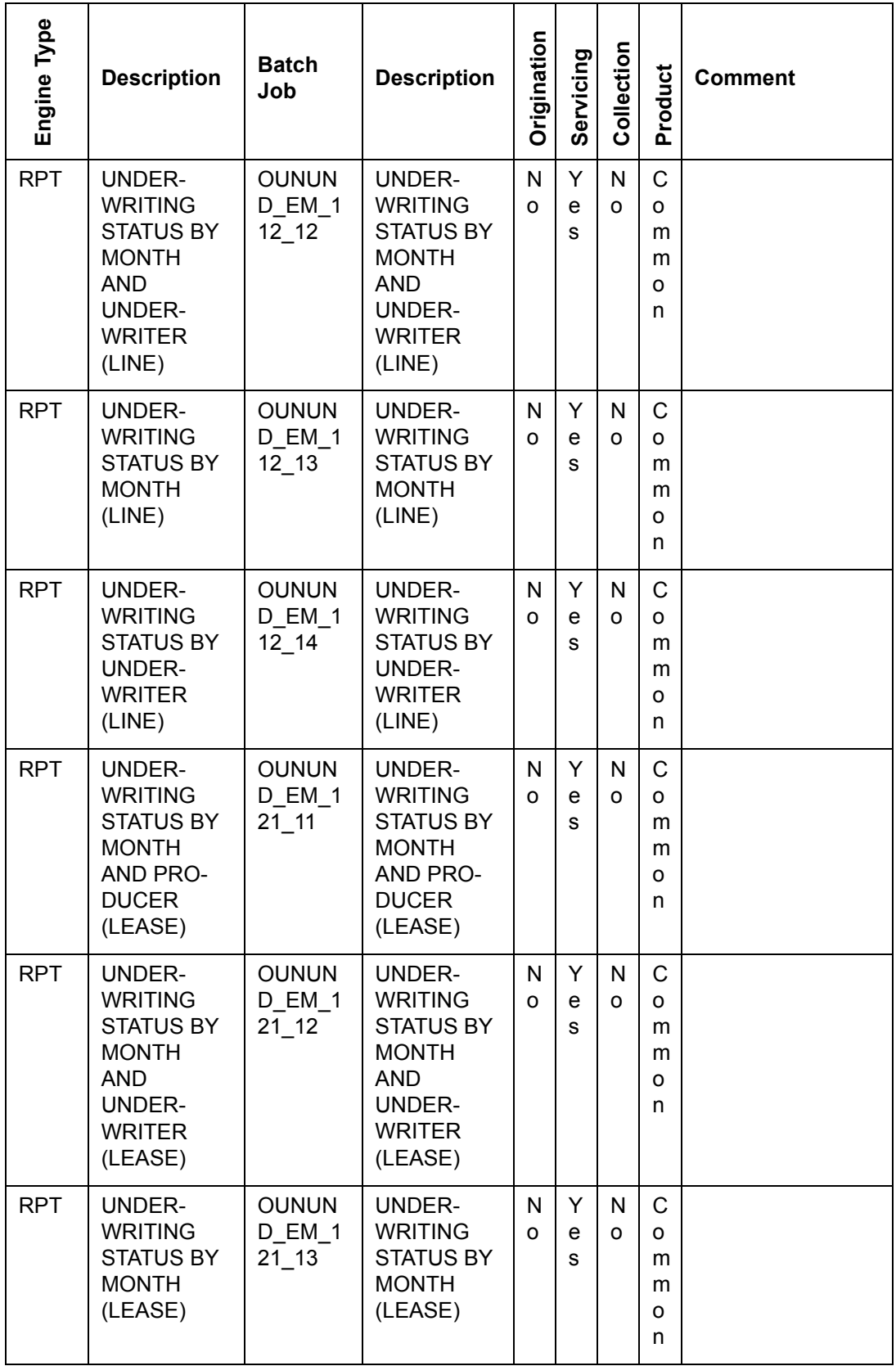

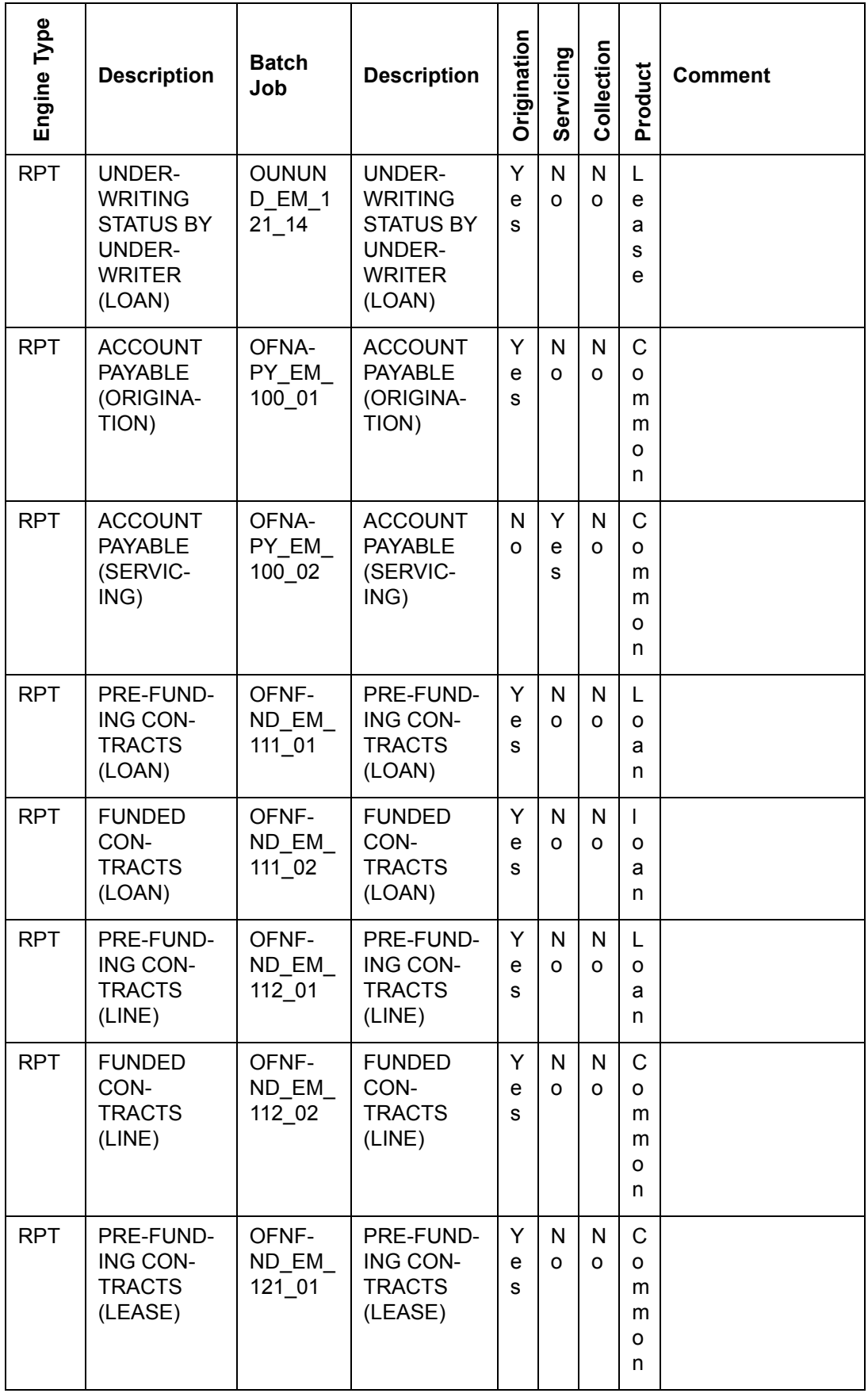

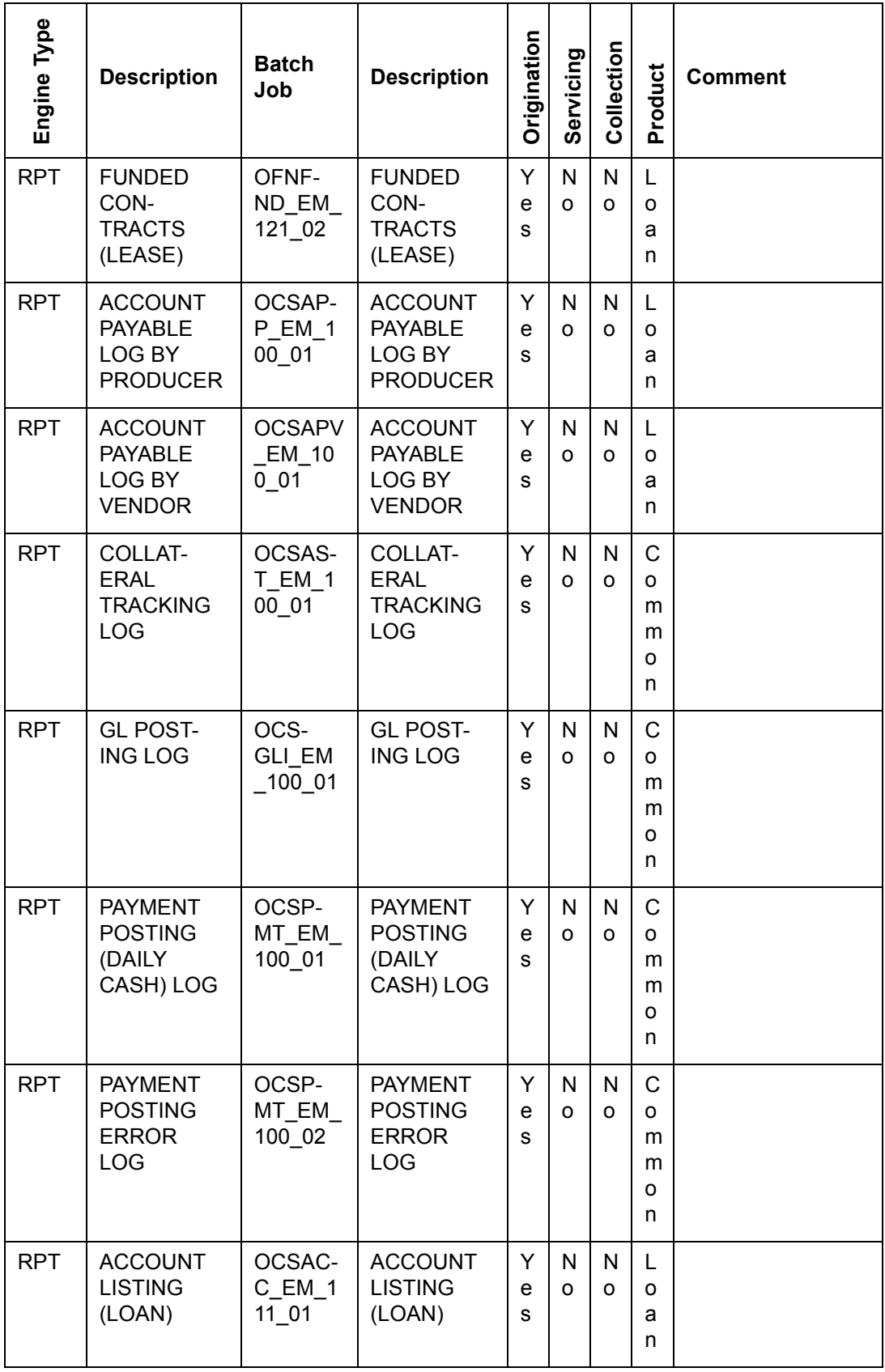

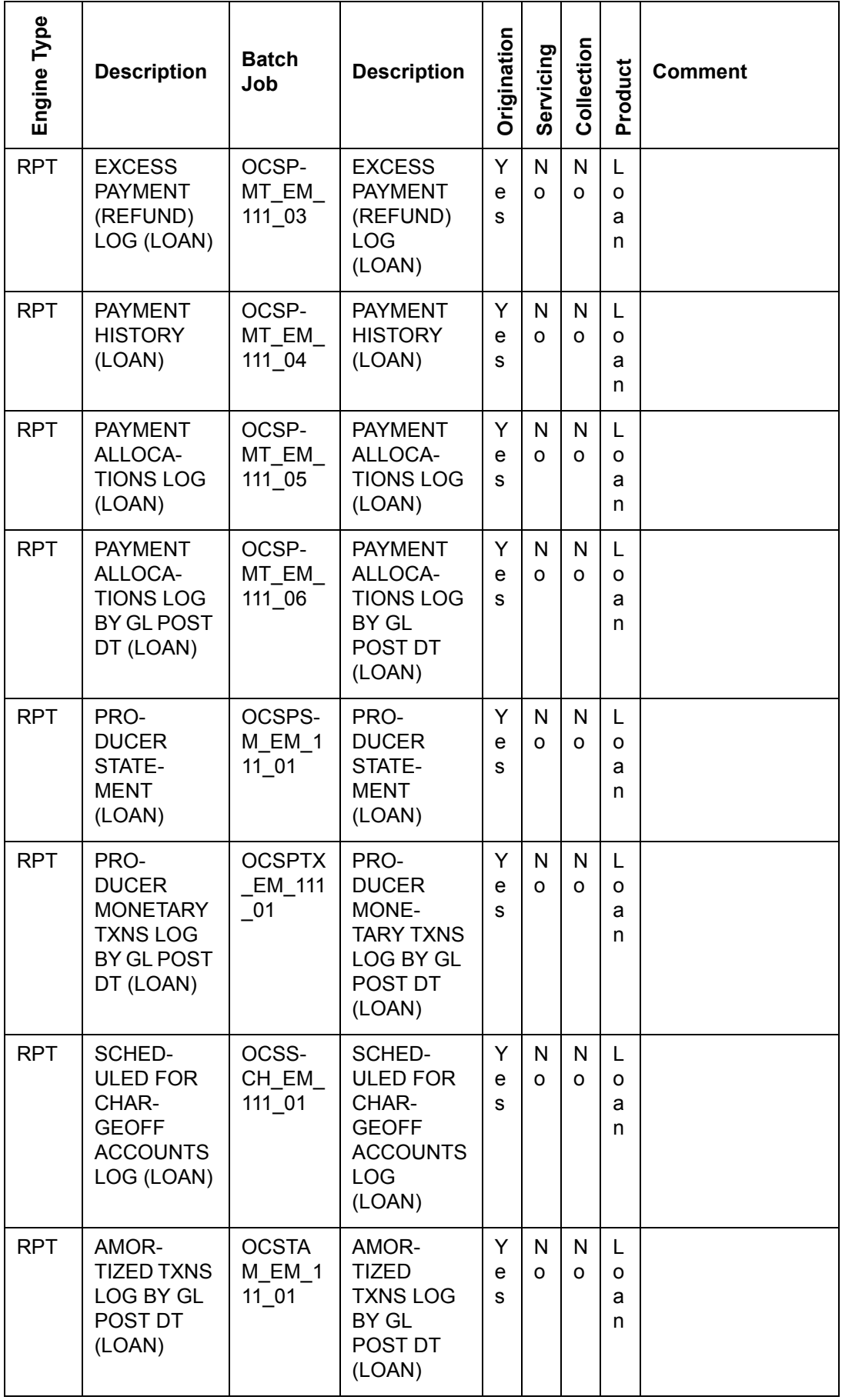

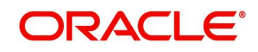

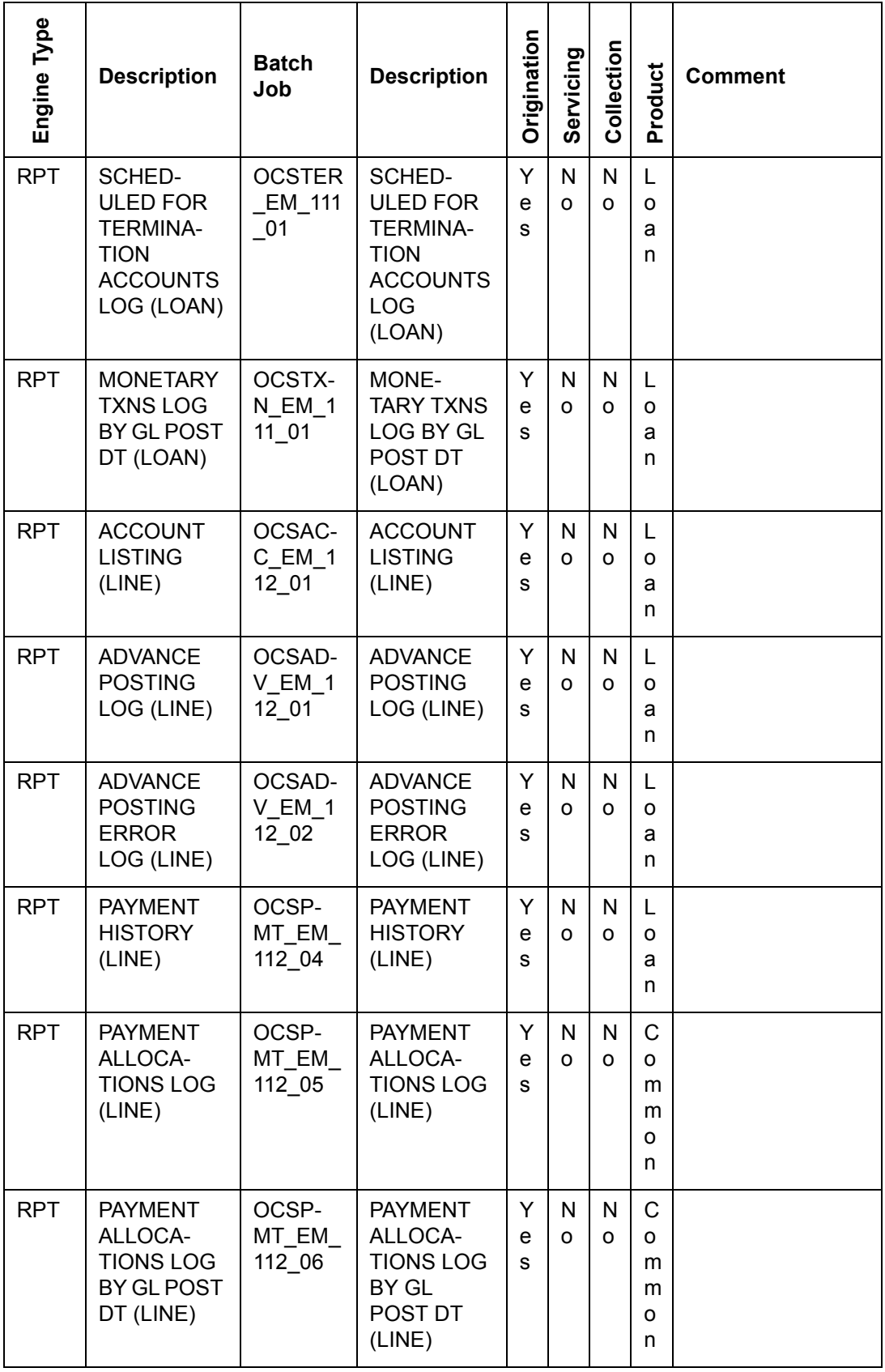

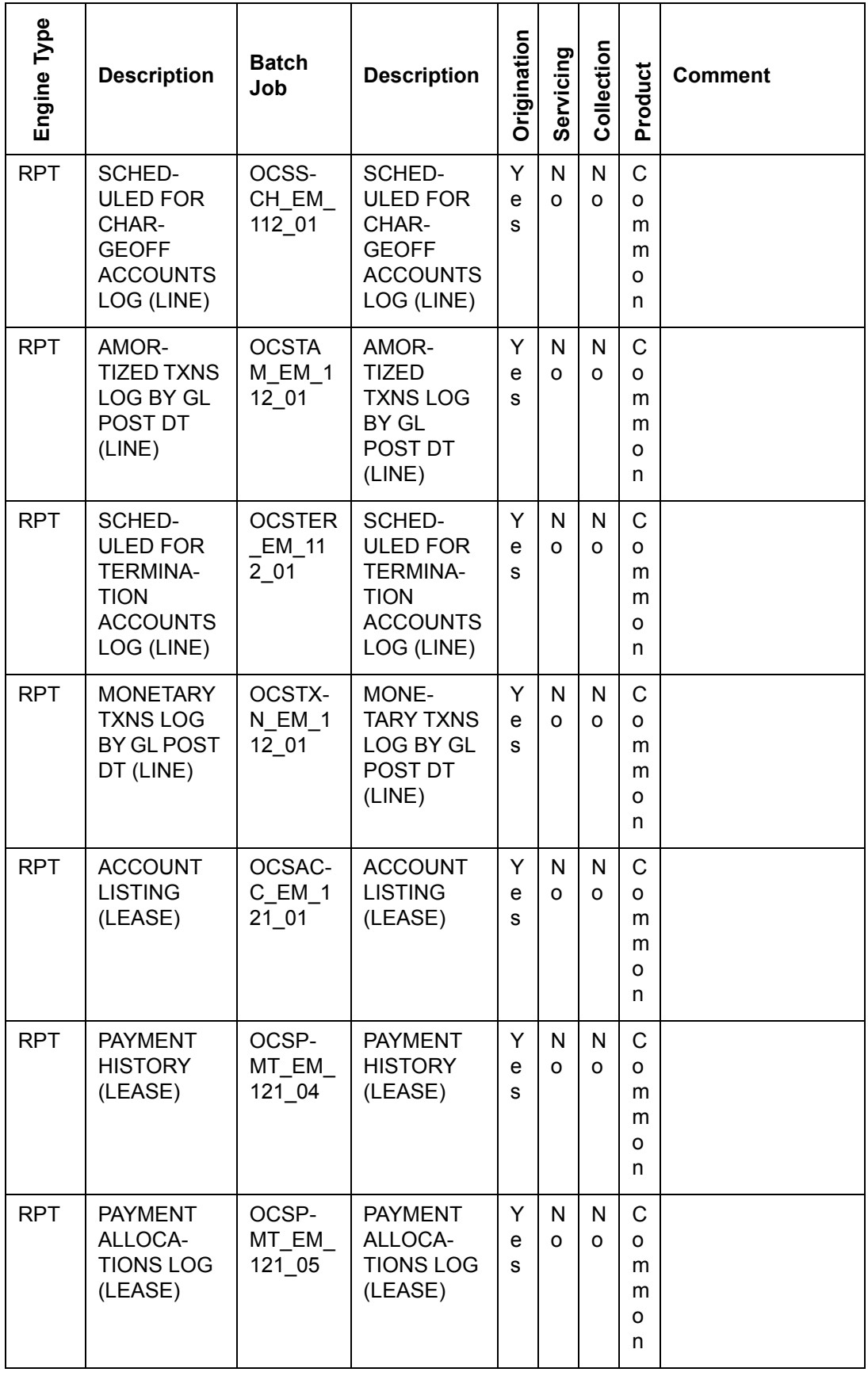

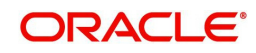

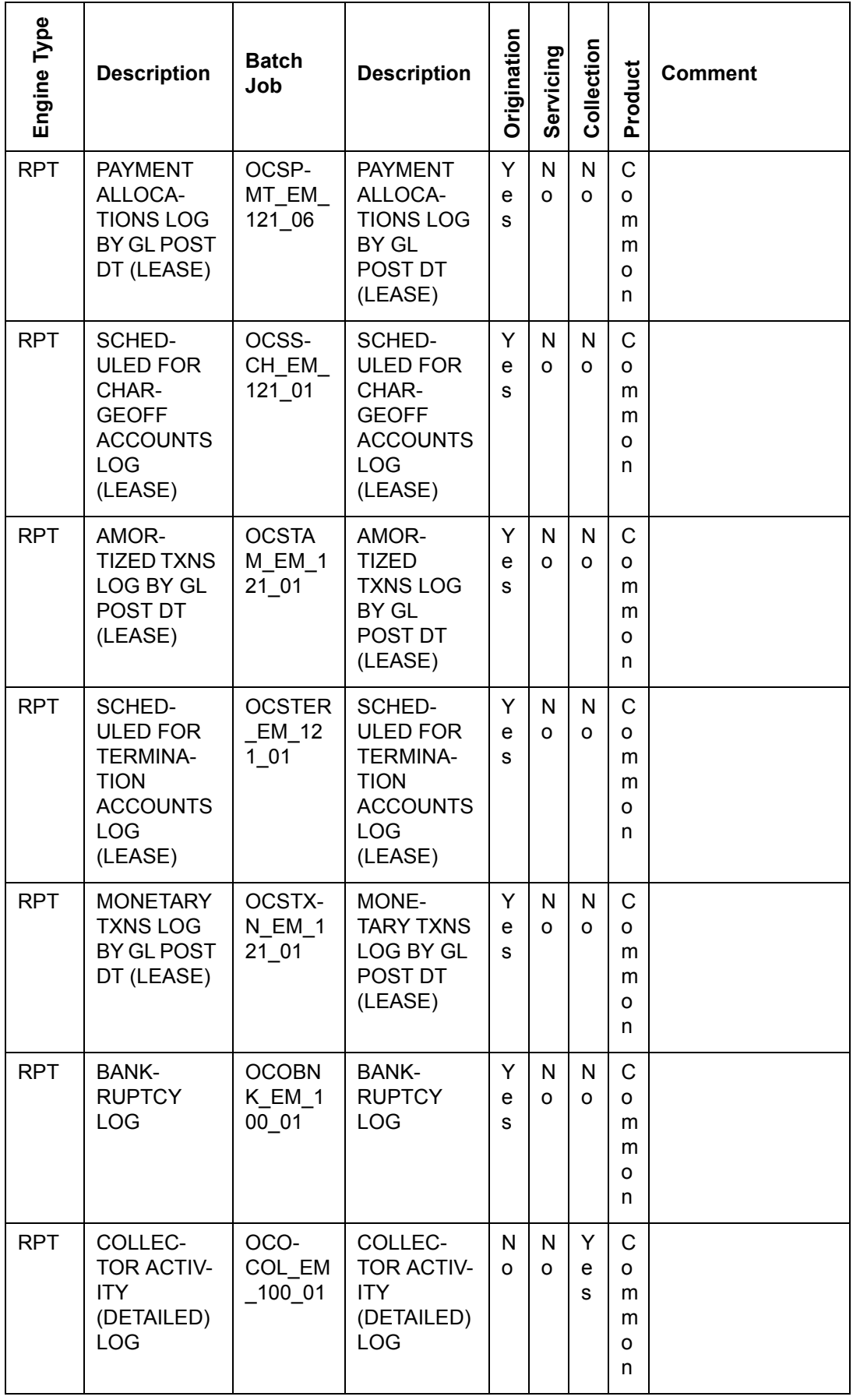

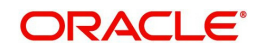

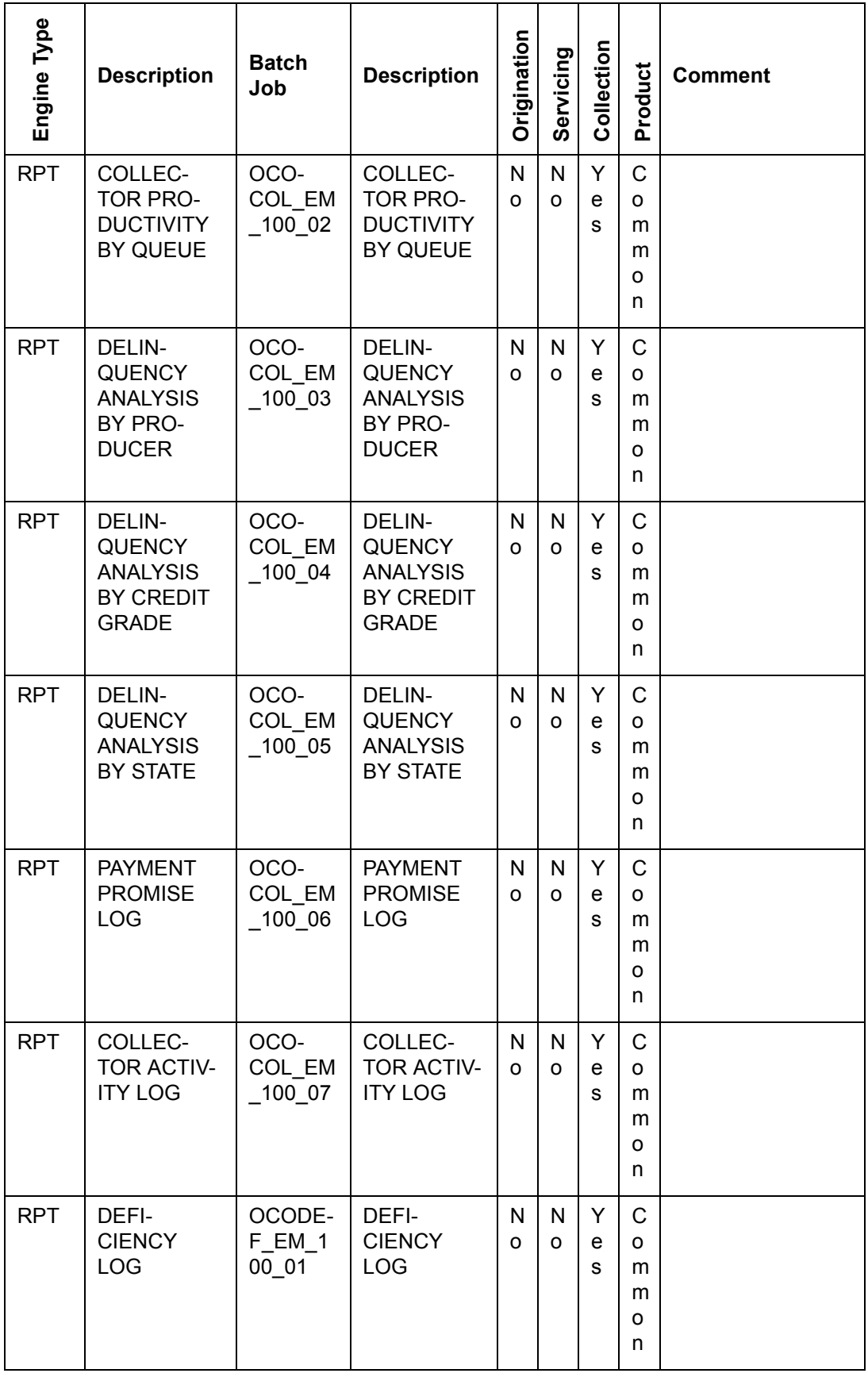

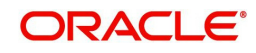

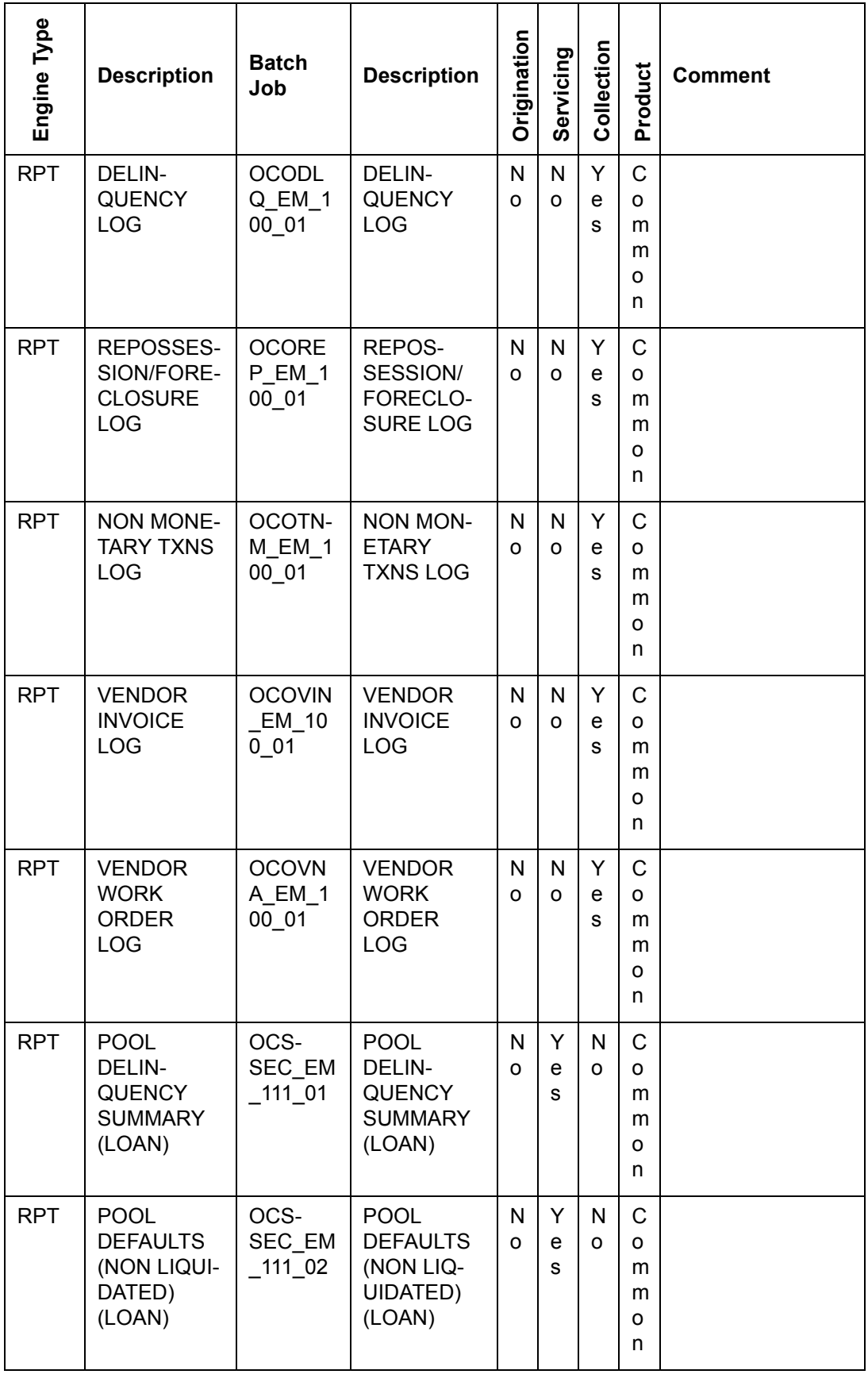

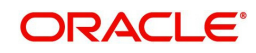

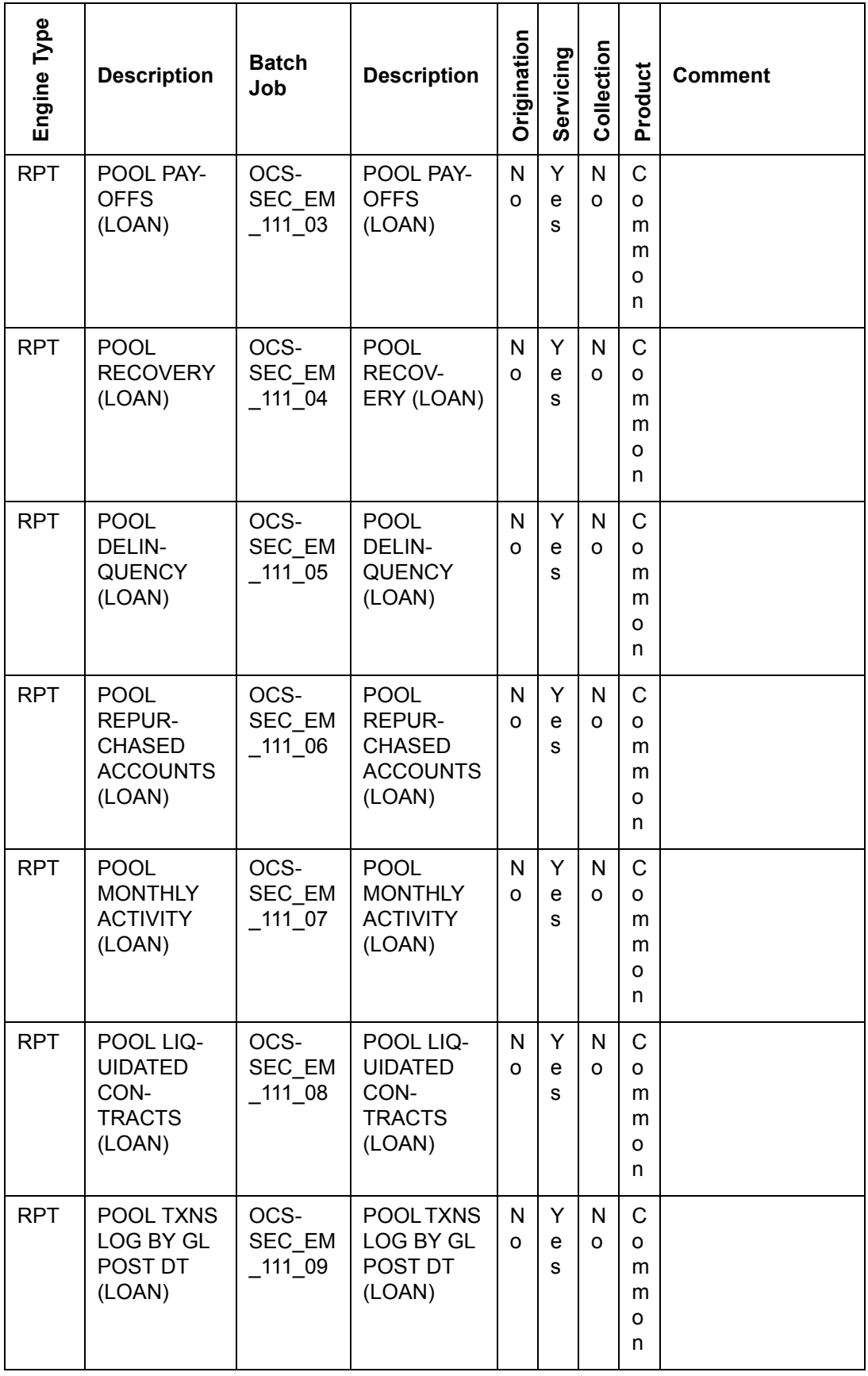

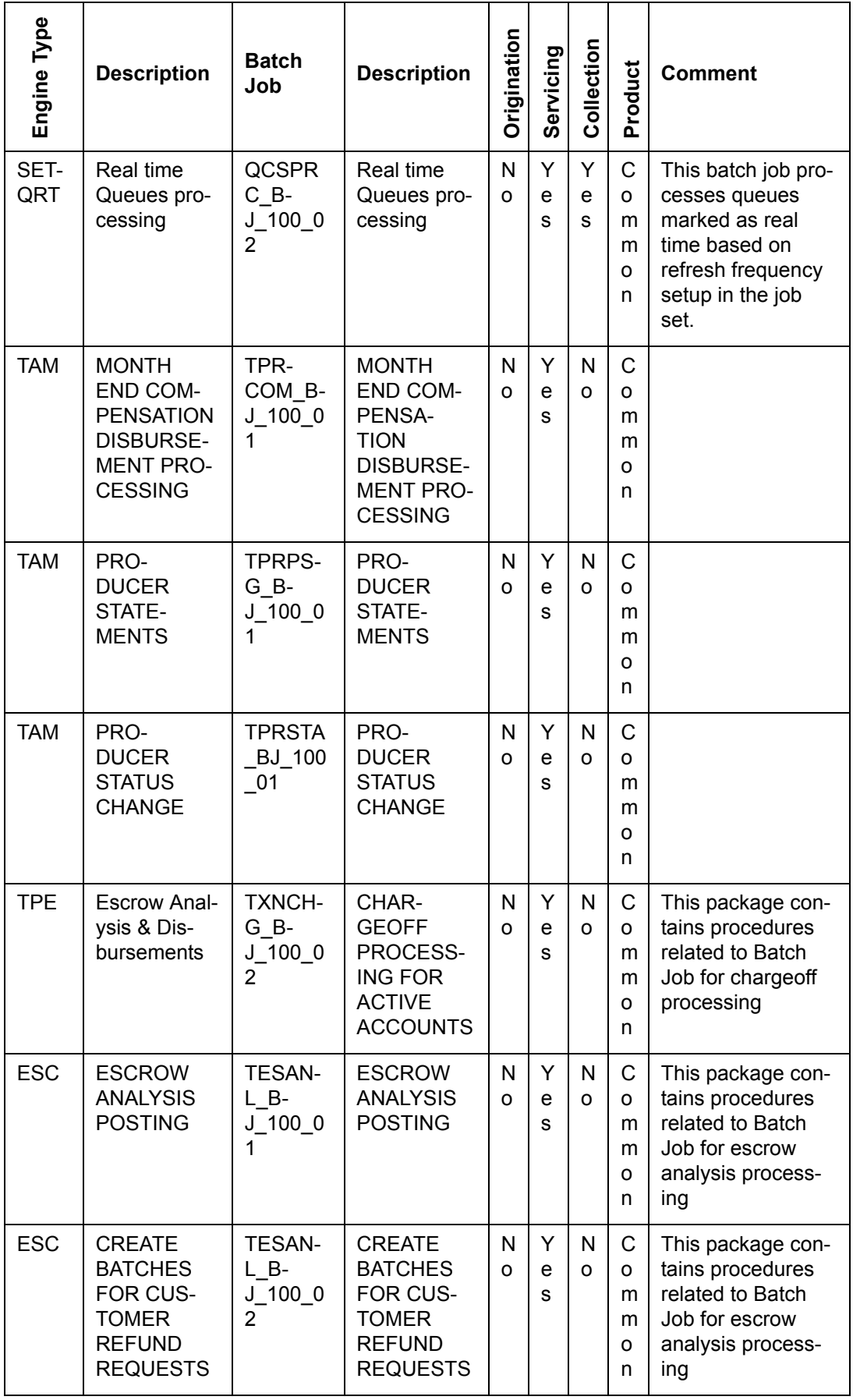

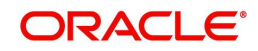

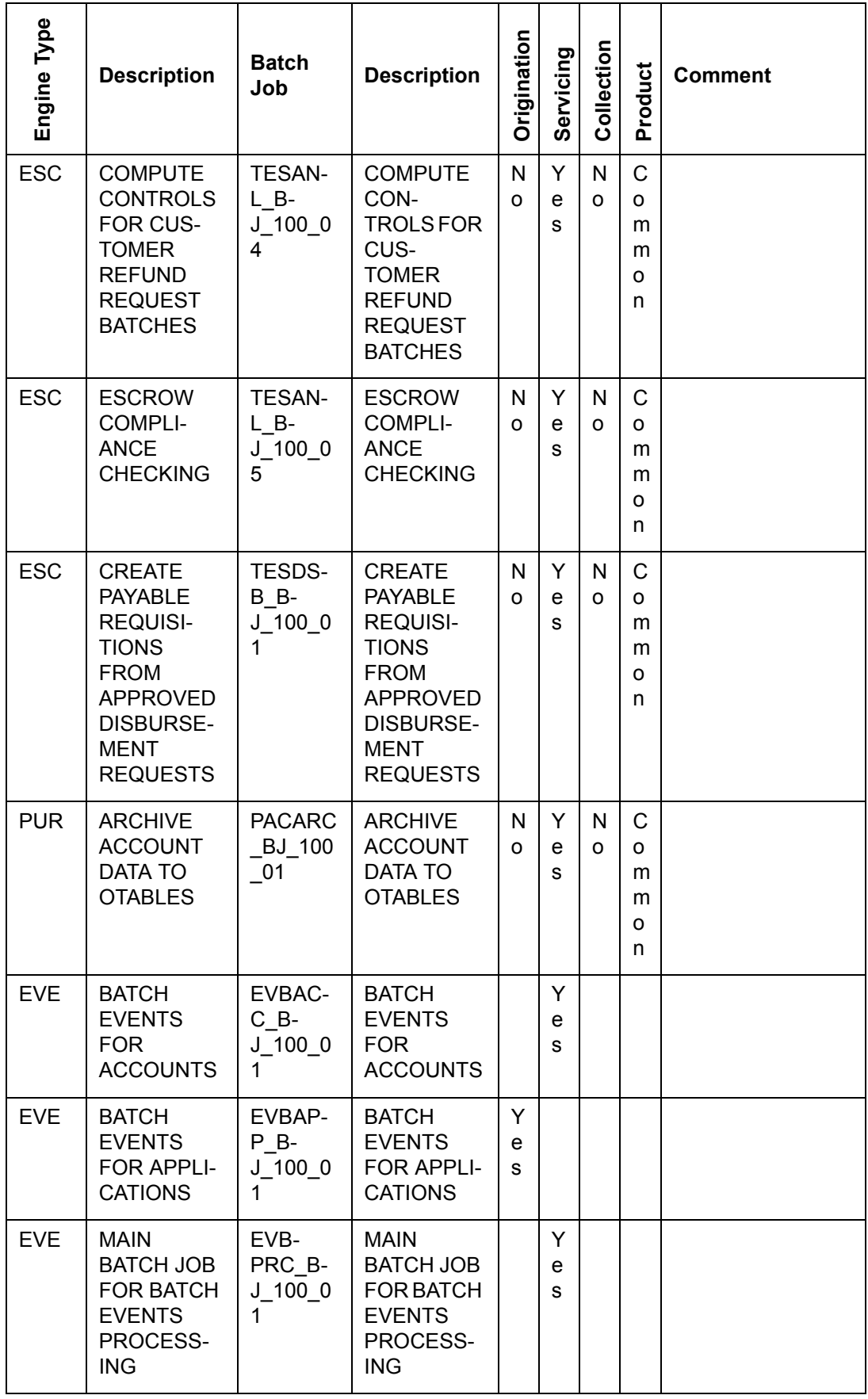

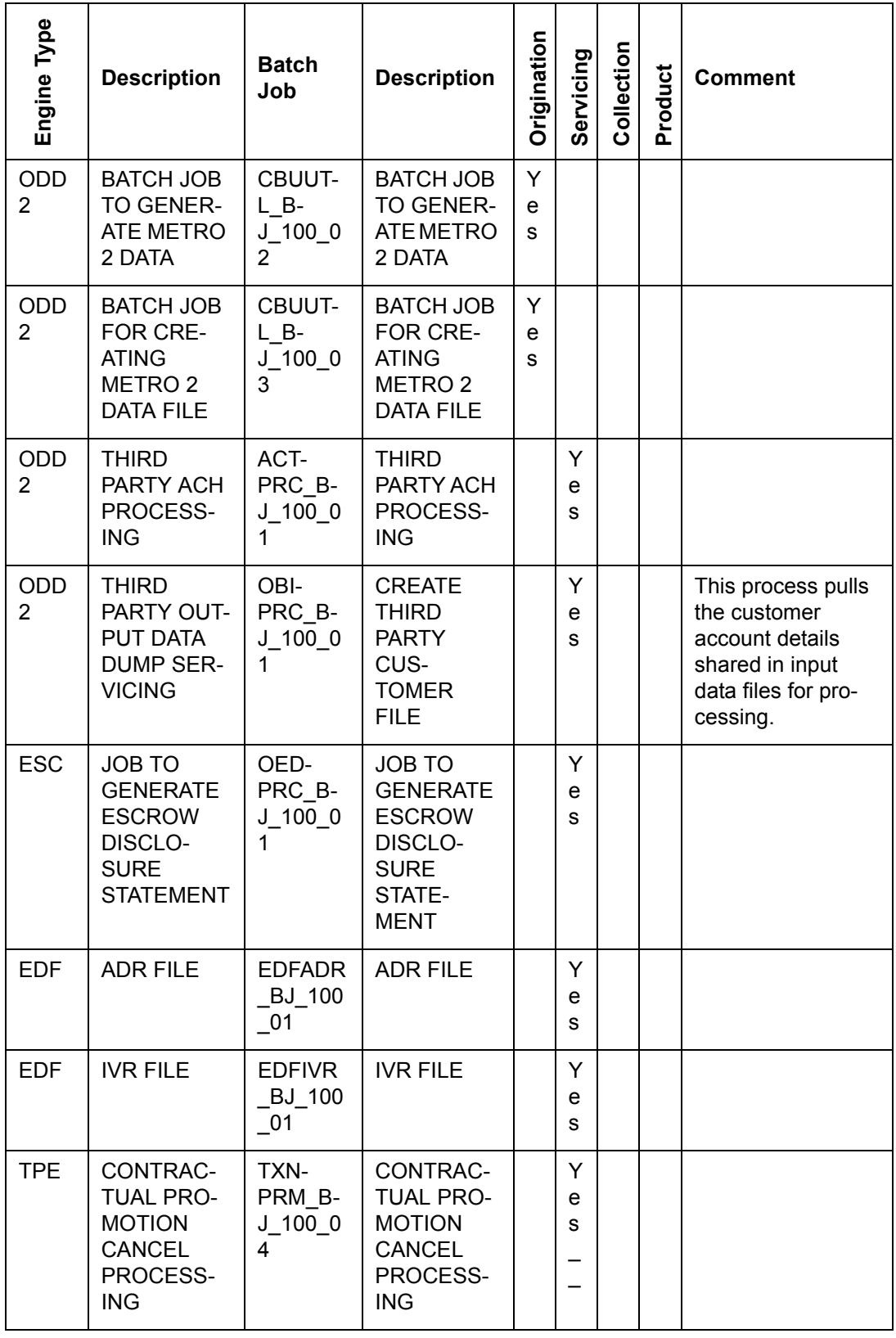

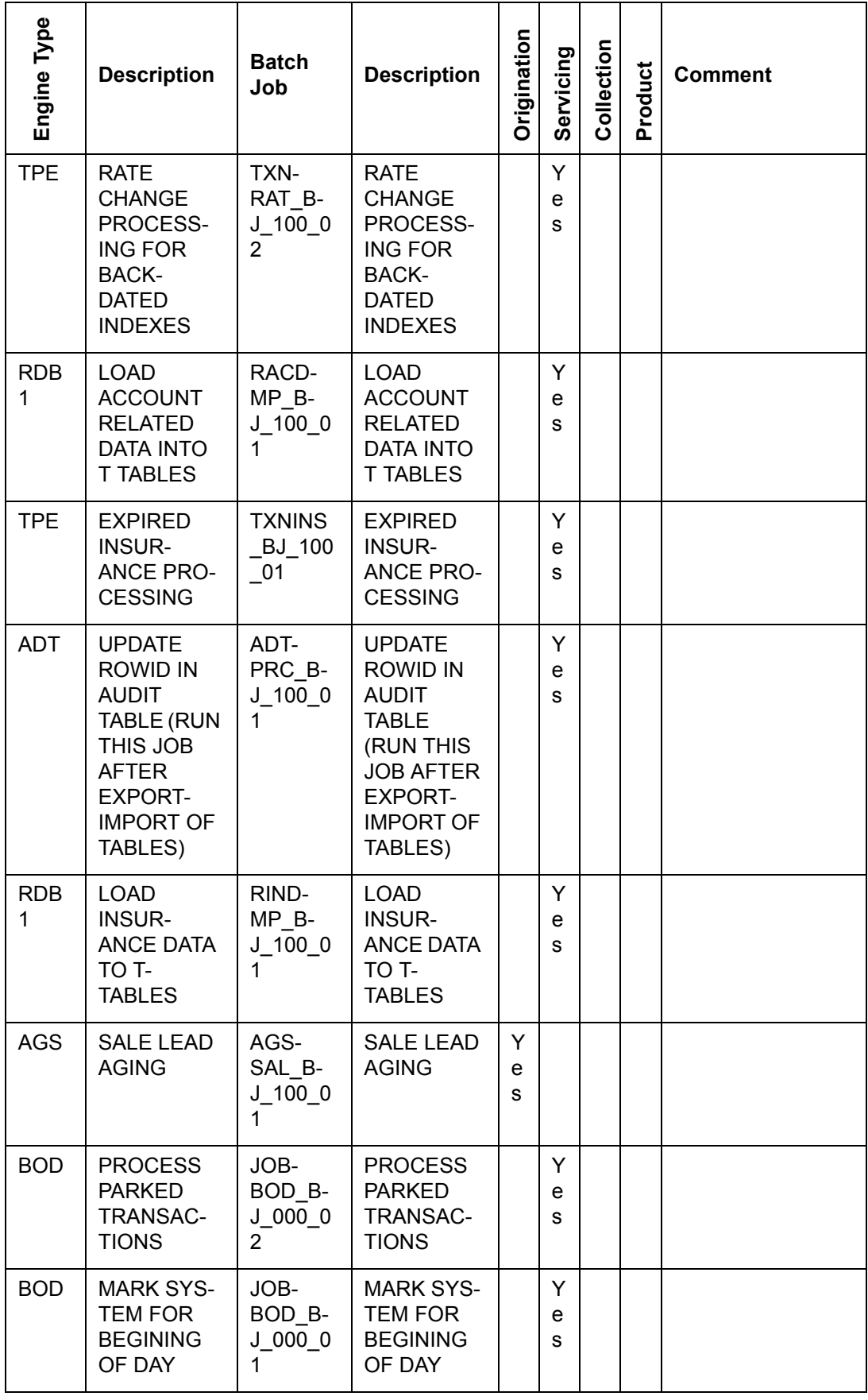

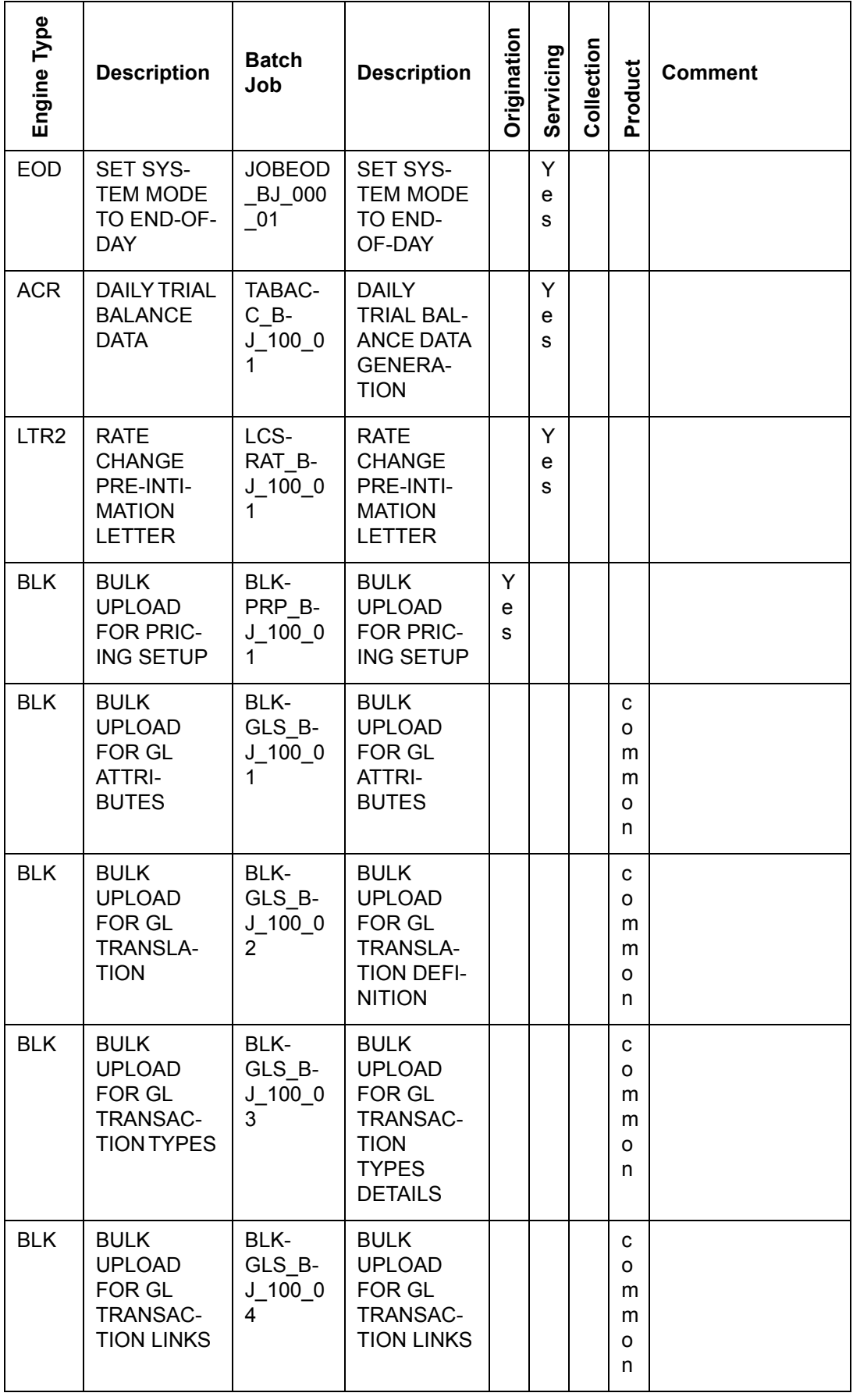

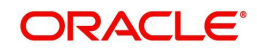

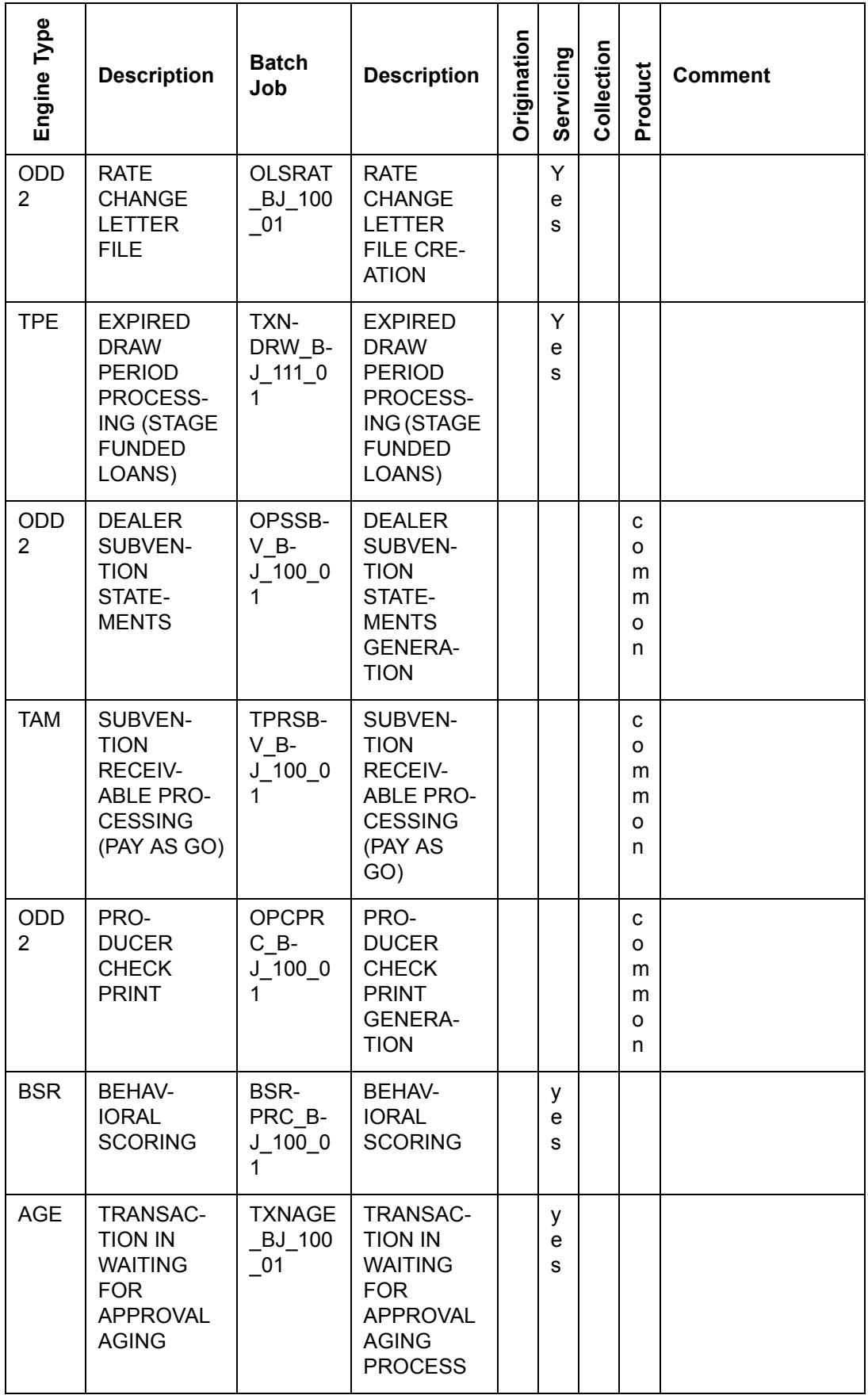
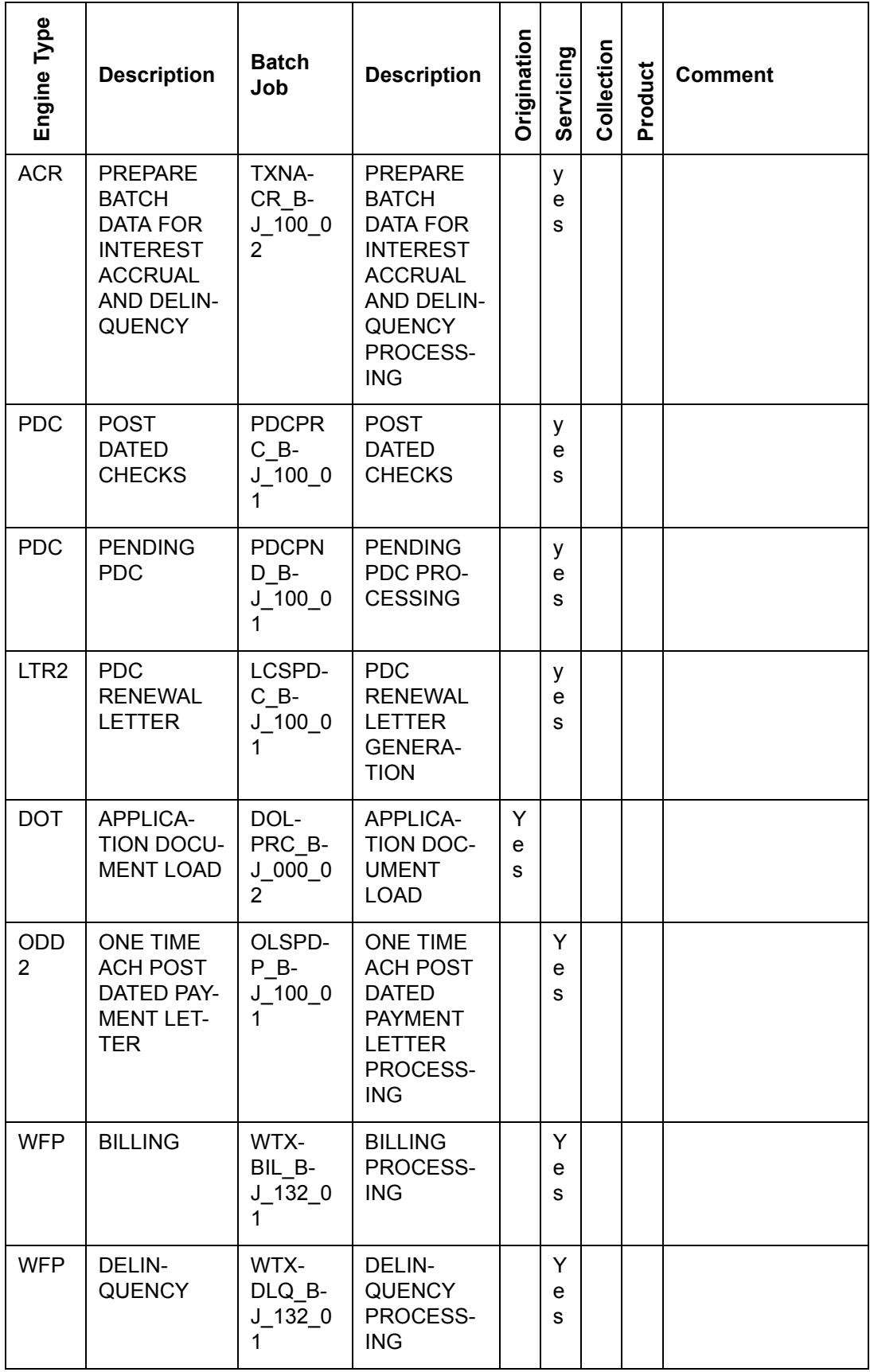

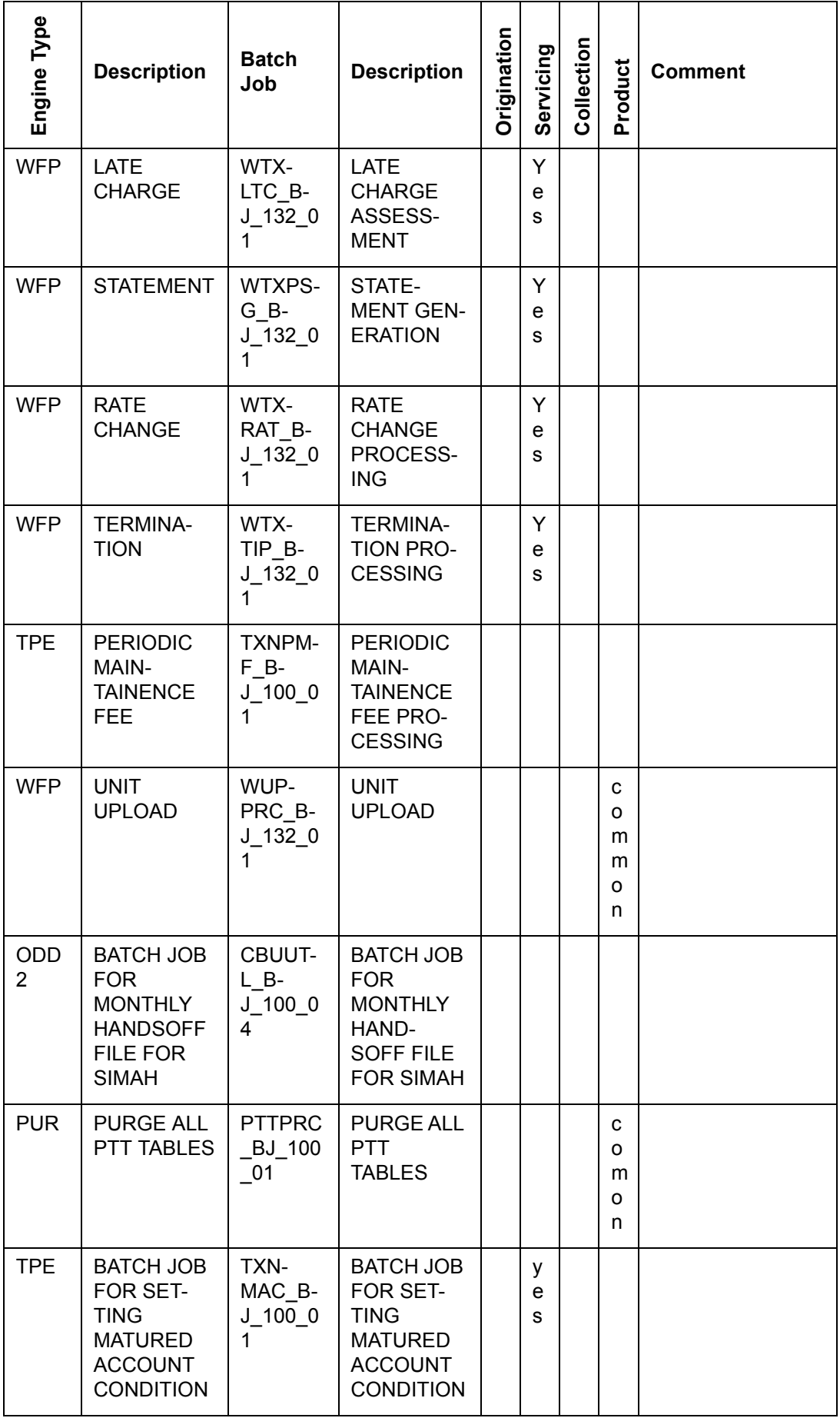

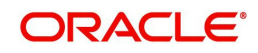

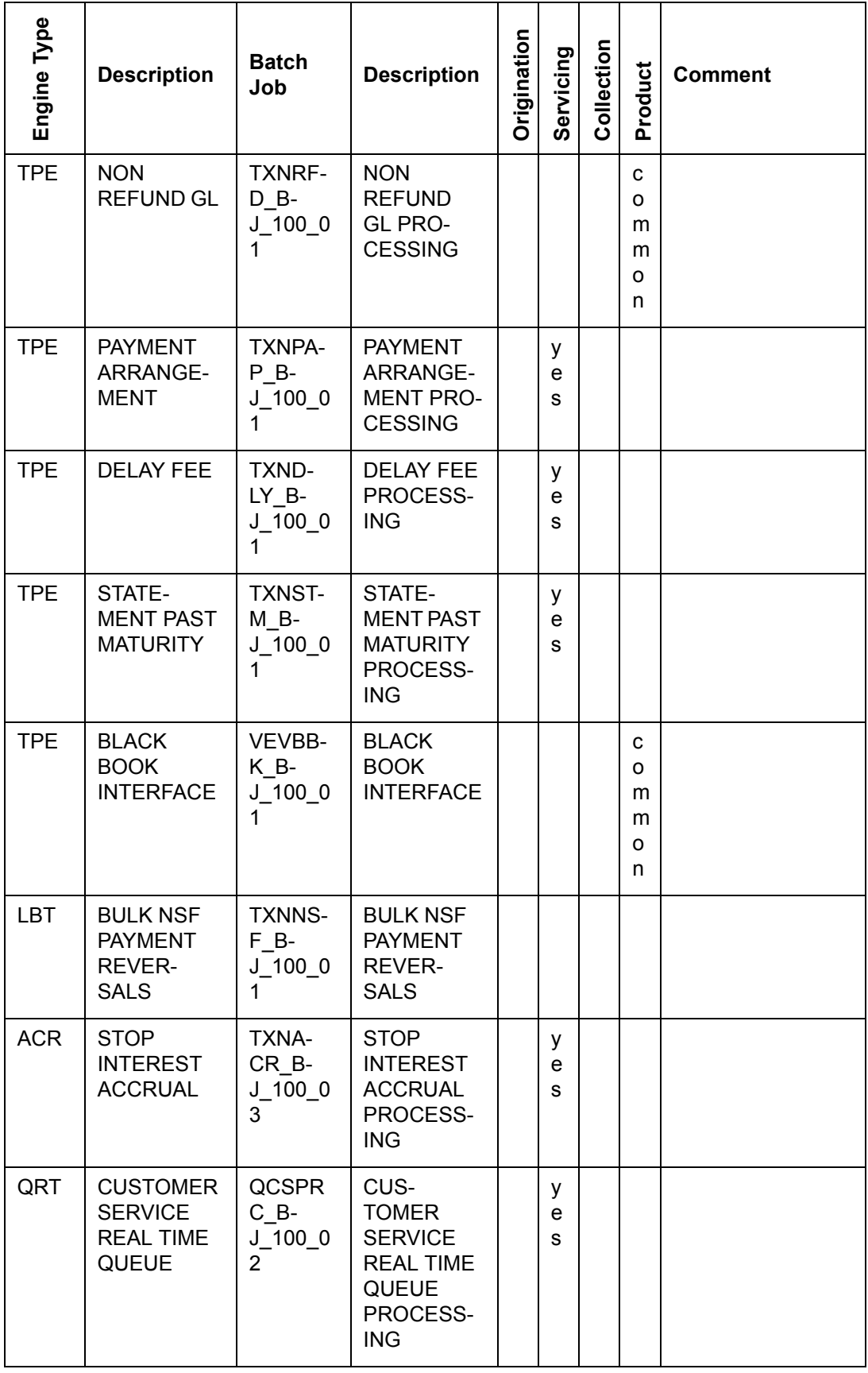

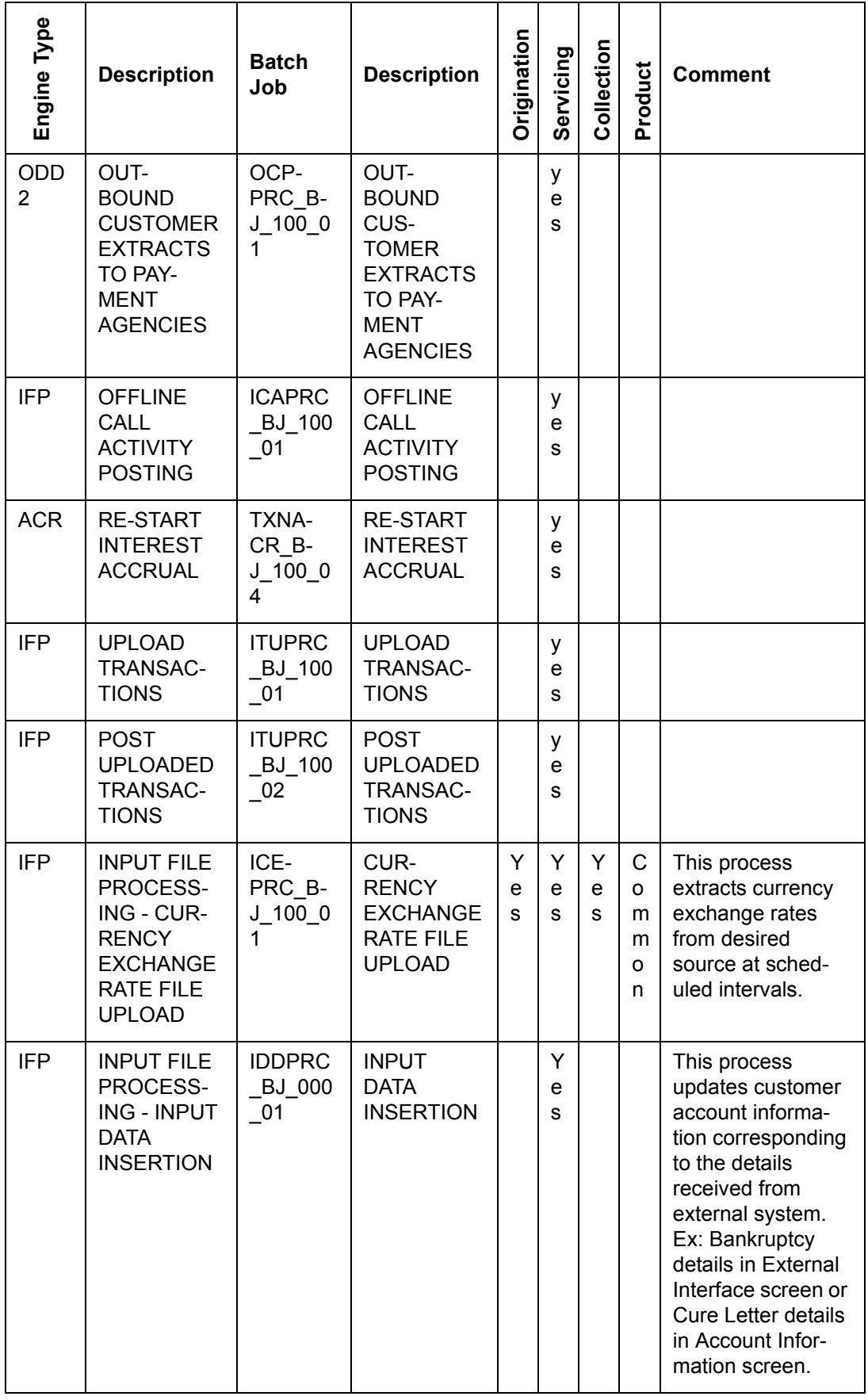

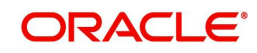

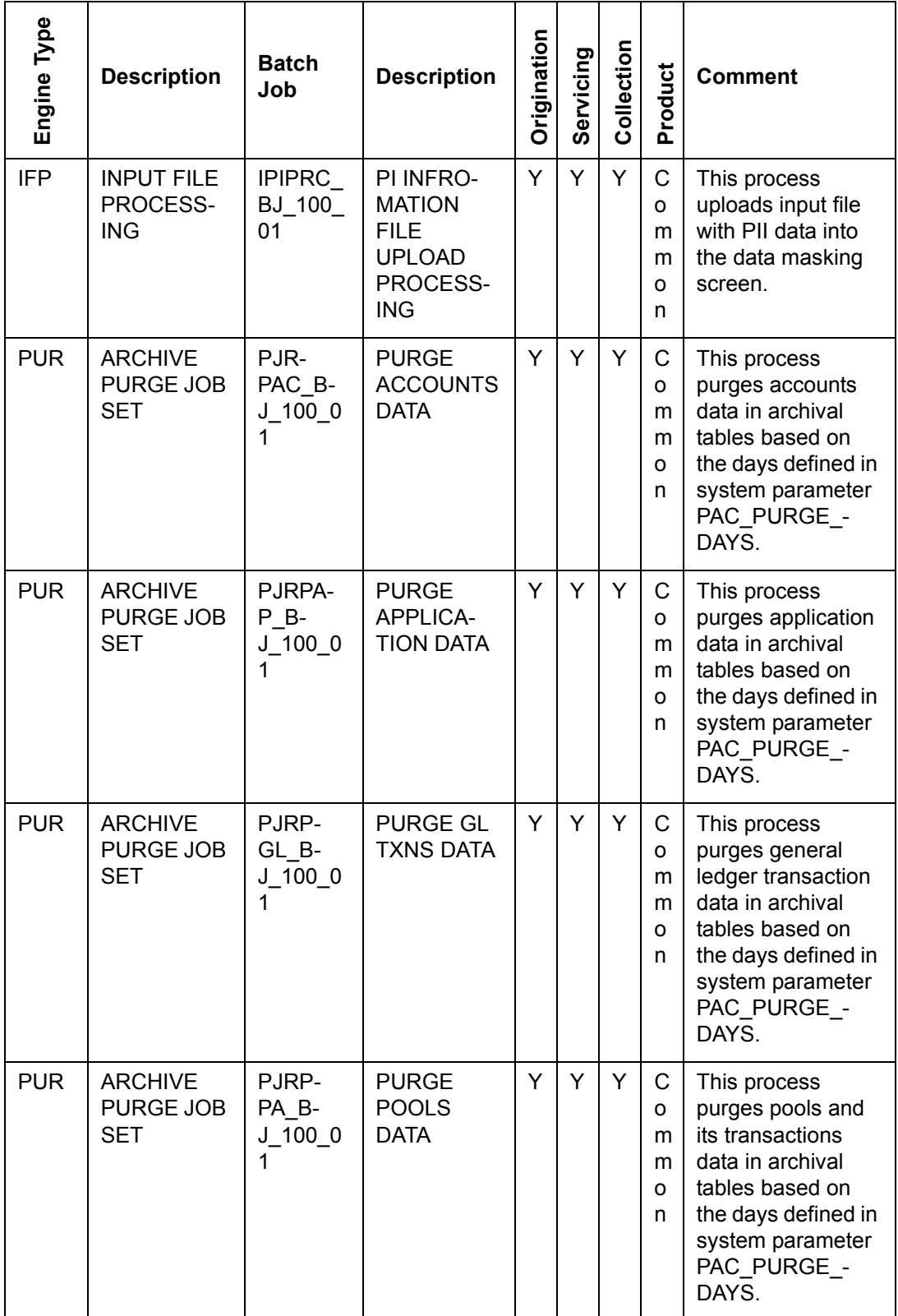

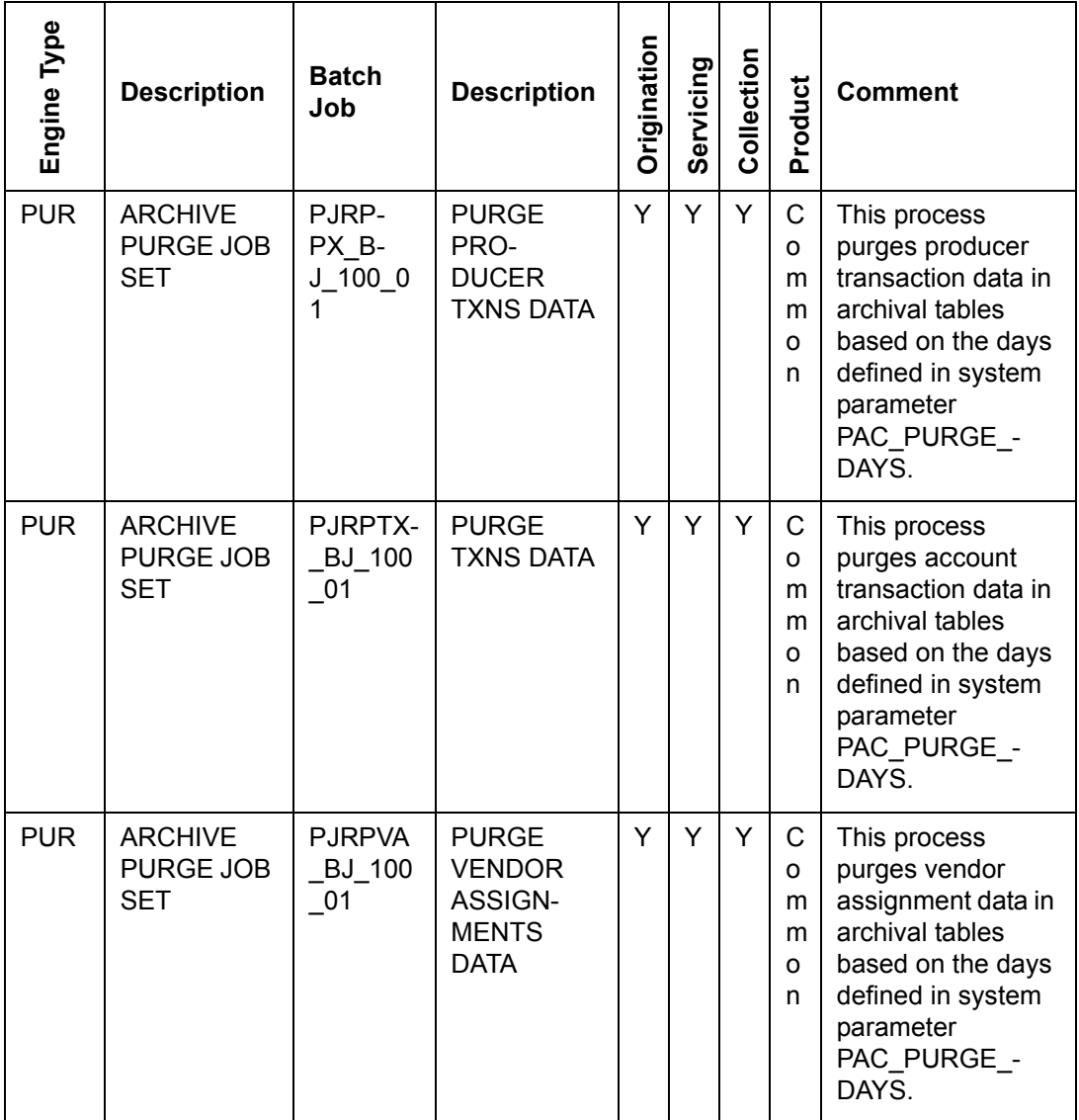

# **2.10 Producer Cycles**

The Producer setup screen enables you to define the dealer or producer status cycle. This tells the system which status a producer can cycle through. (This information is recorded in the Status field on the Producers section of the Producer setup screen.

For example,

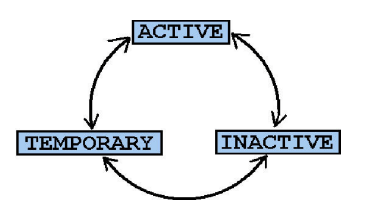

The Producer Setup screen also defines the user responsibilities capable of changing the producer status.

## **Note**

The system enables only producers/dealers with a status of ACTIVE to fund contracts.

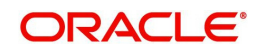

#### **To set up Producer Cycles**

- 1. On the Oracle Financial Services Lending and Leasing home screen, click**Setup > Setup > Administration > System > Producer Cycles**.
- 2. The system displays the Producer Cycles screen. The producer cycle screen contains three section:
	- Cycle Definition
	- Current/Next Status
	- Status Change Responsibilities

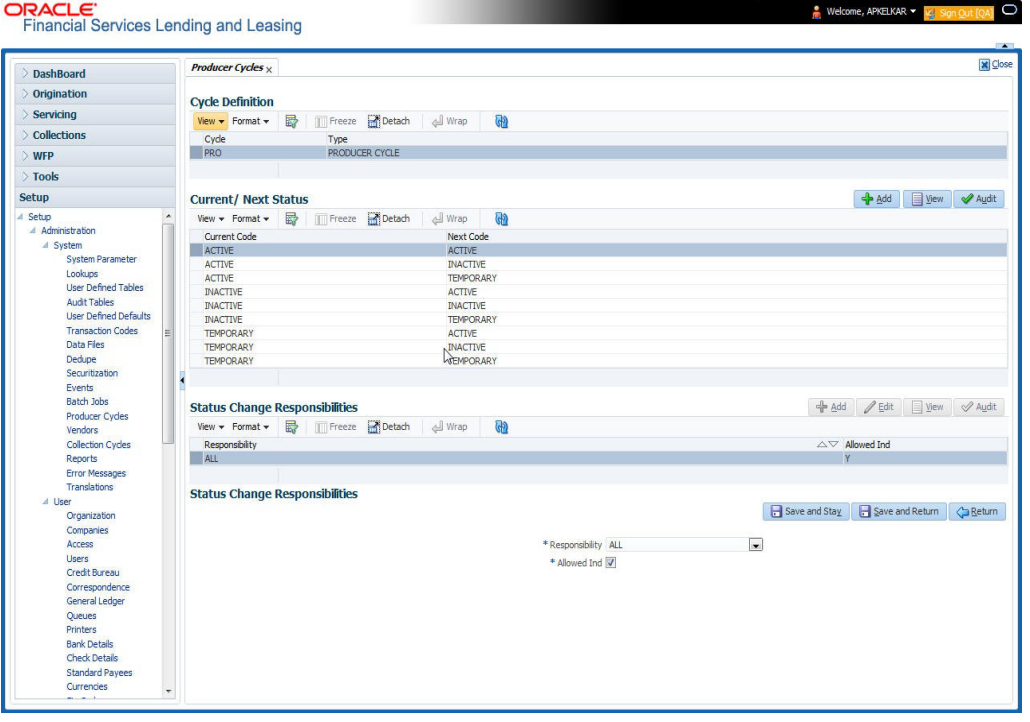

3. In the **Cycle Definitions** section, you can view the following information.

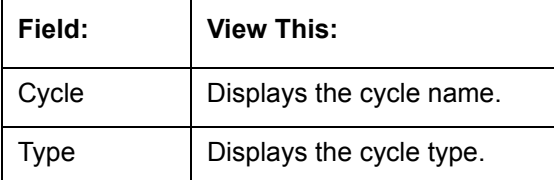

4. In the **Cycle/Next Status** section, perform any of the [Basic Operations](#page-16-0) mentioned in Navigation chapter.

A brief description of the fields is given below:

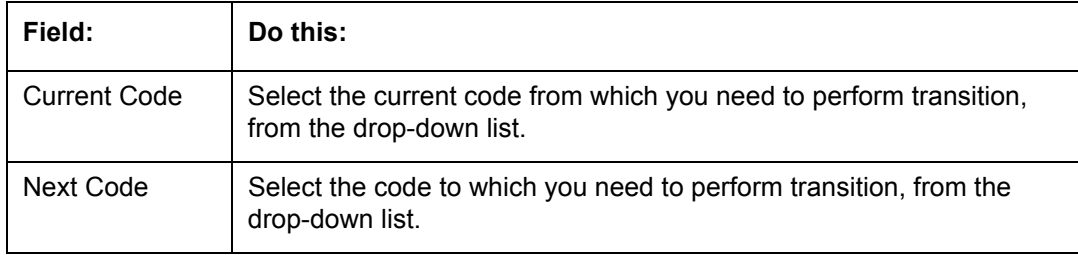

- 5. Perform any of the [Basic Actions](#page-17-0) mentioned in Navigation chapter.
- 6. In the **Status Change Responsibilities** section, perform any of the [Basic Operations](#page-16-0) mentioned in Navigation chapter.

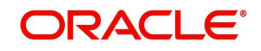

A brief description of the fields is given below:

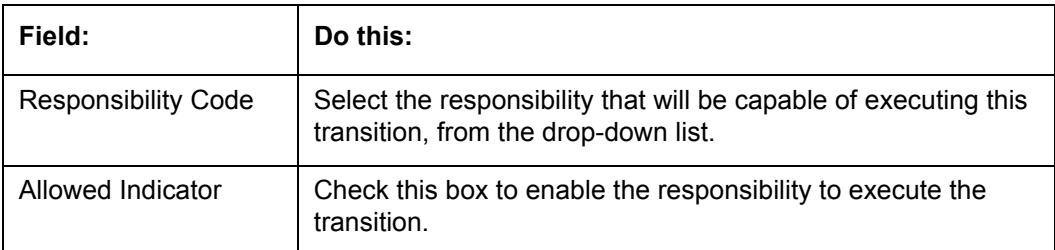

## **2.11 Vendors**

During the life of an account, a financial institution might require the use of specialized services of a vendor for various purposes; for example, repossessing a vehicle, retaining an attorney for bankruptcy court proceedings, or making field calls. With the system's Vendors screen, you can define the following:

- Cycles
- Vendor Services
- Vendor Fees

### **2.11.1 Cycles Tab**

The Cycle link allows you to define the various vendor cycles and the responsibilities that can gain access to the various transactions in each cycle. The different categories are:

 You can define vendor status cycle and restrict the status change based on responsibility.

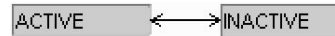

• You can define vendor invoice status cycle and restrict the status change based on responsibility.

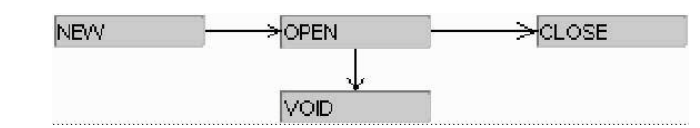

 You can define vendor assignment status cycle and restrict the status change based on responsibility.

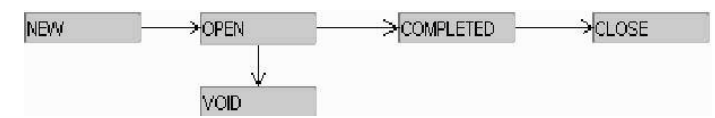

 You can define vendor invoice payment status cycle and restrict the status change based on responsibility.

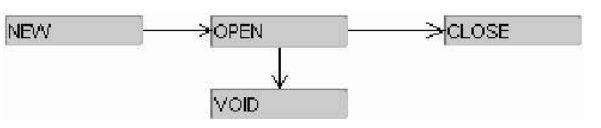

#### **To set up the vendor cycles**

- 1. Click **Setup > Setup > Administration > System > Vendors > Cycles**. The screen contains three sections:
	- Status Cycle
	- Current/Next Status

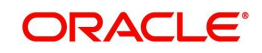

#### **Status Change Responsibilities**

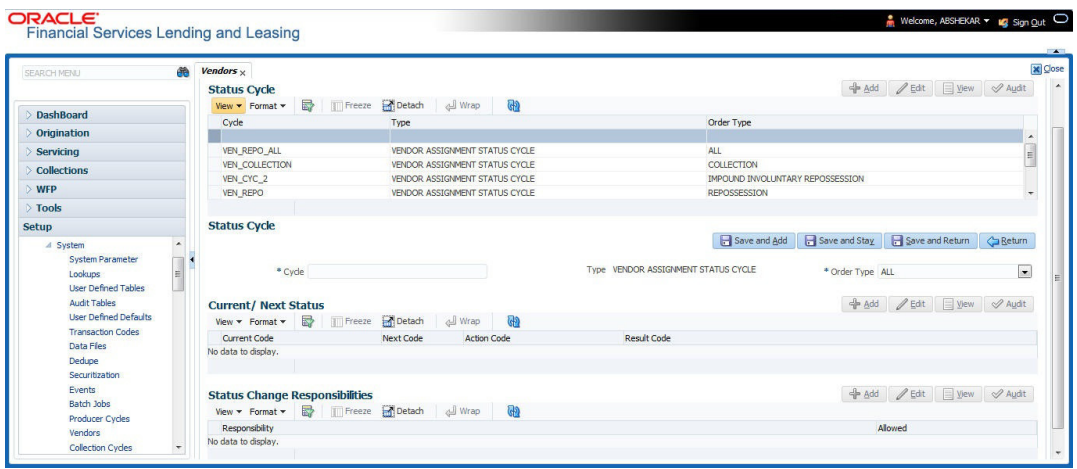

2. In the **Status Cycle** section, perform any of the [Basic Operations](#page-16-0) mentioned in Navigation chapter.

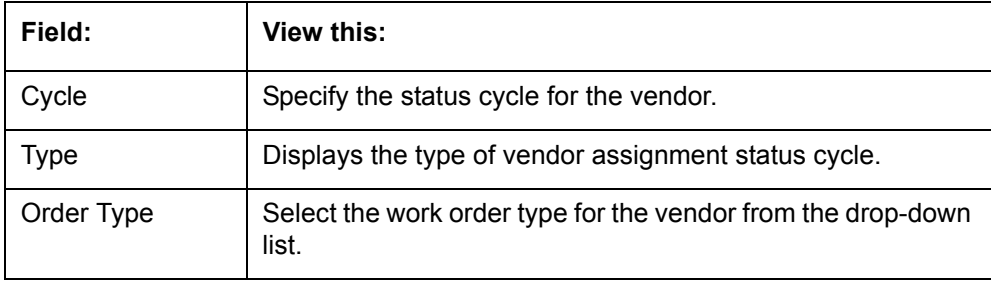

A brief description of the fields are given below:

- 3. Perform any of the **Basic Actions** mentioned in Navigation chapter.
- 4. In the **Current/Next Status** section, perform any of the [Basic Operations](#page-16-0) mentioned in Navigation chapter.

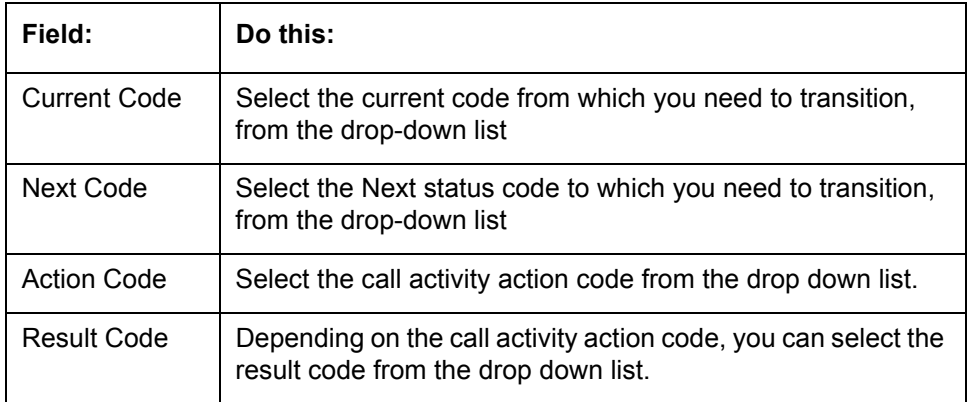

A brief description of the fields is given below:

#### **Note**

When there is a change in status from 'Current' to 'Next', system posts respective call activity on the account based on selected Action and Result code.

5. Perform any of the **Basic Actions** mentioned in Navigation chapter.

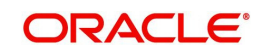

6. In the **Status Change Responsibilities** section, perform any of the [Basic Operations](#page-16-0) mentioned in Navigation chapter:

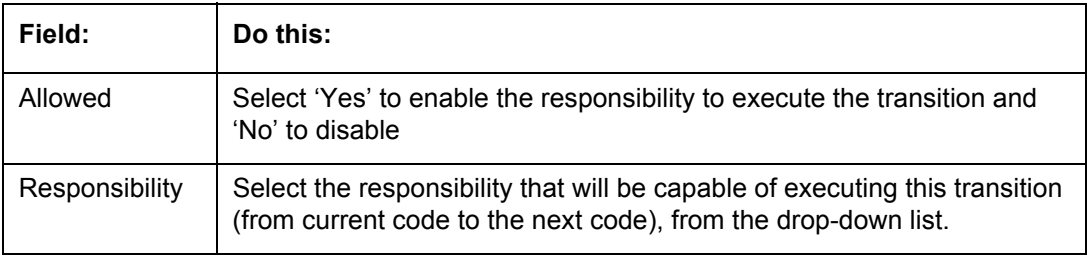

A brief description of the fields is given below:

7. Perform any of the [Basic Actions](#page-17-0) mentioned in Navigation chapter.

## **2.11.2 Vendor Services Tab**

The Vendor Service screen enables you to establish the links between the service type, vendor group, and the work order type. It records which vendor groups can provide which type of services and which service type belongs to which work order types.

For each service type (Service Type field), there can be multiple vendor groups and/or multiple work order type(s).Each vendor (Group field) can belong to one or multiple vendor group(s).

- 1. Click **Setup > Setup > Administration > System > Vendors > Vendor Services**. The screen contains three sections:
	- **Services**
	- Vendor Groups
	- Work Order Types

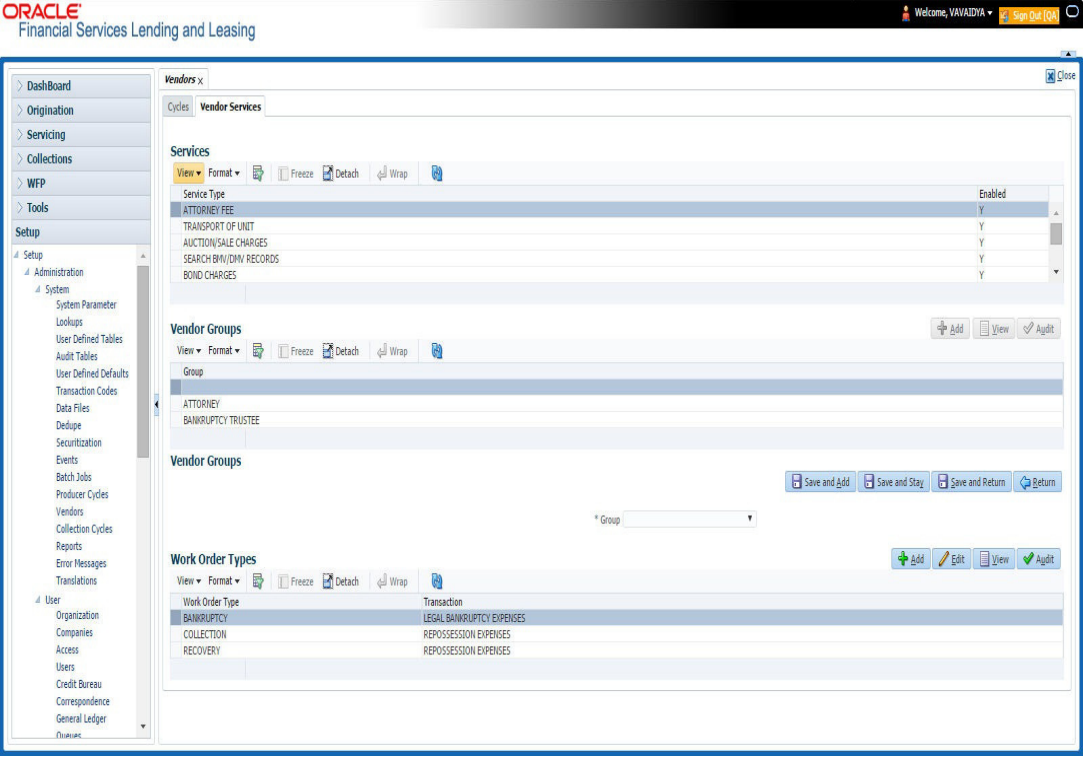

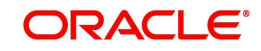

2. In the **Services** section, you can view the following information:

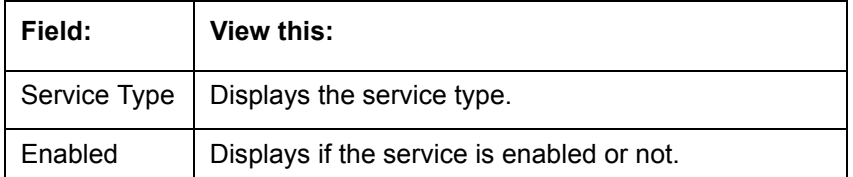

3. In the **Vendor Groups** section, perform any of the [Basic Operations](#page-16-0) mentioned in Navigation chapter.

A brief description of the fields is given below:

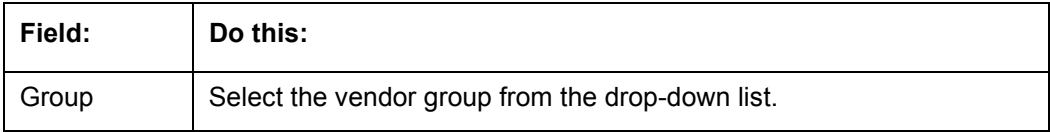

- 4. Perform any of the [Basic Actions](#page-17-0) mentioned in Navigation chapter.
- 5. In the **Work Order Types** section, perform any of the [Basic Operations](#page-16-0) mentioned in Navigation chapter:

A brief description of the fields is given below:

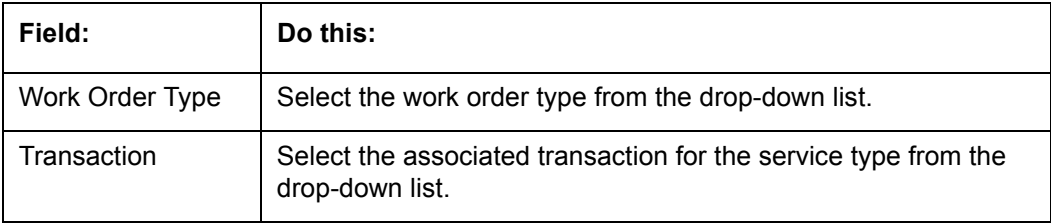

6. Perform any of the [Basic Actions](#page-17-0) mentioned in Navigation chapter.

## **2.11.3 Vendor Fees Tab**

The Vendor Fees tab allows you to define fee structure (with specific amount) for each service offered by specific vendor. The defined fees is auto populated as the estimated cost of the assignment when a specific vendor and service is selected during work order creation.

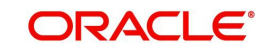

## **To define vendor fees**

1. Click **Setup > Setup > Administration > System > Vendors > Vendor Fees**. The screen consists of Vendor Service Fee Definition section with option to define vendor fees.

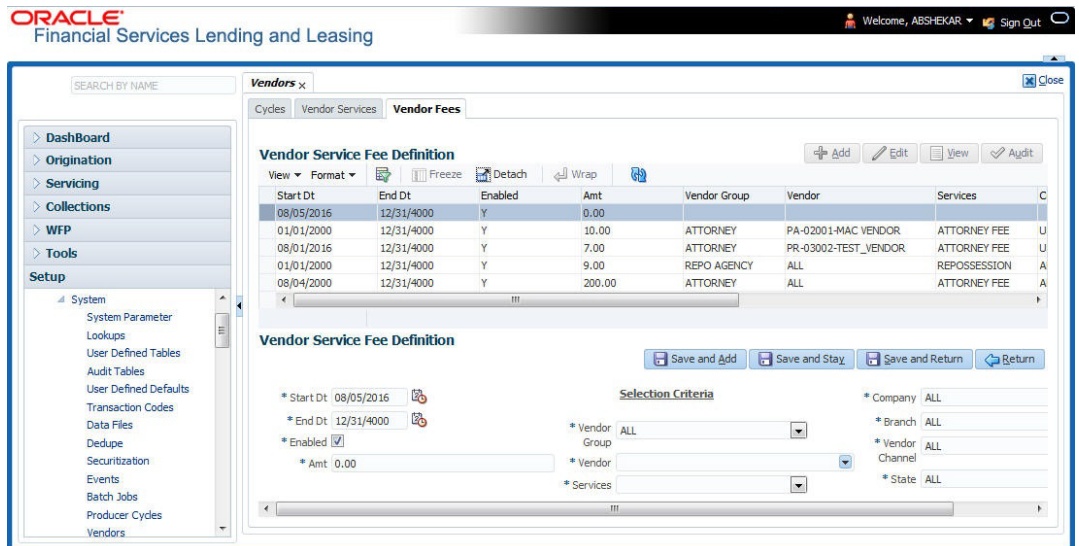

2. In the **Vendor Service Fee Definition** section, perform any of the [Basic Operations](#page-16-0) mentioned in Navigation chapter.

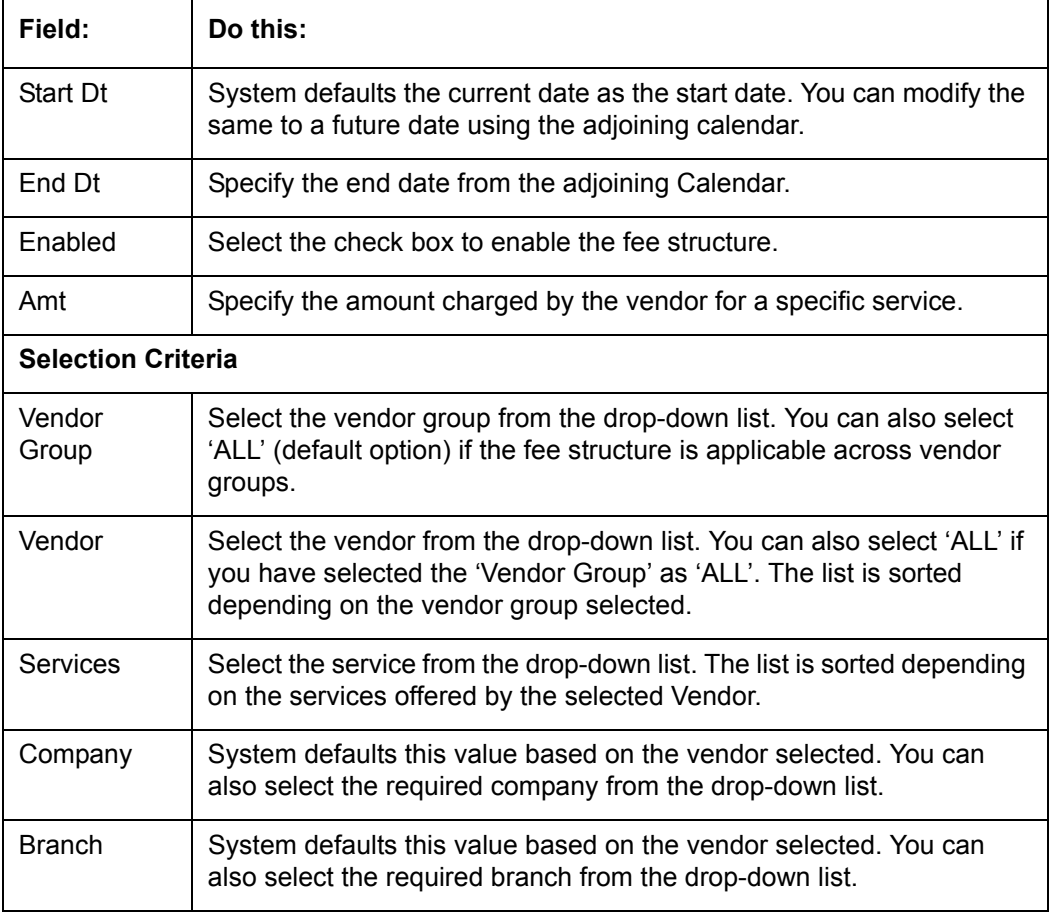

A brief description of the fields is given below:

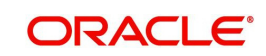

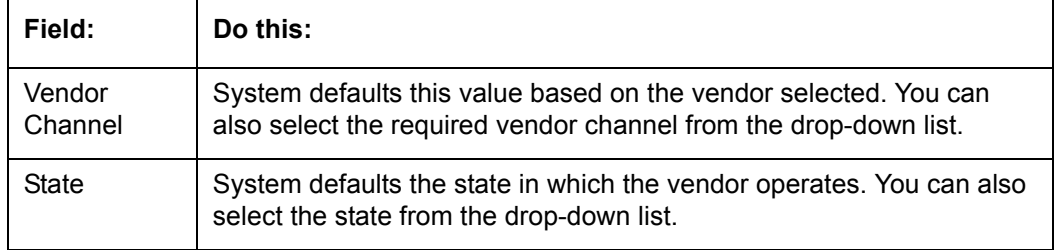

3. Perform any of the [Basic Actions](#page-17-0) mentioned in Navigation chapter.

## **2.11.4 Invoice Rules tab**

The Invoice Rules tab allows you to define state specific rules with a combination of service and work order status. This helps to decide if a particular service fees in a work order is 'Collectable or Not' from the customer.

When the same combination of service, work order status and state is detected during auto invoice validation, the 'Collectible' check box in Vendors > Invoice tab > Invoice Details section is selected. Further, the collectible amount is posted as an expense on the customer account.

#### **To define invoice rules**

- 1. Click **Setup > Setup > Administration > System > Vendors > Invoice Rules**.
- 2. In the **Invoice Rules** section, perform any of the [Basic Operations](#page-16-0) mentioned in Navigation chapter.

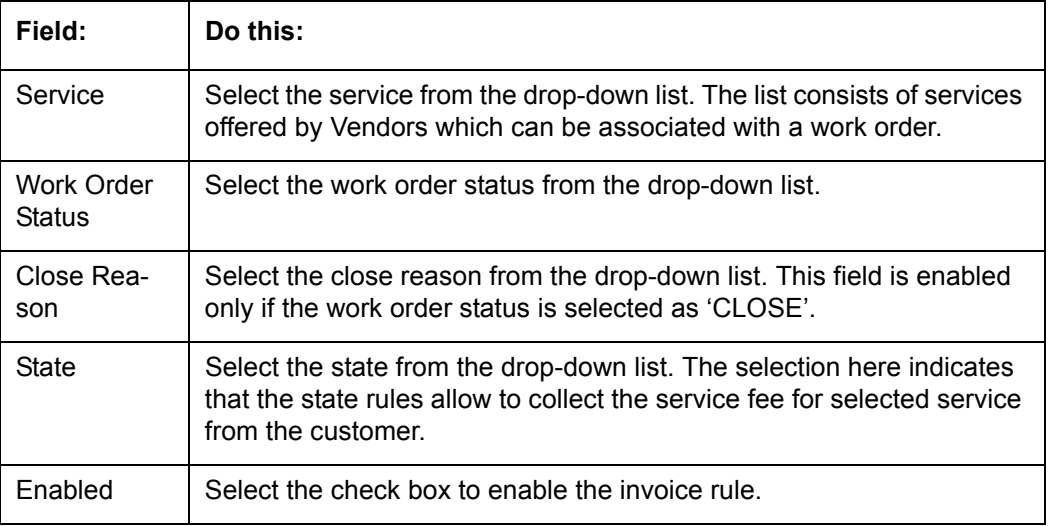

A brief description of the fields is given below:

3. Perform any of the [Basic Actions](#page-17-0) mentioned in Navigation chapter.

# **2.12 Reports**

The Reports screen allows you to setup reports in the system.

### **To set up the Reports**

- 1. Click **Setup > Setup > Administration > System > Reports** link. The system displays the Report screen. The details are grouped into two:
	- Reports

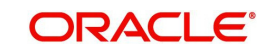

- Report Parameters
- 2. In the **Reports** section, perform any of the [Basic Operations](#page-16-0) mentioned in Navigation chapter.

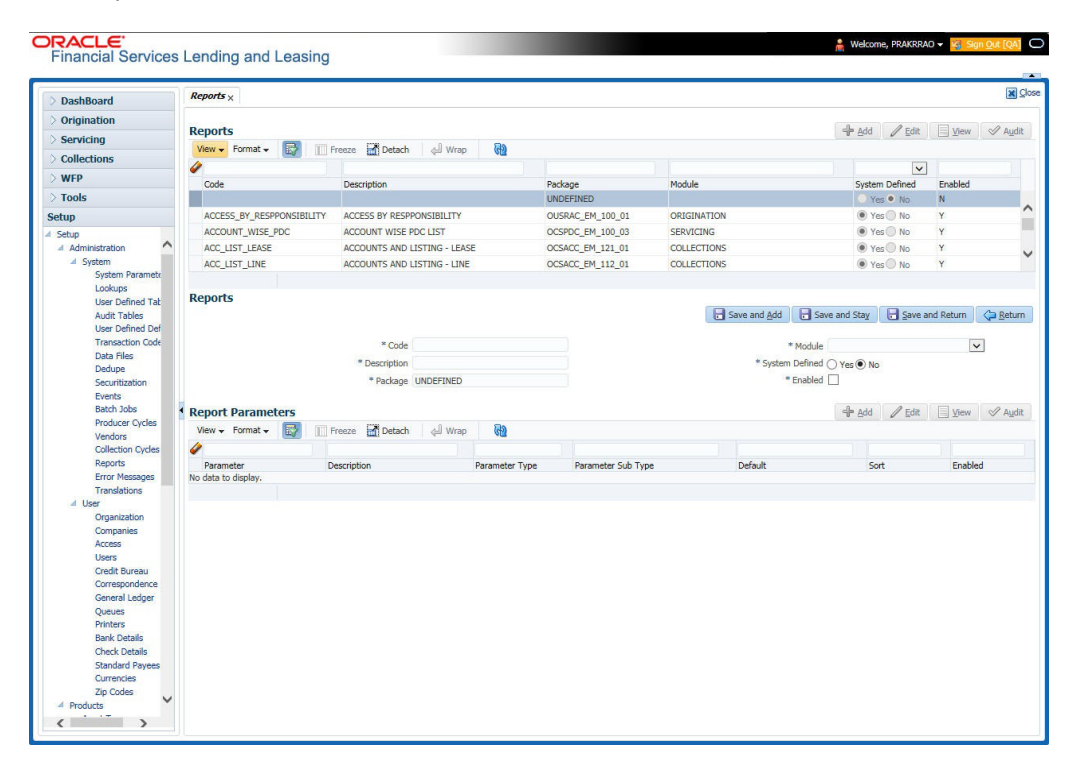

A brief description of the fields is given below:

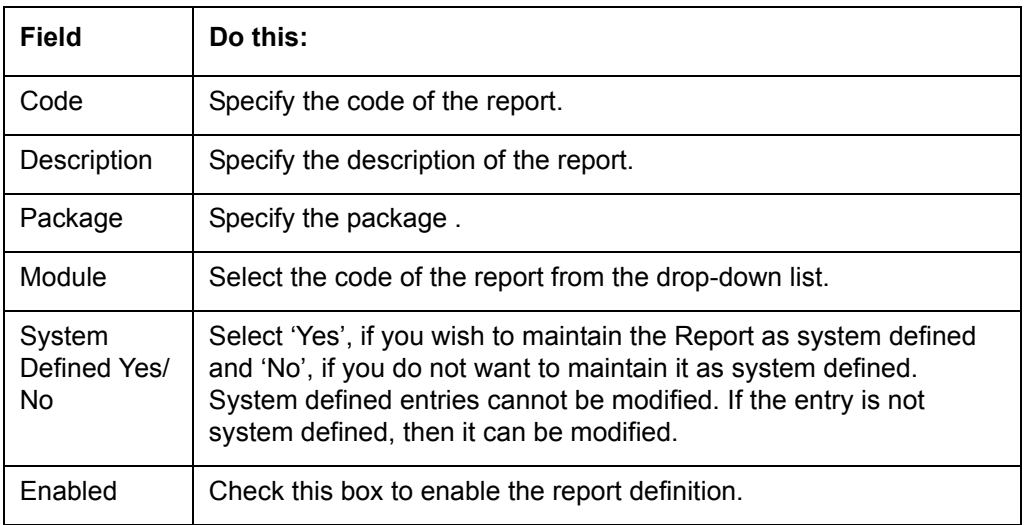

- 3. Perform any of the [Basic Actions](#page-17-0) mentioned in Navigation chapter.
- 4. In the **Report Parameters** section,perform any of the [Basic Operations](#page-16-0) mentioned in Navigation chapter.

A brief description of the fields is given below:

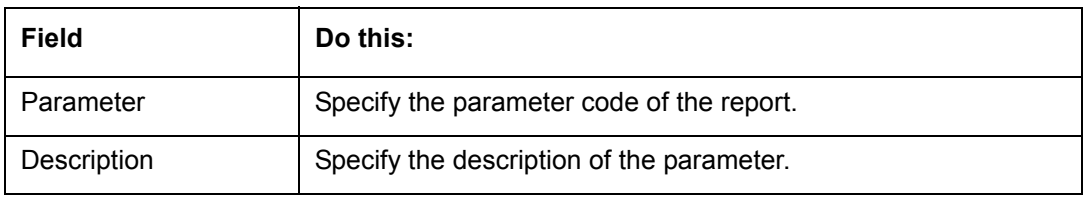

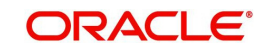

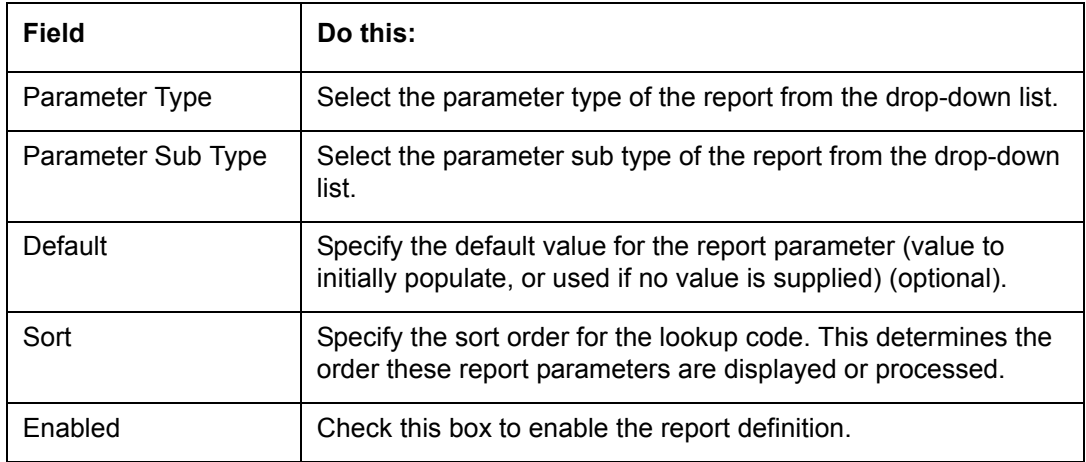

5. Perform any of the [Basic Actions](#page-17-0) mentioned in Navigation chapter.

## **2.13 Error Messages**

In the Error Messages Setup screen, you can translate or modify the text of error messages. the system displays all messages as they appear to the system users in the Error Message section's Message field.

New messages created with the Error Messages screen can then be translated with the **Setup > Setup > Administration > System > Translation > Message Translation** screen.

**To set up the Error Messages Setup screen**

- 1. Click **Setup > Setup > Administration > System > Error Messages**. The system displays the Error Message screen.
- 2. On the **Error Messages Setup** screen's **Error Type** section, use the **Error Type** field to select the error type. These are the categories of error messages available for creating or editing.
- 3. The error messages associated with the error type you selected appear in the Error Message section.

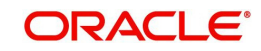

4. In the **Error Messages** section, perform any of the [Basic Operations](#page-16-0) mentioned in Navigation chapter.

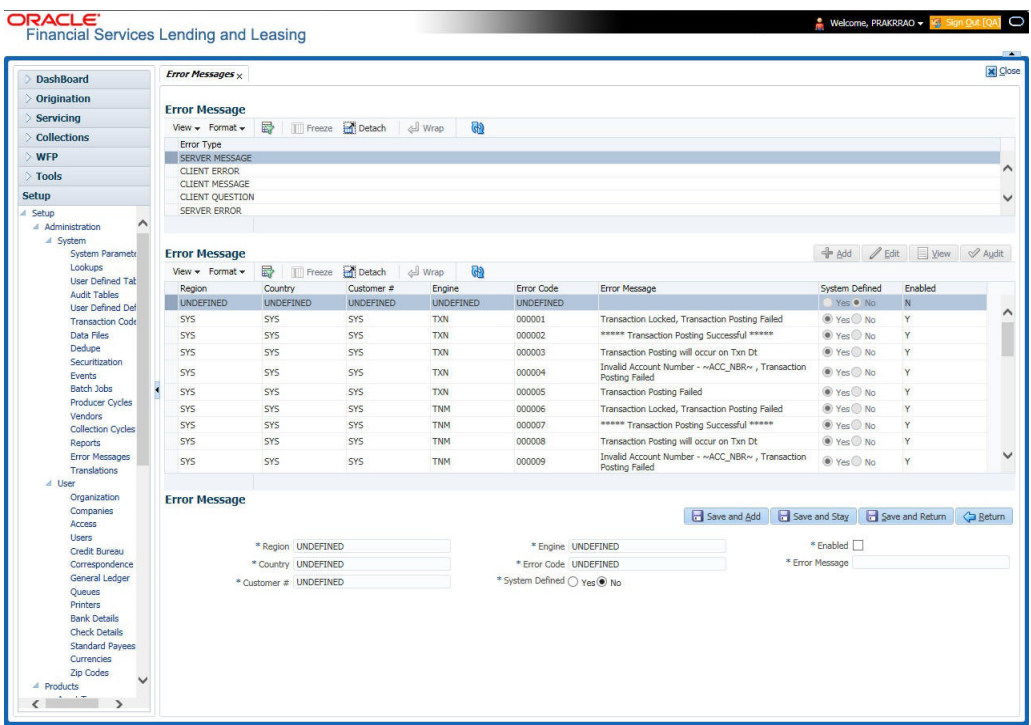

A brief description of the fields is given below:

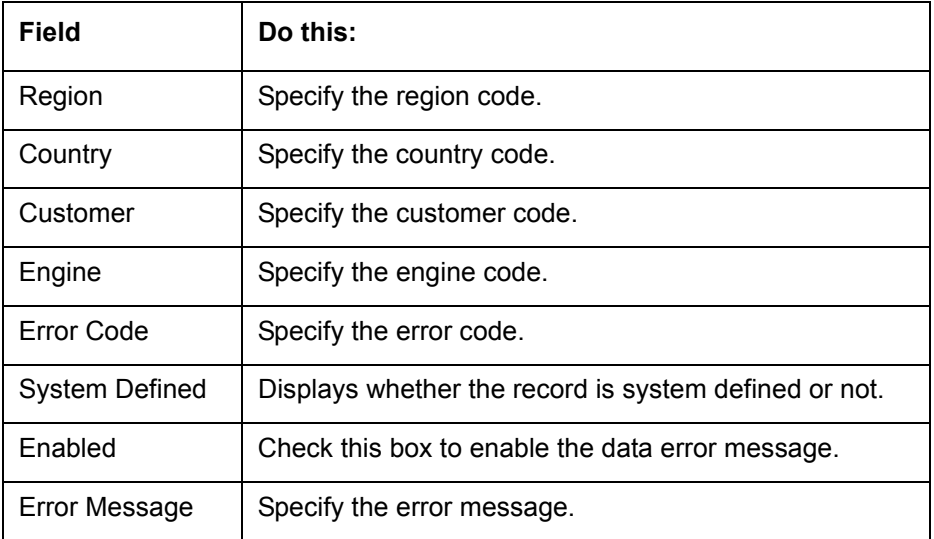

5. Perform any of the **Basic Actions** mentioned in Navigation chapter.

## **2.14 Translation**

You can setup translation properties.

#### **Navigating to Translation**

- 1. Click **Setup > Setup > Administration > System > Translation**. The system displays the Translation screen. On this screen you can,
	- Setup Translation
	- Translate Error Messages

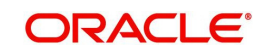

## **2.14.1 Setup Translation**

In the Setup Translation tab, you can translate the contents of a predefined list of setup description fields into a different language.

After you translate an entry in the Translation Data section, the system adds the new data to the setup form.

#### **To set up the Translation Setup**

- 1. Click **Setup > Setup > Administration > System > Translation > Setup Translation**.
- 2. In the **Language** section, you can select the language for which you need to setup the translation.

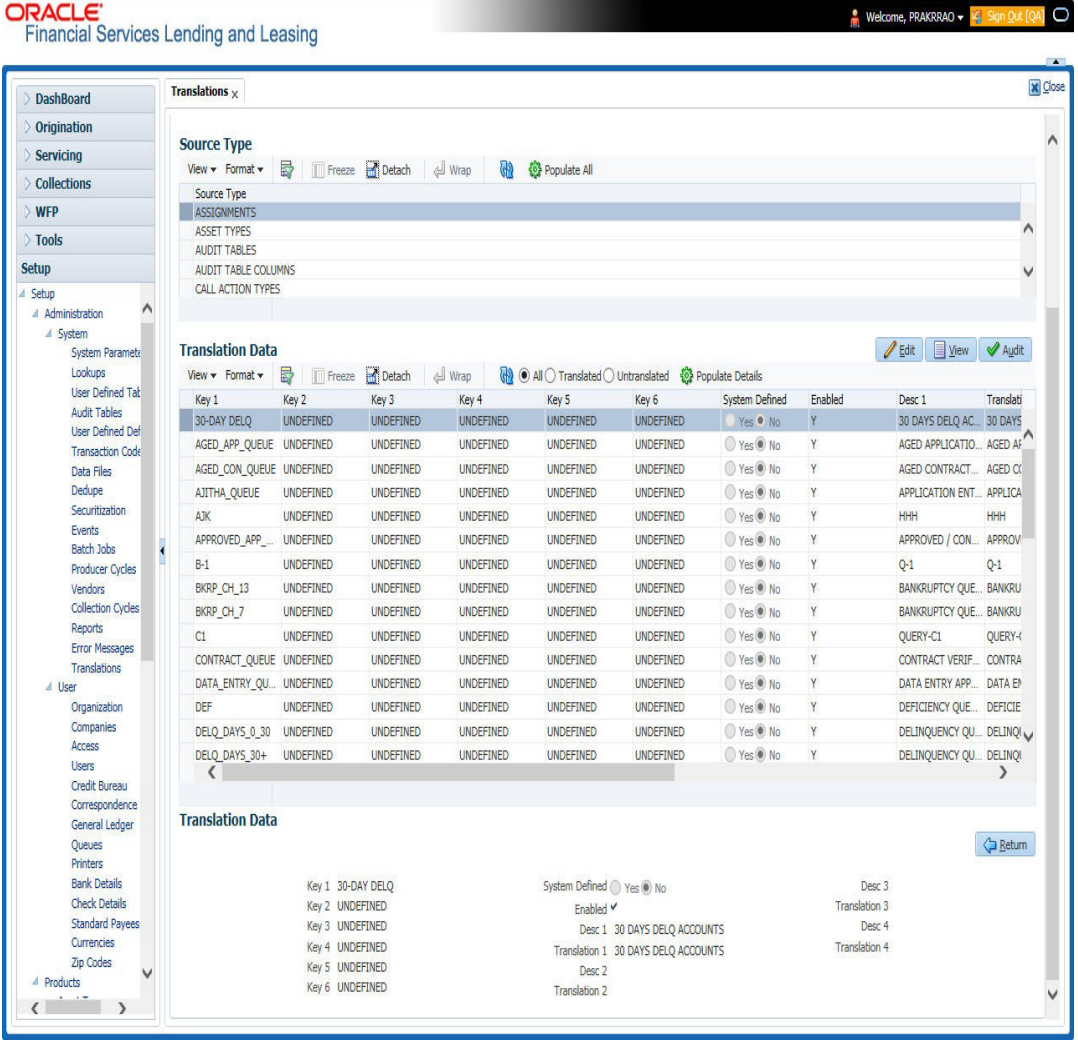

#### **Note**

For more information, refer **Language setup** at the end of this chapter.

- 3. In the **Source Type** section, you can select the source (or location in the system) of the item you want to translate.
- 4. Click **Populate All** in the **Source Type** section and the system loads the setup data descriptions in the Translation section screen for the selected source type.

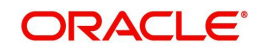

If you have new entries and are unsure as to which setup items have been updated since the last translation, click **Populate All**, the system loads the additional data for all items with no impact to the previously translated data for any of the entries.

- 5. In the **Translation Data** section, Select:
	- **All** to view all the records (both translated and un-translated) in the Translation Data section.
	- **Translated** to view all the translated records in the Translation Data section.
- **Un Translated** to view all the un-translated records in the Translation Data section.
- 6. In the **Translation Data** section, perform any of the [Basic Operations](#page-16-0) mentioned in Navigation chapter.

#### **Note**

You cannot add a new record.

A brief description of the fields is given below:

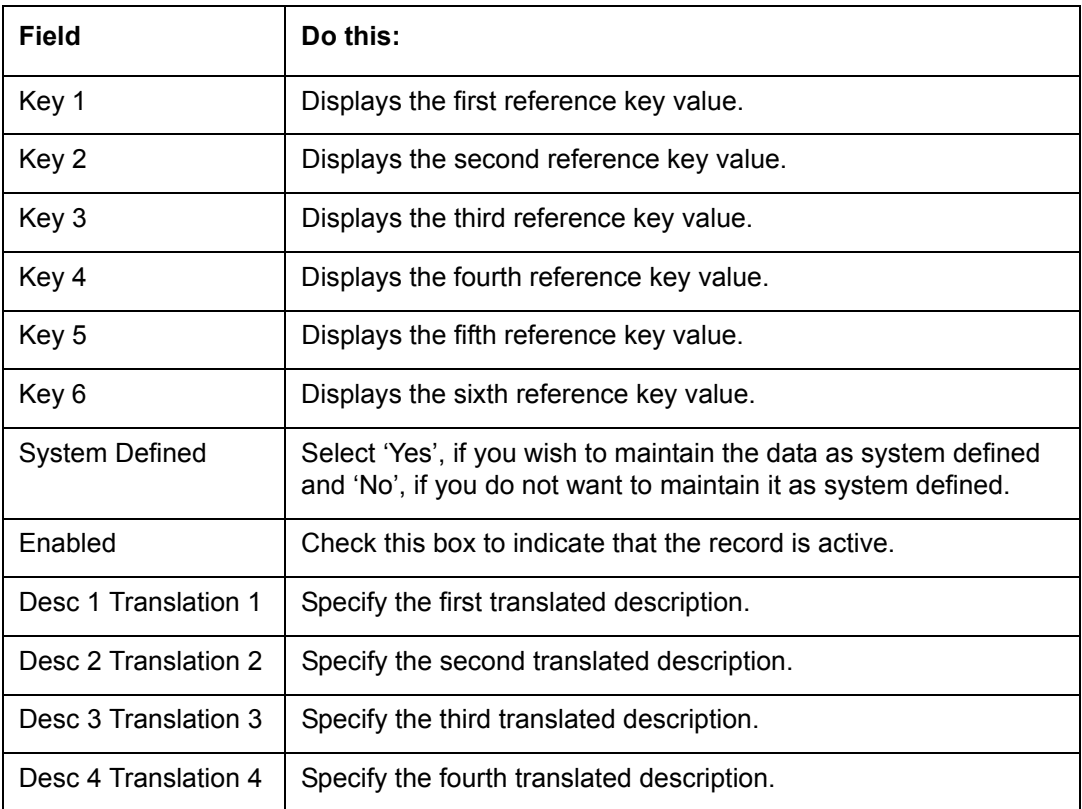

7. Perform any of the [Basic Actions](#page-17-0) mentioned in Navigation chapter.

## **2.14.2 Message Translation Setup**

In the Message Translation tab, you can translate the contents of a predefined list of error messages into a different language.

After you translate an entry in the Error Message section, the system adds the new data to the error message.

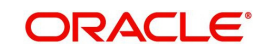

#### **To set up the Message Translation Setup**

- 1. Click **Setup > Setup > Administration > System > Translation > Message Translation**.
- 2. In the **Language** section, you can select the language for which the translation needs to be done.

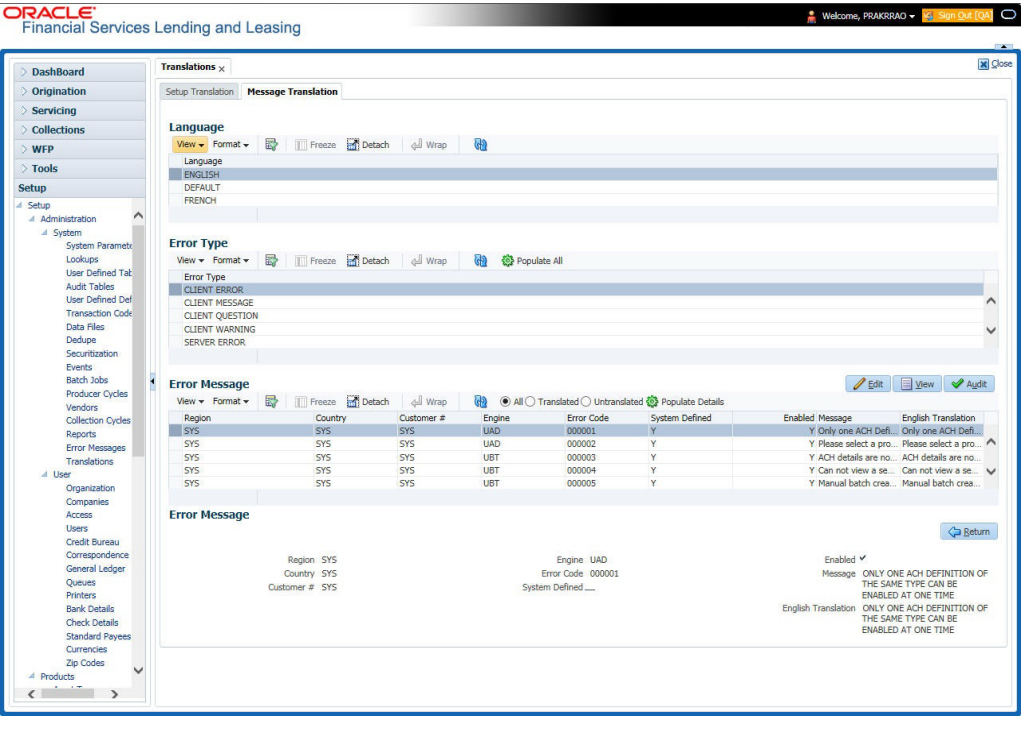

#### **Note**

For more information, refer **Language setup** at the end of this chapter.

- 3. In the **Error Type**, you can select the type of error message you want to translate.
- 4. Click **Populate All** in the **Error Type** section and the system loads the error messages in the Error Message section for the selected error type.

If you have new entries and are unsure as to which error messages have been updated since the last translation, click **Populate All**, the system loads the additional data for all items with no impact to the previously translated data for any of the entries.

- 5. In the **Error Message** section, select:
	- All to view all the records (both translated and un-translated) in the Error Message section.
	- **Translated** to view all the translated records in the Error Message section.
	- **Untranslated** to view all the un-translated records in the Error Message section.
- 6. In the **Error Message** section, perform any of the [Basic Operations](#page-16-0) mentioned in Navigation chapter.

#### **Note**

You cannot add a new record.

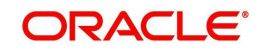

A brief description of the fields is given below:

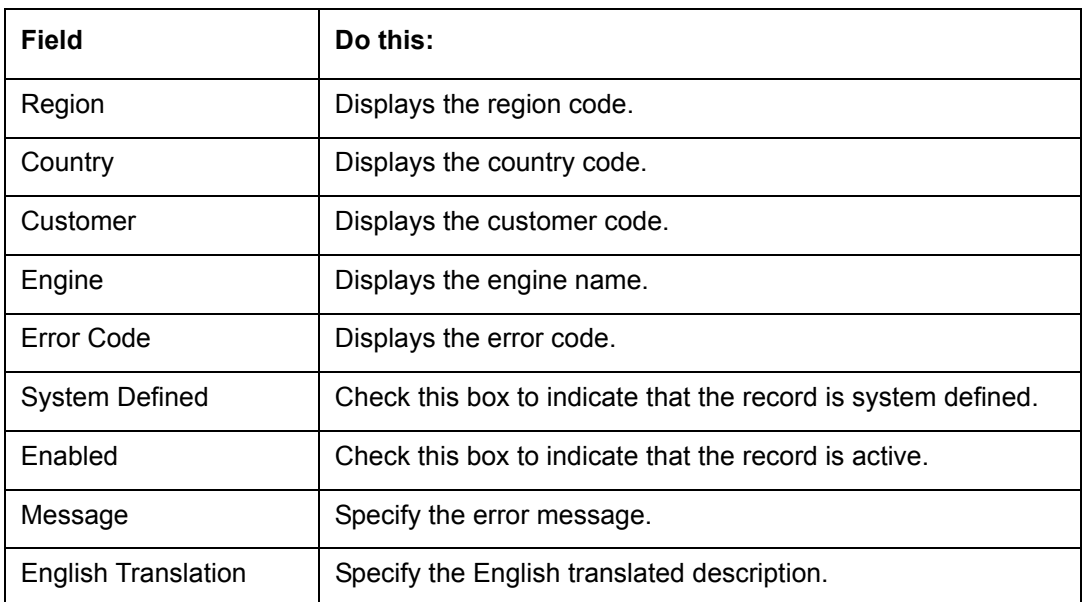

7. Perform any of the [Basic Actions](#page-17-0) mentioned in Navigation chapter.

#### **Language setup**

On the Lookup master tab's Lookup Types screen, you can add other languages to the TRD\_LANGUAGE\_CD lookup type and perform translations for those languages.

However, translated data only appears in one language, which is defined by the User Language parameter. This parameter can be defined in the system configuration file, typically named DBKWEB.CFG, which defines the parameter as:

Parameter: otherparams=ORA\_USER=<schema\_name> USR\_LANG=<native language>

#### **Note**

<native language> should match lookup codes in the TRD\_LANGUAGE\_CD lookup type on the Administration form's Lookups screen.

The system supports the following pre-defined list of setup items for translation:

- 1. Asset Sub Types
- 2. Asset Types
- 3. Assignments
- 4. Audit Table Columns
- 5. Audit Tables
- 6. Call Action Result Types
- 7. Call Action Types
- 8. Checklist Action Types
- 9. Checklist Types
- 10. Commission Plans
- 11. Companies

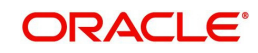

- 12. Company Branch Departments
- 13. Company Branches
- 14. Compensation Plans
- 15. Credit Bureau Score Reasons
- 16. Credit Models
- 17. Credit Scoring Parameters
- 18. Edits
- 19. Escrow Disburse Rules
- 20. Escrow Sub Types
- 21. Flex Table Attributes
- 22. Flex Tables
- 23. GL Transaction Types
- 24. GL Translators
- 25. Job Sets
- 26. Jobs
- 27. Lookup Codes
- 28. Lookup Types
- 29. Portfolio Companies
- 30. Portfolio Company Branches
- 31. Producers
- 32. Product Instruments
- 33. Product Insurances
- 34. Product Pricings
- 35. Products
- 36. Promotions
- 37. Spreads
- 38. Standard Correspondences
- 39. Standard Document Definitions
- 40. Standard Element Definitions
- 41. Standard Function Definitions
- 42. Transaction Codes
- 43. Error Messages
- 44. Org. Fees

## **2.15 Seed Data**

Seed data in general is referred to as any data delivered with the standard product installation and is required to be present in the production environment for application to work properly. Seed data basically consists of Table with its associated data that are uploaded into the system through DAT files.

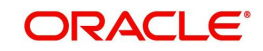

Seed Data screen in Oracle Financial Services Lending and Leasing displays the seed data details maintained in the system along with the updated seed data provided with the latest release or patch installation.

Note that, when you upgrade OFSLL from an existing version to higher version,

- New seed data provided as part of that release is automatically updated into the system.
- Seed data which are modified from previous release to current release needs to be manually accepted and updated into the system.

The modified seed data can have updates on base tables and/or its associated data and the changes can either be updated or skipped depending on the need.

#### **Navigating to Seed Data screen**

- 1. Click **Setup > Setup > Administration > System > Seed Data**. The system displays the Seed Data screen.
- 2. On this screen you can do the following:
	- View the factory shipped seed data and update/skip the seed data differences between existing and updated seed data in 'Factory Data' tab.
	- View the customized (i.e. changed or configured) seed data as part of implementation in 'Current Data' tab.
	- View the differences between Factory data and Current data in 'Comparison Data' tab.
	- Download all or only the required table specific seed data in "Download Data' tab.

## **2.15.1 Factory Data**

The Factory Data tab displays the list of both existing and updated seed data which are provided though release/patch installation. In the Factory Data tab you can select and update only the required seed data changes into the respective seed data tables. During update, you can also skip the seed data changes for later updates (if required).

Accordingly, you can sort the view in Factory Data tab by selecting 'Skipped', 'Update' or 'All' options to display the list of corresponding seed data.

In the 'Patch #' drop-down list, you can further sort the list to display 'ALL' the seed data or only the additions or updates available as part of latest patch which has seed data changes.

#### **To View Factory Data**

Click **Setup > Setup > Administration > System > Seed Data > Factory Data** tab. $C<sub>0</sub>$ 

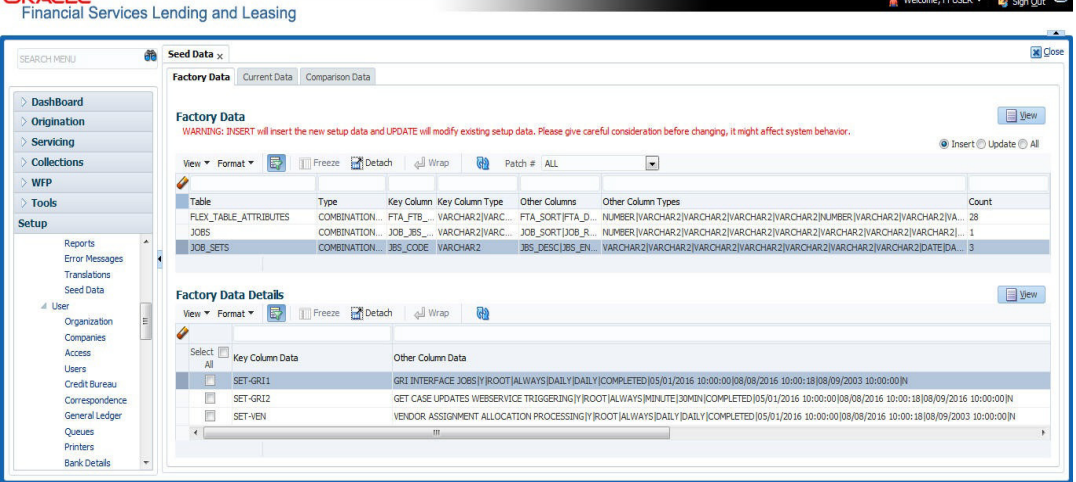

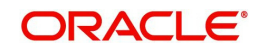

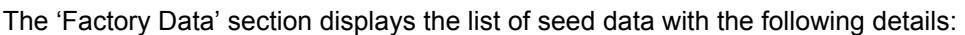

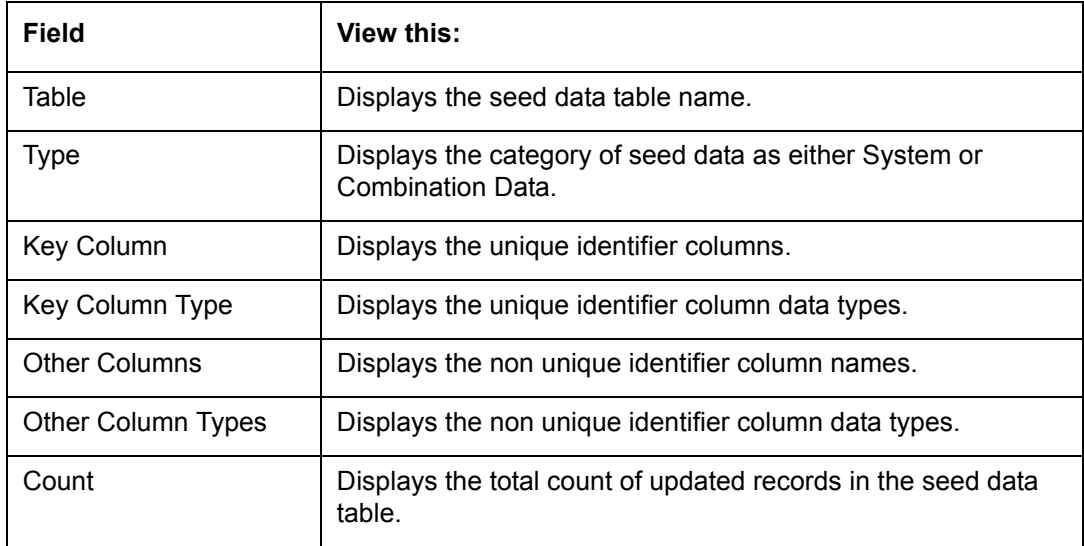

The 'Factory Data Details' section displays the associated data of the selected seed data table along with the following details:

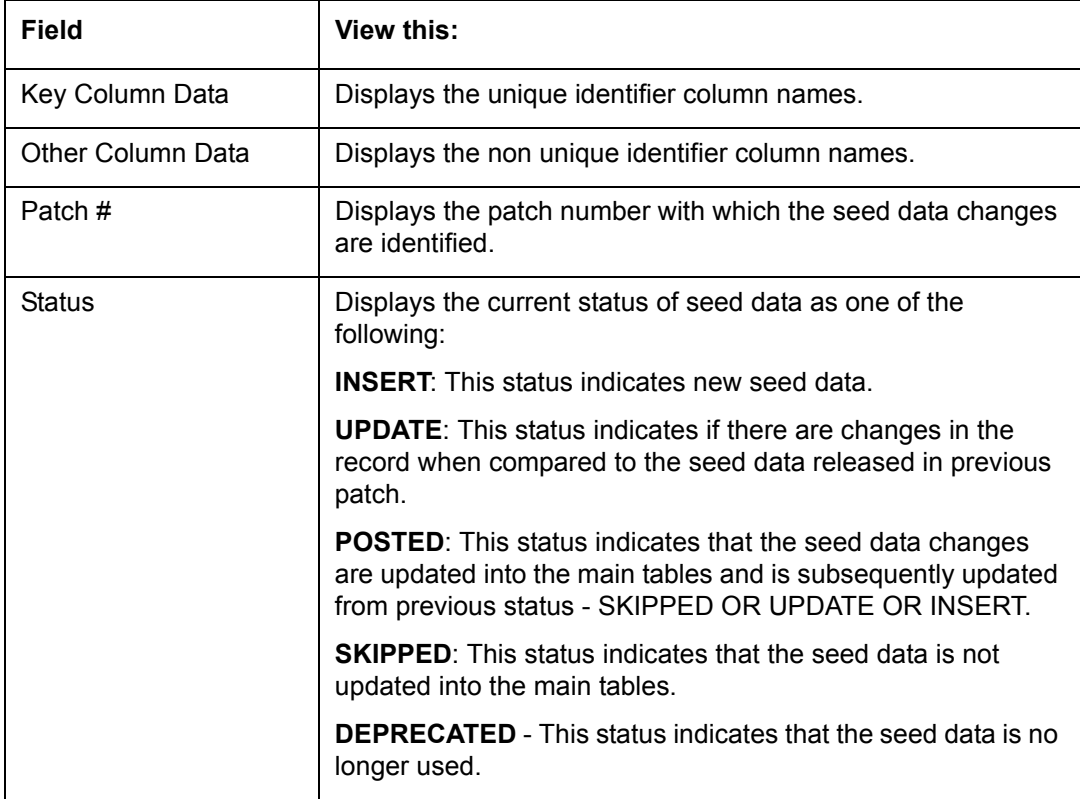

In the 'Factory Data' tab, you can click  $\blacksquare$  (refresh) to fetch the latest details and click 'View' to display the detailed information of the selected record.

### **2.15.1.1 Update/Skip Seed Data**

The 'Update' option in the Factory Data tab allows you to replace the existing seed data with the current update. However, ensure to double check the details before performing 'Update' operation since the same can have significant impact on system behaviour.

#### **To Update/Skip Data**

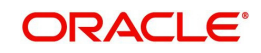

- 1. In the Factory Data' tab, select 'Update'. System displays those records which can be updated to the existing seed data tables.
- 2. Inspect the required record in Factory Data section with the Factory Data Details in subsequent section.
- 3. Select the required record to be updated by clicking on the adjacent check box. You can also click 'Select All' to select all the records.
- 4. Do one of the following:
	- Click 'Update Data'. This action updates the existing seed data with the updated seed data provided as part of the current patch release.
	- Click 'Skip Data'. This action skips the seed data changes received as a part of the patch release. The skipped records can be viewed by selecting 'Skipped' option in Factory Data tab. However, the same can further be updated into the system, by selecting 'Update Data'.
- 5. Click 'Yes' in confirmation dialog to confirm the setup data changes.

On successful update, system does the following:

- When individual records are selected and updated, the same is removed from Factory Data Details section and the 'Count' column in Factory Data section is updated with the remaining number of records.
- In case of Bulk update, the record is removed from Factory Data tab.

## **2.15.2 Current Data**

The Current data tab displays the customized seed data which are changed or configured as part of implementation. In the 'Current Data' tab, you can click  $\Box$  (refresh) to fetch the latest details and click 'View' to display the detailed information of the selected record.

Additionally you can click "Refresh Data' to pull the seed data details from the production system and update the current seed data tables.

#### **To View Current Data**

Click **Setup > Setup > Administration > System > Seed Data > Current Data** tab.

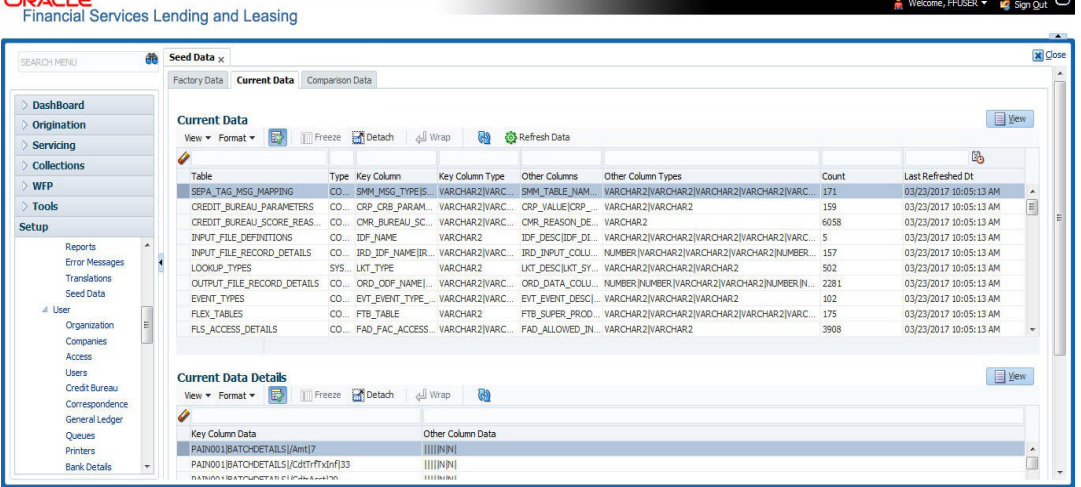

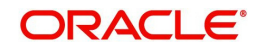

The 'Current Data' section displays the following details:

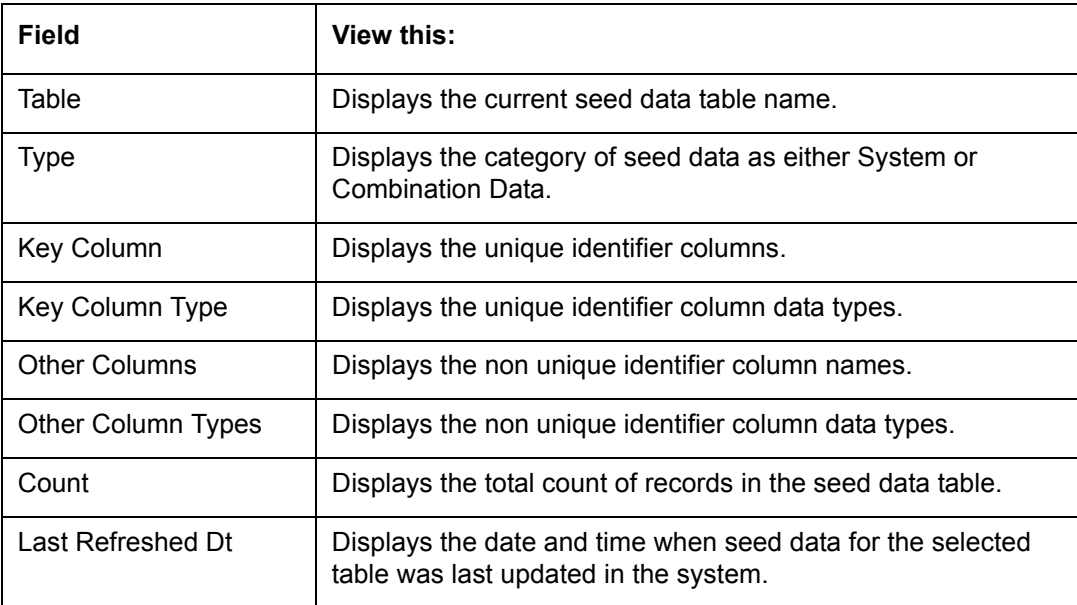

The subsequent 'Current Data Details' section displays the associated data of the selected seed data table along with the following details:

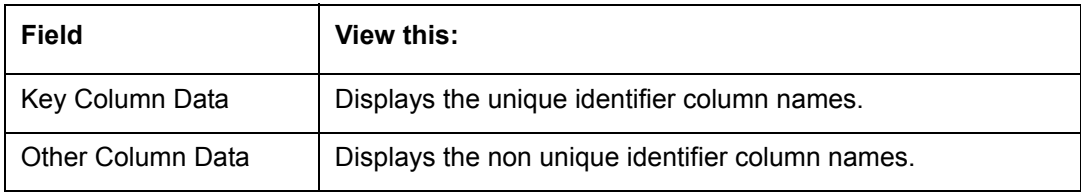

## **2.15.3 Comparison Data**

The 'Comparison Data' tab displays the differences between factory shipped seed data and current customized seed data.

#### **To View Comparison Data**

Click **Setup > Setup > Administration > System > Seed Data > Comparison Data** tab.

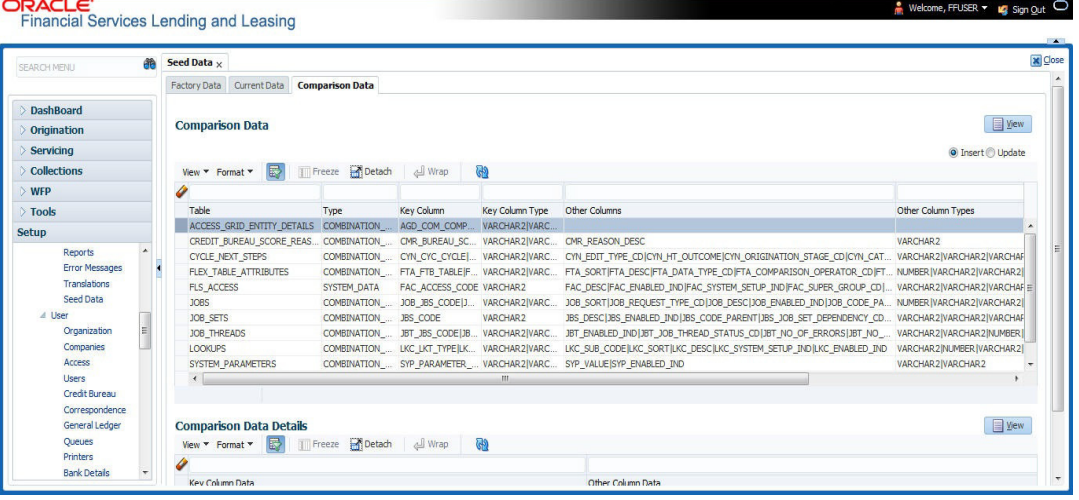

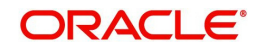

The 'Comparison Data' section displays the list of seed data records with the following details:

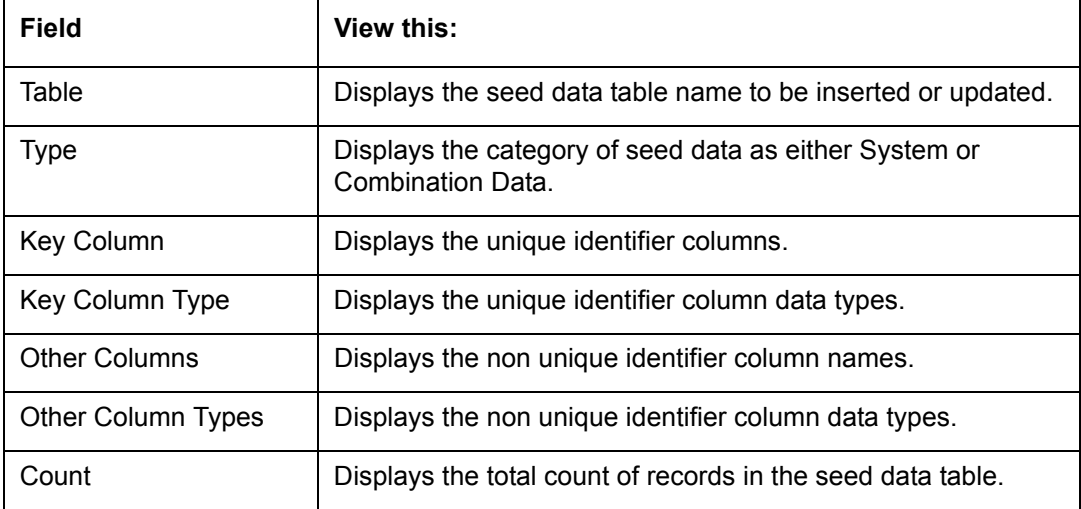

The subsequent 'Comparison Data Details' section displays the associated data of the selected seed data table along with the following details:

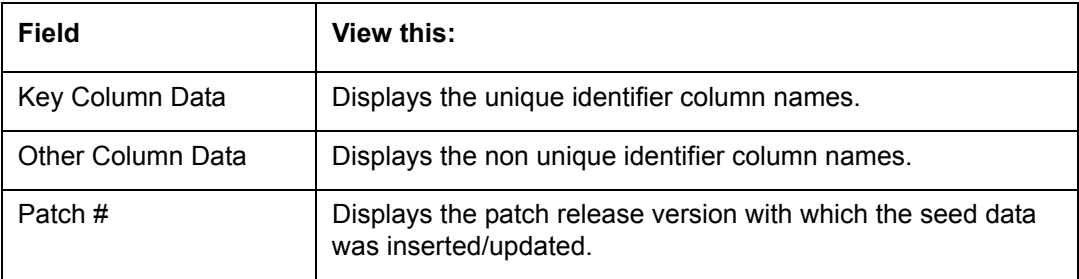

In the 'Comparison Data' tab, you can click  $\boxed{\color{red} \textcircled{\tiny \textcircled{\tiny \tiny \textcircled{\tiny \tiny \textcircled{\tiny \tiny \textcircled{\tiny \textcircled{\tiny \tiny \textcircled{\tiny \tiny \textcircled{\tiny \tiny \text$ 'View' to display the detailed information of the selected record.

## **2.15.4 Download Data**

The Download Data tab allows you to download table specific seed data available in the system in '.dat' format. While migrating from one environment to other, you can use the Download Data tab to download the existing seed data and perform a bulk upload of all/ required files.

Similar to other file download process, based on the value defined for the system parameter 'CMN\_FILE\_PROCESS\_TO\_LOB', the seed data download file can be accessed from the Process Files interface (if value is 'Y') or Database Files system (if value is 'N'). For more information on handling Incoming/Outgoing process files, refer to 'Dashboard' section in User Guides.

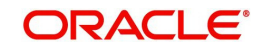

#### **To Download Data**

1. Click **Setup > Setup > Administration > System > Seed Data > Download Data** tab.

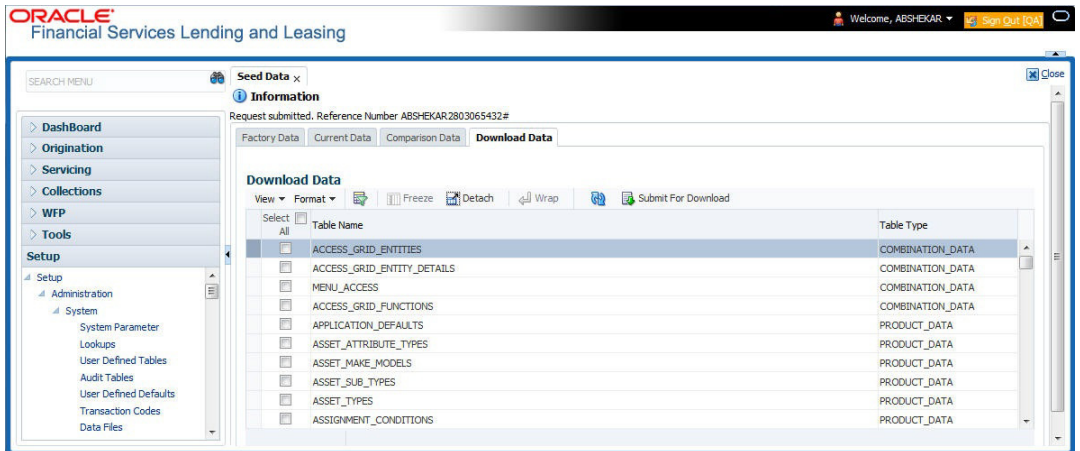

The Download Data section displays the list of tables maintained in the system with 'Table Name' and 'Table Type'. Click  $\frac{d\mathbf{r}}{d\mathbf{r}}$  (refresh) to fetch the latest details.

- 2. Select the check box adjacent to the required table in the list. You can choose 'Select All' check box to select all the tables with seed data maintained in the system.
- 3. Click 'Submit For Download' button. System displays an information message in the header indicating that the request has been submitted along with a reference number. The reference number is generated in format - useridDDMMHHMISS# followed by table name with '.dat' extension. For example, (USER1230603121517#lookups.dat)
- 4. (Optional) If 'CMN\_FILE\_PROCESS\_TO\_LOB' is set to 'Y', navigate to DashBoard > Process Files screen > Outgoing Process File tab to download the selected seed data file which will be listed with the same reference number. The file can be downloaded to Application server.

## **2.16 Sales Tax**

The Sales Tax screen facilitates to define state and county-wise Lease Sales and Usage Tax rules which are used in Origination and Customer Service modules to calculate the taxes on lease asset sales.

For information about this screen, refer to [Sales Tax Setup](#page-349-0) section in Appendix chapter.

For detailed information on how lease sales tax calculation is supported in OFSLL, refer to [Lease Sales and Usage Tax](#page-348-0) Appendix chapter.

## **2.17 Data Masking**

Data masking screen in Oracle Financial Services Lending and Leasing facilitates to mask Personally Identifiable Information (PII) displayed in the application to safeguard the sensitive and confidential information while protecting them from offenders.

As part of the product installation, standard set of identified fields (seed data) which is likely to contain either organization / customer PI information are provided for data masking in disabled status. Based on need, the required fields can be enabled and masked for specific user responsibility in the Data Masking screen. Also if there are additional PII fields identified for masking, the same can be pooled into the system using input file processing method and masked using Data Masking screen.

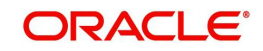

The data masking process involves the following steps:

- Identify and enable field(s) (seed data) to be masked
- Select user responsibility for whom the data has to be masked
- Execute batch job to create data redaction policy
- Compile the data redaction policy
- (Optional) Process user identified PII data for masking

The following table indicates the standard pre-defined fields (seed data) identified in respective screens/tabs which can be readily masked using the Data Masking screen.

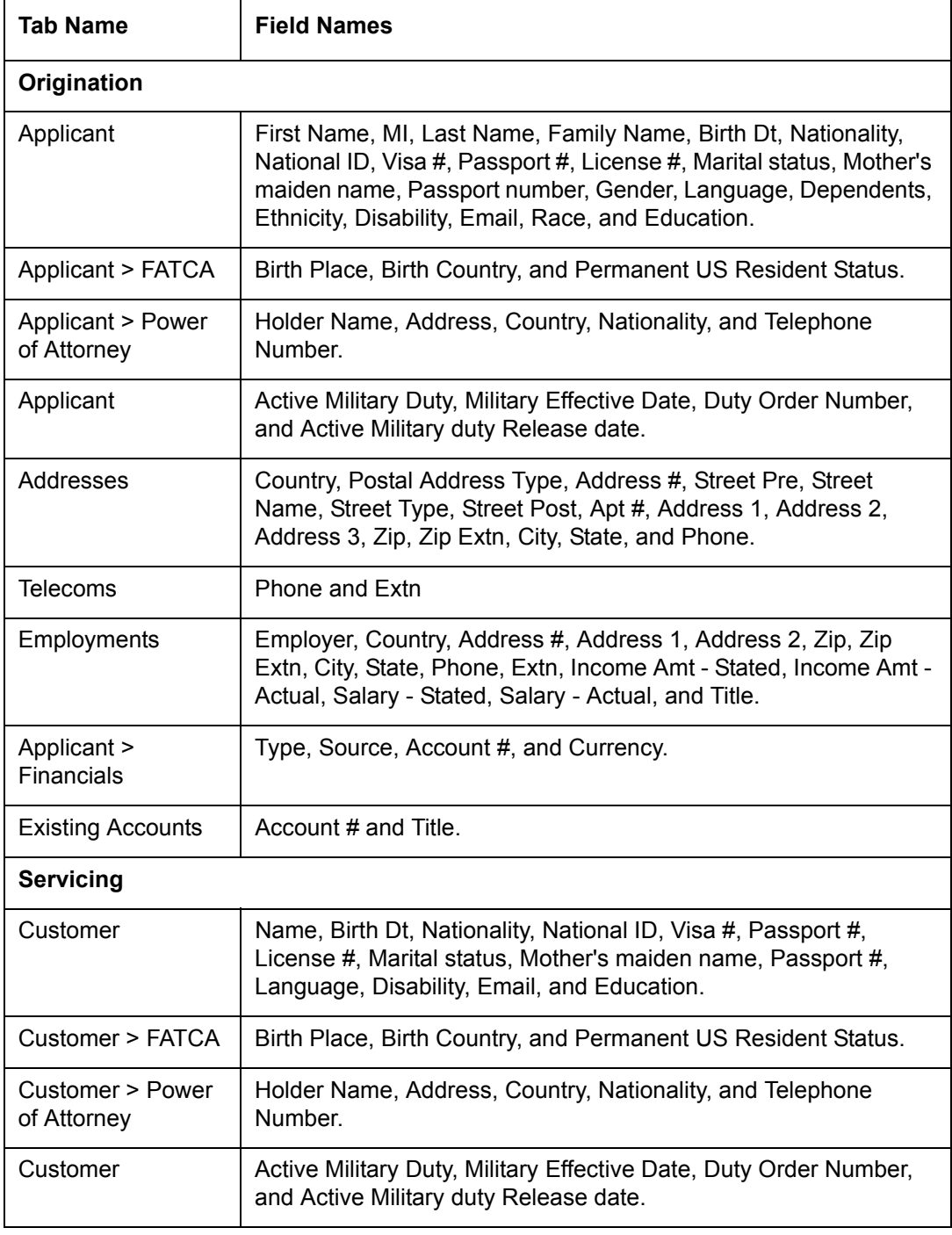

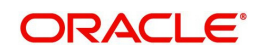

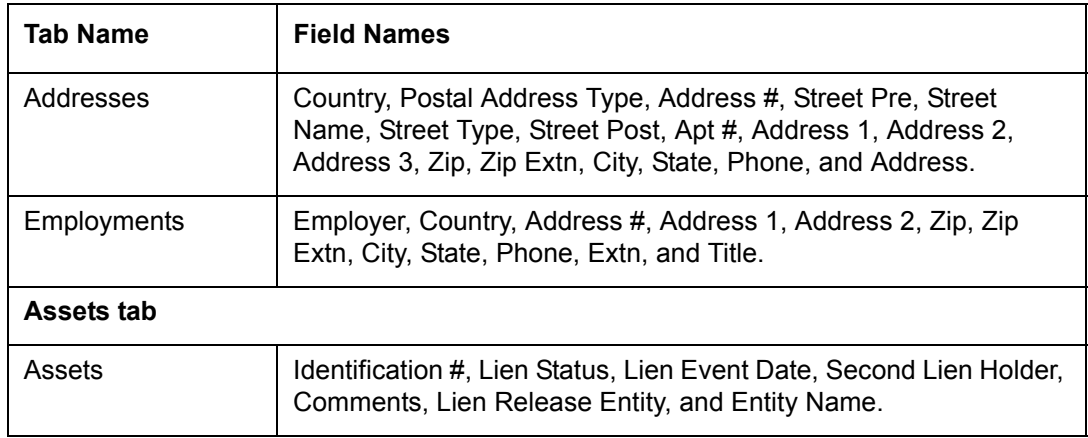

#### **Masking Format**

Oracle Financial Services Lending and Leasing supports only complete masking (not partial) of both factory shipped and user identified PII data. On masking, the masked data is presented in same structural format to facilitate internal validations. The below table indicates the default values used for masking fields based on data type:

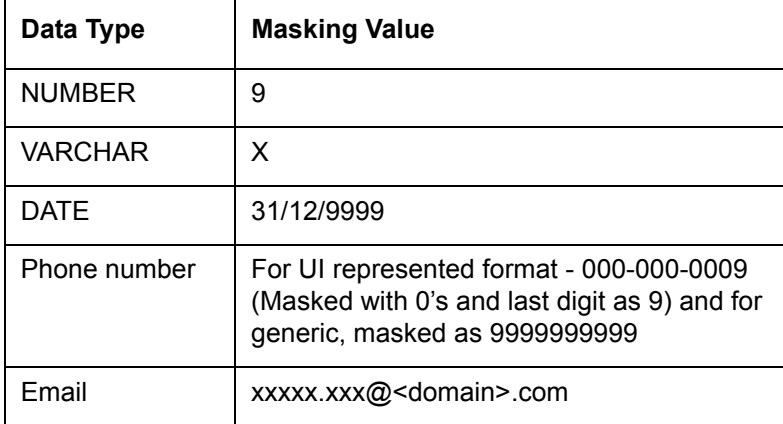

#### **Note**

It is recommended to avoid modifying masked data for user(s) with masked responsibility. However, while editing masked data (if permitted) requires to input full data replacing the masked characters. For example, editing a masked SSN (xxx.xx.xxxx) requires to specify all nine digits of SSN and not just the last four digits.

## **2.17.1 Setup Data Masking**

- 1. Click **Setup > Administration > System > Data Masking**.
- 2. Define the parameters available in 'Data Masking Details' and 'User Access Details' tabs.

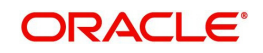

## **2.17.1.1 Data Masking Details**

On clicking Data Masking link, the Data Masking Details tab is displayed by default and allows you to enable the required fields for masking.

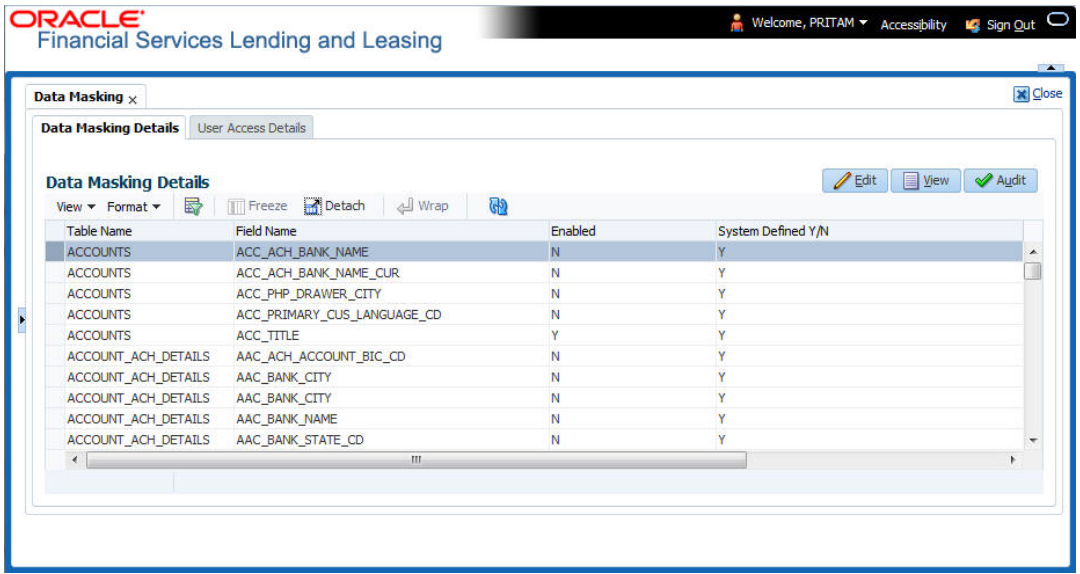

1. In the Data Masking Details section, perform any of the [Basic Operations](#page-16-0) mentioned in Navigation chapter.

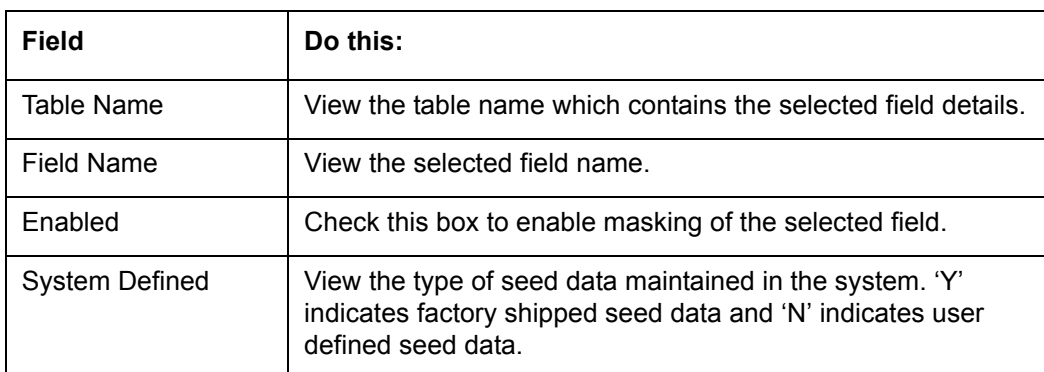

A brief description of the fields are given below:

2. Perform any of the [Basic Actions](#page-17-0) mentioned in Navigation chapter.

### **2.17.1.2 User Access Details**

The User Access Details tab facilitates to define the user responsibility to whom the PII data should be masked. By default, all the selected PII data in Data Masking Details tab appears as masked for one or more user(s) selected in this tab.

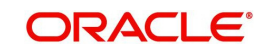

1. Click **Setup > Administration > System > Data Masking > User Access Details**.

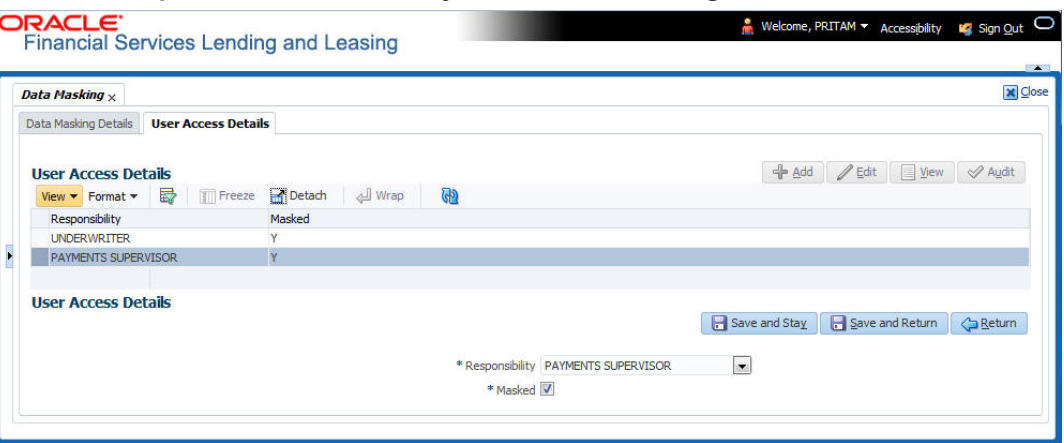

2. In the User Access Details section, perform any of the [Basic Operations](#page-16-0) mentioned in Navigation chapter.

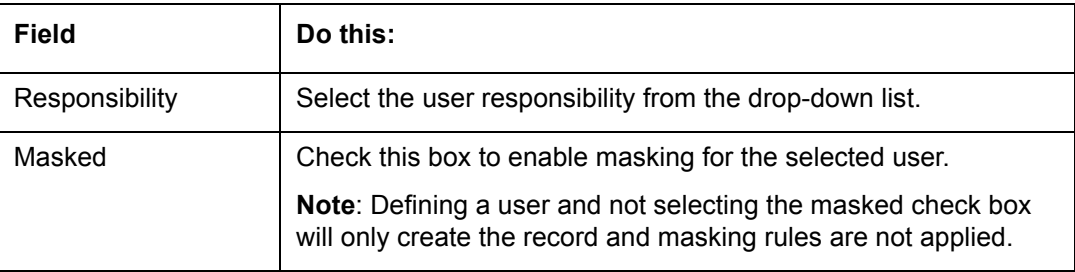

A brief description of the fields are given below:

3. Perform any of the [Basic Actions](#page-17-0) mentioned in Navigation chapter.

### <span id="page-138-0"></span>**2.17.2 Create data redaction policy**

Once the data masking details are defined and stored in the database, you need to create a data redaction policy which facilitates for field level masking while displaying the details to the respective user. A data redaction policy file contains the policies on the columns enabled in the Data Masking Details screen.

#### **To create data redaction policy**

Click **Setup > Administration > System > Batch Jobs** and execute the following batch job (in single thread mode only):

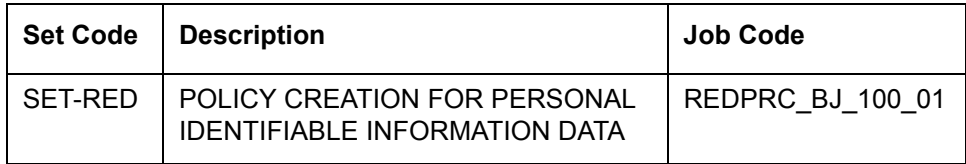

This batch job can either be scheduled for regular run or executed on-demand and facilitates to generate data redaction policy picking only the enabled data masking field information from database. On every run, the batch job drops and re-creates new set of policies in the file based on the details updated in Data Masking Details screen.

The generated policy is either written into CLOB or sql file depending on the following option:

• if the value of system parameter 'CMN\_FILE\_PROCESS\_TO\_LOB' is set to 'Y', the policy file is generated in CLOB and can be accessed by navigating to DashBoard >

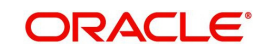

Process Files screen. For more information on handling Incoming/Outgoing process files, refer to 'Dashboard' section in User Guides.

 If the value of system parameter 'CMN\_FILE\_PROCESS\_TO\_LOB' is 'N', the policy is generated as an sql file and stored in the repository path as defined in the system parameter - CMN\_SERVER\_HOME. For example, /scratch/OFSLL/<release>/sql.

Further, the policy file needs to be manually compiled into database schema to apply the masking rules for respective fields for that particular user. Either a system administrator or any other user having administration privileges needs to compile the policies in the database.

#### **Note**

For every change in the data masking details such as masking additional fields or unmasking / disabling masked fields, a new policy is to be created by executing the batch job.

### **2.17.3 Masking User defined data**

Apart from factory shipped seed data, additional user identified PII data can be masked by uploading an input file with field details and processing it in Data Masking screen using input file processing method.

1. On identifying the fields, create an input file (in text file format) with table name, column name, and enabled indicator (Y/N) for each field level record. If enabled indicator is 'N', the record is not processed for data masking.

For example, BUSINESS\_APPL\_DETAILS, BSD\_LEGAL\_NAME, N

- 2. Place the input file to the path as defined in system parameter IPI\_DIRECTORY. For example, \$OFSLL\_HOME/input/ipi
- 3. Navigate to **Setup > Administration > System > Batch Jobs** screen and execute the following batch job:

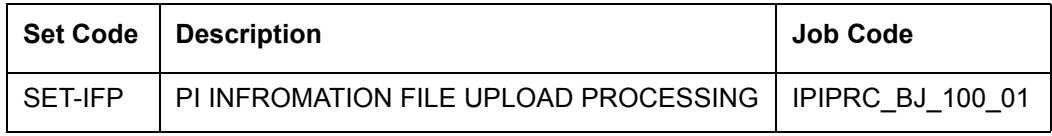

On execution, the batch job picks the file from the location, processes it and loads the seed data into Data Masking screen. By default, all the user identified PII data from input file is categorized separately in Data Masking screen by assigning the value of 'System Defined' property as 'N'.

Once the data is available in Data Masking screen, enable the required fields, assign user responsibility and run the processing batch job - redprc\_bi\_100\_01 to generate a redaction policy. For more details, refer [Create data redaction policy](#page-138-0) section.

#### **Note**

In addition, an xml sample file with PII fields data is provided in the installation bundle (docs folder). The same is generated through Application Data Model (ADM) and can be imported to view the details of PII masked fields. However to do so, you need to have Oracle Cloud 13c installed.

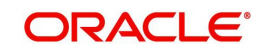

# **3. Administration User**

In the **Administration > User**, you can record setup data that define your organization structure and its users. Information in this link is more "data" related, whereas the information stored on the System drop-down link functions more like switches that control system behavior.

#### **Navigating to Administration System**

1. On the Oracle Financial Services Lending and Leasing home screen, click **Setup > Setup > Administration > User**.

The User drop-down link records the following data:

- **Organization**
- Companies
- Access
- Users
- Credit Bureau
- Correspondence
- **Queues**
- **Printers**
- **Bank Details**
- Check Details
- Standard Payees
- **Currencies**
- **ZinCodes**

## **3.1 Organization**

The Organization screen records the operational hierarchy of your business in terms of people. It groups the human resources of your business in three categories: organization, division, and department. The system uses this data to control access of users to applications (The Companies screen allows you to setup the location of these applications .)

#### **Note**

You can have only one active organization, so use the Organization field to define your organization at its highest level.

Divisions are groups within your organization that will have access to the same applications . Larger organizations often define their divisions by region. Smaller organizations may define division as branch offices or even departments, and might only have one division defined.

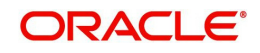

Departments are smaller units within a division. They expand on who is in the corresponding Division field. The system uses this sub screen, for example, when setting up the Services screen on the Utility form. At least one department must be defined for each division.

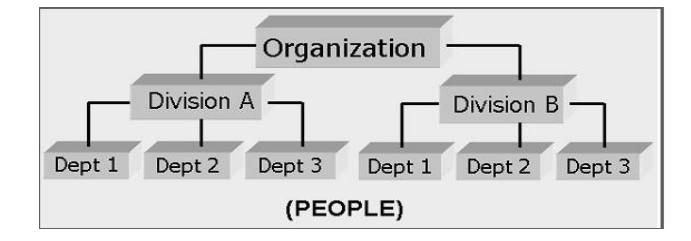

As an example of an organization setup, Oracle Corp. might be defined as:

**Organization**: O-0001Oracle Corp.ORA

*Division*: OD-001Central RegionC01

*Department*: ODD-01OriginationORG

*Department*: ODD-02FundingFUN

*Department*: ODD-03ServicingSER

*Division*: OD-002Eastern RegionE01

*Department*: ODD-11ServicingSER

*Department***:** ODD-12CollectionCOL

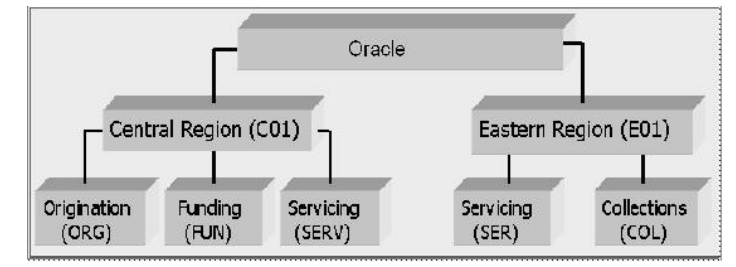

#### **Note**

The Short Name field on the Organization screen allows you to create the ID that Oracle Financial Services Lending and Leasing will use when referring to the organization, division, and department throughout the system.

#### **To setup the Organization screen**

1. Click **Setup > Setup > Administration > User > Organization**.

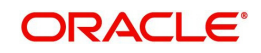

2. In the **Organization Definition** section, there can be only one active entry, so use this screen to define your organization at its highest level. Perform any of the Basic [Operations](#page-16-0) mentioned in Navigation chapter.

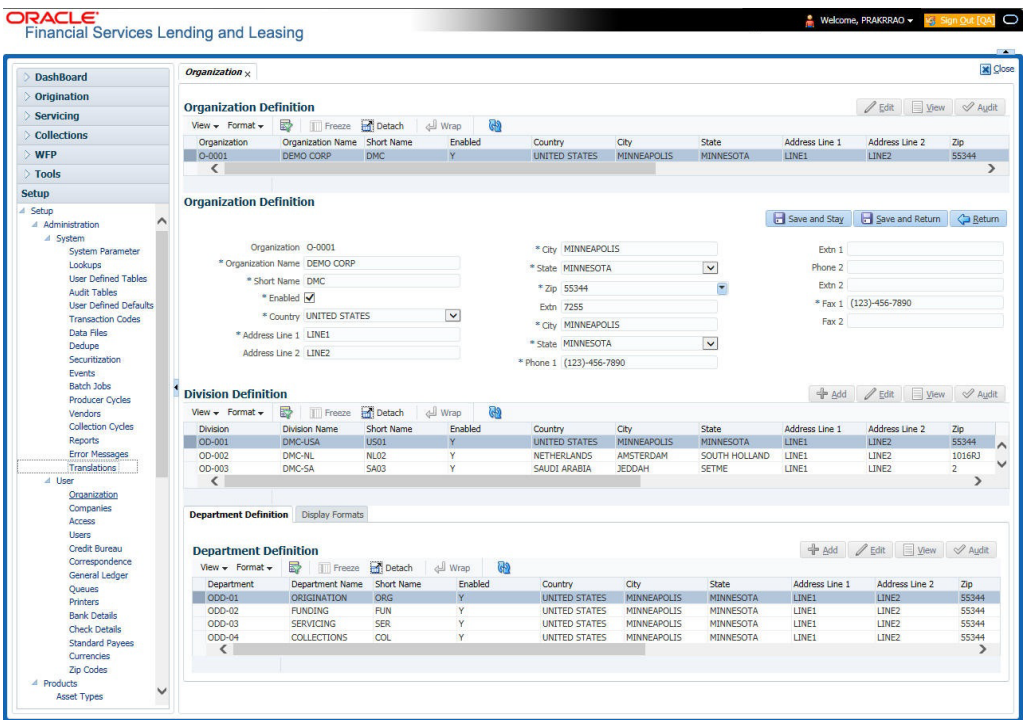

A brief description of the fields is given below:

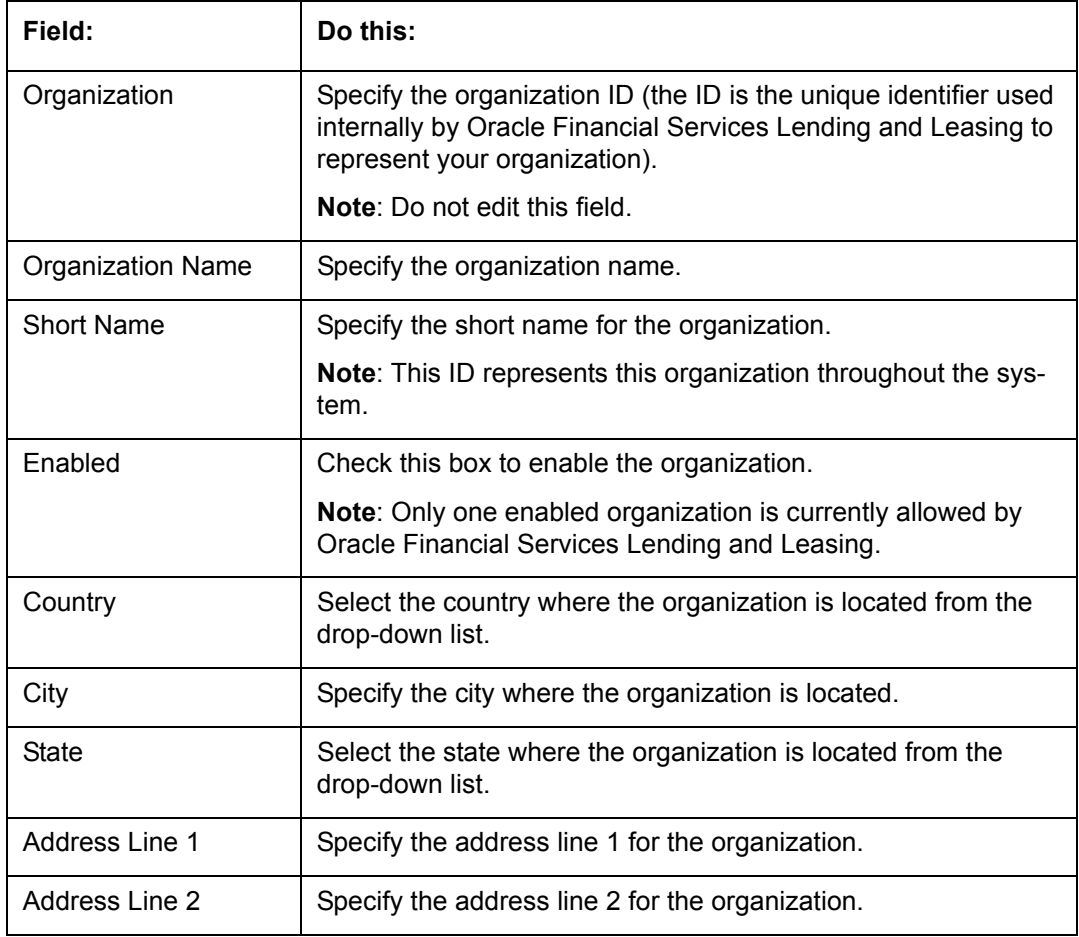

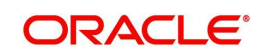

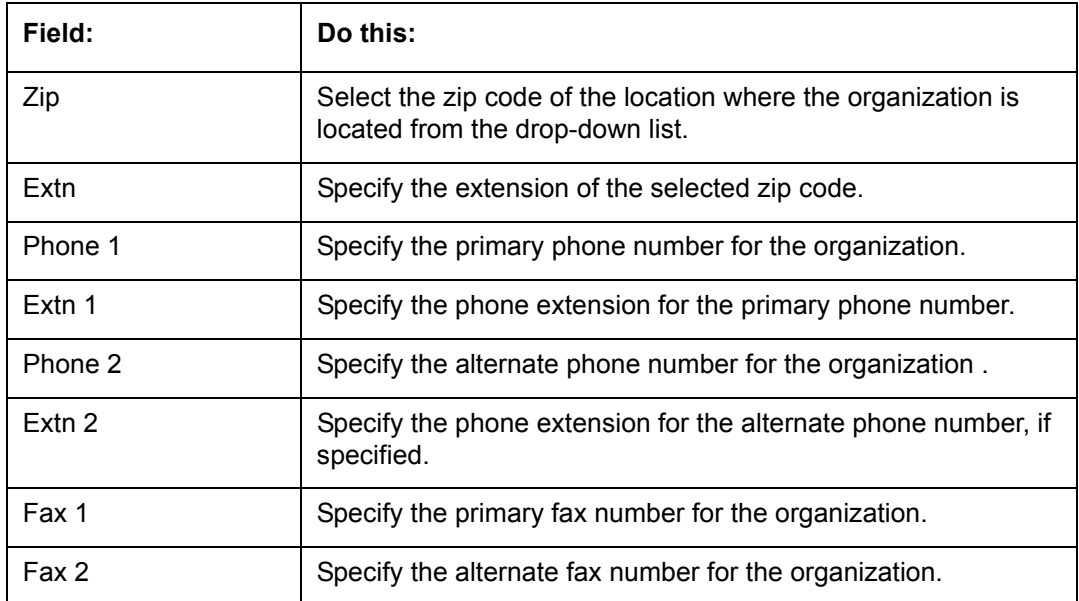

3. Perform any of the **Basic Actions** mentioned in Navigation chapter.

4. In the **Division Definition** section, you can setup the information for the groups within your organization that will have access to the same applicationsPerform any of the **Basic** [Operations](#page-16-0) mentioned in Navigation chapter.

A brief description of the fields is given below:

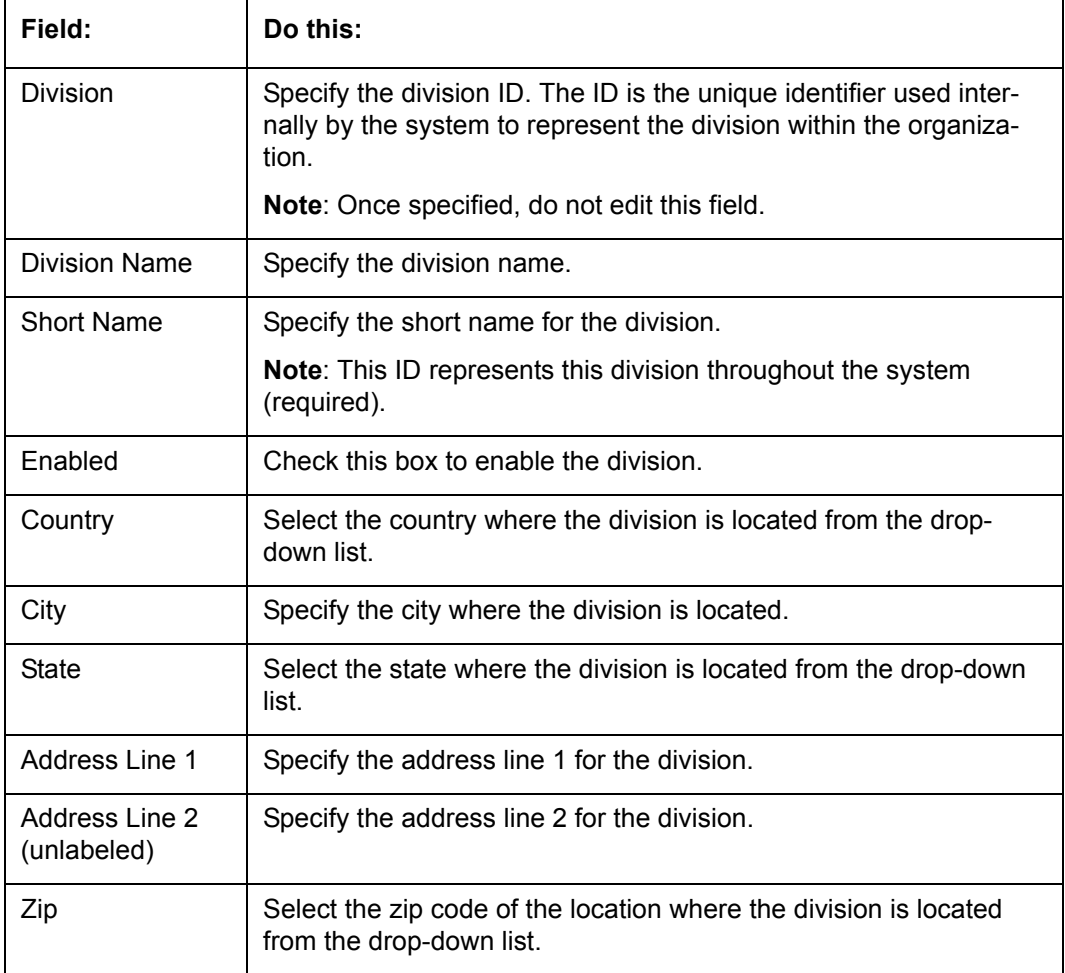

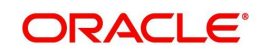
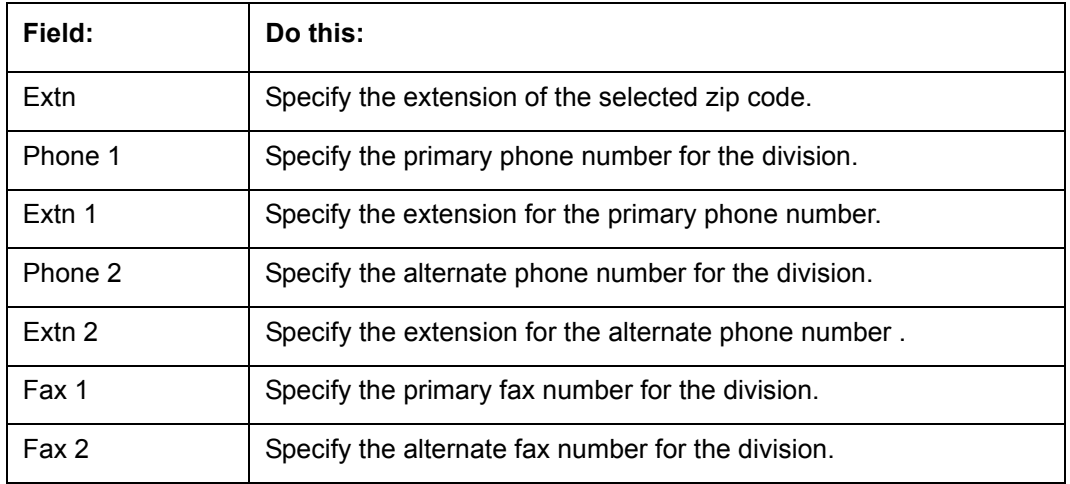

- 6. Click **Setup > Setup > Administration > User > Organization > Department Definition**.
- 7. On the **Department Definition** section, perform any of the [Basic Operations](#page-16-0) mentioned in Navigation chapter.

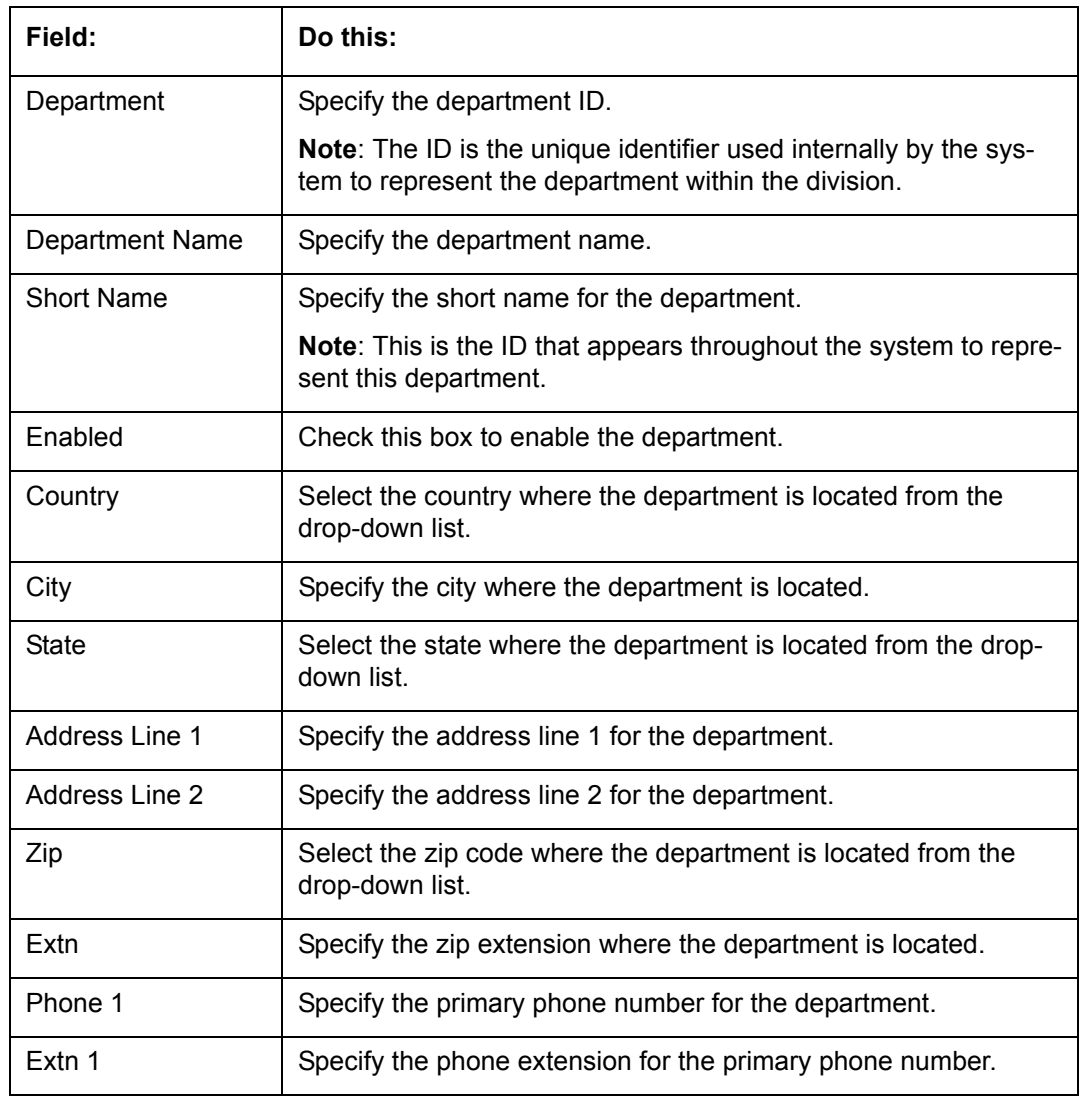

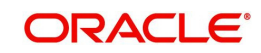

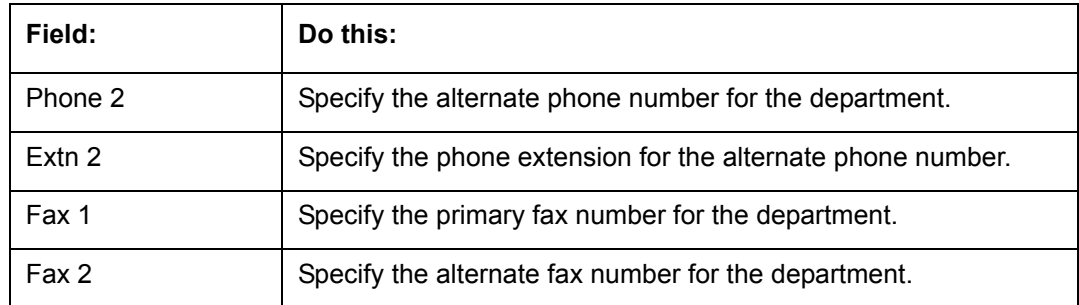

8. Perform any of the [Basic Actions](#page-17-0) mentioned in Navigation chapter.

- 9. Click **Setup > Setup > Administration > User > Organization > Display Format**.
- 10. On the **Display Format** section, perform any of the [Basic Operations](#page-16-0) mentioned in Navigation chapter.

A brief description of the fields is given below:

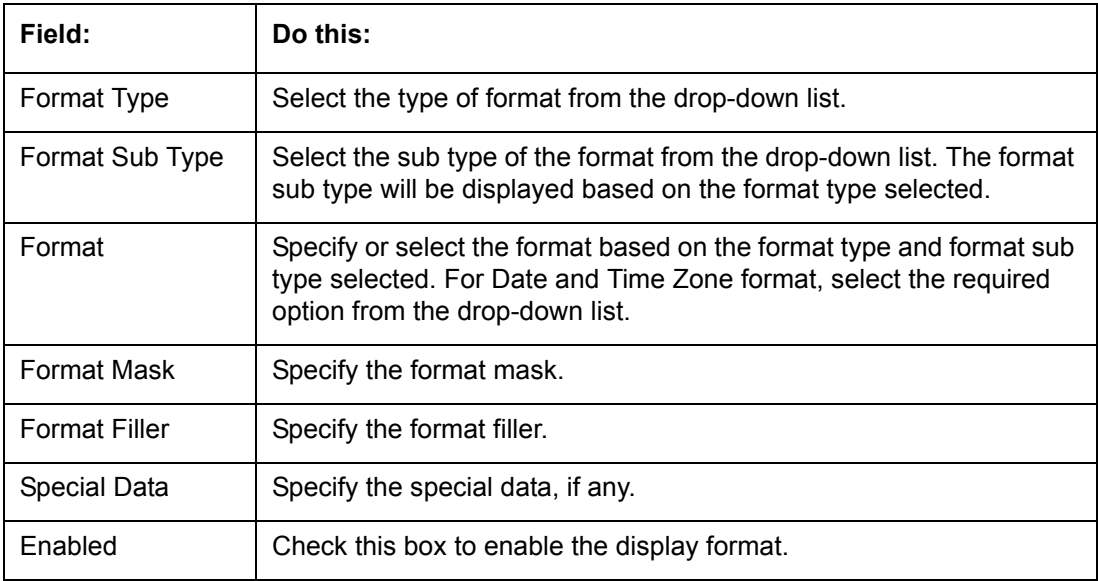

11. Perform any of the [Basic Actions](#page-17-0) mentioned in Navigation chapter.

# **3.2 Companies**

The Companies screen records the hierarchical structure of your portfolio companies and their branches. Just as Oracle Financial Services Lending and Leasing uses the Organization screen to determine the location of people, it uses the information on the Companies screen to determine the location of applications . In completing the Companies screen, there can be more than one company, and each company can have more than one branch.

Accounting is performed at the company level. Accountsand applications can be sorted down to the branch level. For this reason, branches are set up to reflect different business practices. You would set up different branches if, for example:

- The General Ledger (GL) differs between branches
- The branches work with different accounts

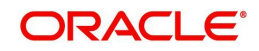

 There is a difference between branches in terms of the tasks they perform (loan origination, servicing, collections, and so on)

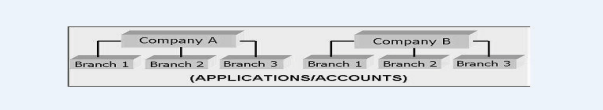

As an example of the companies setup, Oracle Corp. might have the following companies and branches defined as:

**Company**: C-0001TrustOne Financial CorpTOFC

*Branch*: CB-01TOFC - HeadquartersHQ

*Branch*: CB-02Kennedy Plaza KP

**Company**: C-0002Credtyme Credit CorpCCC

*Branch*: CB-11CCC - HeadquartersHQ

*Branch*: CB-12CCC - MissoulaMT

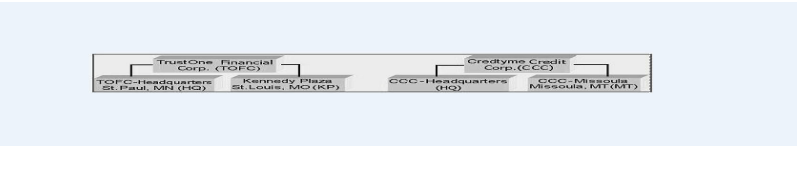

## **Note**

- The system does not limit the number of companies or associated branches with the company you can enter.
- The Short Name field on the Companies screen allows you to create the ID that the system will use while referring to the company and branch.

KEY CONCEPT: Note the difference between the Company screen and the Organization screen:

- On the **Organization** screen, *Oracle Financial Services Lending and Leasing users* belong to an organization and division.
- On the **Companies** screen, *creditapplications* belong to a company and branch.

As you can see in the following Access screen section, the information on the Organization and Companies screens define the operational hierarchy of your companies in terms of which Oracle Financial Services Lending and Leasing users will have access to which *applications* 

#### **To setup the Companies**

1. Click **Setup > Setup > Administration > User > Companies**. The **Companies** screen defines entities within your organization that service Leases.

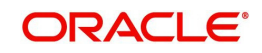

2. In the **Company Definition** section, perform any of the [Basic Operations](#page-16-0) mentioned in Navigation chapter.

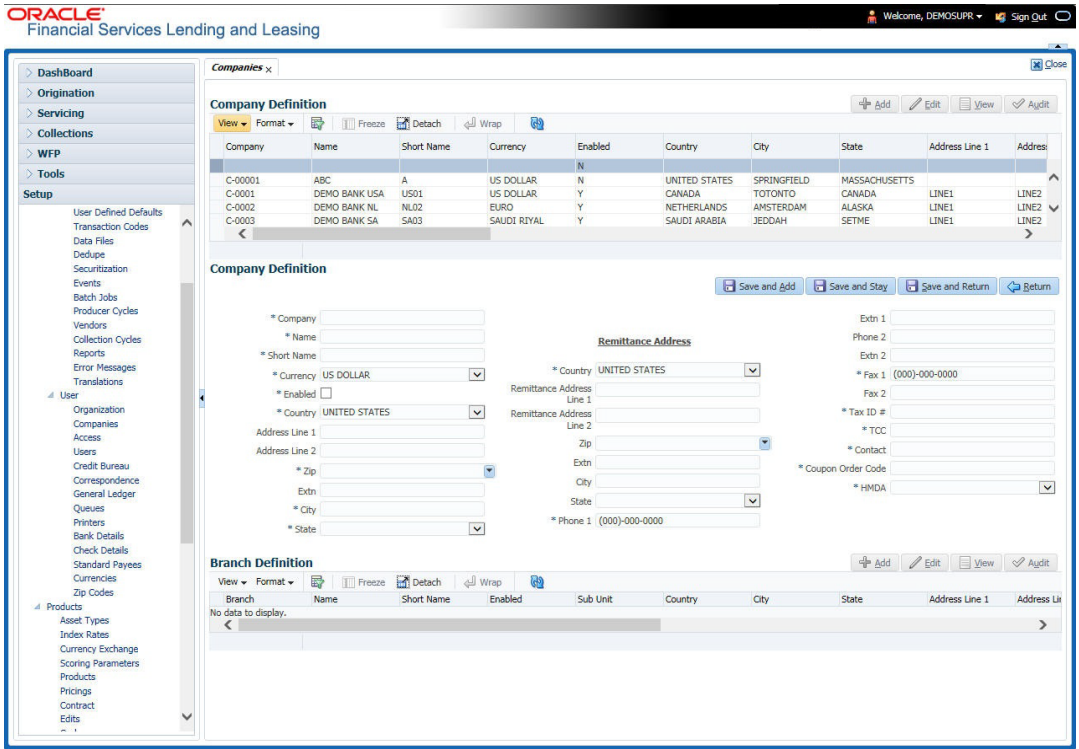

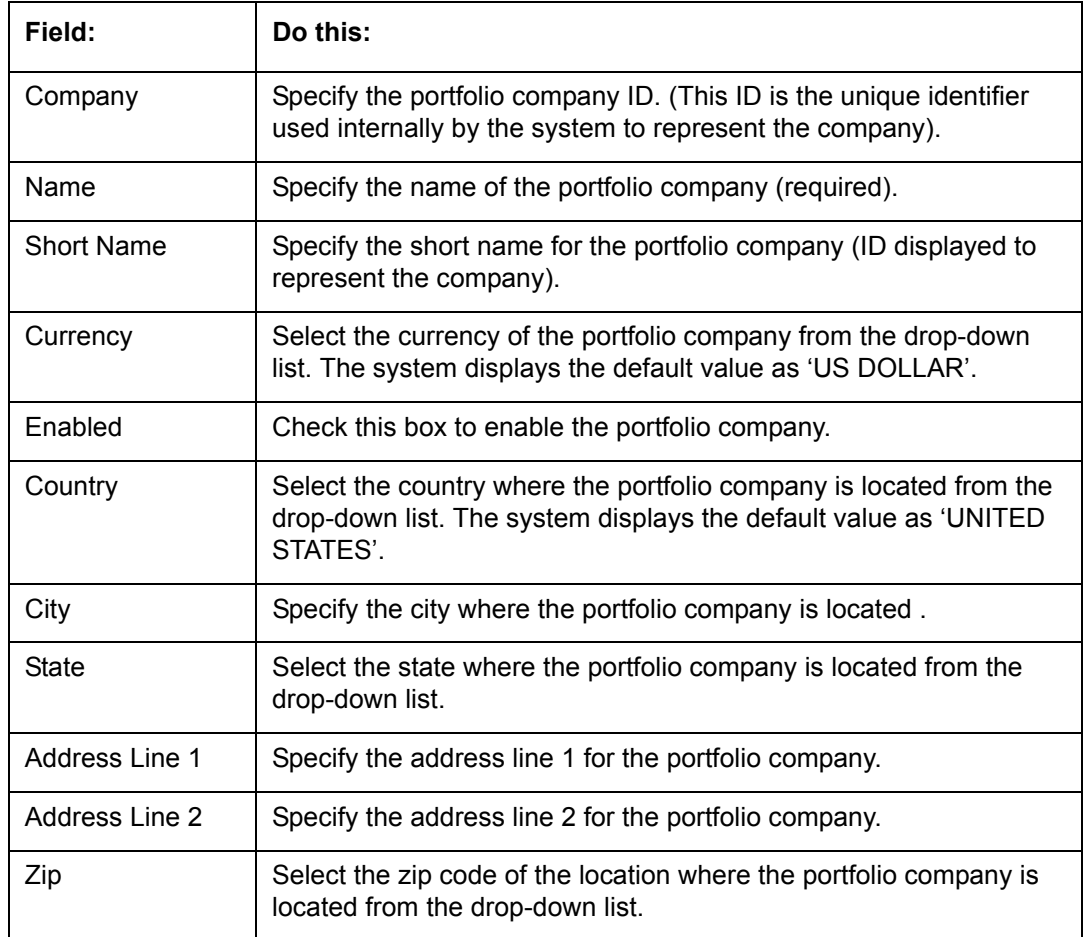

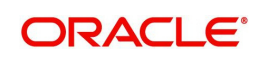

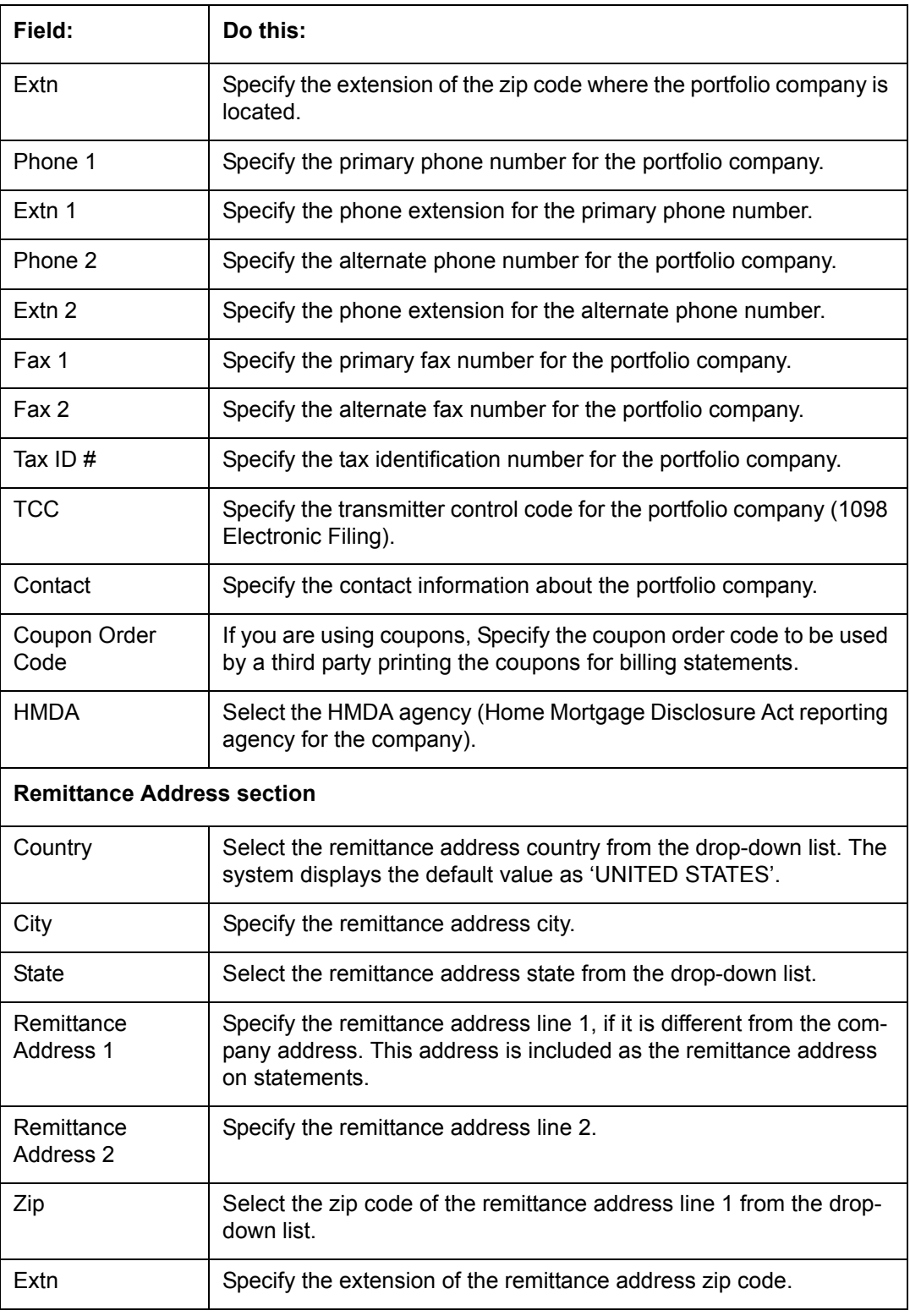

4. On the **Branch Definition** section, perform any of the [Basic Operations](#page-16-0) mentioned in Navigation chapter.

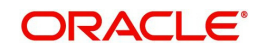

A brief description of the fields is given below:

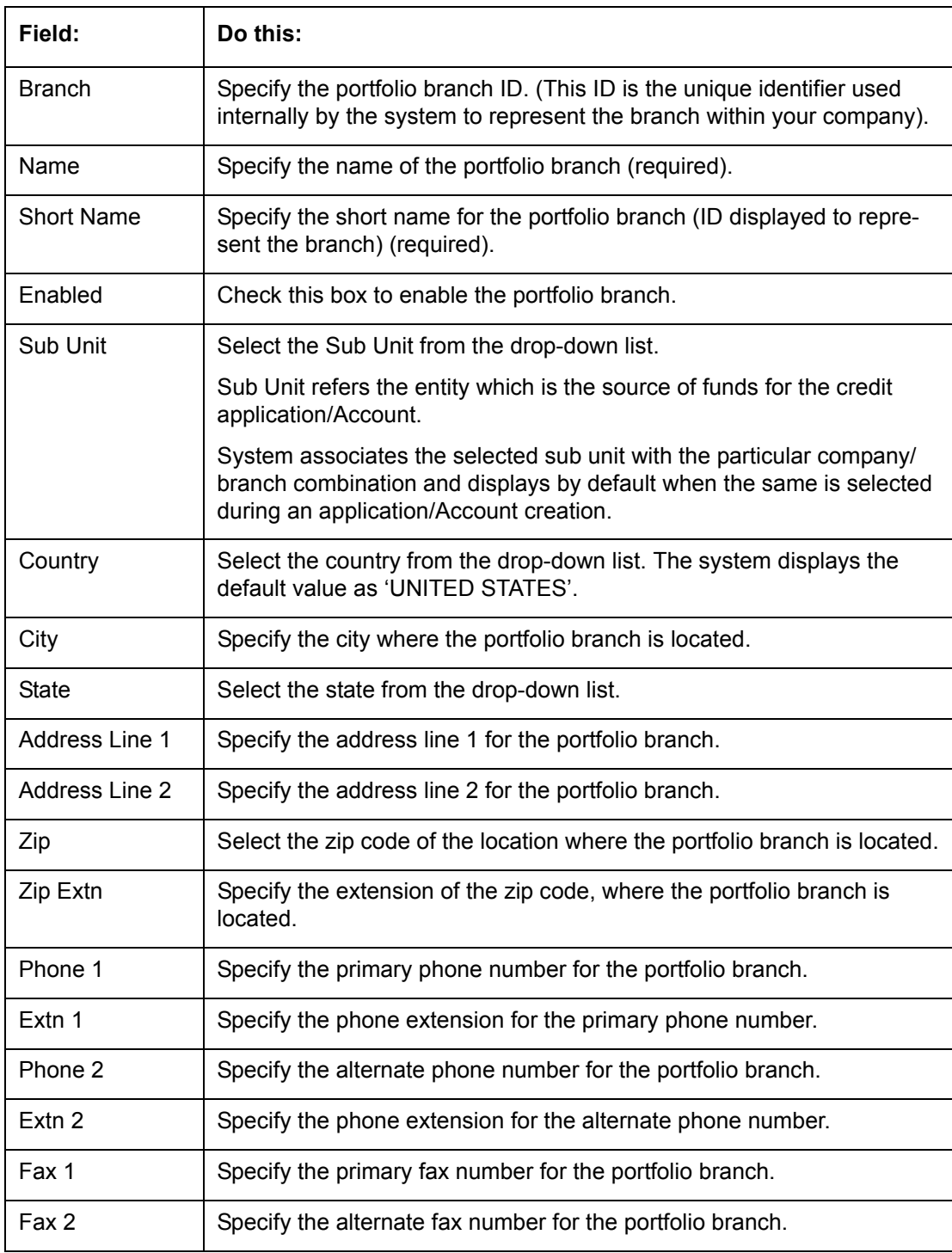

5. Perform any of the [Basic Actions](#page-17-0) mentioned in Navigation chapter.

# **3.3 Access**

Using the organizations, divisions, companies, and branches created on the Organization and Companies screens, you can control the access privileges of applications. On the Access screen, you define which organization/division (users) can gain access to which company/ branch (applications and) locations.

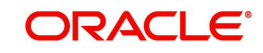

Normally, for each division within an organization, you would define a record with Company value of ALL and a Branch value of ALL, then select the Allowed box. You then define other records for the same Organization and Division for other Company and Branch combinations with the Allowed box cleared to restrict access.

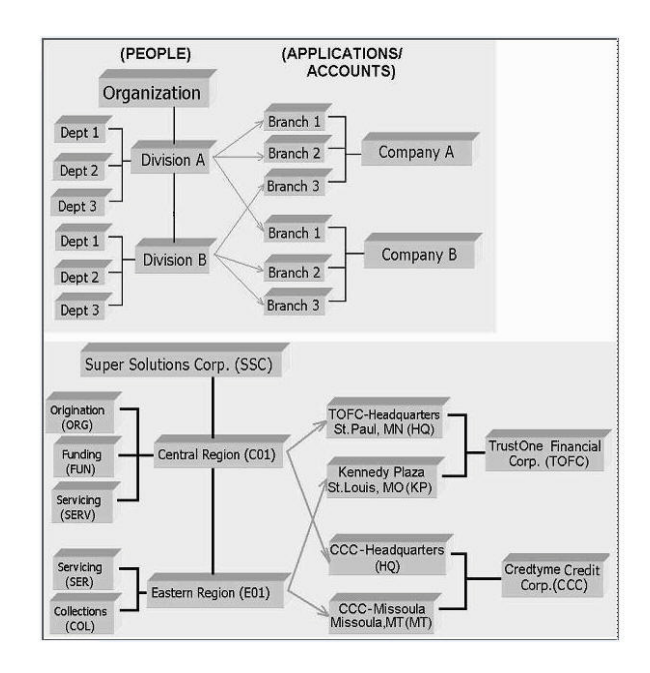

## **To setup the Access**

- 1. Click **Setup > Setup > Administration > User > Access**. The system displays the Access screen. In this screen, you can control the access privileges of the user for the following categories:
	- Data
	- Screen
	- Reports
	- Correspondence

## **3.3.1 Data**

The Data screen allows you to restrict access to different data.

To setup the Data

1. Click **Setup > Setup > Administration > User > Access > Data**.

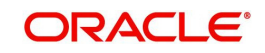

2. In the **Access Grid** section, perform any of the [Basic Operations](#page-16-0) mentioned in Navigation chapter.

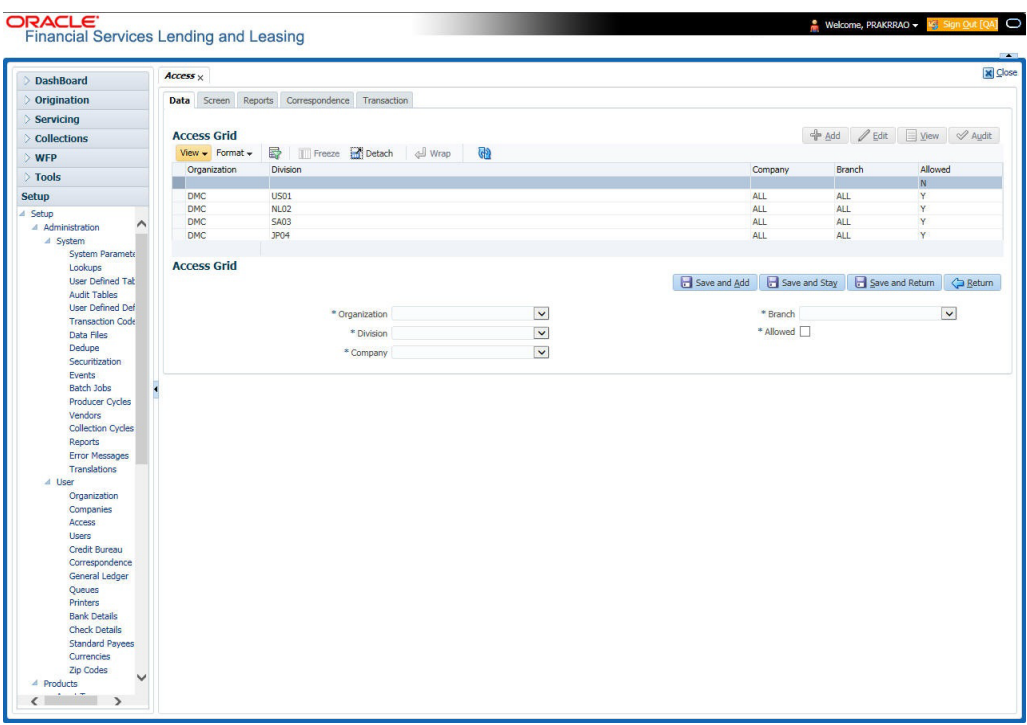

A brief description of the fields is given below:

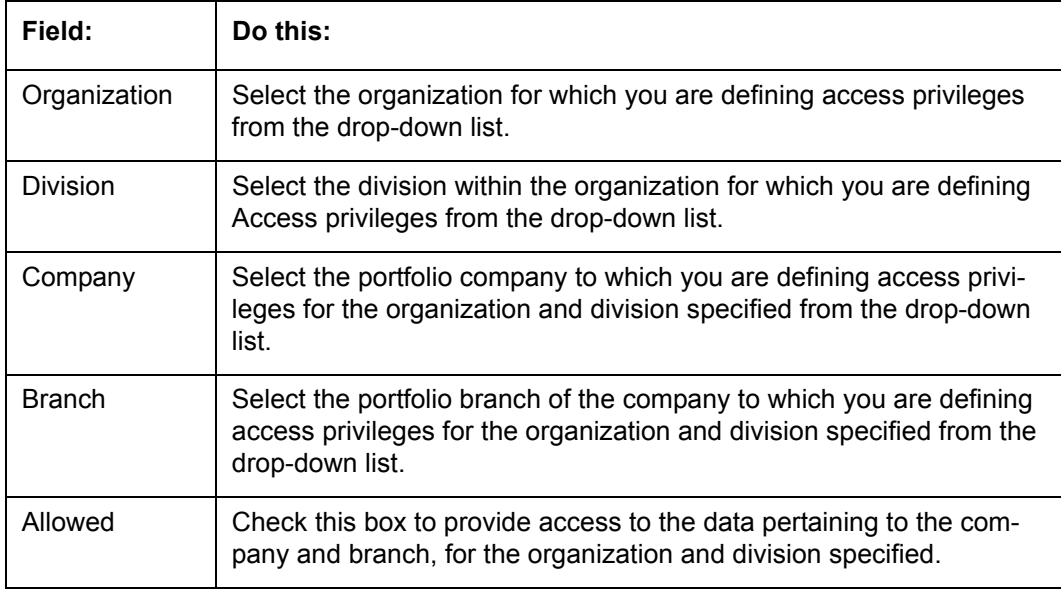

3. Perform any of the **Basic Actions** mentioned in Navigation chapter.

# **3.3.2 Screen**

In the screen, you can control the access to the following:

- 1. Menu Control access at the application menu level. For example, for **Setup** menu you can provide access only to an Administrator.
- 2. Screens Control access to the screens available in the application
- 3. Buttons Control access based on the stage.

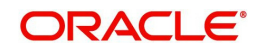

For example, Add and Edit buttons can be disabled once an application is funded. If you want to restrict updating the Applicant details, then edit button has to be disabled for the stage.

The screen allows you to restrict access to different screens.

## **To set the Screen Security**

- 1. Click **Setup > Setup > Administration > User > Access > Screen**.
- 2. In the **Security Super Group** section, you can view the details of the super group you want to work with.

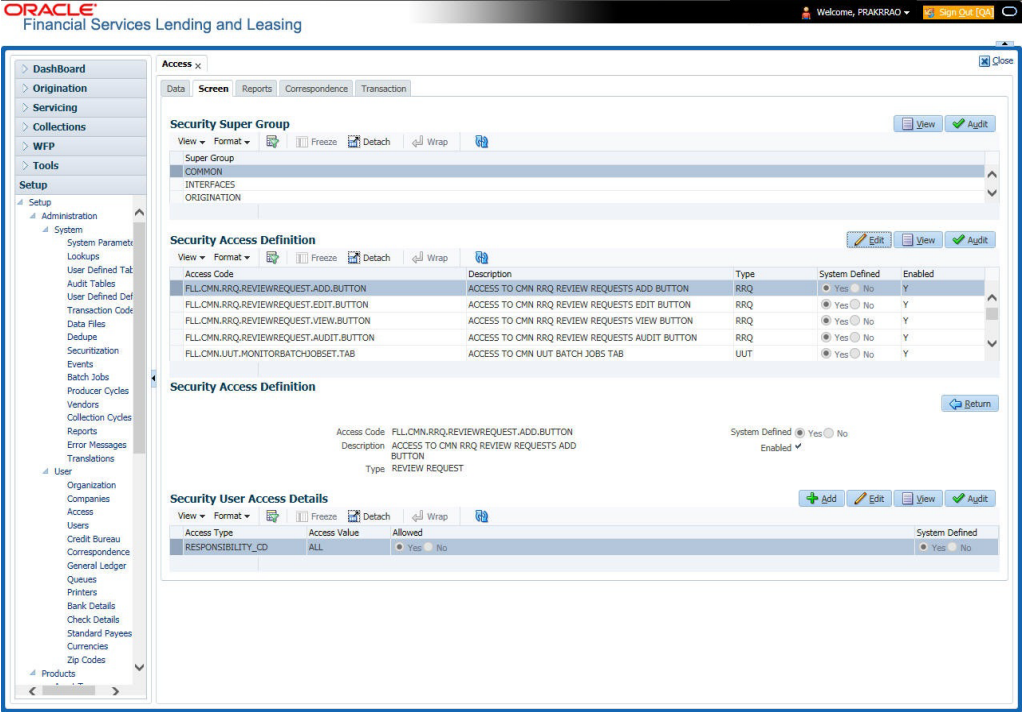

3. In the **Security Access Definition** section, perform any of the [Basic Operations](#page-16-0) mentioned in Navigation chapter.

#### **Note**

You can not add a new record

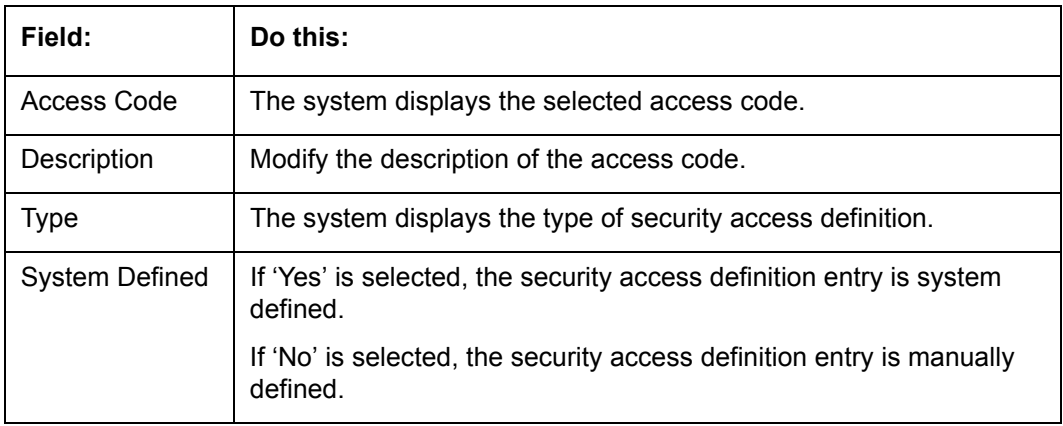

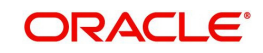

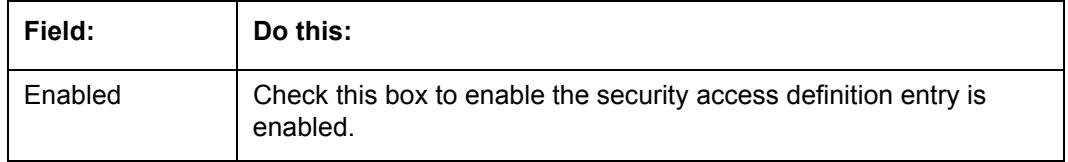

- 4. Perform any of the [Basic Actions](#page-17-0) mentioned in Navigation chapter.
- 5. In the **Security User Access Details** section, perform any of the [Basic Operations](#page-16-0) mentioned in Navigation chapter.

A brief description of the fields is given below:

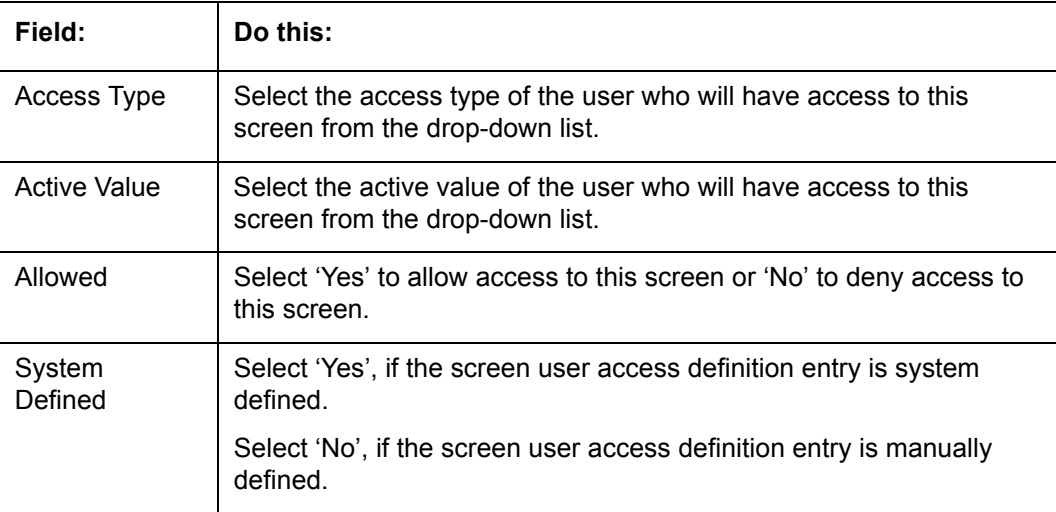

6. Perform any of the [Basic Actions](#page-17-0) mentioned in Navigation chapter.

# **3.3.3 Reports**

In the Reports screen you can control access to generate certain reports.

## **To set up Reports**

1. Click **Setup > Setup > Administration > User > Access > Reports.**

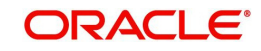

2. In the **Reports** section, you can view the following information:

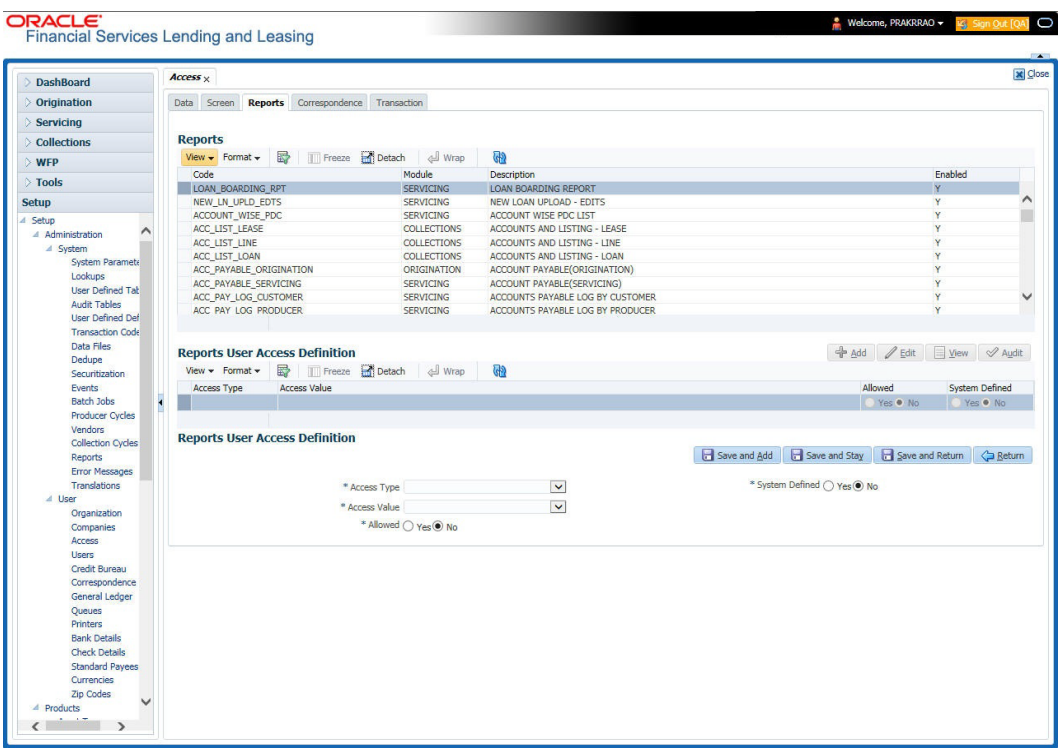

A brief description of the fields is given below:

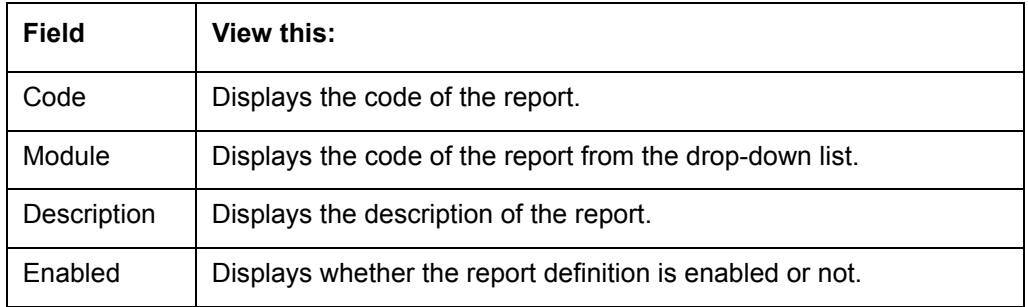

3. In the **Reports User Access Definition** section, you can set the access rights for the report selected in the Reports section. Perform any of the [Basic Operations](#page-16-0) mentioned in Navigation chapter.

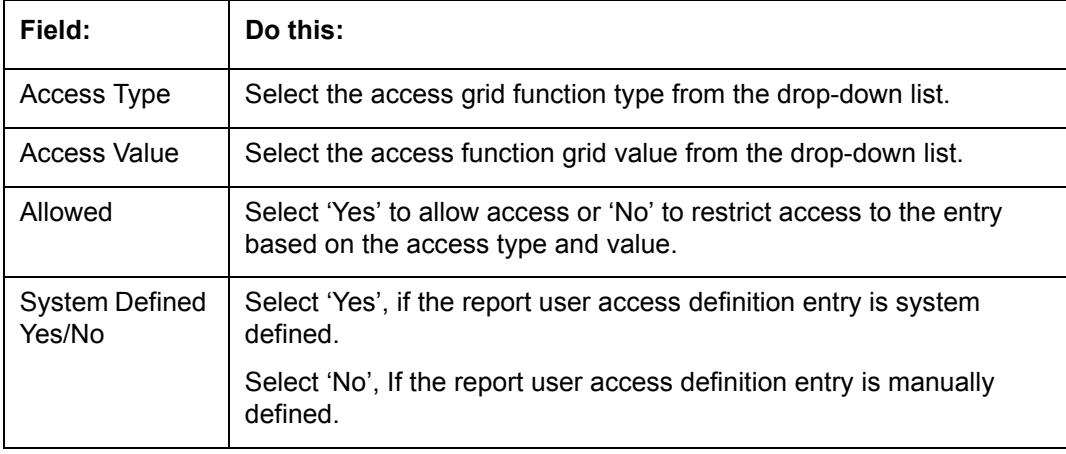

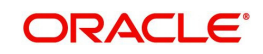

# **3.3.4 Correspondence**

The Correspondence screen allows you to restrict access to different correspondence commands on the Letters menu, thus restricting your ability to generate certain correspondence.

If you do not have the responsibility to create a type of correspondence, the corresponding command on the Letters menu is unavailable (dimmed).

## **To setup the Correspondence**

- 1. Click **Setup > Setup > Administration > User > Access > Correspondence**.
- 2. In the **Correspondence Codes** section, perform any of the [Basic Operations](#page-16-0) mentioned in Navigation chapter.

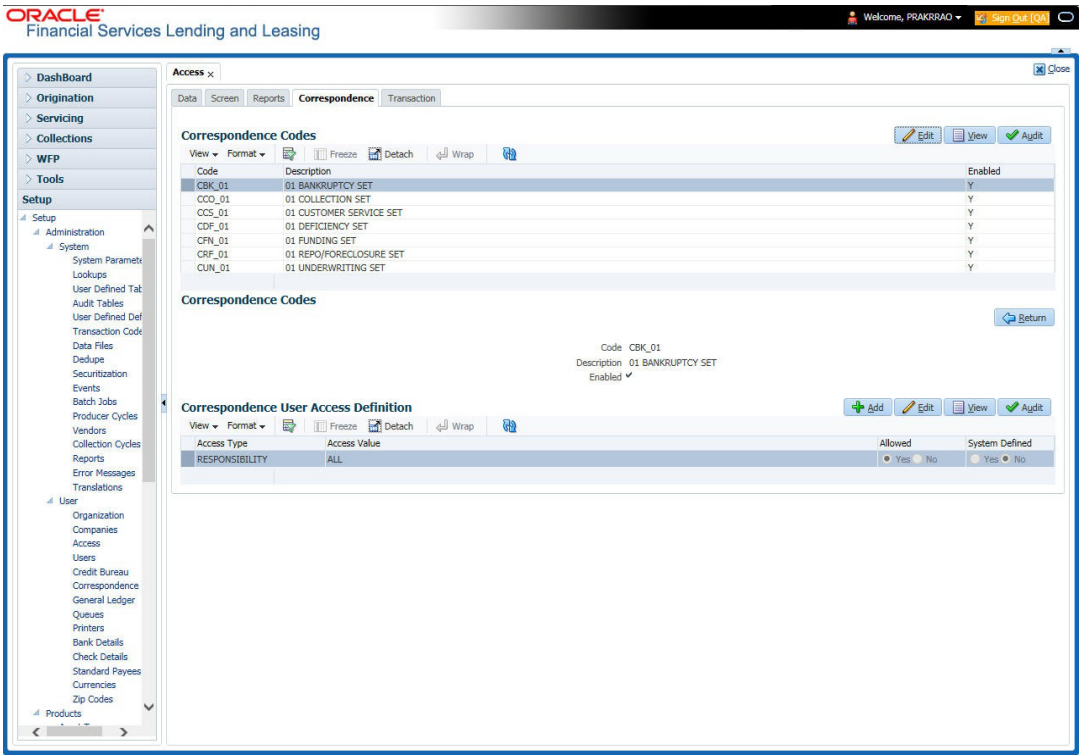

A brief description of the fields is given below:

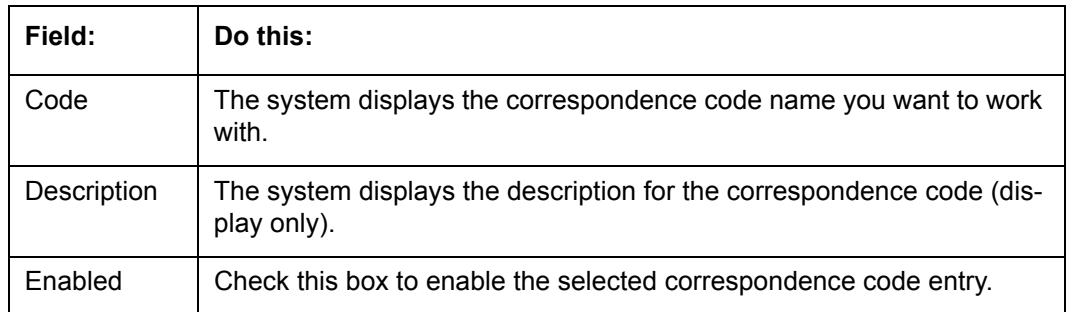

3. In the **Correspondence User Access Definition** section, perform any of the [Basic](#page-16-0)  [Operations](#page-16-0) mentioned in Navigation chapter.

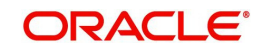

A brief description of the fields is given below:

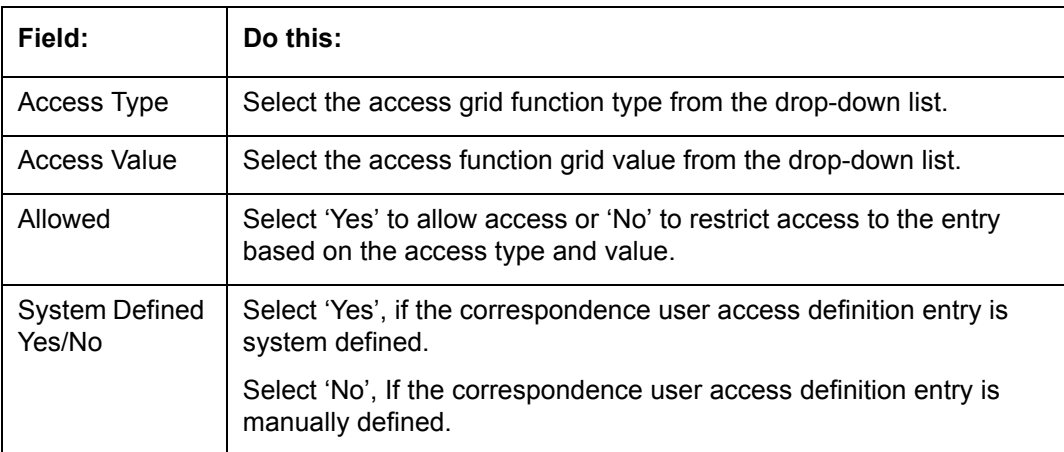

4. Perform any of the [Basic Actions](#page-17-0) mentioned in Navigation chapter.

# **3.3.5 Webservice**

The Webservice screen in Access setup allows you to configure access to the available RESTful webservices in the system. The associated seed data for all the RESTful webservices are loaded during product installation and process of installing the same is detailed in the Installation guide.

As an administrator/superuser, you can Enable/Disable Web Service access to users based on their responsibility and ensure that only authorized user have access to those specific webservices in the system. Following list indicates some of the available RESTful webservices in the system:

- Generic Post Transaction Service
- **Call Activity Service**
- **Scheduler Service**
- **Account Search Service**
- **Account Boarding Service**
- Payment Posting Service
- **Account Detail Service**
- **Calculator Service**
- Application Search Service
- **Get Scenario Analysis Service**
- Post Scenario Analysis Service
- Lookup Service
- Dialer Integration Service
- **Application GET Service**
- Application Entry service
- **Application Update Service**
- Application Status Change
- **•** Application Checklist
- Application ACH GET Service
- Application ACH POST Service
- **Application Comment GET Service**

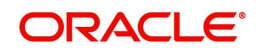

- **Application Comment POST Service**
- **Application Document GET Service**
- Application Document POST Service
- Account Comment GET Service
- Account Comment POST Service
- Account Document GET Service
- Account Document POST Service
- **•** Process File Upload Service
- Process File Download Service
- **•** Process File List Service
- Product Service
- **Asset Service**
- **Asset Sub-Type Service**
- **Scheduler Force ReSubmit**
- Remarketing GET Service
- **Remarketing POST Service**
- Invoice GET Service
- Invoice POST Service

## **To setup the Webservice access**

- 1. Click **Setup > Setup > Administration > User > Access > Webservice**. The screen consists of the following tabs:
- Security Super Group
- **Security Access Definition**
- **Security User Access Details**

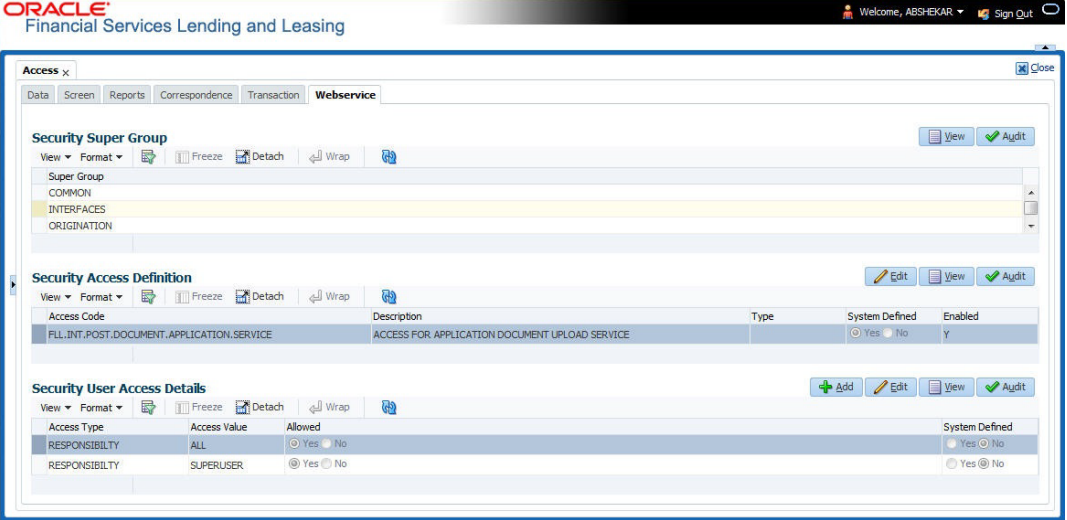

- 2. The 'Security Super Group' section, contains the following super group categories for selection:
	- COMMOM
	- **INTERFACES**
	- ORIGINATION
	- **SERVICING and COLLECTIONS**
	- SETUP

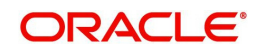

- WHOLESALE FLOOR PLANNING
- 3. Select the required Super Group and the associated data in sub tabs are categorized accordingly.
- 4. In the 'Security Access Definition' section, you can view the following field details and edit only the 'Description' and 'Enabled' status of selected Security Access Definition.

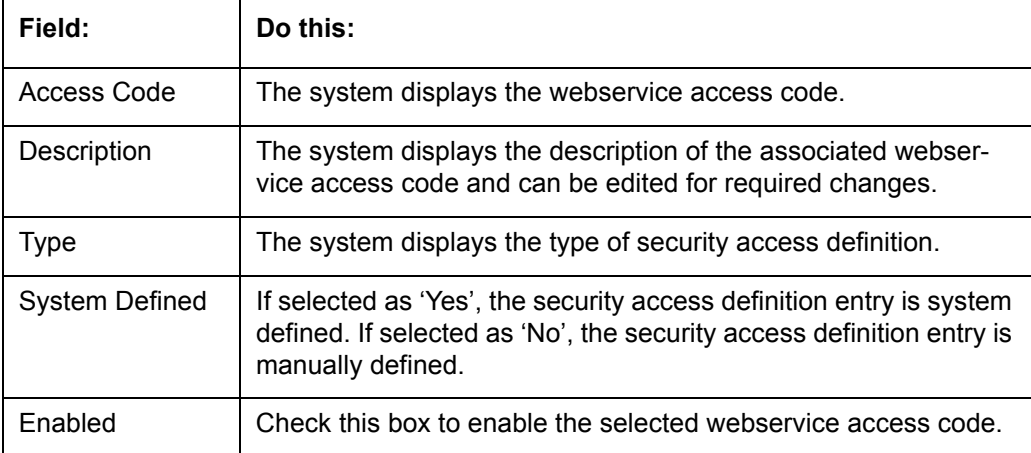

- 5. Perform any of the [Basic Actions](#page-17-0) mentioned in Navigation chapter.
- 6. In the **Security User Access Details** section, perform any of the [Basic Operations](#page-16-0) mentioned in Navigation chapter.

A brief description of the fields is given below:

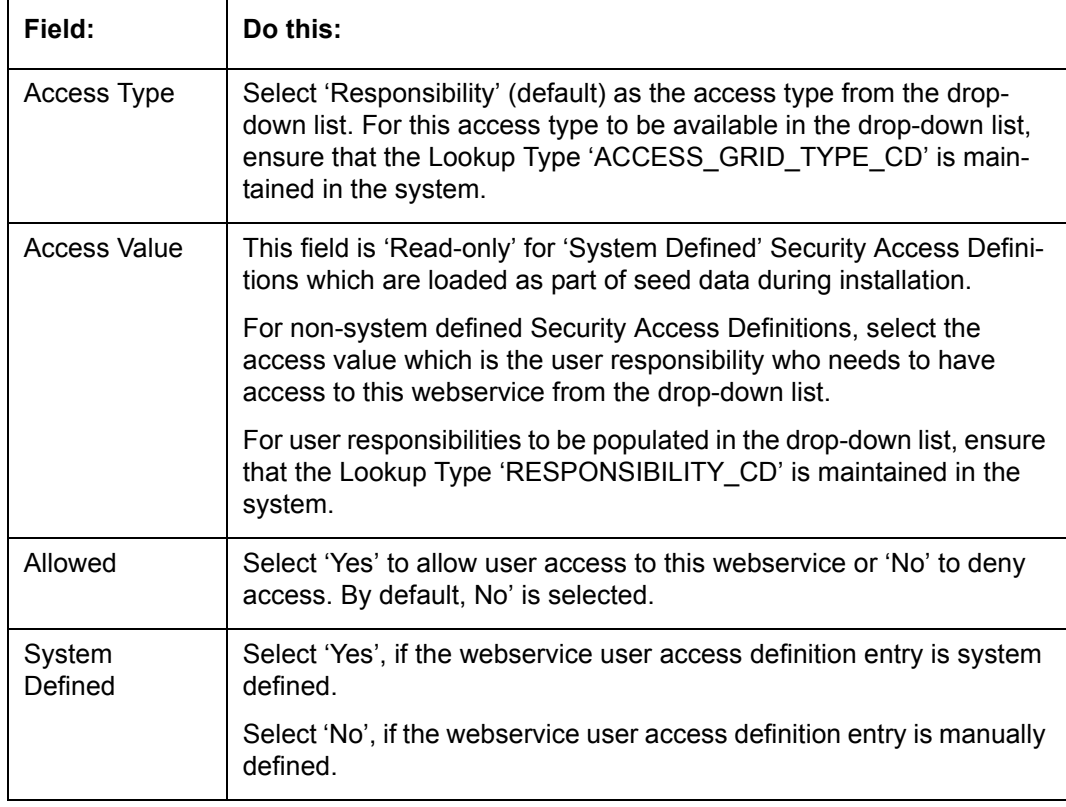

7. Perform any of the [Basic Actions](#page-17-0) mentioned in Navigation chapter.

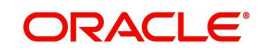

# **3.4 Users**

The Users screen allows you to create and set up an user. In the User Definition section, you can assign a user an identification name and password to log on to the system. You can also assign the organization, division, and department where each user is located. Additional fields allow you to record information for contacting the user. You can also define the time frame within which a user has access to the system to ensure compliance to the company's schedule. This is a very useful feature to prevent logins during scheduled maintenance.

The Responsibility field records the job function of the user and defines the level of access that user has within the system; in particular:

- What menu items does the user have access to?
- What edits can the user perform on the Verification link during origination?

#### **Note**

The system's SUPERUSER responsibility grants access to the entire system. Give careful consideration to the number and type of users who receive this responsibility.

#### **To set up the Users screen**

- 1. Click **Setup > Setup > Administration > User > Users**. The system displays the Users screen.
- 2. In the **User Definition** section, perform any of the [Basic Operations](#page-16-0) mentioned in Navigation chapter.

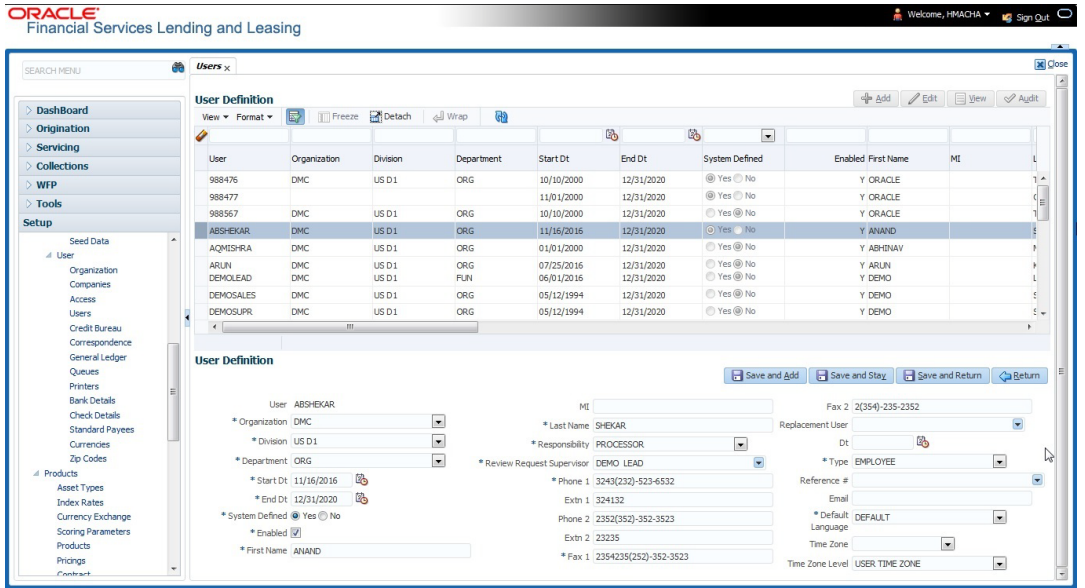

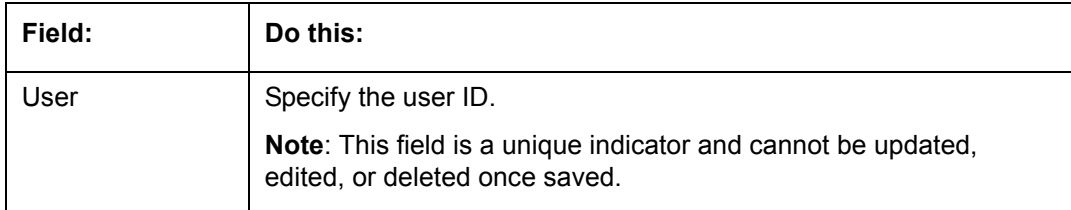

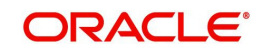

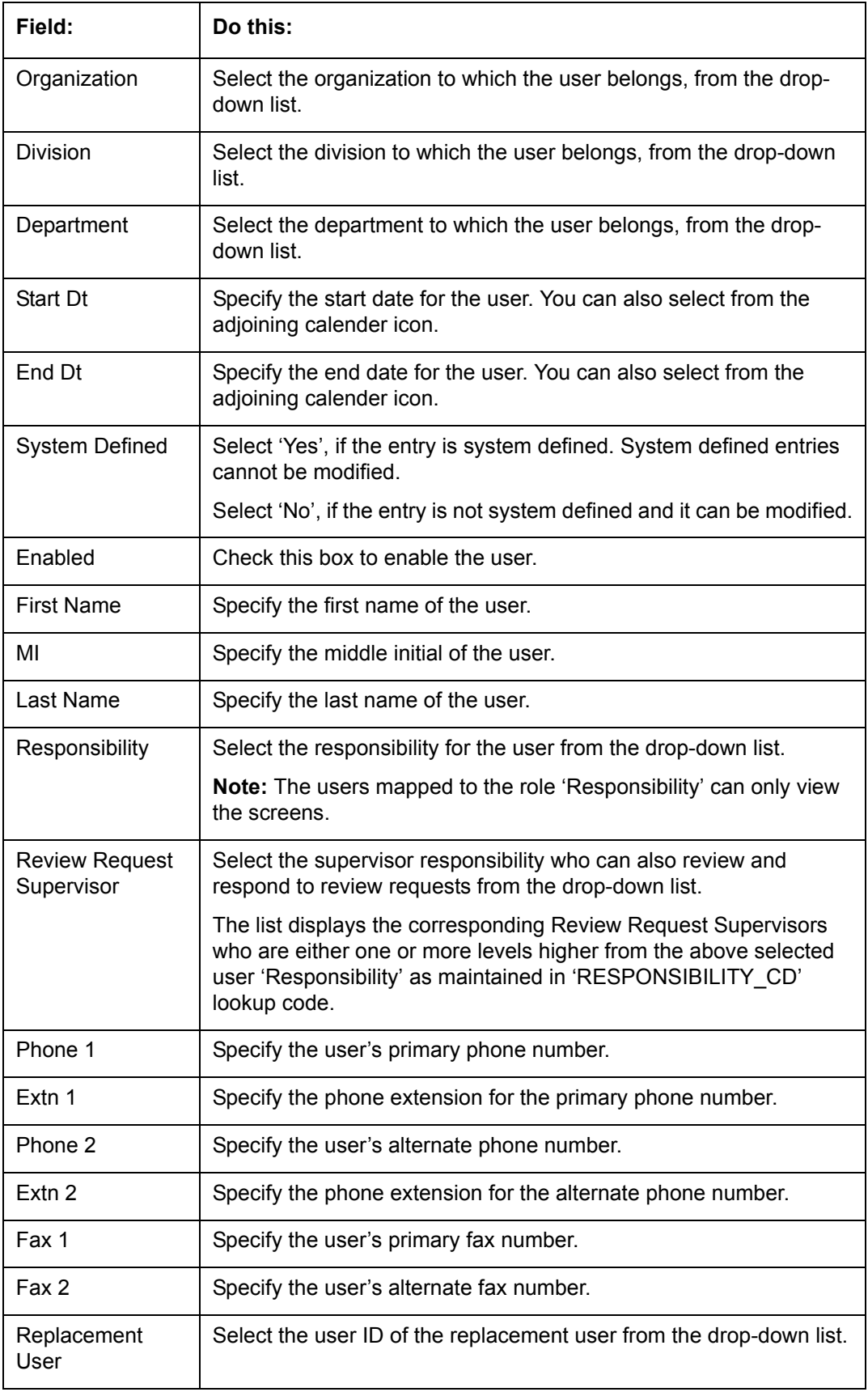

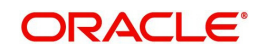

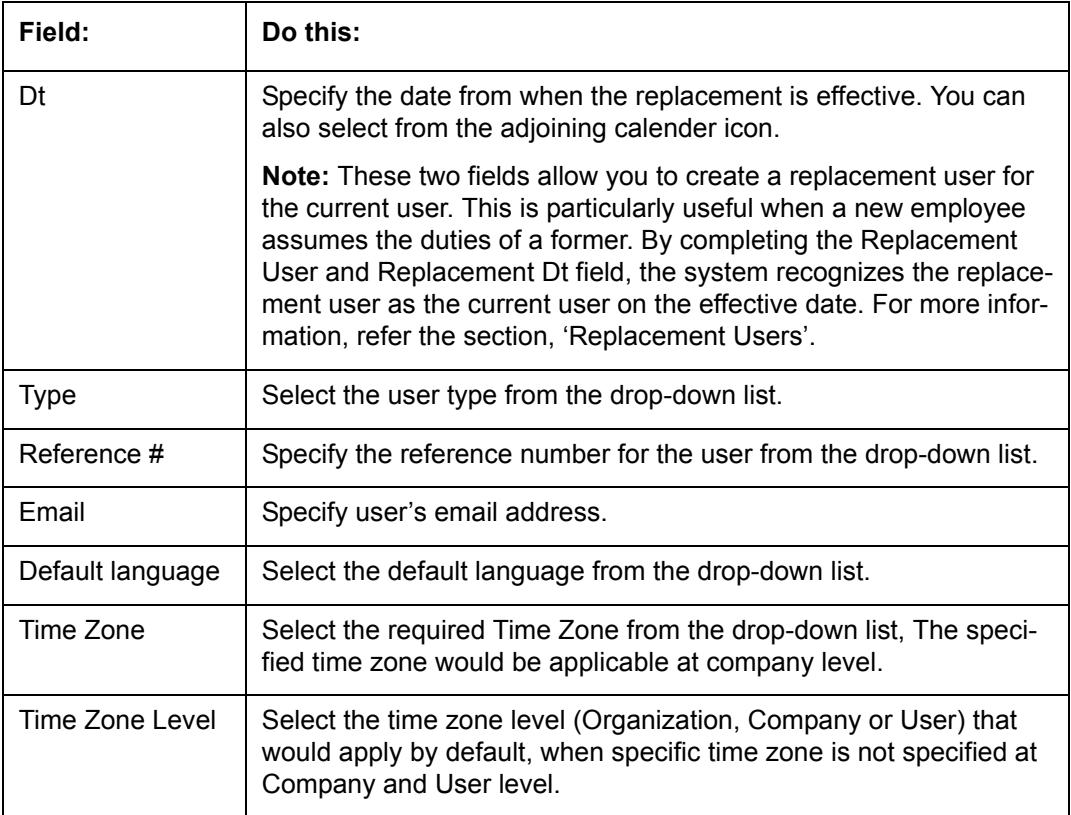

## **3.4.1 Replacement users**

By completing the **Replacement User** and **Dt** fields on the Users screen, you can replace an existing user with a new user. The system assigns all responsibilities of the original user to the new user as of the date of the replacement.

The **Replacement Use**r and **Dt** fields allow you to designate a replacement for the current user in the User ID field. When you complete the **Replacement User** and **Dt** fields, save your entry, and then enable the record, the system replaces the original user. The system changes the **End Dt** field to the date when the original user was replaced (the same date in the Dt field).

The system assigns the queues of the original user to only those replacement users who have the same user responsibilities (or Super User responsibility) as set in the system.

The system updates the following when replacing users:

- 1. Assigns all applications in the replaced user's underwriting queue with the status NEW to the replacement user's queue.
- 2. Assigns all applications in the replaced user's funding queue with a status other than FUNDED to the replacement user's queue. The system currently stores the collector name in the back end tables, which are updated with the replacement users ID in the case of the replacement of any user.
- 3. Also updates the Producer Management screen with the replacement user in the **Underwriter** and **Collector** fields. The system assigns all applications routed to the original user to the replacement user. This also includes any future applications for the replaced user.

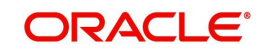

4. The system automatically updates the **Collector ID** field in all accounts to the replacement user and routes all accounts assigned to the original user to the replacement user.

## **Note**

The system will not update the replacement user ID for accounts that are closed.

5. On the queue setup of Customer Service screen's Responsibilities sub screen, the record for the original user will be disabled and a new record will be created for the replacement user. If the replacement user already exists in the setup, The system will not create a new record. It updates the user ID and routes all accounts that were assigned to the original user, based on the account condition, to the replacement user.

## **3.4.2 Application and Oracle Identity Manager Synchronization**

Oracle Identity Manager is for user administration. Oracle Financial Services Lending and Leasing has been developed in such a way that it can be implemented with or without Oracle Identity Manager. In case OID has been employed, the user definition is done in OID and then synchronized to the Oracle Financial Services Lending and Leasing Users table using a utility JAR called OID Synchronization JAR. In OID, users are defined across various groups belonging to a realm which is nothing but the directory structure in OID. A user can be configured to belong to multiple groups in a realm. Every time the user tries to login to Oracle Financial Services Lending and Leasing or OBIEE, the system validates the login ID and the password with OID and provides access to those applications.

# **3.5 Credit Bureau**

In the system, an important part of the origination process is pulling a credit report from a credit bureau and scoring that information against a user-defined risk model. These credit reports can be pulled both automatically and manually.

After you enter an application, the system compares its contents against pre-screen criteria. If the application passes a pre-screen edits check, the system advances the status of the application and automatically pulls a credit report.

You can manually request a credit report for an applicant or any other party included on the application, such as co-signers and spouses by selecting the bureau from which you want to pull the report. If more than one report type is defined for the selected bureau, then you can indicate the type of report you want to pull.

The following are few additional Credit Bureau Setup details:

- The credit bureau from which the report is pulled is determined by the applicant's zip code. The credit bureau interface searches the information in the Credit Bureau Zip Matrix tab and matches the applicant's zip code to determine the bureau(s) from which to request a report.
- The number of credit reports automatically pulled per applicant is controlled through the credit request parameter CRB\_MAX\_BUREAU\_PULL. If this parameter is set to 1, a credit bureau request will be made for the Bureau1 credit bureau from the zip code matrix. Likewise, if this parameter is set to 2, a credit bureau request will be made for the Bureau1 and the Bureau2 credit bureaus from the zip code matrix.
- The system automatically pulls credit reports for only the primary applicant and the primary applicant's spouse (for joint applications) unless the CRB\_ALL\_APL\_BUREAU\_PULL credit request parameter is set to Y. However, if the parameter is set to Y, the system pulls credit reports for all of the applicants on the Lease, regardless of their relationship to the primary borrower.

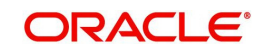

- Passwords, default report formats, and other required information from the credit bureaus are set up in the Report Formats screen.
- For identity scan data to flow into Equifax ACRO/ACRO Plus credit reports, the add-on has to be enabled at contract level. Please speak to your representative for enabling the add-on.

Member codes and passwords when switching credit bureau access methods (moving from dial-up to Net Connect). The member codes and passwords are not dependent on the connection method used to access the bureau.

Frame relay access is from the database server to the Experian host though a TCP/IP socket connection. The connection is outbound only and it is to a specific port (699 or 700) on the Experian host.

The credit bureau service will be accessing Experian Net Connect service through HTTP to the ECALS URL supplied by Experian as well as by the HTTPS to the URL returned as a response to the ECALS URL inquiry (the credit request URL). This access is from the database server access.

# **3.5.1 Credit Bureau**

The setup for Credit Bureau spans across the following links:

- Report Formats
- Connections
- Zip Matrix
- Parameters
- Score Reasons
- Reporting

## **Navigating to Credit Bureau**

1. On the Oracle Financial Services Lending and Leasing home screen, click **Setup > Setup > Administration > User > Credit Bureau**.

## **3.5.1.1 Report Formats**

The Reports Formats screen captures and tracks the attributes related to the multiple types of reports offered by the credit bureau agencies. When a company enlists the service of a credit bureau, the credit bureau provides a membership code and password. This information needs to be entered on the Reports Formats screen before you can request a credit report. You must define at least one report for each credit bureau from which you want to pull reports.

The information on the Report Formats screen is location-specific. If the business requires different membership codes for each location, be it a company or branch, then individual records must be set up.

The Score Type, Additional Product, and Inquiry Limit fields on the Credit Report Setup section are optional. They may not apply to all credit bureau types and even if they do apply, you may want to leave them blank and rely on a default value set up at the credit bureau.

#### **Note**

For more information, refer to the the application Installation Guides.

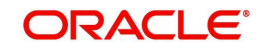

## **To setup Report Formats**

- 1. Click **Setup > Setup > Administration > User > Credit Bureau > Report Formats**
- 2. In the **Credit Bureau** section, perform any of the [Basic Operations](#page-16-0) mentioned in Navigation chapter.:

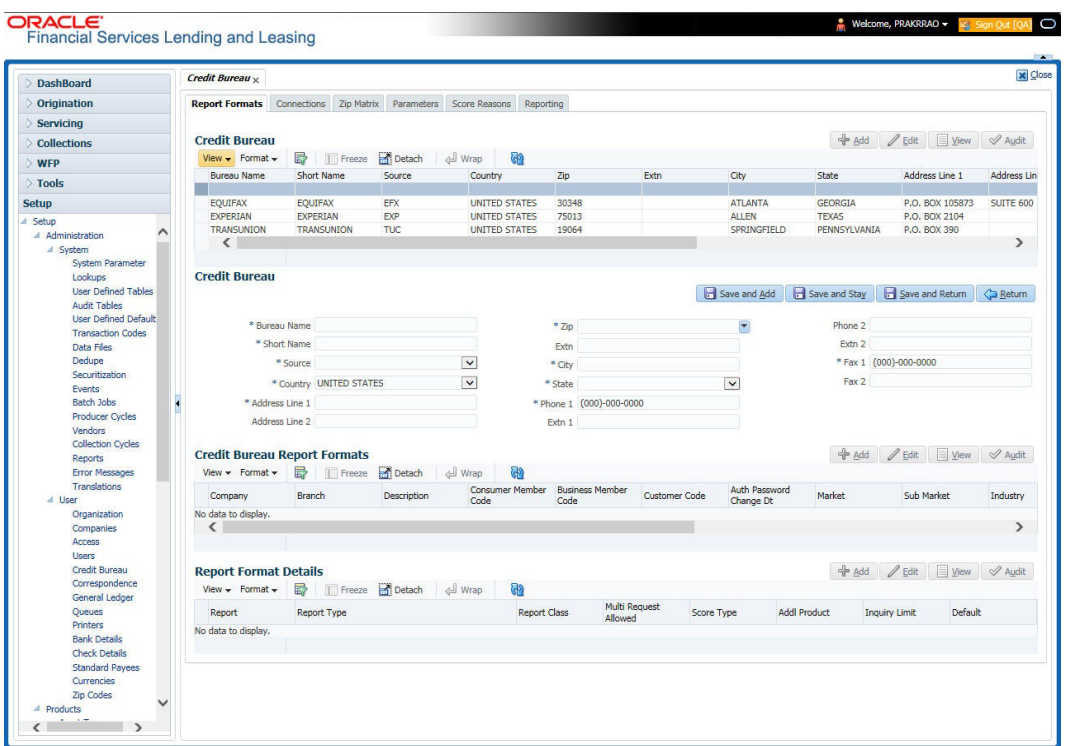

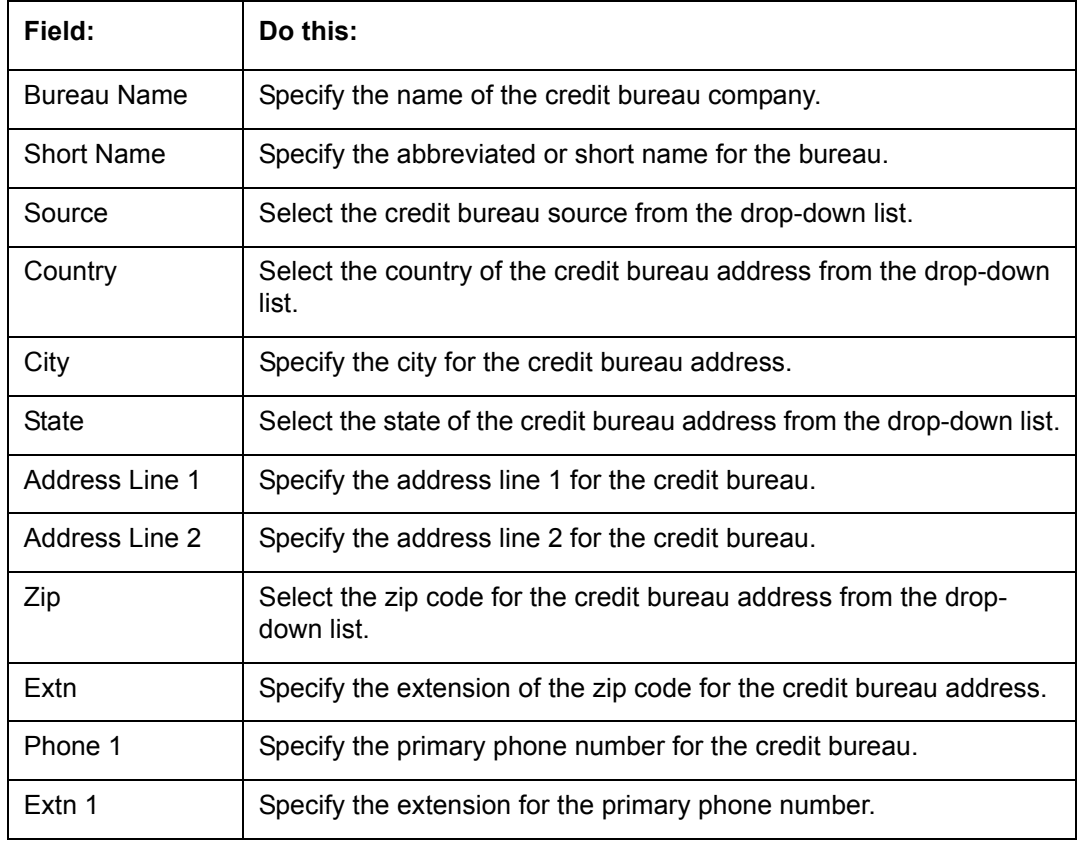

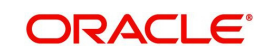

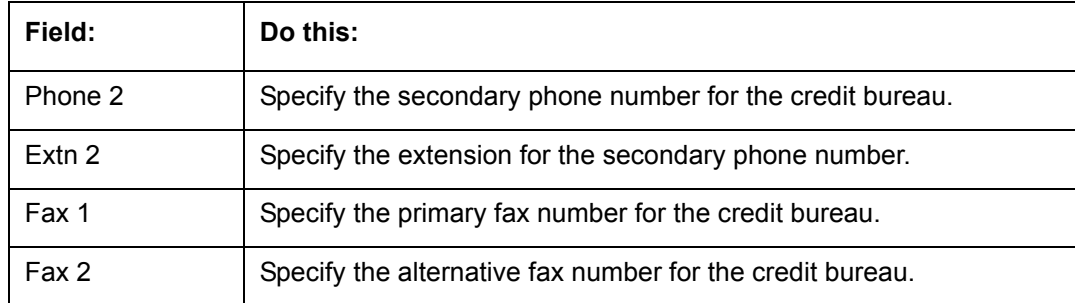

4. In the **Credit Bureau Report Formats** section, perform any of the [Basic Operations](#page-16-0) mentioned in Navigation chapter.

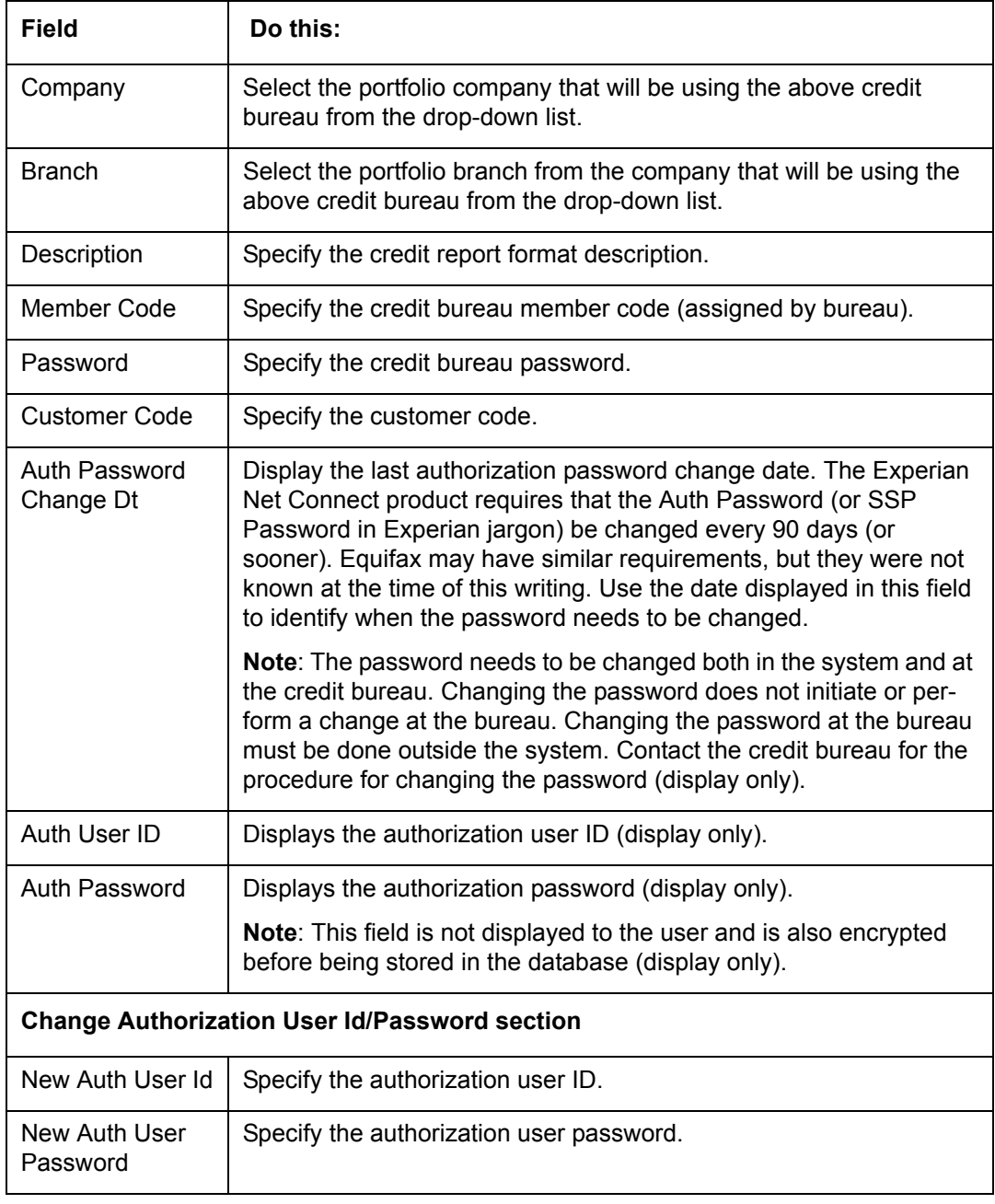

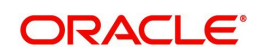

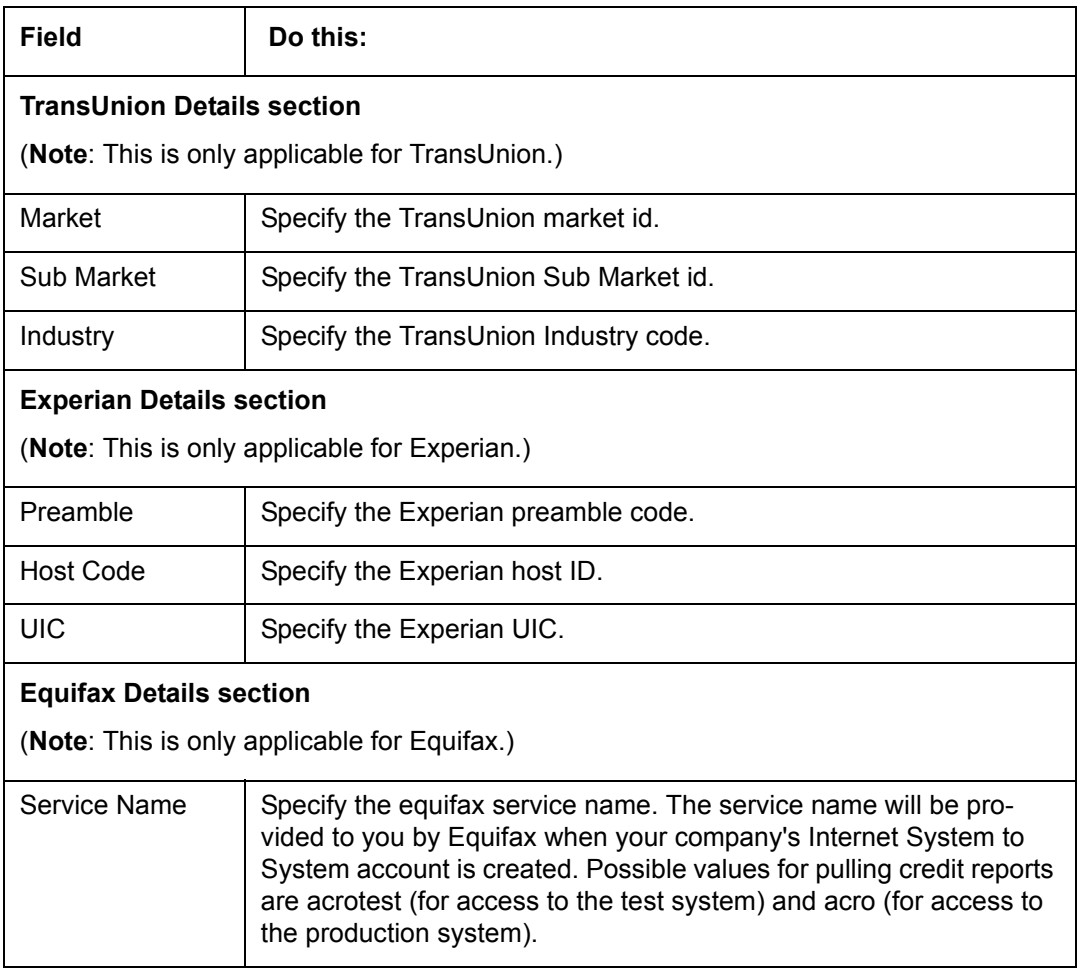

6. In the **Report Format Details** section, perform any of the [Basic Operations](#page-16-0) mentioned in Navigation chapter.

A brief description of the fields is given below:

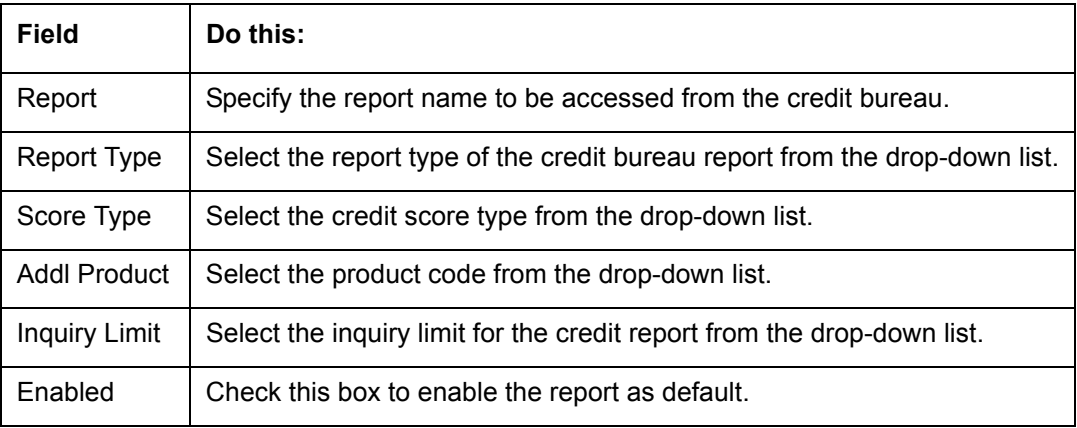

7. Perform any of the [Basic Actions](#page-17-0) mentioned in Navigation chapter.

# **3.5.1.2 Connections**

The Connections screen records and supports various connections to the credit bureau to receive reports from the agencies. The system supports connections to the bureaus through one or more modems attached to the database server, network accessed modem server, or direct network connection (usually frame relay).

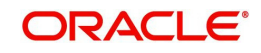

For modem-based connections, multiple credit bureaus can be accessed over the same modem. If there are multiple requests in the queue, the order in which the bureaus are listed determines the order in which the requests are processed.

#### For example,

If the credit bureau service checks the submitted credit requests and finds three Experian, one Equifax, and two TransUnion credit requests and the connections setup is Bureau1=TUC, Bureau2=EFX, and Bureau3=EXP, the two TransUnion requests will be processed first, the Equifax request next, and then the three Experian requests.

#### **Note**

For this above example, adding two more modems and assigning a specific bureau to each one would help to avoid the delay caused by queuing all requests through a single modem.

**IMPORTANT**: Direct network connections must be set up for only one bureau.

Like the Credit Bureau section on the Report Formats screen, the data fields used on the Connections screen are generic and not all fields are used for all access methods. The following table summarizes the data needed for each access method:

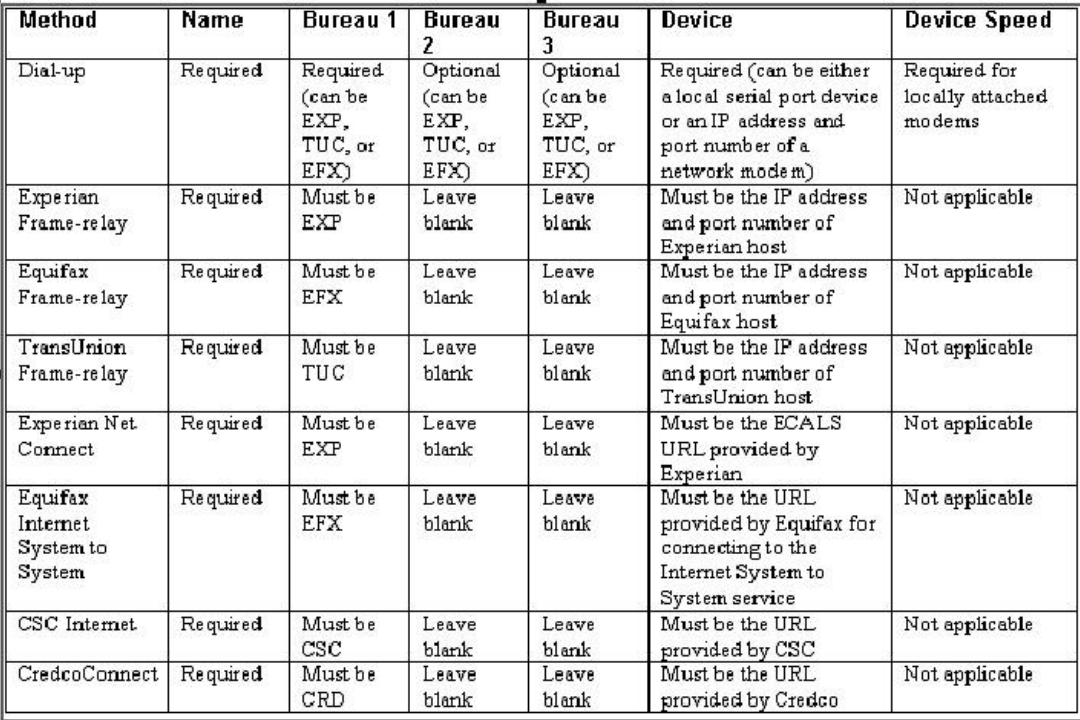

For frame relay access, specify the IP address provided by the bureau followed by a space and then the port number (for example, 192.168.36.2.700).

## **Experian Net Connect**

At the time of this writing, the Experian product ECALS URL is:

http://www.experian.com/lookupServlet1?lookupService

Name=AccessPoint&lookupServiceVersion=1.0&serviceName=Net

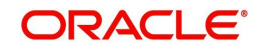

#### **Note**

The URL given above is one continuous string. This can be verified by entering the URL with a browser. The displayed value will be an HTTPS URL.

Enter the entire ECALS URL provided by Experian into the Device field. Notice that this URL does not start with https. The ECALS URL is a URL used by the credit bureau service to request the HTTPS URL. The HTTPS URL is not displayed on any setup screen and is only known to the credit bureau interface at runtime.

## **Equifax Internet System to System**

At the time of this writing, the Equifax Internet System to System URL is:

https://transport5.ec.equifax.com/servlet/stspost

#### **CSC Tri-Merge**

At the time of this writing, the CSC URL is:

https://www.emortgage.Equifax.com/cgi-bin/emspop.exe

#### **To setup the Connections**

- 1. Click **Setup > Setup > Administration > User > Credit Bureau > Connections**.
- 2. In the **Credit Bureau Connections** section, perform any of the [Basic Operations](#page-16-0) mentioned in Navigation chapter.

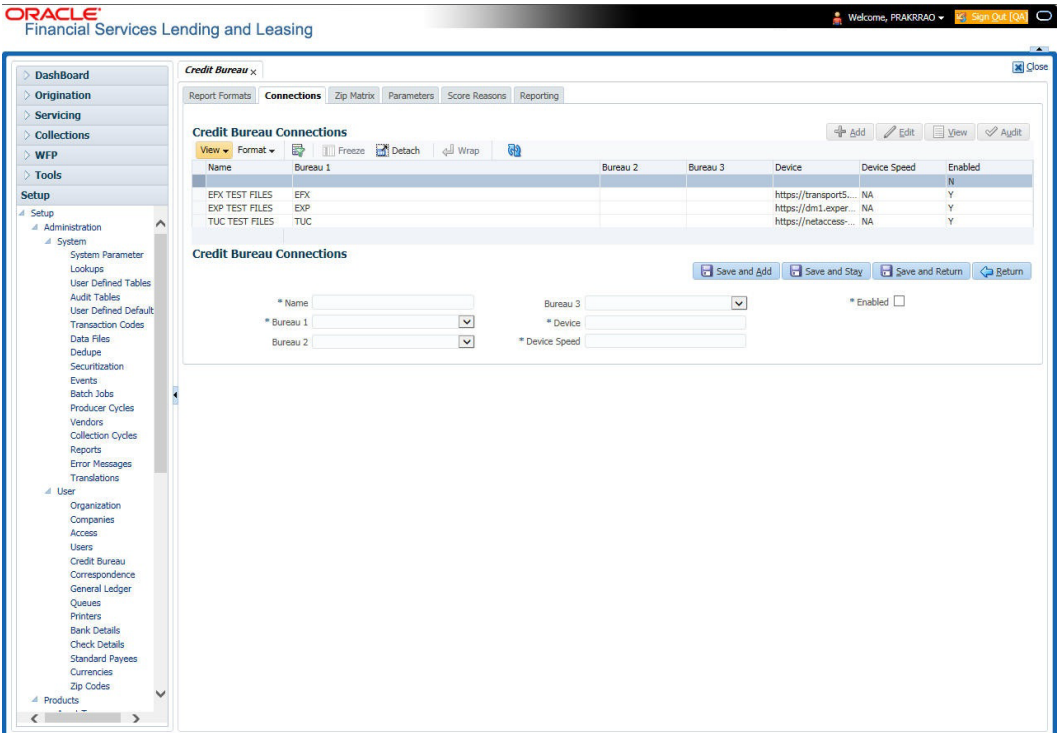

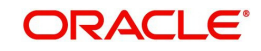

A brief description of the fields is given below:

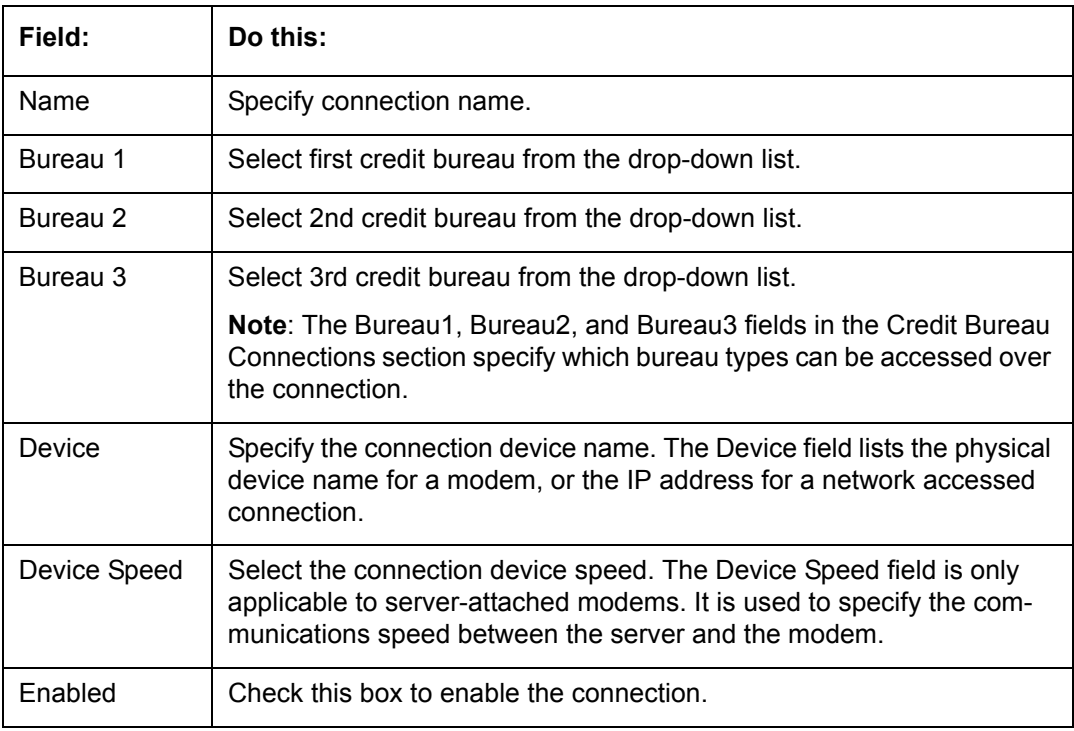

3. Perform any of the [Basic Actions](#page-17-0) mentioned in Navigation chapter.

# **3.5.1.3 Zip Matrix**

The system uses the zip code of the applicant's current home address to determine which credit bureau to use when automatically pulling a report. The Zip Matrix screen allows you to record the credit bureau from which a report is pulled based on a range of zip codes, as well as the company, branch and country of the account.

When searching for a zip code match, the system:

- 1. Reads the first credit bureau defined in the matrix
- 2. Reads the credit report format to get the appropriate membership code and password for the user's location
- 3. Requests a credit report.

If the system cannot pull a report from the first bureau, it pulls one from the second. If the zip code you entered does not fall in the matrix setup, then the system uses a default zip matrix (0000000000 to 0000000000) to select the required bureau.

## **To set up the Zip Matrix**

1. Click **Setup > Setup > Administration > User > Credit Bureau > Zip Matrix**

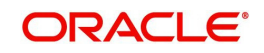

2. In the **Credit Bureau Zip Code Matrix** section, perform any of the [Basic Operations](#page-16-0) mentioned in Navigation chapter.

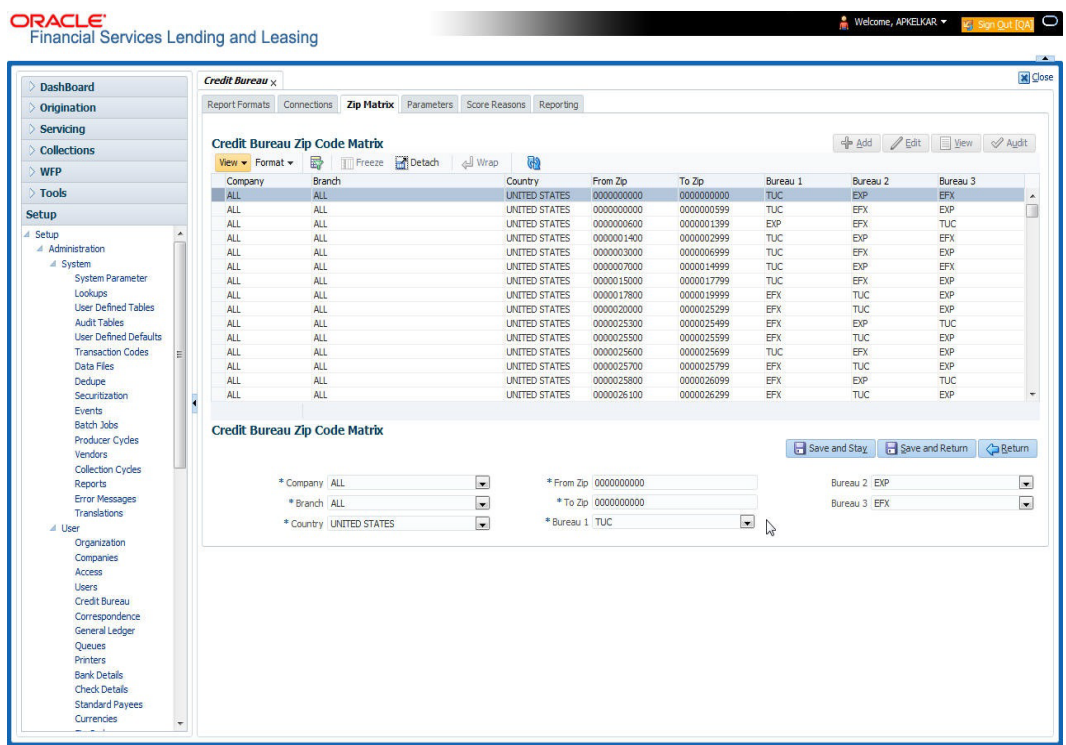

A brief description of the fields is given below:

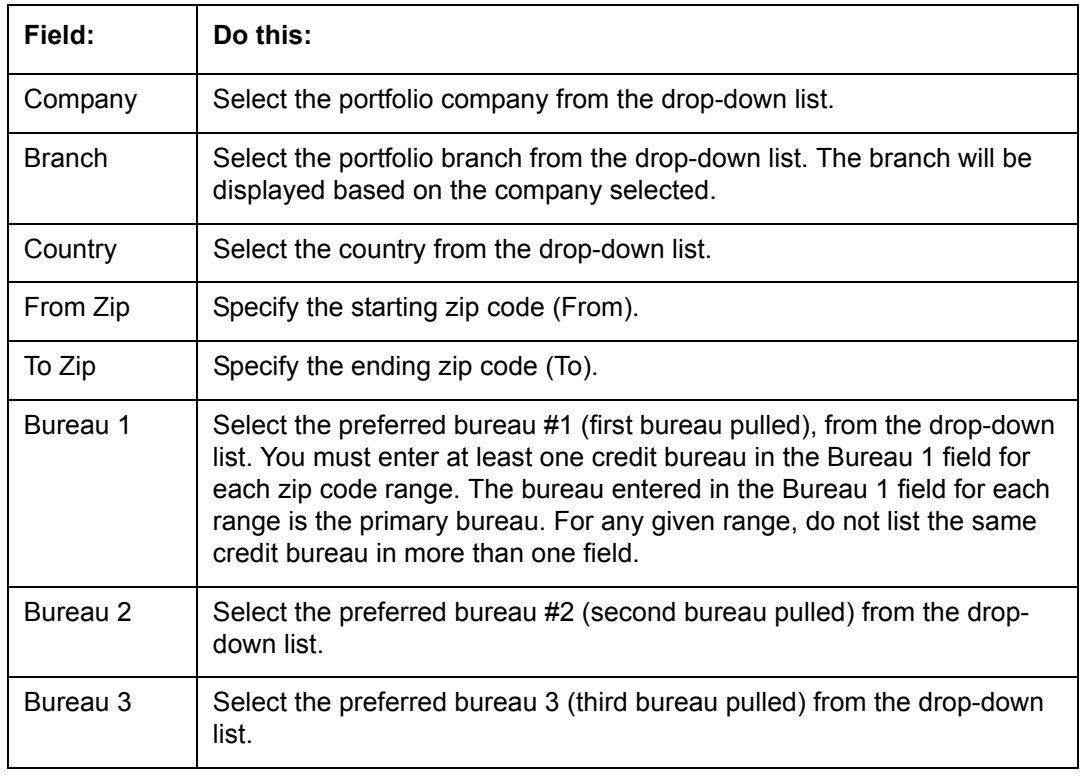

3. Perform any of the [Basic Actions](#page-17-0) mentioned in Navigation chapter.

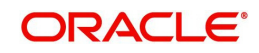

## **3.5.1.4 Parameters**

The Parameters screen records parameters specifically dealing with credit bureau information. These parameters are divided into three groups:

- Parsing parameters
- Request parameters
- Configuration parameters

Parameters can be defined at the company or branch level. The following credit bureau parameters are configured during the installation:

PARSING PARAMETERS FOR CREDIT BUREAU SERVICE

CONFIGURATION PARAMETERS FOR CREDIT BUREAU SERVICE

The following credit bureau parameters are configured during implementation:

REQUEST PARAMETERS FOR CREDIT BUREAU SERVICE

#### **To setup the Parameters**

- 1. Click **Setup > Setup > Administration > User > Credit Bureau > Parameters**.
- 2. In the **Credit Bureau Parameters** section, perform any of the [Basic Operations](#page-16-0) mentioned in Navigation chapter.

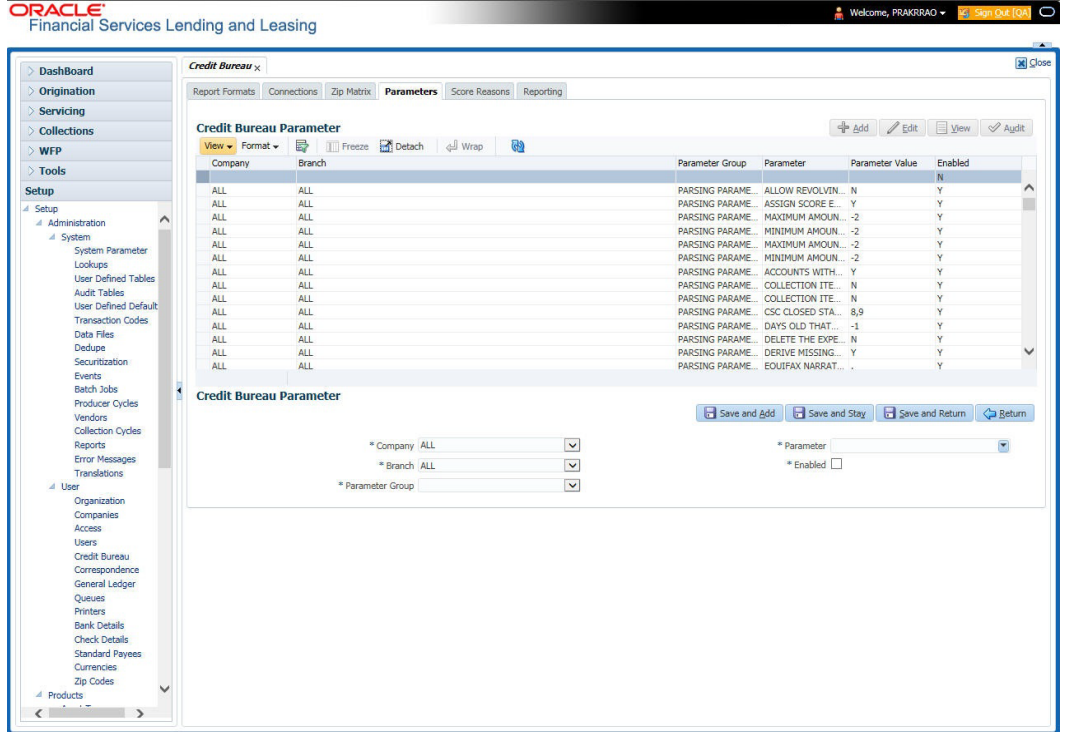

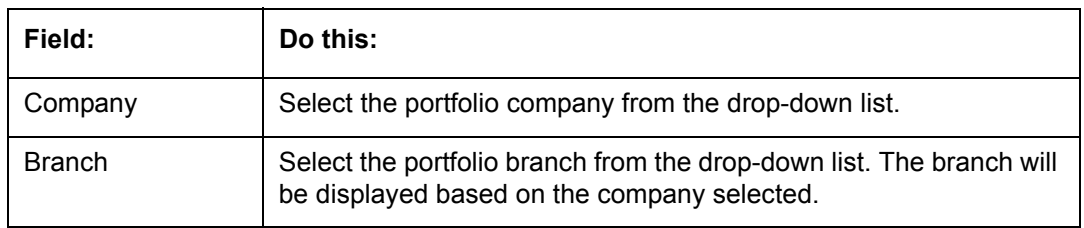

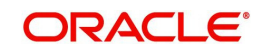

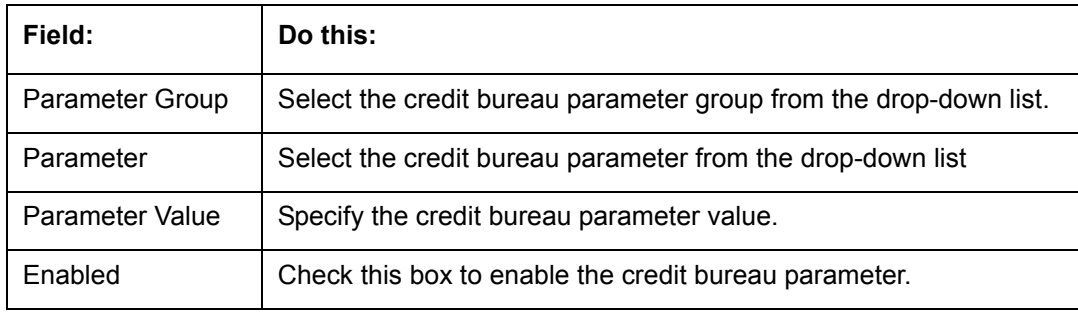

# **3.5.1.5 Score Reasons**

The Score Reasons screen allows you to define or modify the scoring reason codes and descriptions for the predefined scoring models used by the credit bureau agencies.

#### **Note**

This information is not associated with the user-defined scores determined by the internal Oracle Financial Services Lending and Leasing model during product setup.

#### **To setup the Score Reasons**

- 1. Click **Setup > Setup > Administration > User > Credit Bureau > Score Reasons**.
- 2. In the **Score Models** section, you can view the following information.

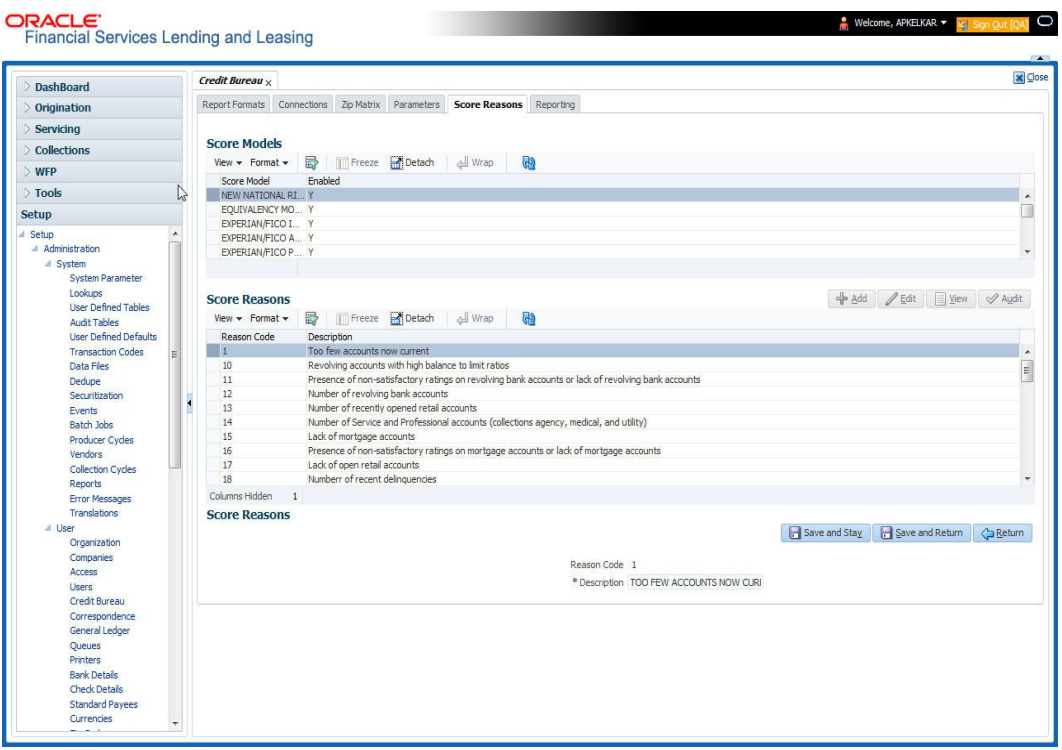

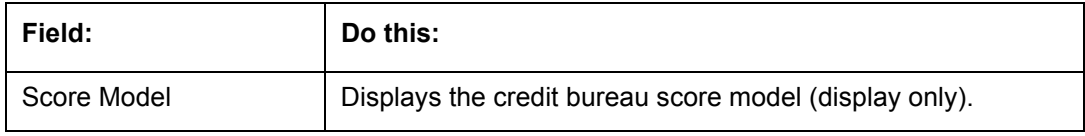

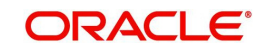

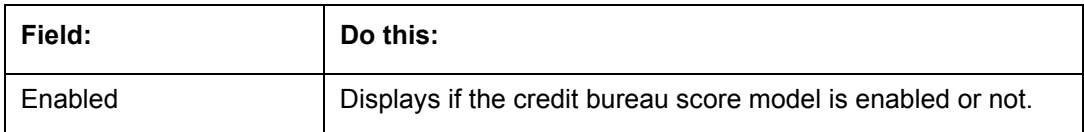

3. On the **Score Reasons** sub screen, perform any of the [Basic Operations](#page-16-0) mentioned in Navigation chapter.

A brief description of the fields is given below:

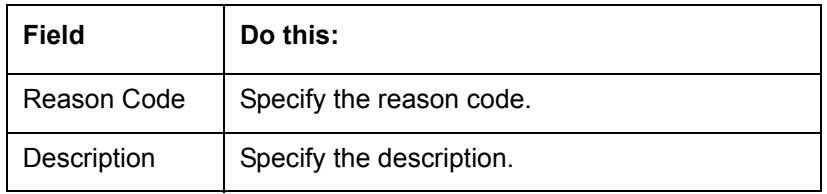

4. Perform any of the [Basic Actions](#page-17-0) mentioned in Navigation chapter.

## **3.5.1.6 Reporting**

The system reports to the credit bureau agencies in the Metro 2 format with the payment and account status information of each account holder. The Credit Bureau Reporting screen contains the program identifier to be reported to the bureaus.

## **To setup the Reporting**

- 1. Click **Setup > Setup > Administration > User > Credit Bureau > Reporting.**
- 2. In the **Credit Bureau Reporting** section, perform any of the [Basic Operations](#page-16-0) mentioned in Navigation chapter.

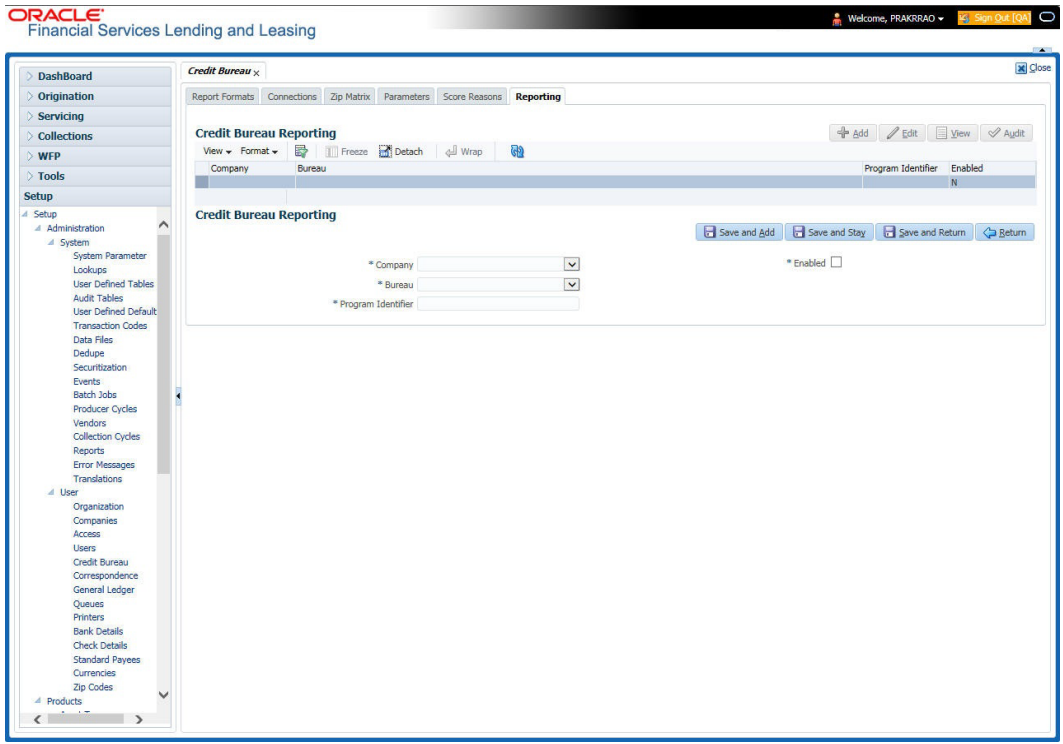

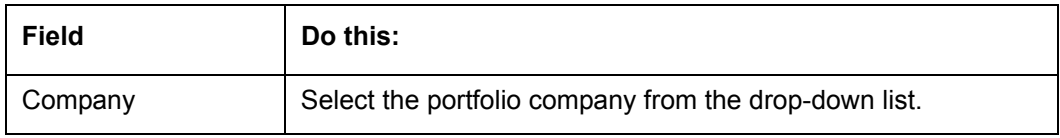

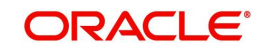

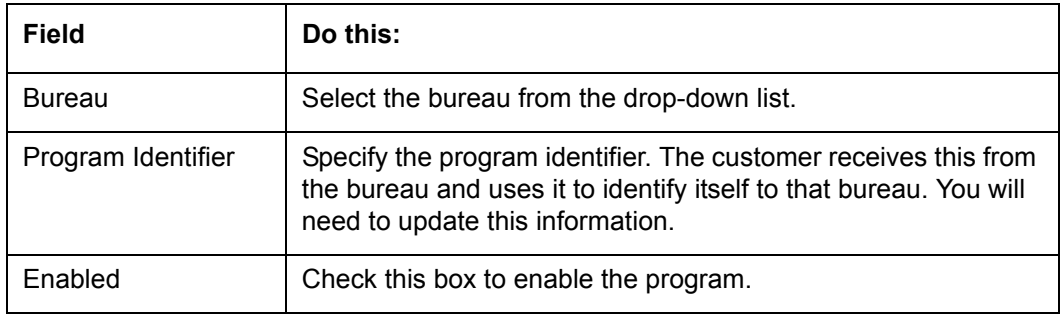

# **3.5.2 Special Metro II Code reporting**

The system allows you to report the following special Metro II segments to the credit bureau output file:

- Consumer Information Indicator Code (CIIC)
- Compliance Condition Code (CCCD)
- Special Comment Code (SPCC).

The system users will need to use call Action/Results and Reason fields on the Call Activities sub screen of the Customer Service form (Lending > Customer Service > Customer Service (2) master tab > Account Details tab > Call Activities sub tab) to place specific account conditions where these Metro II segments are to be reported. The specific segment reported for a given condition will be based on the account condition and call activity reason codes.

#### **Note**

It is the responsibility of the Administrator or individual user to setup Special Metro II Code reporting functionality.

When users open one of the following conditions:

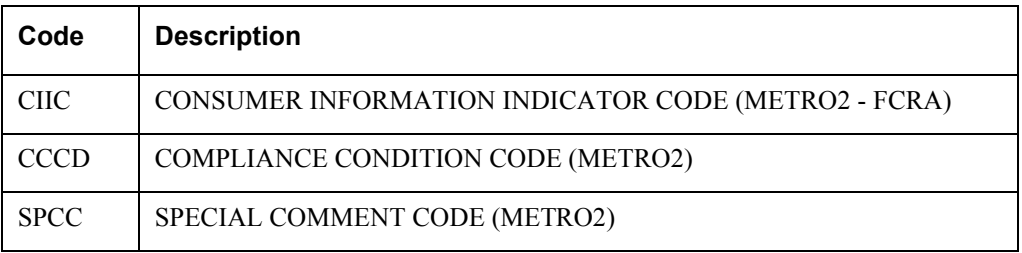

The system recognizes the condition, processes the selected Metro II reporting call activity reason code, and generates the Metro II reporting segment in the Metro II reporting output file.

#### **Note**

- You are responsible for selecting the correct Metro II reporting segment reason code to be reported. If you do not select a Metro II reporting segment reason code, the system will not generate information to Metro II output file. If you select an incorrect Metro II reporting segment reason code, the system will report the selected Metro II reporting segment. the system does not validate the contents of the Reason field with the contents of the Condition field.
- To end the reported Special Metro II Special Code, close the open Special Metro II Condition (no reason code needed). The system recognizes the closing of the open

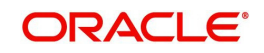

Special Metro II Condition and will not create a Metro II reporting segment in the output file.

– The CBU\_FILE\_FREQUENCY (METRO 2 FILE FREQUENCY) Company system parameter determines if output file is generated and created daily or output file is written with daily data and output monthly.

## **To setup Metro II Code reporting**

1. On the Oracle Financial Services Lending and Leasing home screen, click **Setup > Setup > Administration > User > Queues > Call Action Results** to open and close the following system defined condition codes:

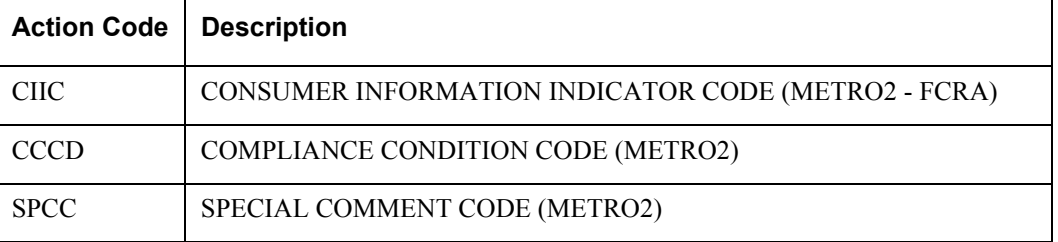

When setup is completed, you can open and close Special Metro II code conditions.

#### **Note**

Opening and closing Special Metro II Code reporting is a manual process.

The CBU\_FILE\_FREQUENCY (METRO 2 FILE FREQUENCY) Company system parameter determines, if output file is generated and created daily or output file is written with daily data and output monthly.

## **3.5.3 Oracle Wallet Manager setup**

The Experian Net Connect, Equifax Internet System to System, and CSC interfaces within the the system credit bureau service use functionality provided by the Oracle Wallet feature. Use the Oracle Wallet Manager on the database server to create and export a wallet for use by the credit bureau service.

#### **Note**

All of the above mentioned interfaces use the same Oracle wallet. If a wallet already exists and is in use by one of the credit bureau interfaces, there is no need to create another wallet. Due to differing certificate requirements, there may be a need to import additional trusted certificates into the wallet, but there will not be a need to create a new one. The credit bureau parameter ORA\_WALLET\_PATH contains the location of the Oracle Wallet used by the credit bureau service.

#### **To create and export a wallet suitable for use by the credit bureau**

Refer to the Oracle documentation for more detailed instructions on how to use the Oracle Wallet Manager to create and manage a wallet:

1. If a wallet does not already exist, create one somewhere on the database server. The location must be readable and writable by the Oracle user. Make a note of the full path where the wallet is stored (for example, /etc/ORACLE/WALLETS/oracle or C:\oracle\WALLETS).

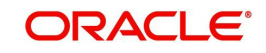

- For Transunion credit bureau, a separate wallet file is needed under transunion folder inside the main wallet path (for example: /etc/ORACLE/WALLETS/oracle/transunion or C:\oracle\WALLETS\transunion).
- 2. The wallet needs to contain the public key for the certificate authority that issued the server certificate for each HTTPS web site that will be connected to by the credit bureau interface. At the time of this document, those sites are:

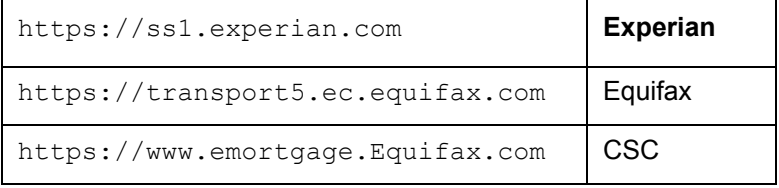

This list may change. Use the URL provided to you by the credit bureau when they set up your service. To get the proper Experian HTTPS URL, enter the ECALS URL that was provided by Experian into a web browser. The response returned to the browser is the HTTPS URL that will be used to communicate with Experian.

- 1. Import the necessary certificate authority's certificate files into the Oracle wallet that was created in Step 1. See the appendix of this chapter for detailed instructions of how to download and install a trusted certificate.
- 2. Test the wallet by connecting to each web site with a simple command issued from SQLPlus.

SQL> select utl\_http.request('https://ss1.experian.com', NULL, 'file:/etc/ORACLE/WALLETS/oracle', 'password') from dual;

Replace the URL in the above command with each HTTPS URL given to you for use by the credit bureaus. Also replace the wallet path with the path to your wallet and your wallet password. The output from the command is not important, what is important is that it runs without displaying an Oracle error. If there is an Oracle error, then something is wrong with the contents of the wallet, the path to the wallet, and/or the wallet password.

- 3. When the wallet contains all of the required trusted certificates, export the wallet to a text file. On the **Operations** menu of the Oracle Wallet Manager, choose **Export All Trusted Certificates**. The text file MUST be located in the same directory as the wallet and the filename MUST be default.txt. Anytime a change is made to the trusted certificates in the wallet, the wallet must be re-exported to the same text file.
- 4. In the **Setup > Setup > Credit Bureau > Parameters** set the ORA\_WALLET\_PATH and ORA WALLET PASSWORD parameters.

# **3.5.4 Oracle JVM Security setup**

The Experian Net Connect interface within the credit bureau service requires the use of the Oracle Java Virtual Machine (JVM) that is resident in the Oracle database. Furthermore, specific permissions must be granted to the Java classes used by the credit bureau service. These permissions have been added to the set\_java\_perms.sql script that is part of the distribution. This script (as well as many other useful SQL scripts) is available from the Oracle Financial Services Software technical support Oracle Financial Services Lending and Leasing patches web site.

The set java perms.sql script needs to run as the SYS user (or a user with SYS privileges). The script will prompt for SYS user id and password. Be prepared to provide it when prompted. Also, the script will select the value of the ORA\_WALLET\_PATH parameter from the credit bureau parameters table. Make sure that it has been updated with the proper wallet path before running the set java perms.sql script (although the script can be safely run again if necessary).

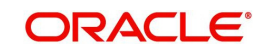

## **Credit Bureau Service operation**

The basic operation of the credit bureau service has not changed. Once setup, there is no operational difference between accessing the credit bureaus via dial-up, frame relay, or the Internet.

## **3.5.5 Importing a trusted certificate into an Oracle Wallet**

The HTTPS servers used by Experian, Equifax, and CSC for their Internet based credit report services (as well as all HTTPS servers) contain a site certificate signed by a trusted Certificate Authority (CA). The CA is an entity that guarantees the identity of the HTTPS server. If the client trusts the CA, and the CA says that the HTTPS server is who they say they are, then the client inherently trusts the HTTPS server. Normally, a client tool such as Microsoft Internet Explorer has a large store of trusted CA certificates which makes secure communication between a client and a trusted HTTPS server relatively seamless and uneventful. Unfortunately, the store of CA certificates in the default Oracle wallet is rather small and it is likely that it will not contain the certificate of the CA that is certifying one or more of the credit bureau web sites. This means that the CA certificate must be imported into the wallet. To do this, the certificates must first be exported from a browser and then imported into the Oracle wallet using the Oracle Wallet Manager.

## **Using Microsoft Internet Explorer to Export a Certificate**

1. Use Microsoft Internet Explorer and connect to one of the HTTPS URLs referenced in the Oracle Wallet Manager Setup section of this document.

If the web site asks for a user id and password, cancel the dialog box and remain on the top-level HTTPS screen.

- 2. Once connected, from the browser's **File** menu, choose **Properties**.
- 3. Click the **Certificates** button.
- 4. Click the **Certification Path** tab. The bottom-most certificate is the one generated by the host itself. The one or more certificates above the bottom-most one are of greater importance to this task. The screen shot below displays a web site with two CAs (an intermediate, and a primary). Whether it is an intermediate CA or a primary one, the steps are the same for saving the certificate as a text file.

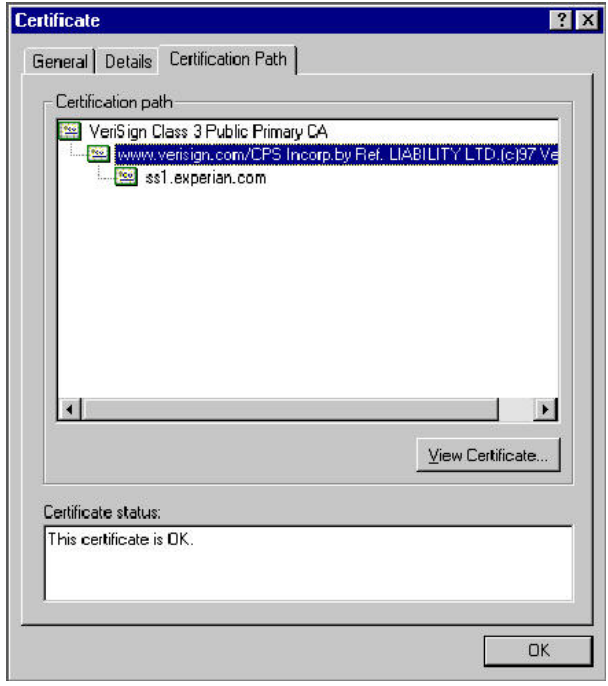

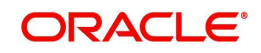

- 5. Click the first certificate above the bottom-most certificate (it may be the only certificate above the bottom-most certificate).
- 6. Click the **View Certificate** button.
- 7. Click the **Details** tab.
- 8. Click the **Copy to File** button.
- 9. Click the **Next** button.
- 10. Choose the **Base 64** encoded format.
- 11. Click the **Next** button.
- 12. Enter a filename and location for the file.
- 13. Click the **Next** button.
- 14. Click the **Finish** button.
- 15. Repeat steps 5 through 14 for the next certificate in the certification path, if any.

# **3.5.6 Importing the Certificates into an Oracle Wallet**

- 1. Copy the certificates exported and saved during the process described above onto the database server (not the iAS server).
- 2. As the Oracle user (or Administrator on Windows), start the Oracle Wallet Manager.
- 3. Open the wallet that will be used by the credit bureau service. Create a new wallet if one does not already exist.
- 4. View the list of Trusted Certificates in the wallet.
- 5. Check the list of certificates against the list of certificates that are in use on the HTTPS servers used by the credit bureaus (and that were exported and saved during the export process described above).

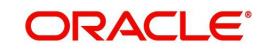

6. Click the **Trusted Certificates** heading in the left list box of the Oracle Wallet Manager.

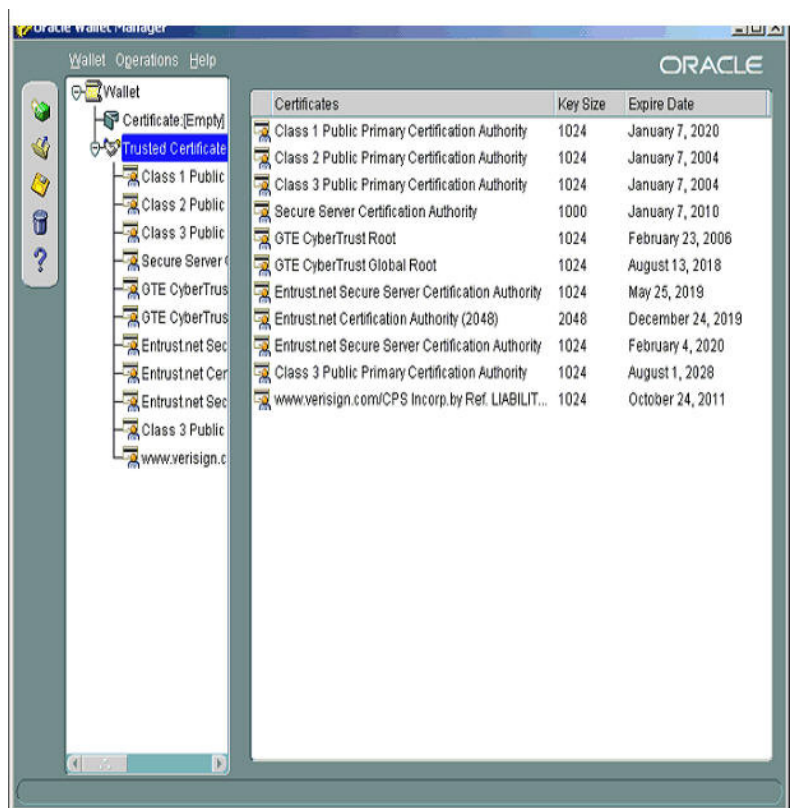

7. Use Microsoft Internet Explorer to view the certificate details for the HTTPS web sites (**File > Properties > Certificates > Certification Path > View Certificate > General**) that will be contacted by the credit bureau service. Look through the list of certificates shown in the right panel of the Oracle Wallet Manager and look for a match between the **Issued To** and **Valid To** dates shown in the Internet Explorer View Certificate screen.

The screen shot below shows a certificate that is already in the wallet's list of trusted certificates (see the last entry for the www.verisign.com/CPS certificate).

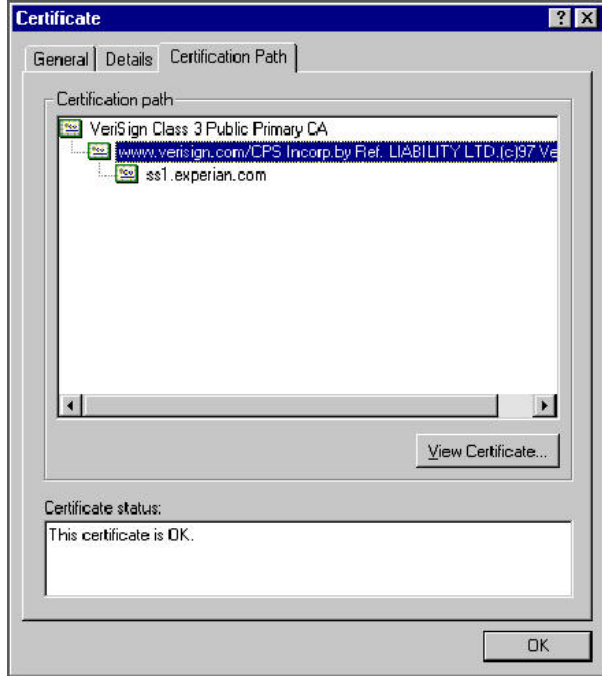

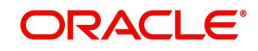
- 8. On the **Operations** menu, choose **Import Trusted Certificate** and follow the prompts for locating and loading the files that were copied onto the database server in step 1 for any certificate not already stored in the wallet.
- 9. On the **Wallet** menu, choose **Save** when finished loading certificates.

## **3.5.7 De-duping Credit Bureau data**

Oracle Financial Services Lending and Leasing allows you to remove duplicate ("de-dupe") liabilities data from the credit bureau information.

### **De-duping logic**

The de-duping logic is based on a number of parameters that the system compares among *tradelines* (**only**) to determine if they are duplicates. The following fields are used to determine if two tradelines are duplicates:

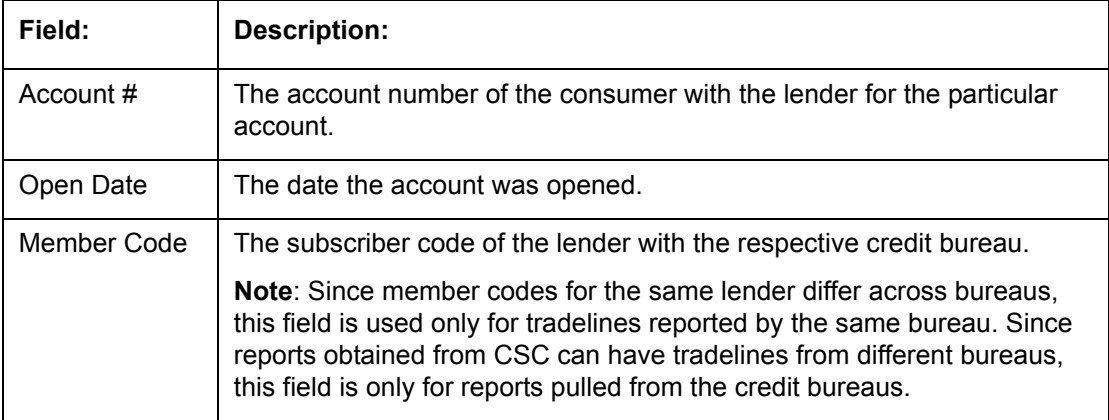

All available bureau reports pulled later than DEDUP\_CRB\_EXPIRATION\_DAYS days old will be used.

The following system parameters will be set up to provide switches to allow the functionality to be turned on and off:

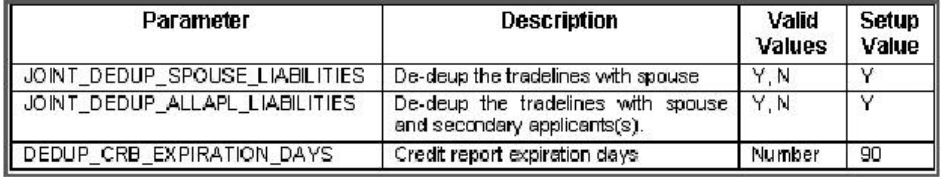

Whenever two (or more) items are identified as duplicates, Oracle Financial Services Lending and Leasing uses the following hierarchy to pick one of the items as the "correct" one:

- 1. **Last Reported Date**: The row that has been reported most recently is used.
- 2. **Owner**: In case of a tie on the last reported date, one of the tradelines is picked in the descending order of priority depending on who the tradeline belongs to: Primary, Spouse, then Secondary.

## **Debt Ratio combination**

Oracle Financial Services Lending and Leasing uses the system parameter DBR\_JOINT\_INC\_DEBT\_WITH\_SPOUSE to decide whether to combine debt ratios of the spouse with the primary applicant. The DBR\_JOINT\_INC\_DEBT\_WITH\_COAPP parameter decides whether to do the same on a non-spousal joint application.

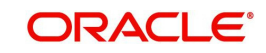

When this indicator is checked, all liabilities in the Liability section on the Summary sub screen of the Applicant (2) master tab with the Include box selected will be used in the debt ratio calculation.

The following system parameter will be set up to provide switches to allow the functionality to be turned on and off:

#### **De-duping process**

The de-duping logic will be integrated into the system decision-making process in the following manner:

#### **Initial credit pulls on new applications**

- If the JOINT\_DEDUP\_SPOUSE\_LIABILITIES/ JOINT\_DEDUP\_ALLAPL\_LIABILITIES system parameters are set to **Y**, uses the de-duping logic described above to uncheck the duplicate liabilities in the spouse's/co-applicant's liabilities.
- If the DBR\_JOINT\_INC\_DEBT\_WITH\_SPOUSE/ DBR\_JOINT\_INC\_DEBT\_WITH\_ALLAPL parameters are set to **Y**, the system includes the liabilities of the spouse/ co-applicant while calculating the debt ratio of the primary applicant.
- The system will use all available credit reports at the time.

#### **Subsequent credit pulls (manual)**

- To remove duplicate liabilities from the calculation, choose the **Dedup Liabilities** button on the **Underwriting** form (**Applicants** master tab **> Summary** sub screen **> Liability** section). (Potential record locking situations force the action to remain manual versus the system automatically doing it).
- If the **Populate Debt** and **Include Debt** boxes are selected in the **Applicant/Customer Detail** section on the **Bureau** master tab on the **Underwriting** form for the credit request and the JOINT\_DEDUP\_SPOUSE\_LIABILITIES/ JOINT\_DEDUP\_ALLAPL\_LIABILITIES system parameters are set to **Y**, the system will use the de-duping logic described above to uncheck the duplicate liabilities in the spouse's/co-applicant's liabilities.
- If the DBR\_JOINT\_INC\_DEBT\_WITH\_SPOUSE/ DBR\_JOINT\_INC\_DEBT\_WITH\_COAPL parameters are set to **Y**, the system will include the liabilities of the spouse/ co-applicant while calculating the debt ratio of the primary applicant.
- The system will use all available credit reports at the time of the request that have been requested within the number of days specified in the DEDUP\_CRB\_EXPIRATION\_DAYS parameter.

#### **Restrictions**

The de-duping logic will be limited based upon the discussion above. If the system cannot identify two tradelines as duplicates based upon the logic mentioned above, the individual tradelines will be retained. In such circumstances, both tradelines will be used in the debt ratio calculation and it will be the user's responsibility to disregard one of them by clearing the Include check box.

## **3.6 Correspondence**

The Correspondence screen enables you to setup the system's correspondence.

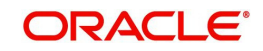

The system provides two types of correspondence: predefined and ad hoc. The following chart provides a quick summary of both:

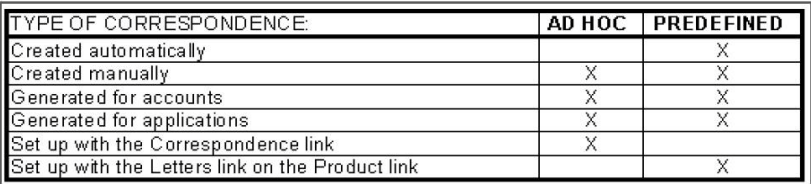

This chapter explains how to setup ad hoc correspondence with the Correspondence form.

The Correspondence screens provide a cost-effective and easy to use method to build custom documents that draw information from the system's database without additional programming. You can choose what to include in a letter, create a template, and then use this template to produce a letter.

The core of the Correspondence module is the document element -- the information stored in the database merged into the correspondence. The system has document elements defined for commonly used data elements in correspondence, such as account numbers, account balances, customer addresses, telephone numbers, and due dates.

Correspondence consists of a document file with text of your choice and the document elements from the system's database.

You can create a correspondence set that consists of one or more documents. If a correspondence set consists of more than one document, such as the account details letter and a payment overdue letter, it prints both documents every time the system generates correspondence for a customer.

The Correspondence module creates the following standard ad hoc correspondence:

- Microsoft Word (RTF)
- Adobe Acrobat (PDF/XFDF)

#### **Note**

In this document and in the system, the term BANKERS SYSTEM is synonymous with Adobe Acrobat.

#### **3.6.1 Correspondence**

The Correspondence screen contains the following sub screens:

- System Functions
- **Elements**
- E-Form Elements
- **Documents**
- Correspondence

#### **Navigating to Correspondence**

1. On the Oracle Financial Services Lending and Leasing home screen, click **Setup > Setup > Administration > User > Correspondence.**

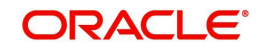

## **3.6.1.1 System Functions**

The System Functions screen enables you to view the predefined functions for the appropriate Lease product in the system. These are attributes from the database.

Functions define how the system retrieves data to include in correspondence. The data is retrieved as elements which are either specific database columns or calculated values. Elements are recorded on the Elements screen.

#### **To view the predefined system functions**

- 1. Click **Setup > Setup > Correspondence > Lease > System Functions**.
- 2. In the **Function Definition** section, you can view the following information.

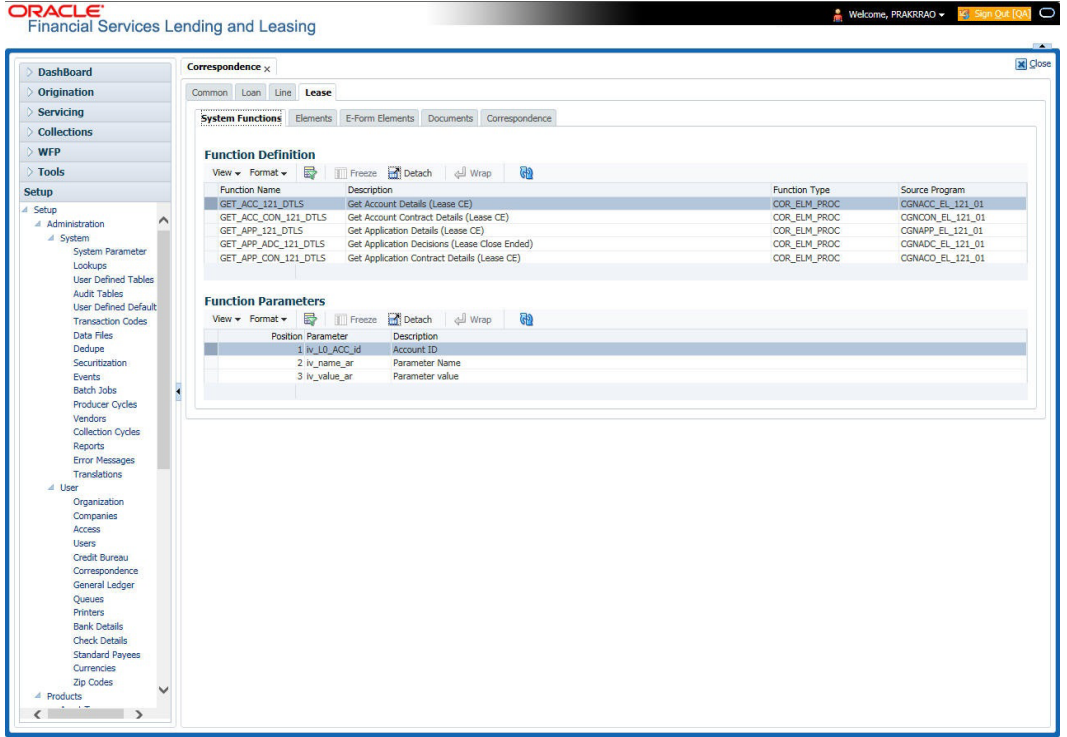

A brief description of the fields is given below:

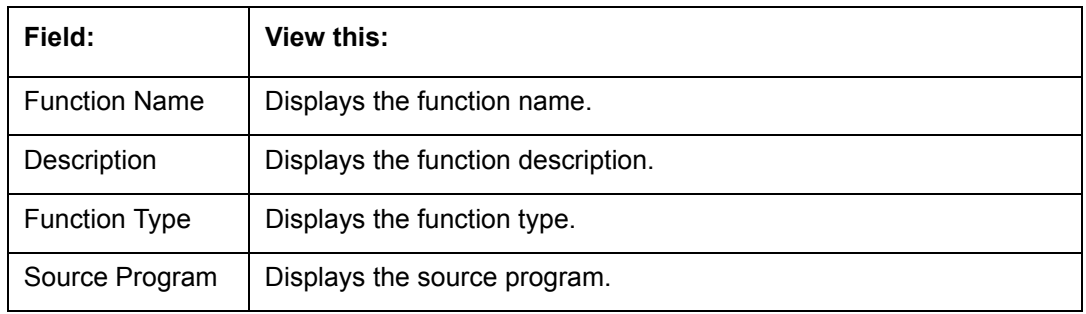

3. In the **Functions Parameters** section, you can view the following information.

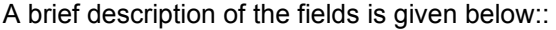

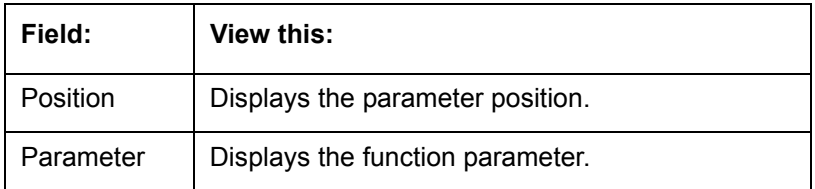

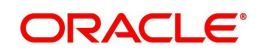

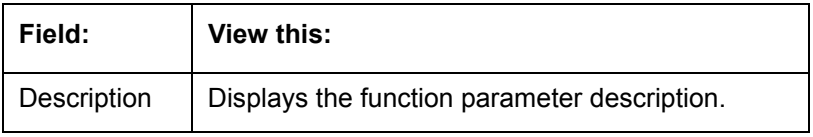

## **3.6.1.2 Elements**

The Elements screen displays the predefined document elements retrieved from the database when the correspondence is generated.

In the Element Definitions section, you can update or edit only the Description field.

#### **To view the Elements**

- 1. Click **Setup > Setup > Administration > User > Correspondence > Lease > Elements**
- 2. On the **Element Definitions** screen, perform any of the [Basic Operations](#page-16-0) mentioned in Navigation chapter. You cannot add a new record.

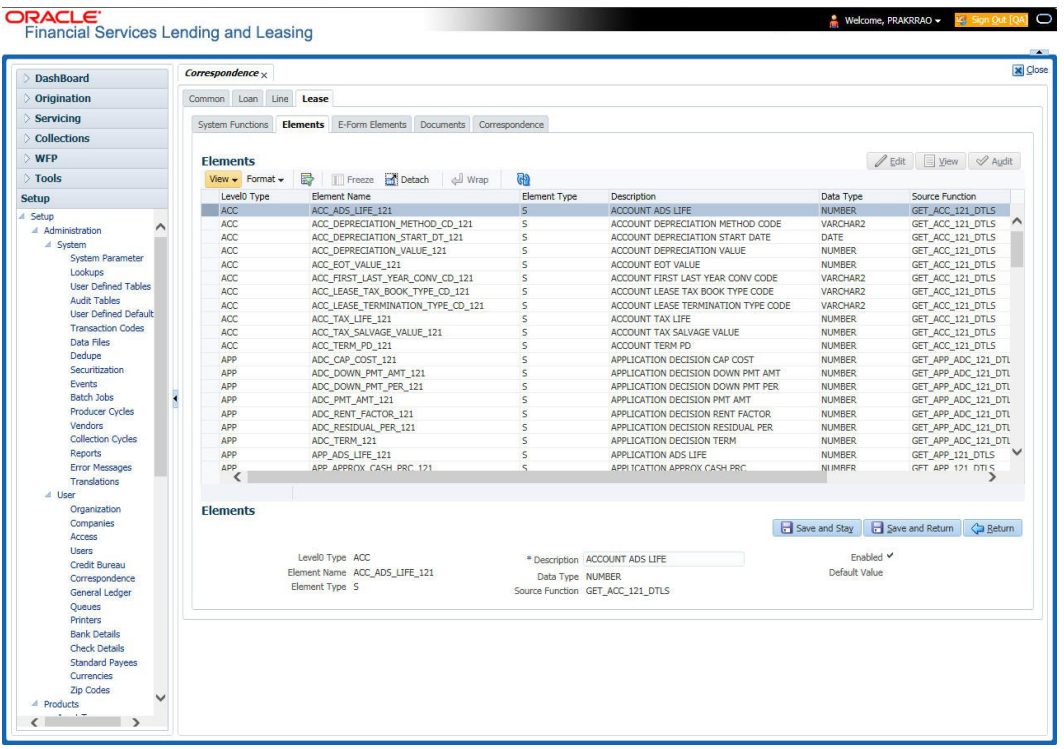

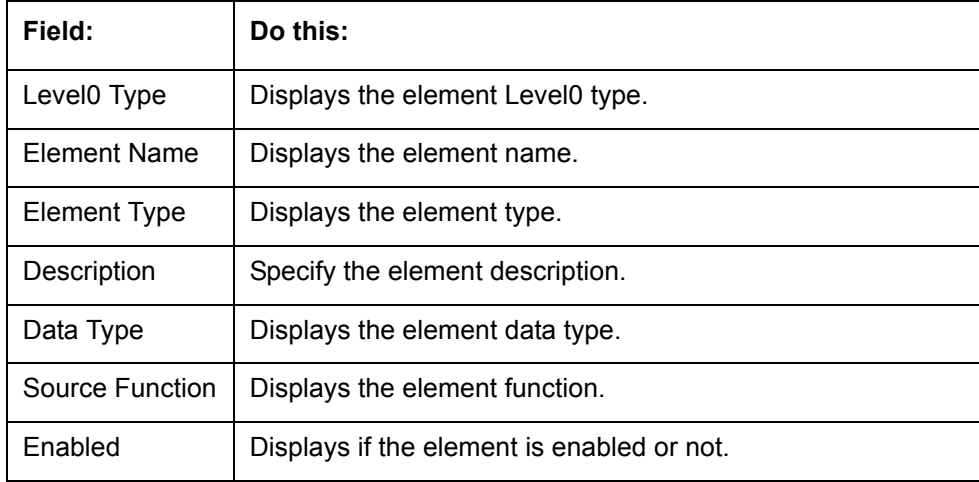

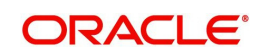

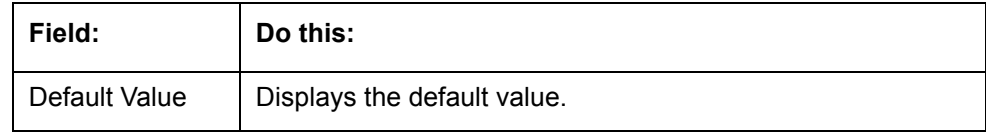

## **3.6.1.3 E-Form Elements**

The E-forms Elements screen defines elements included when the system generates online correspondence with a browser. The E-forms screen is set up only for PDF elements using the XFDF format. These definitions translate the external element required by the vendor to a systems correspondence element.

For example,

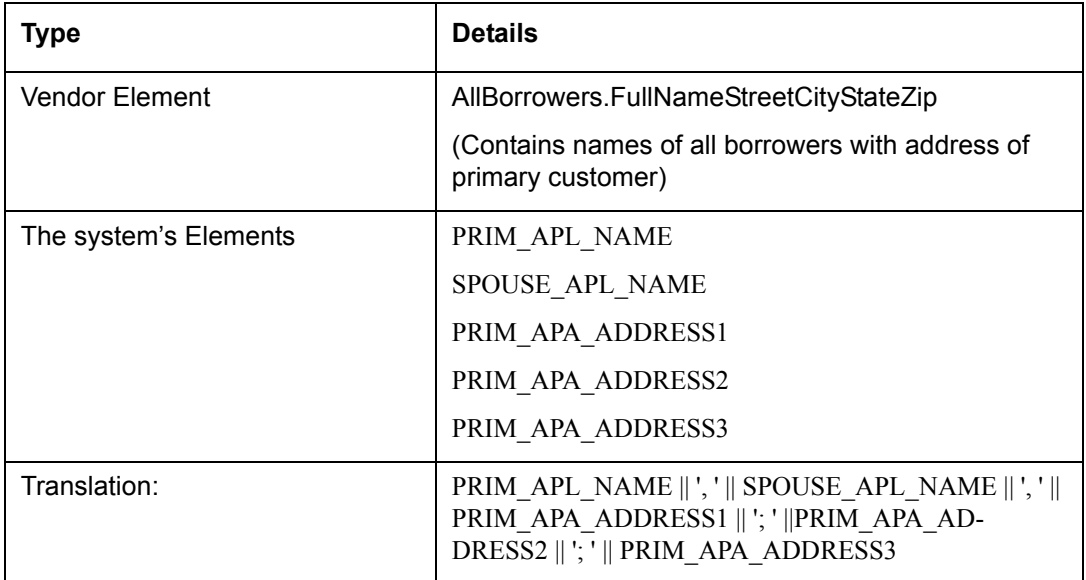

#### **To setup the E-forms Elements**

1. Click **Setup > Setup > Administration > User > Correspondence > Lease > E-Form Elements**

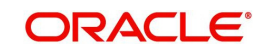

2. In the **E-form Elements Definitions** section, perform any of the [Basic Operations](#page-16-0) mentioned in Navigation chapter.

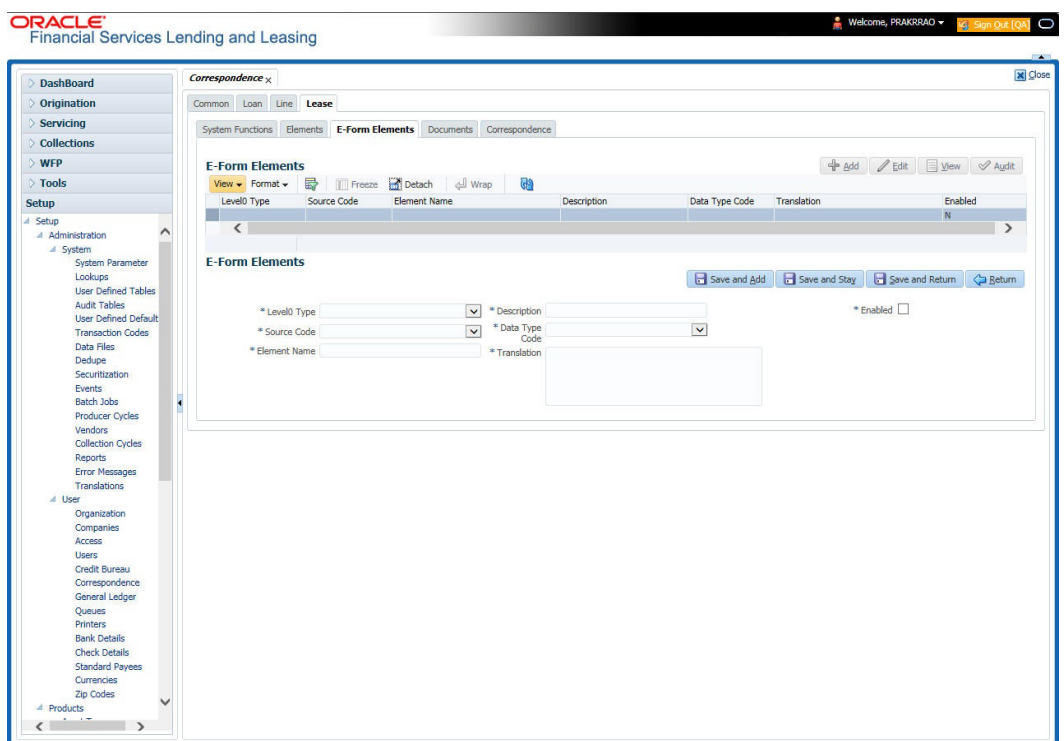

A brief description of the fields is given below:

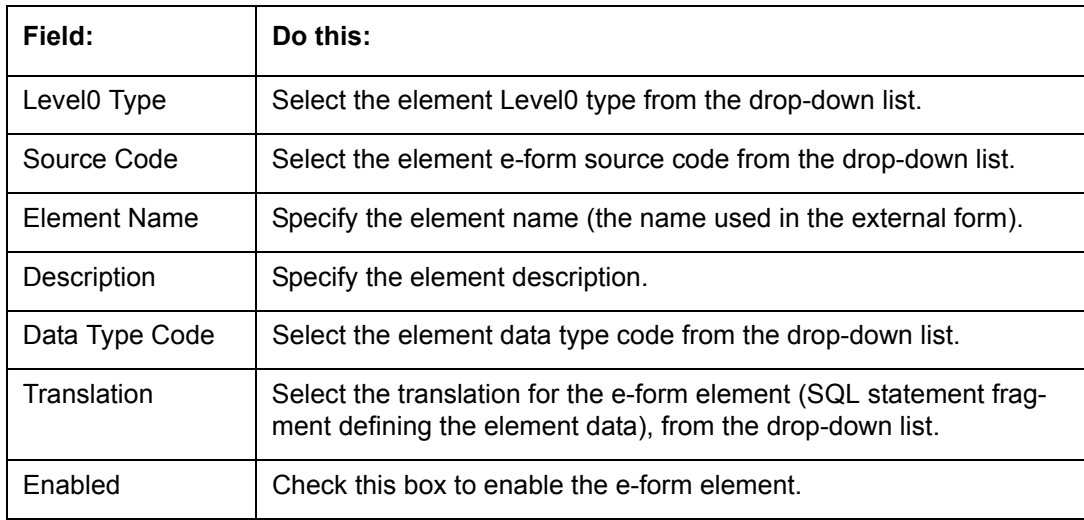

3. Perform any of the **Basic Actions** mentioned in Navigation chapter.

## **3.6.1.4 Documents**

The Documents screen enables you to set up the various documents and the data fields that the system compiles together when creating a correspondence. The system provides two different document formats: Word or XFDF: XML-based form.

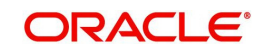

#### **Note**

Oracle Financial Services Software assumes that the user is familiar with Word and the Merge Document command. If the user is creating e-form documents with XFDF, then Oracle Financial Services Software assumes that person is familiar with Adobe forms.

#### **To setup documents to be compiled in correspondence**

- 1. Click **Setup > Setup > Administration > User > Correspondence > Lease > Documents**.
- 2. In the **Document Definition** section, perform any of the [Basic Operations](#page-16-0) mentioned in Navigation chapter.

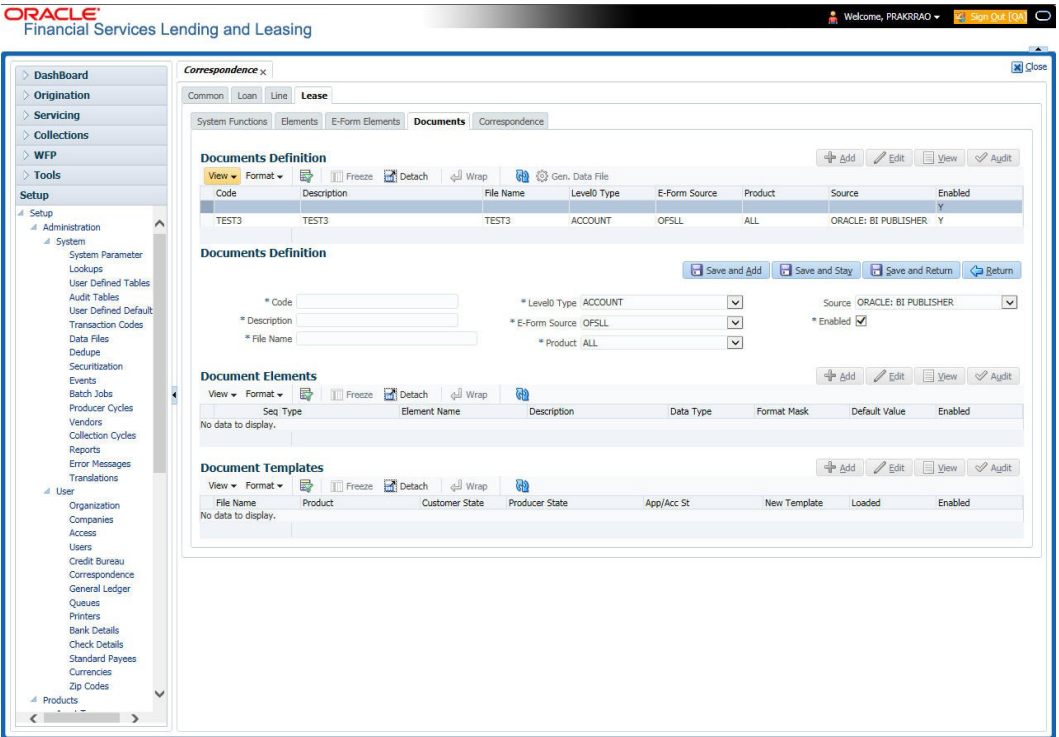

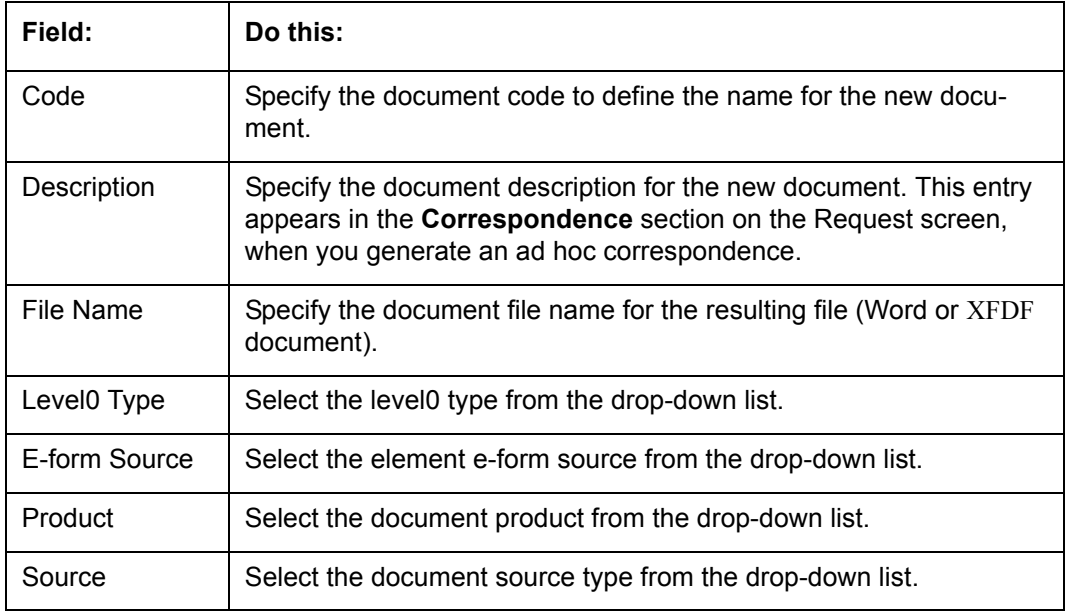

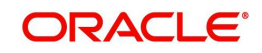

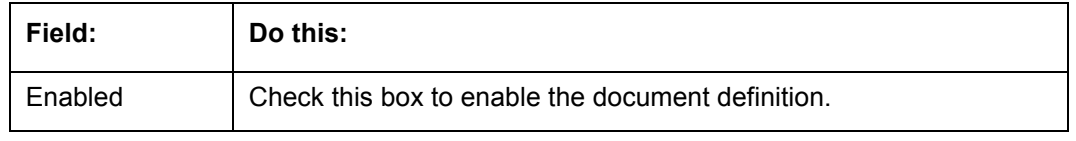

4. In the **Document Elements** section, perform any of the [Basic Operations](#page-16-0) mentioned in Navigation chapter.

A brief description of the fields is given below:

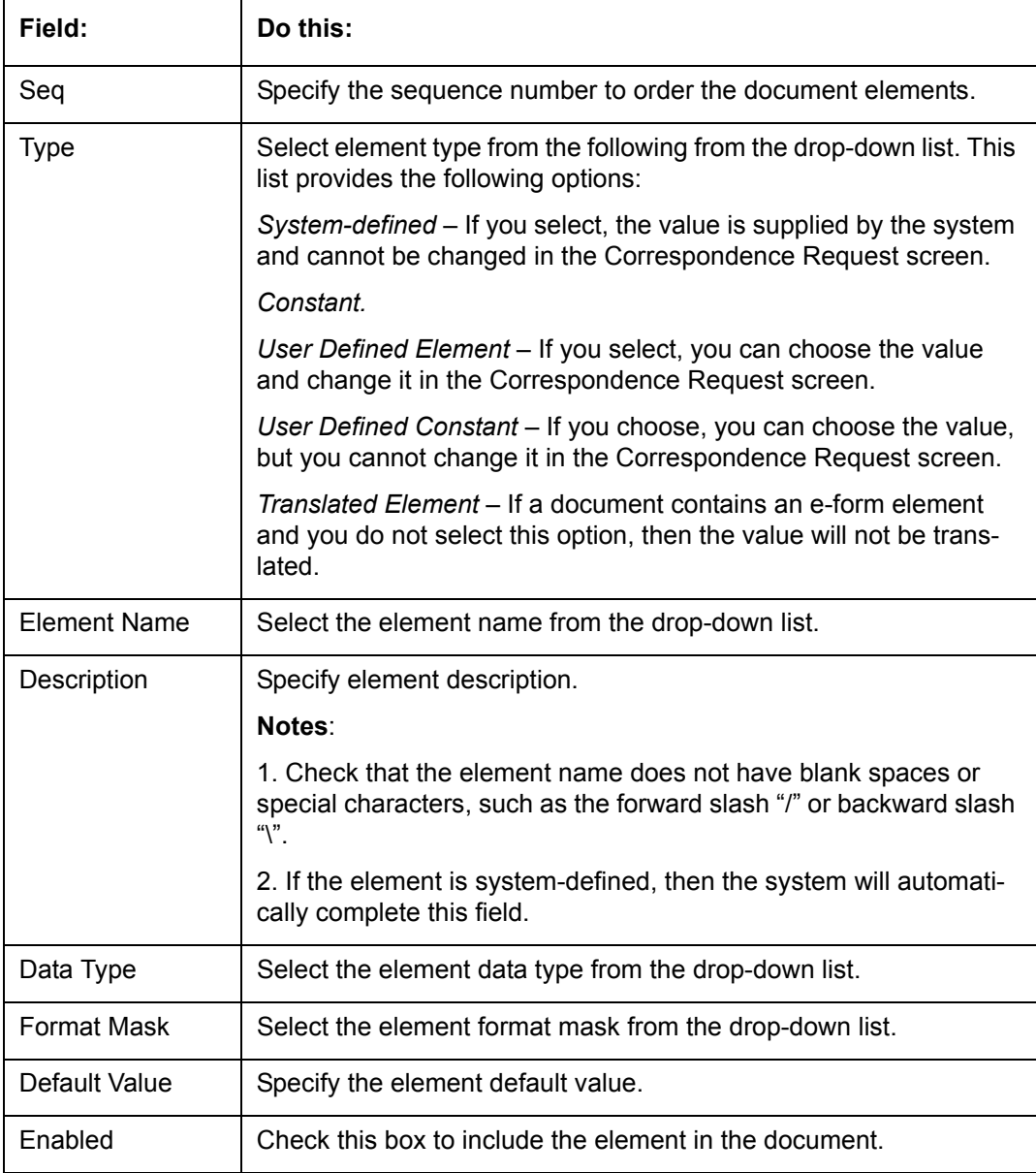

5. Perform any of the **Basic Actions** mentioned in Navigation chapter.

6. In the **Document Template** section, you can set the information about the template which is attached to the correspondence documents. The template thus saved is similar to the template functionality available in MS word. Perform any of the **Basic Operations** mentioned in Navigation chapter.

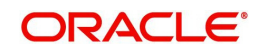

A brief description of the fields is given below:

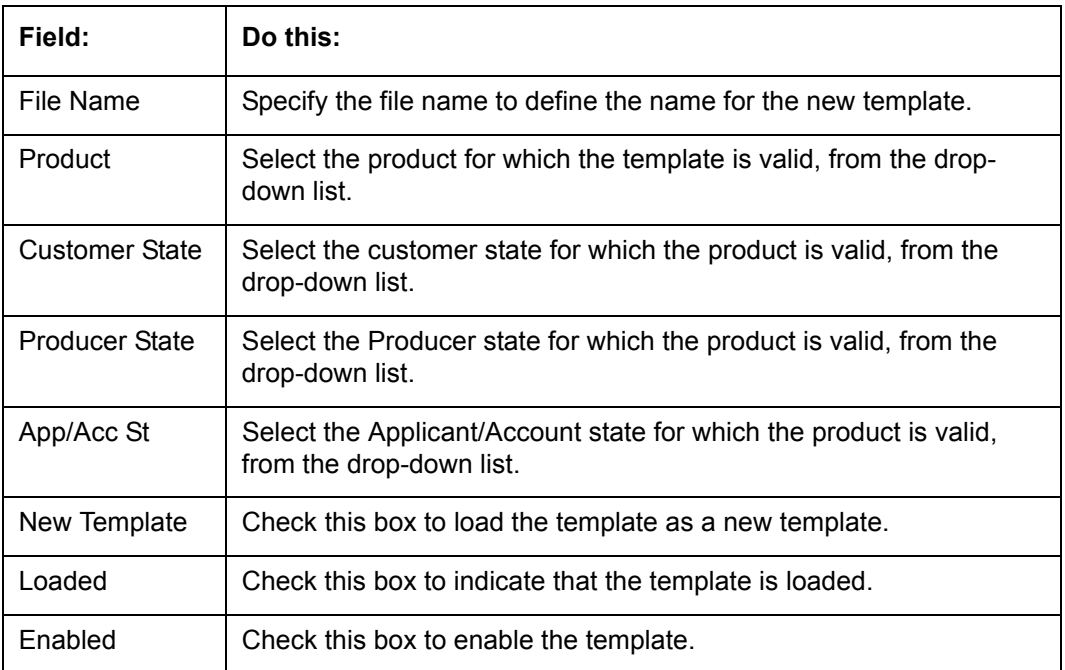

7. Perform any of the **Basic Actions** mentioned in Navigation chapter.

The Document Elements sub screen records the system's application or account information that appears in the ad hoc correspondence

#### **To generate a data file for a document**

- 1. In the **Document Definition** section of **Setup > Setup > Administration > User > Correspondence > Lease > Documents**, select the record for which you want to generate a data file.
- 2. Click **Gen. Data File** button.

The system displays a new screen with the following options:

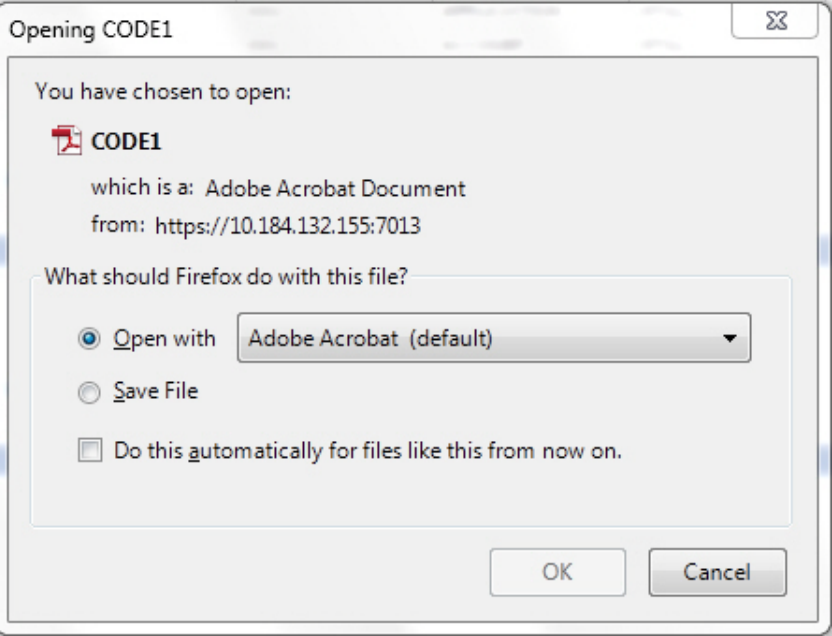

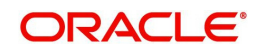

- Open with Select to view the data file in the format you want. The adjacent drop-down list provides a list of formats compatible with the system. The system downloads the file and displays it.
- Save File Select to save the data file on your system.
- 3. Check the box **Do this automatically for files like this from now on** to apply selected properties for the files which are similar to the current one.

## **3.6.1.5 Correspondence**

The Correspondence screen enables you to define who will receive the documents you created on the Document Definition screen by creating correspondence sets. Each document must belong to a set, and a set can have more than one document.

#### **To set up a correspondence set**

- 1. Click **Setup > Setup > Administration > User > Correspondence > Lease > Correspondence.** The correspondence setup is classified into two:
- Documents
- **Functions**
- 2. In the **Correspondence** section, perform any of the [Basic Operations](#page-16-0) mentioned in Navigation chapter.

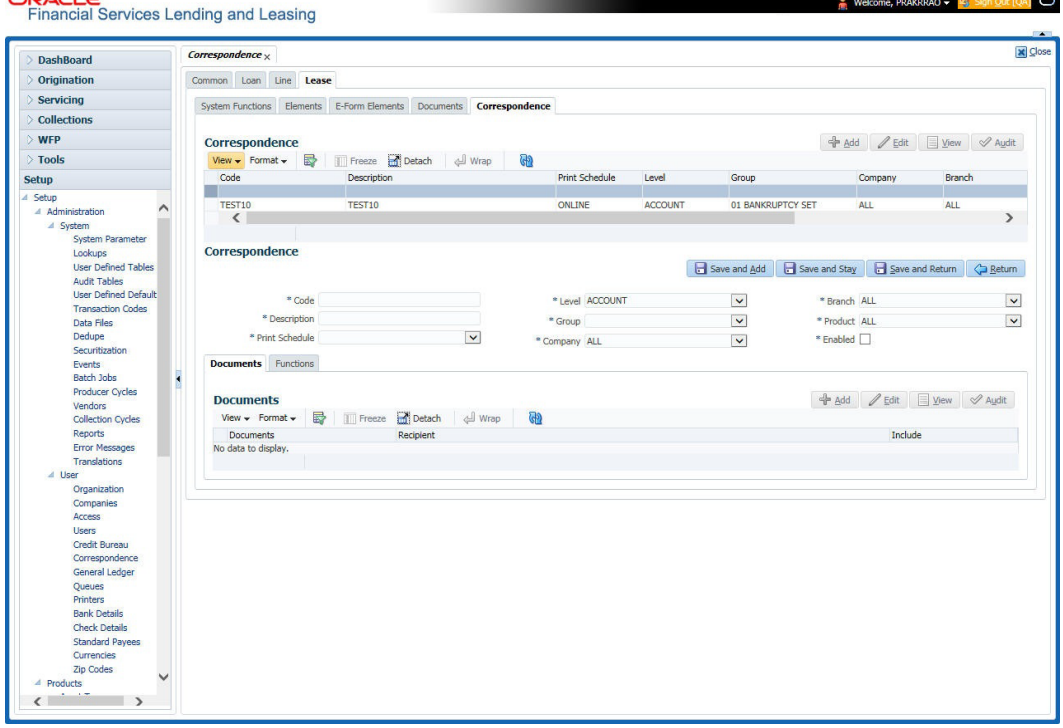

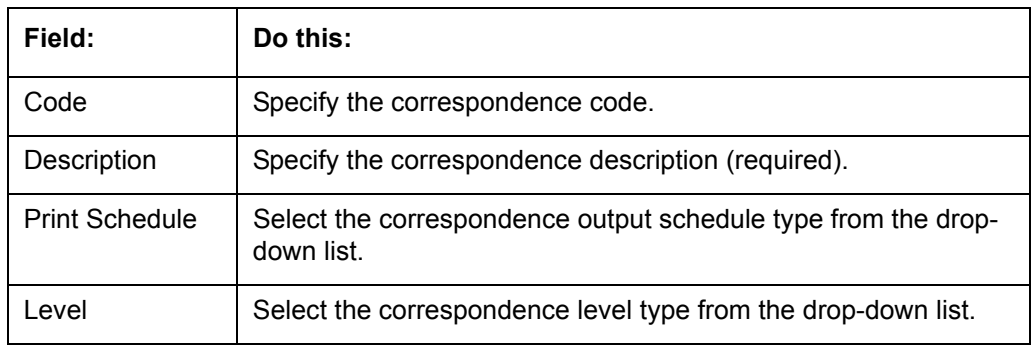

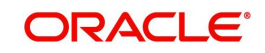

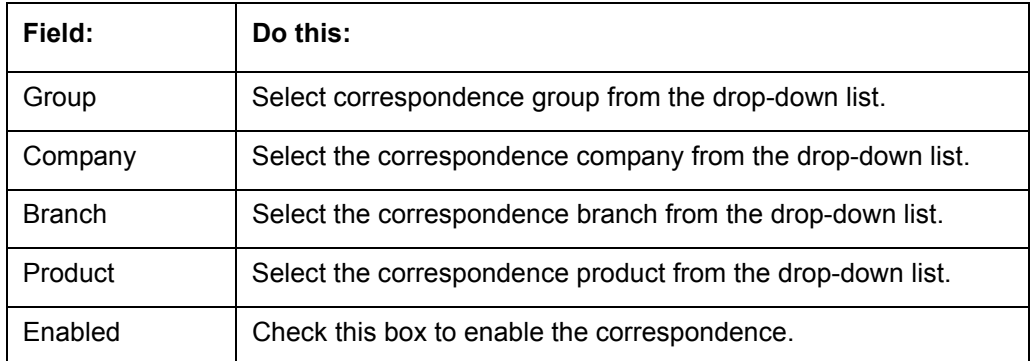

- 4. Click **Setup > Setup > Administration > User > Correspondence > Lease > Correspondence > Documents**.
- 5. In the **Documents** section, perform any of the [Basic Operations](#page-16-0) mentioned in Navigation chapter.

A brief description of the fields is given below:

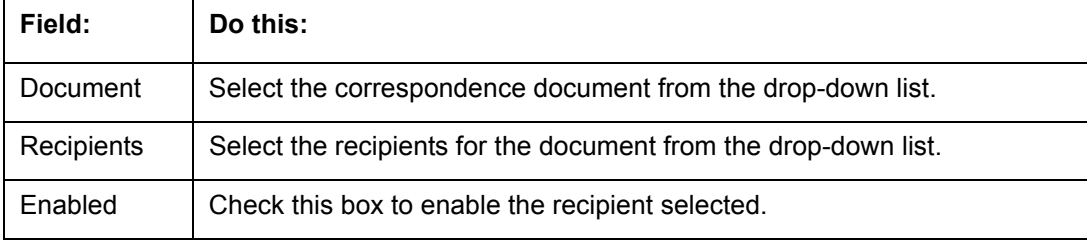

- 6. Perform any of the [Basic Actions](#page-17-0) mentioned in Navigation chapter.
- 7. Click **Setup > Setup > Correspondence > Lease > Correspondence > Functions**.
- 8. In the **Functions** sub screen, you can define the functions that should be executed before or after correspondence is generated. Perform any of the **Basic Operations** mentioned in Navigation chapter.

A brief description of the fields is given below:

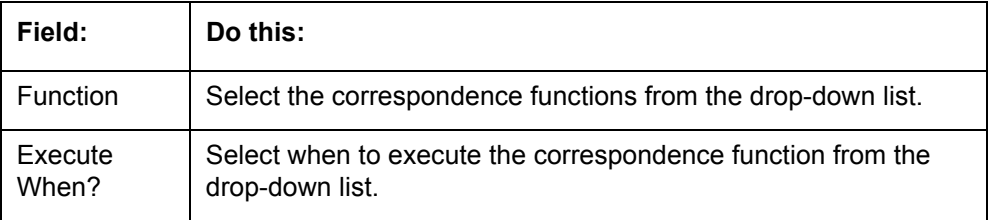

9. Perform any of the [Basic Actions](#page-17-0) mentioned in Navigation chapter.

## **3.6.2 Creating Correspondence**

- 1. To create a correspondence add a record in the document definition block. *For example:* SAMPLE\_LOAN\_APP
- 2. In the **Document Elements** section, add the elements required in the correspondence.

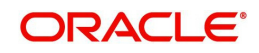

3. Click on Gen.Data File to generate PDF file of the report.

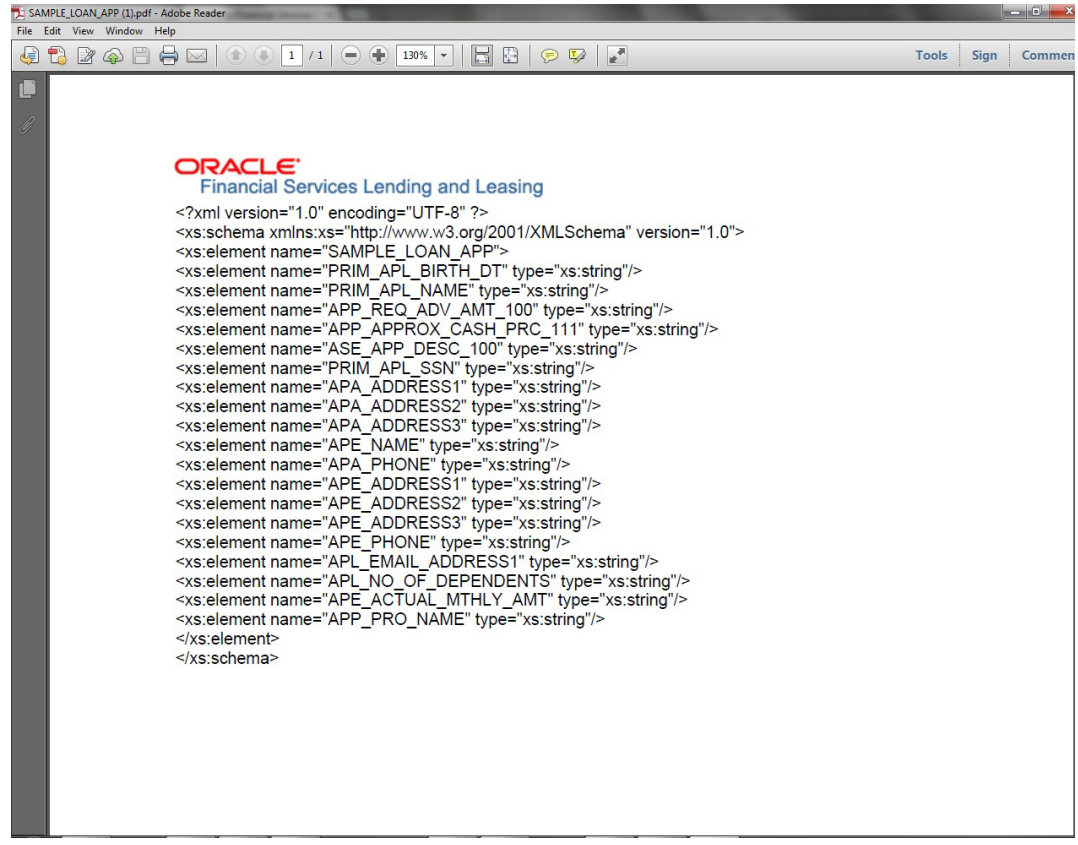

- 4. Copy and save the content in the pdf file as an xml file. The saved xml file should have the same name as entered in the Code column of Document Definition section. *For Example:* SAMPLE\_LOAN\_APP.xml.
- 5. Open MS Word.

#### **Note**

Oracle Financial Services Software assumes that BIP Desktop Tool is installed and the user is familiar with the BIP Report Tool.

6. In BI Publisher Tab in MS Word, click on Sample XML and import the saved xml file. *For Example:* SAMPLE\_LOAN\_APP.xml.

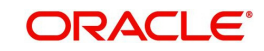

7. Create the template by inserting required elements tag.

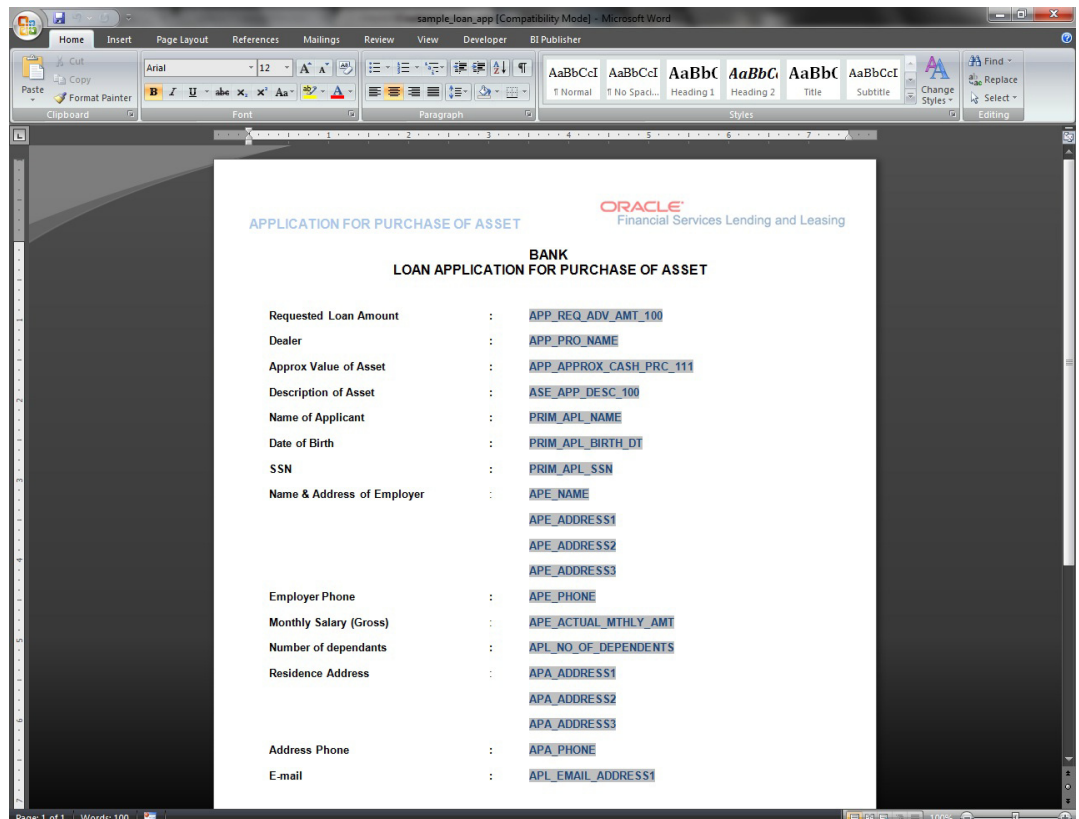

8. The template created in MS Word should be saved with **.rtf** extension. *For Example*: SAMPLE\_LOAN\_APP.rtf

#### **Note**

 The **.xml** and **.rtf** file should be saved with the same name as entered in the 'Code' column of Document Definition section.

- 9. Upload the rtf template in the BIP and create the data model with SQL query as "select CDO\_XML\_DOCUMENT from correspondence\_docs where cdo\_id = :docId".
- 10. After the data model creation, launch the correspondence screen and click Correspondence tab.
- 11. You can setup a correspondence with the created doc.

## **3.6.3 Generating Correspondence**

- 1. To generate a correspondence open the application for which the correspondence should be generated.
- 2. Click **Correspondence** tab. In the **Correspondence** section, click on **Add.**

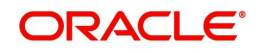

3. Select the created **Correspondence.** Click **Save and Add** to save and add a new record. Click to **Save and Return** save and return to main screen. Click **Return** to return to main screen without modifications.

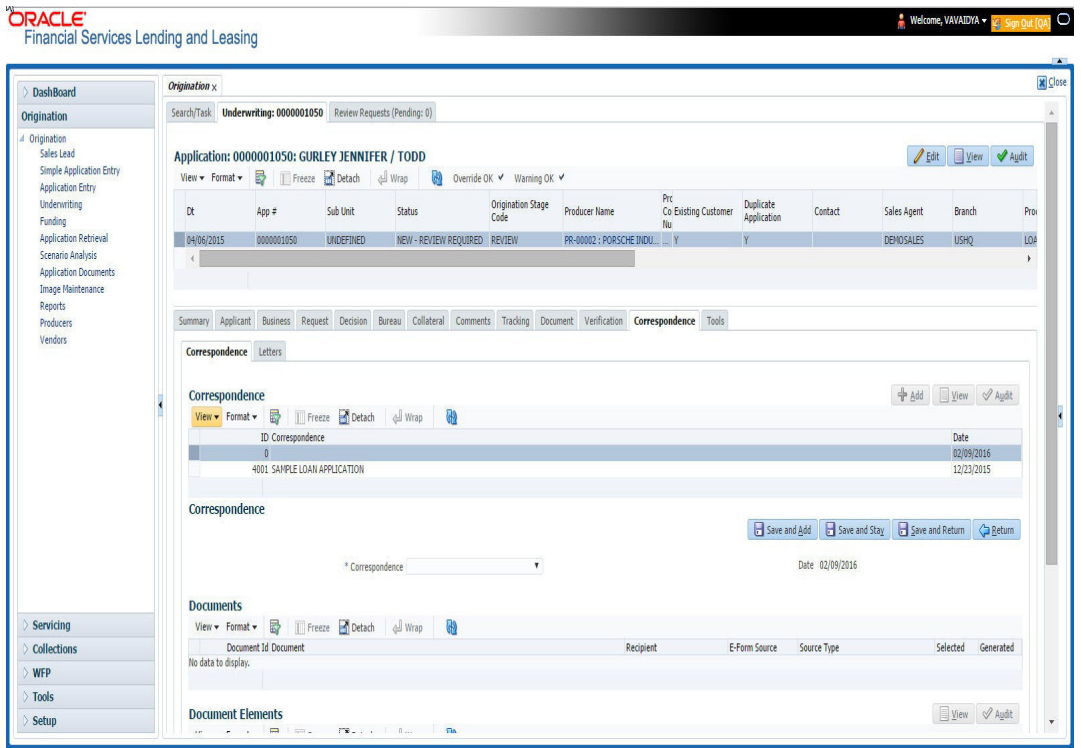

4. Click **Generate** to generate the selected correspondence and **View Correspondence** to view the Correspondence in PDF format.

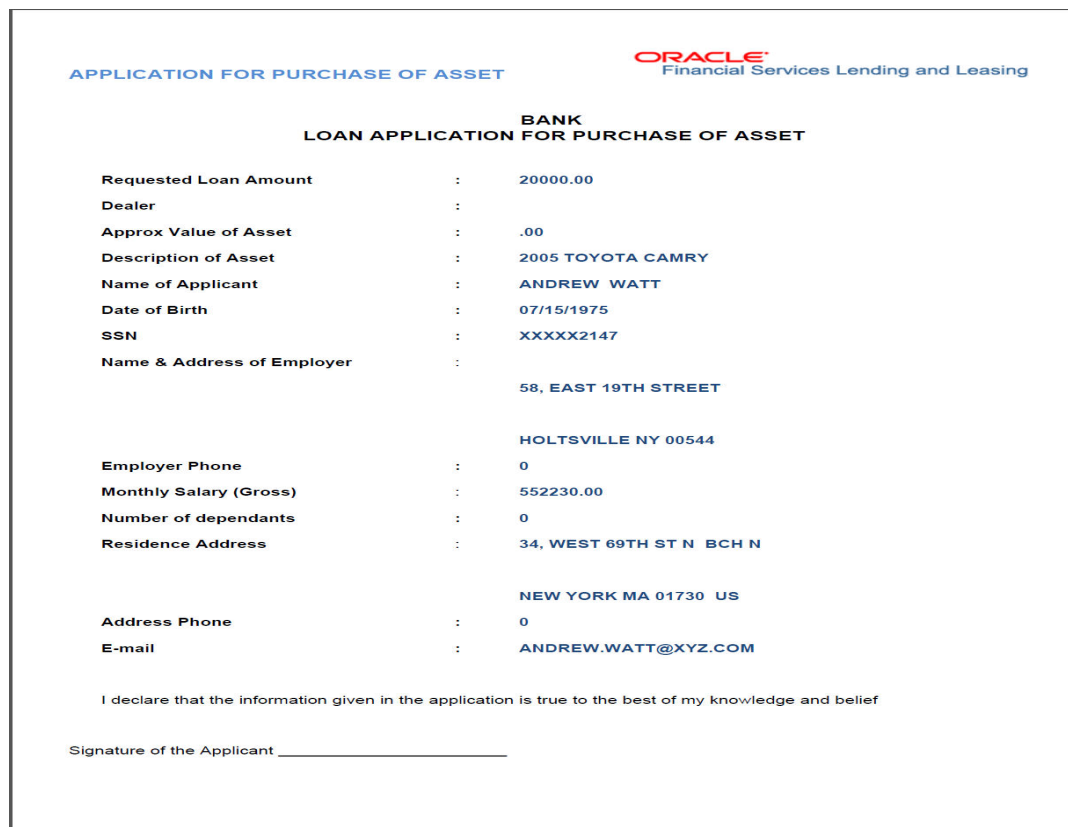

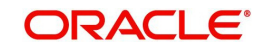

# **3.7 Queues**

When processing an application, various users might work on the application to complete different tasks. A data entry person might complete the Application Entry screen before an underwriter works on the application using the Applications screen. Later, another user might use the Applications screen to fund the application.

The application processing workflow facilitates the movement of the application from one person to another with queues. Queues create a work section of accounts waiting for a particular and common task to be performed, such as application entry or verification. The system's powerful queuing module automates this otherwise manual process.

In the Queues setup screen, you can setup and manage workflow and work assignments on a daily basis to ensure that all applications are in the queues of the appropriate users at all times.

Any time an application's status is changed, the system checks whether the application is in the right queue.

The system will sort queues based on an application's status and sub status.

## **3.7.1 Origination Tab**

The Origination screen on the Queue Setup form allows you to set up queues that direct applications to users during the loan origination cycle. Origination queues are based on an application's status and sub status. Whenever an application changes its status/sub status, the system moves the application to a queue based on the information on this screen.

You can define the loan origination queues and the corresponding selection criteria based on:

- Application status
- Application sub status
- Product type
- Funding type
- Product
- Underwriter
- **State**
- Channel
- Producer type
- Producer

With loan origination queues set up, the applications in your work queue automatically appear on the Results screen when you open the Underwriting or Funding screen. The queue to which you are assigned appears in the Queue Name field. You would then begin processing the applications in the order of which they are listed, double-clicking the application at the top of the list to load it.

On the **Setup > Setup > Queues** screen, you can determine the direction of the applications to users who process then. Whenever there is a change in the status or sub status of the application, the system places the application in a appropriate queue based on the information available in this screen.

Applications are further filtered based on the following criteria:

Selection Criteria

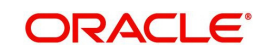

- Sort Order
- **•** Responsibilities and Users
- Data Node Assignments
- **Group Assignment**

#### **To setup Origination Queues**

You can either define new Queue Definition details or specify a new name in the **New Queue** field and click **Create Copy** to create a copy of selected queue definition with details.

- 1. On the Oracle Financial Services Lending and Leasing home screen, click **Setup > Setup > Queues > Origination**.
- 2. In the **Origination Definition** section, perform any of the [Basic Operations](#page-16-0) mentioned in Navigation chapter.

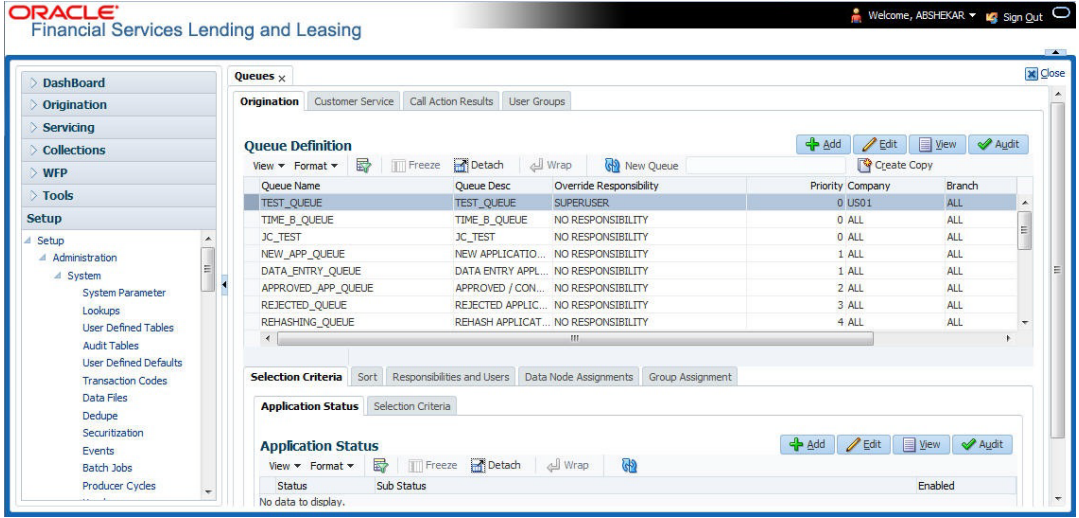

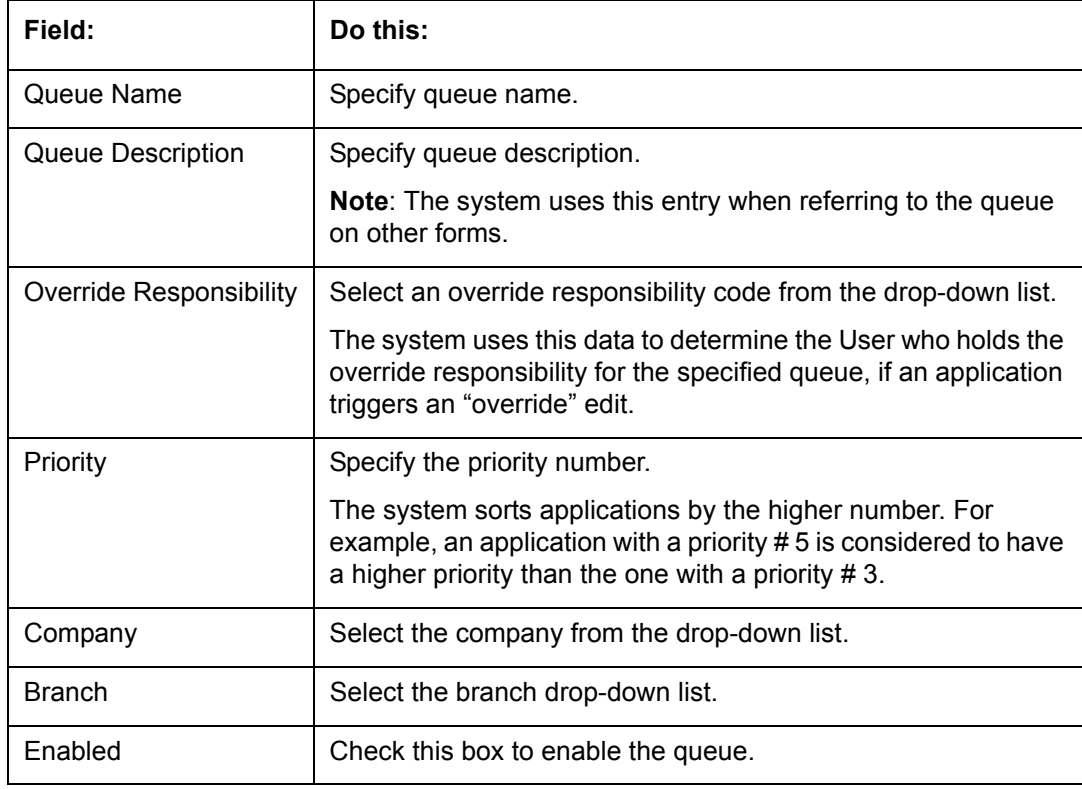

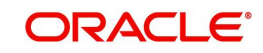

## **3.7.1.1 Selection Criteria**

Here, you can further filter the applications in a particular queue. This criteria is generally used by organizations to categories and allocate large number of applications to different queues.

#### **Note**

If you want to execute search on like operators, then use '%'.

#### **To setup Selection Criteria**

- 1. Click **Setup > Setup > Queues > Origination > Selection Criteria > Application Status**
- 2. In the **Application Status** section, use the **Status** and **Sub Status** fields to define the credit application status/sub status combinations that should be considered for the queue.
- 3. To setup, perform any of the [Basic Operations](#page-16-0) mentioned in Navigation chapter.

A brief description of the fields is given below:

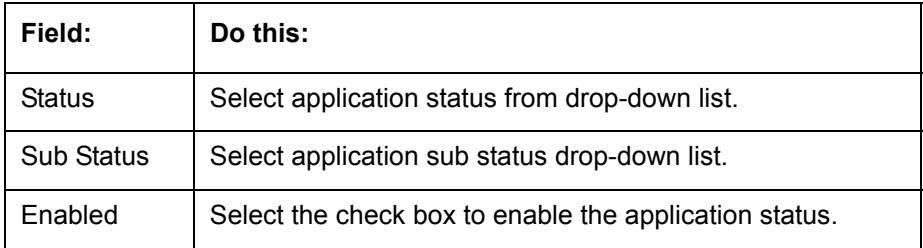

4. Perform any of the [Basic Actions](#page-17-0) mentioned in Navigation chapter.

#### **Note**

All is the default value for each field.

- 5. Click **Setup > Setup > Queues > Origination > Selection Criteria > Selection Criteria**. In the **Selection Criteria** section, use the fields to define the credit application that should be considered for the queue.
- 6. To setup, perform any of the [Basic Operations](#page-16-0) mentioned in Navigation chapter.

**Field: Do this:** Product Type  $\|\mathcal{S}\|$  Select the product type as loan from the drop-down list. Funding Type Select funding type from the drop-down list. Product Select product from the drop-down list. State State State State from the drop-down list. Channel Select channel from the drop-down list Underwriter | Select underwriter from the drop-down list. Producer Type | Select producer type from the drop-down list.

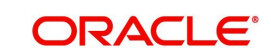

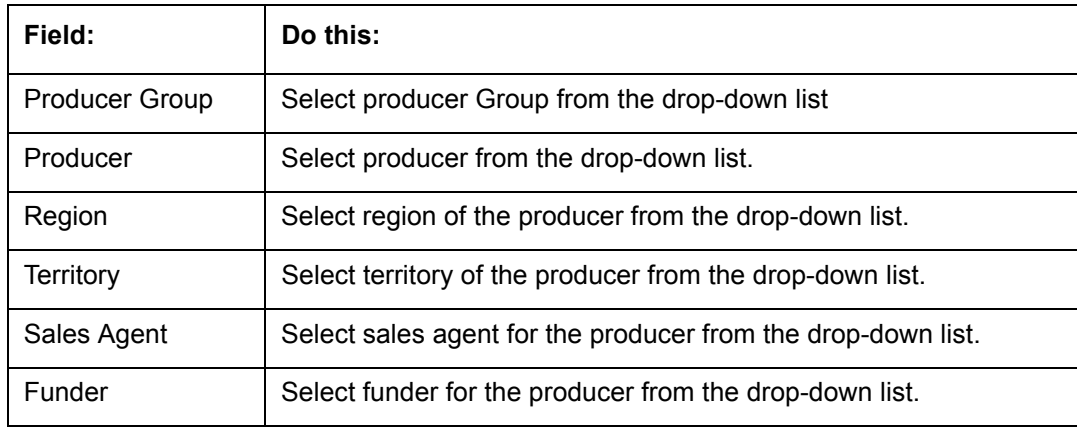

7. Perform any of the [Basic Actions](#page-17-0) mentioned in Navigation chapter.

## **3.7.1.2 Sort**

In the Sort sub tab of Queue Definition, the new applications which are in origination queue are displayed here based on sort criteria defined. In case of any overrides, applications would be sorted automatically without the need of a setup definition. However, there is no impact if sort is not defined for a queue.

#### **To setup Sort Criteria**

- 1. Click **Setup > Setup > Queues > Origination > Selection Criteria > Sort**
- 2. In the **Sort** section, use the Seq, Sort field, and Order to rearrange the queue.
- 3. To setup, perform any of the [Basic Operations](#page-16-0) mentioned in Navigation chapter.

A brief description of the fields is given below:

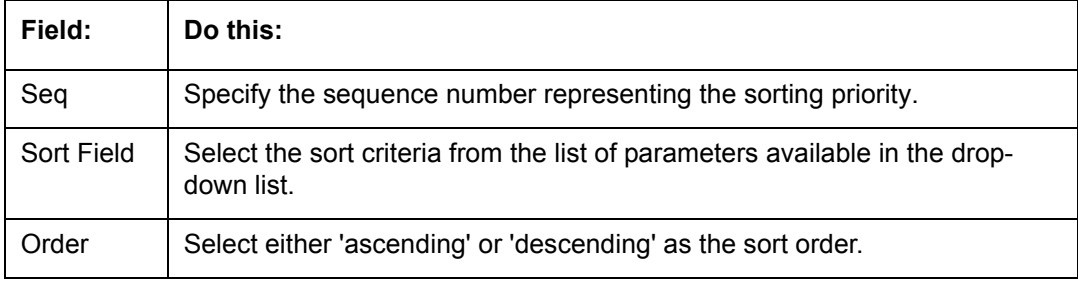

4. Perform any of the [Basic Actions](#page-17-0) mentioned in Navigation chapter.

#### **3.7.1.3 Responsibilities and Users**

- 1. Click **Setup > Setup > Queues > Origination > Responsibilities and Users**.
- 2. In the **Responsibilities** section, use the **Responsibilities** field to define the responsibilities roles which are authorized to work on the queues.
- 3. To setup, perform any of the [Basic Operations](#page-16-0) mentioned in Navigation chapter.

A brief description of the fields is given below:

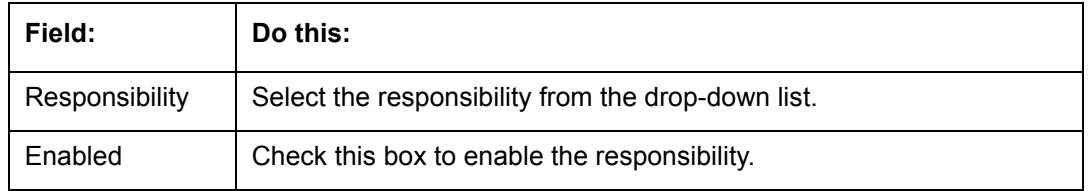

4. Perform any of the [Basic Actions](#page-17-0) mentioned in Navigation chapter.

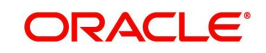

- 5. In the **Users** section, use the **User** field to define the users who are authorized to work on the queue.
- 6. To setup, perform any of the [Basic Operations](#page-16-0) mentioned in Navigation chapter.

A brief description of the fields is given below:

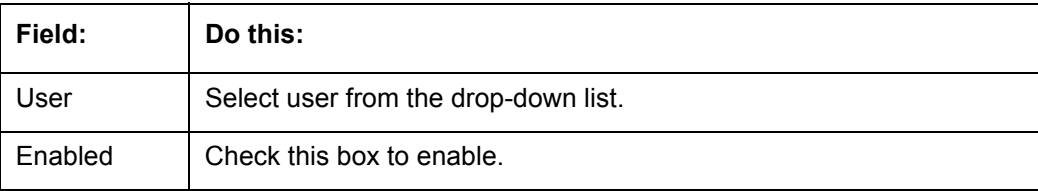

7. Perform any of the [Basic Actions](#page-17-0) mentioned in Navigation chapter.

#### **3.7.1.4 Data Node Assignments**

Data node Assignments provides user with the flexibility to view the tabs in origination. User will have option to enable disable Tabs. All the enabled tabs will be displayed when application is in that particular queue. Disabled tabs for the tabs will not be shown when applications is in respective queue.

For example: Application entry Queue

If summary tab to be disabled, the search for the ULN Summary tab and Disable. IN application Entry summary will not be shown

- 1. Click **Setup > Setup > Queues > Origination > Node Assignments.** You can enable the administrator to configure the User interface nodes that should be made available for the applications that are being processed in that particular origination queue.
- 2. In the **Node Assignments** section, perform any of the [Basic Operations](#page-16-0) mentioned in Navigation chapter.

A brief description of the fields is given below:

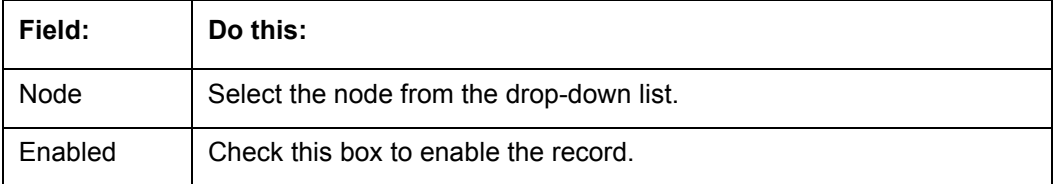

- 3. Perform any of the [Basic Actions](#page-17-0) mentioned in Navigation chapter.
- 4. Click **Load Queue Nodes** to display the respective UI nodes in the origination module.

## **3.7.1.5 Group Assignment**

The Group Assignment sub tab allows you to add user groups to Origination Queue.

#### **Note**

Modification of user details (adding or disabling users) within a user group which is added to Group Assignment will implicitly be updated in Responsibilities and Users tab also.

#### **To add User Group to Group Assignment**

1. On the Oracle Financial Services Lending and Leasing home screen, click **Setup > Administration > User > Queues > Origination > Group Assignment**.

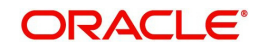

2. In the **User Group** section, Click **Add**. You can also perform any of the [Basic Operations](#page-16-0) mentioned in Navigation chapter.

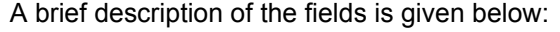

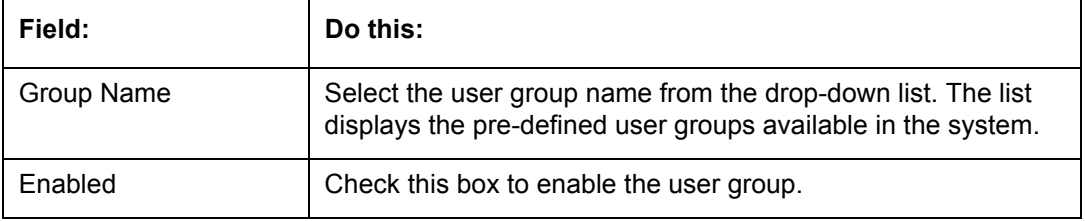

3. Perform any of the [Basic Actions](#page-17-0) mentioned in Navigation chapter.

## **3.7.2 User Groups Tab**

The User Groups tab in Queues is a centralized repository which allows you to define user groups, add and remove users from user groups.

The User Groups tab consists of User Group Definition section listing the defined User Groups and User section below listing the associated users of the selected User Group.

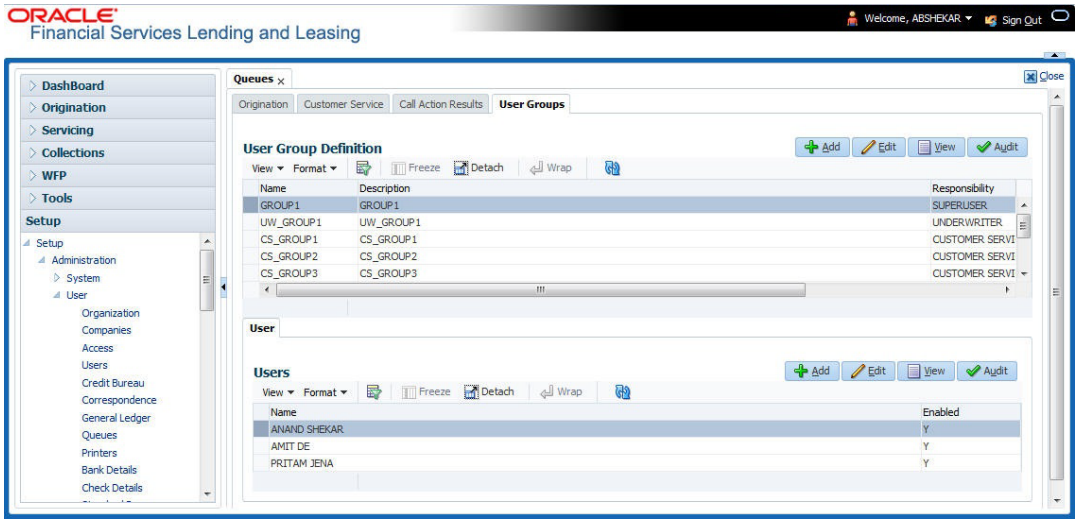

#### **To define a User Group**

- 1. On the Oracle Financial Services Lending and Leasing home screen, click **Setup > Administration > User > Queues > User Groups**.
- 2. In the **User Groups** section, Click **Add**. You can also perform any of the [Basic Operations](#page-16-0) mentioned in Navigation chapter.

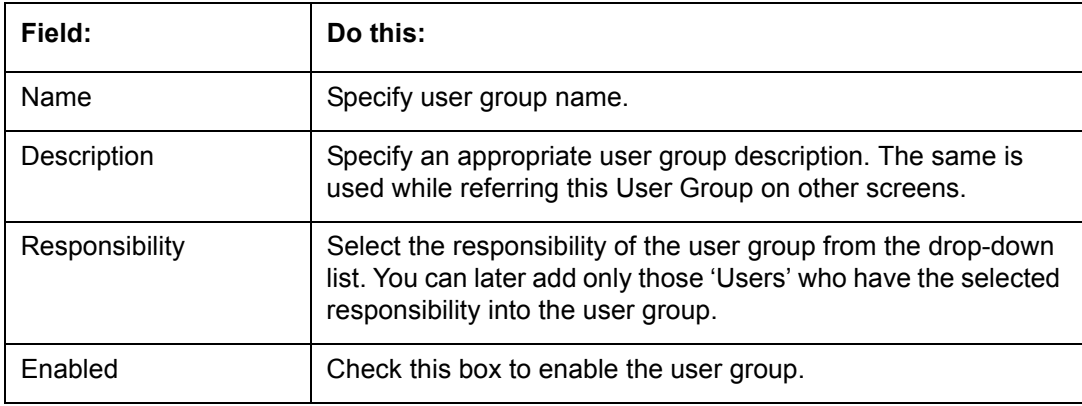

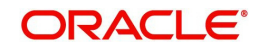

#### **To add Users to User Group**

- 1. On the Oracle Financial Services Lending and Leasing home screen, click **Setup > Administration > User > Queues > User Groups**.
- 2. In the **User Groups** section, select the required User Group.
- 3. In the **Users** section, Click **Add**. You can also perform any of the [Basic Operations](#page-16-0) mentioned in Navigation chapter.

A brief description of the fields is given below:

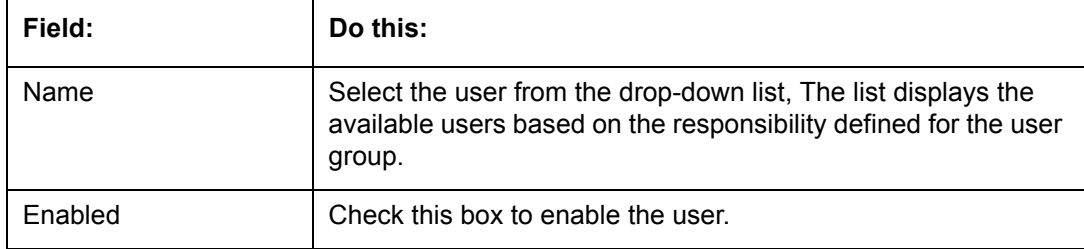

4. Perform any of the [Basic Actions](#page-17-0) mentioned in Navigation chapter.

## **3.8 Printers**

The Printers screen allows you to set up an unlimited number of network printers and fax devices to be used with the system server. The system uses the information on this screen while selecting a printer, when the printing process involves a batch job or uses a job scheduler. Examples include printing reports and correspondence.

The printers and fax devices can be set up at each organization, division, or department to promote efficient printing of documents, and reports. The system uses this information during product setup and on the Letters screen in the **Batch Printer** field.

#### **Special printer names**

The following printer names are predefined and have specific functions within the system:

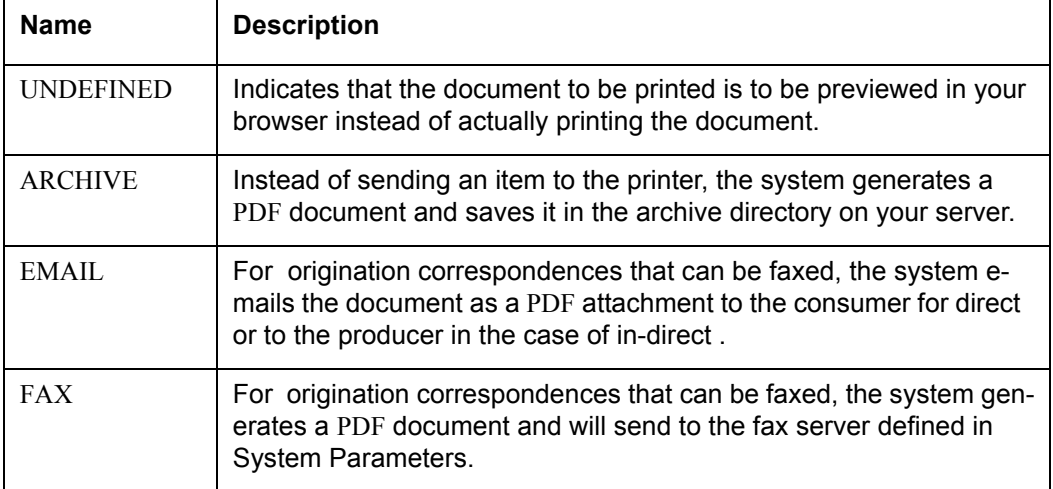

Additionally, you may set up composite entries in the Printer Name field to perform two or more functions at the same time. This can be done by defining a printer name with the following format:

PRINTER NAME = <PRINTER\_NAME1> + <PRINTER\_NAME2>

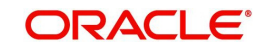

For example, if a printer named JET4050 was previously defined, as were the special printer names listed above, then the following additional printers could be defined:

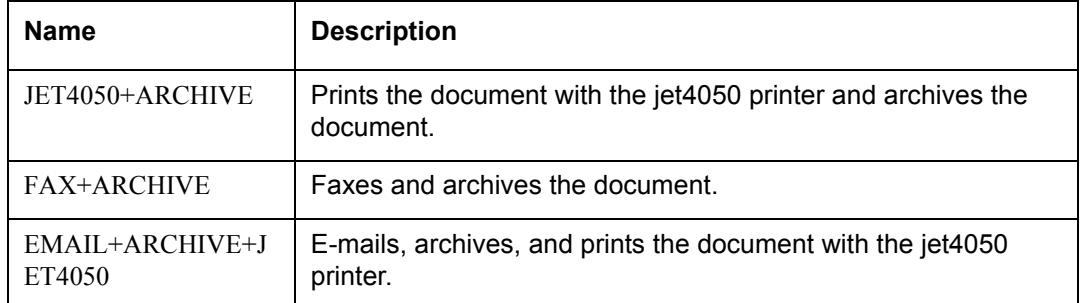

## **To set up the Printers**

- 1. Click **Setup > Setup > Administration > User > Printers**. The system displays the Printers screen
- 2. In the **Printers** section, perform any of the [Basic Operations](#page-16-0) mentioned in Navigation chapter.

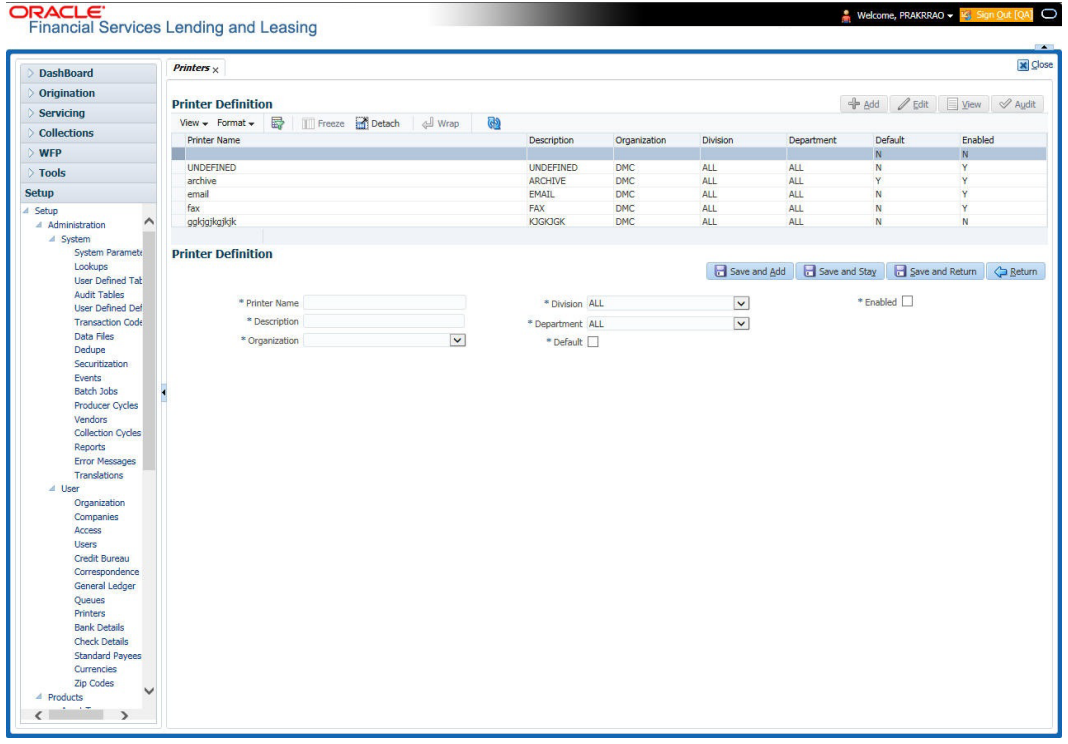

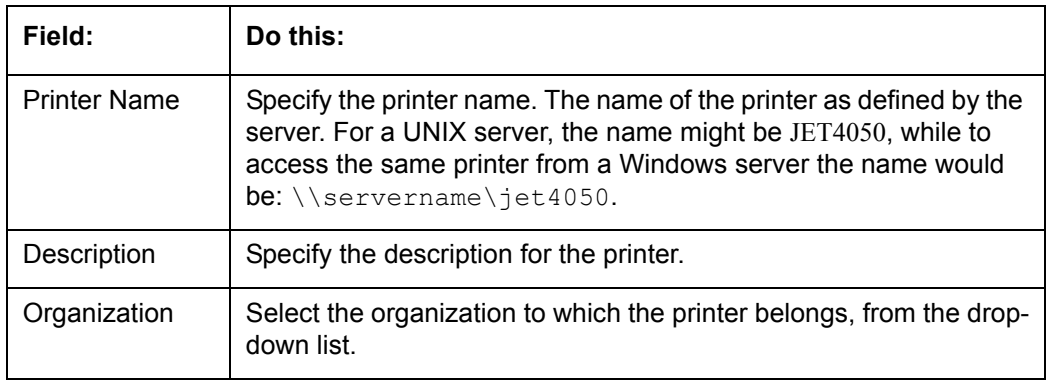

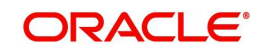

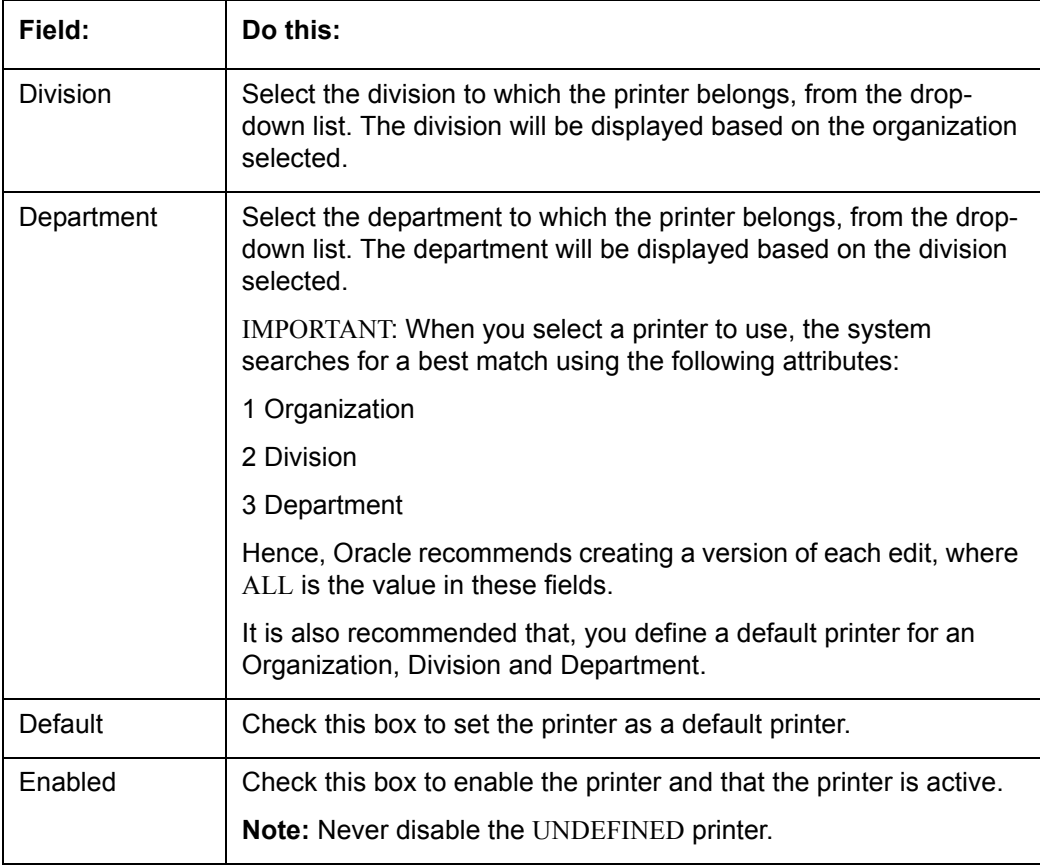

## **3.9 Bank Details**

The Banks screen defines the banks, a company/branch uses for processing Automatic Clearing House (ACH) and lock box payments.

#### **Note**

This is "behind the scenes" information that the system uses for payments and does not appear on any other forms.

#### **To set up the Banks**

1. Click **Setup > Setup > Administration > User > Bank Details** link. The system displays the Bank Details screen.

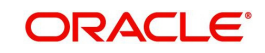

2. In the **Banks Definition** section, perform any of the [Basic Operations](#page-16-0) mentioned in Navigation chapter.

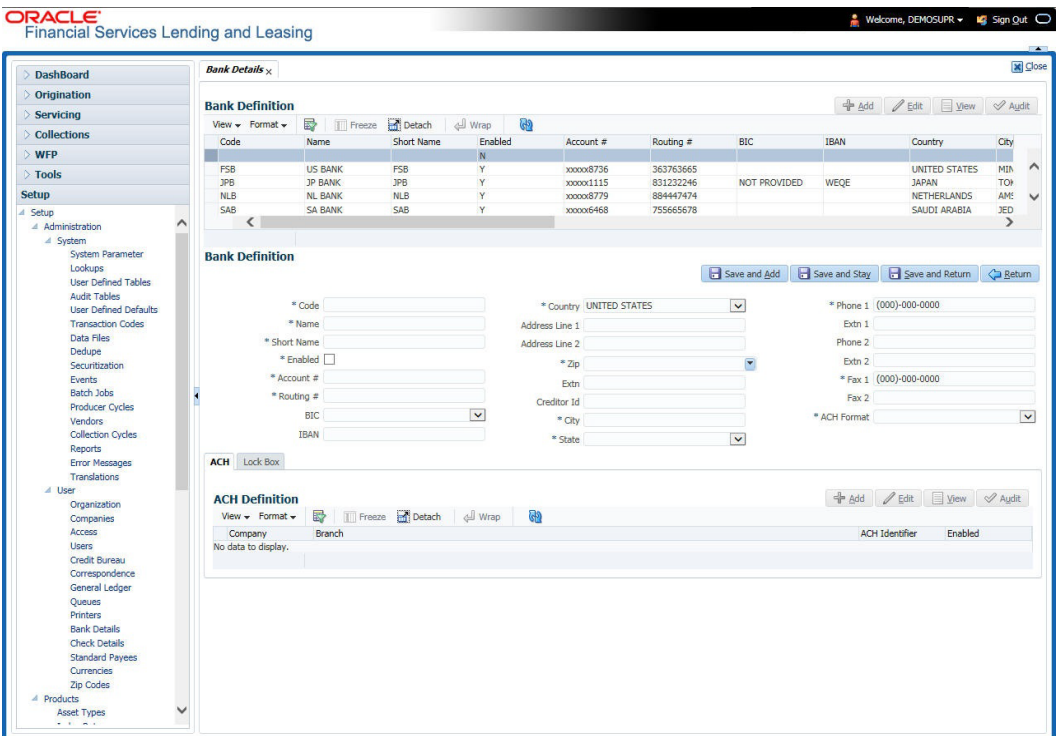

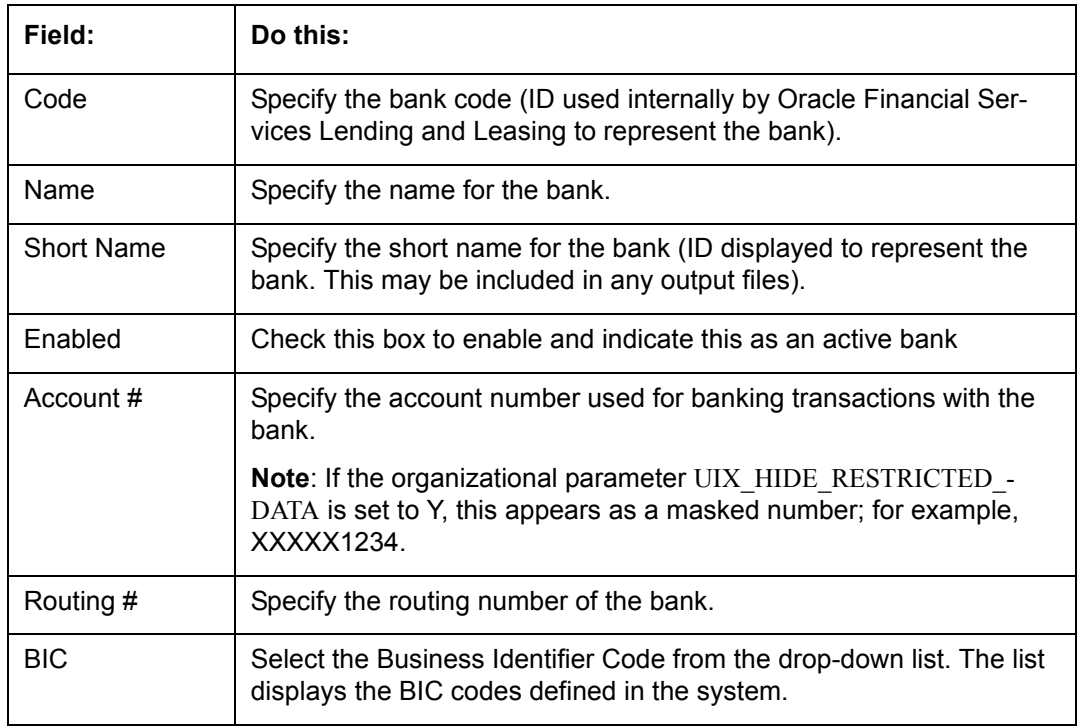

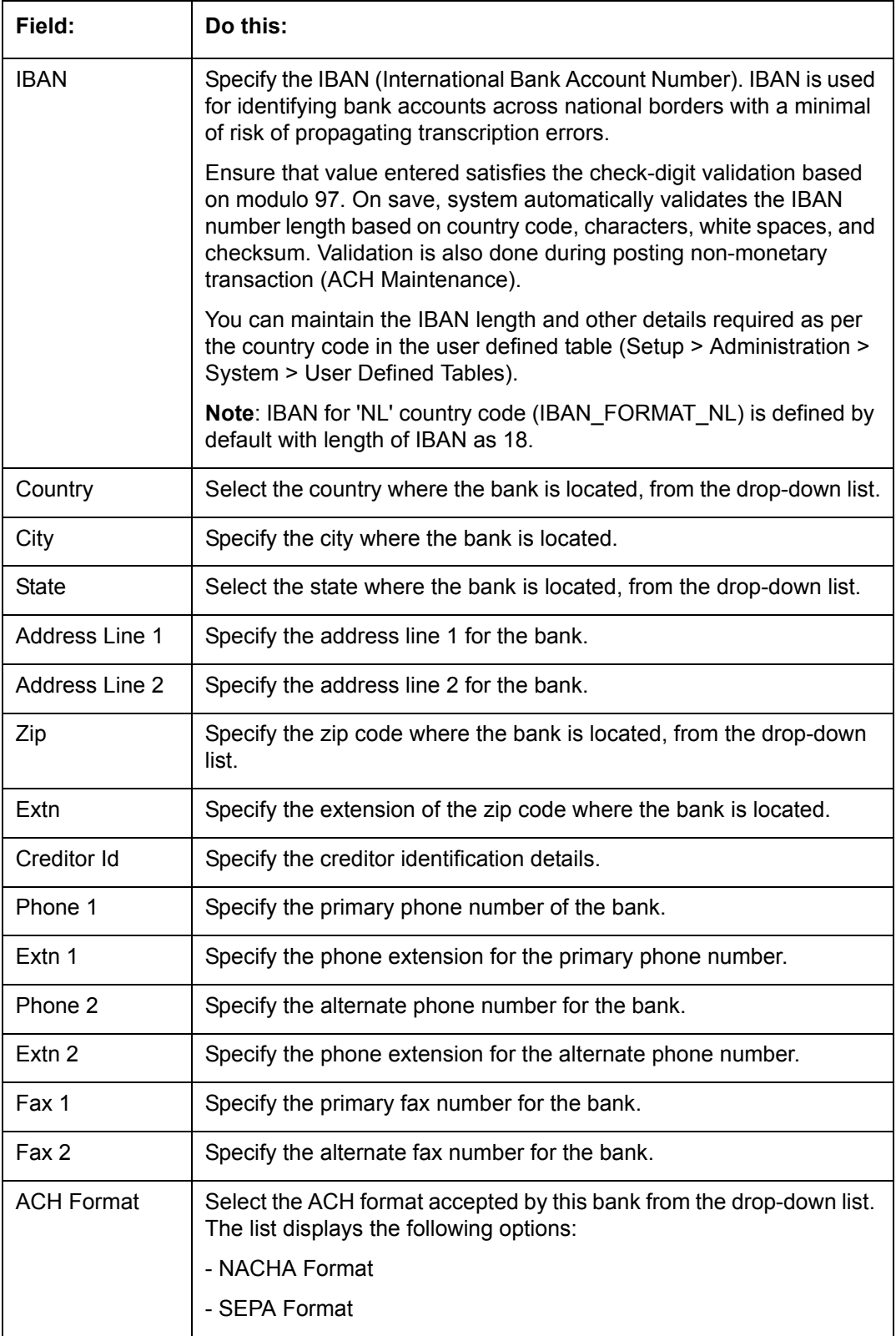

#### 4. Click **Setup > Setup > Administration > User > Bank Details > ACH**.

5. On the **ACH Definition** sub screen, you can create ACH files for the bank listed in the Banks section. Perform any of the [Basic Operations](#page-16-0) mentioned in Navigation chapter.

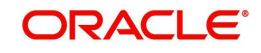

A brief description of the fields is given below:

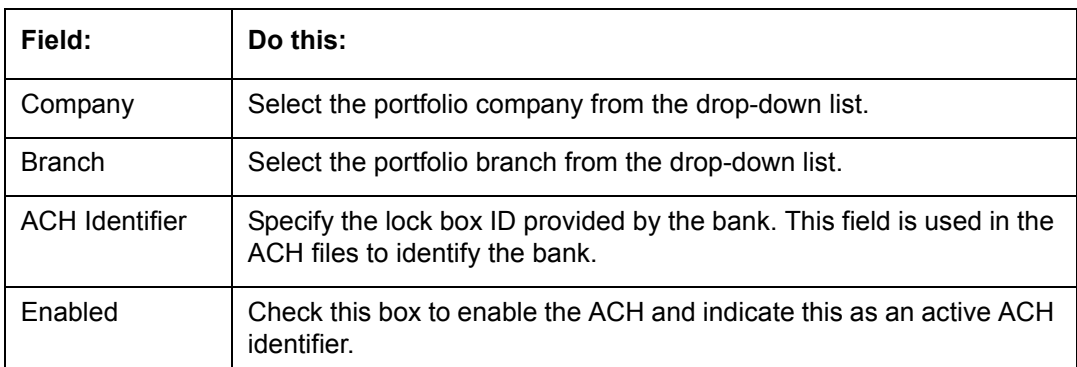

6. Perform any of the [Basic Actions](#page-17-0) mentioned in Navigation chapter.

## 7. Click **Setup > Setup > Administration > User > Bank Details > Lock Box**.

8. On the **Lock Box** sub screen, you can create lock box files for the bank listed in the Banks screen. Perform any of the [Basic Operations](#page-16-0) mentioned in Navigation chapter.

A brief description of the fields is given below:

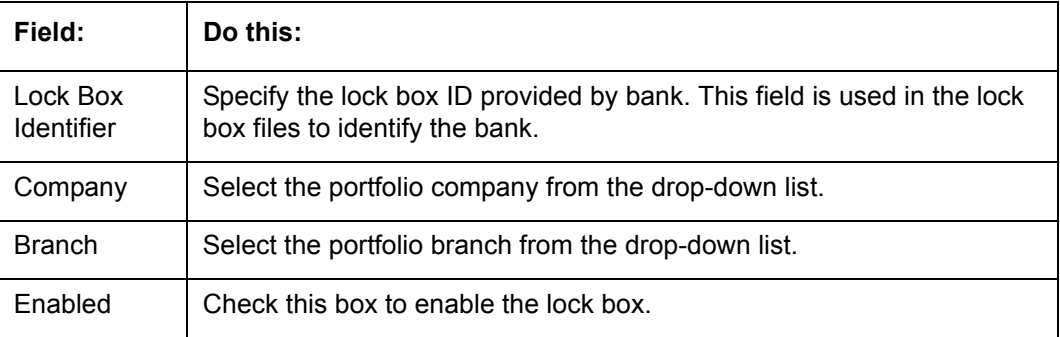

9. Perform any of the **Basic Actions** mentioned in Navigation chapter.

## **3.10 Standard Payees**

The Standard Payees screen defines the third parties that are frequent payees for checks issued within your organization. These payees are then available on the Consumer Lending screen's Advance Entry screen. When you select the Payee # in the Advance Allocation section, the system completes the remaining fields in this screen with information from the Standard Payees screen.

#### **Note**

The Payee # field on the Advance Payment forms is a non-validated field. This allows you to select an entry or enter one of your own.

## **To set up the Standard Payees**

1. Click **Setup > Setup > Administration > User > Standard Payee**. The system displays the Standard Payees screen.

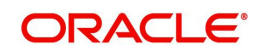

2. In the **Payee Definition** section, perform any of the [Basic Operations](#page-16-0) mentioned in Navigation chapter.

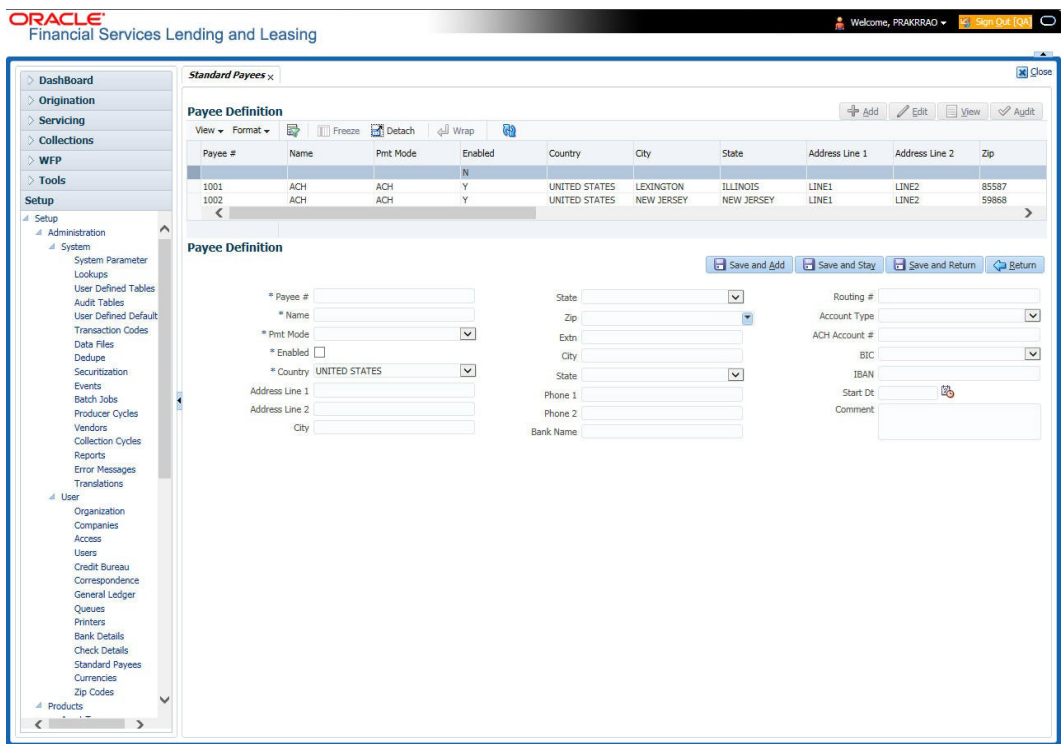

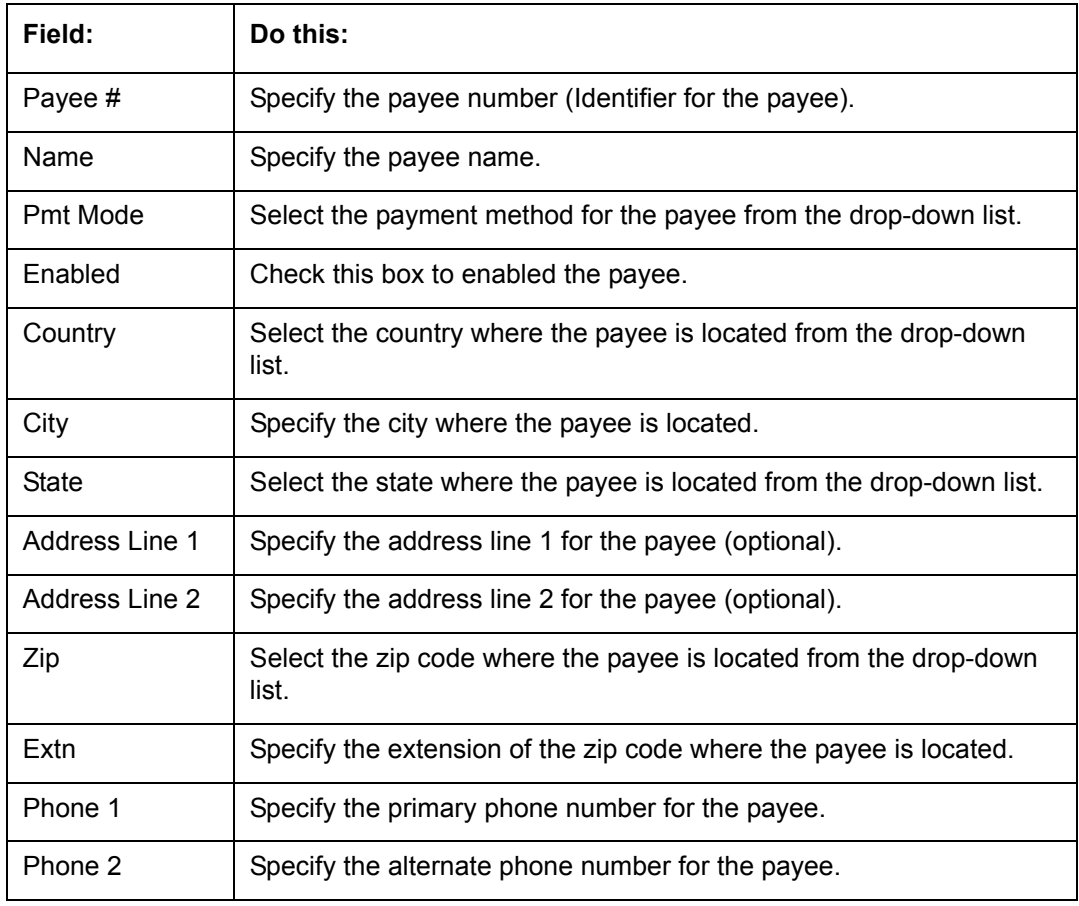

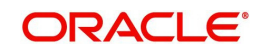

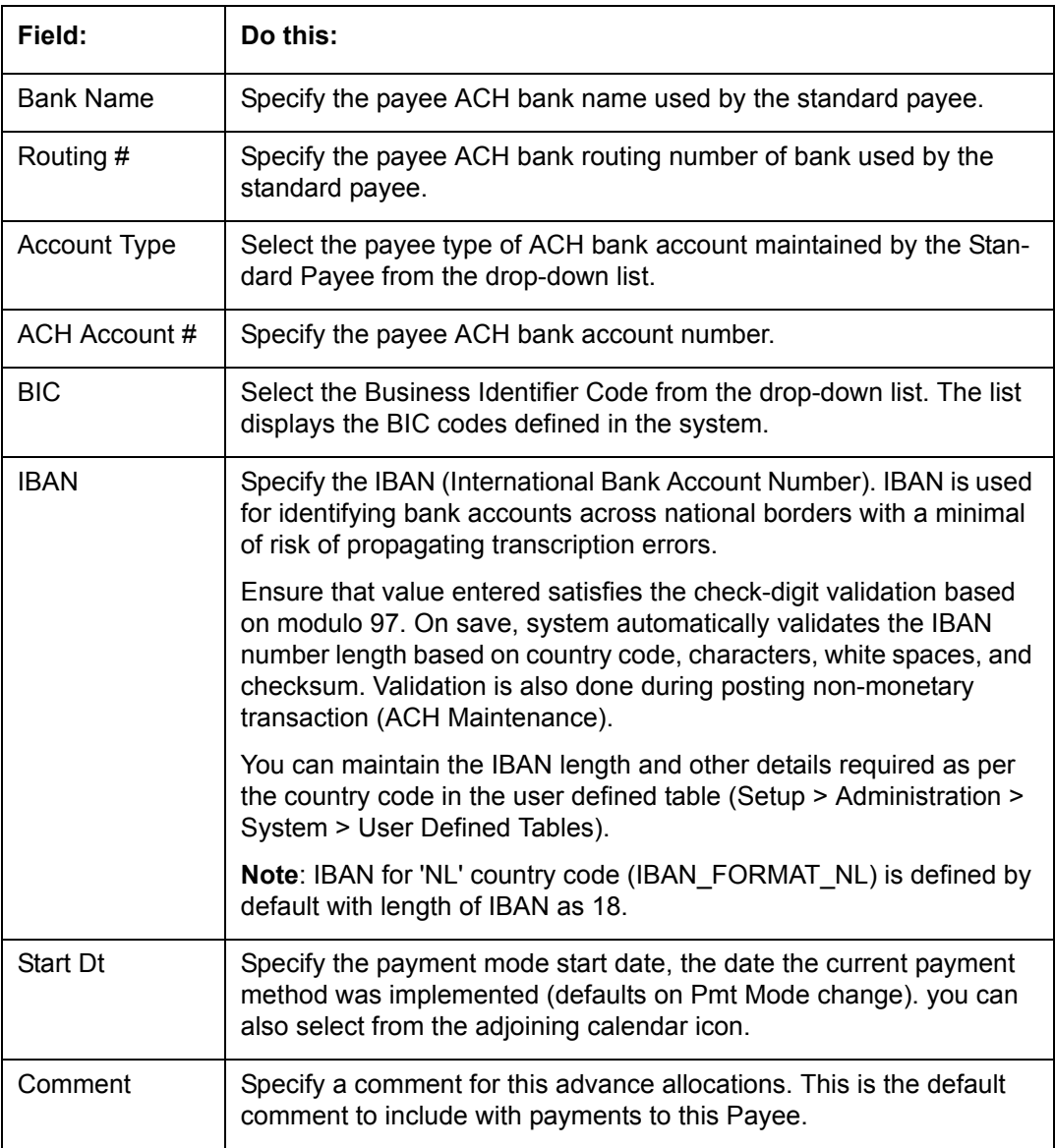

# **3.11 Check Details**

The Check Details screen allows you to set up check details.

#### **To setup the Check Details**

1. Click **Setup > Setup > Administration > User > Check Details**. The system displays the Check Details screen.

2. In the **Check Definition** section, perform any of the [Basic Operations](#page-16-0) mentioned in Navigation chapter.

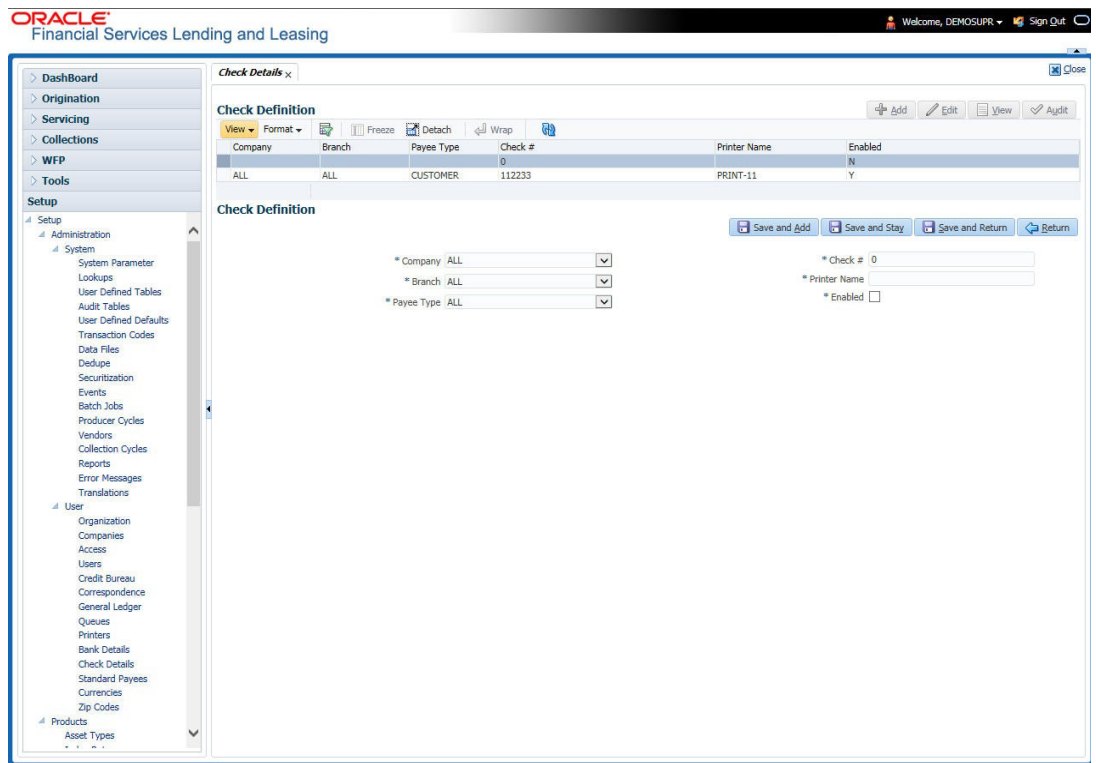

A brief description of the fields is given below:

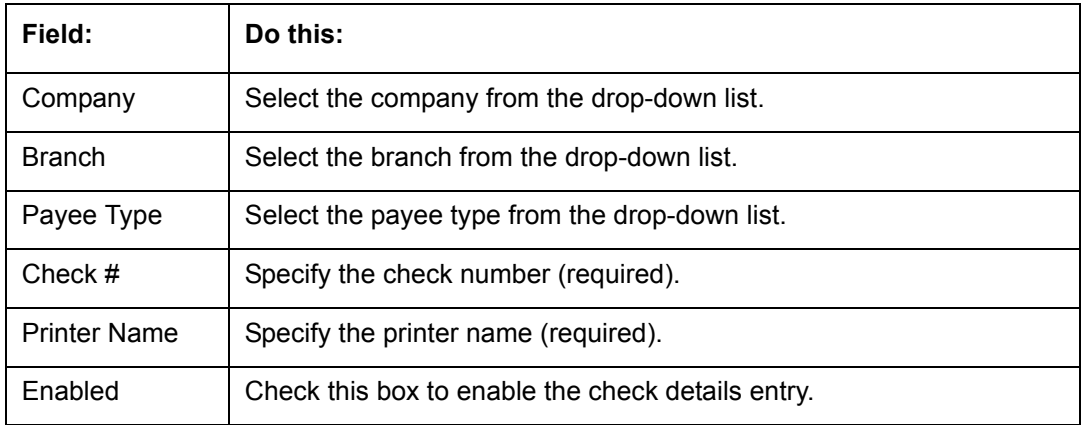

3. Perform any of the **Basic Actions** mentioned in Navigation chapter.

# **3.12 Currencies**

The Currencies link allows you to set up currency details.

#### **Navigating to currencies**

- 1. Click **Setup > Setup > Administration > User > Currencies**. The system displays the Currencies screen. In this screen, you can set up:
	- **•** Currency Definition
	- **•** Currency Pair Definition

## **3.12.1 Currency Definition**

The Currency Definition screen allows you to set up currency details.

To set up the currency definition information

- 1. Click **Setup > Setup > Administration > User > Currencies > Currency**. The system opens the Currency Definition tab by default.
- 2. In the **Currency** section, perform any of the [Basic Operations](#page-16-0) mentioned in Navigation chapter.

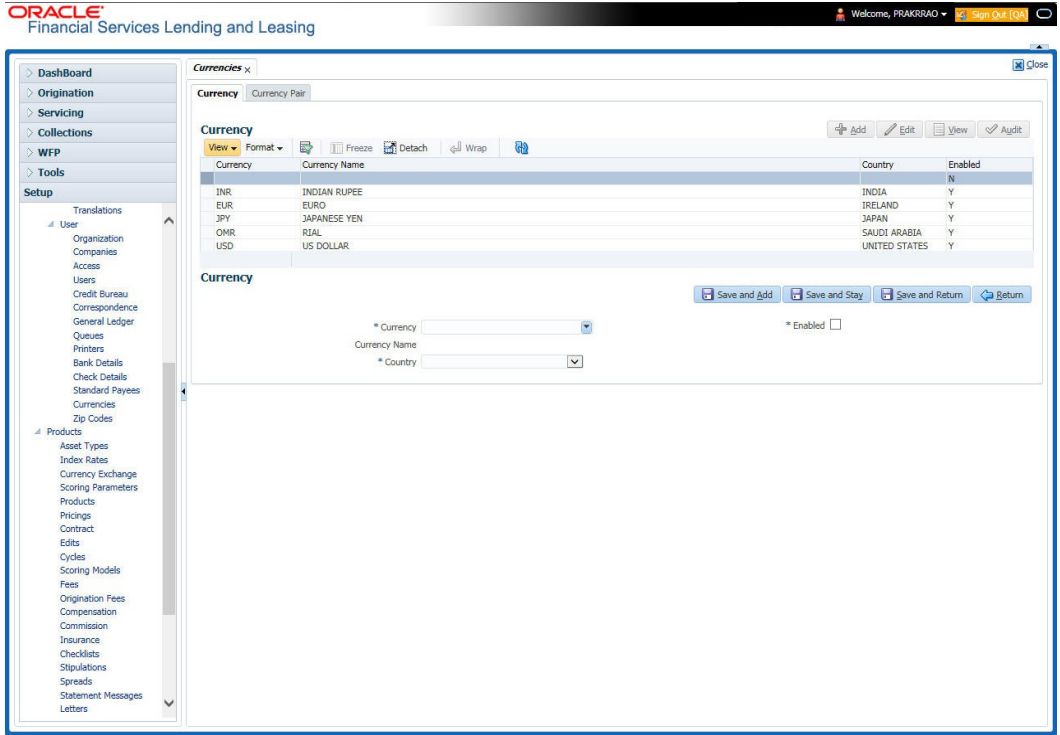

A brief description of the fields is given below:

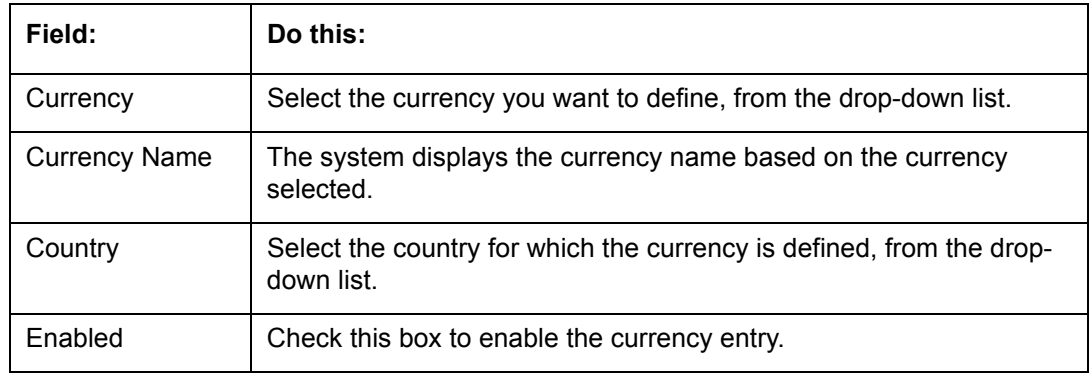

3. Perform any of the [Basic Actions](#page-17-0) mentioned in Navigation chapter.

## **3.12.2 Currency Pair link**

The Currency Pair Definition link allows you to set up currency pair details.

#### **To set up the currency pair definition information:**

1. Click **Setup > Setup > Administration > User > Currencies > Currency Pair**. The system displays the Currency Pair Definition screen

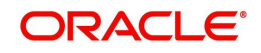

2. In the **Currency Pair Definition** section, perform any of the [Basic Operations](#page-16-0) mentioned in Navigation chapter.

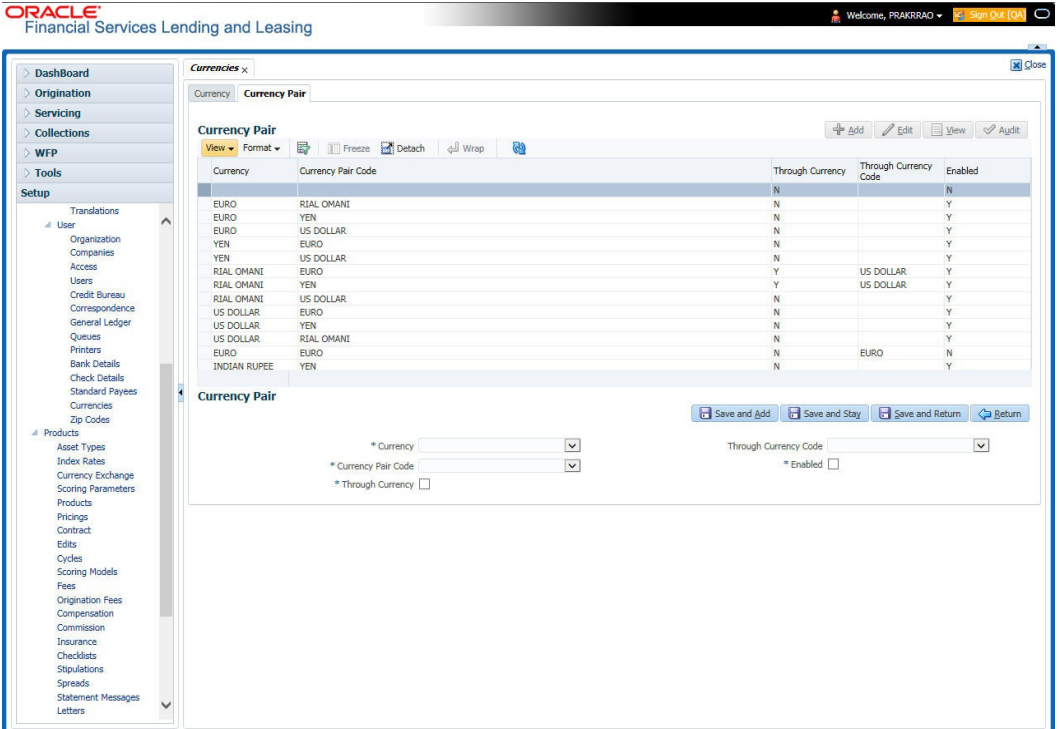

A brief description of the fields is given below:

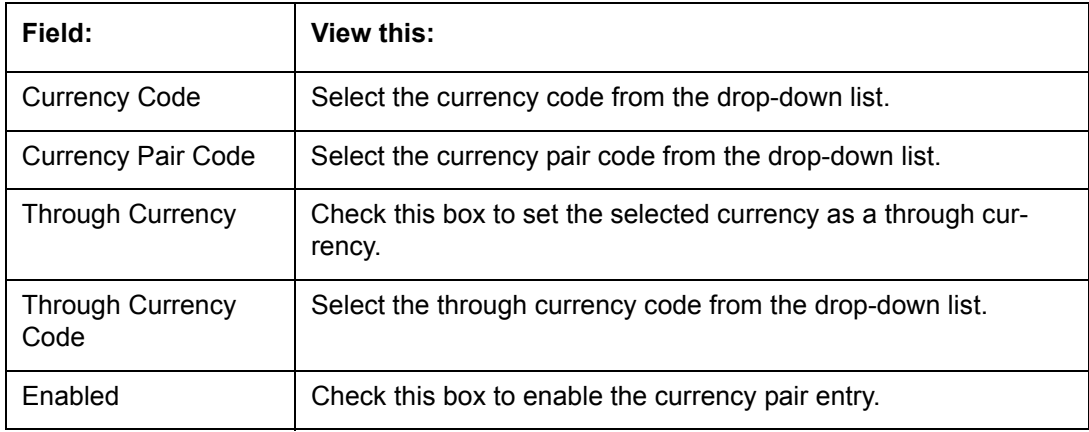

3. Perform any of the [Basic Actions](#page-17-0) mentioned in Navigation chapter.

# **3.13 Zip Codes**

The Zip Codes screen allows you to set up zip code details.

**To set up the zip codes information**

1. Click **Setup > Setup > Administration > User > ZipCodes**. The system displays the Zip Codes screen

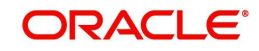

2. In the **Zip Codes** section, perform any of the [Basic Operations](#page-16-0) mentioned in Navigation chapter.

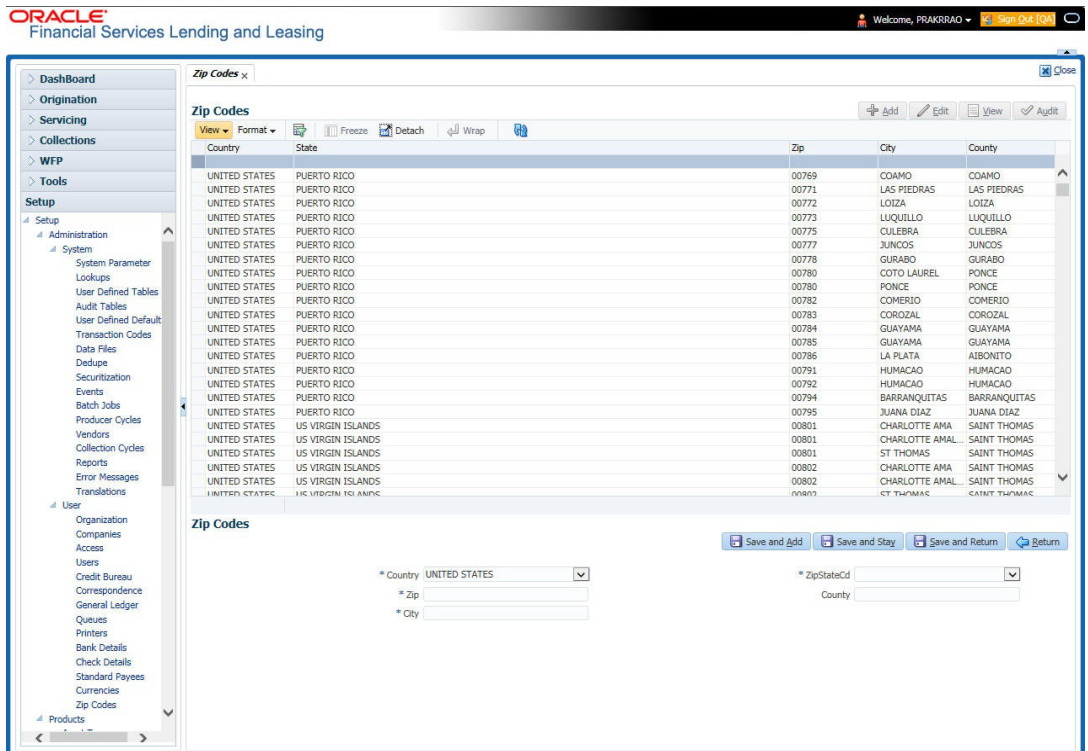

A brief description of the fields is given below::

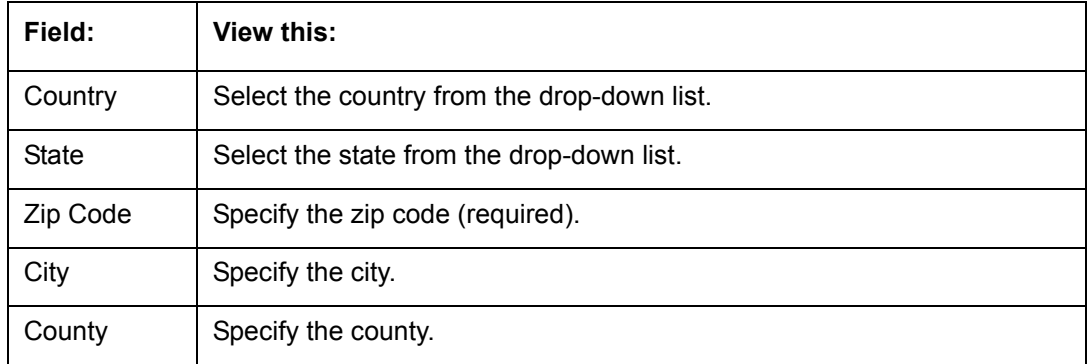

3. Perform any of the **Basic Actions** mentioned in Navigation chapter.

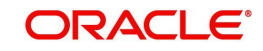

# **4. Product**

Under the Setup master tab's drop-down link bar, the product Setup link opens screens that enable you to configure the basic business guidelines necessary to support one or more products in the system. This includes defining the types of collateral your company supports, creating lending instruments, and determining what is included in credit bureau reporting. Setting up the Products screens requires a thorough understanding of the current rules of your business and must be completed before you can use Oracle Financial Services Lending and Leasing. The Products drop-down link opens screens to record data of all the products supported by the system and contains the following links:

#### **Navigating to Products**

In the **Setup > Setup > Products** link enables you to setup the options related to following closed ended products your company offers:

- Asset Types
- Index Rates
- Currency Exchange
- Scoring Parameters
- Products
- Pricing
- Contract
- **•** Edits
- Cycles
- Scoring Models
- Fees
- Origination Fees
- Compensation
- Insurances
- **Checklists**
- **Stipulations**
- Letters
- Subvention

This chapter explains how to setup the screens associated with each one.

## **4.1 Asset Types**

In Assets types you can setup the asset types that can serve as an application or account's collateral.

The information on the Assets screen is used by the system to automatically display the appropriate collateral screen (Vehicle, Home, or Other) on the Application Entry screen.

The system recognizes the following four types of collateral:

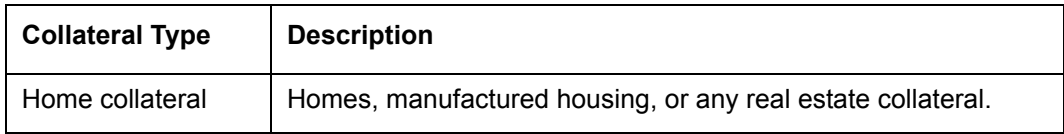

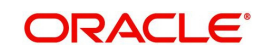

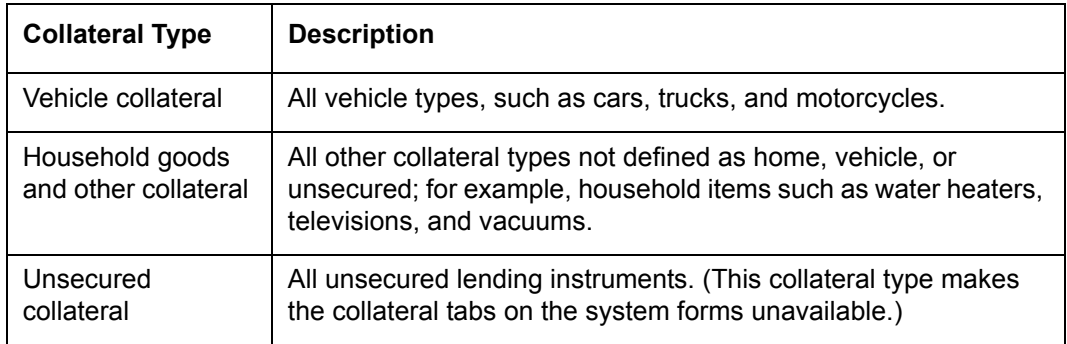

The Asset Sub Type section allows you to further categorize an asset; for example, the asset type VEHICLE might be categorized as CAR, TRUCK, or VAN.

The Attributes/Addons and Makes and Models sub screens continue to further detail the asset both in description and value. For example, a VEHICLE asset might include addons such as LEATHER SEATS and CRUISE CONTROL.

#### **Note**

Neither asset types nor asset sub types can be deleted. As they may have been used in the past, the display and processing of that data is still dependent on the existing setup.

#### **To set up the Asset Types**

You can either define new Asset Type or specify a new name in the **New Asset Type** field and click **Create Copy** to create a copy of selected asset with details.

- 1. Click **Setup > Setup > Products > Asset Types**.
- 2. In the **Asset Type** section, perform any of the [Basic Operations](#page-16-0) mentioned in Navigation chapter.

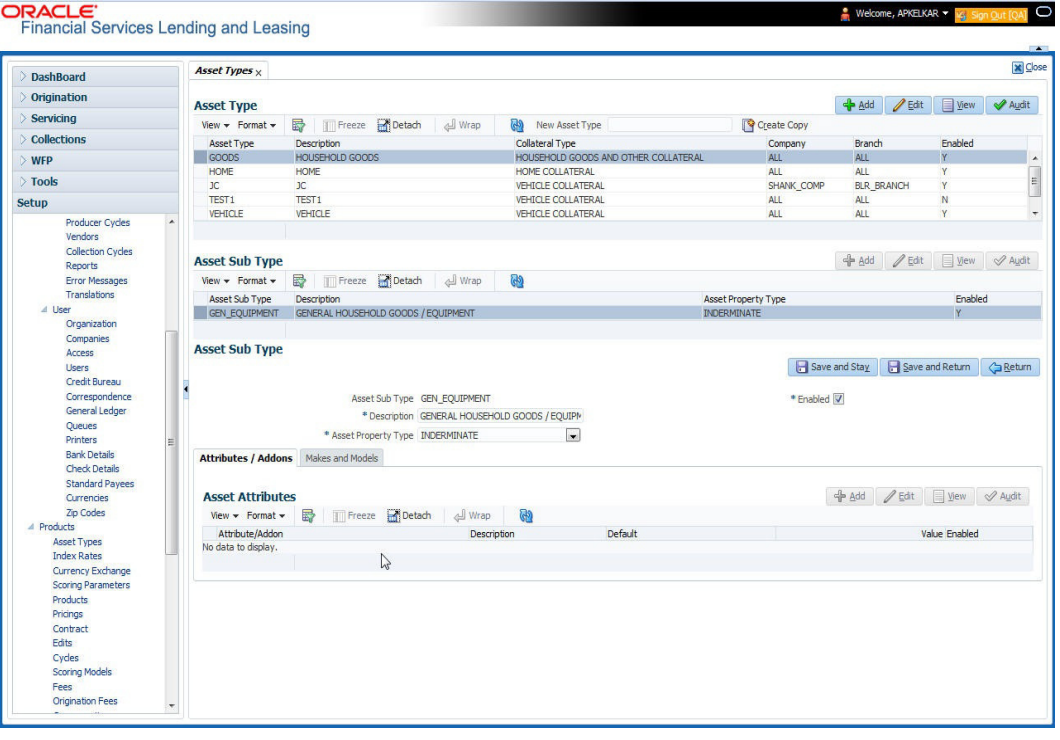

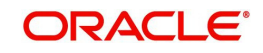

A brief description of the fields is given below:

| Field:                 | Do this:                                                                                                    |
|------------------------|----------------------------------------------------------------------------------------------------|
| <b>Asset Type</b>      | Specify the asset type.                                                                                                    |
| Description            | Specify the description for the asset. (This is the asset type which will<br>appear throughout the system).                                                                                                    |
| <b>Collateral Type</b> | Select the collateral type (the general category that the asset type<br>falls within) from the drop-down list.                                                                                                    |
|                        | <b>Note:</b> There is no need to define an asset for UNSECURED<br>COLLATERAL, as by definition there is no asset on such account.                                                                                                    |
| Company                | Select the portfolio company to which the asset type belongs, from<br>the drop-down list. These are the companies within your organization<br>that can make Leases using this asset type. This may be ALL or a<br>specific company.                                                           |
| <b>Branch</b>          | Select the portfolio branch to which the asset type belongs, from the<br>drop-down list. This is the branch within the selected company that<br>can make Leases using this asset type. This may be ALL or a<br>specific branch. This must be ALL if in the Company field you<br>selected ALL. |
|                        | <b>IMPORTANT:</b> By selecting which asset type to use, the system<br>searches for a best match using the following attributes:                                                                                                    |
|                        | 1 Company                                                                                                    |
|                        | 2 Branch                                                                                                    |
|                        | Hence, the system recommends creating one version of each asset<br>type where ALL is the value in these fields.                                                                                                    |
| Enabled                | Check this box to enable the asset type and indicate that the asset<br>type is currently in use.                                                                                                    |

- 3. Perform any of the [Basic Actions](#page-17-0) mentioned in Navigation chapter.
- 4. In the **Asset Sub Type** section, perform any of the [Basic Operations](#page-16-0) mentioned in Navigation chapter.

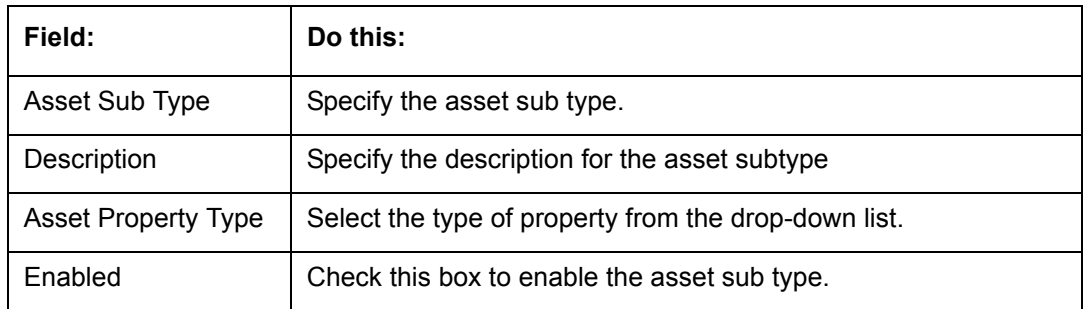

- 5. Perform any of the [Basic Actions](#page-17-0) mentioned in Navigation chapter.
- 6. Click **Setup > Setup > Products > Assets > Attributes/Addons**.
- 7. In the **Attributes/Addons** section, perform any of the [Basic Operations](#page-16-0) mentioned in Navigation chapter.

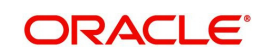
A brief description of the fields is given below:

| Field:          | Do this:                                                                                                    |
|-----------------|----------------------------------------------------------------------------------------------------|
| Attribute/Addon | Displays the asset attribute or addon name for the selected asset).                                                                                            |
| Description     | Select the description for the asset attribute/addon from the drop-<br>down list.                                                                              |
| Default         | Specify the default text to be copied or displayed when the asset<br>attributes and addons fields are completed on an application for<br>this asset.           |
| Value           | Specify the default monetary value to be copied or displayed when<br>the asset attributes and addons fields are completed on an<br>application for this asset. |
| Enabled         | Check this box to enable the asset attribute/Addon and indicate<br>that it is available for this type of asset.                                                |

- 8. Perform any of the **Basic Actions** mentioned in Navigation chapter.
- 9. Click the **Setup > Setup > Products > Assets > Makes and Models**.
- 10. In the **Makes and Models** section, perform any of the [Basic Operations](#page-16-0) mentioned in Navigation chapter.

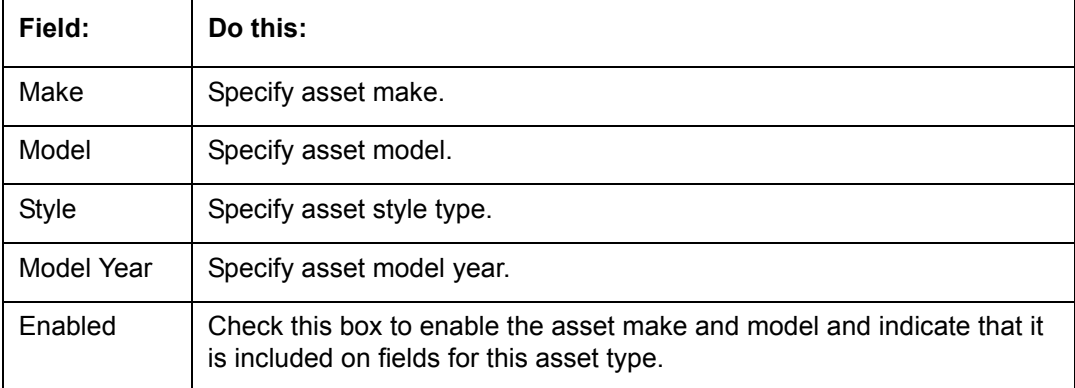

11. Perform any of the [Basic Actions](#page-17-0) mentioned in Navigation chapter.

# **4.2 Index Rates**

The Index Rates screen maintains your organization's history of periodic changes in index rates. It allows you to define index rates to support variable rate lines of credit. The index rate provides the base rate for a credit line where:

interest rate = index rate + margin rate.

The Index section displays the currently defined indexes on the Lookups screen. You may create additional user-defined lookup codes for this lookup type as needed.

#### **Note**

You cannot tie an index rate to a product rate.

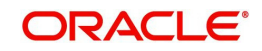

You can also record any index rate change on the Index Rates screen. During nightly batch processing, all the accounts with that index type are included when posting the RATE CHANGE transaction. After the system processes the batch, the interest rate of the account is changed. The system will use this new interest rate when computing all future interest calculations.

#### **To set up Index Rates**

- 1. Click **Setup > Setup > Products > Index Rates**.
- 2. In the **Index** section, perform any of the [Basic Operations](#page-16-0) mentioned in Navigation chapter.:

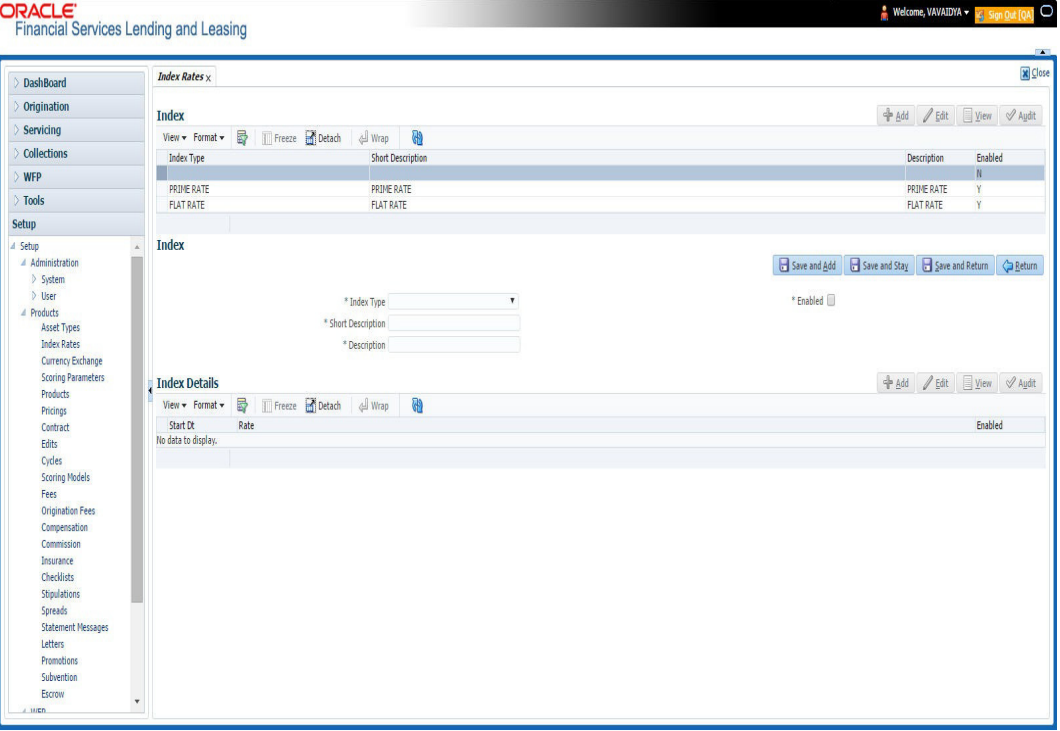

#### 3. A brief description of the fields is given below:

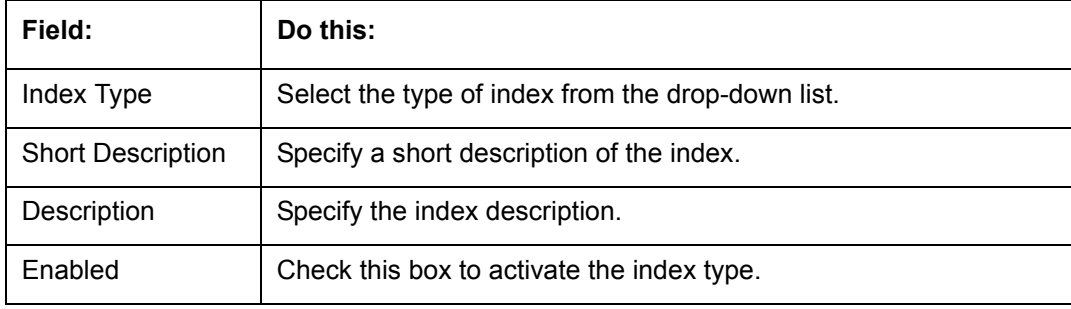

4. Perform any of the [Basic Actions](#page-17-0) mentioned in Navigation chapter.

The Index Details section allows you to define multiple index values using the Start Dt and Rate fields.

### **Note**

The history appears in descending order, with the most current record at the top.

5. In the **Index Details** section, perform any of the [Basic Operations](#page-16-0) mentioned in Navigation chapter.

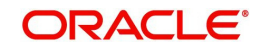

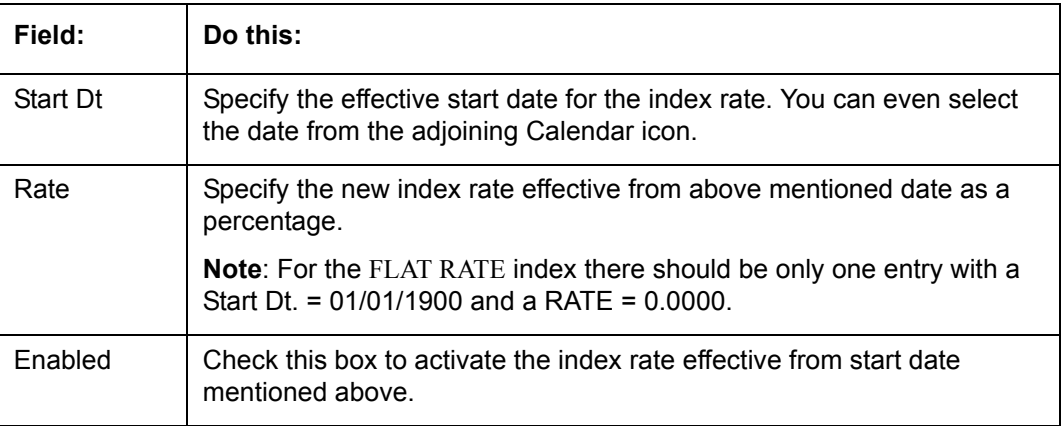

6. Perform any of the [Basic Actions](#page-17-0) mentioned in Navigation chapter.

#### **Note**

Variable rate functionality is not extended to pre-compute accounts.

# **4.3 Currency Exchange**

The Currency Exchange screen maintains currency exchange rates. You can define the currency exchange details and schedule a batch job (SET-IFP- ICEPRC\_BJ\_100\_01 - CURRENCY EXCHANGE RATE FILE UPLOAD) which in-turn pulls the currency exchange rates from desired source at scheduled intervals through input file processing.

### **To set up the Currency Exchange**

- 1. Click **Setup > Setup > Products > Currency Exchange**.
- 2. In the **Currency Exchange Rates** section, perform any of the [Basic Operations](#page-16-0) mentioned in Navigation chapter.

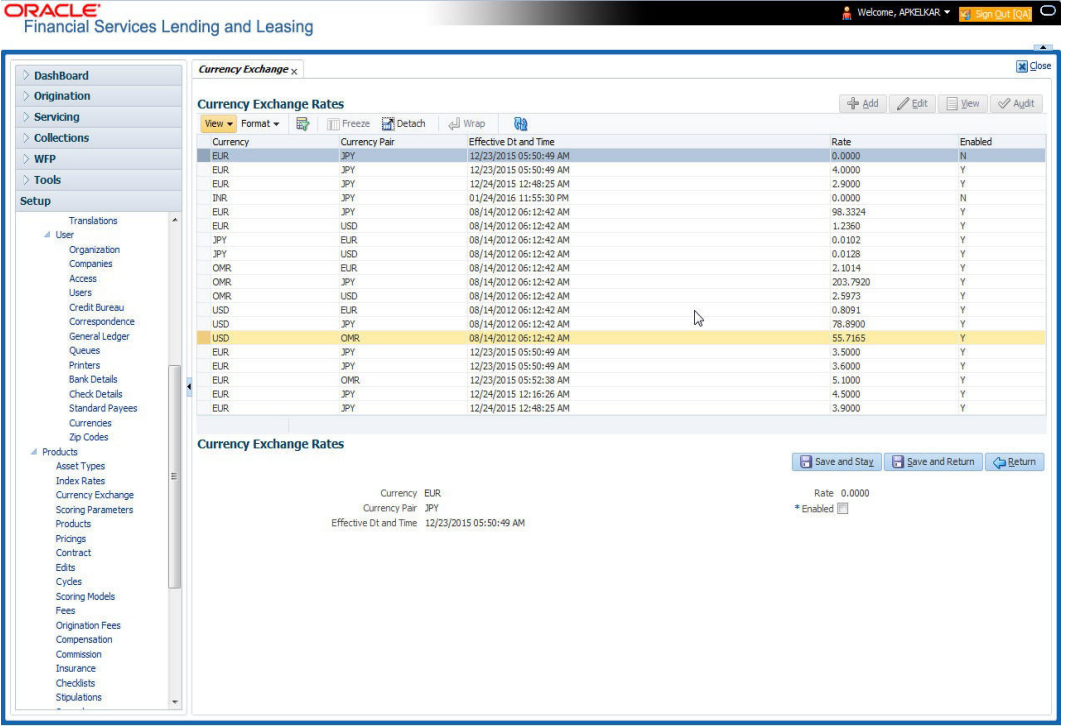

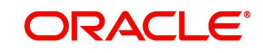

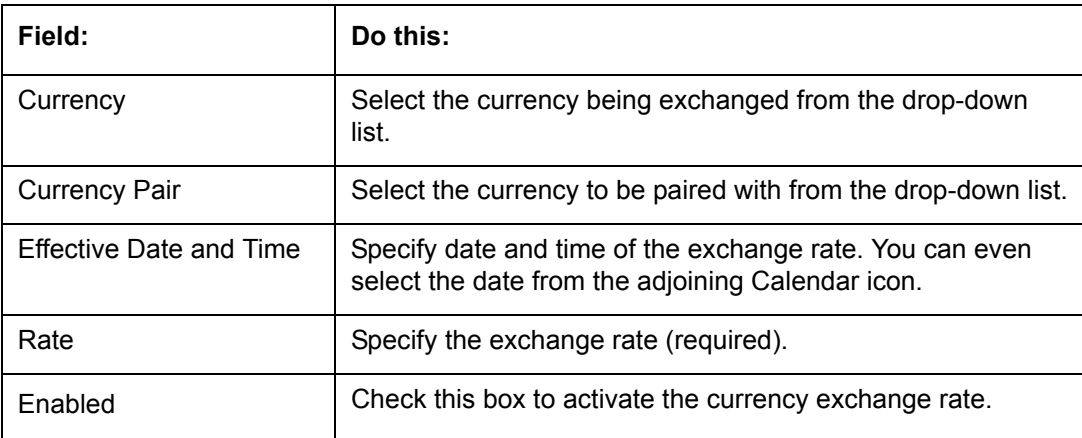

3. Perform any of the [Basic Actions](#page-17-0) mentioned in Navigation chapter.

# **4.4 Scoring Parameters**

With the Scoring Parameters, you can define the scoring parameters of a company's credit scorecard and behavioral scoring.

Pricing scores apply to applications and are based on information recorded during origination, behavioral scoring applies to accounts and is based on account history attributes and performed on a monthly basis.

## **Credit Scoring**

Parameters define the factors that can be used when scoring an application during underwriting and generating an initial decision on whether you wish to fund an amount. The combination of the flexible definition of these parameters, along with the scoring set up on the Scoring Models screen, allows you to automate much of the initial decision process in underwriting accounts.

The Formula Definition section on the Scoring Parameters screen allows you to build a mathematical expression to express the scoring parameter, test its validity, and locate specific information with the resulting scoring parameters. The system calculates scoring parameters using application data, credit bureau information, and applicant details.

## **To set up the Scoring Parameters**

You can either define new **Scoring Parameters** or specify a new name in the **New Parameter** field and click **Create Copy** to create a copy of selected parameter with details.

1. Click **Setup > Setup > Products > Scoring Parameters**.

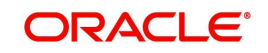

2. In the **Parameters** section, perform any of the [Basic Operations](#page-16-0) mentioned in Navigation chapter.

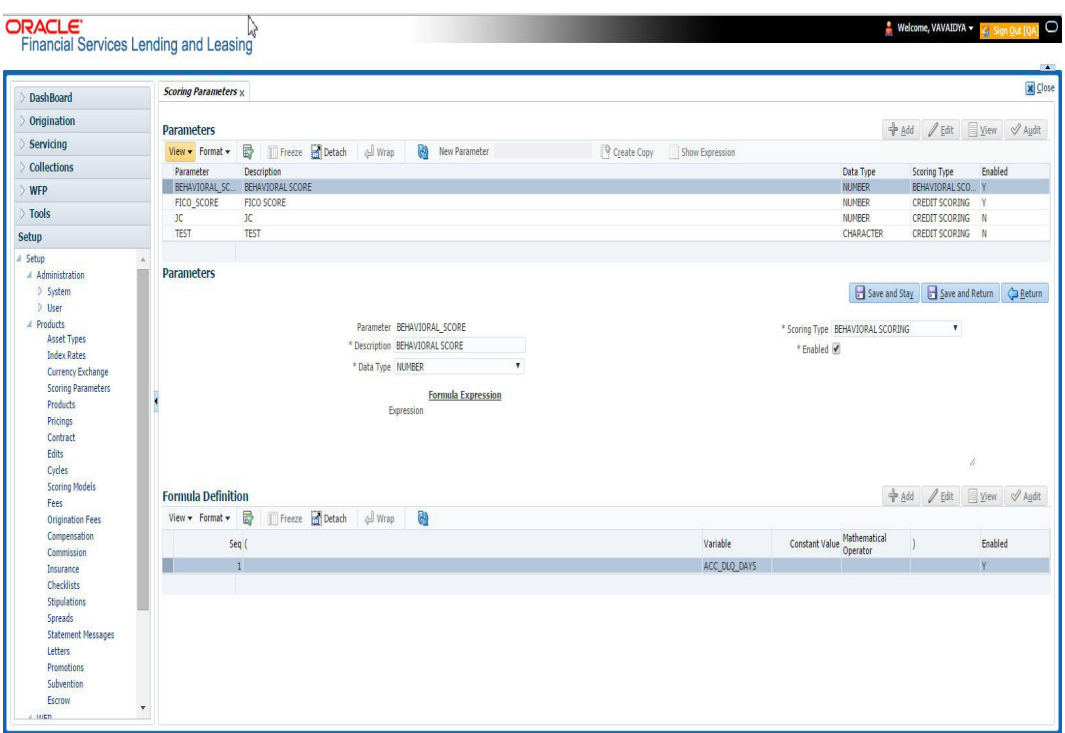

A brief description of the fields is given below:

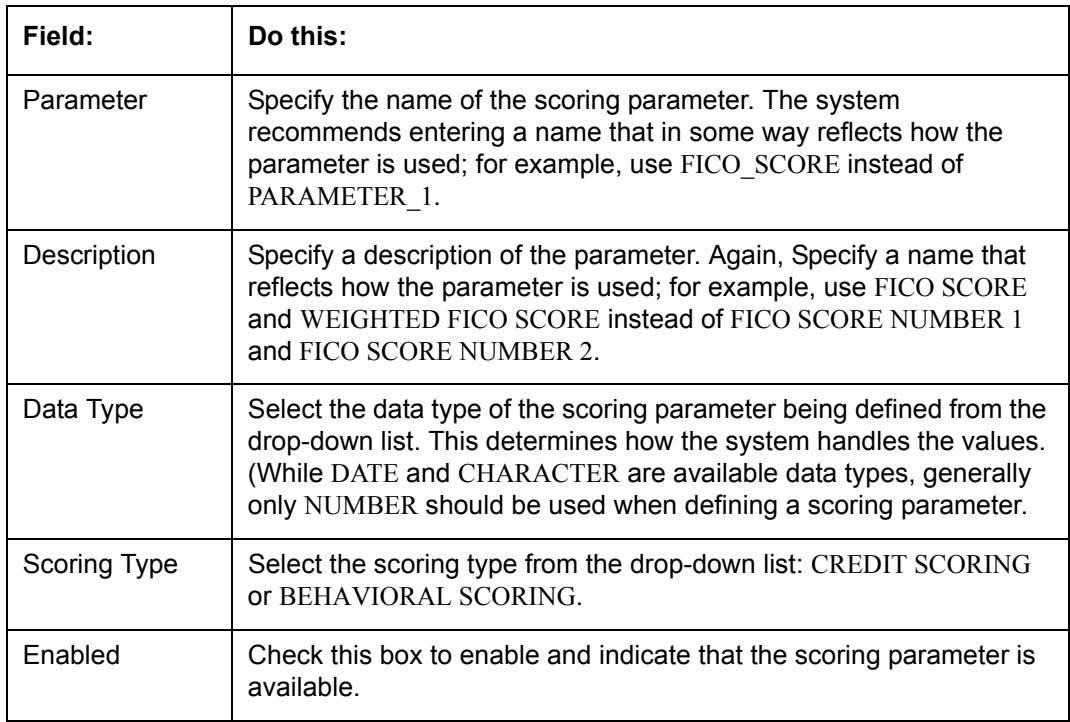

3. Perform any of the **Basic Actions** mentioned in Navigation chapter.

The **Formula Definition** section allows you to define a mathematical expression of the scoring parameter you want to define. The expression may consist of one or more sequenced entries. All arithmetic rules apply to the formula definition. If errors exist in the formula definition, the system displays an error message in this section when you choose Show Expression.

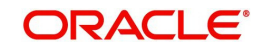

4. In the **Formula Definition** section, perform any of the [Basic Operations](#page-16-0) mentioned in Navigation chapter.

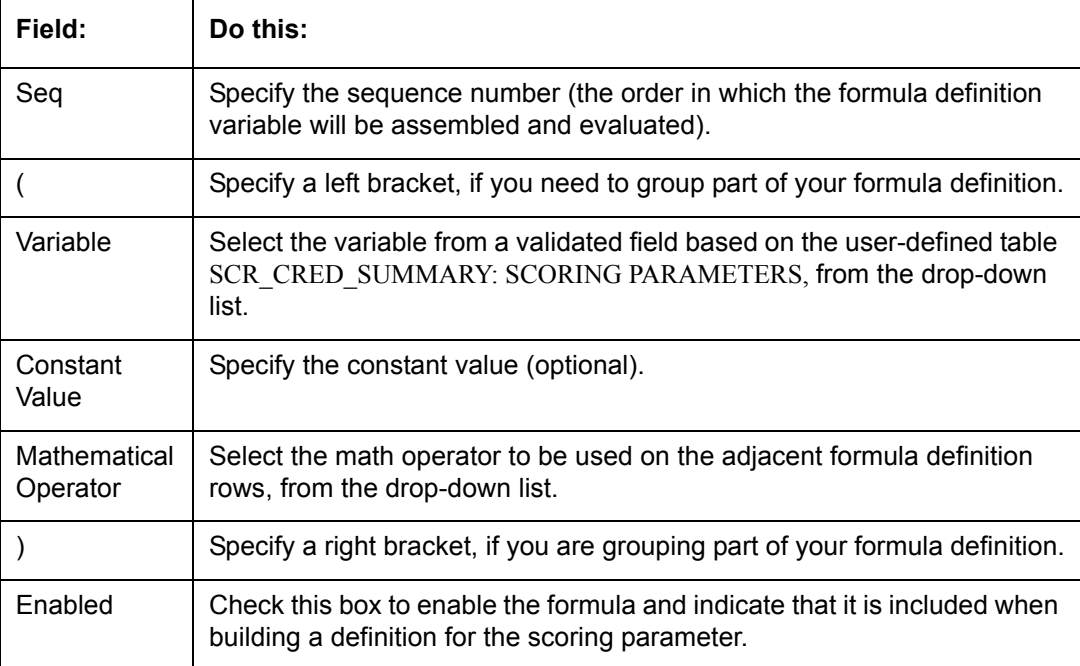

A brief description of the fields is given below:

5. Perform any of the **Basic Actions** mentioned in Navigation chapter.

6. In the **Parameters** section, click **Show Expression**.

The mathematical expression appears in the Formula Expression section (in sequential order) in the Expression field.

# **4.5 Products**

The Product screen defines the closed ended products your organization offers. This screen is enhanced to support Islamic along with the conventional.

A product is based on the following attributes:

- The collateral type and sub type
- The billing cycle
- Whether the amount is paid directly or indirectly to the customer

The Product Definition section records details about the product such as the description, start and end dates, collateral type and sub type, credit bureau reporting attributes, billing cycle, index and rate calculation attributes.

For a lease product definition, the calculation is based on either Rent Factor or Interest Rate and Contract and Pricing definition will be driven depending on one of the above option selected.

The Product Itemization section is used to define itemized entries for a product. This information is used on the Itemization sub screens of the Application Entry and Application screens.

The Rate Adjustments section is used to define the frequency of rate change allowed during interest rate calculations.

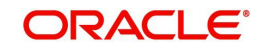

## **To set up the Product**

You can either define new Product details or specify a new product code in the **New Product** field and click **Create Copy** to create a copy of selected product with details.

- 1. On the Oracle Financial Services Lending and Leasing home screen, **Setup > Setup > Administration > User > Products > Products > Lease**.
- 2. In the Product Definition section, perform any of the **Basic Operations** mentioned in Navigation chapter.

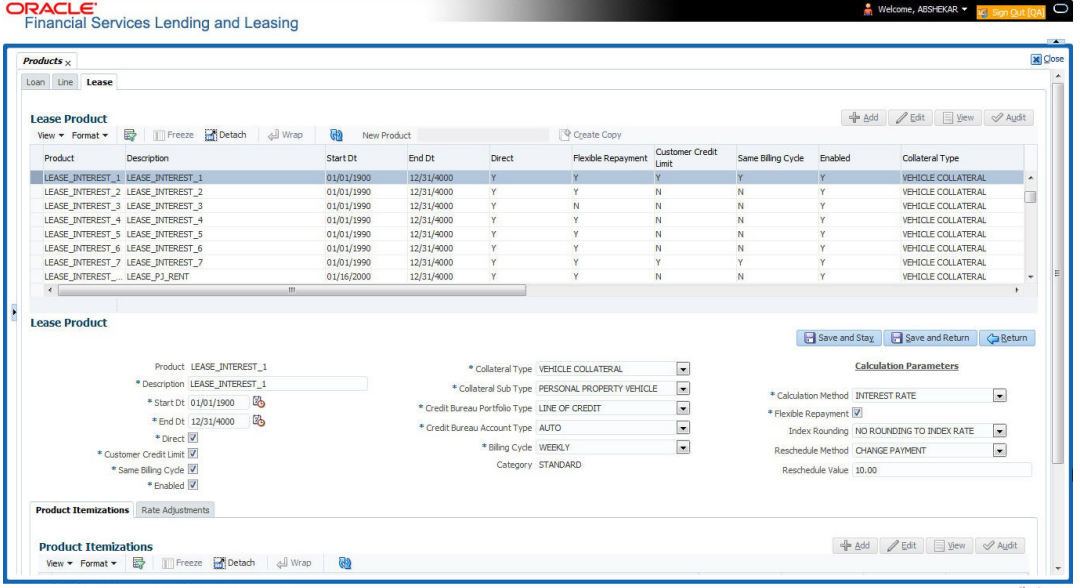

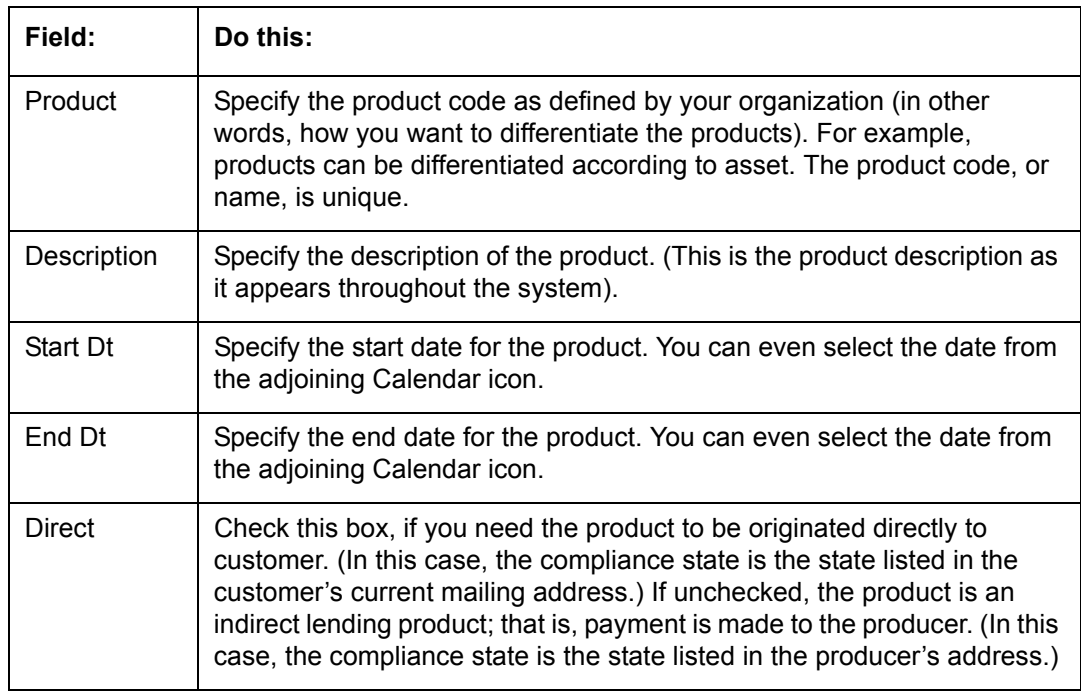

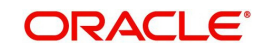

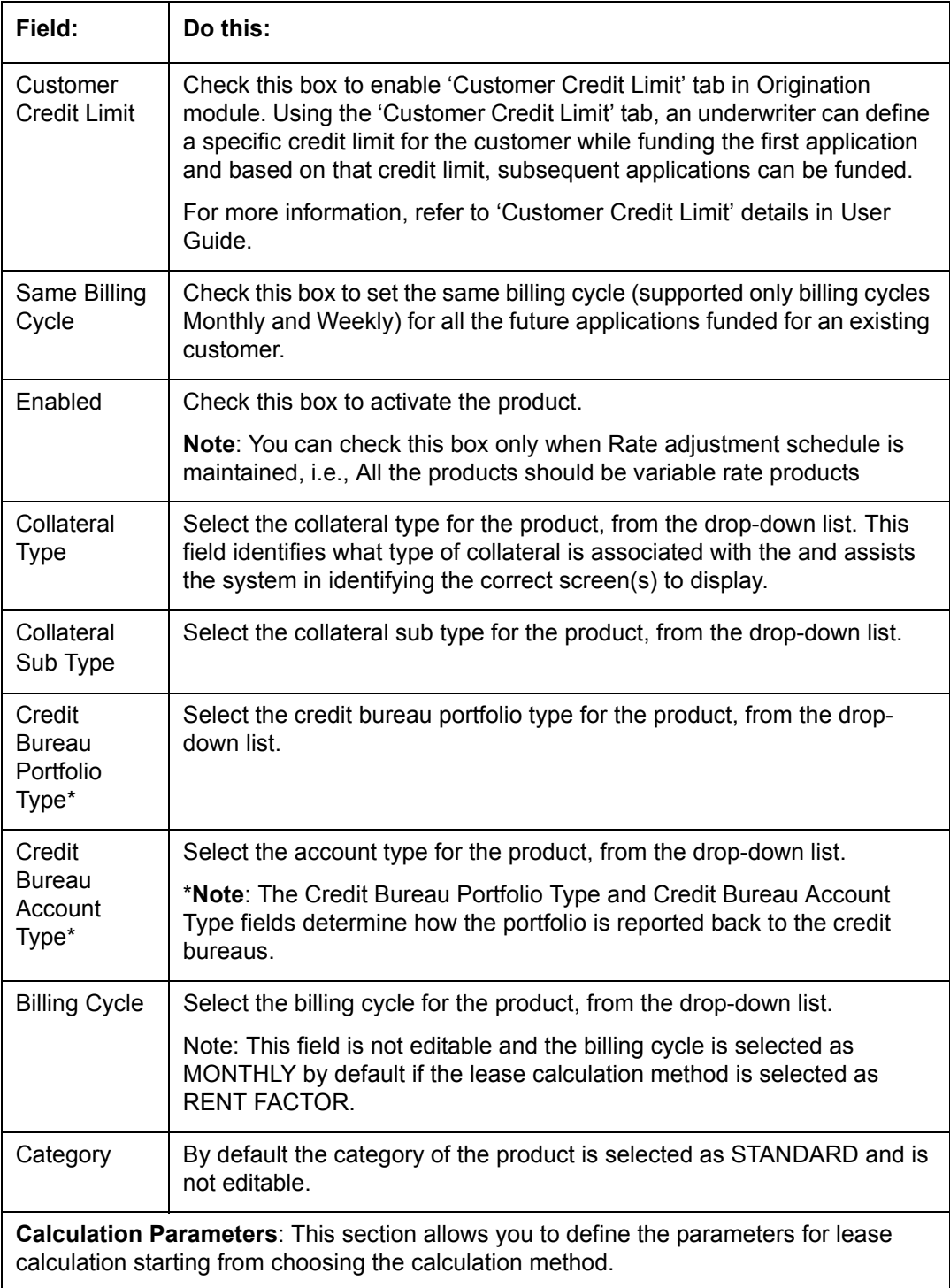

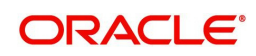

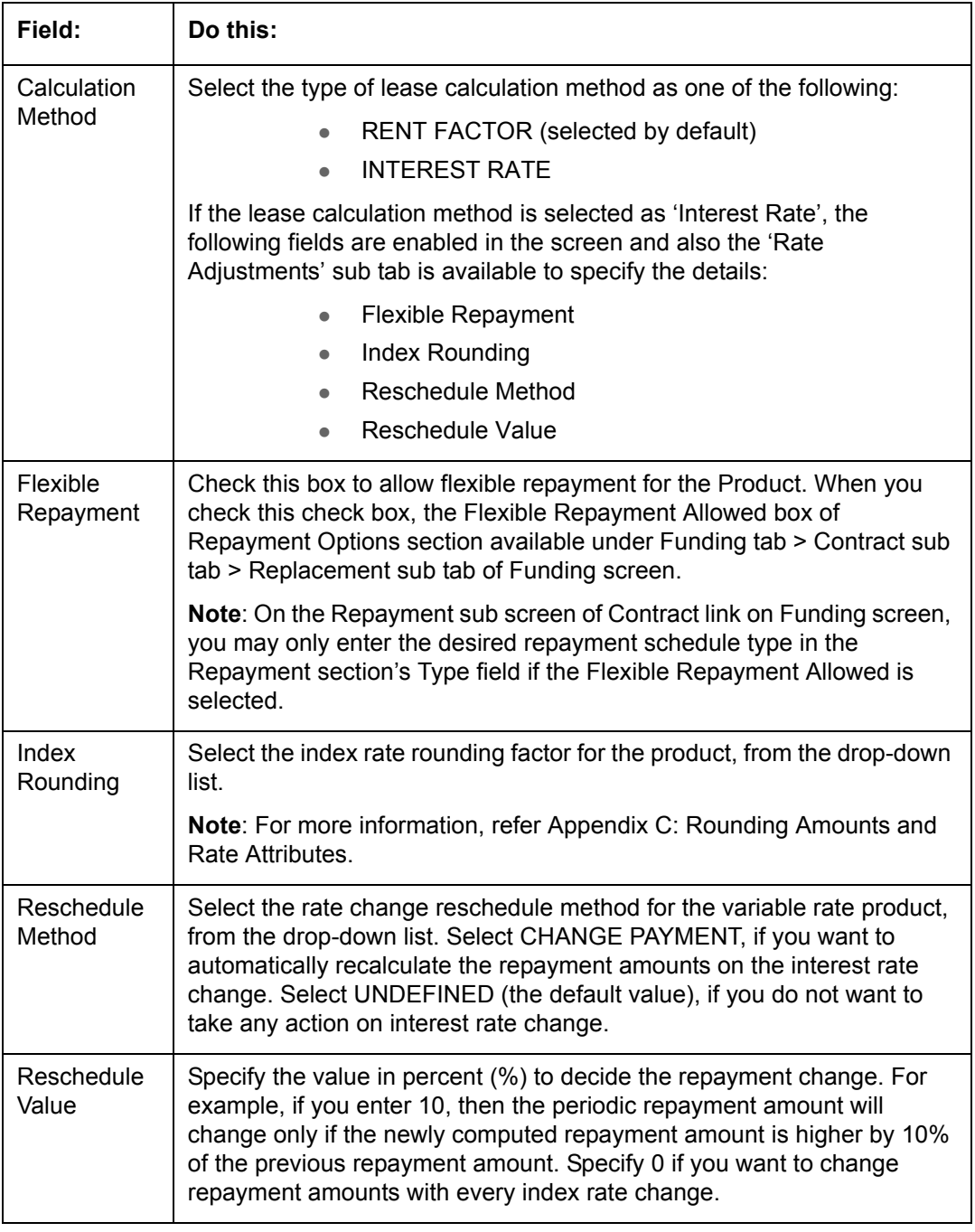

3. Perform any of the [Basic Actions](#page-17-0) mentioned in Navigation chapter.

## **Note**

The 'Reschedule Method' and 'Reschedule Value' fields allows you to define and control the changes in lease amount for Variable and Fixed rate lease during originating, funding, and servicing. For more information, refer [Variable and Fixed Interest Rate](#page-345-0).

## **4.5.1 Product Itemizations**

- 1. Click **Setup > Setup > Administration > User > Products > Products > Lease > Product Itemizations.**
- 2. In the Product Itemization sub screen, perform any of the [Basic Operations](#page-16-0) mentioned in Navigation chapter.

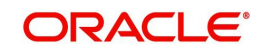

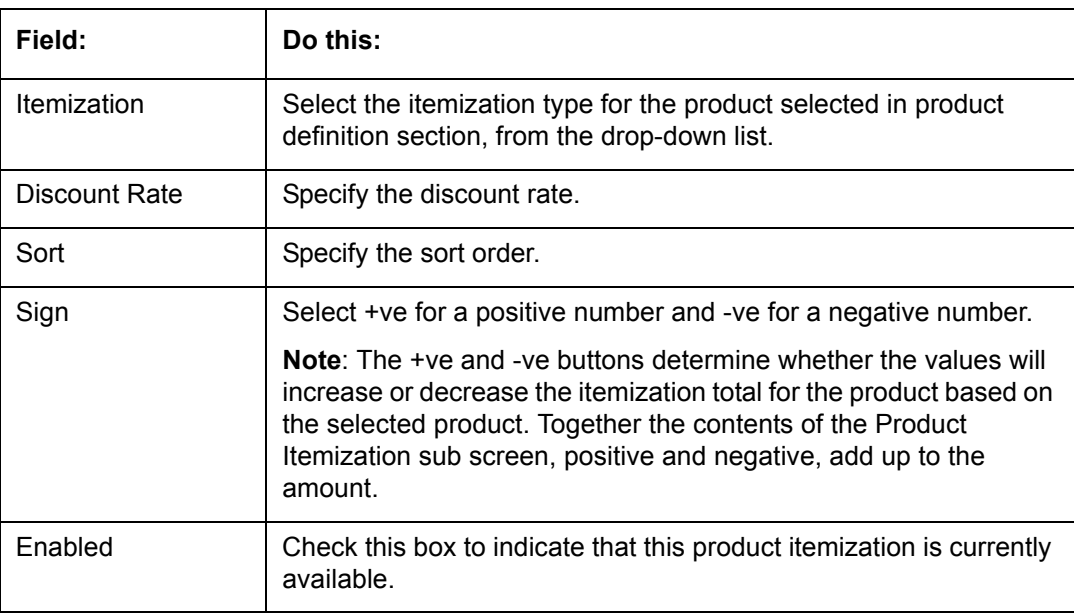

3. Perform any of the [Basic Actions](#page-17-0) mentioned in Navigation chapter.

## **4.5.2 Rate Adjustments**

The Rate Adjustment sub tab is enabled for lease calculation based on Interest Rate.

- 1. Click **Setup > Setup > Administration > User > Products > Products > Loan > Rate Adjustments**.
- 2. On the Rate Adjustments subtab, perform any of the **Basic Operations** mentioned in Navigation chapter.

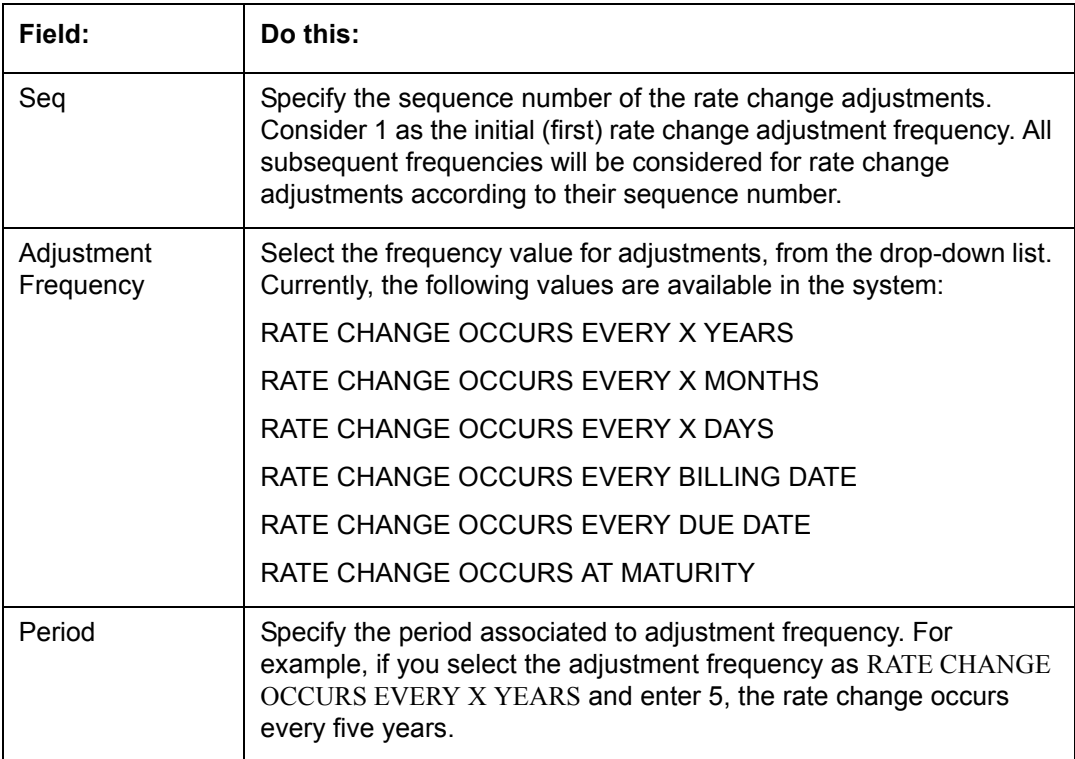

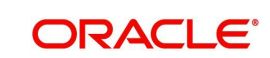

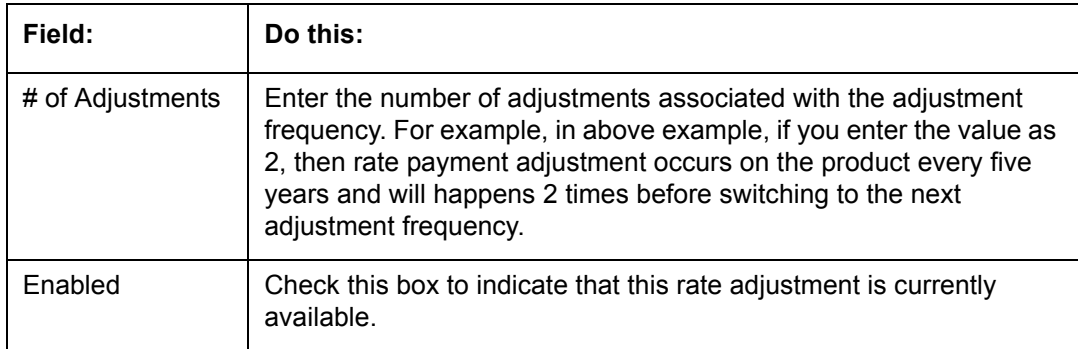

3. Perform any of the [Basic Actions](#page-17-0) mentioned in Navigation chapter.

# **4.6 Pricing**

The Pricing screen records pricing information related to your products. the system uses the information in the Pricing Definition section to identify the correct pricing for an application, depending upon the product and the specific application parameters. the system will always search for a unique match.

When you choose the **Select Pricing** while making a decision on the **Underwriting** window, the system displays the best match and completes the Pricing and Approved sections under Summary sub tab. The information in the Approved section cite the minimum amounts for the loan, though the user can edit these figures.

The system determines the best match by looking at all enabled pricing strings on the Pricing screen that meet the following criteria:

- Exactly match the application values for the Promotion and Billing Cycle fields.
- Are less than or equal to the application values for the Term, Amount, Age, and Start Date fields.
- Match either the application value or ALL for all other criteria.

Exact matches for each field are given a higher weight than matches of ALL. The returned rows are then ranked based on the weighted values and the hierarchical position of the field (see above). They are then ranked by start date. The system recognizes the first row returned as the best match.

### **Note**

- You should set up a default pricing for each billing cycle and pricing that the system can select to ensure error-free performance. Oracle Financial Services Software recommends creating a single version of each edit type, where ALL is the value in the selection criteria fields listed above. If the system cannot find a pricing match, it will display an error message.
- The system supports the bulk uploading of product pricing setup data. This allows you to upload multiple setup data, avoid re-entering setup data, and more importantly, reduce data entry mistakes. The system currently supports uploading using a fixed-length format only, where each data is at a pre-fixed position. You can run batch jobs with the Set Code SET-BLK to upload pricing and GL data.

### **To set up the Pricing**

1. On the Oracle Financial Services Lending and Leasing home screen, click **Setup > Setup > Administration > User > Products > Pricings > Lease**.

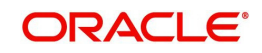

2. In the Pricing Definition section, perform any of the [Basic Operations](#page-16-0) mentioned in Navigation chapter.

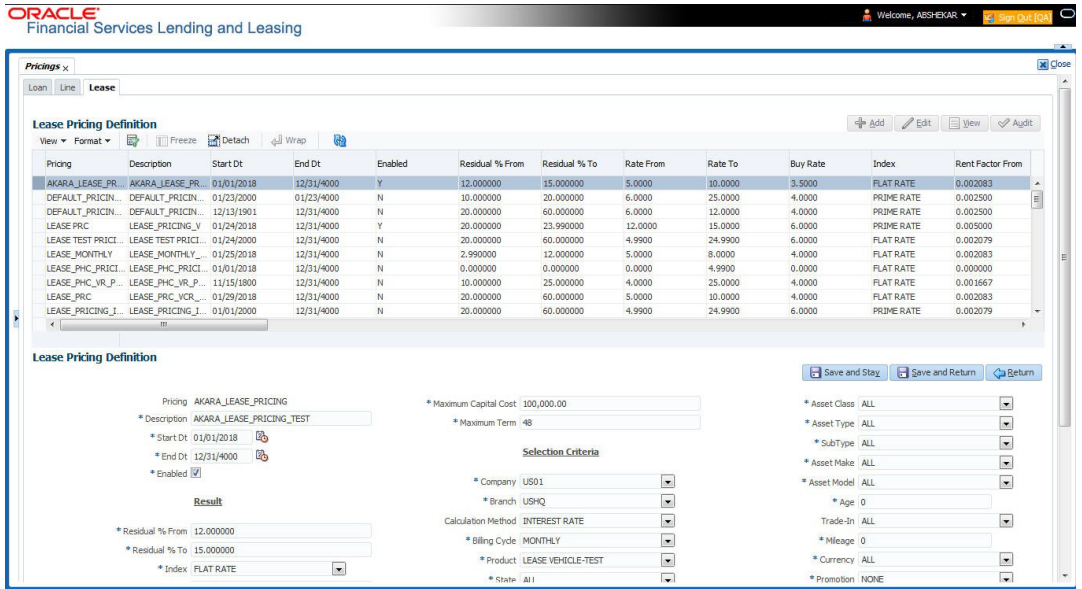

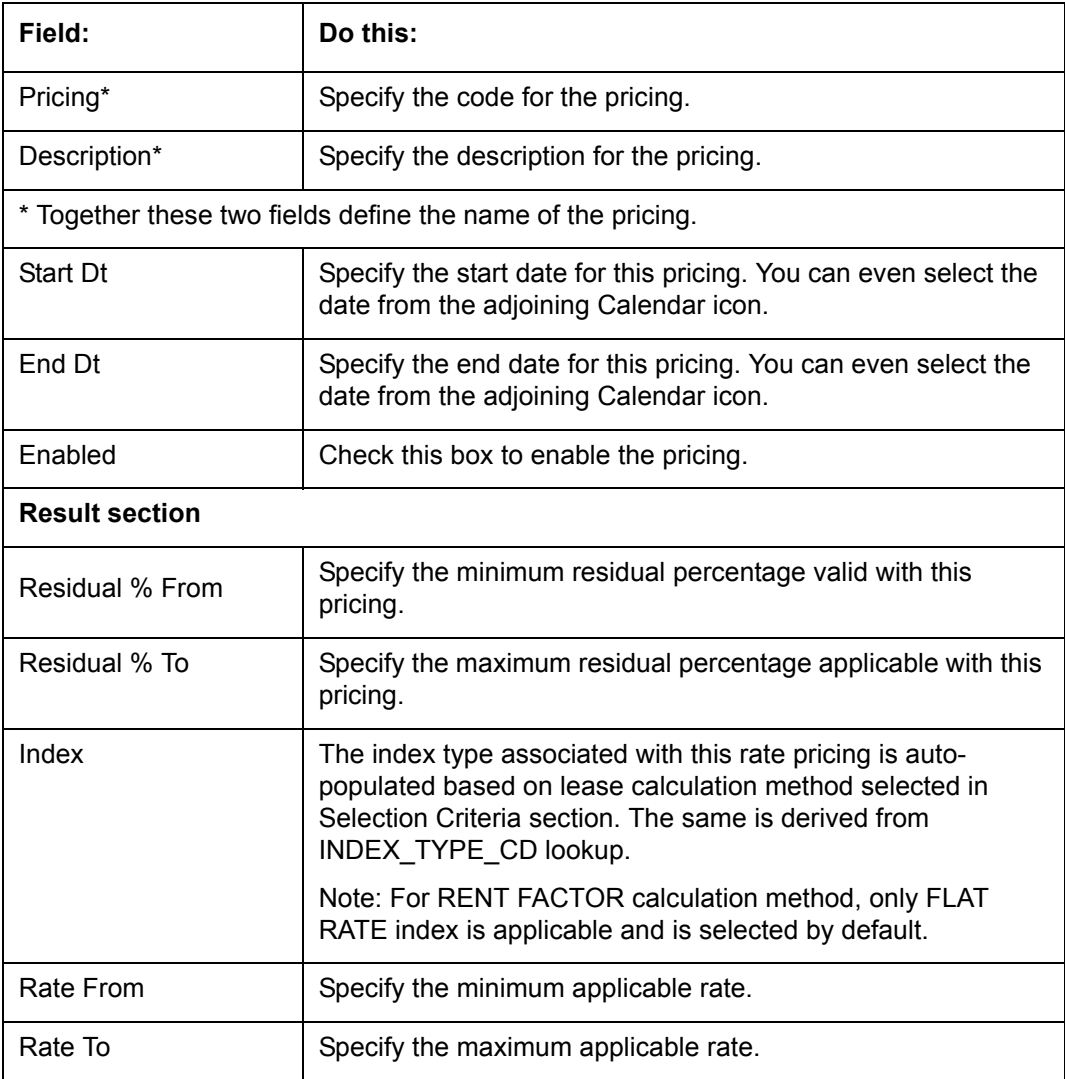

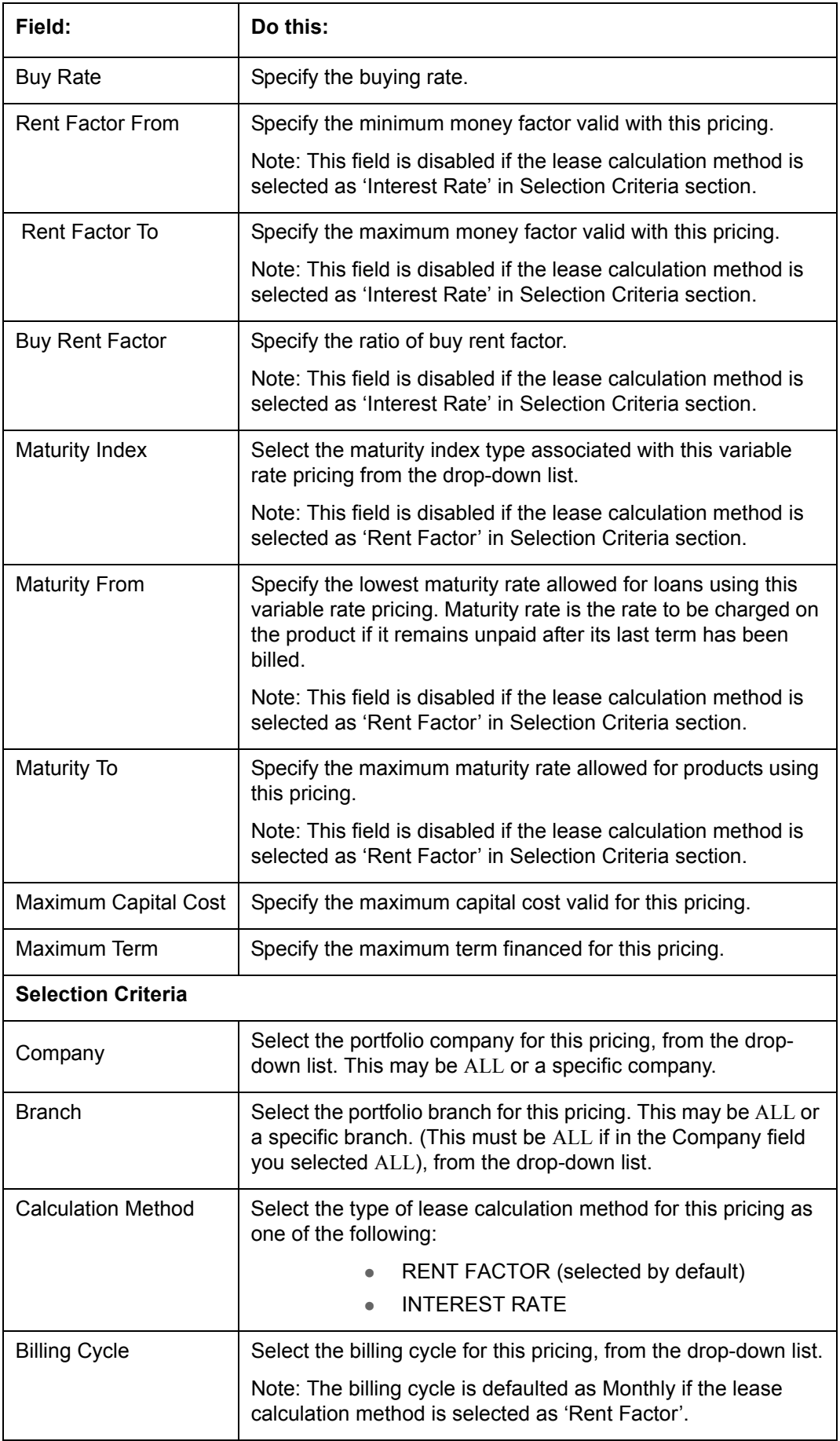

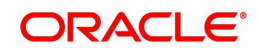

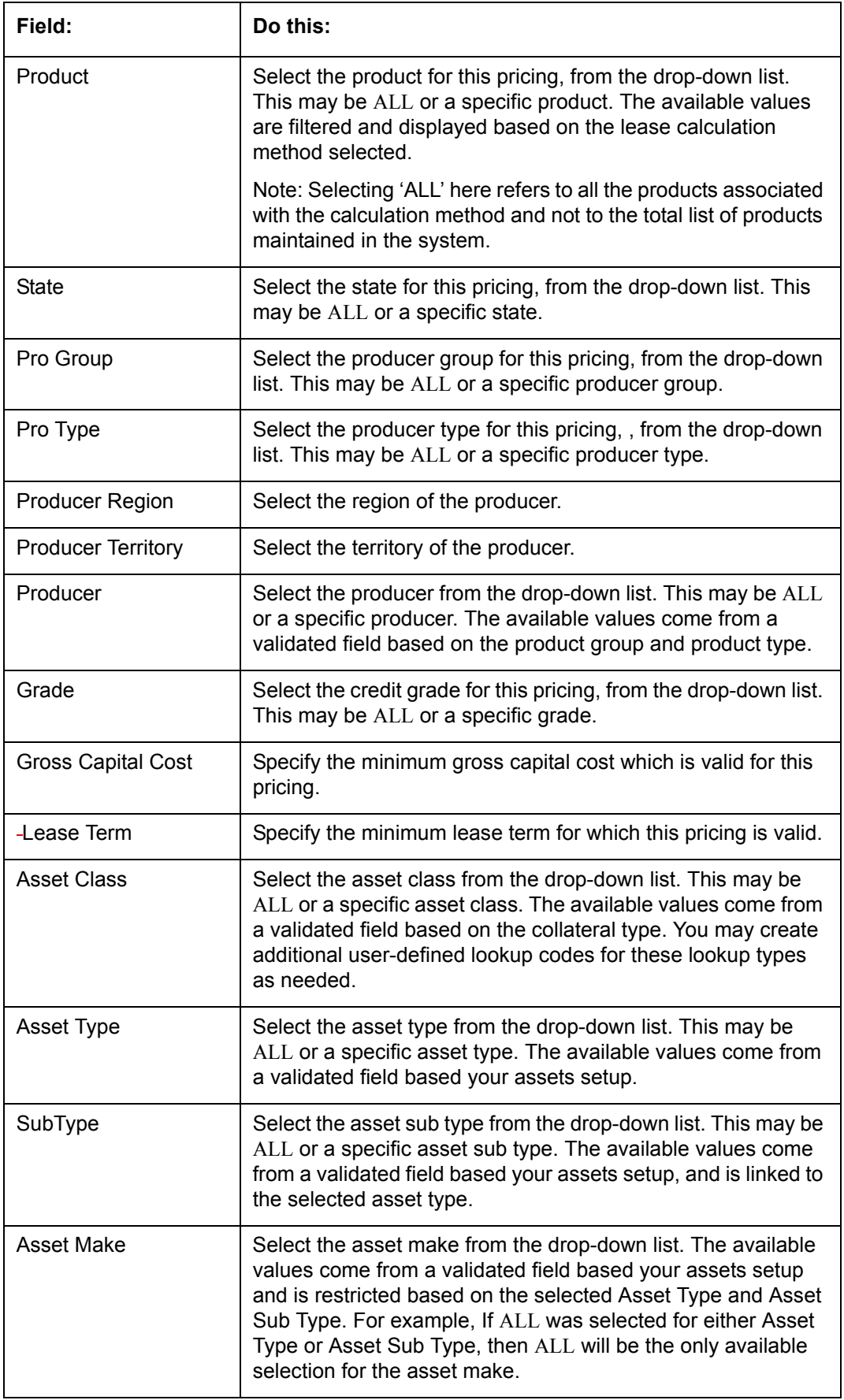

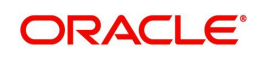

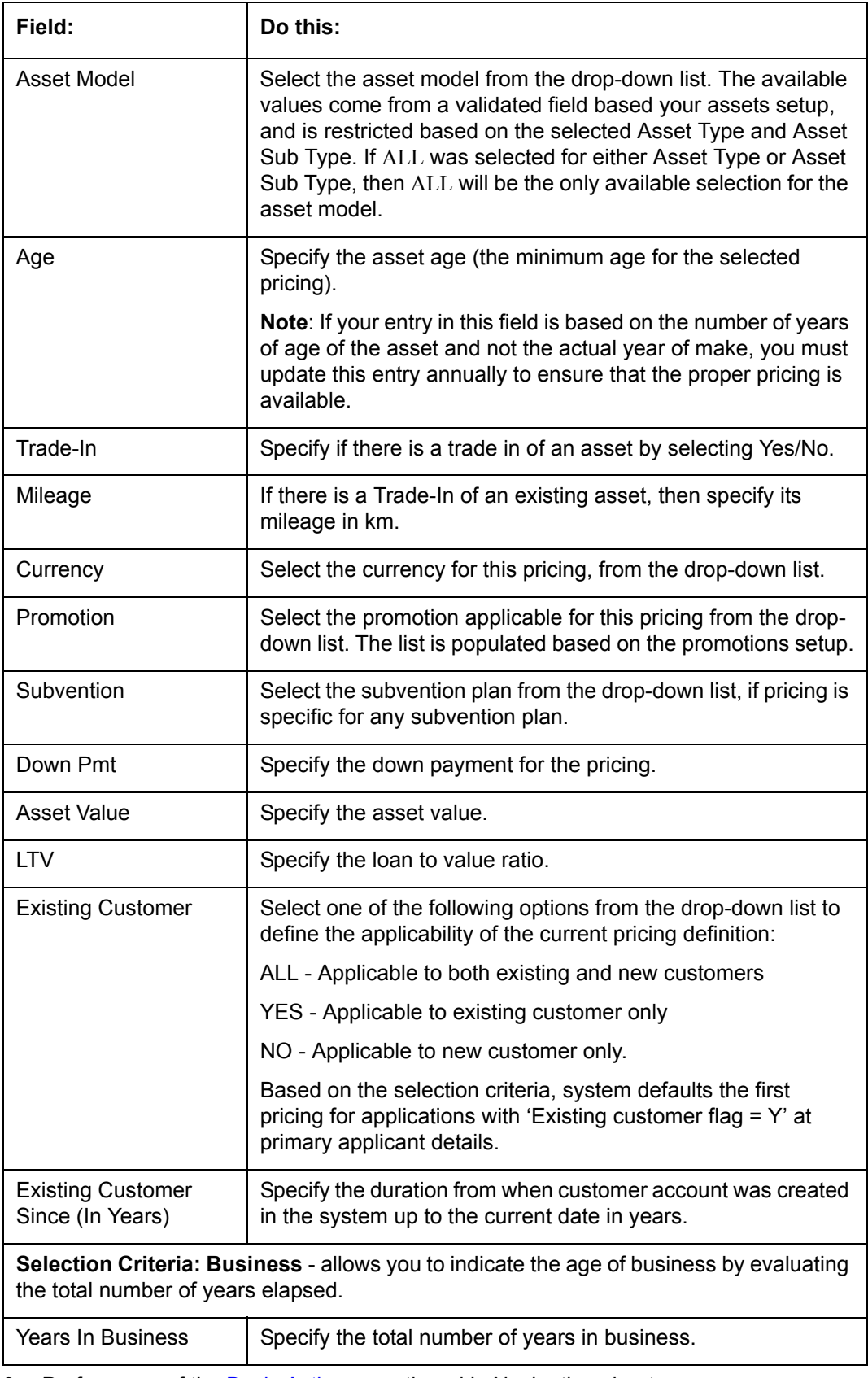

3. Perform any of the **Basic Actions** mentioned in Navigation chapter.

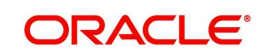

# **4.7 Contract**

The Contract screen allows you to define the instruments used within your system. A instrument is a contract used by a financial organization with specific rules tied to it. When processing an application, an instrument associated with the application informs the system of the type of contract being used for the approved loan. This ensures that all parameters tied to the instrument are setup for the account as it is booked - without requiring you to do it.

Instruments can be setup at different levels:

- Company
- Branch
- Product
- Application state
- **•** Currency

The following groups of parameters are setup at the instrument level (Each has its own section on the Contract screen):

- Selection Criteria
- Accrual
- Scheduled Dues
- Billing
- Delinquency
- Lease Contract
- Tax
- **Early Termination**
- Residual Details
- Payment Caps
- **•** Extension
- Rate Cap And Adjustments
- **Other**

Items defined in the contract are "locked in" when you choose Select Instrument on the Funding form's Contract link.

The Contract screen's Instrument and Description fields allow you to enter the financial instrument's name and description.

#### **To set up the Contract**

You can either define new Contract Definition details or specify a new name in the **New Instrument** field and click **Create Copy** to create a copy of selected contract with details.

1. On the Oracle Financial Services Lending and Leasing home screen, click **Setup > Setup > Administration > Products > Contract > Lease**

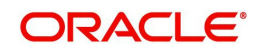

2. On the Contract Definition section, perform any of the [Basic Operations](#page-16-0) mentioned in Navigation chapter.

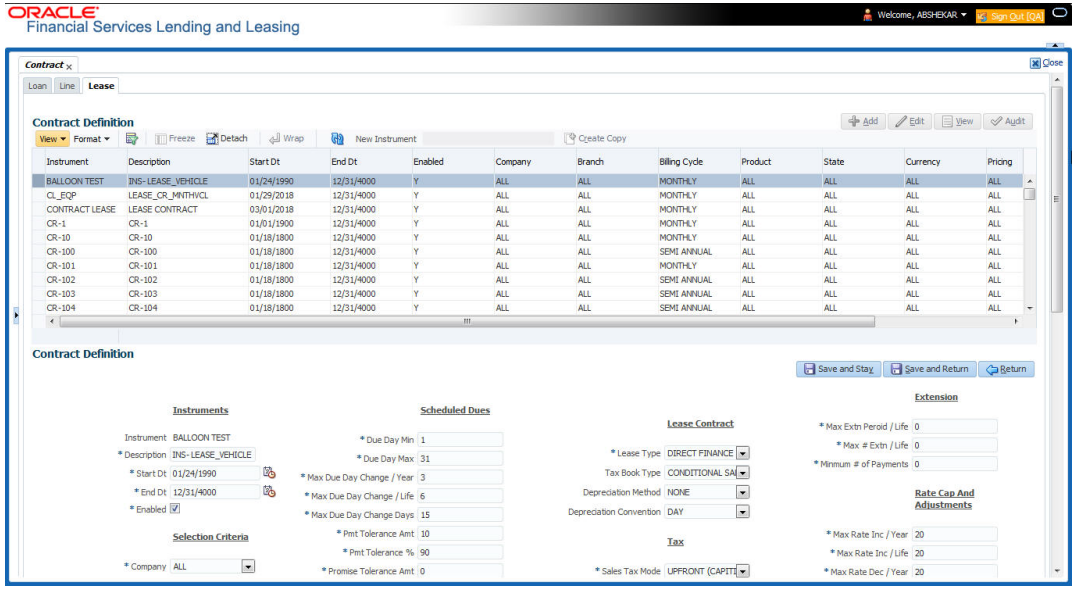

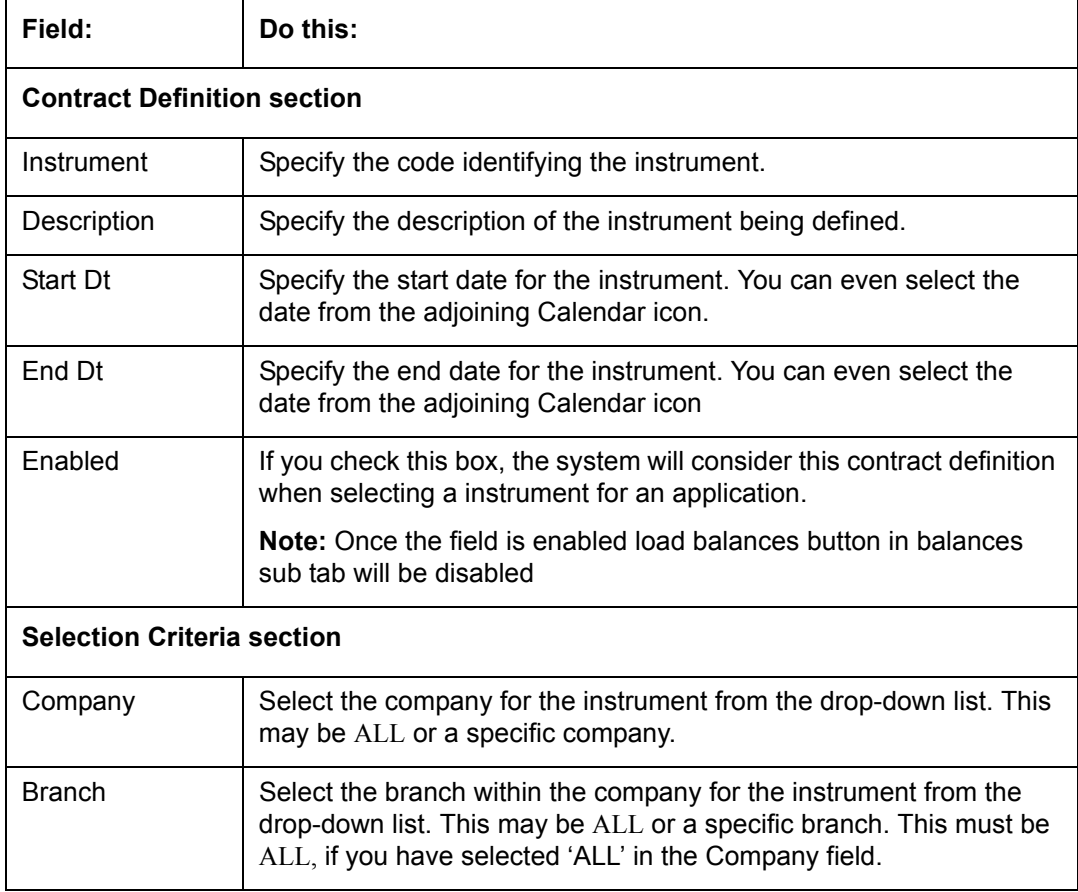

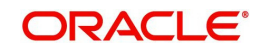

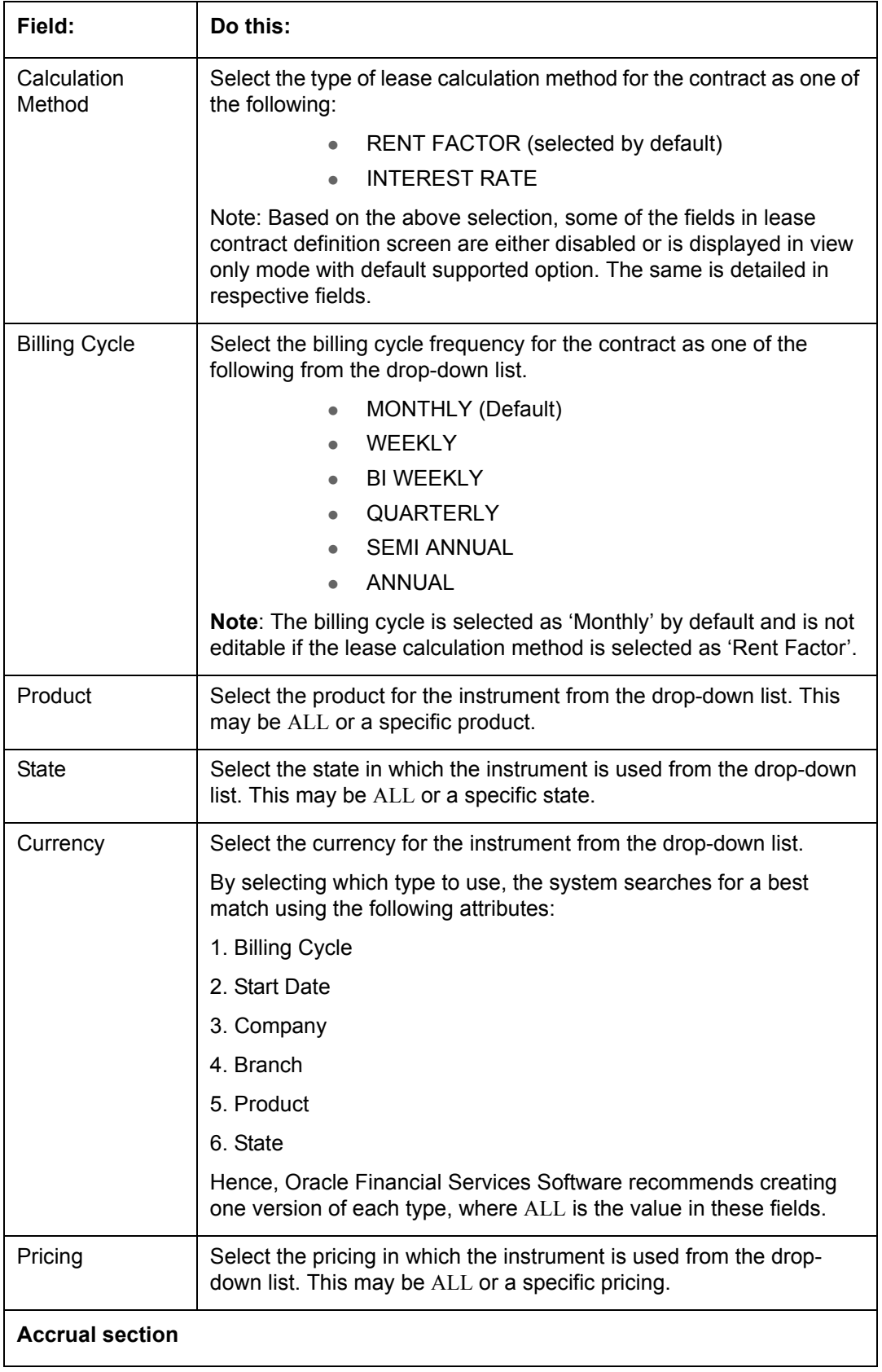

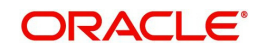

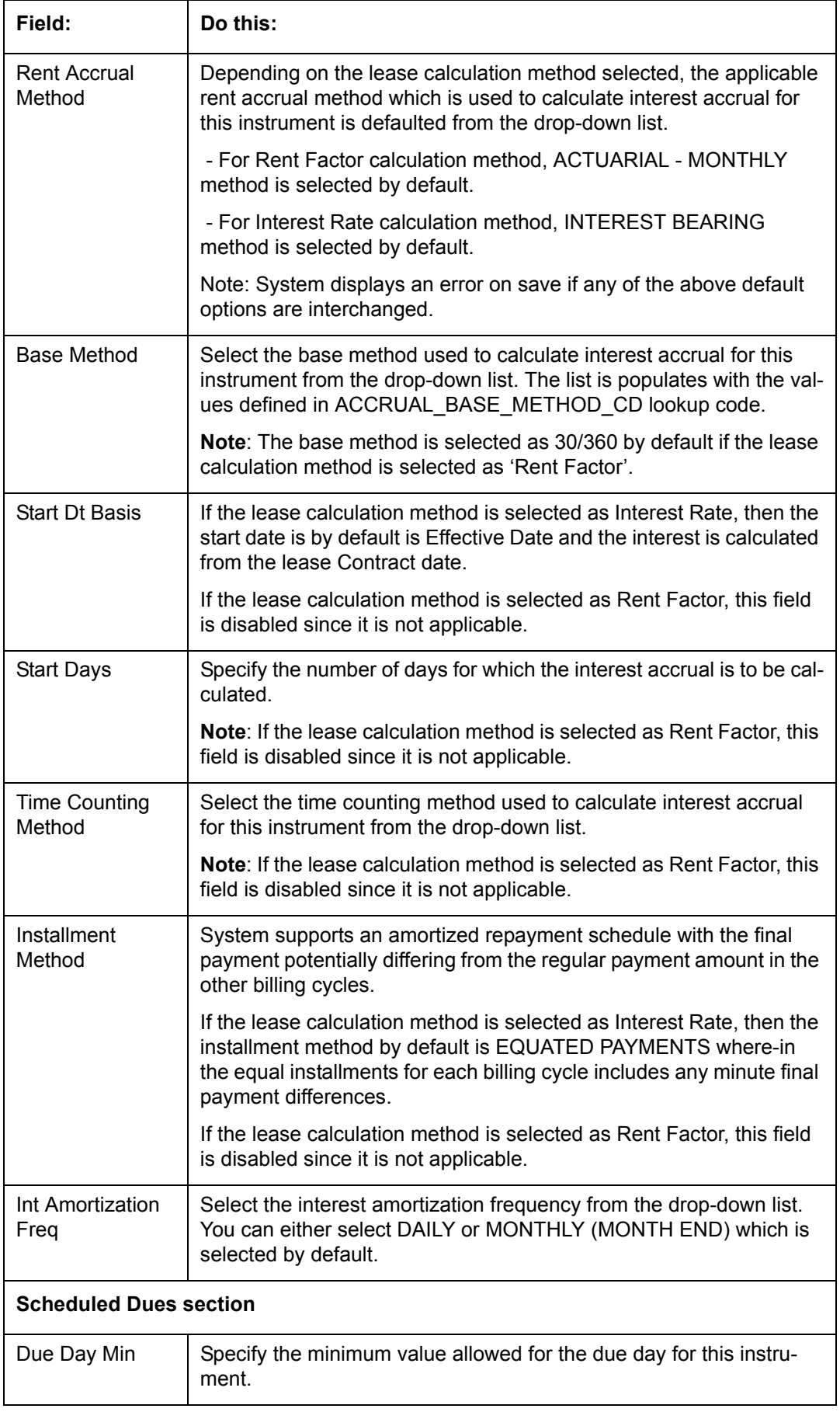

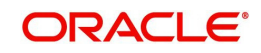

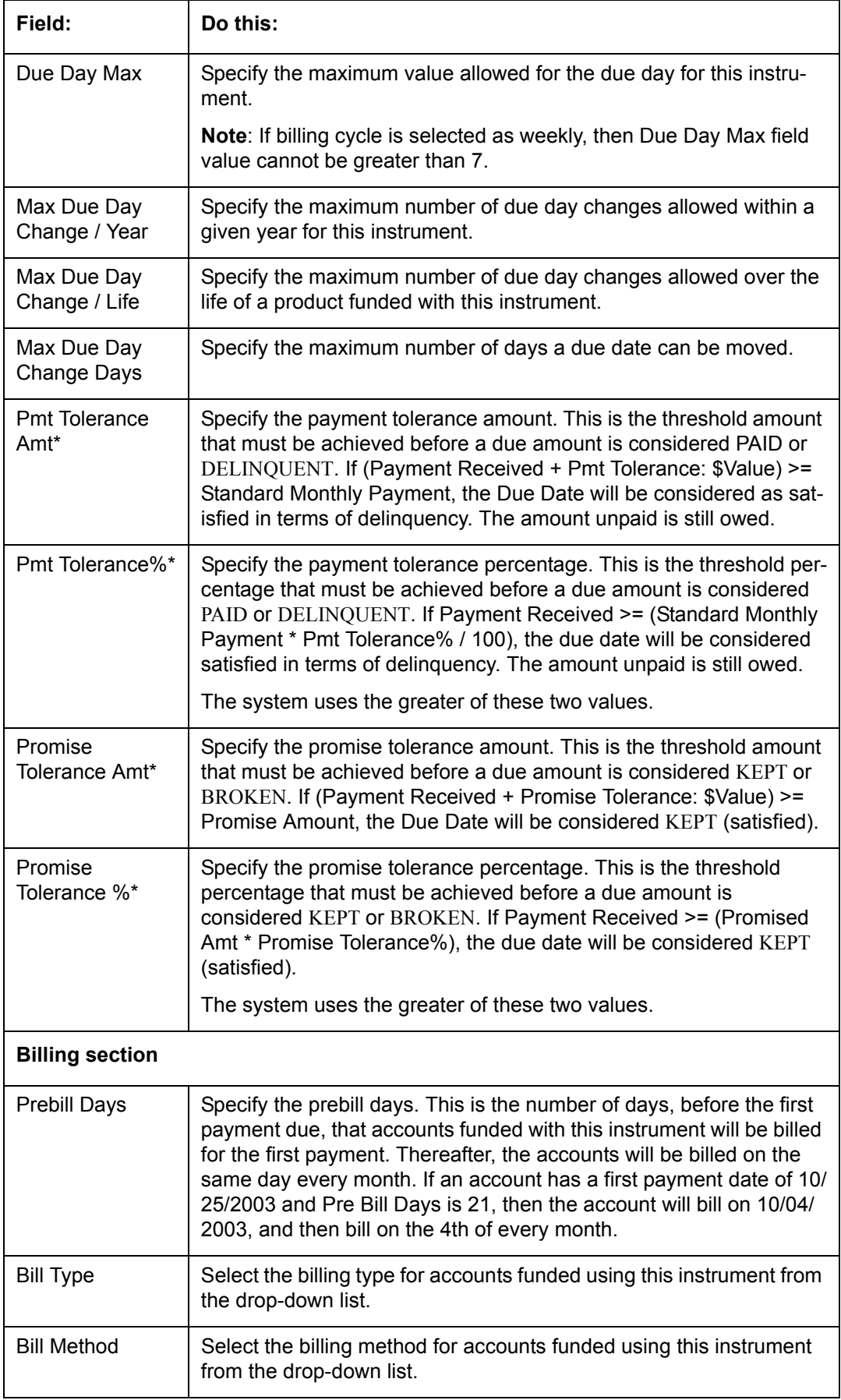

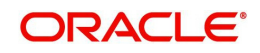

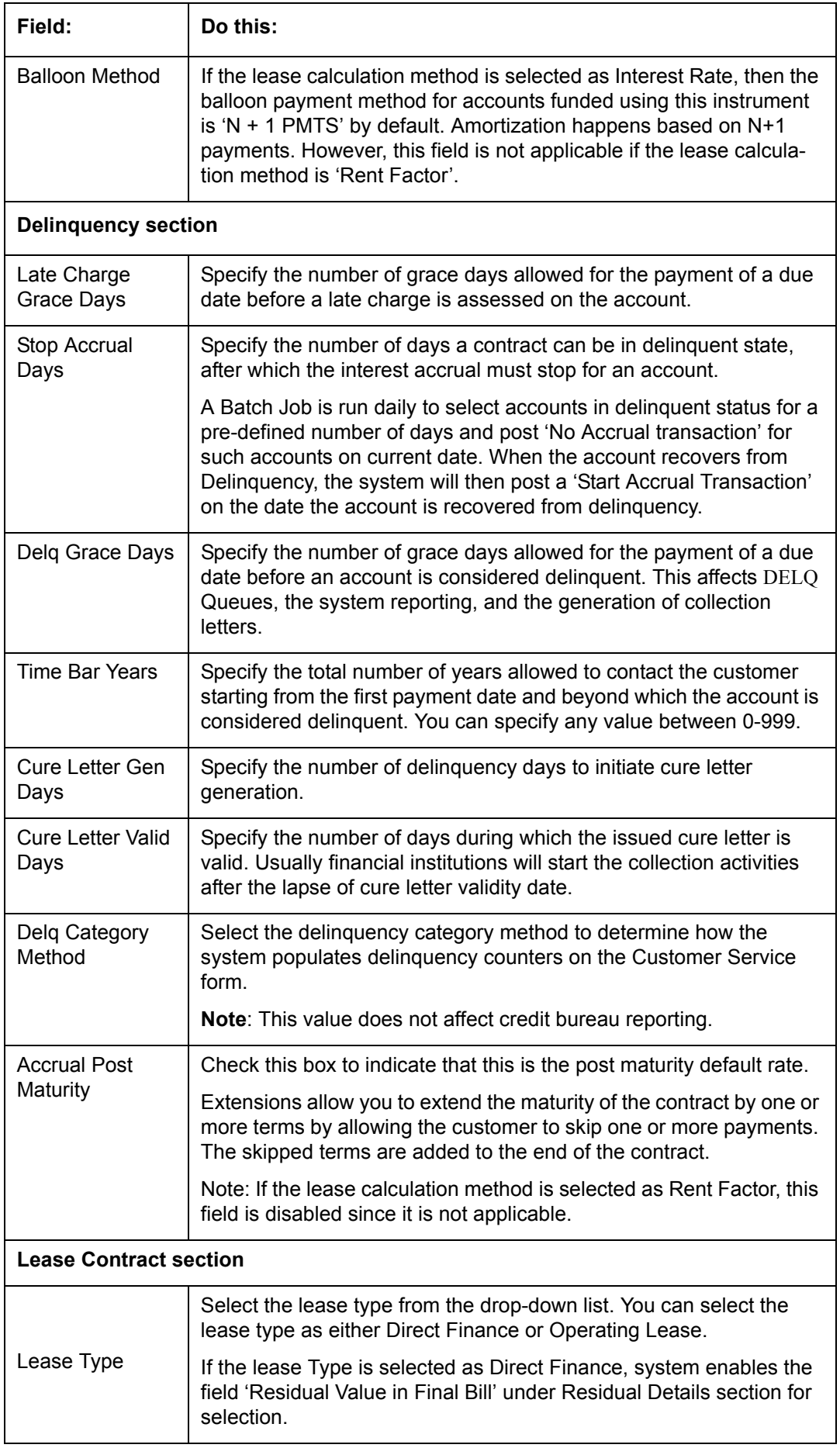

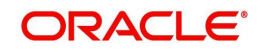

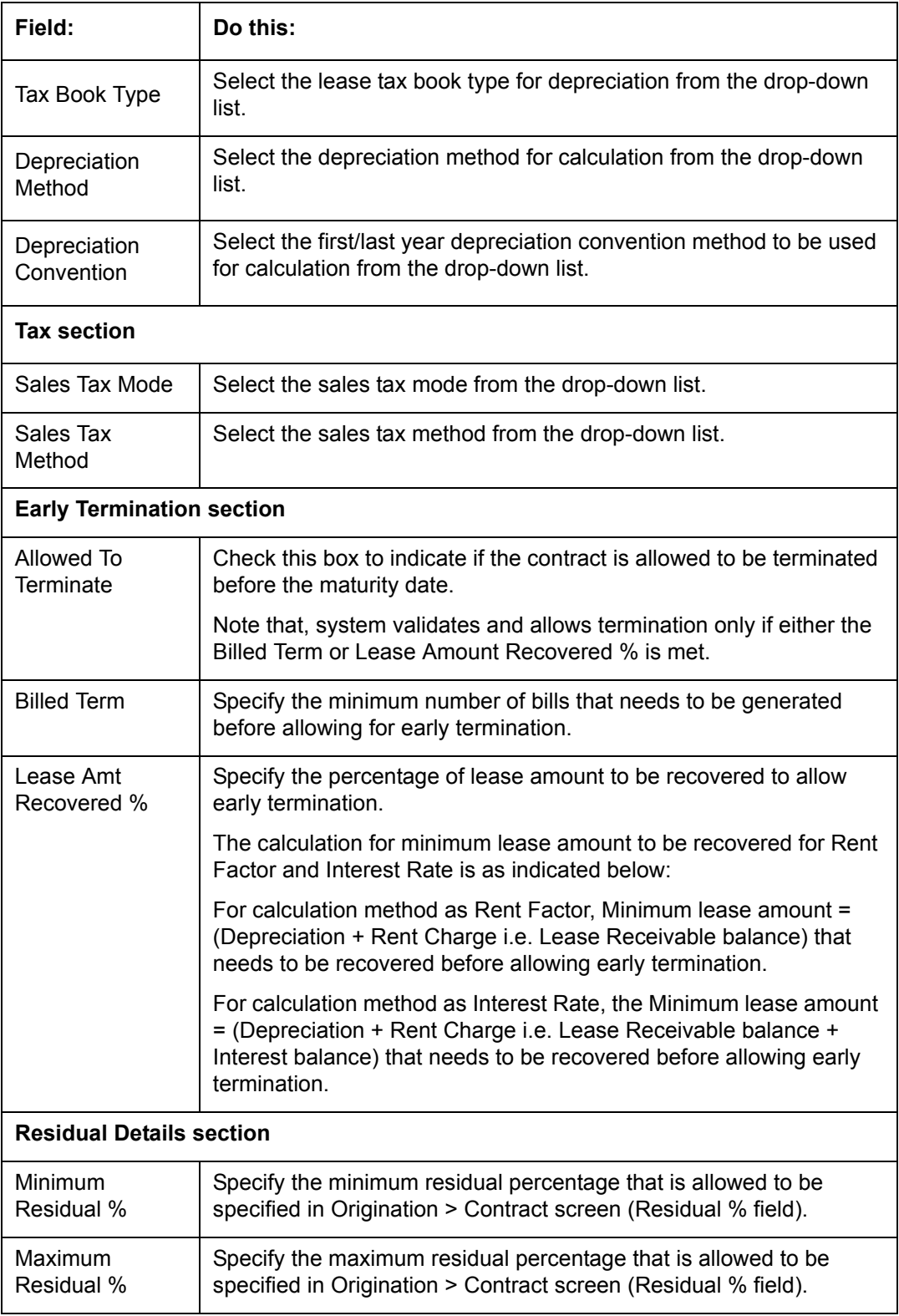

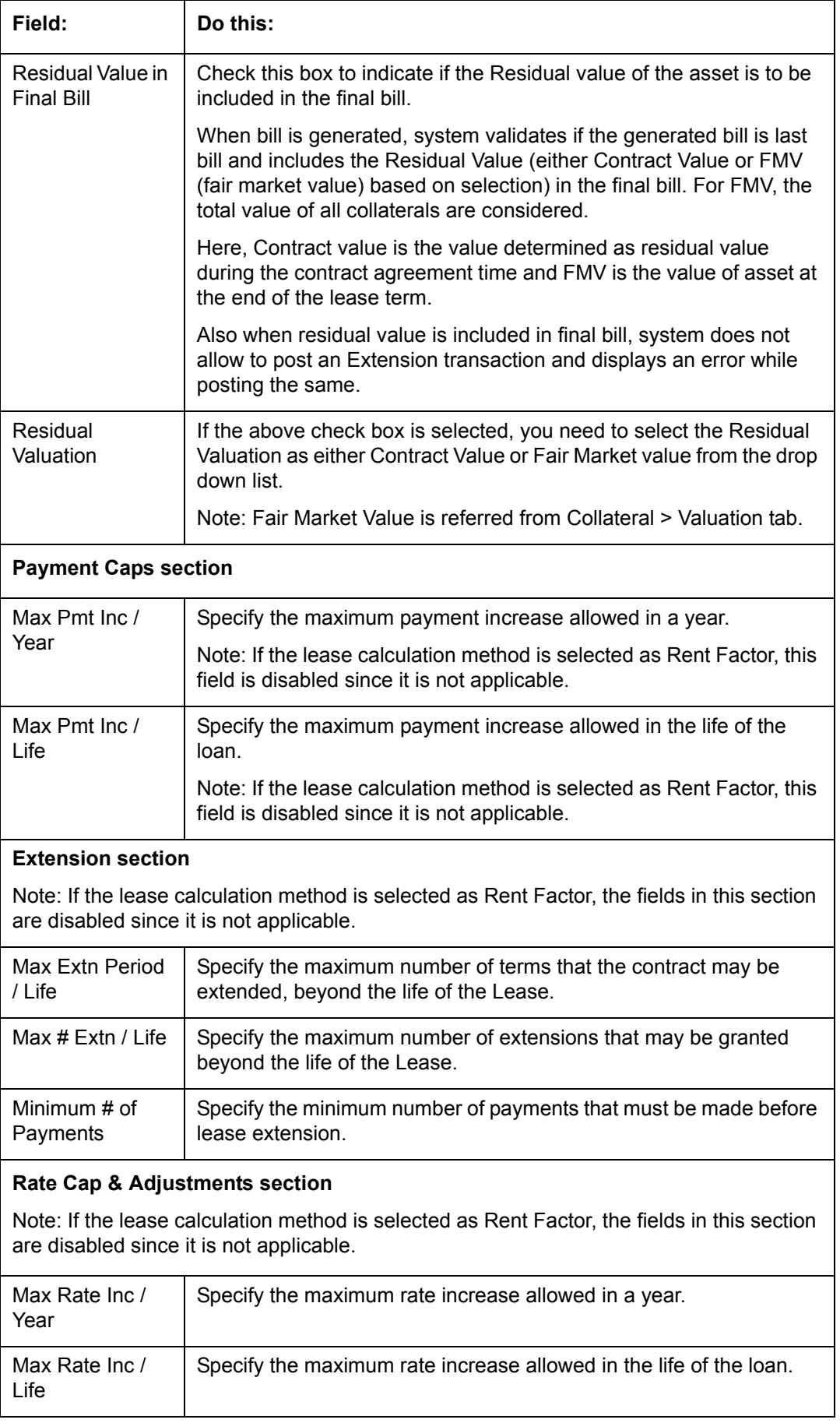

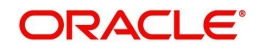

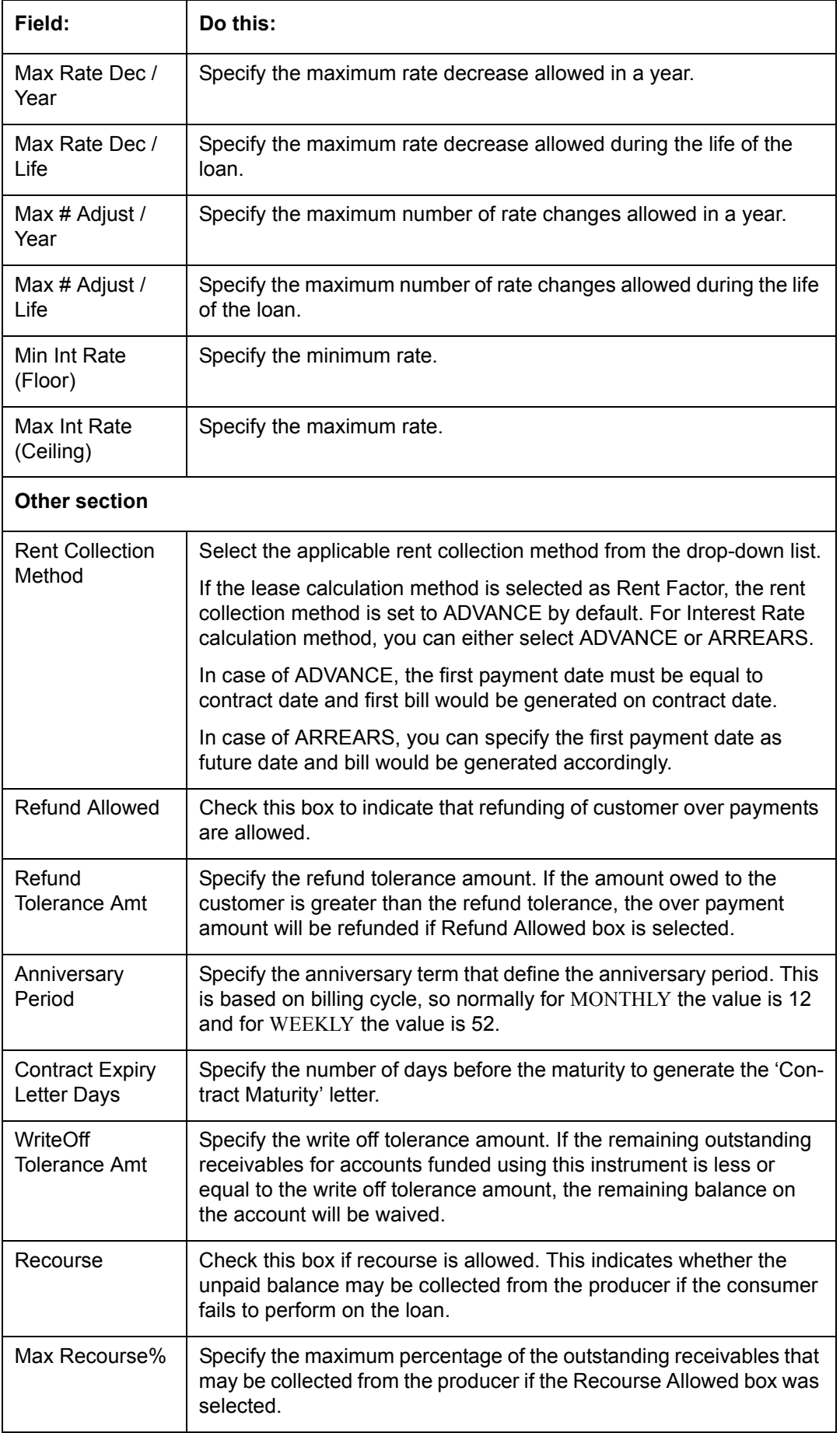

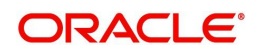

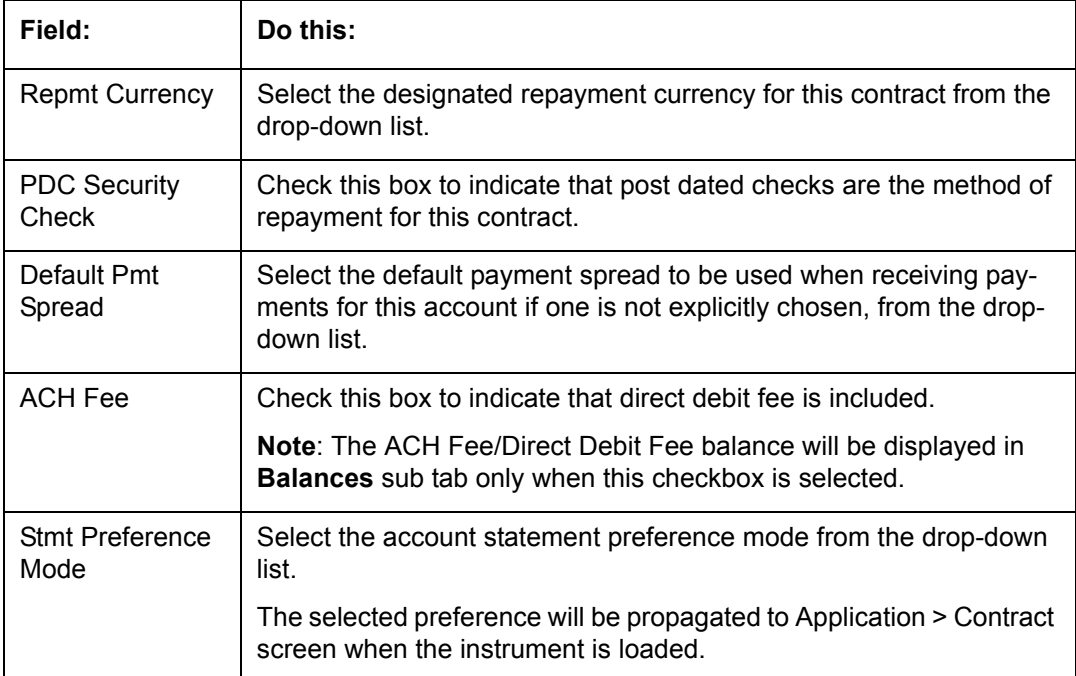

3. Perform any of the [Basic Actions](#page-17-0) mentioned in Navigation chapter.

## **Extension of Terms**

The system facilitates extension of terms, provided the following conditions are satisfied:

- Specified number or more payments made in the account
- Gap between the previous and current extension provided in the account must be a specific number of months that could be specified

If the above conditions are not satisfied, then the system displays an appropriate error message.

A new transaction Force Extension will be available. This transaction will be posted when you want the system to bypass the extension validations defined at the contract level.

When a backdated transaction with TXN Date exists before the transaction date of extension, all the transactions are reversed and posted again. If extension transaction is posted again, then the validation rules are not validated again.

## **Staged Funding**

Staged funding for closed-end loans allows you to disburse funds to customers through multiple advances or draws up to the approved amount within a specified "draw period."

#### **To create a multiple disbursement contract for a transaction**

- 1. In the Contract Definition section, click **Add** and complete the fields following the instructions above, making sure to complete the following steps:
	- In the Advance Details section, select the Multiple Disbursement Permitted check box. When you select a contract instrument that permits staged funding (multiple disbursements) on the Funding screen, the system copies the information for that instrument from the Setup Module screen's Contract screen to the Funding screen's Contract screen.

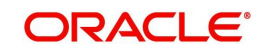

#### **Note**

You cannot clear the Multi Disbursement Allowed box in the Advance section on the Contract screen.

 Complete the fields in the Advance Details section to define the limits for initial and subsequent advances for staged funding.

#### **Note**

This information appears in the Advance section of the Funding screen's Contract link.

2. If you choose, set the following APPLICATION CONTRACT EDITS as an ERROR or WARNING on the Setup Module screen's Edits screen.

#### **Note**

For more information, see the Edits link (Edits screen) section in this chapter.

- 1. REQUIRED: ADV DRAW END DATE
- 2. XVL: ADV DRAW END DT MUST BE AFTER CONTRACT DT
- 3. XVL: ADV DRAW END DT MUST BE LESS THAN FIRST PMT DT PREBILL DAYS

These edits appear on the Funding screen's Verification screen.

#### **Repayment scheduling for staged funding**

When funding a loan, the system computes repayment schedules from the contract date, irrespective of whether funds have been disbursed or not. The system uses the approved amount (amount financed) for computing repayment schedules on the contract date.

As the might have been disbursed through multiple draws, or the draws have been less than the approved amount, or the amount may have been repaid in some amount before the draw end date, you may need to change the payment amount. In such cases, you can manually change the payment in the system by posting the monetary transaction CHANGE PAYMENT AMOUNT on the Customer Service screen's Maintenance link.

#### **Disbursements for staged funding**

The approved amount for staged funding can be disbursed with the Funding screen or at a later time using the Advances screen. If the first disbursement is requested during funding, you may enter it on the Itemization sub screen of the Funding screen's Contract screen.

If the entire approved amount is not disbursed during initial funding, it can be disbursed using the Advances screen's Advance Entry screen.

If the initial amount on the Advance Entry screen is not within the minimum or maximum limits (as entered in the Advance Details section on the Setup Module screen's Contract screen), the system displays any of the following error or warning messages in the Advances section's Error Reason field:

- ADVANCE AMOUNT IS LESS THAN THE INITIAL ADVANCE AMOUNT MINIMUM  $-$ or $-$
- ADVANCE AMOUNT IS MORE THAN THE INITIAL ADVANCE AMOUNT MAXIMUM

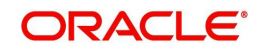

The Advance Entry screen also allows you to enter subsequent funding / disbursements. If subsequent advances are not within the predetermined minimum or maximum amounts, the system displays any of the following warning or error messages in the Advances section's Error Reason field:

 ADVANCE AMOUNT IS LESS THAN THE ALLOWED SUBSEQUENT ADVANCE **AMOUNT** 

-or-

 ADVANCE AMOUNT IS MORE THAN THE ALLOWED SUBSEQUENT ADVANCE **AMOUNT** 

## **Additional messages in the Error Field regarding Staged Funding**

If you attempt to post an advance after the draw end date, then the system displays the message in the Advances section's Error Reason field as, "ADVANCE DT IS AFTER DRAW PERIOD END DATE".

If you attempt to post an advance above the approved amounts, including tolerance, the system displays the message in the Advances section's Error Reason field as "ADVANCE AMOUNT IS MORE THAN THE TOTAL APPROVED AMOUNT INCLUDING TOLERANCE".

Since this is not a revolving loan, if any repayment is made against the approved amount principal balance, the system will not adjust the disbursed amount allowing for subsequent additional staged funding or advances.

#### **Note**

There is no change to the payoff quote functionality in the system. The system uses the actual amount of the advance(s) and any interest accrued since the date of the last payment or credit in the PAYOFF QUOTE VALID UPTO DATE value when the payoff quote is requested before the draw end date.

## **4.7.1 Balances**

The Balances sub screen lists the balances that will be established when an account is booked and funded.

**CAUTION:** Please contact your Implementation Manager for changes to this section.

#### **To set up the Balances**

- 1. Click **Setup > Setup > Administration > User > Products > Contract > Lease > Balances.**
- 2. On the Balances sub screen, perform any of the [Basic Operations](#page-16-0) mentioned in Navigation chapter.

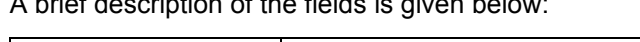

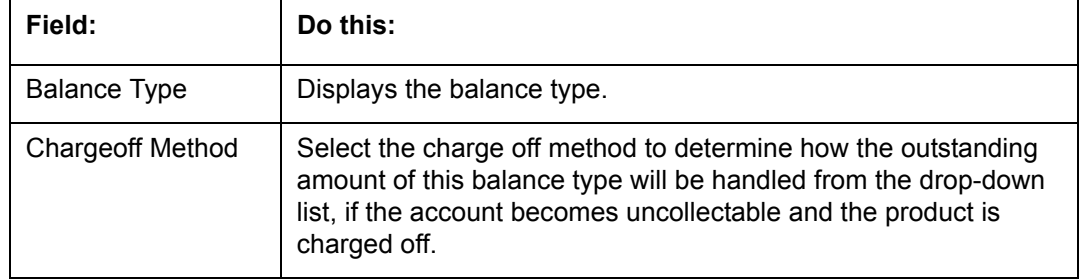

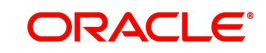

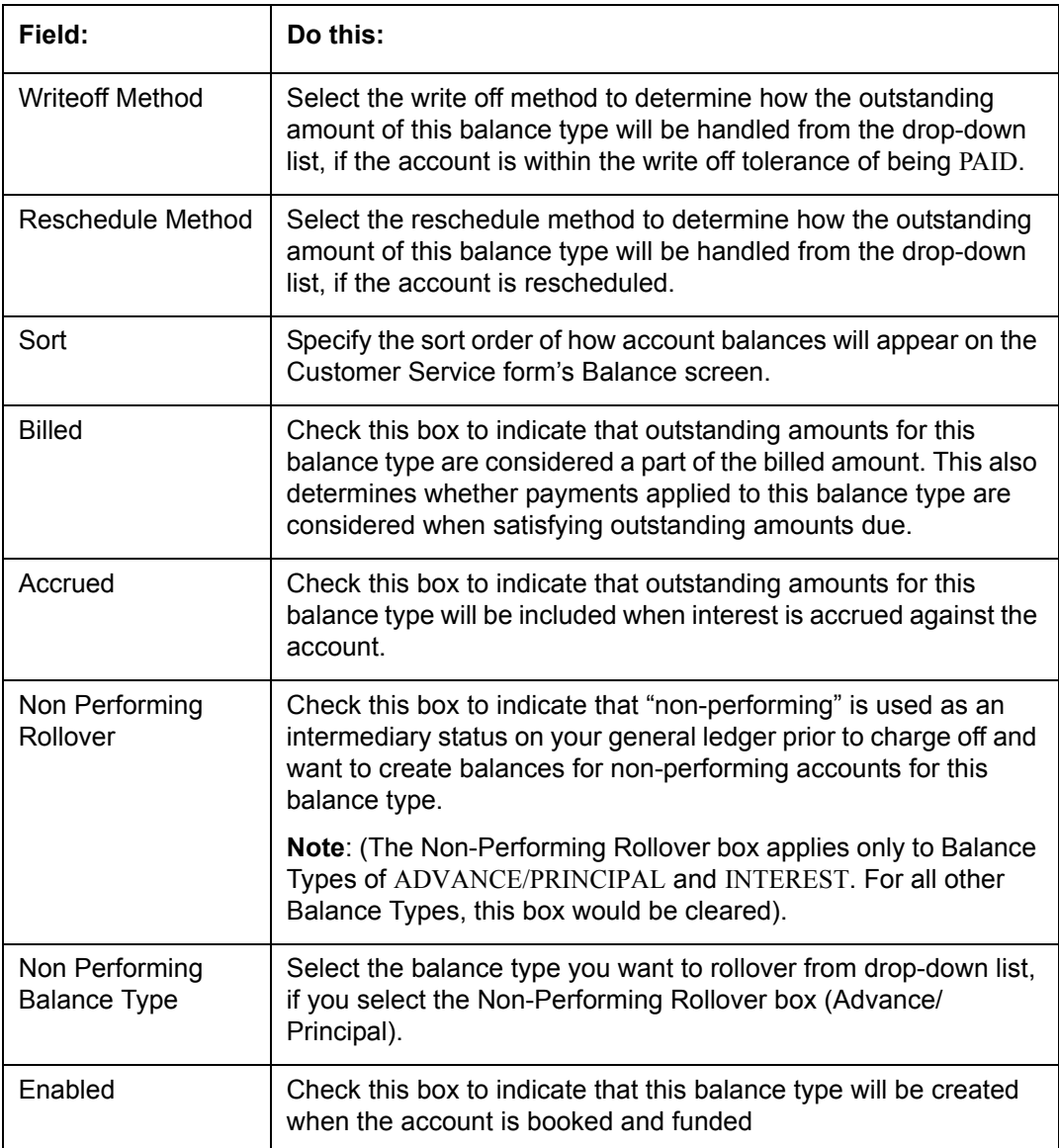

3. Perform any of the **Basic Actions** mentioned in Navigation chapter.

The system loads the currently defined balances for accounts.

If your organization maintains additional balances, contact your Implementation Manager for information regarding those balances.

## **4.7.2 Amortized Balances**

With the Amortize Balances sub screen, you can select one or more balances to be amortized over the life of the loan. You can also define the amortization method.

### **To set up the Amortization Balances**

- 1. Click **Setup > Setup > Administration > User > Products > Contract > Lease > Amortized Balances**.
- 2. In the Amortization Balances section, perform any of the [Basic Operations](#page-16-0) mentioned in Navigation chapter.

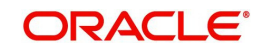

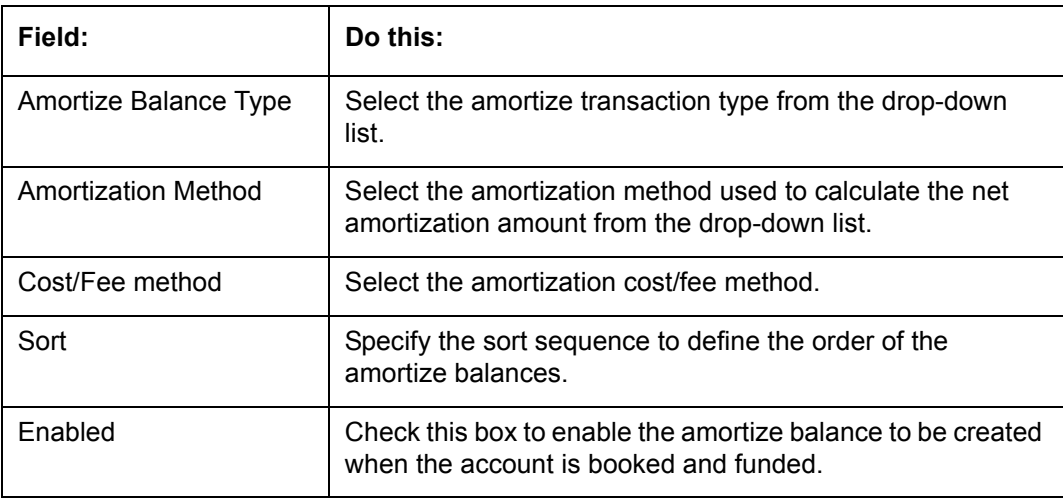

3. Perform any of the [Basic Actions](#page-17-0) mentioned in Navigation chapter.

## **4.7.3 Itemizations**

On the Itemizations sub screen, you can define the itemized components for each type of contract, indicate if it is required, and determine whether it has a positive or negative bearing on the contract itemization math. You can establish the following groups of itemization transactions:

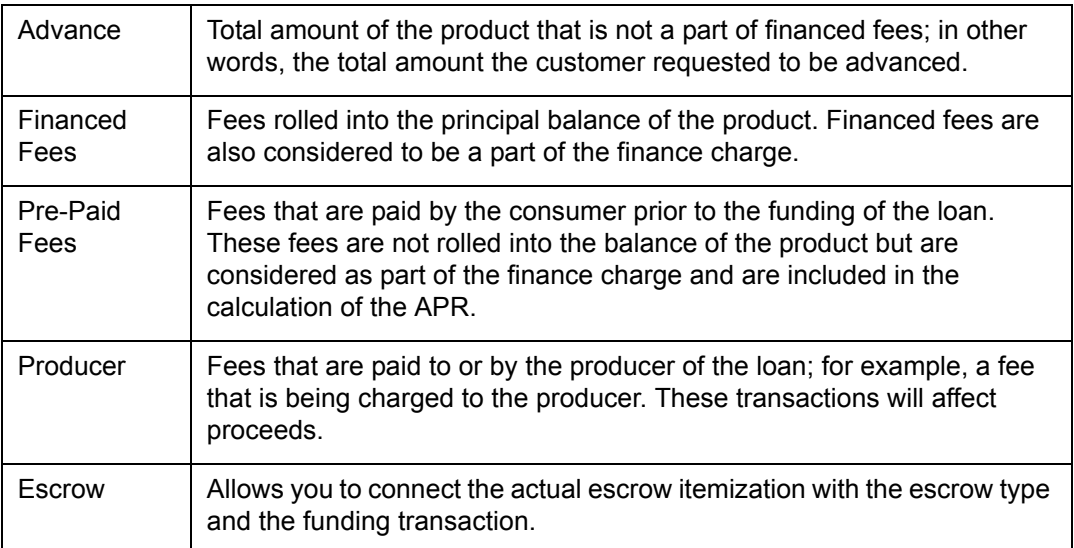

## **To set up the Itemizations**

- 1. Click **Setup > Setup > Administration > User > Products > Contract > Lease > Itemizations**.
- 2. On the Itemization sub screen select the option button to indicate the type of itemization you are working with: Advance, Financed Fees, Pre-Paid Fees, Producer, or Escrow.
- 3. On the Itemization sub screen, perform any of the [Basic Operations](#page-16-0) mentioned in Navigation chapter.

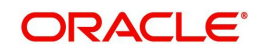

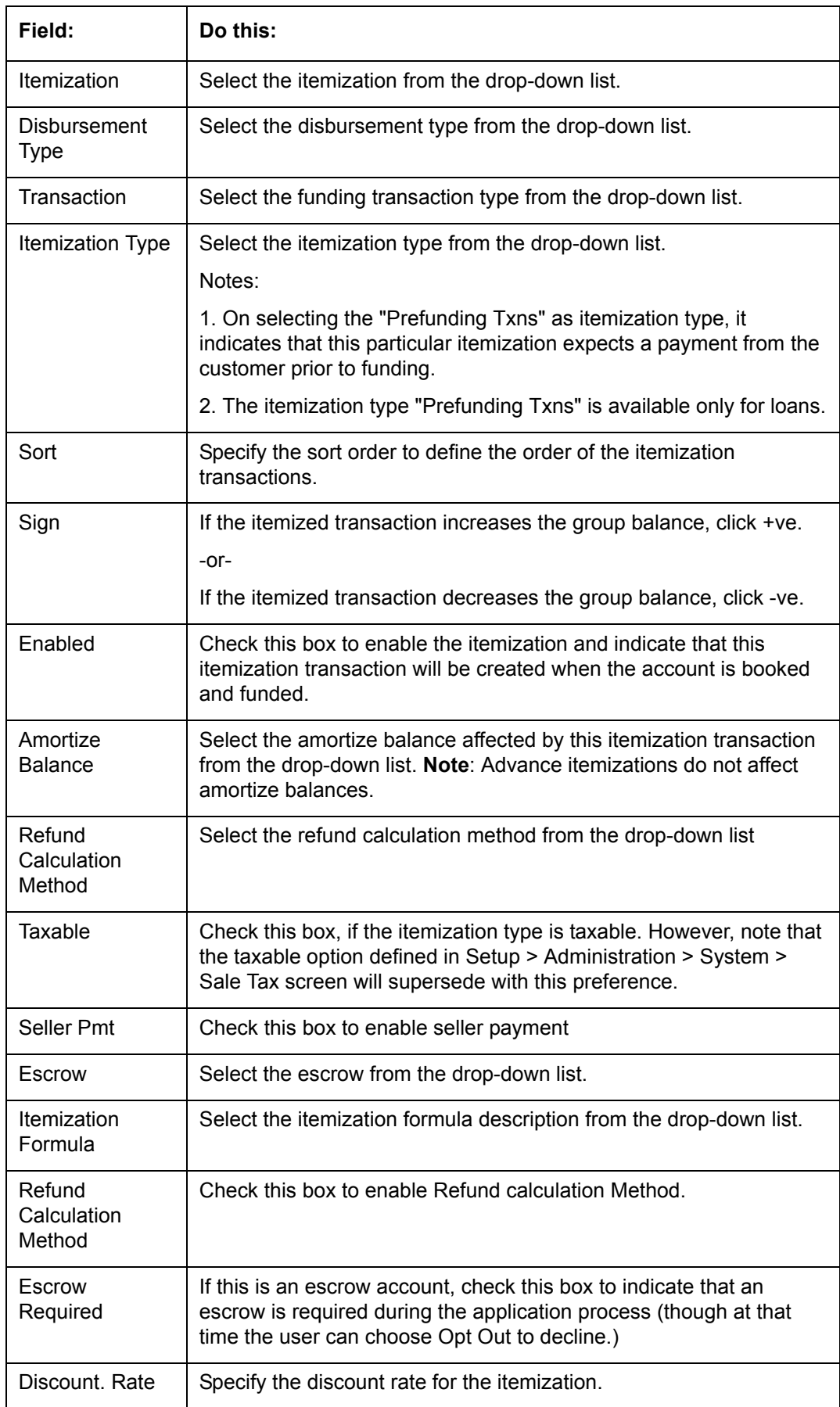

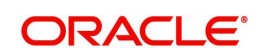

4. Perform any of the [Basic Actions](#page-17-0) mentioned in Navigation chapter.

## **4.7.4 Fees**

Any fees that are defined in the contract are set up on the Fees sub screen. The system currently supports the following contract fees:

- Late charges
- Non sufficient funds
- **Extensions**
- Prepayment penalties
- Delay Fee
- ACH Fee

The Fees sub screen allows you to define those fees whose value and method of calculation are set at the time of the loan. As these amounts cannot be changed after the product is booked and funded, you should only set up fees here that will not change over the life of the loan. Individual contract fee types may be defined multiple times in order to create graduated fees.

#### **Note**

Certain fees, like late fees, can be set up at contract, as well as state level. In such cases, the contract fee, if present, is used first.

#### **To set up the Fees**

- 1. Click **Setup > Setup > Administration > User > Products > Contract > Lease > Fees**.
- 2. In the Fees section, perform any of the [Basic Operations](#page-16-0) mentioned in Navigation chapter.

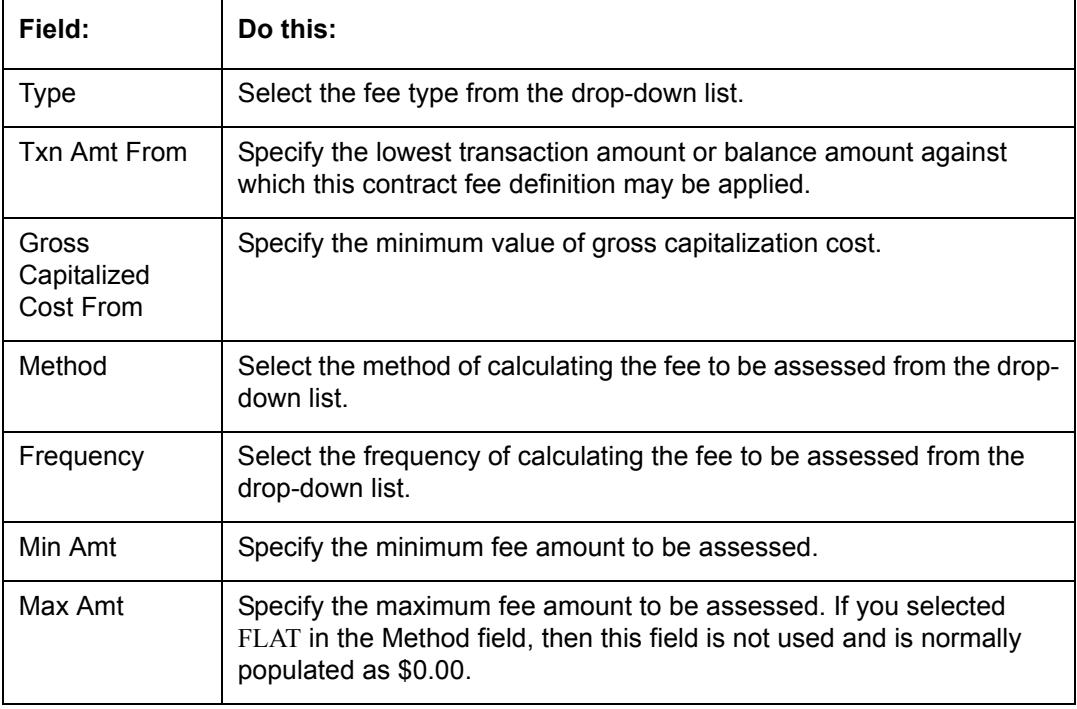

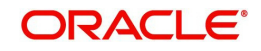

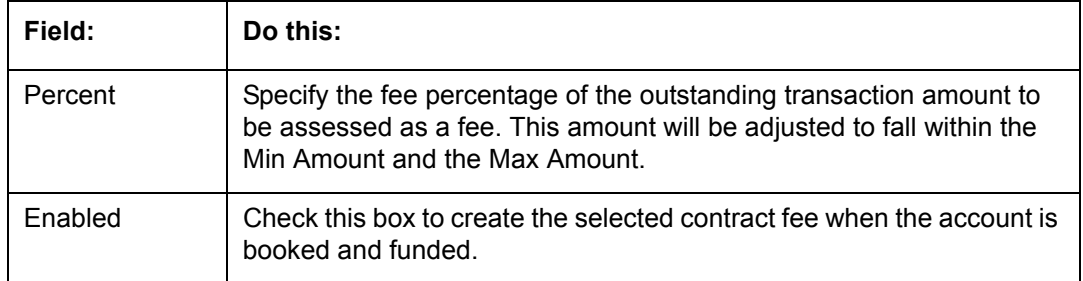

3. Perform any of the [Basic Actions](#page-17-0) mentioned in Navigation chapter.

# **4.8 Edits**

Edits ensure your organization's guidelines are properly followed and that all exceptions are sent to the appropriate personnel to review.

You can configure your system so that during the origination process, at each change to an application's status, the system will perform a set of edits on the Verification link's Edits screen (found on the Application Entry, Underwriting, and Funding windows).

Edits ensure your organization's guidelines are properly followed and that all exceptions are sent to the appropriate personnel to review. If the edits check fails, then the system will not allow the change of status, and the application will remain in its current status. This screen allows you to define the validations the system must perform on the Verification master tab, as the status of application changes.

Origination edits are used to validate applications entered through the standard Application Entry and Applications windows. The Edits screen contains two sections, the Edit Type Definition section and the Edit Sub Type Definition section.

## **To set up the Edits**

You can either define new Edit Type Definition details or specify a new name in the **New Edit Type** field and click **Create Copy** to create a copy of selected edit type definition with details.

- 1. On the Oracle Financial Services Lending and Leasing home screen, click **Setup > Setup > Administration > User > Products > Edits > Lease**.
- 2. On the Edits screen, choose Origination or Open Interface.

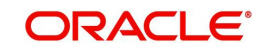

3. In the Edit Type Definition section, perform any of the **Basic Operations** mentioned in Navigation chapter.

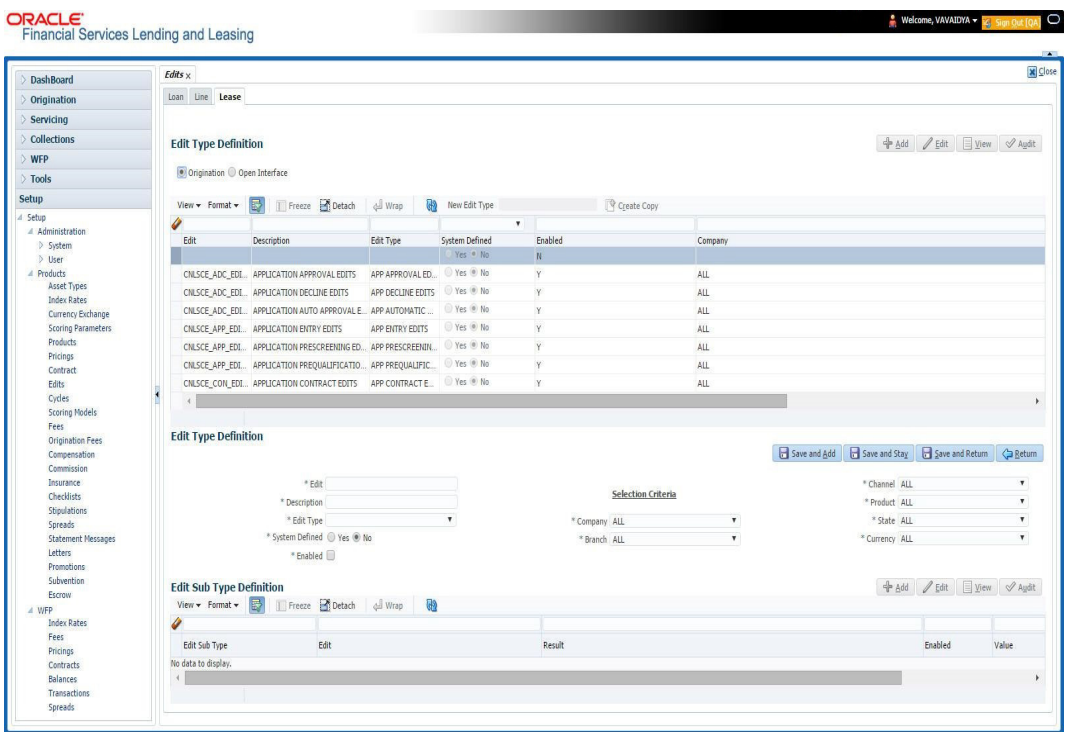

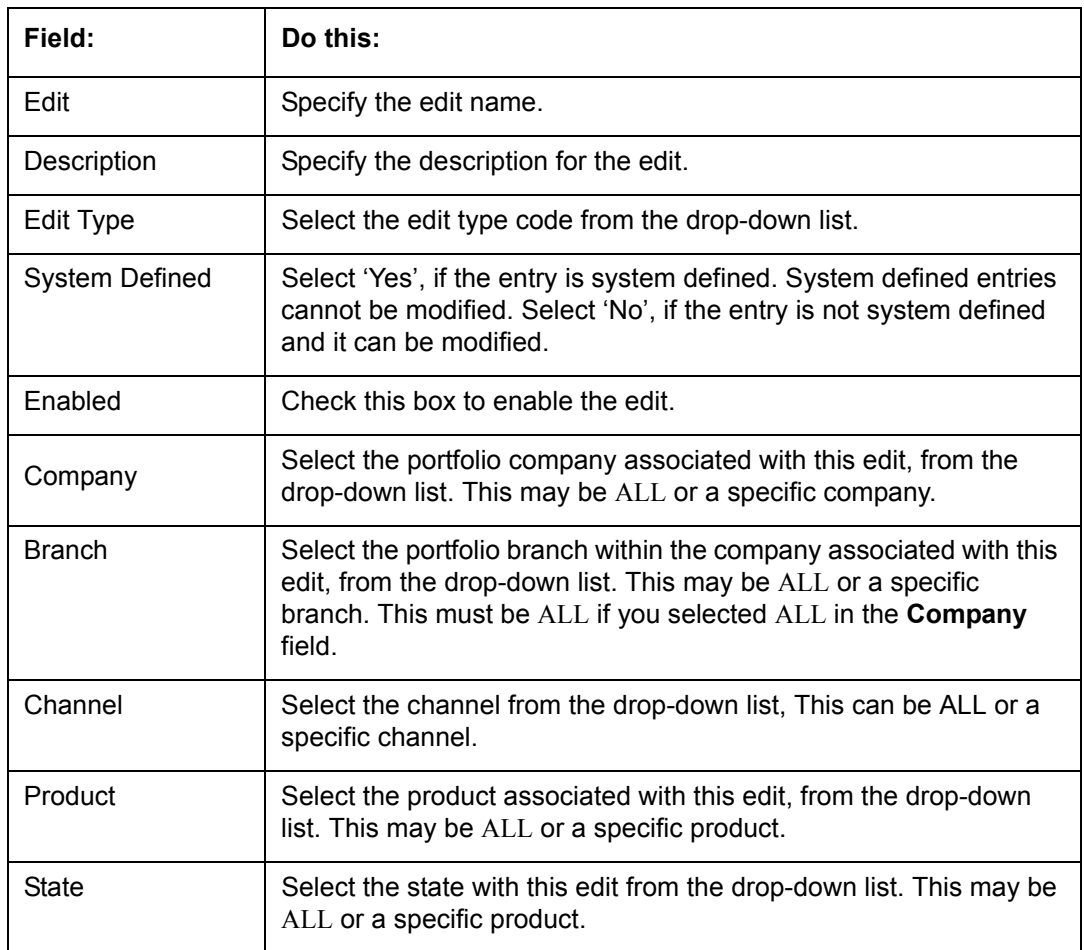

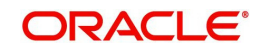

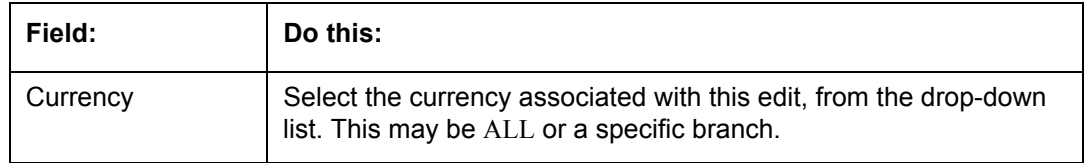

- 4. Perform any of the [Basic Actions](#page-17-0) mentioned in Navigation chapter.
- 5. In the Edit Sub Type Definition section, perform any of the **[Basic Operations](#page-16-0)** mentioned in Navigation chapter.

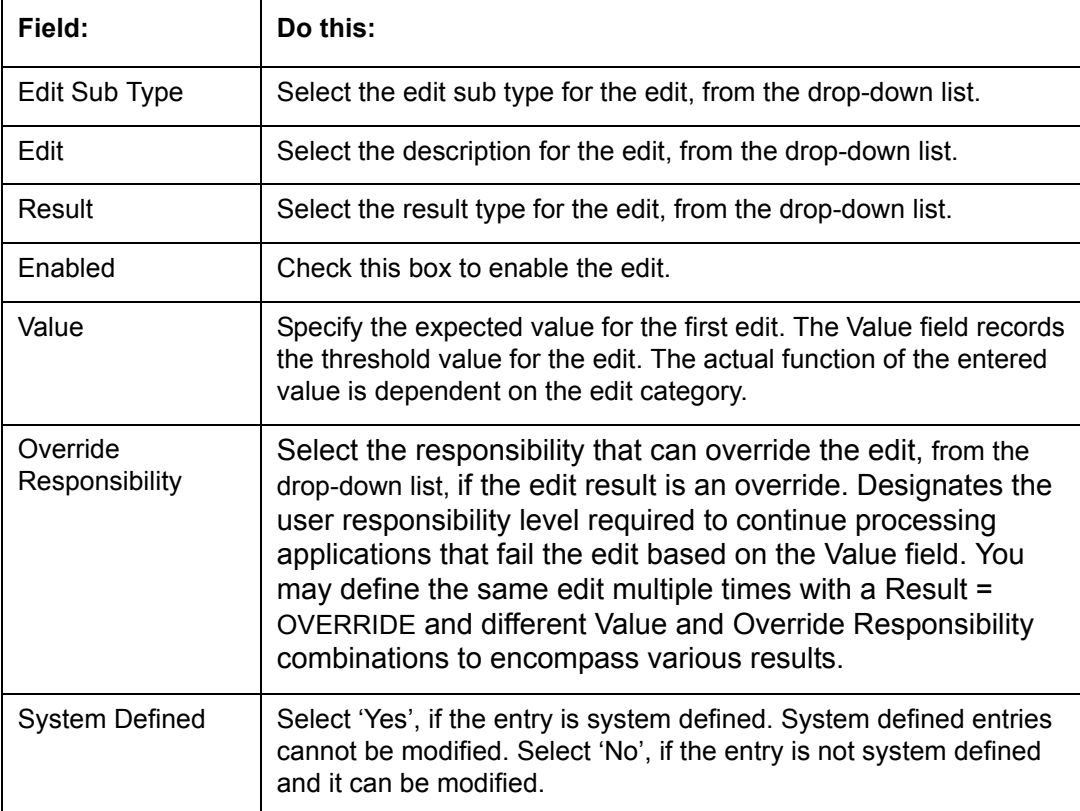

6. Perform any of the **Basic Actions** mentioned in Navigation chapter.

Using the **Edit Type** field of the **Edit Type Definition** section, you can define when you want the edits check to occur by selecting from the following list of edit types:

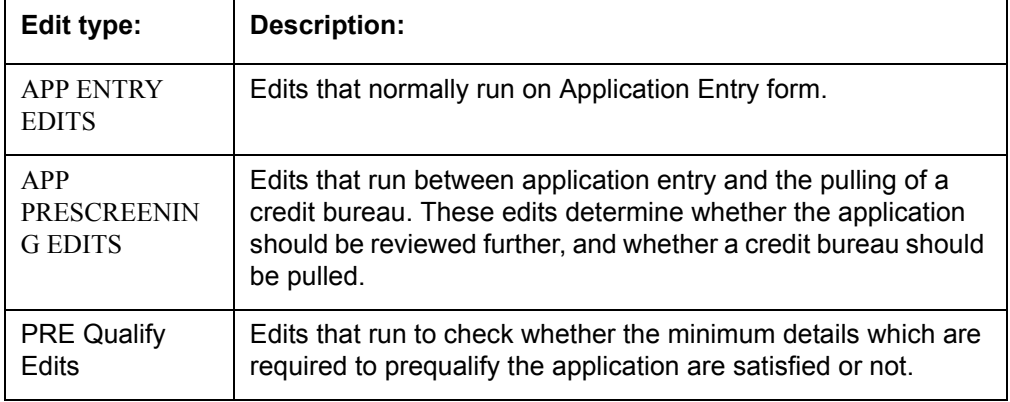

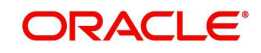

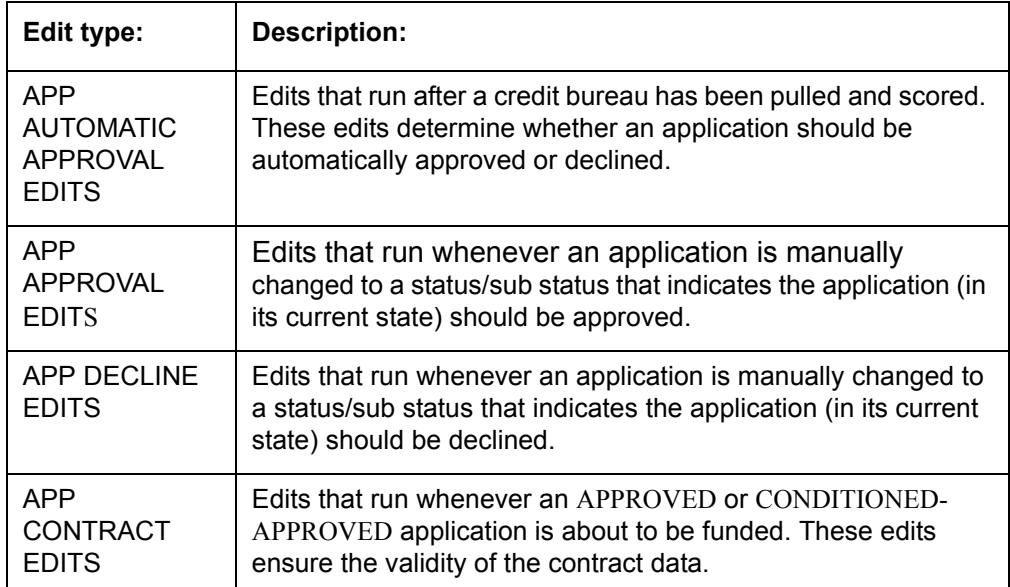

Each entry in the Edit Sub Type field is grouped into the following categories:

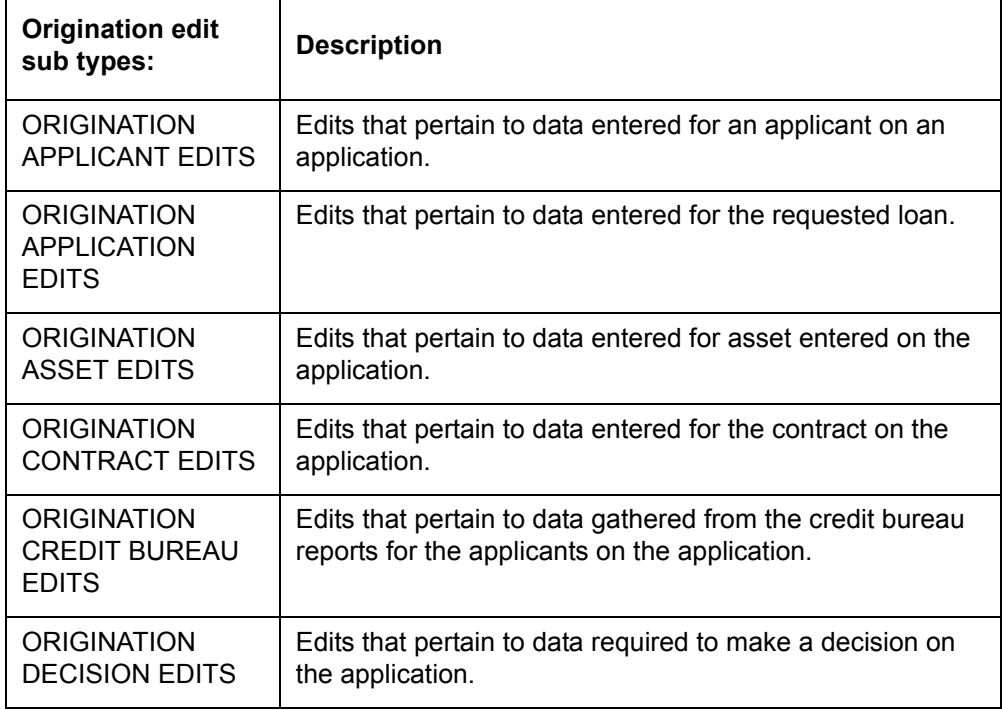

Each entry in the Edit Sub Type field can be set up with more than one entry in the Description field. The purpose of specific edits fall into the following types:

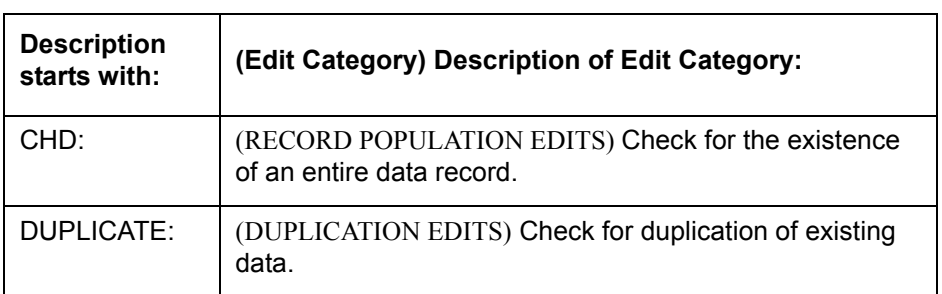

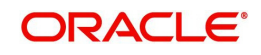

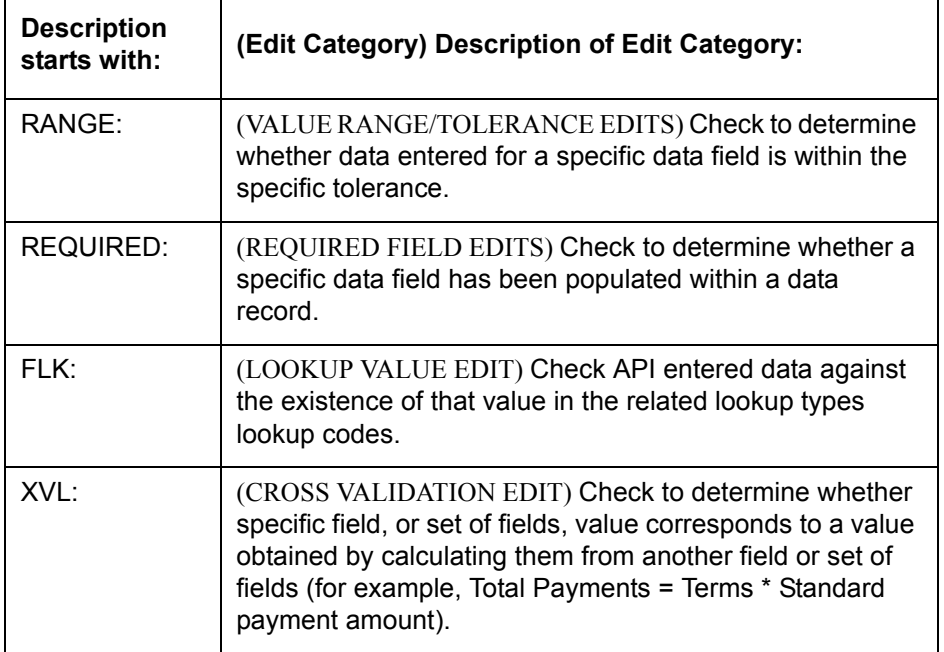

An Edits check can produce one of three results: an ERROR, a WARNING, or an OVERRIDE.

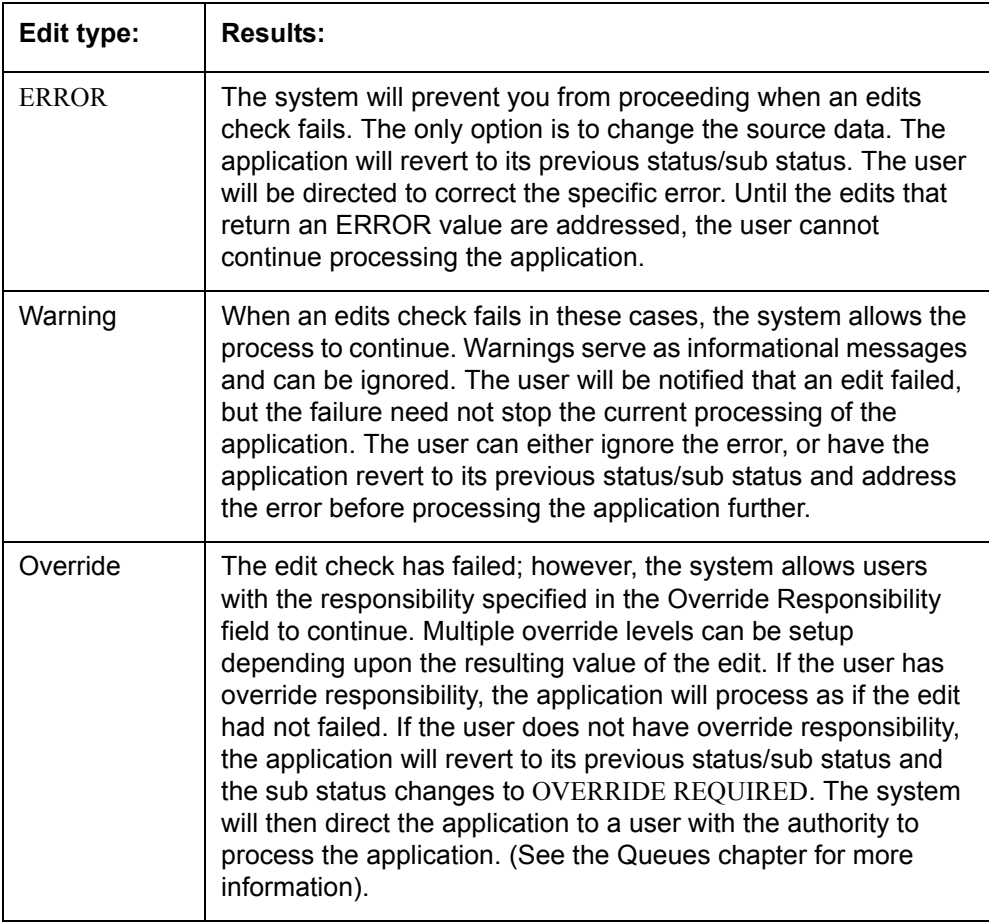

## **Note**

Do not set the Result field to Override for credit application edits.

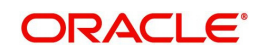
## **4.8.1 Interfacing OFSLL with Oracle Rule Author**

Oracle Business Rules is a component of Oracle Application Server that enables applications to rapidly adapt to regulatory and competitive pressures. This increased agility is possible due to the adoption of Oracle Rule author wherein a lending Institution can create or change a business rule without having to indulge in coding and also without stopping the business process. Also, externalizing business rules allows to manage business rules directly, without involving programmers. It provides best of breed solutions that would help in configuring the rules very quickly by a business analyst or user with some insight on the database.

# **4.9 Cycles**

The Cycles screen allows you to define the origination workflow process of your organization. As you delineate the steps in the origination process, you will also define:

- The user responsibilities that have access to perform the steps
- Any edits you want the system to perform between changes in status/sub status.

The following diagram displays the general concept of workflow:

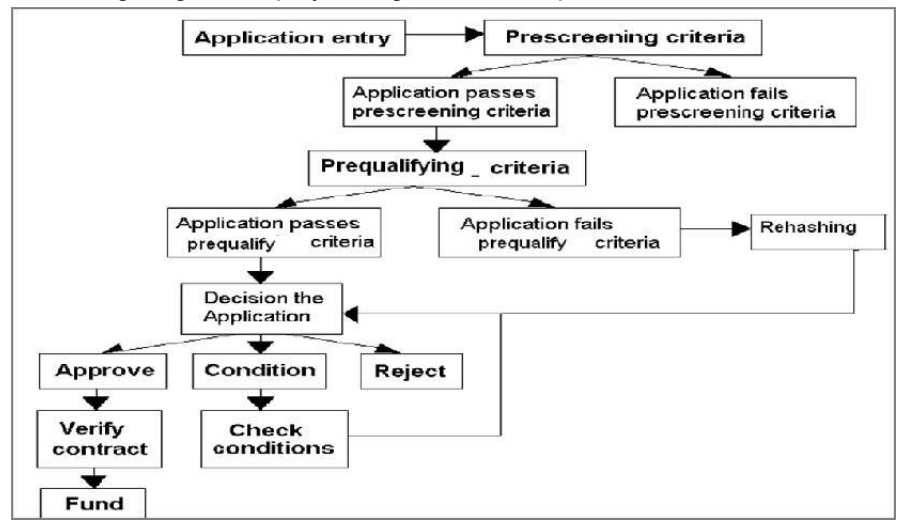

Cycle code definitions drive the application cycle. The following pairs of status/sub status define status/sub statuses that have system defined meanings and should be included in your origination workflow, if they are not already included.

After entering the basic details of the applicant, you can check whether the application prequalifies or not. If the pre-qualified edits are satisfied, the status is changed to **NEW-PREQUALIFY APPROVED** and you can modify or update any further details in the Application Entry screen. If the edits are not satisfied, the application will be pushed to the REJECTED APPLICATIONS queue with a status update to **REJECTED-PREQUALIFY REJECTED**, then you can also view the rejected pre-qualification in the Underwriting window.

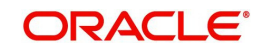

### **Note**

The system status and sub status lists are predefined and cannot be changed by the administrator. If you require additional sub status codes, please contact Oracle Financial Services Software to determine whether they can be added.

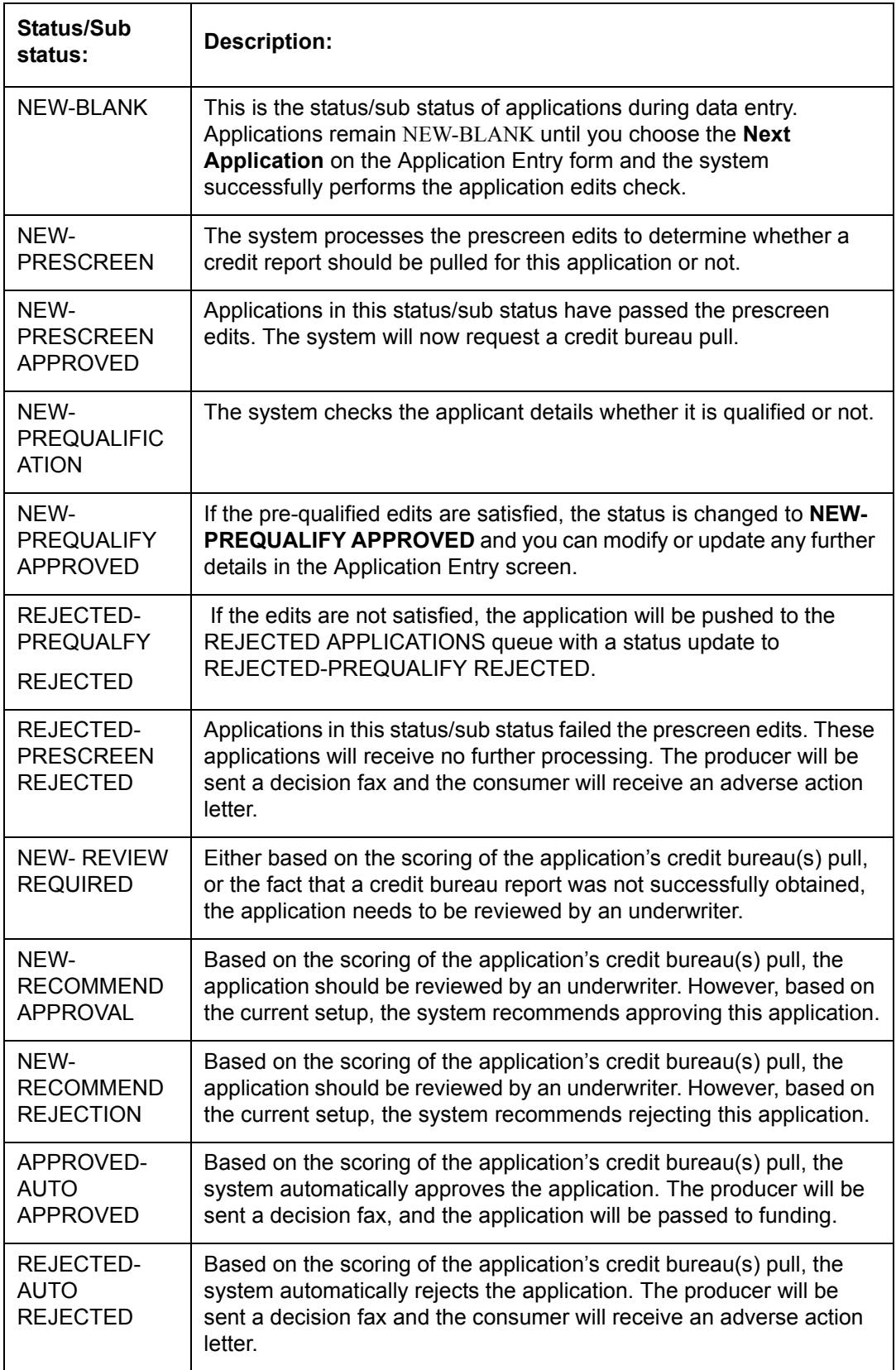

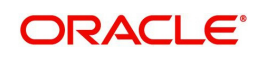

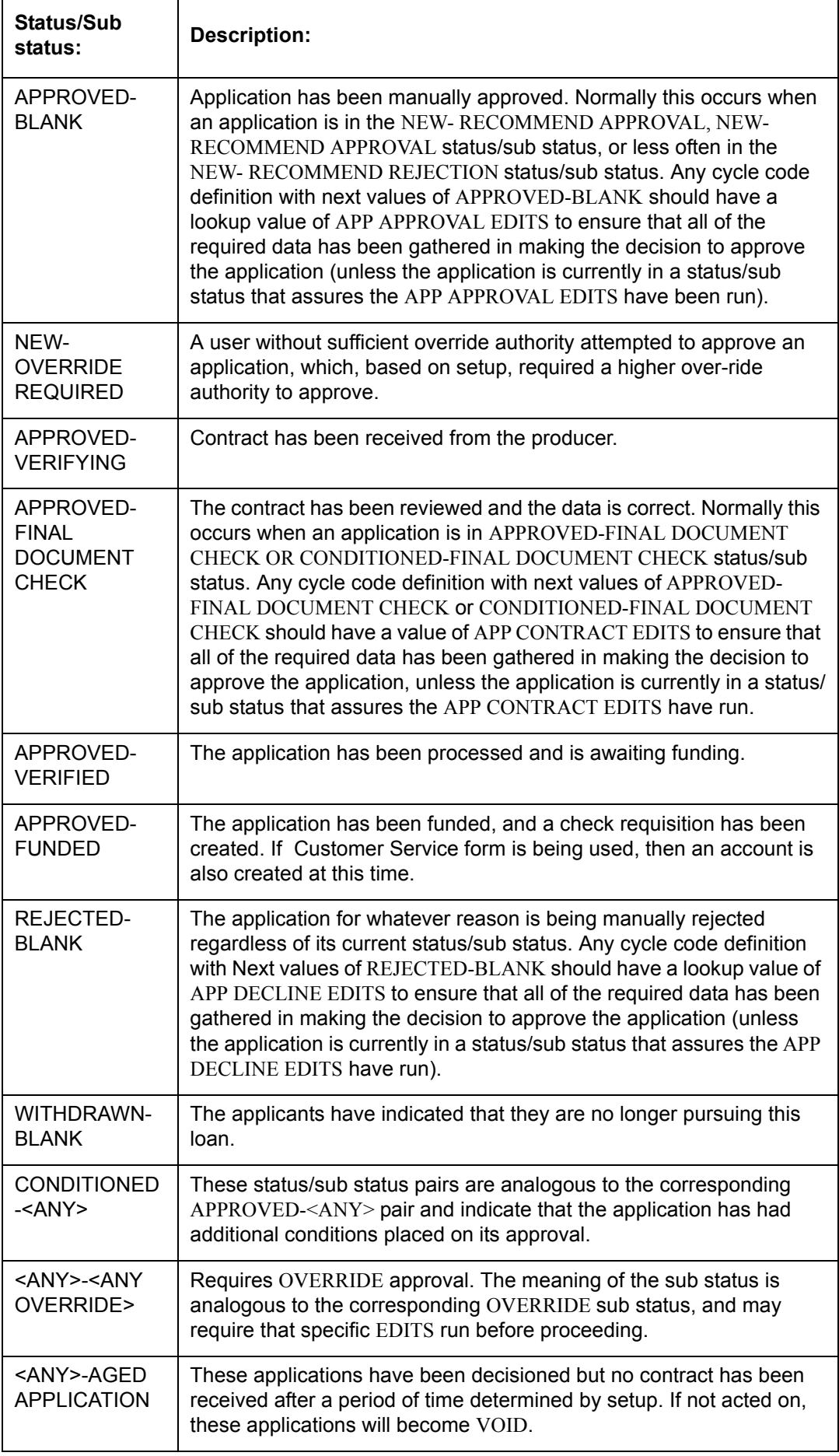

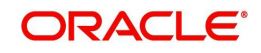

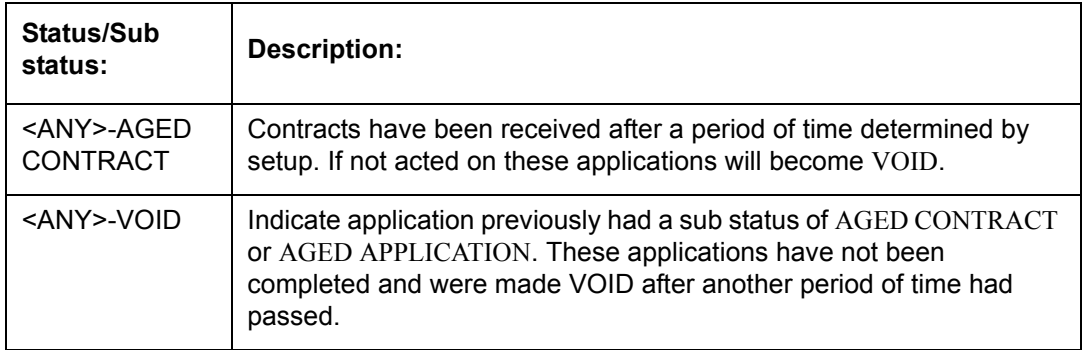

Using these status and sub status, let us re-examine the early workflow diagram in this section.

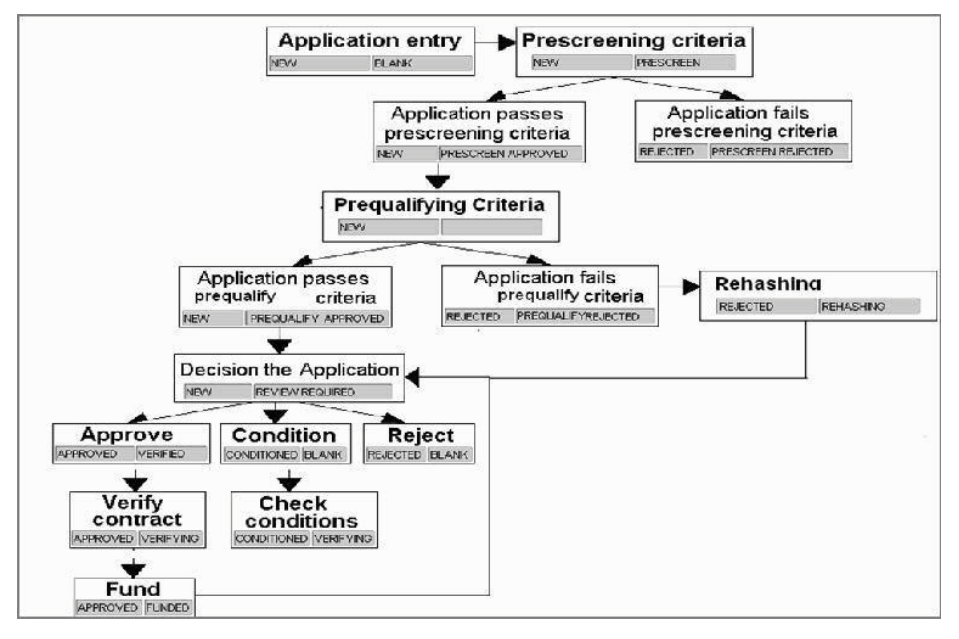

#### **Note**

It is extremely important that the APP CONTRACT EDITS run prior to an application being funded. All cycle code definitions should be reviewed to ensure that there are no paths through the origination cycle that bypass this EDIT type.

#### **To set up the Cycles**

1. On the Oracle Financial Services Lending and Leasing home screen, click **Setup > Setup > Administration > User > Products > Cycles > Lease**

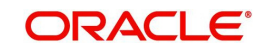

2. In the **Cycle Definition** section, perform any of the [Basic Operations](#page-16-0) mentioned in Navigation chapter.

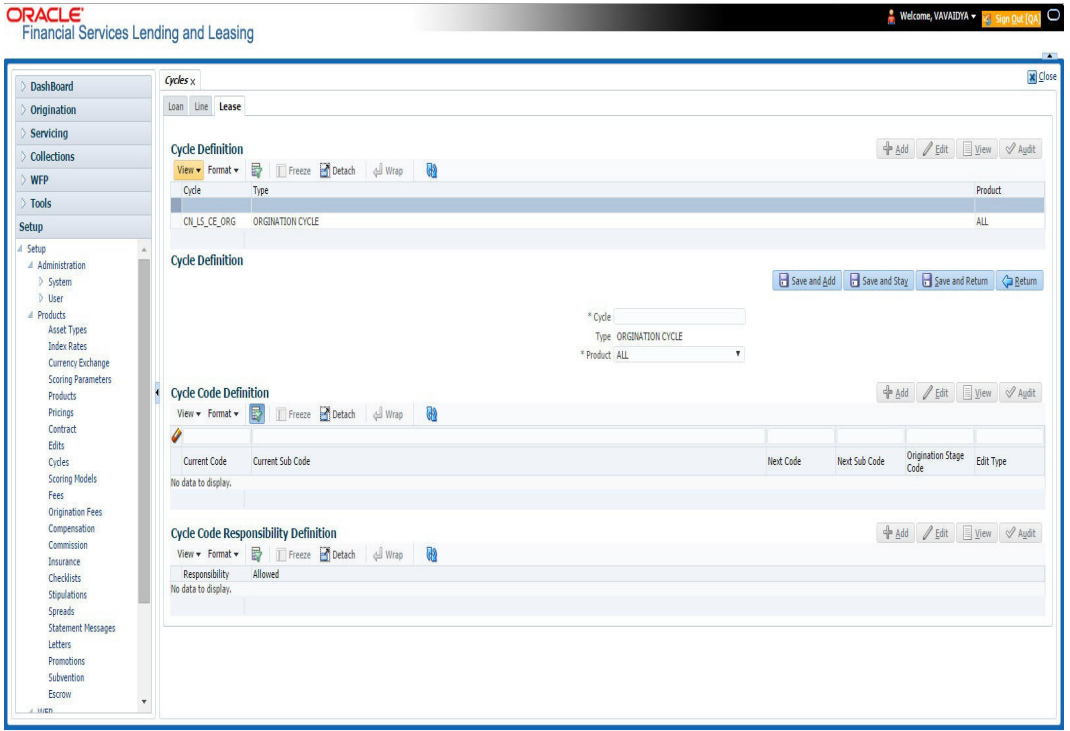

A brief description of the fields is given below:

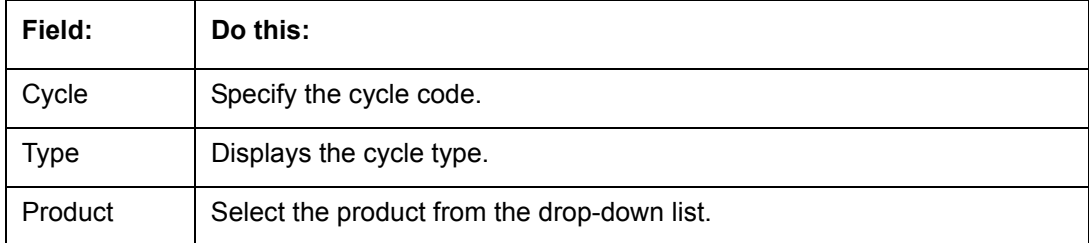

3. In the **Cycle Code Definition** section, perform any of the [Basic Operations](#page-16-0) mentioned in Navigation chapter.

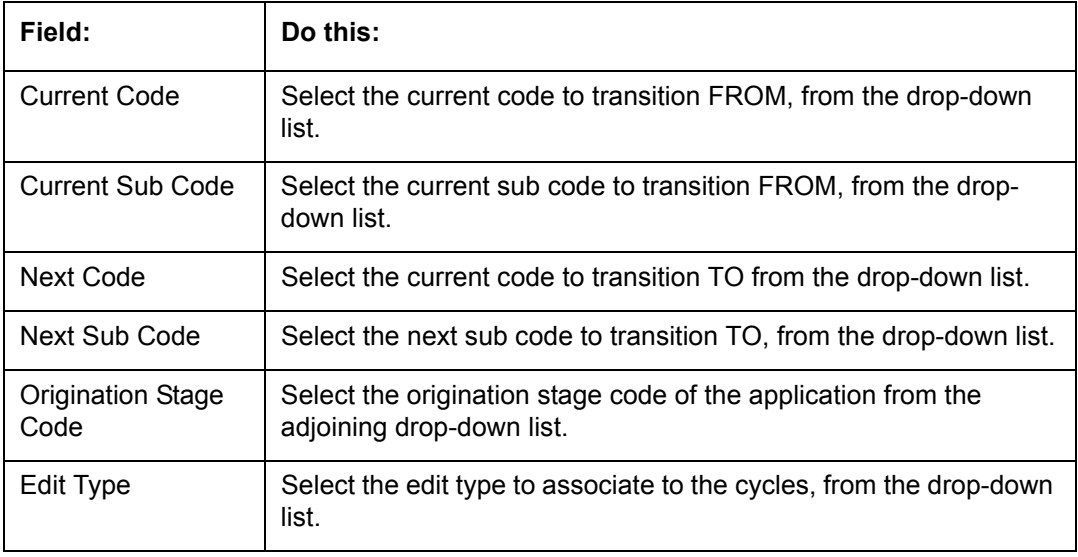

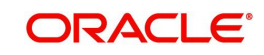

- 4. Perform any of the [Basic Actions](#page-17-0) mentioned in Navigation chapter.
- 5. In the **Cycle Code Responsibility Definition** section, you can define the responsibilities that are authorized to change the code. Perform any of the [Basic Operations](#page-16-0) mentioned in Navigation chapter.

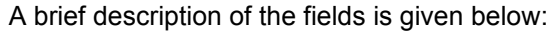

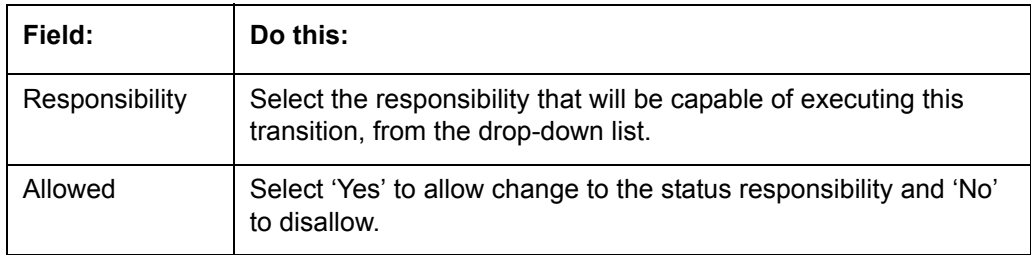

## **4.10 Scoring Models**

The Scoring screen allows you to setup individual and multiple scoring models. You can define different scoring models by company, branch, currency and product. Scoring models are used to automate the decisioning process during underwriting and grade applications.

When you complete the Application Entry process, the system determines which scoring model to use by finding a best match. The system searches the Company, Branch, Currency and Product fields of all enabled scoring models that contain either the exact value on the application or ALL. (Exact matches for each field are given a higher weight than matches to ALL.) The system then ranks the returned matches in descending order, based on the weighted values and the hierarchical position of the field and then by Start Date. The system recognizes the first row returned as the best match. This scoring model information is then used to determine the next status and sub status of the application.

If you use a standard bureau score as a scoring model, you can set up the system to use the adverse action reasons provided by the standard bureau score on the Stipulations sub screen.

#### **To set up the Scoring**

- 1. On the Oracle Financial Services Lending and Leasing home screen, click **Setup > Setup > Administration > User > Products > Scoring Models > Lease**. You can set the following categories of scoring models:
	- Credit Score Models

## **4.10.1 Credit Score Models**

You can either define new Credit Score Model or specify a new name in the **New Credit Model** field and click **Create Copy** to create a copy of selected score model with details.

1. Click **Setup > Setup > Administration > User > Products > Scoring Models > Lease > Credit Score Models**.

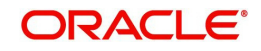

In the Score Models section, perform any of the [Basic Operations](#page-16-0) mentioned in Navigation chapter.

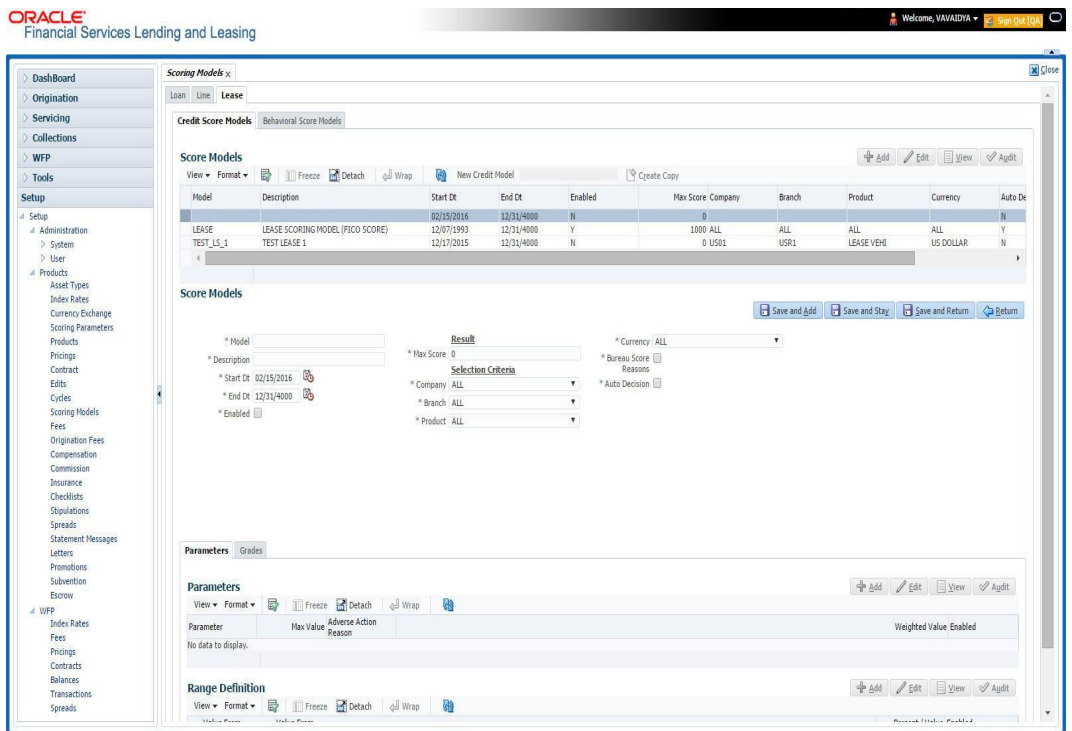

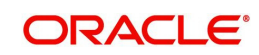

A brief description of the fields is given below:

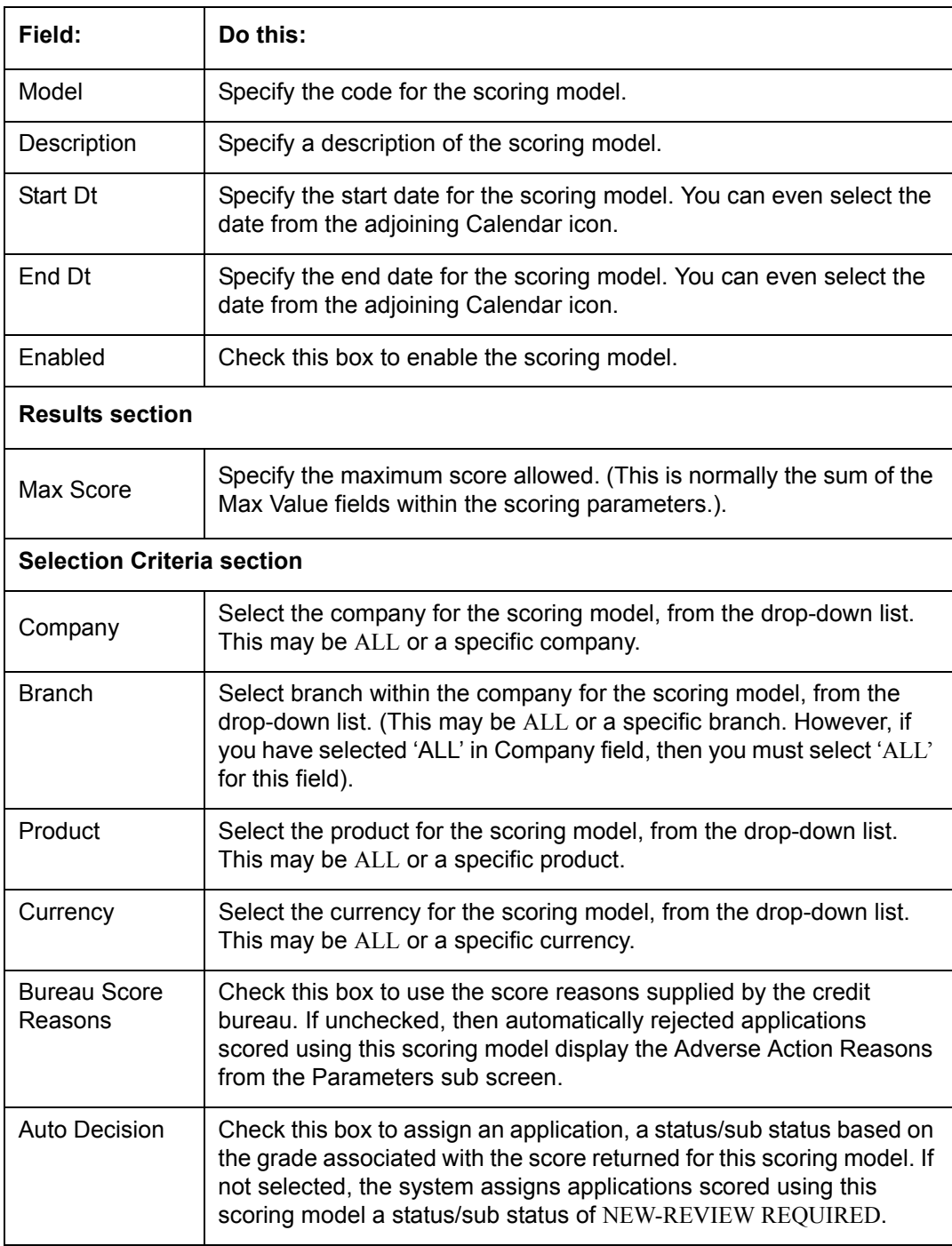

2. Perform any of the **Basic Actions** mentioned in Navigation chapter.

## **Parameters**

The Parameters records the parameters used to determine the score calculated by the scoring model. You can define multiple parameters and adverse action reason associated with each parameter in a scoring model. Each scoring parameter can have maximum values set. The score range is based upon the information in the Range Definition section on the Parameters sub tab.

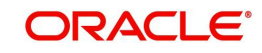

The system calculates a final score by adding the score for each parameter in the scoring model. A parameter weighted value is used to find the four adverse action reasons, if bureau reasons are not used.

#### **Note**

- A character parameter range definition should contain the exact value of the parameter.
- Each scoring parameter should have range definitions defined that encompass all of the values that might result.
- 1. Click **Setup > Setup > Administration > User > Products > Scoring Models > Lease > Credit Score Models > Parameters**.
- 2. In the Parameters section, perform any of the **Basic Operations** mentioned in Navigation chapter.

A brief description of the fields is given below:

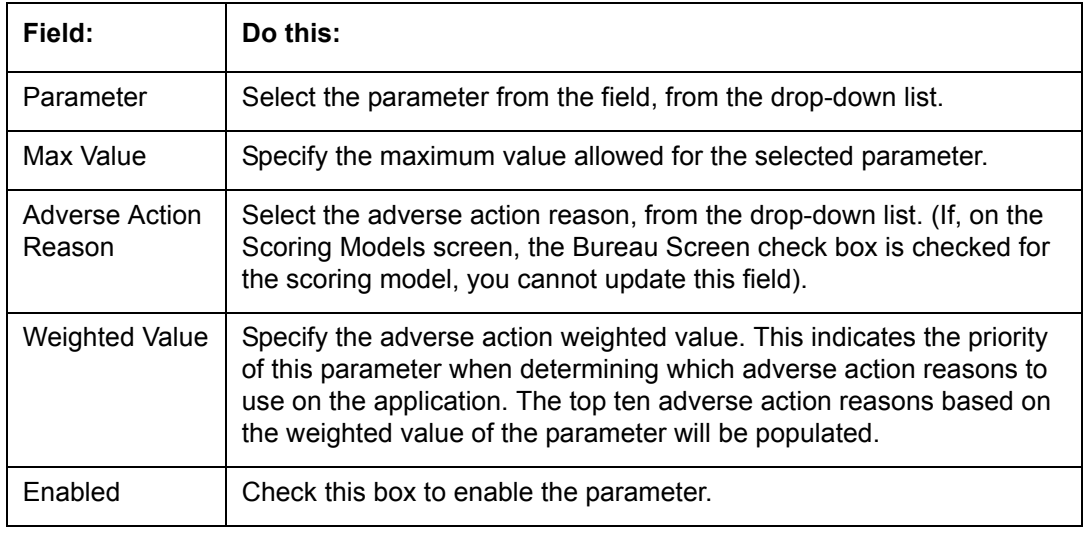

- 3. Perform any of the [Basic Actions](#page-17-0) mentioned in Navigation chapter.
- 4. The Range Definition section allows you to translate the calculated value for a scoring parameter into the value to be used, depending on the returned value of the parameter
- 5. In the Range Definition section, perform any of the [Basic Operations](#page-16-0) mentioned in Navigation chapter.

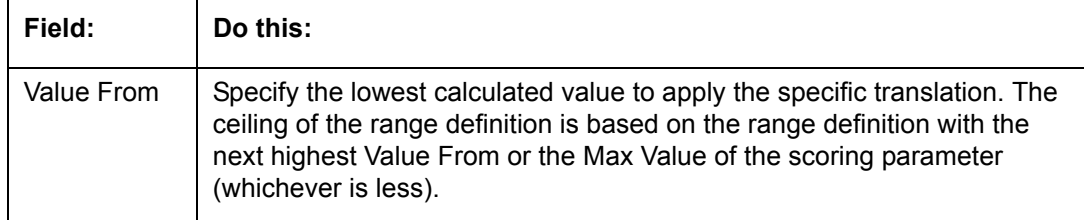

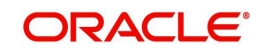

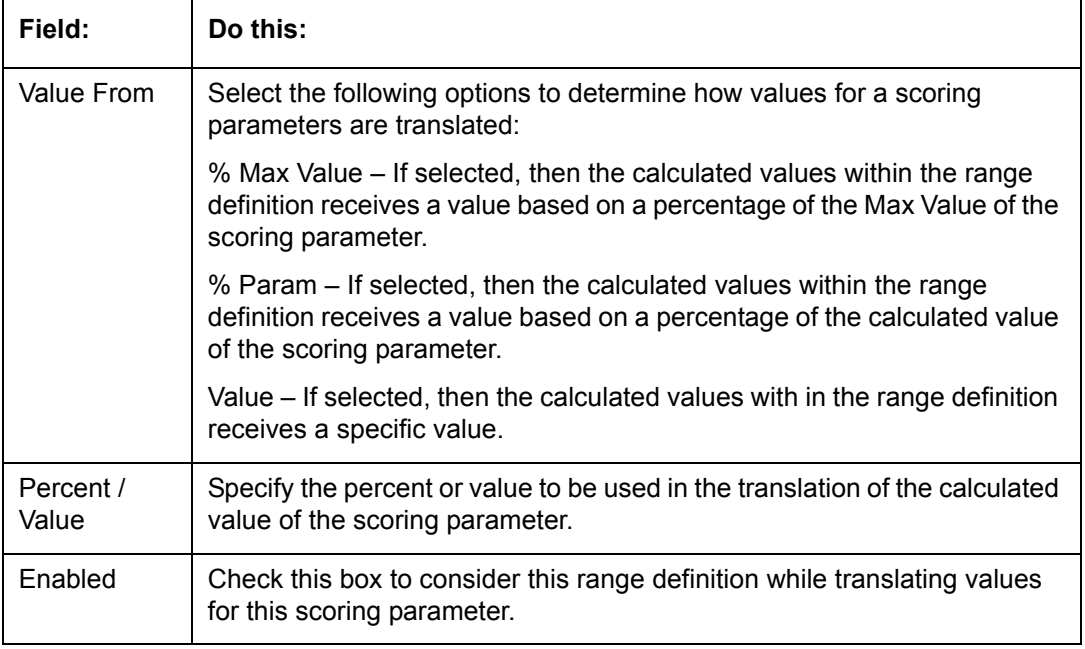

### **Grades**

The Grades sub screen allows you to define how the system translates the scoring model scores into your organization's grade. The system uses these grades in the auto-decisioning process. Each grade has a specific status/sub status that informs the system what to do with the application of a particular grade as it continues through the origination cycle.

#### **Note**

Each scoring model should have grade definitions defined that encompass all of the values that might result.

- 1. Click **Setup > Setup > Administration > User > Products > Scoring Models > Lease > Credit Score Models > Grades**.
- 2. In the Grade Definition section, perform any of the [Basic Operations](#page-16-0) mentioned in Navigation chapter.

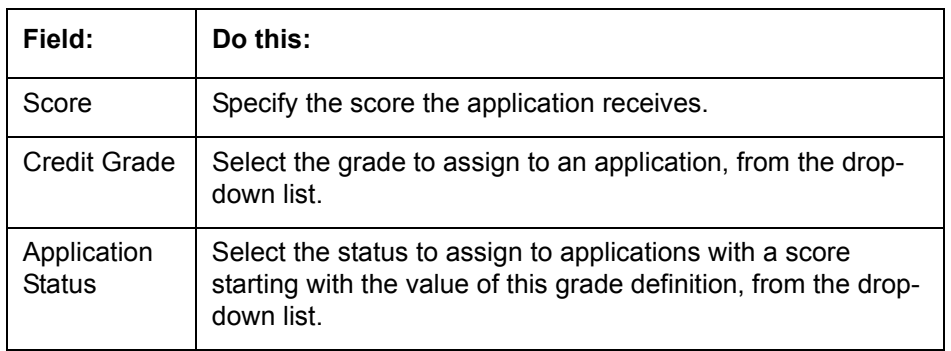

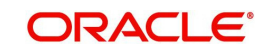

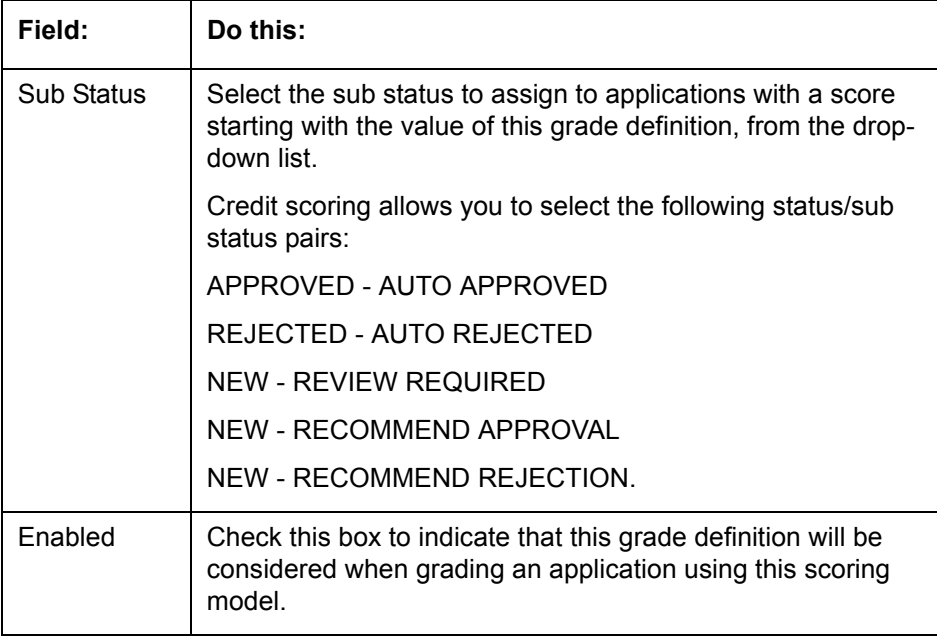

# **4.11 Fees**

The Fee screen allows you to define fees that may be automatically assessed by the system. The Fee Definition section records fees not defined within the Contract screen's Fees sub screen.

The following fee types are currently supported for automatic assessment:

- Late charge
- NSF
- **Extension**
- Advance
- Over Credit Limit
- Membership
- Prepayment penalty
- Phone Pay
- Payoff Quote
- Periodic Maintenance
- Rental Fee
- ACH Fee
- Delay Fee
- Other Fee and Tax

Fees can be calculated as either a flat amount or a percentage of payment due based on fee type.

You can specify minimums and maximums for fee amounts in the Min Amt and Max Amt fields. Different fee rules can be setup at the company/branch level.

When Fees are assessed, the system determines the best match using all enabled fee definitions that meet the following criteria:

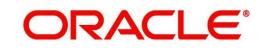

- **Exactly match the fee type being assessed.**
- Have an effective date that is greater than or equal to the start date.
- Have a Txn Amt From that is greater than or equal to the outstanding amount related to the fee assessment.
- Match either the value or ALL for all other criteria (Exact matches for each field are given a higher weight than matches to ALL.)

The returned rows are then given a descending rank based on the weighted values and the hierarchical position of the following criteria:

- 1. Company
- 2. Branch
- 3. Product
- 4. Application state
- 5. Transaction amount
- 6. Start date
- 7. End date
- 8. Currency

On the ranked rows, the first row is returned as the best match.

#### **Note**

Certain fees, like late fees, can be set up at contract, as well as state level. In such cases, the contract fee, if present, is used first. Only if the contract fee is not present in the state fee used.

#### **To set up the Fee**

- 1. On the Oracle Financial Services Lending and Leasing home screen, click **Setup > Setup > Administration > User > Products > Fees > Lease**.
- 2. In the Fee Definition section, perform any of the [Basic Operations](#page-16-0) mentioned inNavigation chapter.

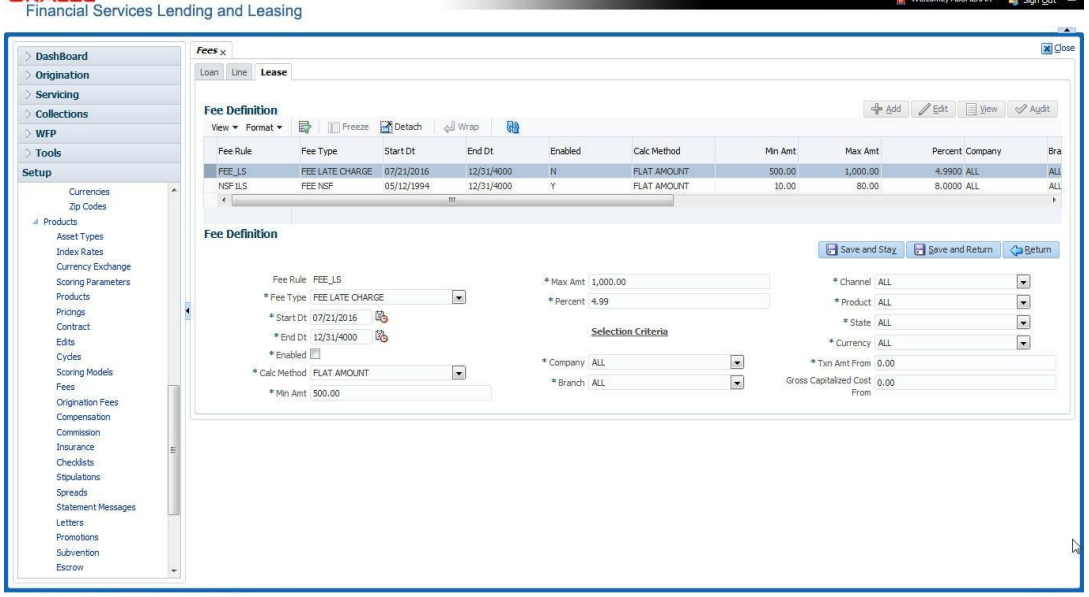

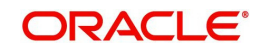

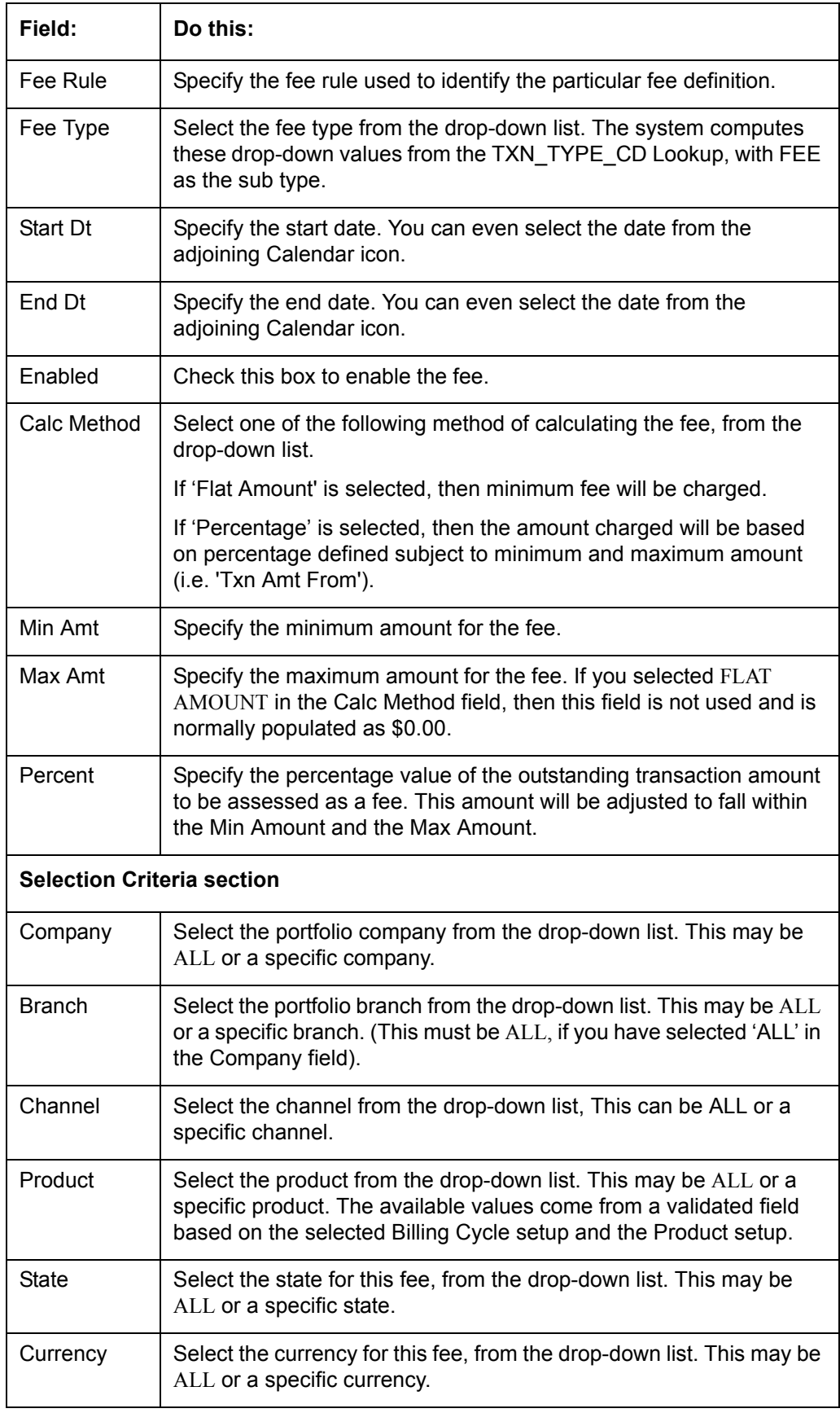

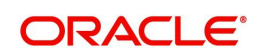

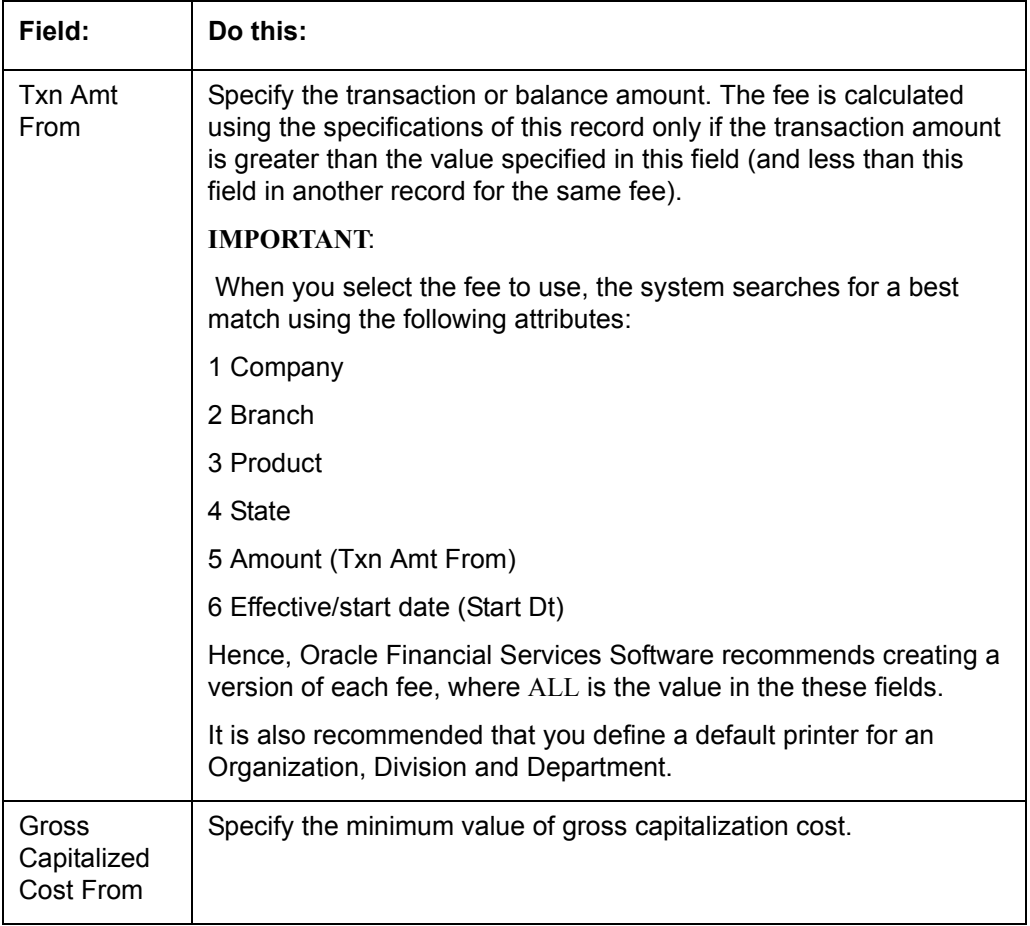

# **4.12 Origination Fees**

The system supports the auto computation of origination itemized fees. System administrators can define and maintain the itemization formula on the Origination Fees screen.

An itemization formula can be set up as a computation of other itemizations (such as adding or subtracting one itemization from another) and can consist of multiple itemizations. An itemization formula will have a minimum and maximum value. You can set up a formula value range to be used as the final value.

Itemizations are linked to a product with the Products screen's Product Itemizations subtab.

One itemization can be based on one formula, while the same formula can be attached to multiple itemizations. If a formula is attached to a contract itemization and that formula requires an itemization not present in Formula Definitions screen, then the system displays an error message.

The system will search for any "circular dependency" at the time the contract is enabled. An example of a circular dependency is when Itemization1 has Formula1 attached requiring Itemization2 for computation and Itemization2 has Formula2 attached requiring Itemization1 for computation.

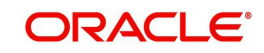

### **To set up the Origination Fees**

- 1. On the Oracle Financial Services Lending and Leasing home screen, click **Setup > Setup > Administration > User > Products > Origination Fees > Lease**.
- 2. In the Formula Definitions section, perform any of the [Basic Operations](#page-16-0) mentioned in Navigation chapter.

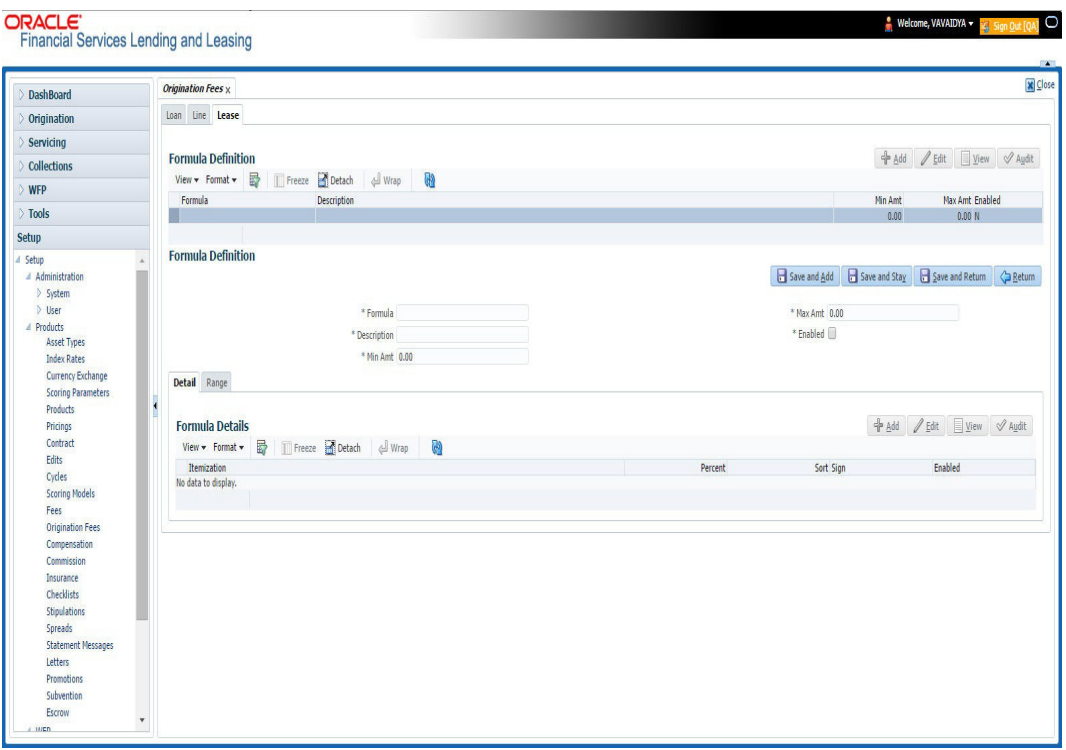

3. A brief description of the fields is given below:

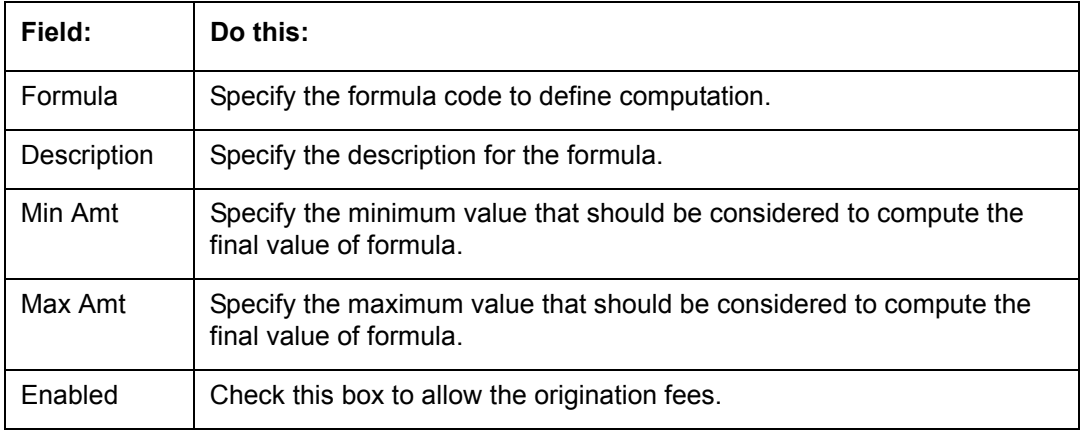

- 4. Perform any of the [Basic Actions](#page-17-0) mentioned in Navigation chapter.
- 5. In the Formula Details section of **Setup > Setup > Administration > User > Products > Origination Fees > Lease > Detail**, perform any of the [Basic Operations](#page-16-0) mentioned in Navigation chapter.

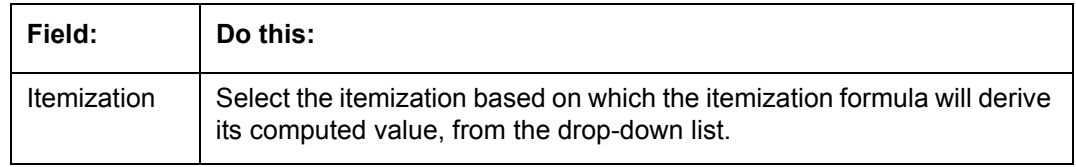

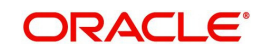

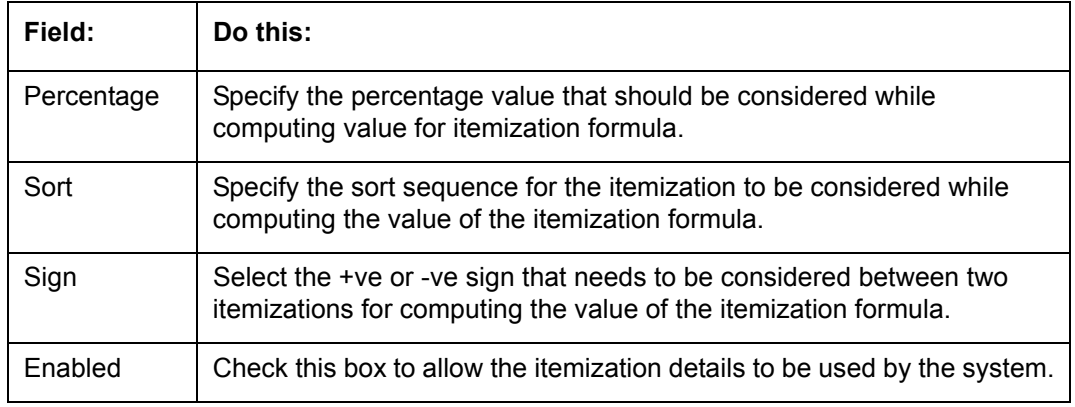

7. In the Range Details section of **Setup > Setup > Administration > User > Products > Origination Fees > Lease**, perform any of the [Basic Operations](#page-16-0) mentioned in Navigation chapter.

A brief description of the fields is given below:

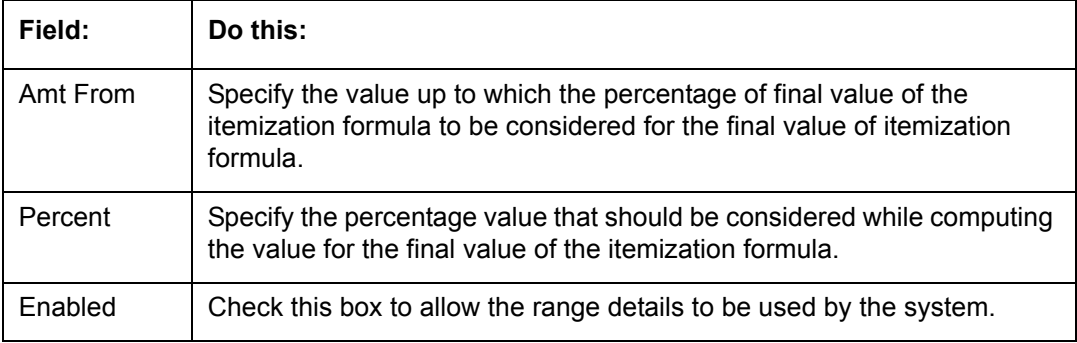

8. Perform any of the [Basic Actions](#page-17-0) mentioned in Navigation chapter.

# **4.13 Compensation**

With the Compensation screen, you can define compensation plans for producers who supply the financial institution with applications for Lease. These compensation plans can be set up at various levels depending upon your organization's needs.

This information is used on the Compensation sub tab on the Origination > Application > Contract tab. The Compensation Plan field lists the plans available based on the contract in use for the application. When you click **Load** on the Compensation sub tab, the system adds the information setup on the Compensation screen.

Compensation can be paid to a producer in a number of ways:

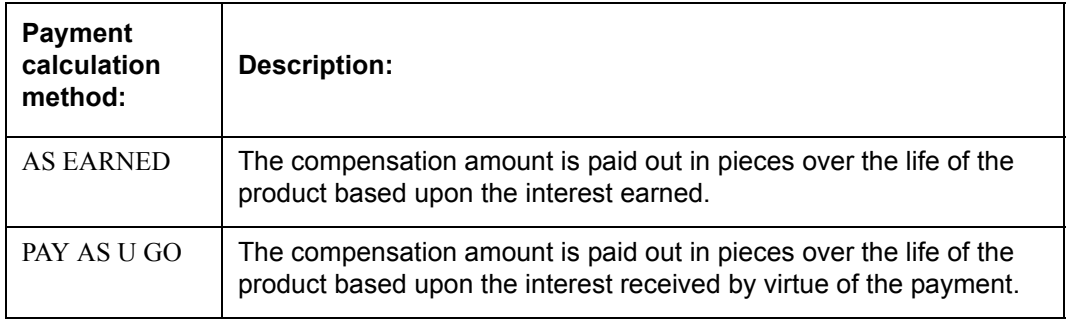

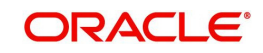

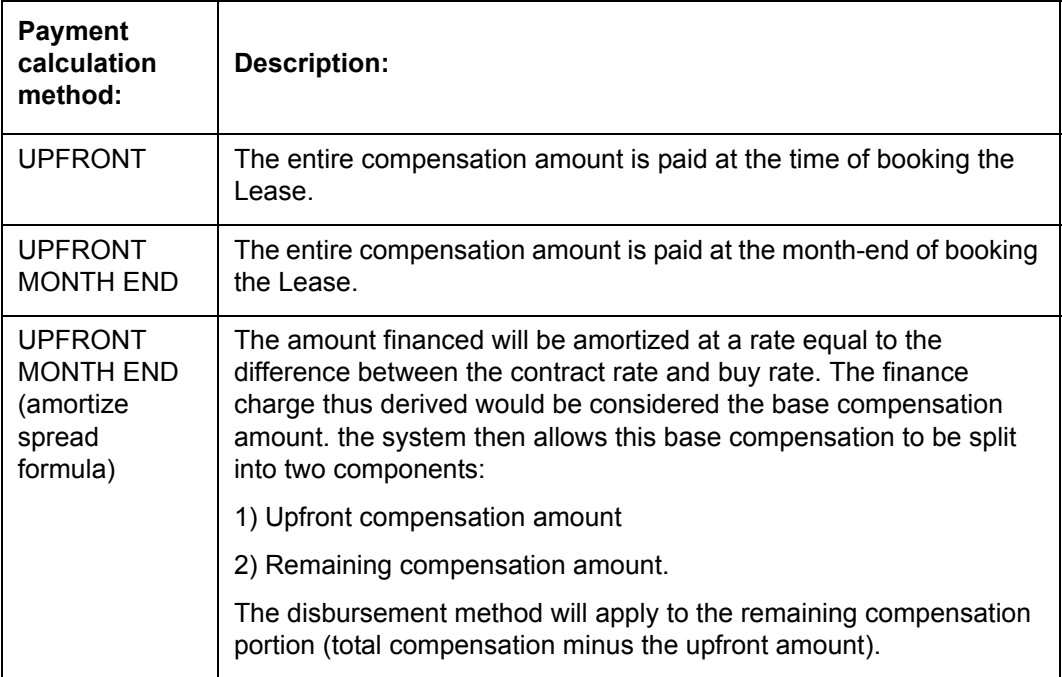

Compensations can be charged back from a producer, if a product is prematurely paid or charged off. The charge back amount can be calculated using the following methods:

- Earned
- Percentage

You can specify whether the unearned portion or a certain percentage of the total compensation is to be charged back in case of early payoff or charge off.

The period for which the charge back plan can remain active can be set up according to:

- Number of days
- Term (number of months)

#### **To set up the Compensation**

- 1. On the Oracle Financial Services Lending and Leasing home screen, click **Setup > Setup > Administration > User > Products > Compensation > Lease**.
- 2. In the Compensation Plan Definition section, perform any of the [Basic Operations](#page-16-0) mentioned in Navigation chapter.

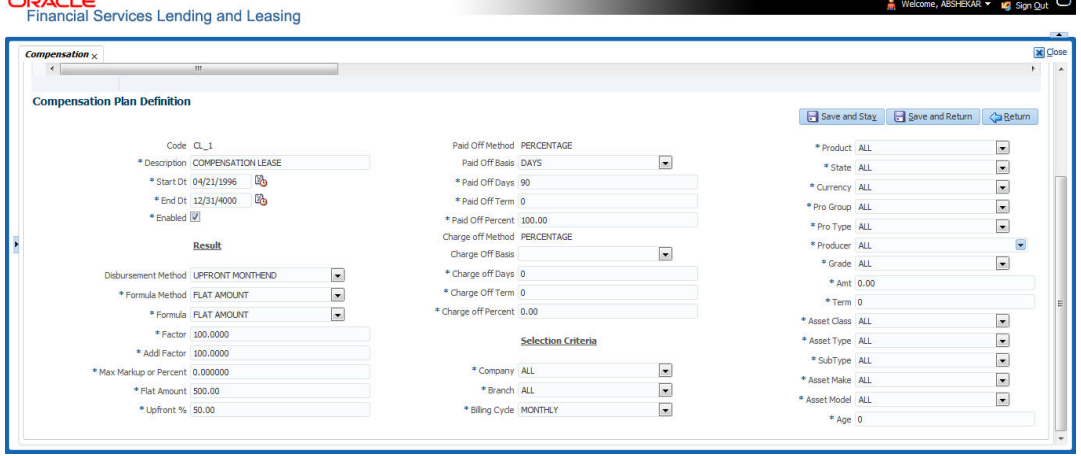

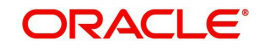

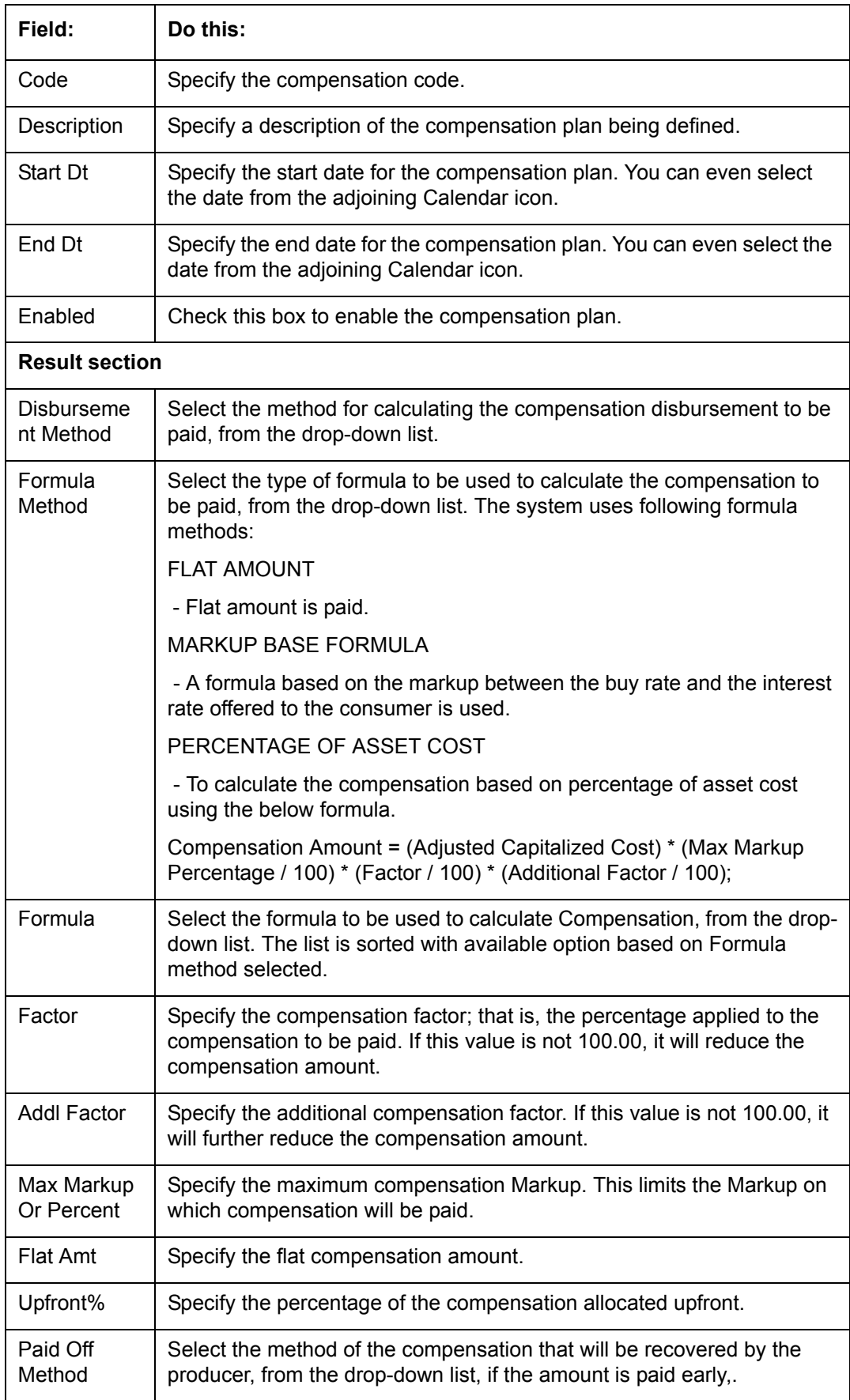

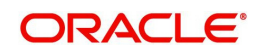

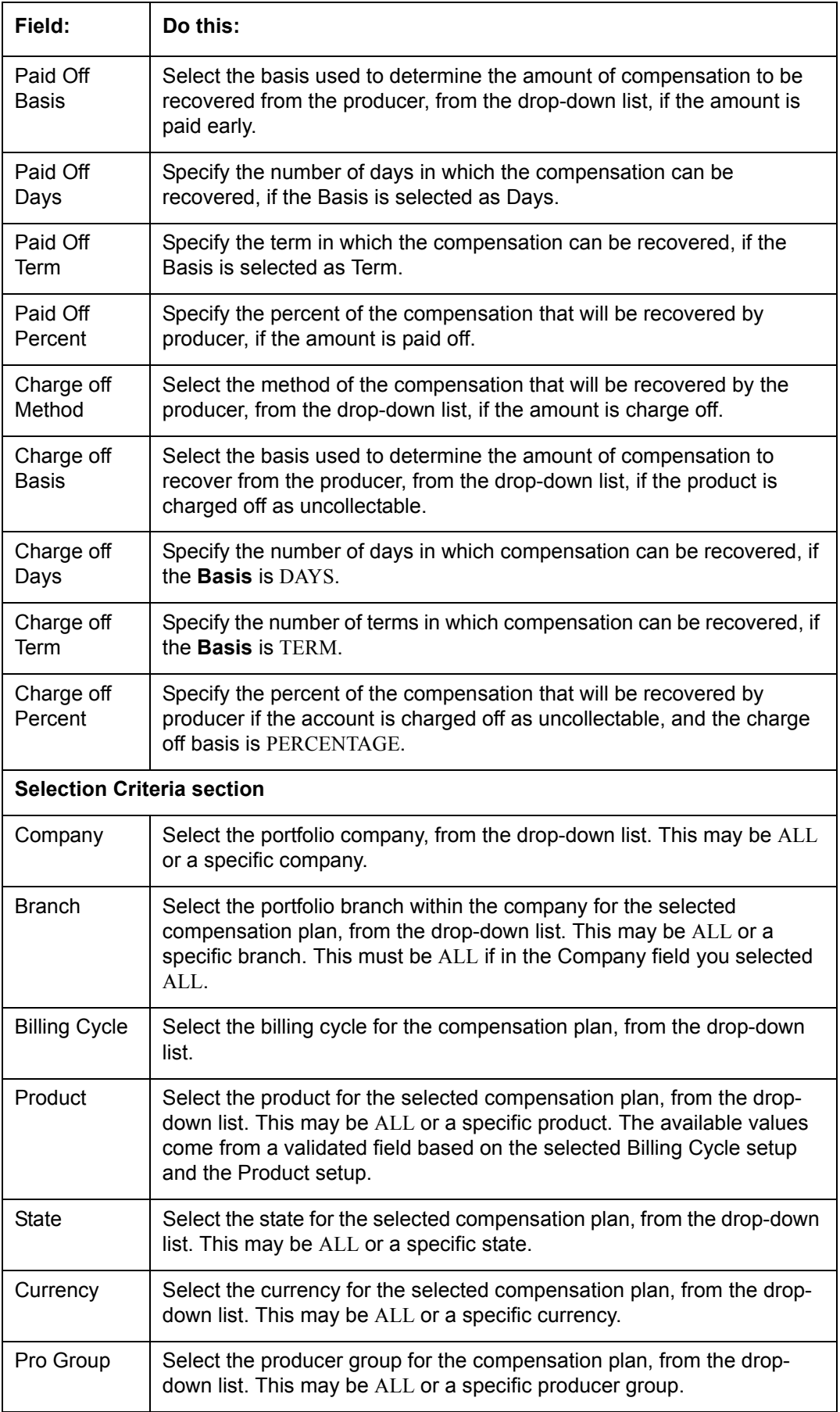

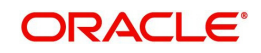

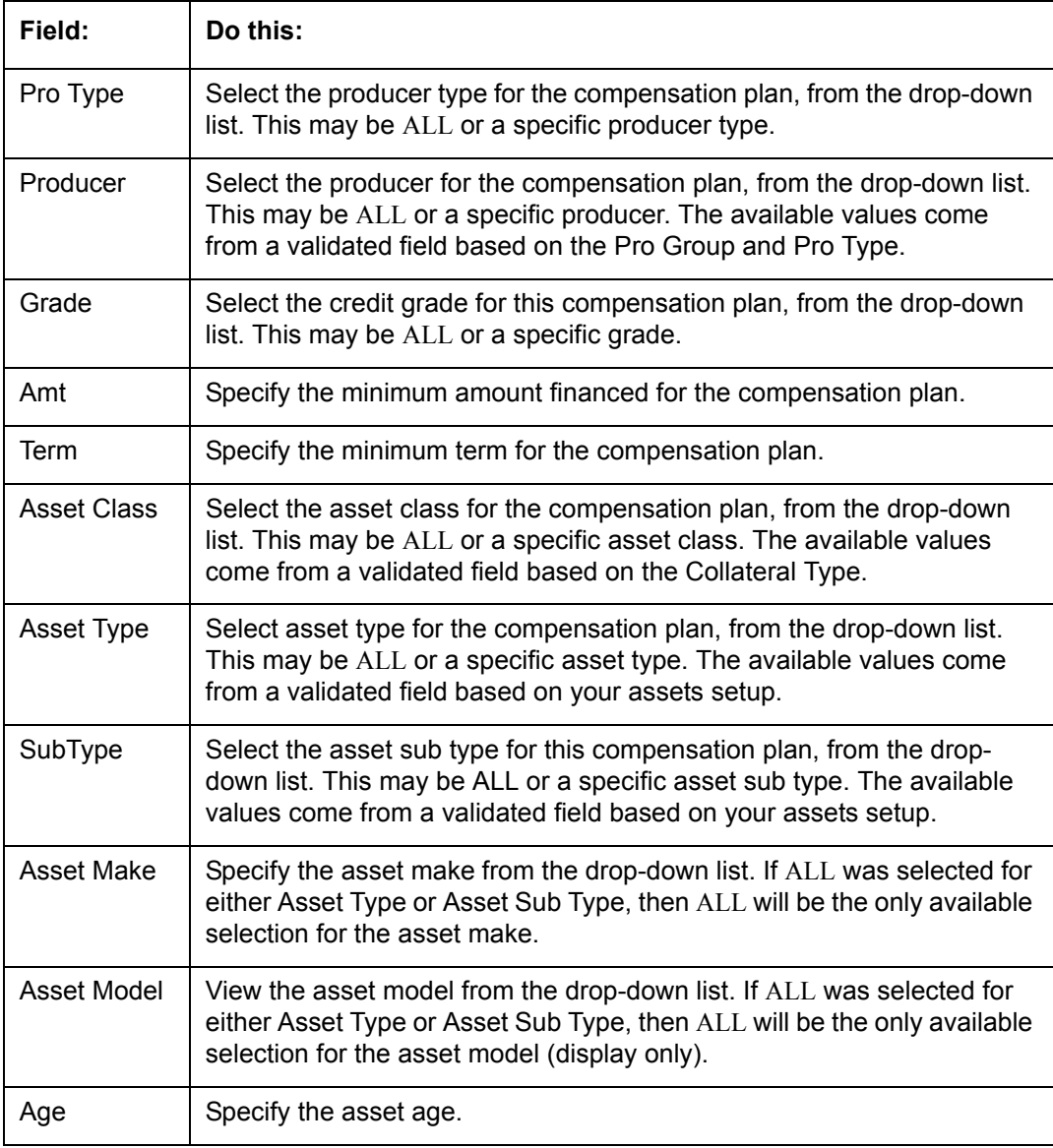

# **4.14 Commission**

The Commission screen allows you to calculate dealer commissions for additional products (for example, life insurance and disability insurance) for loans sold by the dealer and entered in the Itemization sub screen during loan origination. You can setup the various commission plans, which you use or select during funding.

In addition to the criteria, you can also define the insurance itemization, as well as the commission itemization for which the plan is valid.

You can select one of the following two system-defined methods to calculate the commissions:

- Flat amount
- Percentage of itemization amount.

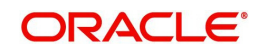

#### **To set up the Loan Commission Plan**

- 1. On the Oracle Financial Services Lending and Leasing home screen, click **Setup > Setup > Administration > User > Products > Commission > Loan**.
- 2. In the Commission Plan Definition section, perform any of the [Basic Operations](#page-16-0) mentioned in Navigation chapter.

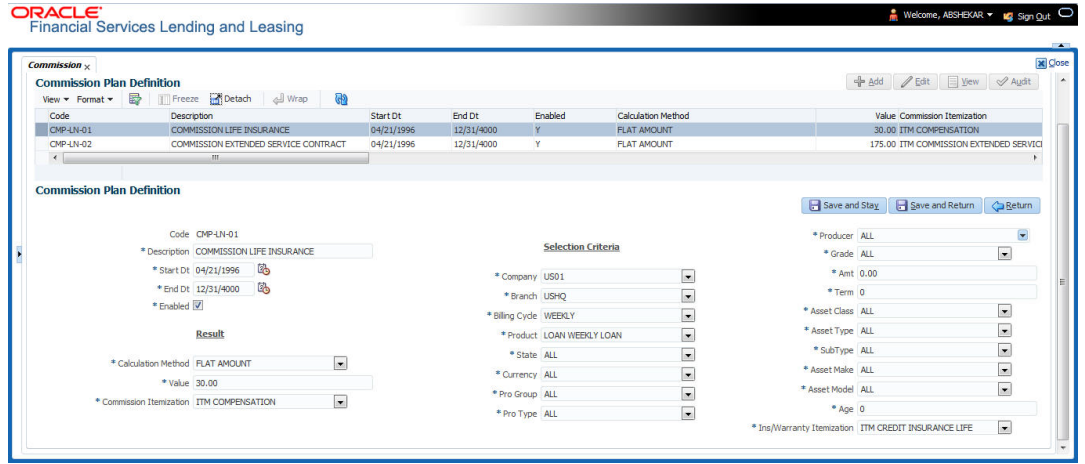

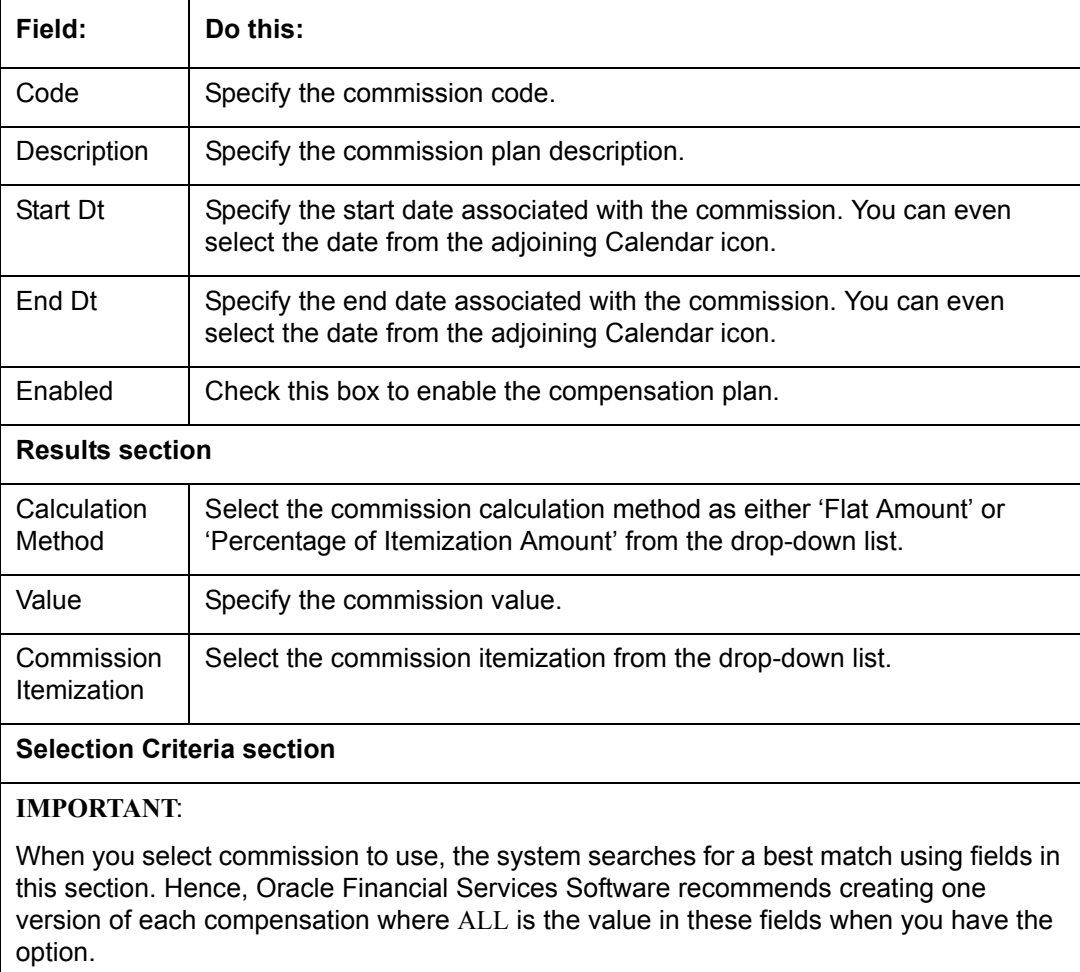

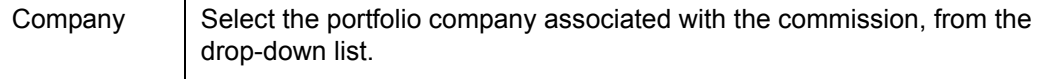

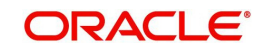

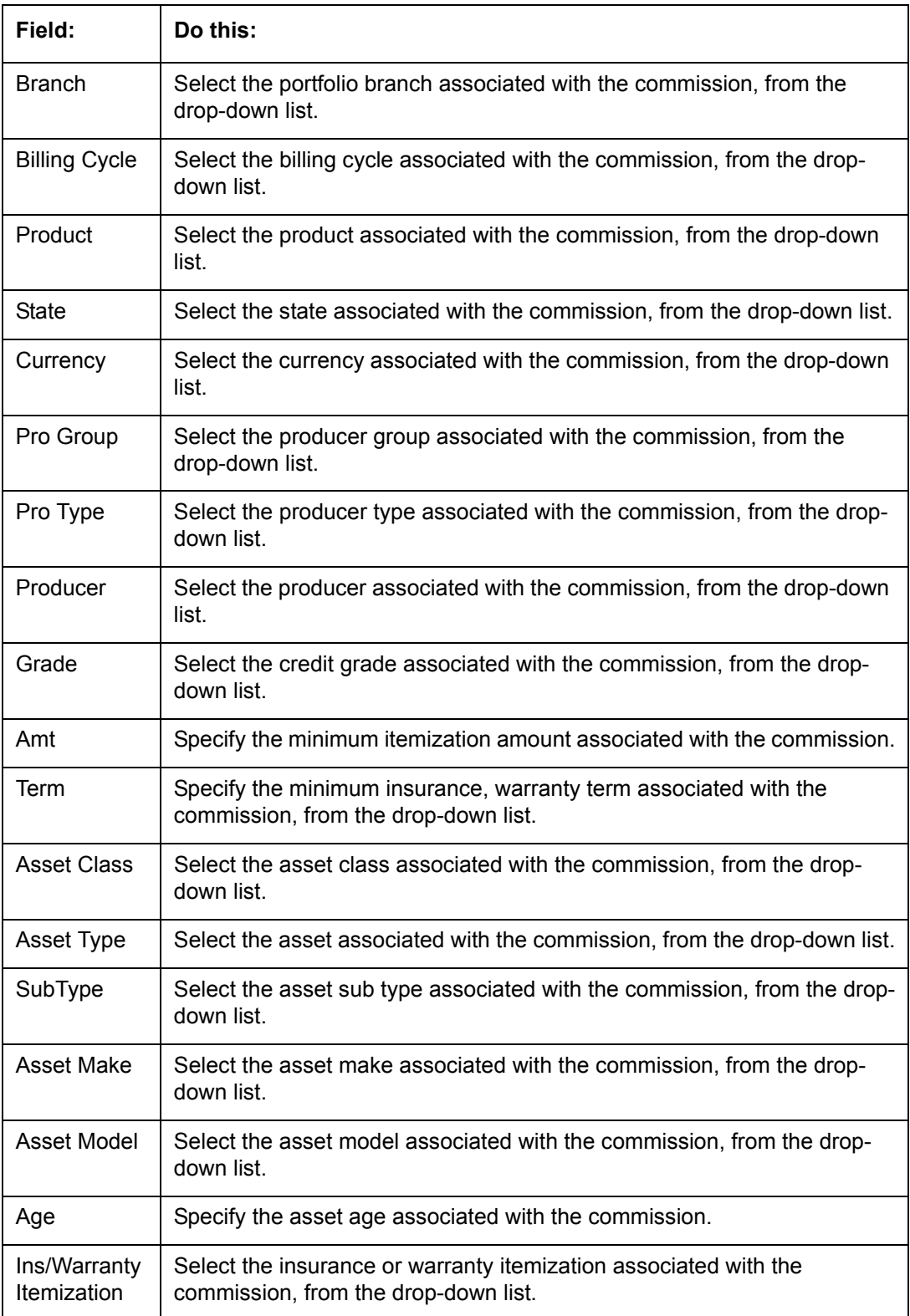

# **4.15 Insurance**

Most financial institutes offer financing for insurance to the borrowers; examples include credit life, credit disability, and GAP. The insurance product offer permits the customer to cancel the insurance in mid term or automatically end when the product matures or is paid-off. The system supports financing of insurance products during origination and automatically end the

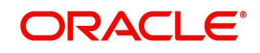

insurance when the product is paid-off. The system also can compute the rebate premium based on "Rule of 78" or "Actuarial" method. As the customer might cancel the insurance in mid term of the loan, the system computes the premium rebate on a prorate basis. This also applies to additional insurance purchase during the life of the loan. Normally, mid term insurance cancellations have associated fees and grace period. In such cases, the customer may cancel the insurance during the grace period without accruing any fees. However, when a customer cancels after the grace period, the result is a predefined fees which the system deducts from the computed rebate.

The system supports mid term insurance cancellation with and without grace period and cancellation fees. With this enhancement of insurance processing, you can define the premium rebate computation with a prorate basis.

You can define financed insurance related itemizations in the Origination Fees screen, as you have in previous releases with the Insurance screen. You can also set the refund method to "Pro Rate Basis" in the Refund Method field in the Contract Itemization section on the Itemization sub screen during setup with the on the Contracts screen.

#### **To set up the Insurances**

You can either define new Insurance details or specify a new code in the **New Insurance** field and click **Create Copy** to create a copy of selected insurance with details.

- 1. On the Oracle Financial Services Lending and Leasing home screen, click **Setup > Setup > Products > Insurance > Lease**.
- 2. In the Insurance Definition section, perform any of the [Basic Operations](#page-16-0) mentioned in Navigation chapter.

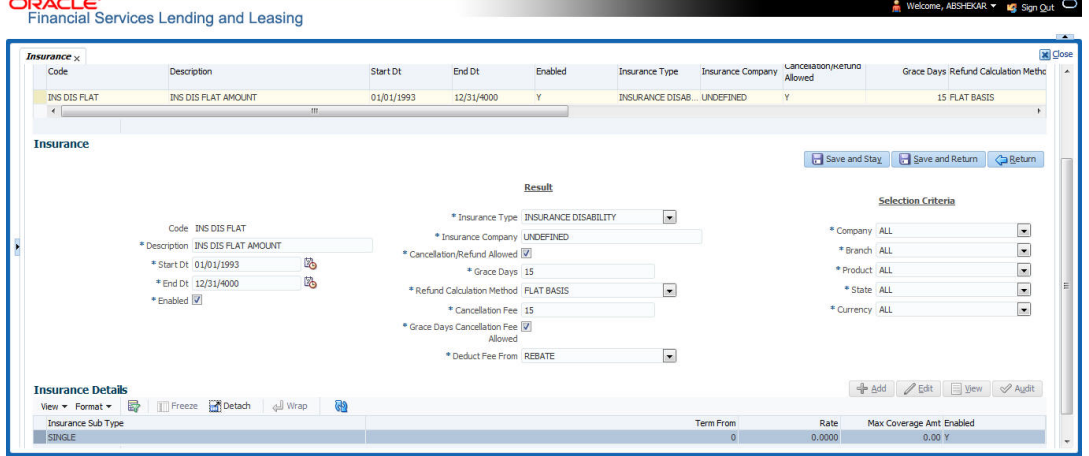

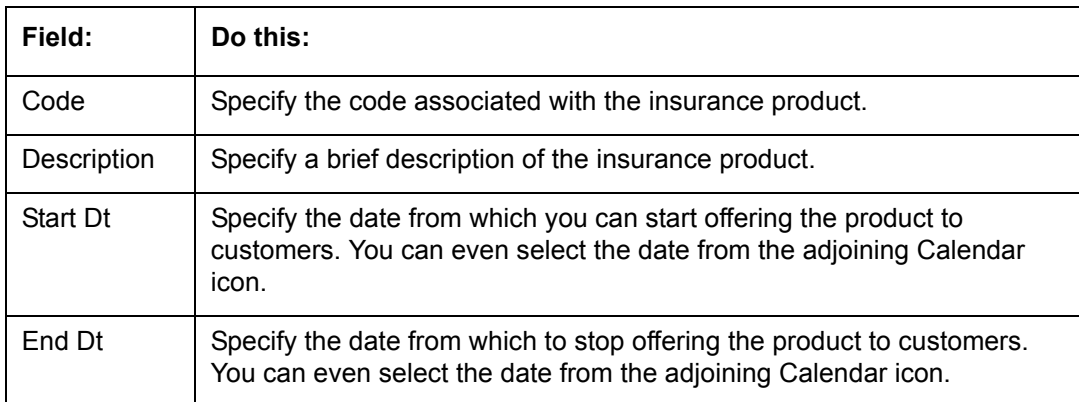

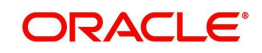

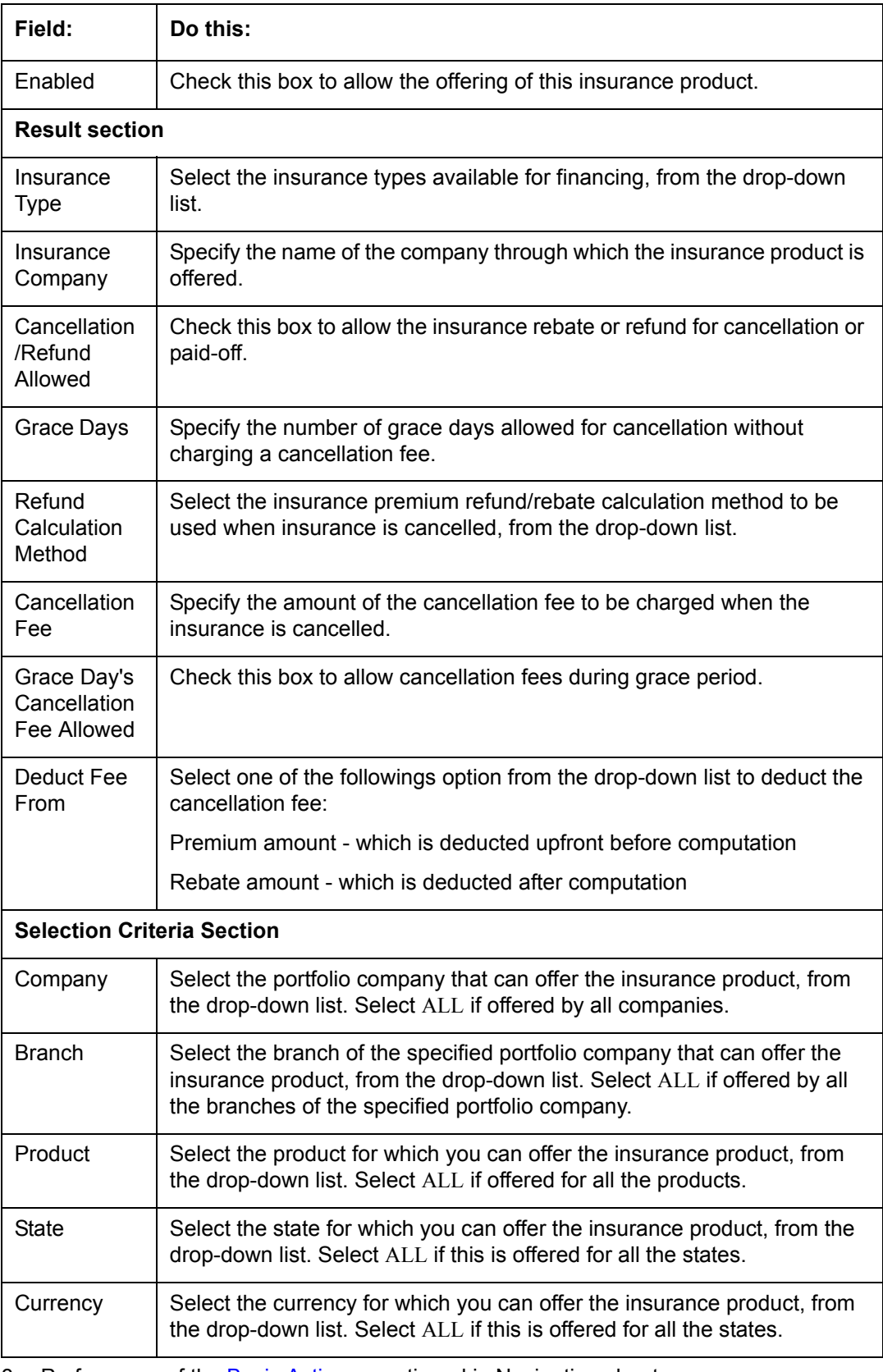

4. Click 'Create Copy' button in the Insurance Definition section to create copy of selected record with details.

5. In the Insurance Details section, perform any of the [Basic Operations](#page-16-0) mentioned in Navigation chapter.

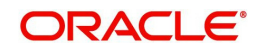

A brief description of the fields is given below:

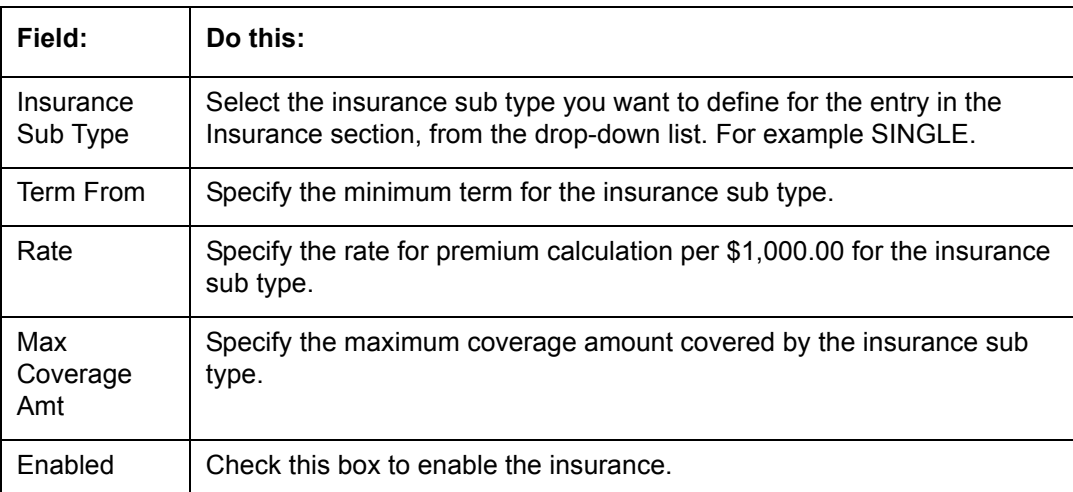

6. Perform any of the [Basic Actions](#page-17-0) mentioned in Navigation chapter.

# **4.16 Checklists**

A checklist is an optional set of steps to follow when completing a task in the system, such as the underwriting and funding processes.

Checklists can be used as guidelines to help ensure that the system users follow your business's standard operating procedures and enter all required data. Some checklists are optional, but others such as those related to application decisions or contract verification, may be required depending on the edit sets defined in your system. The Checklists screen allows you to specify the contents of the checklist.

You can define additional checklists for your organization. You can set up multiple checklists for a single type of checklist. These checklists can be differentiated by:

- Company
- Branch
- Product
- Account state

### **To set up the Checklists**

You can either define new Checklist Type Definition details or specify a new code in the **New Checklist** field and click **Create Copy** to create a copy of selected checklist type definition with details.

1. On the Oracle Financial Services Lending and Leasing home screen, click **Setup > Setup > Administration > User > Products > Checklists > Lease**.

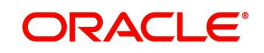

2. In the Checklist Type Definition section, perform any of the **Basic Operations** mentioned in Navigation chapter.

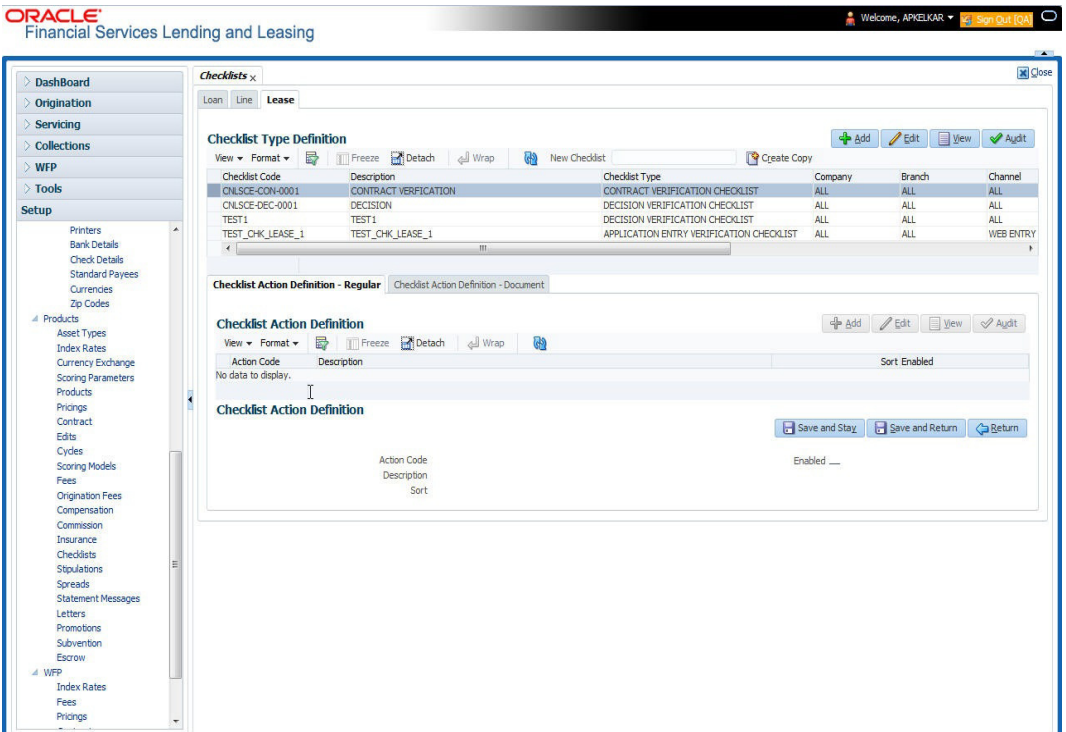

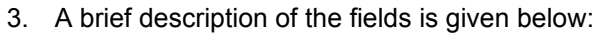

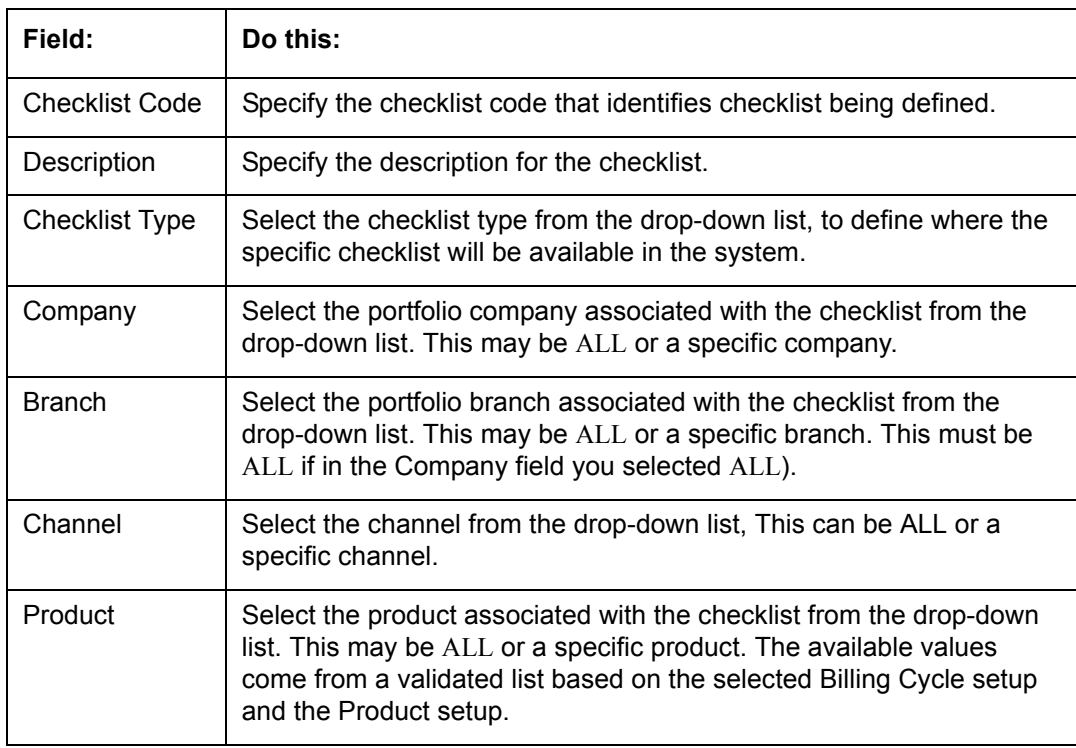

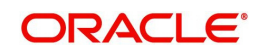

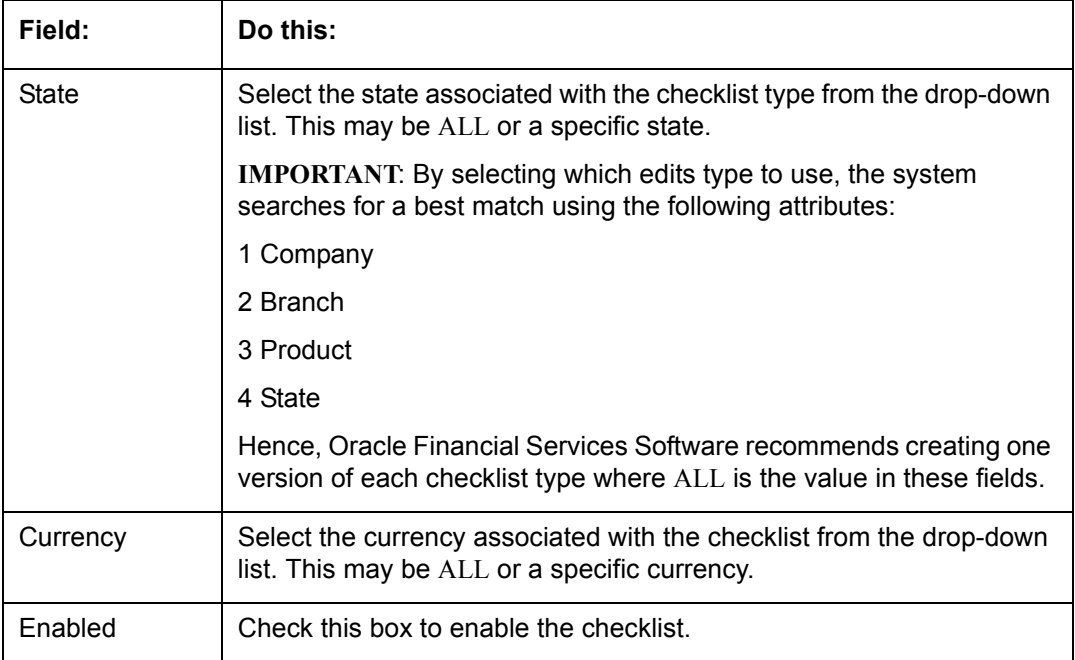

4. Perform any of the [Basic Actions](#page-17-0) mentioned in Navigation chapter.

Checklist actions are steps (a set of one or more tasks) related to the checklist you are creating. They are loaded on the Checklist Action Definition section.

5. In the Checklist Action Definition - **Regular** section, perform any of the [Basic Operations](#page-16-0) mentioned in Navigation chapter

A brief description of the fields is given below:

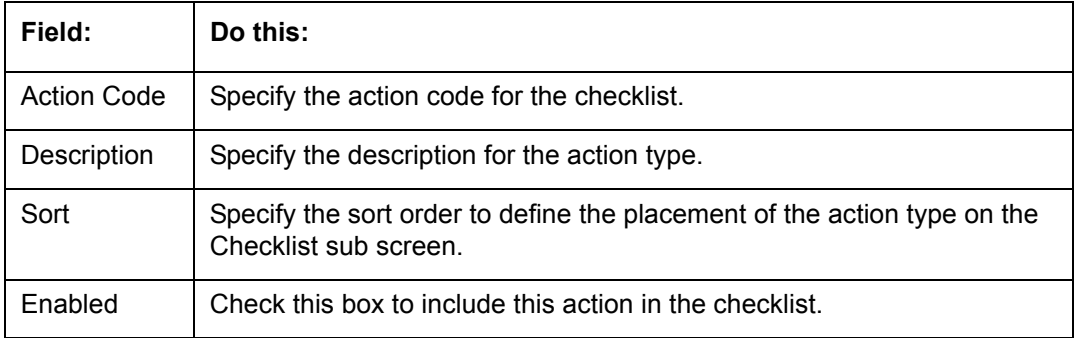

6. Perform any of the [Basic Actions](#page-17-0) mentioned in Navigation chapter.

7. In the Checklist Action Definition - **Document** section, perform any of the [Basic](#page-16-0)  [Operations](#page-16-0) mentioned in Navigation chapter.

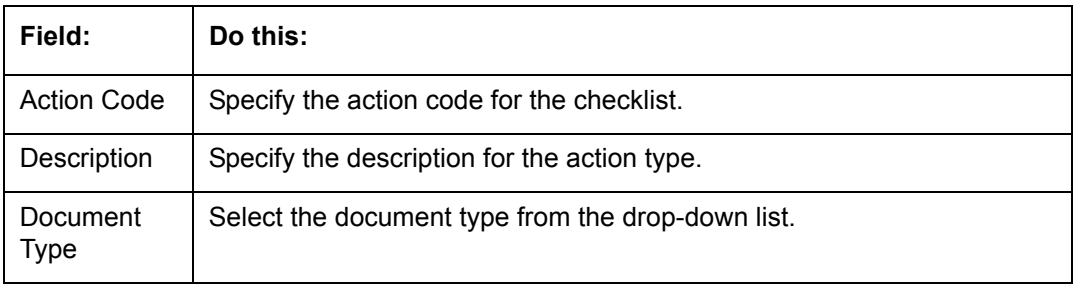

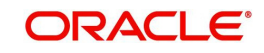

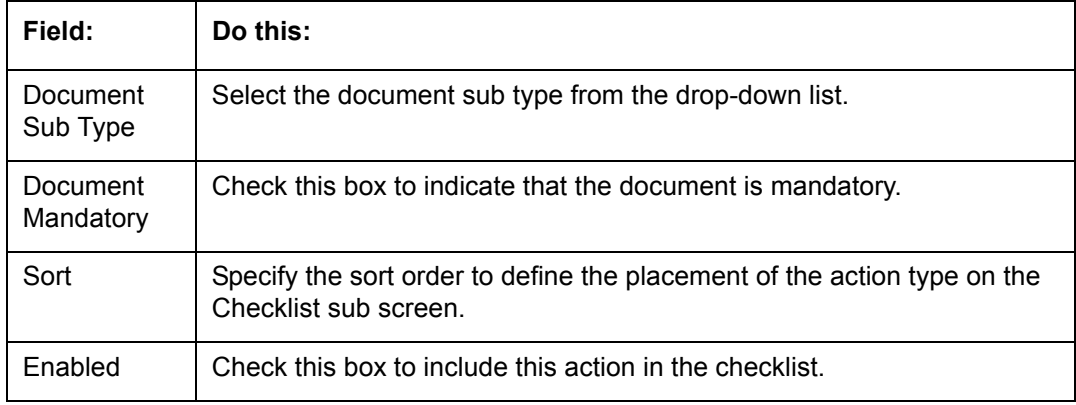

8. Perform any of the [Basic Actions](#page-17-0) mentioned in Navigation chapter.

# **4.17 Stipulations**

The system supports the automatic generation of default stipulations for loans during origination on the Underwriting window's **Stipulation** sub screen (Decision link). The default stipulations can be maintained by company, branch, product, state, application status and application sub-status on the Stipulations screen.

#### **To set up the Stipulations**

- 1. On the Oracle Financial Services Lending and Leasing home screen, click **Setup > Setup > Administration > User > Products > Stipulations > Lease**.
- 2. In the Stipulation Setup section, perform any of the [Basic Operations](#page-16-0) mentioned in Navigation chapter.

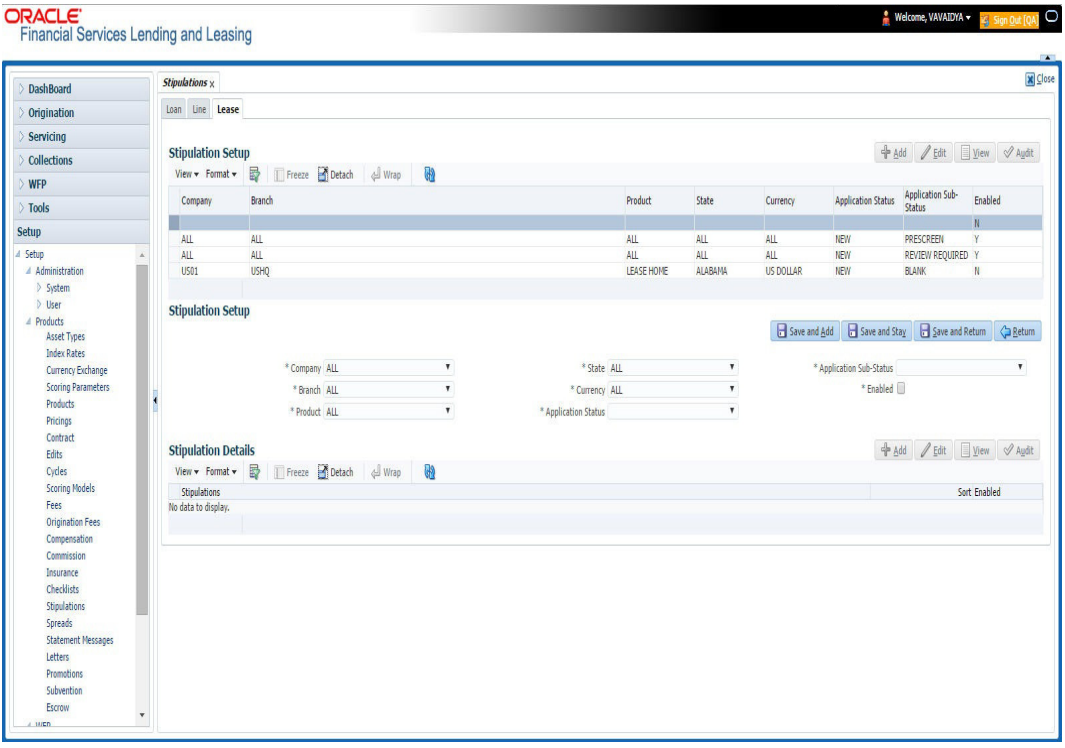

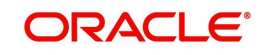

A brief description of the fields is given below:

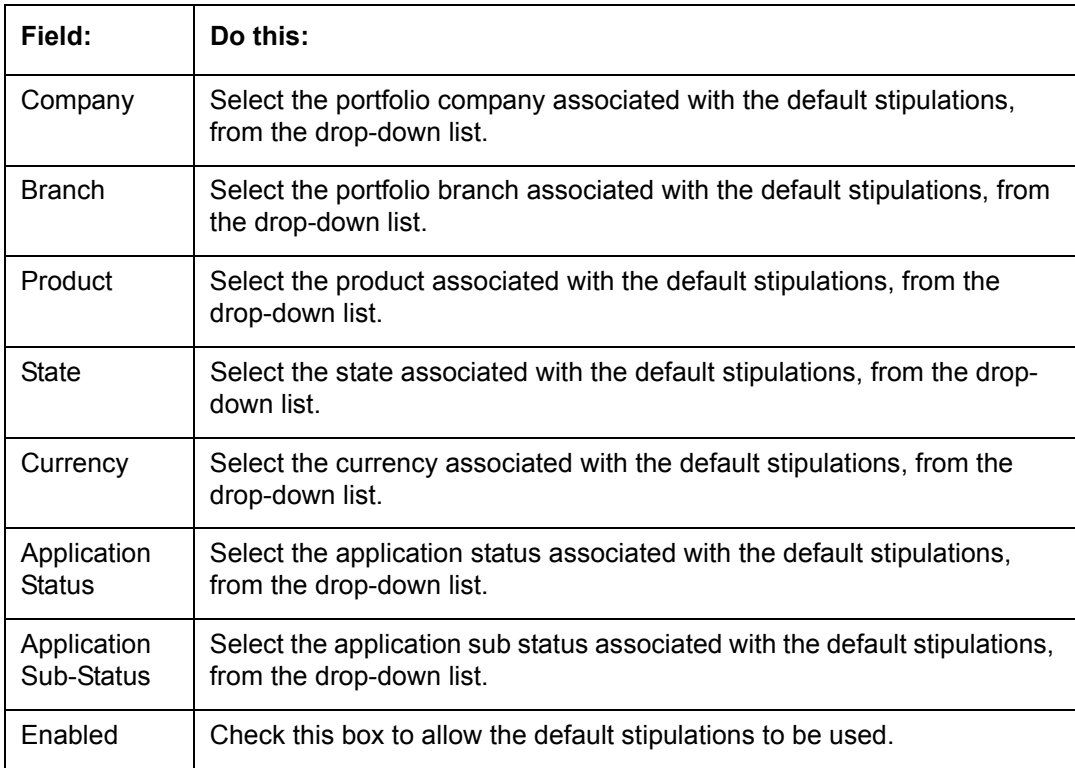

- 3. Perform any of the [Basic Actions](#page-17-0) mentioned in Navigation chapter.
- 4. In the Stipulation Details section, perform any of the [Basic Operations](#page-16-0) mentioned in Navigation chapter.

A brief description of the fields is given below:

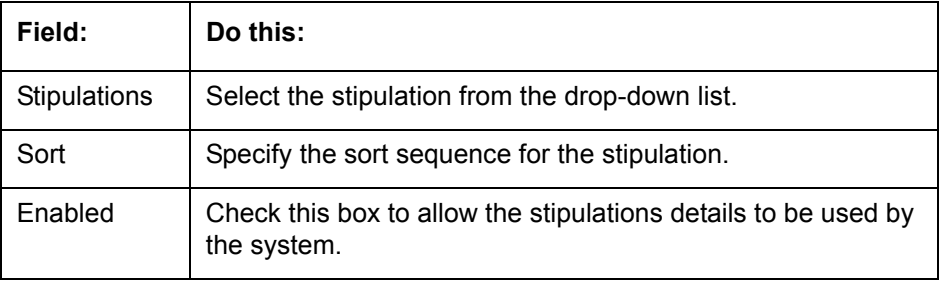

5. Perform any of the **Basic Actions** mentioned in Navigation chapter.

# **4.18 Letters**

The Letters screen allows you to define letters that the system automatically generates when the application or the account for a products meets certain conditions, or "trigger events." Each letter has its own trigger event. For example, you can configure the system to automatically send a welcome letter when an application becomes an account or send a collection letters when an account becomes delinquent.

The system supports the following types of letters:

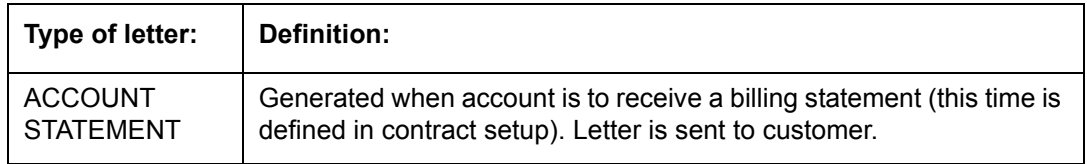

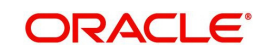

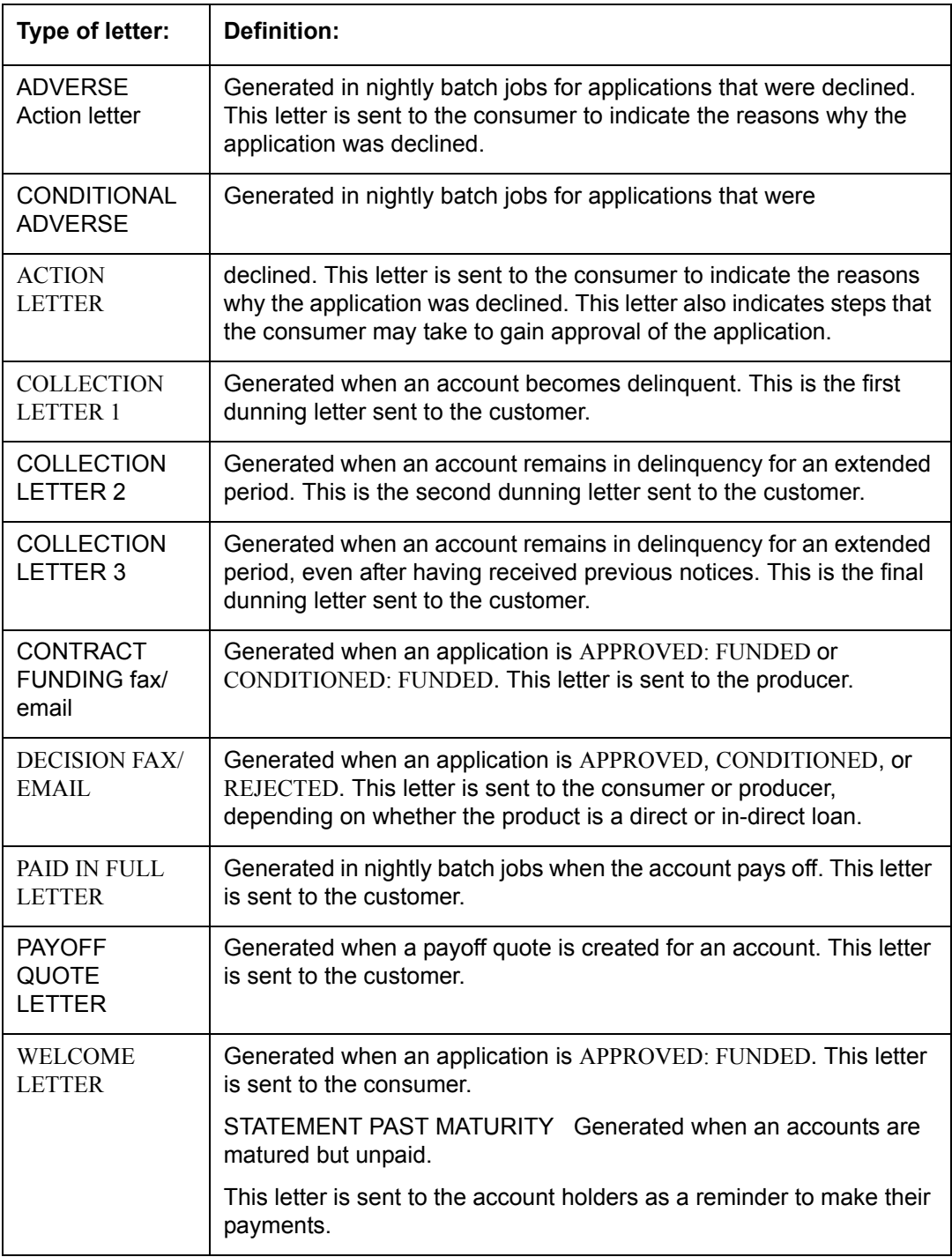

When the system generates letters, it searches the Letters screen for letter definitions that meet the following criteria:

- Definition is enabled.
- Definition is an exact match of the letter code being generated.
- Definition is a match of either the application/account value or ALL for all other criteria.

Exact matches for each field are given a higher weight than matches to ALL.

The returned rows are then given a descending rank based on the weighted values and the hierarchical position of these fields:

1. Company

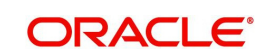

- 2. Branch
- 3. Product
- 4. State
- 5. Currency

On the ranked rows, the first row is returned as the best match.

#### **To set up the Letters**

- 1. On the Oracle Financial Services Lending and Leasing home screen, click **Setup > Setup > Administration > User > Products > Letters > Lease**.
- 2. In the Letter Definition section, perform any of the [Basic Operations](#page-16-0) mentioned in Navigation chapter.

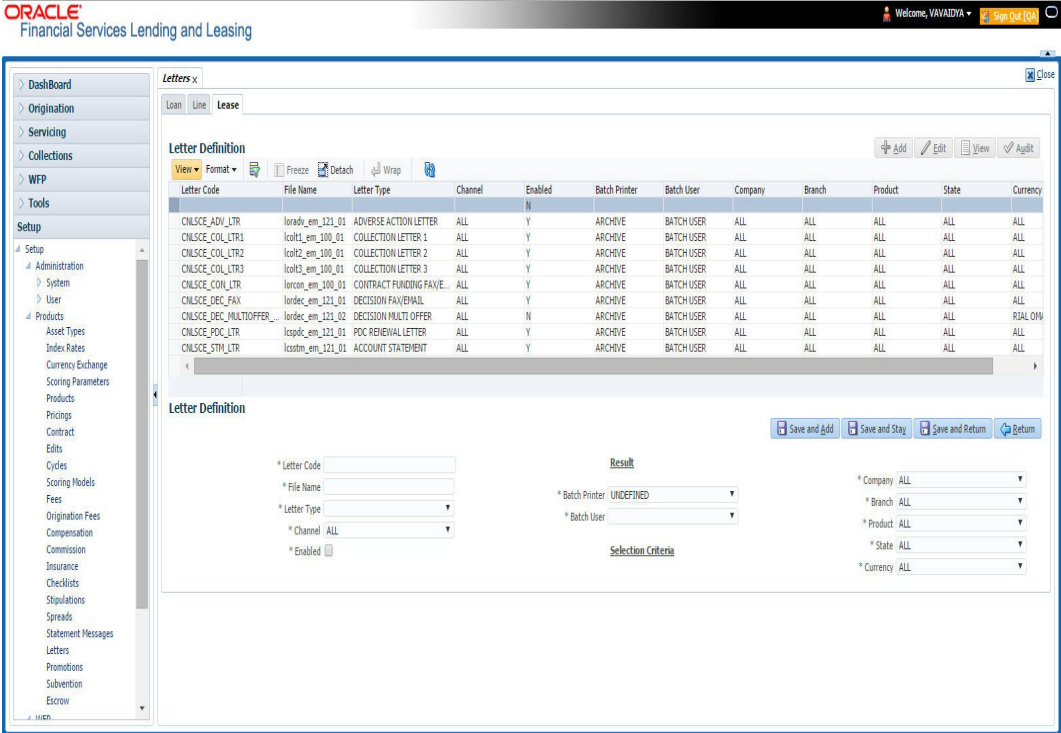

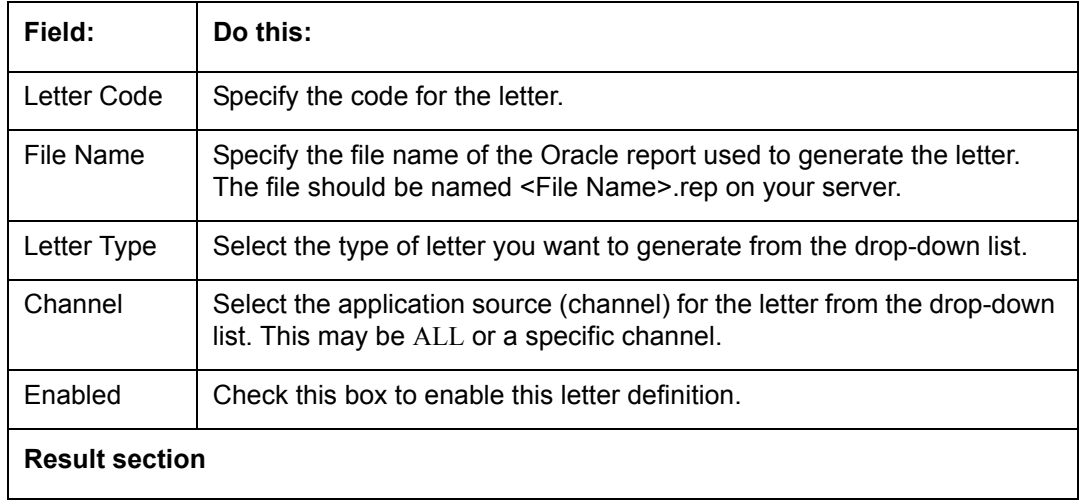

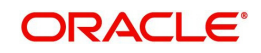

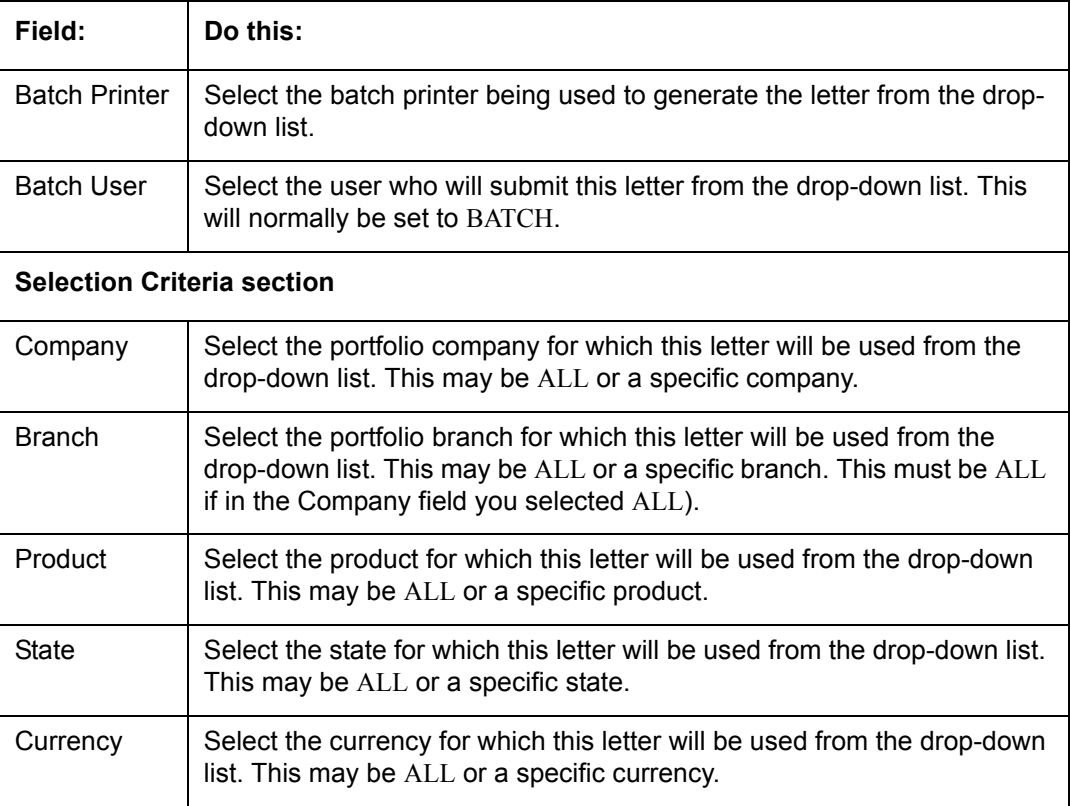

# **4.19 Promotions**

The Introductory tab of Promotions screen allows you to set up the promotions that a financial institution can offer its customers. Promotion details defined here can be selected during Application Entry and Application processing.

You can define multiple promotions for a product, then select the appropriate promotion at the time the application is processed. Promotions also serve as a selection criteria on the Pricing screen.

**CAUTION**: The system supports promotions selected only when a product is funded.

#### **Note**

Promotions will only be supported for 'Interest Rate' type of lease calculation method.

## **Same as Cash promotions**

In the case of the same as cash promotion:

- If the outstanding amount at the end of the promotional period is within the tolerance amount, then the customer receives the full benefit of the promotion and the system will not charge any interest on the borrowers' account.
- If the outstanding amount is higher than the authorized tolerance amount, then the customer loses the benefit of the promotion and the system computes and charges the borrower interest from the date the product was funded.

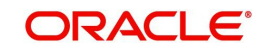

#### **Interest & Payments**

Interest still continues to accrue for a account that is funded using the SAME AS CASH promotion. However, the interest accrued during the promotion period is not charged or collected on the account until the end of the promotion period.

Any repayment made by the customer during the promotion period is applied towards the lease receivables amount. The system then calculates the interest accrual using the reduced lease receivables amount, if applicable.

If the product remains unpaid after the end of the promotion period and the lease receivables balance is above any stated tolerance amount, then the system starts collecting interest earned and accrued during the promotion period.

#### **Reduced Rate Introductory Promotions**

Oracle Financial Services Lending and Leasing's promotion method PROMOTIONAL RATE allows you to create and specify promotions where customers can be charged lower interest rates during a specific promotional period of time. You may define the length of the promotion in either terms or days. Also, you will be able to set the specific interest rate you want to attach to the promotion. During the promotional period, interest on an account is accrued at the promotional rate. When the promotional period expires, the system changes the interest rate of the product to the contractual interest rate to accrue interest. The promotion expires on the promotion end date defined by the length of the promotion. However, the system allows you to set a grace period for extending the automatic cancellation of the promotion due to delinquency, similar to the grace period associated with a payment date.

#### **To set up the Lease Introductory**

- 1. On the Oracle Financial Services Lending and Leasing home screen, click **Setup > Setup > Administration > User > Products > Promotions > Lease Introductory**.
- 2. In the Promotion Definitions section, perform any of the [Basic Operations](#page-16-0) mentioned in Navigation chapter.

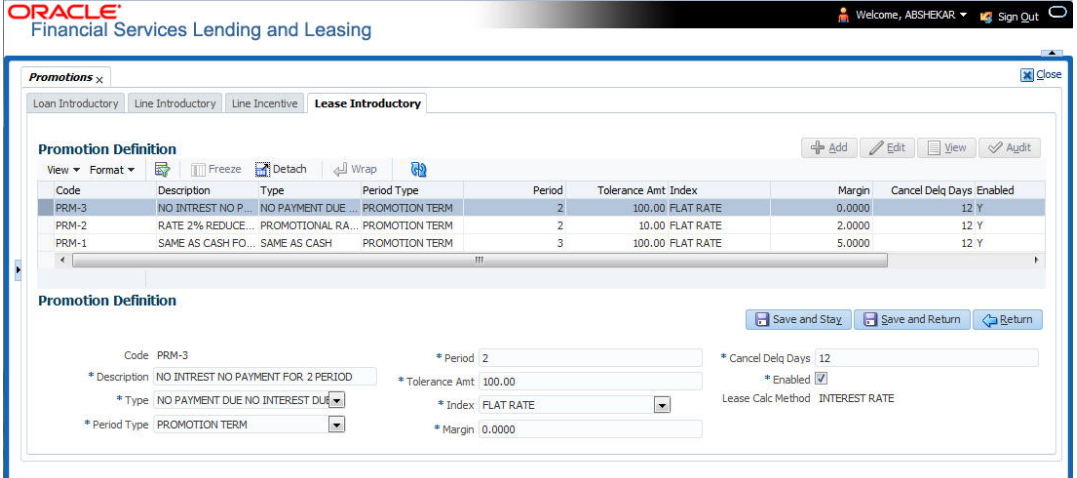

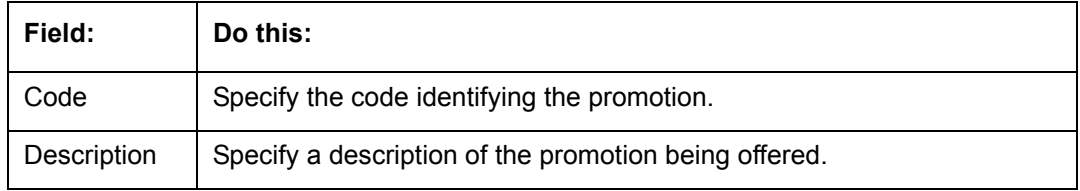

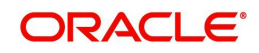

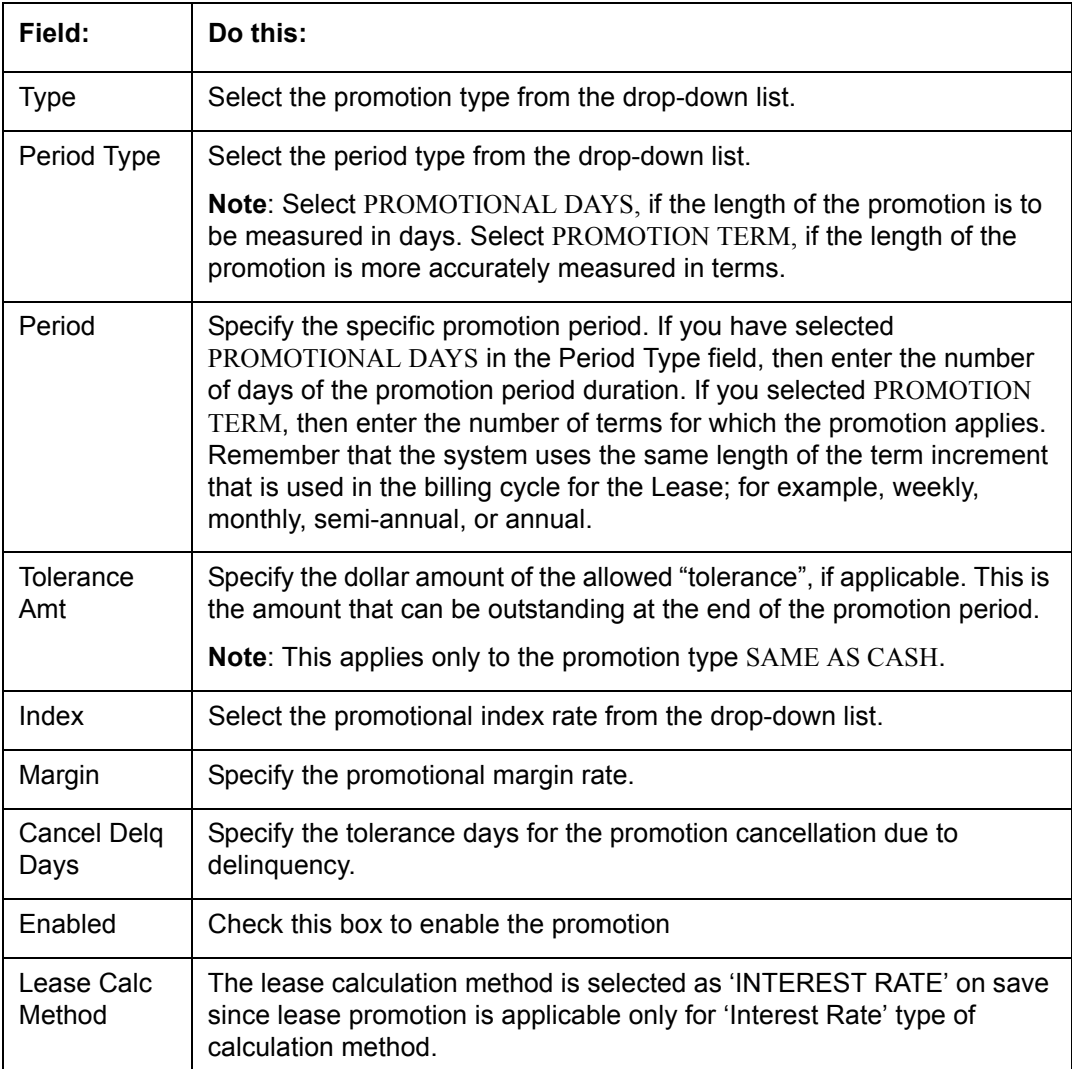

# **4.20 Subvention**

The Subvention Setup screen's lease Subvention tab allows you to set up lease subvention plans for producers (groups or individuals). Multiple producers may contribute to one subvention plan or a plan can be set for a specific producer.

## **Subvention Types**

Subvention can be offered in many forms for vehicle leases. The most common format is the Rent factor for vehicle leases. Rent factor subvention involves sharing the finance charge (interest) by the participant (most frequently with the manufacturer). The finance company sets its buy rate (the minimum cost to the company to extend the Lease to a customer). If the customer rate is less than this buy rate, then the amount is equivalent to the interest amount for the difference (the buy rate minus the customer rate) is paid by the participant as the subvention amount.

Currently Oracle Financial Services Lending and Leasing supports the following subvention types:

Lease subvention types:

● Rent factor

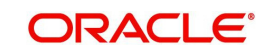

- Residual
- Deposit waiver
- Cash bonus
- Buy down

Subvention plans can be defined for one participant (for example, a manufacturer or a particular dealer) or group of participants (such as a dealer association). One subvention plan could have multiple sub plans and multiple participants could participate to each sub plan.

#### **Example**

Subvention plan:

"Summer Special Event"

Subvention sub-plans for above plan:

1.9% for 36 months

- or -

2.99% for 48 months

- or -

3.99% for 60 months

- or -

 $\bullet$  \$1500.00 cash bonus

Multiple participants may participate in each sub plan. For example, for the 1.9% rate, 1% might be shared by the manufacturer and 0.9% might be shared by the dealer. Similarly, for the \$1,500 cash bonus, \$1,000 might be shared by the manufacturer and \$500 by the dealer. Or, the complete \$1,500 might be covered by the manufacturer.

Collection of subvention amounts can be set for each participant in the subvention plan with the Collection Method.

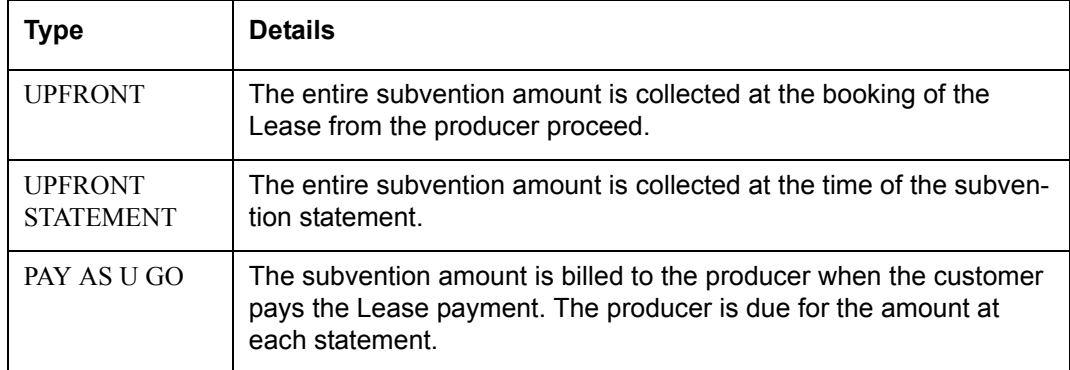

Oracle Financial Services Lending and Leasing supports following collection methods:

## **Subvention Refund**

There are times when a Lease is either paid-off early or gets charged off and the finance company refunds the unearned subvention amount back to the producer. The refund is available only when the subvention amount is collected from the producer proceeds (UPFRONT) or the whole amount is billed in the first statement (UPFRONT STATEMENT).

You can set up the system to allow refunds only for a certain period and not beyond that. The period can be set differently for charge offs and paid offs and can be based on two methods:

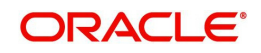

- 1. Days
- 2. Term

The system provides the following methods for refund amount calculation:

- 1. Earned
- 2. Percentage

The earned method is used to refund the unearned portion of the collected subvention amount. The percentage method is used to refund a certain percentage of the subvention amount collected.

## **4.20.1 Lease Subvention Plans**

The Lease Subvention Plans screen allows you to set up subventions for Leases.

#### **To set up the Lease Subvention Plans screen.**

- 1. On the Oracle Financial Services Lending and Leasing home screen, Click **Setup > Setup > Products > Subvention > Lease**.
- 2. The system displays the **Lease** Subvention screen. The details are grouped into three.
	- Plan Definition
	- Sub Plan Definition
	- Plan Details.
- 3. In the **Plan Definition** section, perform any of the [Basic Operations](#page-16-0) mentioned in Navigation chapter.

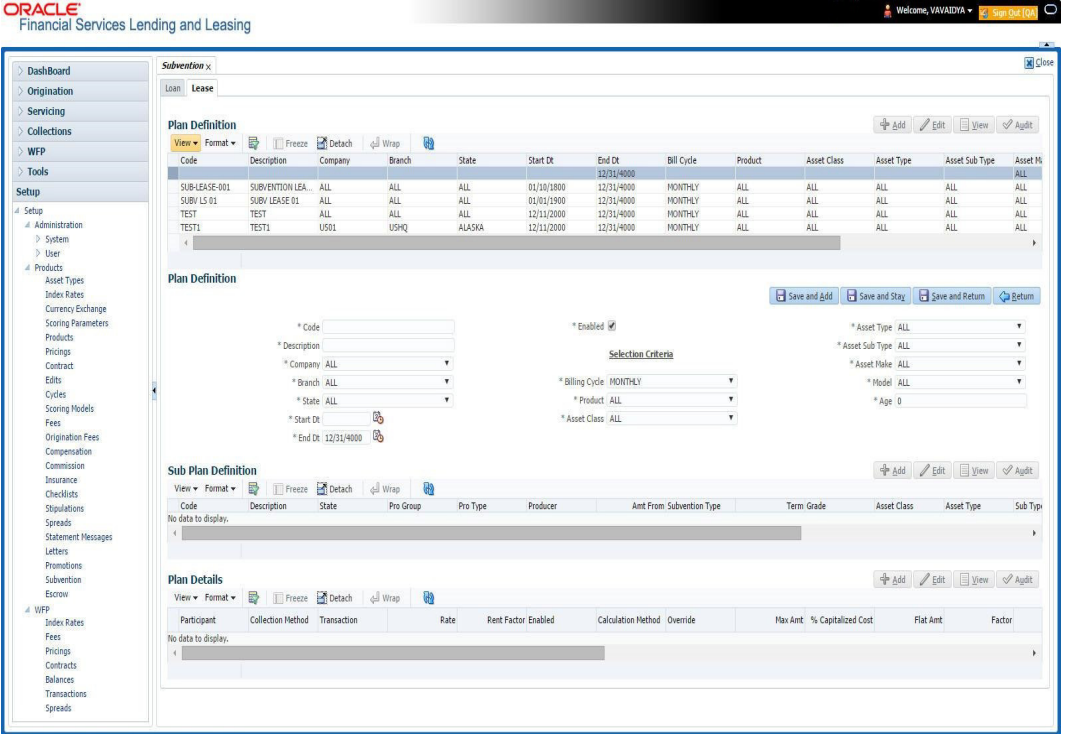

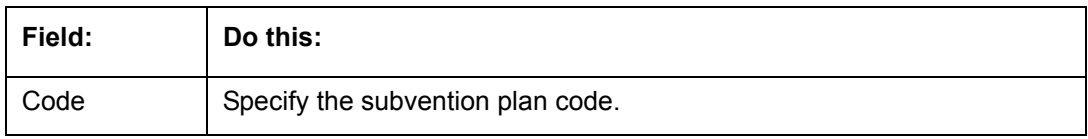

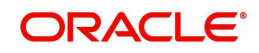
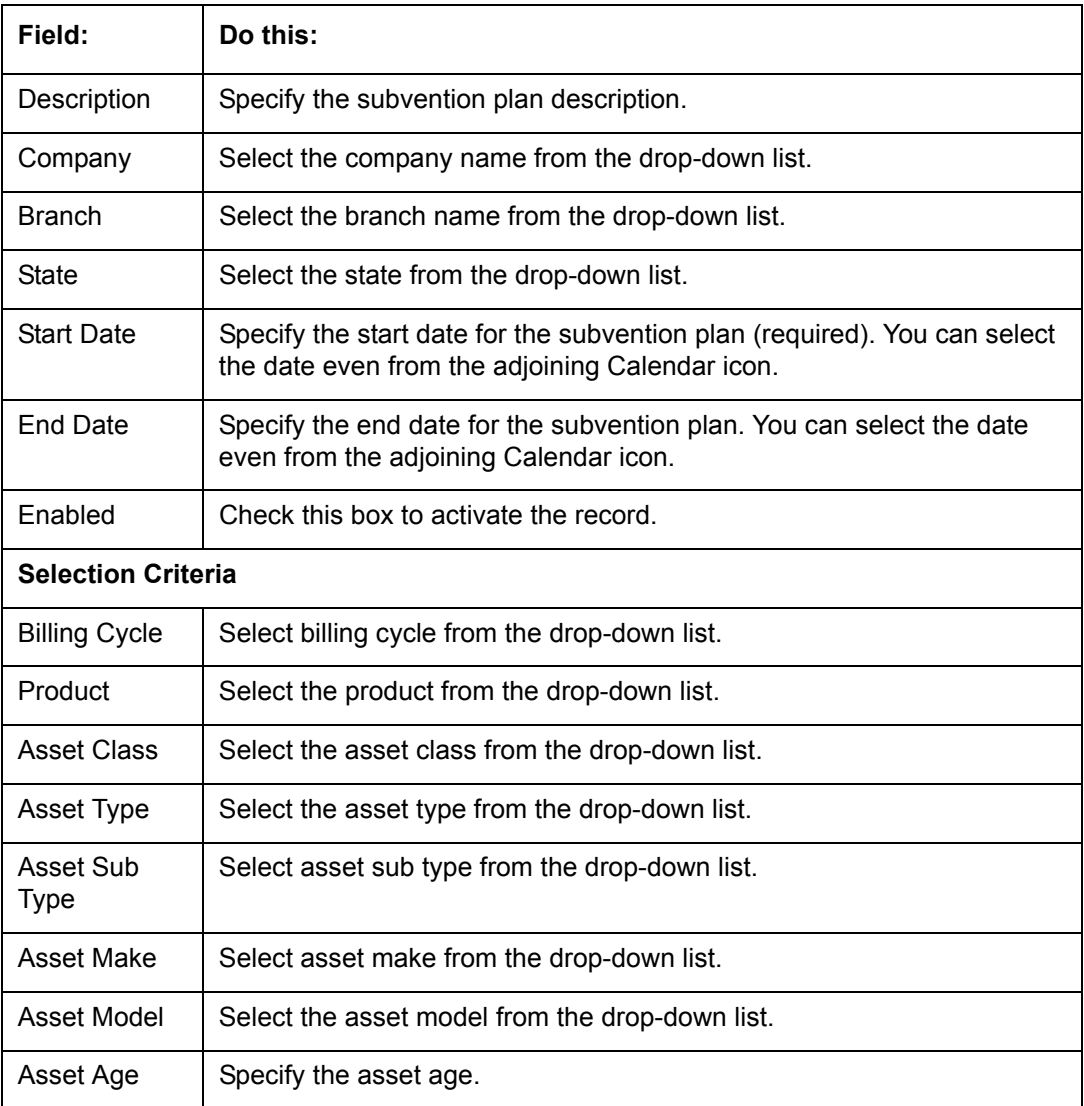

- 4. Perform any of the **Basic Actions** mentioned in Navigation chapter.
- 5. In the **Sub Plan Definition** section, perform any of the [Basic Operations](#page-16-0) mentioned in Navigation chapter.

A brief description of the fields is given below:

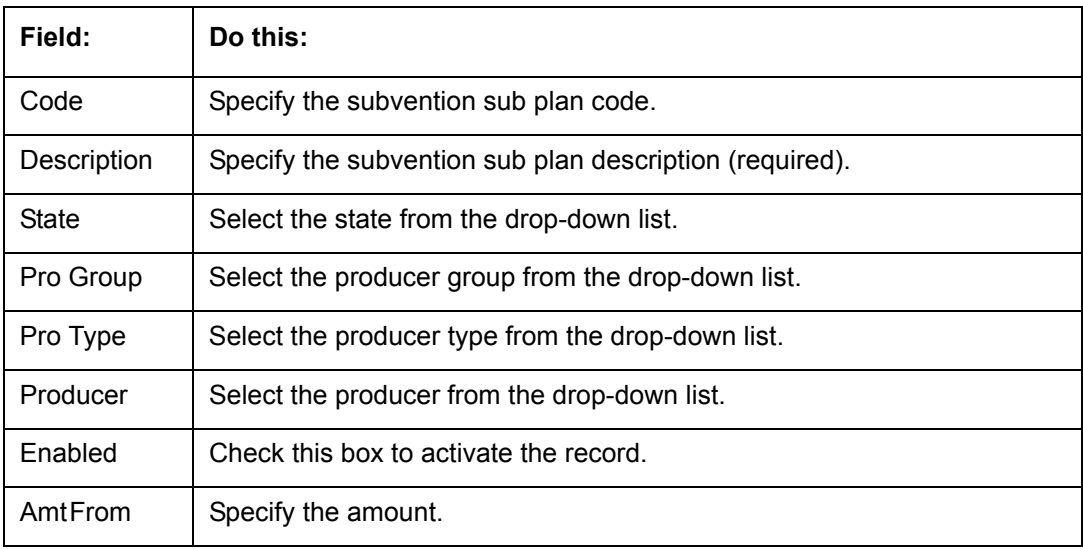

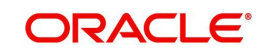

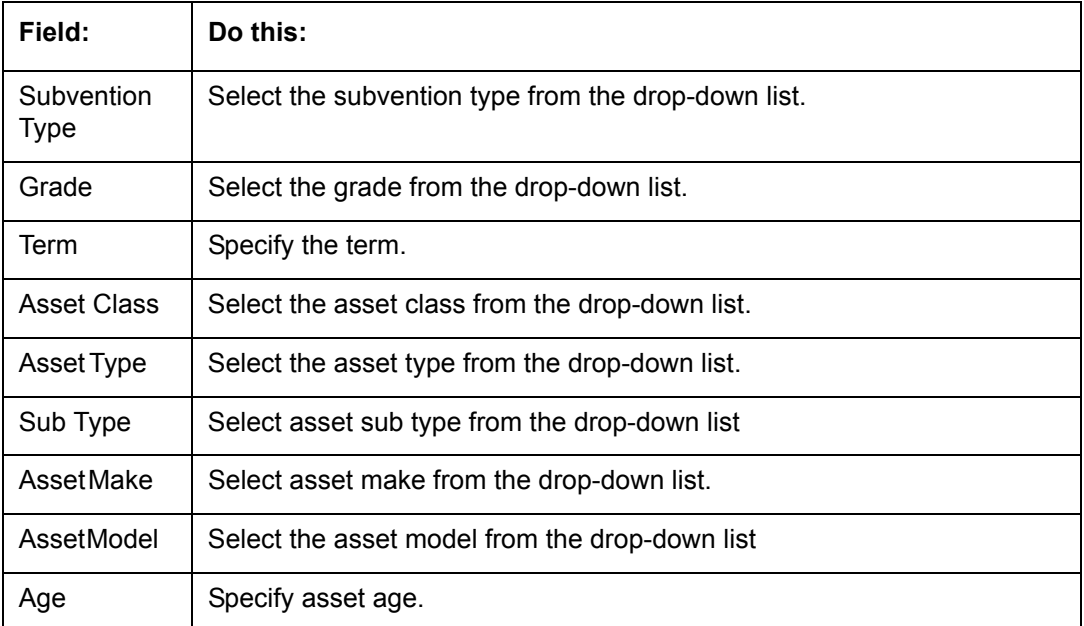

6. Perform any of the [Basic Actions](#page-17-0) mentioned in Navigation chapter.

7. In the **Plan Details** section, perform any of the [Basic Operations](#page-16-0) mentioned in Navigation chapter.

A brief description of the fields is given below:

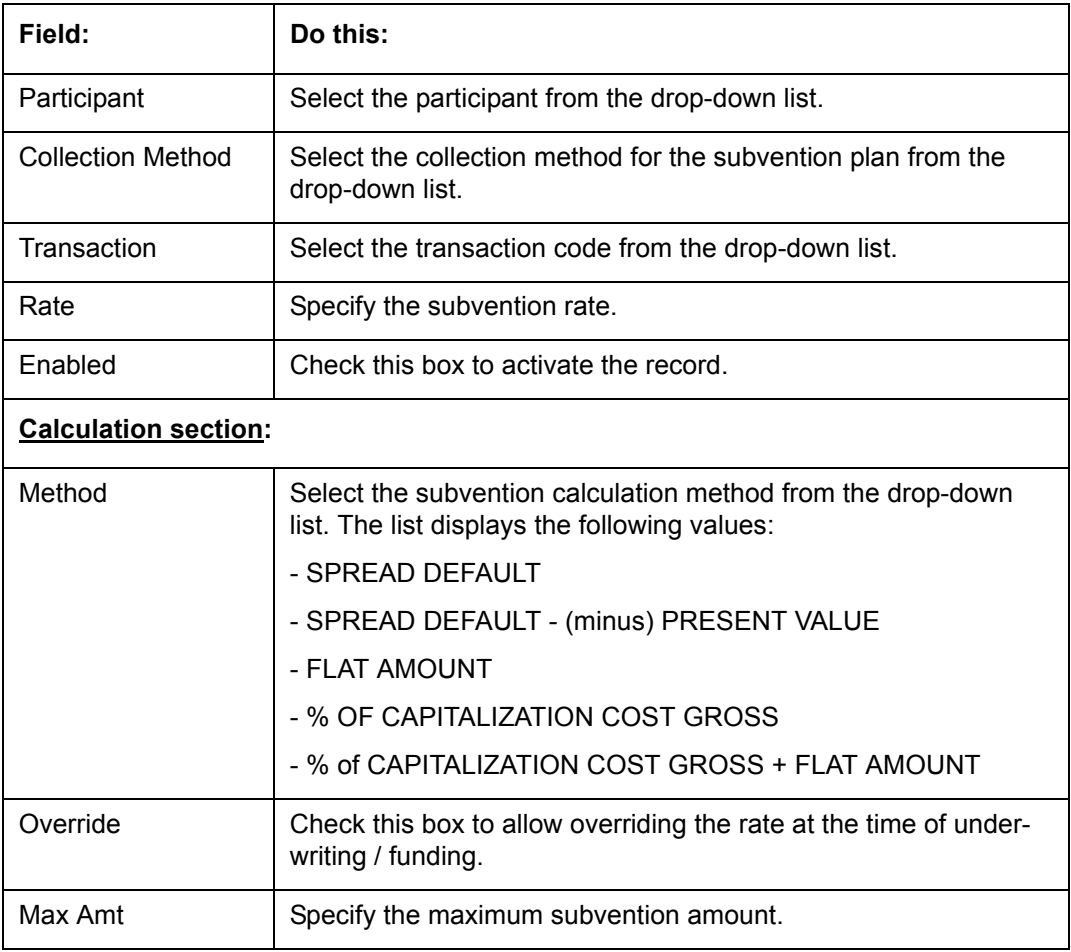

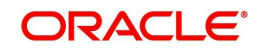

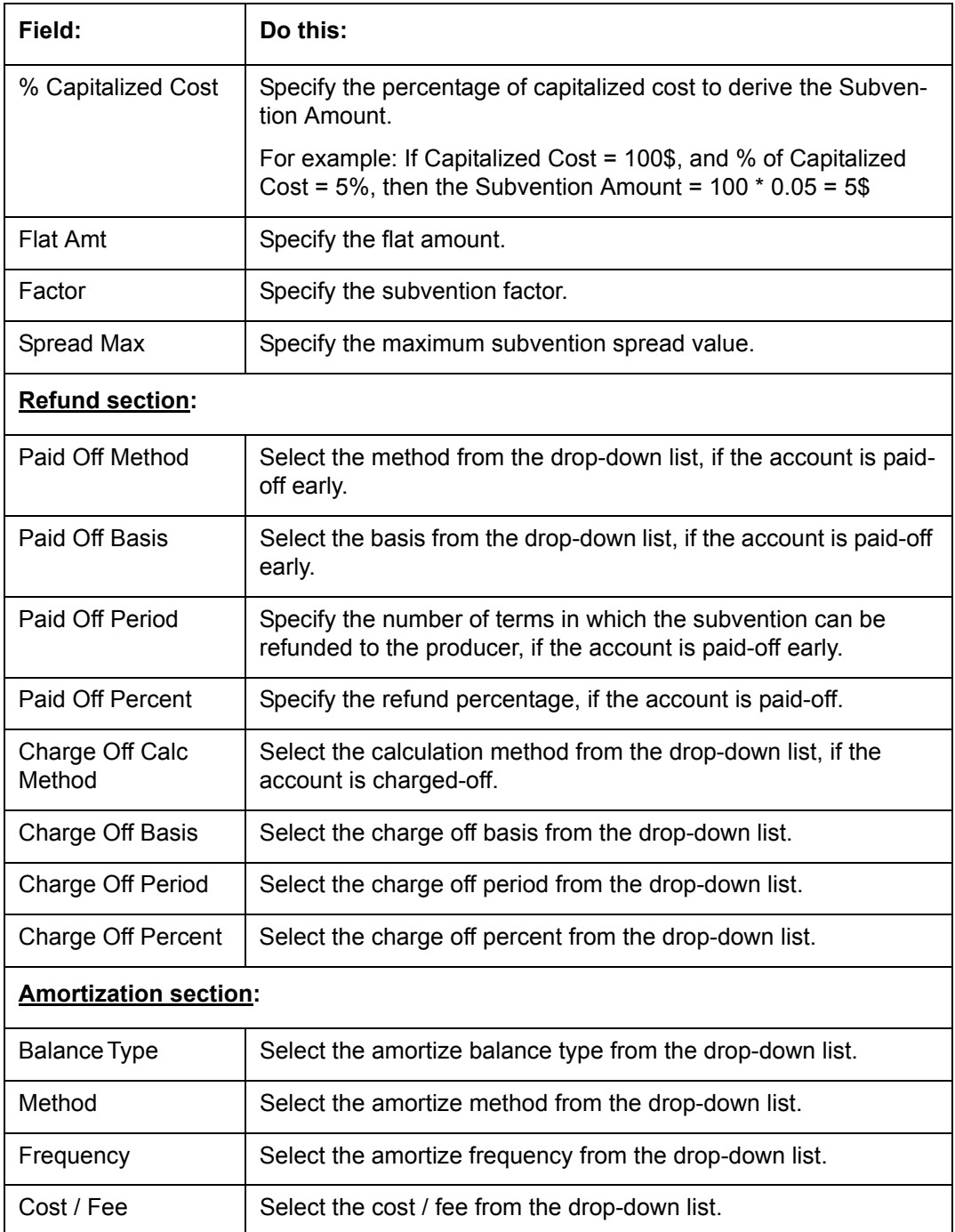

Perform any of the **Basic Actions** mentioned in Navigation chapter.

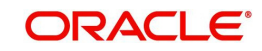

# **Appendix A: Summary of the Application Scoring Parameters**

# **A.1 Glossary**

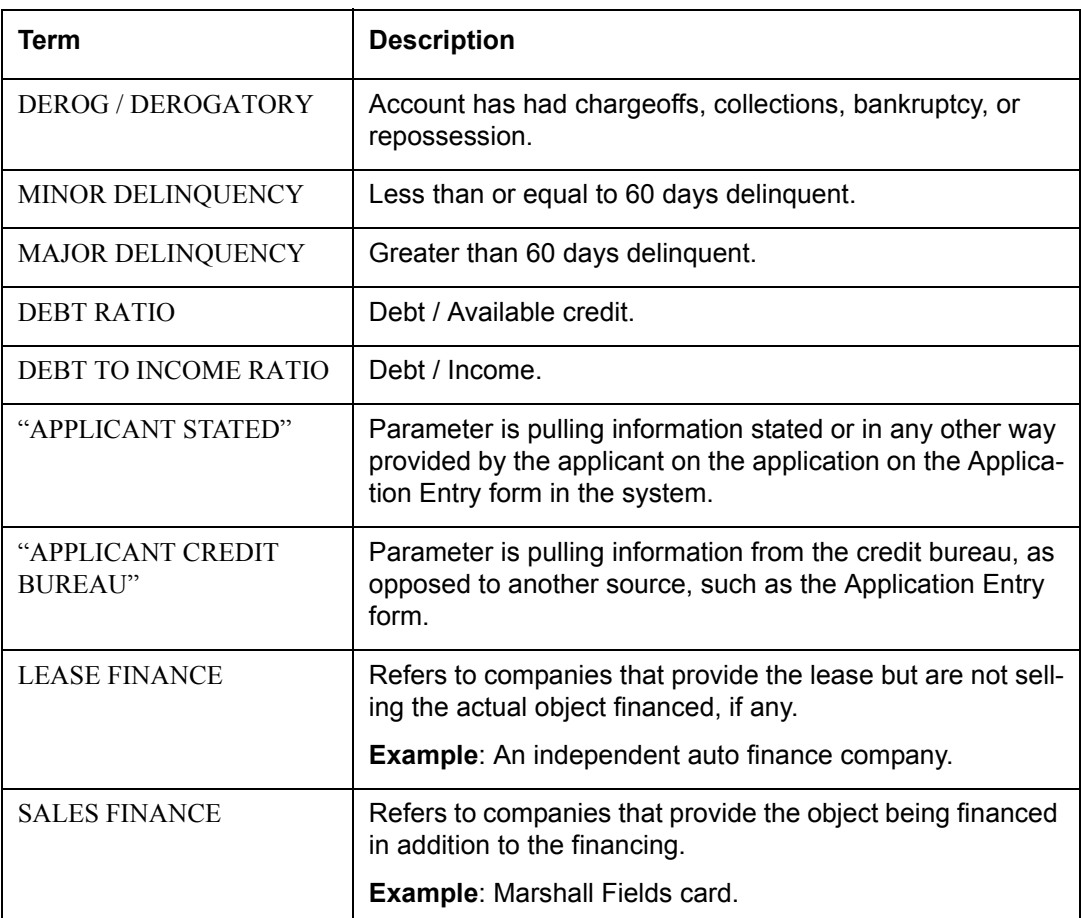

# **A.2 Scoring Parameters by Category**

# **A.2.1 Applicant Details / Debt Ratios**

# **A.2.1.1 Applicant Credit Bureau Auto Debt Ratio**

This is the sum of all automobile type lease balances and the sum of all automobile type credit limits. For installment lease, the credit limit is normally equal to the original lease amount. This applies to open tradelines only.

# **A.2.1.2 Applicant Credit Bureau Bank Debt Ratio**

This is the sum of all bank type lease balances and the sum of all bank type credit limits. For installment lease, the credit limit is normally equal to the original lease amount. This applies to open tradelines only.

# **A.2.1.3 Applicant Credit Bureau Card Debt Ratio**

This is the sum of all travel card type lease balances and the sum of all travel card type credit limits. This applies to open tradelines only.

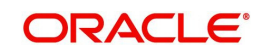

# **A.2.1.4 Applicant Credit Bureau Debt Ratio**

This parameter provides a value for all debt divided by all available credit as shown on the bureau.

# **A.2.1.5 Applicant Credit Bureau FICO Score**

This is the FICO score provided for the applicant in the bureau pull. There are usually several different types of FICO scores available at the bureau. The different score models are set up to give certain attributes different, weighting based on if the person is buying a car, or a house, and so on. The type of FICO score pulled is based on credit bureau setup.

# **A.2.1.6 Applicant Credit Bureau Inst Debt Ratio**

This is the sum of all installment lease balances and the sum of all installment lease credit limits. For installment lease, the credit limit is normally equal to the original lease amount. This applies to open tradelines only.

# **A.2.1.7 Applicant Credit Bureau lease Amount Fin Debt Ratio**

This is the sum of all lease finance type lease balances and the sum of all lease finance type credit limits. For installment lease, the credit limit is normally equal to the original lease amount. This applies to open tradelines only.

# **A.2.1.8 Applicant Credit Bureau Mortgage Debt Ratio**

This is the sum of all mortgage type lease balances and the sum of all mortgage type credit limits. For installment lease, the credit limit is normally equal to the original lease amount. This applies to open tradelines only.

# **A.2.1.9 Applicant Credit Bureau Open Public Records**

This parameter indicates if there are any open public records in the credit bureau associated with the applicant. This is a numeric counter covering the full period of time available in the bureau.

# **A.2.1.10 Applicant Credit Bureau Public Records**

This parameter indicates, if there are any public records, open or closed, in the credit bureau associated with the applicant. This is a numeric counter covering the full period of time available in the bureau.

# **A.2.1.11 Applicant Credit Bureau Retail Debt Ratio**

This is the sum of all retail type lease balances divided by the sum of all retail type credit limits. For installment lease, the credit limit is normally equal to the original lease amount. This applies to open tradelines only. This is expressed as a percent: 50% shows as 50.

# **A.2.1.12 Applicant Credit Bureau Rev Debt Ratio**

This is the sum of all revolving type lease balances and the sum of all revolving type credit limits. This applies to open tradelines only. This is expressed as a percent: 50% shows as 50.

# **A.2.1.13 Applicant Credit Bureau Sales Fin Debt Ratio**

This is the sum of all sales finance type lease balances and the sum of all sales finance type credit limits. For installment lease, the credit limit is normally equal to the original lease amount. This applies to open tradelines only. This is expressed as a percent: 50% shows as 50.

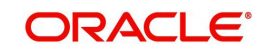

# **A.2.1.14 Applicant Debt Ratio Stated After Requested lease Amount**

This is the debt divided by available credit based on the values stated by the applicant after factoring in the requested lease amount- this information is not taken from the bureau. This is expressed as a percent: 50% shows as 50.

## **A.2.1.15 Applicant Debt Ratio Stated Before Requested lease Amount**

This is the debt divided by available credit based on the values stated by the applicant before factoring in the requested lease amount- this information is not taken from the bureau. This is expressed as a percent: 50% shows as 50.

## **A.2.1.16 Applicant Debt To Income Ratio Stated After Requested lease Amount**

This is the debt divided by income based on the values stated by the applicant after factoring in the requested lease amount- this information is not taken from the bureau. This is expressed as a percent: 50% shows as 50.

## **A.2.1.17 Applicant Debt To Income Ratio Stated Before Requested lease Amount**

This is the debt divided by income based on the values stated by the applicant before factoring in the requested lease amount- this information is not taken from the bureau. This is expressed as a percent: 50% shows as 50.

## **A.2.1.18 Applicant Payment To Income Ratio Stated**

This is the total amount of all monthly payments divided by monthly income. These values are stated by the applicant and not taken from the bureau. This is expressed as a percent: 50% shows as 50.

## **A.2.1.19 Applicant Prior Customer**

This parameter indicates whether the applicant is a prior customer. It is populated when the application is passed to Underwriting for a decision. If the SSN given by the applicant already exists then the applicant is marked as a prior customer and the parameter value is Y (Yes).

# **A.2.1.20 Applicant Revolving Debt Ratio Stated**

This is the sum of all revolving type lease amount balances / sum of all revolving type credit limits. This applies to open tradelines only. This is expressed as a percent: 50% shows as 50.

# **A.2.1.21 Applicant Stated Employment Period (In Months)**

This parameter looks at the number of months of stated employment for the most recently entered current employment.

For example, the applicant states that she has been working at her current place of employment for 3 years and 5 months. This parameter would be populated with (3years \* 12 months/year) + 5 months which calculates to 41 stated months. If the applicant enters another current employment and enters 1 year and 2 months then this parameter will be populated with 14 months, even though the other employment is still current.

# **A.2.1.22 Applicant Stated Monthly Income**

This is the monthly income stated by the applicant on the application. It combines the income for all employment marked as "current" in the system. If the income is stated as anything other than monthly, the income will be converted to monthly for this parameter.

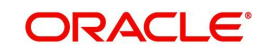

For example, the applicant states that he is paid \$50,000 with a frequency of ANNUALLY. This parameter is populated with \$50,000/12, which calculates to \$4166.67 stated monthly income.

# **A.2.1.23 Applicant Stated Monthly Liability**

This is the stated monthly liability as provided by the applicant on the Application Entry screen.

# **A.2.1.24 Applicant Stated Residence Period (In Months)**

This parameter looks at the stated residence period for the most recent current address.

# **A.2.2 Lease Details**

# **A.2.2.1 Approximate Cash Price**

This is the Approximate Cash price taken from the "Approx Price" field on the Application Entry form's Lease screen in the system.

# **A.2.2.2 Requested Advance Amount**

This is the Requested Advance Amount value taken from the Application Entry form's Lease screen in the system.

# **A.2.3 Auto Trades / Inquiries**

# **A.2.3.1 Applicant Credit Bureau 6month Auto Trades**

This is the number of auto trades that have been opened in the last 6 months. Note that these trades may now be open or closed, paid as agreed, delinquent, or derogatory, and so on.

# **A.2.3.2 Applicant Credit Bureau 12month Auto Trades**

This is the number of auto trades that have been opened in the last 12 months. Note that these trades may now be open or closed, paid as agreed, delinquent, or derogatory, and so on.

# **A.2.3.3 Applicant Credit Bureau 24month Auto Trades**

This is the number of auto trades that have been opened in the last 24 months. Note that these trades may now be open or closed, paid as agreed, delinquent, or derogatory, and so on.

# **A.2.3.4 Applicant Credit Bureau Auto Inquries**

This is the number of automobile-related credit inquiries the have been made to the bureau.

# **A.2.3.5 Applicant Credit Bureau Auto Trades**

This is the number of auto trades, both open and closed. Note that these trades may be paid as agreed, delinquent, derogatory, and so on. The parameter makes no distinction.

# **A.2.3.6 Applicant Credit Bureau Current Auto Trades**

Total number of auto trades that are paid on time right now. These trades may or may not have been delinquent in the past.

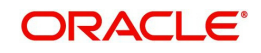

# **A.2.3.7 Applicant Credit Bureau Open Auto Trades**

This is the number of open auto trades on the account. Note that these trades may be paid as agreed, delinquent, derogatory, and so on. The parameter makes no distinction.

# **A.2.3.8 Applicant Credit Bureau Satisfactory Auto**

Total number of auto trades paid as agreed (no delinquencies) for the entire life of the trade. This could be a few months or several years- the parameter makes no distinction.

# **A.2.3.9 Applicant Credit Bureau Worst Auto Trade**

The rating code used for this parameter is the same rating code system displayed for the tradelines. The different bureaus use different systems so Oracle Financial Services Lending and Leasing changes them to a common format that is used in the scoring:

- $1$  = current
- $2 = 30 59$  days late
- $3 = 60-89$  days late
- 4 = 90-119 days late
- 5 = 120-149 days late
- $6 = 150 \text{days}$  late
- 7 = involved in a bankruptcy
- 8 = repossession, foreclosure

9 = charge-off

# **A.2.4 Bank Trades / Inquiries**

# **A.2.4.1 Applicant Credit Bureau 12month Bank Trades**

This is the number of bank trades that have been opened in the last 12 months. Note that these trades may now be open or closed, paid as agreed, delinquent, or derogatory, and so on.

# **A.2.4.2 Applicant Credit Bureau 24month Bank Trades**

This is the number of bank trades that have been opened in the last 24 months. Note that these trades may now be open or closed, paid as agreed, delinquent, or derogatory, and so on.

## **A.2.4.3 Applicant Credit Bureau 6month Bank Trades**

This is the number of bank trades that have been opened in the last 6 months. Note that these trades may now be open or closed, paid as agreed, delinquent, or derogatory, and so on.

# **A.2.4.4 Applicant Credit Bureau Bank Inquiries**

This is the number of bank inquiries against the bureau in the applicant's recorded bureau history.

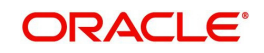

# **A.2.4.5 Applicant Credit Bureau Bank Trades**

This is the number of open bank trades on the account. Note that bank trades can be considered a sub type to installment, mortgage, and / or revolving lease.

## **A.2.4.6 Applicant Credit Bureau Bank Trades**

Total number of bank trades that are paid on time right now. These trades may or may not have been delinquent in the past.

# **A.2.4.7 Applicant Credit Bureau Bank Trades**

This is the number of bank trades that are open right now. Note that these trades may now be open or closed, paid as agreed, delinquent, or derogatory, and so on.

## **A.2.4.8 Applicant Credit Bureau Bank Trades**

This parameter shows the "current" revolving bank balance. If the revolving credit is owned by a bank, then it will show up here.

## **A.2.4.9 Applicant Credit Bureau Bank Trades**

This parameter shows the highest cumulative balance among all revolving bank credit over the bureau history.

#### **NOTE**

If the applicant had \$5,000 on one account 2 years ago and \$10,000 on another account 4 years ago, this parameter would return \$15,000. The parameter is of questionable utility in many situations.

# **A.2.4.10 Applicant Credit Bureau Bank Trades**

Total number of bank trades paid as agreed (no delinquencies) for the entire life of the trade. This could be a few months or several years- the parameter makes no distinction.

## **A.2.4.11 Applicant Credit Bureau Bank Trades**

The rating code used for this parameter is the same rating code system displayed for the tradelines. The different bureaus use different systems so Oracle Financial Services Lending and Leasing changes them to a common format that is used in the scoring:

- $1$  = current
- $2 = 30 59$  days late
- $3 = 60 89$  days late
- 4 = 90-119 days late
- 5 = 120-149 days late
- $6 = 150 \text{days}$  late
- 7 = involved in a bankruptcy
- 8 = repossession, foreclosure

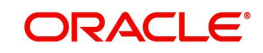

 $9 =$ charge-off

# **A.2.5 Card Trades / Inquiries**

# **A.2.5.1 Applicant Credit Bureau Bank Trades**

This is the number of card trades that have been opened in the last 12 months. Note that these trades may now be open or closed, paid as agreed, delinquent, or derogatory, and so on.

# **A.2.5.2 Applicant Credit Bureau Bank Trades**

This is the number of card trades that have been opened in the last 24 months. Note that these trades may now be open or closed, paid as agreed, delinquent, or derogatory, and so on.

# **A.2.5.3 Applicant Credit Bureau Bank Trades**

This is the number of card trades that have been opened in the last 6 months. Note that these trades may now be open or closed, paid as agreed, delinquent, or derogatory, and so on.

# **A.2.5.4 Applicant Credit Bureau Bank Trades**

This is the number of card inquiries that have been made against the bureau for the applicant in the bureau's recorded history.

# **A.2.5.5 Applicant Credit Bureau Card Trades**

This is the number of card trades, both open and closed, in the bureau history. Note that these trades may be paid as agreed, delinquent, derogatory, and so on. The parameter makes no distinction.

# **A.2.5.6 Applicant Credit Bureau Current Card Trades**

Total number of card trades that are paid on time right now. These trades may or may not have been delinquent in the past.

# **A.2.5.7 Applicant Credit Bureau Open Card Trades**

This is the number of open card trades on the account. Note that these trades may be paid as agreed, delinquent, derogatory, and so on. The parameter makes no distinction.

# **A.2.5.8 Applicant Credit Bureau Satisfactory Card**

Total number of card trades paid as agreed (no delinquencies) for the entire life of the trade. This could be a few months or several years- the parameter makes no distinction.

# **A.2.5.9 Applicant Credit Bureau Worst Card Trade**

The rating code used for this parameter is the same rating code system displayed for the tradelines. The different bureaus use different systems so Oracle Financial Services Lending and Leasing changes them to a common format that is used in the scoring:

- $1 =$  current
- $2 = 30 59$  days late
- $3 = 60 89$  days late

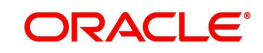

- 4 = 90-119 days late
- 5 = 120-149 days late
- $6 = 150 \text{days}$  late
- 7 = involved in a bankruptcy
- 8 = repossession, foreclosure
- $9 =$ charge-off

# **A.2.6 Installment Trades / Inquiries**

# **A.2.6.1 Applicant Credit Bureau 12month Inst Trades**

This is the number of installment trades that have been opened in the last 12 months. Note that these trades may now be open or closed, paid as agreed, delinquent, or derogatory, and so on.

# **A.2.6.2 Applicant Credit Bureau 24month Inst Trades**

This is the number of installment trades that have been opened in the last 24 months. Note that these trades may now be open or closed, paid as agreed, delinquent, or derogatory, and so on.

# **A.2.6.3 Applicant Credit Bureau 6month Inst Trades**

This is the number of installment trades that have been opened in the last 6 months. Note that these trades may now be open or closed, paid as agreed, delinquent, or derogatory, and so on.

# **A.2.6.4 Applicant Credit Bureau Current Inst Trades**

Total number of installment trades that are paid on time right now. These trades may or may not have been delinquent in the past.

# **A.2.6.5 Applicant Credit Bureau Inst Trades**

This is the number of installment trades, both open and closed. Note that these trades may be paid as agreed, delinquent, derogatory, and so on. The parameter makes no distinction.

# **A.2.6.6 Applicant Credit Bureau Open Inst Trades**

This is the number of open installment trades on the account. Note that these trades may be paid as agreed, delinquent, derogatory, and so on. The parameter makes no distinction.

# **A.2.6.7 Applicant Credit Bureau Satisfactory Inst Trades**

Total number of installment trades paid as agreed (no delinquencies) for the entire life of the trade. This could be a few months or several years- the parameter makes no distinction.

# **A.2.6.8 Applicant Credit Bureau Worst Inst Trade**

The rating code used for this parameter is the same rating code system displayed for the tradelines. The different bureaus use different systems so Oracle Financial Services Lending and Leasing changes them to a common format that is used in the scoring:

 $1$  = current

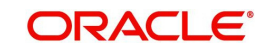

- $2 = 30 59$  days late
- $3 = 60 89$  days late
- 4 = 90-119 days late
- 5 = 120-149 days late
- $6 = 150 days$  late
- 7 = involved in a bankruptcy
- 8 = repossession, foreclosure
- $9 =$ charge-off

# **A.2.7 Lease Finance Trades / Inquiries**

# **A.2.7.1 Applicant Credit Bureau 12month lease Fin Trades**

This is the number of lease finance trades that have been opened in the last 12 months. Note that these trades may now be open or closed, paid as agreed, delinquent, or derogatory, and so on.

# **A.2.7.2 Applicant Credit Bureau 24month lease Fin Trades**

This is the number of lease finance trades that have been opened in the last 24 months. Note that these trades may now be open or closed, paid as agreed, delinquent, or derogatory, and so on.

# **A.2.7.3 Applicant Credit Bureau 6month lease Fin Trades**

This is the number of lease finance trades that have been opened in the last 6 months. Note that these trades may now be open or closed, paid as agreed, delinquent, or derogatory, and so on.

# **A.2.7.4 Applicant Credit Bureau Current lease Fin Trades**

Total number of lease finance trades that are paid on time right now. These trades may or may not have been delinquent in the past.

# **A.2.7.5 Applicant Credit Bureau lease Fin Trades**

This is the number of lease finance trades, both open and closed. Note that these trades may be paid as agreed, delinquent, derogatory, and so on. The parameter makes no distinction.

# **A.2.7.6 Applicant Credit Bureau lease Finance Inquiries**

This is the number of lease finance inquires listed on the credit report. The bureaus have their own limits as to how long they keep an inquiry on the credit report, but this parameter will show whatever total is shown for that bureau.

# **A.2.7.7 Applicant Credit Bureau Open lease Finance Trades**

This is the number of open lease finance trades on the account. Note that these trades may be paid as agreed, delinquent, derogatory, and so on. The parameter makes no distinction.

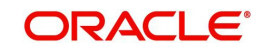

# **A.2.7.8 Applicant Credit Bureau Satisfactory lease Fin**

Total number of lease finance trades paid as agreed (no delinquencies) for the entire life of the trade. This could be a few months or several years- the parameter makes no distinction.

# **A.2.7.9 Applicant Credit Bureau Worst lease Fin Trade**

The rating code used for this parameter is the same rating code system displayed for the tradelines. The different bureaus use different systems so Oracle Financial Services Lending and Leasing changes them to a common format that is used in the scoring:

 $1$  = current

- $2 = 30 59$  days late
- $3 = 60 89$  days late
- 4 = 90-119 days late
- 5 = 120-149 days late
- $6 = 150 days$  late
- 7 = involved in a bankruptcy
- 8 = repossession, foreclosure

 $9 = \text{charge-off}$ 

# **A.2.8 Mortgage Trades / Inquiries**

# **A.2.8.1 Applicant Credit Bureau 12month Mortgage Trades**

This is the number of mortgage trades that have been opened in the last 12 months. Note that these trades may now be open or closed, paid as agreed, delinquent, or derogatory, and so on.

# **A.2.8.2 Applicant Credit Bureau 24month Mortgage Trades**

This is the number of mortgage trades that have been opened in the last 24 months. Note that these trades may now be open or closed, paid as agreed, delinquent, or derogatory, and so on.

# **A.2.8.3 Applicant Credit Bureau 6month Mortgage Trades**

This is the number of mortgage trades that have been opened in the last 6 months. Note that these trades may now be open or closed, paid as agreed, delinquent, or derogatory, and so on.

# **A.2.8.4 Applicant Credit Bureau Current Mortgage Trades**

Total number of mortgage trades that are paid on time right now. These trades may or may not have been delinquent in the past.

#### **A.2.8.5 Applicant Credit Bureau Mortgage Trades**

This is the total number of mortgage trades, both open and closed. Note that these trades may be paid as agreed, delinquent, derogatory, and so on. The parameter makes no distinction.

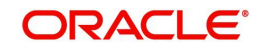

# **A.2.8.6 Applicant Credit Bureau Open Mortgage Trades**

This is the number of open mortgage trades on the account. Note that these trades may be paid as agreed, delinquent, derogatory, and so on. The parameter makes no distinction.

# **A.2.8.7 Applicant Credit Bureau Satisfactory Mortgage**

Total number of mortgage trades paid as agreed (no delinquencies) for the entire life of the trade. This could be a few months or several years- the parameter makes no distinction.

# **A.2.8.8 Applicant Credit Bureau Worst Mortgage Trade**

The rating code used for this parameter is the same rating code system displayed for the tradelines. The different bureaus use different systems so Oracle Financial Services Lending and Leasing changes them to a common format that is used in the scoring:

- $1$  = current
- $2 = 30 59$  days late
- $3 = 60-89$  days late
- 4 = 90-119 days late
- 5 = 120-149 days late
- $6 = 150 \text{days}$  late
- 7 = involved in a bankruptcy
- 8 = repossession, foreclosure
- $9 =$ charge-off

# **A.2.9 Retail Trades / Inquiries**

## **A.2.9.1 Applicant Credit Bureau 12month Retail Trades**

This is the number of retail trades that have been opened in the last 12 months. Note that these trades may now be open or closed, paid as agreed, delinquent, or derogatory, and so on.

## **A.2.9.2 Applicant Credit Bureau 24month Retail Trades**

This is the number of retail trades that have been opened in the last 24 months. Note that these trades may now be open or closed, paid as agreed, delinquent, or derogatory, and so on.

#### **A.2.9.3 Applicant Credit Bureau 6month Retail Trades**

This is the number of retail trades that have been opened in the last 6 months. Note that these trades may now be open or closed, paid as agreed, delinquent, or derogatory, and so on.

# **A.2.9.4 Applicant Credit Bureau Current Retail Trades**

Total number of retail trades that are paid on time right now. These trades may or may not have been delinquent in the past.

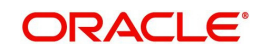

# **A.2.9.5 Applicant Credit Bureau Open Retail Trades**

This is the number of open retail trades on the account. Note that these trades may be paid as agreed, delinquent, derogatory, and so on. The parameter makes no distinction.

## **A.2.9.6 Applicant Credit Bureau Retail Inquiries**

This is the number of retail inquires listed on the credit report. The bureaus have their own limits as to how long they keep an inquiry on the credit report, but this parameter will show whatever total is shown for that bureau.

## **A.2.9.7 Applicant Credit Bureau Retail Trades**

This is the number of retail trades, both open and closed. Note that these trades may be paid as agreed, delinquent, derogatory, and so on. The parameter makes no distinction.

## **A.2.9.8 Applicant Credit Bureau Satisfactory Retail**

Total number of retail trades paid as agreed (no delinquencies) for the entire life of the trade. This could be a few months or several years- the parameter makes no distinction.

# **A.2.9.9 Applicant Credit Bureau Worst Retail Trade**

The rating code used for this parameter is the same rating code system displayed for the tradelines. The different bureaus use different systems so Oracle Financial Services Lending and Leasing changes them to a common format that is used in the scoring:

- $1$  = current
- $2 = 30 59$  days late
- 3 = 60-89 days late
- $4 = 90 119$  days late
- 5 = 120-149 days late
- $6 = 150 \text{days}$  late
- 7 = involved in a bankruptcy
- 8 = repossession, foreclosure
- 9 = charge-off

# **A.2.10 Revolving Trades**

# **A.2.10.1 Applicant Credit Bureau 12month Rev Trades**

This is the number of revolving trades that have been opened in the last 12 months. Note that these trades may now be open or closed, paid as agreed, delinquent, or derogatory, and so on.

## **A.2.10.2 Applicant Credit Bureau 24month Rev Trades**

This is the number of revolving trades that have been opened in the last 24 months. Note that these trades may now be open or closed, paid as agreed, delinquent, or derogatory, and so on.

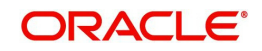

# **A.2.10.3 Applicant Credit Bureau 6month Rev Trades**

This is the number of revolving trades that have been opened in the last 6 months. Note that these trades may now be open or closed, paid as agreed, delinquent, or derogatory, and so on.

## **A.2.10.4 Applicant Credit Bureau Current Rev Trades**

Total number of revolving trades that are paid on time right now. These trades may or may not have been delinquent in the past.

## **A.2.10.5 Applicant Credit Bureau Open Rev Trades**

This is the number of open revolving trades on the account. Note that these trades may be paid as agreed, delinquent, derogatory, and so on. The parameter makes no distinction.

#### **A.2.10.6 Applicant Credit Bureau Rev Balance**

This is the total revolving credit balance shown on the applicant's credit bureau. This applies to all open revolving trades.

## **A.2.10.7 Applicant Credit Bureau Rev High Balance**

This parameter shows the highest cumulative balance among all revolving credit over the bureau history.

#### **NOTE**

If the applicant had \$5,000 on one account 2 years ago and \$10,000 on another account 4 years ago, this parameter would return \$15,000. The parameter is of questionable utility in many situations.

# **A.2.10.8 Applicant Credit Bureau Rev Retail Balance**

This is the current revolving retail trade balance shown on the applicant's credit bureau. This applies to all open retail trades. It shows current, not historical, information.

## **A.2.10.9 Applicant Credit Bureau Rev Retail High Balance**

This parameter shows the highest cumulative balance among all revolving retail credit over the bureau history.

#### **Note**

If the applicant had \$5,000 on one account 2 years ago and \$10,000 on another account 4 years ago, this parameter would return \$15,000. The parameter is of questionable utility in many situations.

#### **A.2.10.10 Applicant Credit Bureau Rev Trades**

This is the number of revolving trades, both open and closed. Note that these trades may be paid as agreed, delinquent, derogatory, and so on. The parameter makes no distinction.

#### **A.2.10.11 Applicant Credit Bureau Satisfactory Rev Trades**

Total number of revolving trades paid as agreed (no delinquencies) for the entire life of the trade. This could be a few months or several years- the parameter makes no distinction.

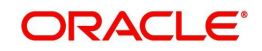

# **A.2.10.12 Applicant Credit Bureau Worst Rev Trade**

The rating code used for this parameter is the same rating code system displayed for the tradelines. The different bureaus use different systems so Oracle Financial Services Lending and Leasing changes them to a common format that is used in the scoring:

- $1$  = current
- $2 = 30 59$  days late
- $3 = 60 89$  days late
- 4 = 90-119 days late
- 5 = 120-149 days late
- $6 = 150 days$  late
- 7 = involved in a bankruptcy
- 8 = repossession, foreclosure

 $9 =$ charge-off

# **A.2.11 Sales Finance Trades / Inquiries**

## **A.2.11.1 Applicant Credit Bureau 12month Sales Fin Trades**

This is the number of sales finance trades that have been opened in the last 12 months. Note that these trades may now be open or closed, paid as agreed, delinquent, or derogatory, and so on.

#### **A.2.11.2 Applicant Credit Bureau 24month Sales Fin Trades**

This is the number of sales finance trades that have been opened in the last 24 months. Note that these trades may now be open or closed, paid as agreed, delinquent, or derogatory, and so on.

#### **A.2.11.3 Applicant Credit Bureau 6month Sales Fin Trades**

This is the number of sales finance trades that have been opened in the last 6 months. Note that these trades may now be open or closed, paid as agreed, delinquent, or derogatory, and so on.

#### **A.2.11.4 Applicant Credit Bureau Current Sales Fin Trades**

Total number of sales finance trades that are paid on time right now. These trades may or may not have been delinquent in the past.

## **A.2.11.5 Applicant Credit Bureau Open Sales Finance Trades**

This is the number of open sales finance trades on the account. Note that these trades may be paid as agreed, delinquent, derogatory, and so on. The parameter makes no distinction.

#### **A.2.11.6 Applicant Credit Bureau Sales Fin Trades**

This is the number of sales finance trades, both open and closed. Note that these trades may be paid as agreed, delinquent, derogatory, and so on. The parameter makes no distinction.

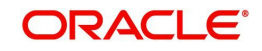

# **A.2.11.7 Applicant Credit Bureau Sales Finance Inquiries**

This is a count of the number of sales finance inquiries that have been made against the Applicant's bureau information in the bureau history.

# **A.2.11.8 Applicant Credit Bureau Satisfactory Sales Fin**

Total number of sales finance trades paid as agreed (no delinquencies) for the entire life of the trade. This could be a few months or several years- the parameter makes no distinction.

# **A.2.11.9 Applicant Credit Bureau Worst Sales Fin Trade**

The rating code used for this parameter is the same rating code system displayed for the tradelines. The different bureaus use different systems so Oracle Financial Services Lending and Leasing changes them to a common format that is used in the scoring:

- $1$  = current
- $2 = 30 59$  days late
- $3 = 60-89$  days late
- 4 = 90-119 days late
- 5 = 120-149 days late
- $6 = 150 \text{days}$  late
- 7 = involved in a bankruptcy
- 8 = repossession, foreclosure
- $9 = \text{charge-off}$

# **A.2.12 Other Trades**

# **A.2.12.1 Applicant Credit Bureau 12month Trades**

This is the number of all trades that have been opened in the last 12 months. Note that these trades may now be open or closed, paid as agreed, delinquent, or derogatory, and so on.

#### **A.2.12.2 Applicant Credit Bureau 24month Trades**

This is the number of all trades that have been opened in the last 24 months. Note that these trades may now be open or closed, paid as agreed, delinquent, or derogatory, and so on.

## **A.2.12.3 Applicant Credit Bureau 6month Trades**

This is the number of all trades that have been opened in the last 6 months. Note that these trades may now be open or closed, paid as agreed, delinquent, or derogatory, and so on.

## **A.2.12.4 Applicant Credit Bureau Avg Open Trade Age**

This is the average trade age in months as calculated using all open trades in the bureau. This is based on taking all of the open tradelines, then dividing by the age.

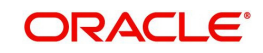

# **A.2.12.5 Applicant Credit Bureau Avg Trade Age**

This is the average trade age in months as calculated using all trades, open and closed, in the bureau.

## **A.2.12.6 Applicant Credit Bureau Chargeoff Trades**

This parameter is a count of the total number of charged off trades for that applicant in the bureau.

## **A.2.12.7 Applicant Credit Bureau Collections**

This is the total number of trades in collections for that applicant in the credit bureau. This refers to accounts assigned to collections agencies.

## **A.2.12.8 Applicant Credit Bureau Current Trades**

This is the total number of trades that are paid on time right now. These trades may or may not have been delinquent in the past.

## **A.2.12.9 Applicant Credit Bureau Inquiries**

This is the number of inquires listed on the credit report. The bureaus have their own limits as to how long they keep an inquiry on the credit report, but this parameter will show whatever total is shown for that bureau.

## **A.2.12.10 Applicant Credit Bureau Inquiries 12m**

This is the total number of inquiries that have been made against the credit bureau for that applicant in the last 12 months

#### **A.2.12.11 Applicant Credit Bureau Inquiries 24m**

This is the total number of inquiries that have been made against the credit bureau for that applicant in the last 24 months

#### **A.2.12.12 Applicant Credit Bureau Inquiries 6m**

This is the total number of inquiries that have been made against the credit bureau for that applicant in the last 6 months

#### **A.2.12.13 Applicant Credit Bureau Judgments**

This is a count of the number of judgments against the applicant in the credit bureau.

#### **A.2.12.14 Applicant Credit Bureau Liens**

This is the total number of liens shown for the applicant in the credit bureau for that applicant.

#### **A.2.12.15 Applicant Credit Bureau Newest Inquiry**

This is the number of months since the most recent inquiry in the credit bureau for that applicant. This of course excludes the pull from the immediate past used to do the scoring in this particular situation in the system.

#### **A.2.12.16 Applicant Credit Bureau Newest Trade**

This is the number of months between now and the newest trade in the bureau for that applicant.

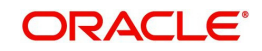

# **A.2.12.17 Applicant Credit Bureau Oldest Inquiry**

This is the number of months between now and the oldest inquiry in the bureau for that applicant.

## **A.2.12.18 Applicant Credit Bureau Oldest Trade**

This is the number of months between now and the oldest trade in the bureau for that applicant. Oldest is determined by looking at the oldest date on any tradeline, and then showing that.

## **A.2.12.19 Applicant Credit Bureau Open Collection Trades**

This is the number of open trades in collections shown in the bureau for that applicant. This refers to any accounts assigned to in-house collections departments (as compared to 5.12.7).

## **A.2.12.20 Applicant Credit Bureau Open Collections**

This is the number of open collections in the bureau for that applicant.

## **A.2.12.21 Applicant Credit Bureau Open Judgments**

This is the total number of open (unsatisfied) judgments against the applicant as indicated in the bureau for that applicant.

## **A.2.12.22 Applicant Credit Bureau Open Liens**

This is the total number of open liens against the applicant as indicated in the bureau for that applicant.

## **A.2.12.23 Applicant Credit Bureau Open Trades**

This is the number of all open auto trades on the account. Note that these trades may be paid as agreed, delinquent, derogatory, and so on. The parameter makes no distinction.

#### **A.2.12.24 Applicant Credit Bureau Past Due 30**

This is the number of trades that have been 30 or more days past due at some point in the recorded history of the bureau. Note that these trades may be delinquent, derogatory, and so on. The parameter makes no distinction.

#### **A.2.12.25 Applicant Credit Bureau Past Due 30 12m**

This is the number of trades that have been more than 30 days past due in the last 12 months. The past dues could be for the same or different trades. If one trade has been late 3 times, this parameter would show 1 if there are no other trades.

#### **A.2.12.26 Applicant Credit Bureau Past Due 30 24m**

This is the number of times the applicant has been more than 30 days past due in the last 24 months. The past dues could be for the same or different trades. If one trade has been late 3 times, this parameter would show 1 if there are no other trades.

## **A.2.12.27 Applicant Credit Bureau Past Due 60**

This is the number of times the applicant has been more than 60 days past due in the recorded history of the bureau. The past dues could be for the same or different trades. If one trade has been late 3 times, this parameter would show 1 if there are no other trades.

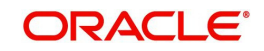

# **A.2.12.28 Applicant Credit Bureau Past Due 60 12m**

This is the number of times the applicant has been more than 60 days past due in the last 12 months. The past dues could be for the same or different trades. If one trade has been late 3 times, this parameter would show 1 if there are no other trades.

# **A.2.12.29 Applicant Credit Bureau Past Due 60 24m**

This is the number of times the applicant has been more than 60 days past due in the last 24 months. The past dues could be for the same or different trades. If one trade has been late 3 times, this parameter would show 1 if there are no other trades.

# **A.2.12.30 Applicant Credit Bureau Past Due 90**

This is the number of trades that are 90 or more days past due in the recorded history of the bureau. Note that these trades may be delinquent, derogatory, and so on. The parameter makes no distinction that one trade has been late 3 times; this parameter would show 1 if there are no other trades. If one trade has been late 3 times, this parameter would show 1 if there are no other trades.

# **A.2.12.31 Applicant Credit Bureau Past Due 90 12m**

This is the number of times the applicant has been more than 90 days past due in the last 12 months. The past dues could be for the same or different trades. If one trade has been late 3 times, this parameter would show 1 if there are no other trades.

## **A.2.12.32 Applicant Credit Bureau Past Due 90 24m**

This is the number of times the applicant has been more than 90 days past due in the last 24 months. The past dues could be for the same or different trades. If one trade has been late 3 times, this parameter would show 1 if there are no other trades.

# **A.2.12.33 Applicant Credit Bureau Past Due Now**

This is the number of trades on which the applicant is currently past due, according to the bureau.

# **A.2.12.34 Applicant Credit Bureau Repossessions**

This is the number of repossessions shown on the bureau for the applicant in the history of the bureau.

# **A.2.12.35 Applicant Credit Bureau Satisfactory Trades**

This is the total number of trades of all types, paid as agreed (no delinquencies) for the entire life of the trade. This could be a few months or several years- the parameter makes no distinction.

#### **A.2.12.36 Applicant Credit Bureau Too New Trades**

This shows the number of trades that have been reported where a lender is reporting a brand new account, but has not even billed the applicant yet.

## **A.2.12.37 Applicant Credit Bureau Trade Collections**

This is the number of trades in collections assigned to collections agencies shown on the bureau for the applicant in the history of the bureau.

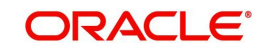

# **A.2.12.38 Applicant Credit Bureau Trades**

This is the number of trades in the history of the credit bureau for that applicant. Note that different bureaus store information for varying amounts of time.

## **A.2.12.39 Applicant Credit Bureau Worst Trades**

The rating code used for this parameter is the same rating code system displayed for the tradelines. The different bureaus use different systems so Oracle Financial Services Lending and Leasing changes them to a common format that is used in the scoring:

 $1$  = current

- $2 = 30 59$  days late
- $3 = 60-89$  days late
- 4 = 90-119 days late
- 5 = 120-149 days late
- $6 = 150 days$  late
- 7 = involved in a bankruptcy
- 8 = repossession, foreclosure

 $9 = \text{charge-off}$ 

# **A.2.13 Bankruptcy information**

# **A.2.13.1 Applicant Credit Bureau 11 Bankruptcies**

This parameter provides a count of the number of Chapter 11 Bankruptcies the applicant has filed in the stored history of the bureau.

#### **A.2.13.2 Applicant Credit Bureau 13 Bankruptcies**

This parameter provides a count of the number of Chapter 13 Bankruptcies the applicant has filed in the stored history of the bureau.

#### **A.2.13.3 Applicant Credit Bureau 7 Bankruptcies**

This parameter provides a count of the number of Chapter 7 Bankruptcies the applicant has filed in the stored history of the bureau.

#### **A.2.13.4 Applicant Credit Bureau Bankruptcies**

This parameter provides a count of the number of bankruptcies of any type the applicant has filed in the stored history of the bureau.

#### **A.2.13.5 Applicant Credit Bureau Bkrp Score**

The bureaus offer two basic types of scores, a FICO type, and a bankruptcy type. The term FICO score is sometimes used as a generic term for a credit score, but it is supposed to mean that the score is based on an algorithm purchased or licensed from Fair Isaac Corp. In the system, if a score is listed as a FICO score, it is based on a Fair Isaac model. A bankruptcy score is a score that is used to predict the likelihood of a consumer to file bankruptcy. It is provided much like a FICO score.

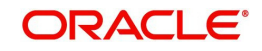

# **A.2.13.6 Applicant Credit Bureau Open 11 Bankruptcies**

This parameter provides a count of the number of open Chapter 11 Bankruptcies associated with the applicant in the bureau.

## **A.2.13.7 Applicant Credit Bureau Open 13 Bankruptcies**

This parameter provides a count of the number of open Chapter 13 Bankruptcies associated with the applicant in the bureau.

## **A.2.13.8 Applicant Credit Bureau Open 7 Bankruptcies**

This parameter provides a count of the number of open Chapter 7 Bankruptcies associated with the applicant in the bureau.

# **A.2.13.9 Applicant Credit Bureau Open Bankruptcies**

This parameter provides a count of the number of bankruptcies of any type the applicant X has open currently.

## **A.2.13.10 Applicant Credit Bureau Recent 11 Bankruptcy**

For this parameter, "Recent" refers to the number of months since the subject's most recent bankruptcy filing. One would use this parameter to determine if the subject has filed for Chapter 11 bankruptcy in the last X months.

## **A.2.13.11 Applicant Credit Bureau Recent 13 Bankruptcy**

For this parameter, "Recent" refers to the number of months since the subject's most recent bankruptcy filing. One would use this parameter to determine if the subject has filed for Chapter 13 bankruptcy in the last X months.

#### **A.2.13.12 Applicant Credit Bureau Recent 7 Bankruptcy**

For this parameter, "Recent" refers to the number of months since the subject's most recent bankruptcy filing. One would use this parameter to determine if the subject has filed for Chapter 7 bankruptcy in the last X months.

# **A.2.13.13 Applicant Credit Bureau Recent Bankruptcy**

For this parameter, "Recent" refers to the number of months since the subject's most recent bankruptcy filing. One would use this parameter to determine if the subject has filed for any kind of bankruptcy in the last X months.

# **A.2.13.14 Applicant Has A Prior Bankruptcy**

This parameter tracks whether the applicant has indicated a prior bankruptcy based on the checkbox in the the system's Origination module. The prior bankruptcy is set to Y if the checkbox is checked otherwise it has a value of N.

# **A.2.14 Delinquency Information**

# **A.2.14.1 Applicant Credit Bureau Longest Since Major**

This parameter reflects the longest period (in months) a tradeline has been open since the last derog.

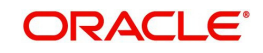

# **A.2.14.2 Applicant Credit Bureau Longest Since Minor**

This parameter reflects the longest period (in months) a tradeline has been open since the last minor delinquency.

## **A.2.14.3 Applicant Credit Bureau Open Longest Since Major**

This parameter considers the greatest amount of time (in months) between now and the corresponding major delinquency for all of the open parameters with major delinquencies, and reflects the greatest value returned.

## **A.2.14.4 Applicant Credit Bureau Open Longest Since Minor**

This parameter considers the greatest amount of time (in months) between now and the corresponding minor delinquency for all of the open parameters with minor delinquencies, and reflects the greatest value returned.

## **A.2.14.5 Applicant Credit Bureau Open Shortest Since Major**

This parameter considers the least amount of time (in months) between now and the corresponding major delinquency for all of the open parameters with major delinquencies, and reflects the least value returned.

## **A.2.14.6 Applicant Credit Bureau Open Shortest Since Minor**

This parameter considers the least amount of time (in months) between now and the corresponding minor delinquency for all of the open parameters with minor delinquencies, and reflects the least value returned.

## **A.2.14.7 Applicant Credit Bureau Shortest Since Major**

This parameter considers the least amount of time (in months) between now and the corresponding major delinquency for all of the parameters (open and closed) with major delinquencies, and reflects the least value returned.

#### **A.2.14.8 Applicant Credit Bureau Shortest Since Minor**

This parameter considers the least amount of time (in months) between now and the corresponding minor delinquency for all of the parameters (open and closed) with minor delinquencies, and reflects the least value returned.

# **A.2.15 Derogatory Trade Information**

# **A.2.15.1 Applicant Credit Bureau Derog 12m Trades**

Provides the number of trades that were derogatory in the last 12 months. This includes open and closed trades. These trades may or may not be derogatory now.

#### **A.2.15.2 Applicant Credit Bureau Derog 24m Trades**

Provides the number of trades that were derogatory in the last 24 months. This includes open and closed trades. These trades may or may not be derogatory now.

#### **A.2.15.3 Applicant Credit Bureau Derog Now Trades**

Provides the number of trades that are derogatory right now. Does this include closed trades?

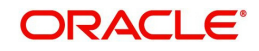

# **A.2.15.4 Applicant Credit Bureau Derog Trades**

This parameter addresses the number of derogatory trades associated with the applicant. This includes open and closed trades.

## **A.2.15.5 Applicant Credit Bureau Longest Since Derog**

This parameter covers the longest period (in months) since last derog.

## **A.2.15.6 Applicant Credit Bureau Open Longest Since Derog**

This parameter covers the longest period (in months) a tradeline has been open since the last derog.

## **A.2.15.7 Applicant Credit Bureau Open Shortest Since Derog**

This parameter considers the least amount of time (in months) between now and the corresponding derog for all of the open parameters with derogs, and reflects the least value returned.

# **A.2.15.8 Applicant Credit Bureau Shortest Since Derog**

This parameter considers the least amount of time (in months) between now and the corresponding derog for all of the parameters (open and closed) with derogs, and reflects the least value returned.

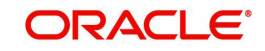

# **Appendix B: Rounding Amounts and Rate Attributes**

# **Rounding Amounts**

Generally in the lending industry, computed amounts (interest, fees, costs, and so on) are rounded to the second decimal place. However, there are occasions where the rounding of the computed amounts has to be carried out using different methods. Oracle Financial Services Lending and Leasing supports the rounding, raising, or cutting off of calculated amounts.

**Rounding** will increase the resulting amount to the next number up to the second decimal, based on the value of third decimal.

**Raising** will always increase the resulting amount to the next number up to the second decimal.

**Cutting off** will always cut the number after the second decimal.

You can choose the rounding method you want to use by setting the parameter value for the system parameter CMN\_AMOUNT\_ROUND\_METHOD in setup screen (Setup > Administration > System > System Parameters > System tab).

You can choose the rounding factor you want to use by setting the parameter value for the system parameter CMN\_AMOUNT\_ROUND\_FACTOR in setup screen (Setup > Administration > System > System Parameters > System tab).

# **Examples of how resulting amounts differ by RAISE, ROUND, and CUTOFF:**

## **Example 1: Amount: 234.136**

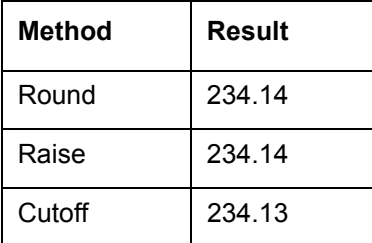

## **Example 2: Amount: 234.134**

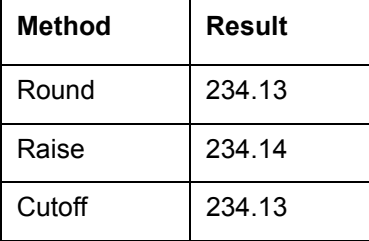

#### **Example 3: Amount: 234.1319999**

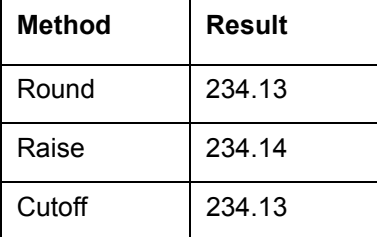

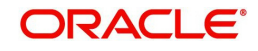

## **Note**

The system rounds only calculated amounts (calculated fees, calculated payment, and so on) and not user-entered amounts.

## **Rate Attributes**

The system supports the rounding of the index rate to keep the rate calculation as simple as possible for the customers. The general practice is to round the rate to nearest eighth (1/8th) (to keep the index rate in the multiple of .125) or fourth (1/4th) (to keep the index rate in the multiple of 25). The system rounds only the index rate and not the margin or final rate.

## **Note**

Index rounding does not apply to fixed rate leases.

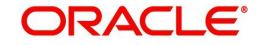

# **Appendix C:System Parameters**

# **C.1 Introduction**

System defined parameters help in configuring system specific data, User-access, location of system files; reports related URLs and other administration controlled data. These are essential to be configured during installation and some of them by nature of application will have to be reviewed and maintained in a regular and periodic manner.

Following are the types of parameters are used in OFSLL system depending on the areas of the system that these would apply and impact:

- [System Parameters](#page-315-0)
- **[Organization Parameters](#page-334-0)**
- **[Company Parameters](#page-338-0)**
- **[Other Parameters](#page-343-0)**

#### **Note**

All the above parameters can be controlled (enabled/disabled) only by System Administrators, and users with Admin/Super User privileges who would be involved in setting-up OFSLL system.

# <span id="page-315-0"></span>**C.2 System Parameters**

System parameters apply to the entire system. They relate to the overall processing of the system like application server file locations, data purging configurations and so on. Table below details the list of system parameters with their description and pre-defined values.

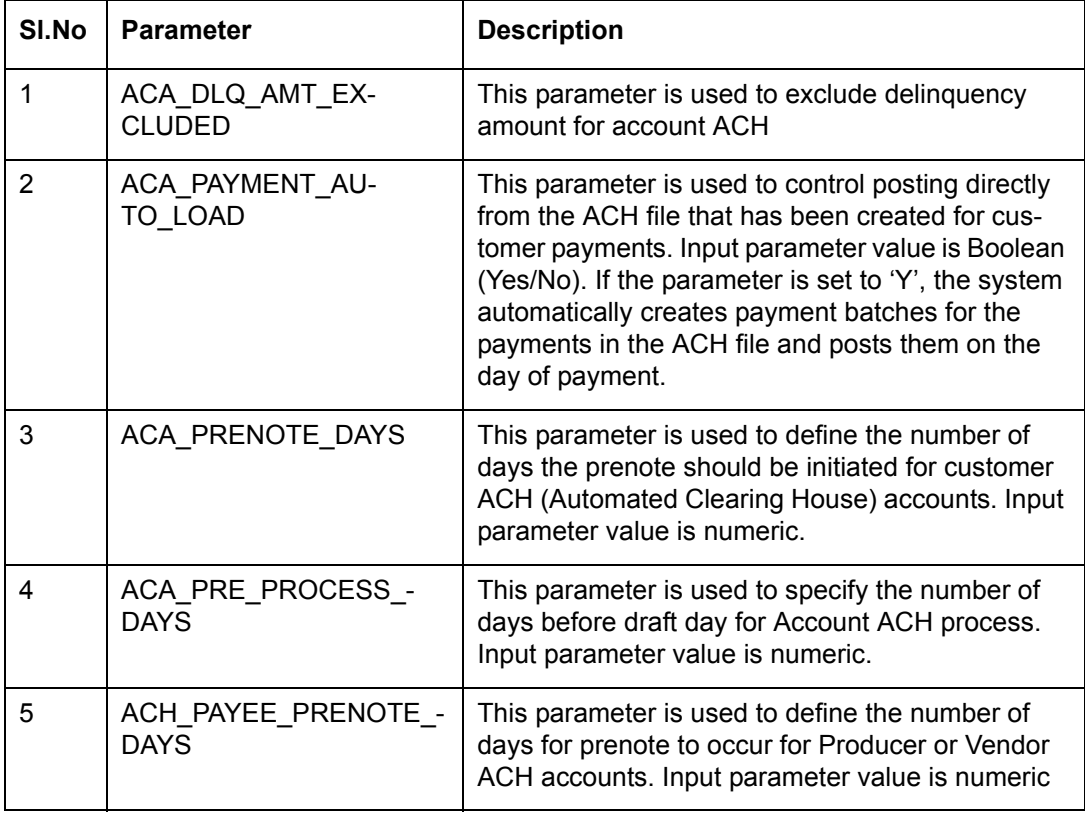

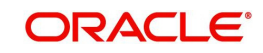

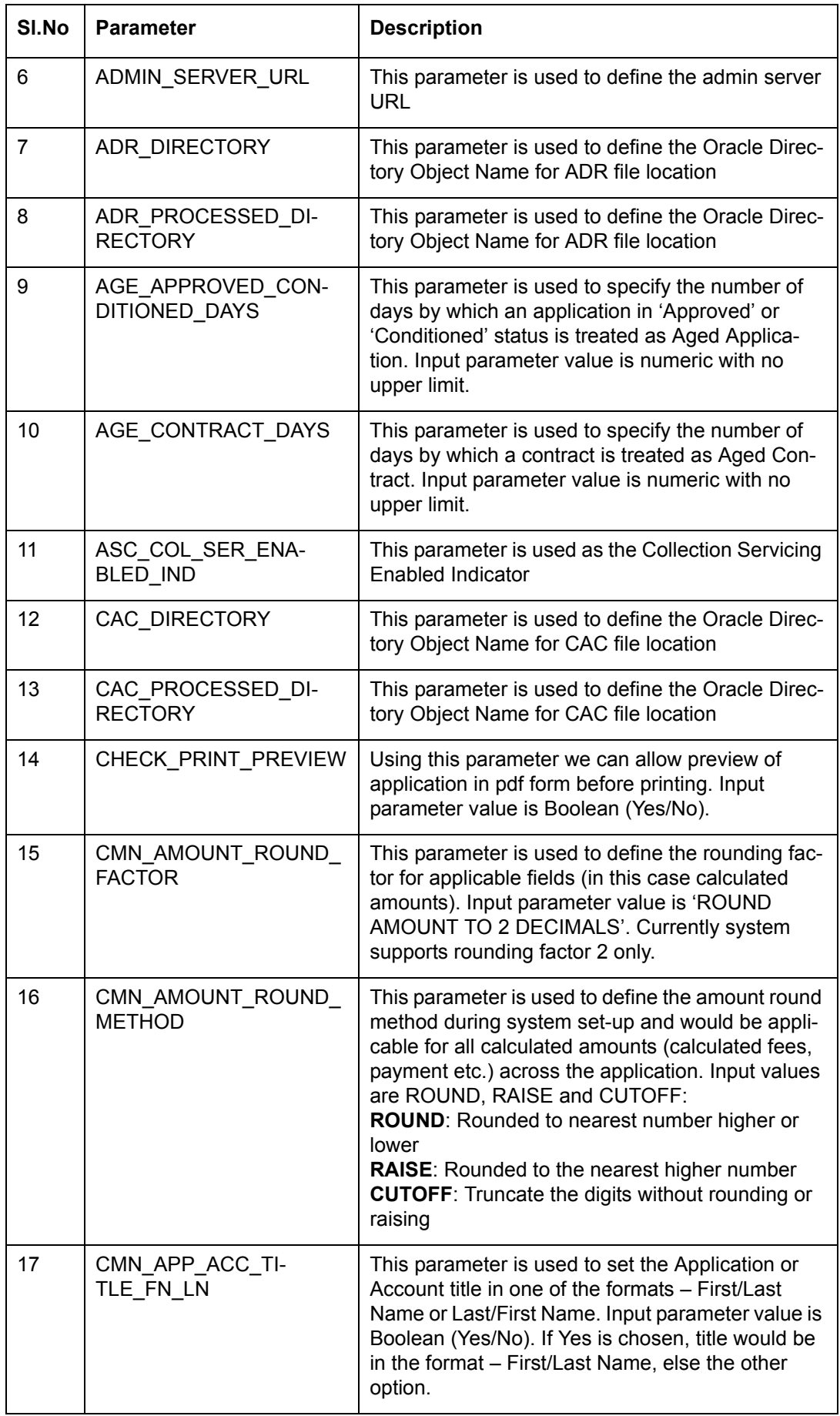

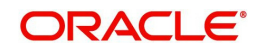

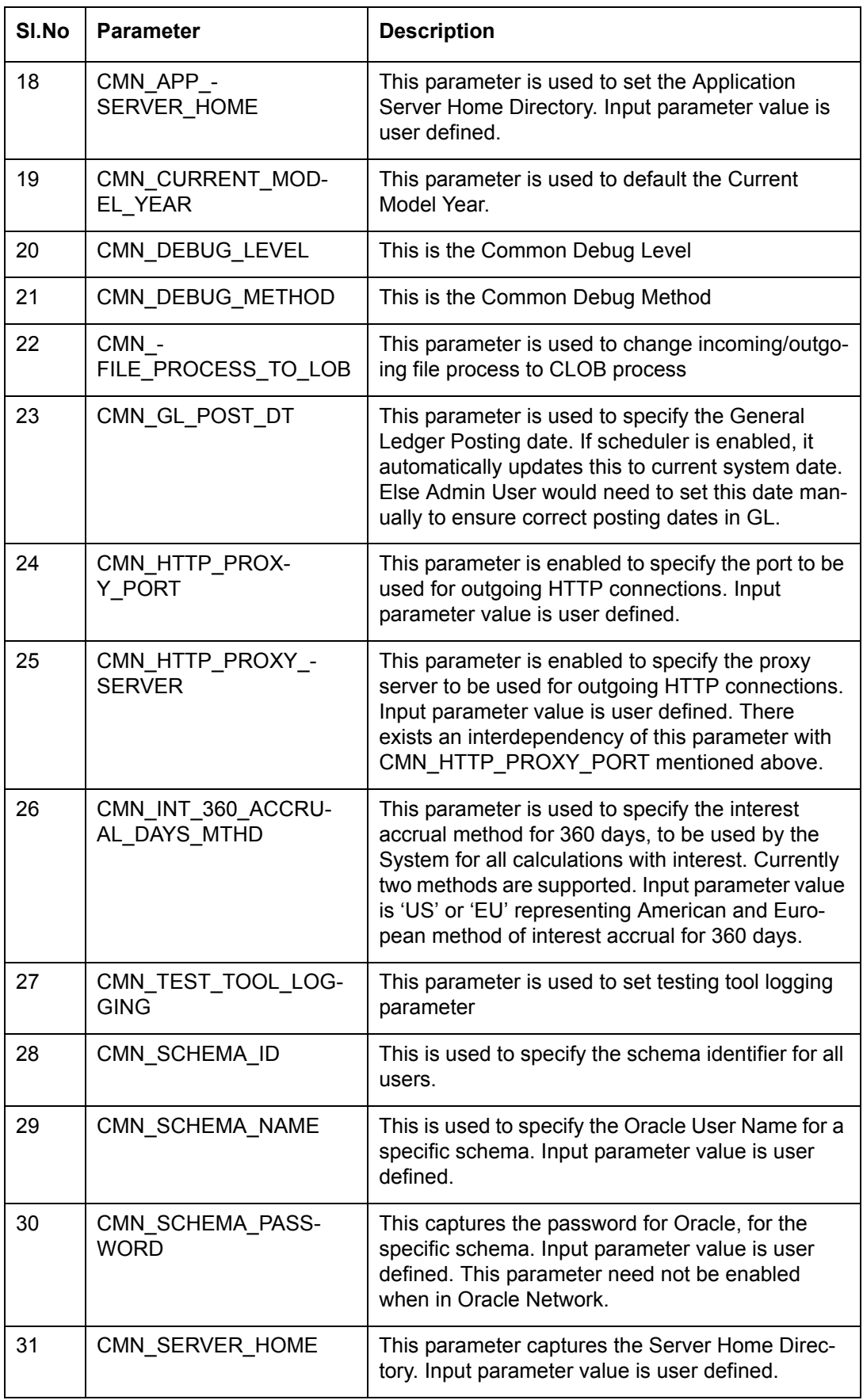

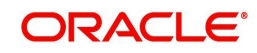

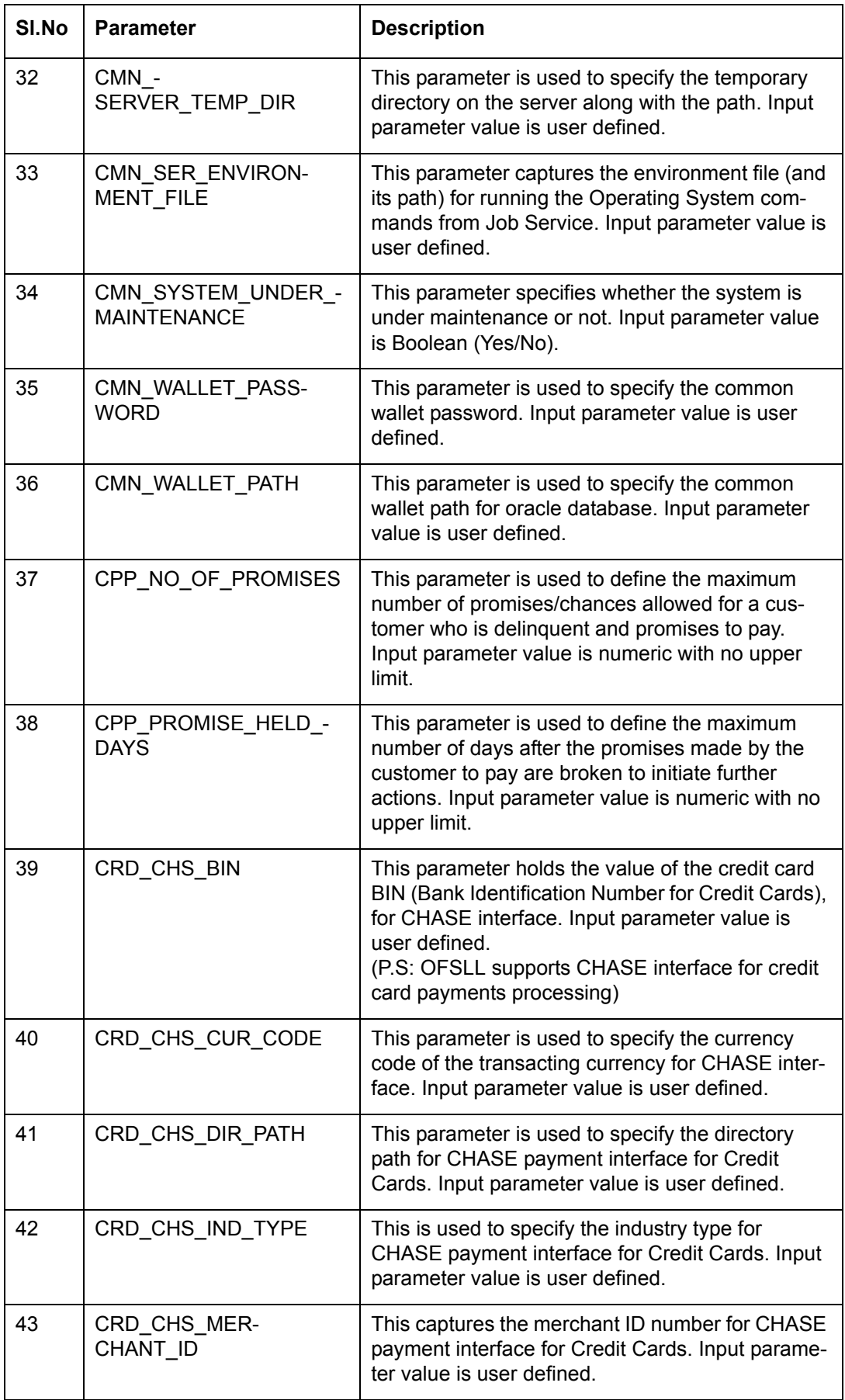

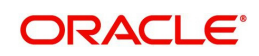

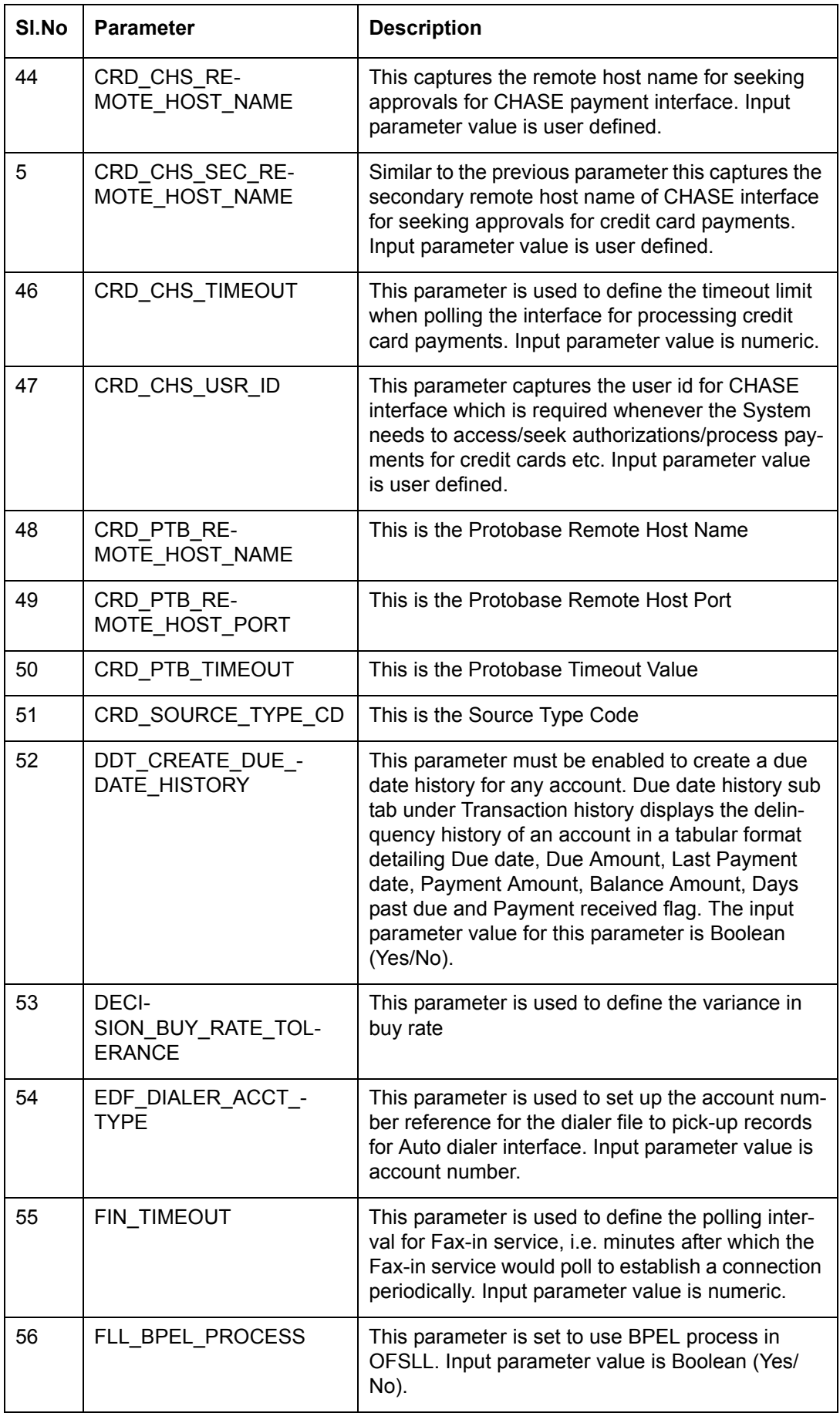

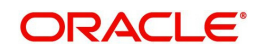

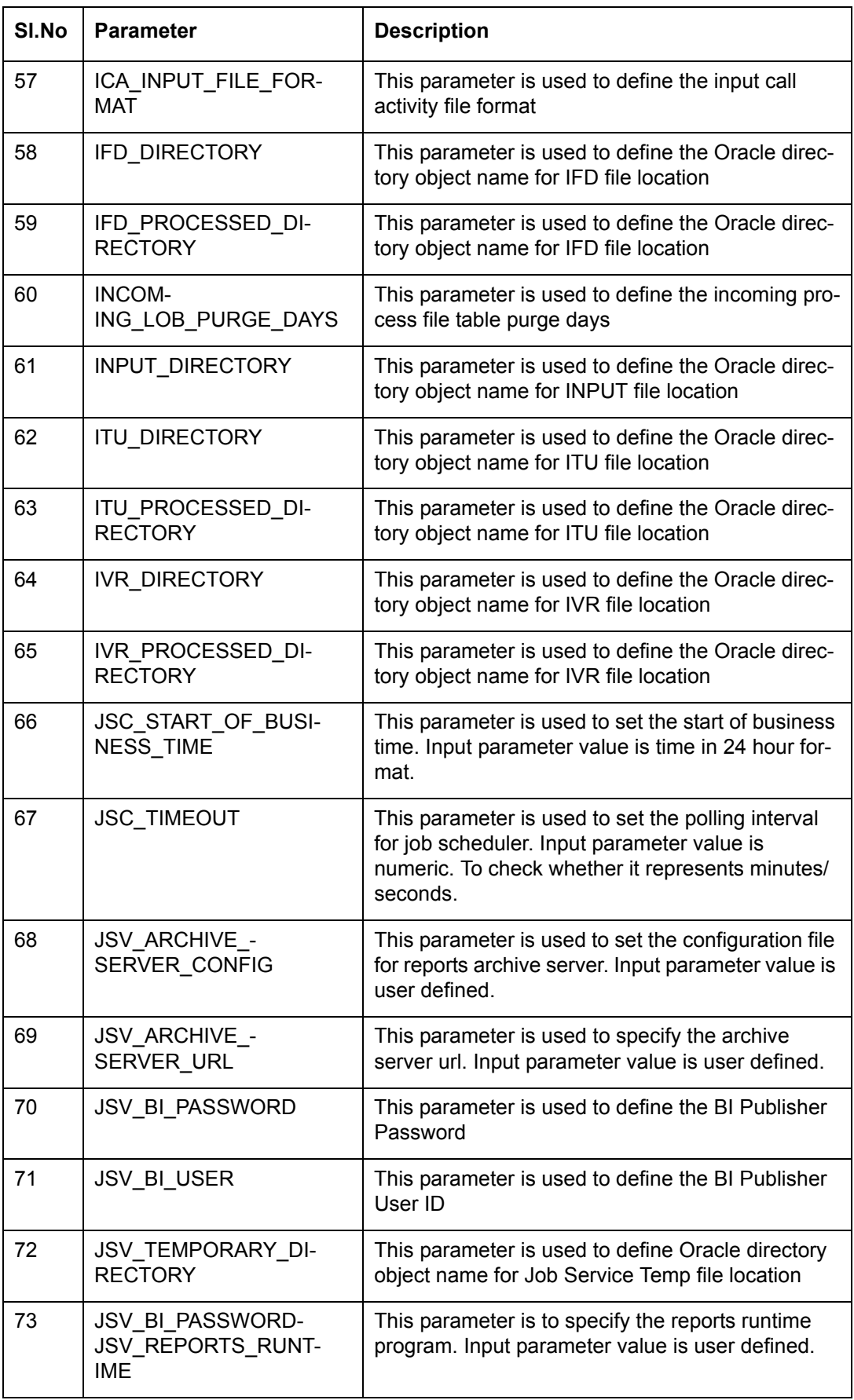

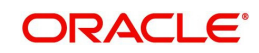

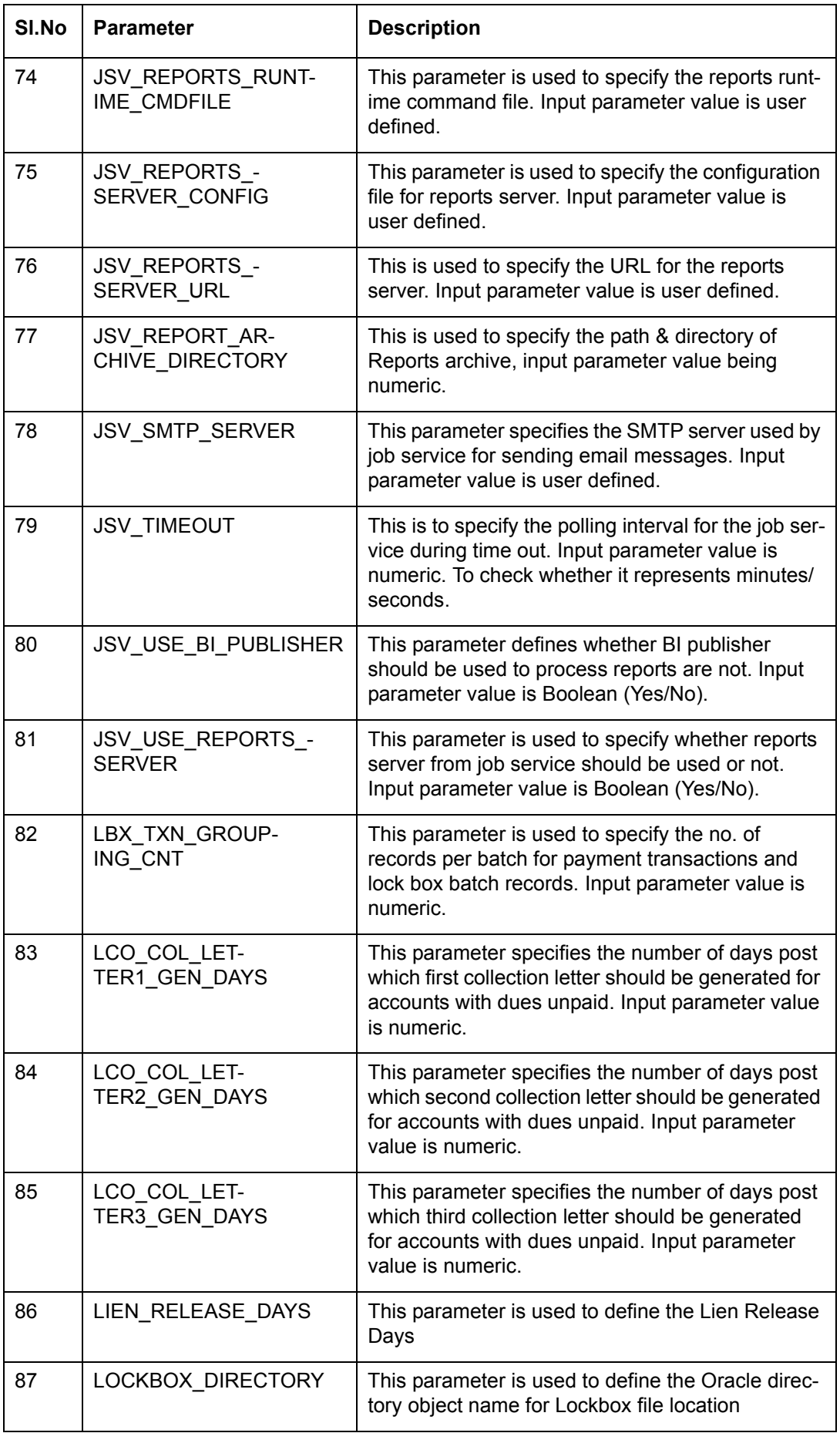

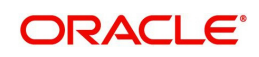

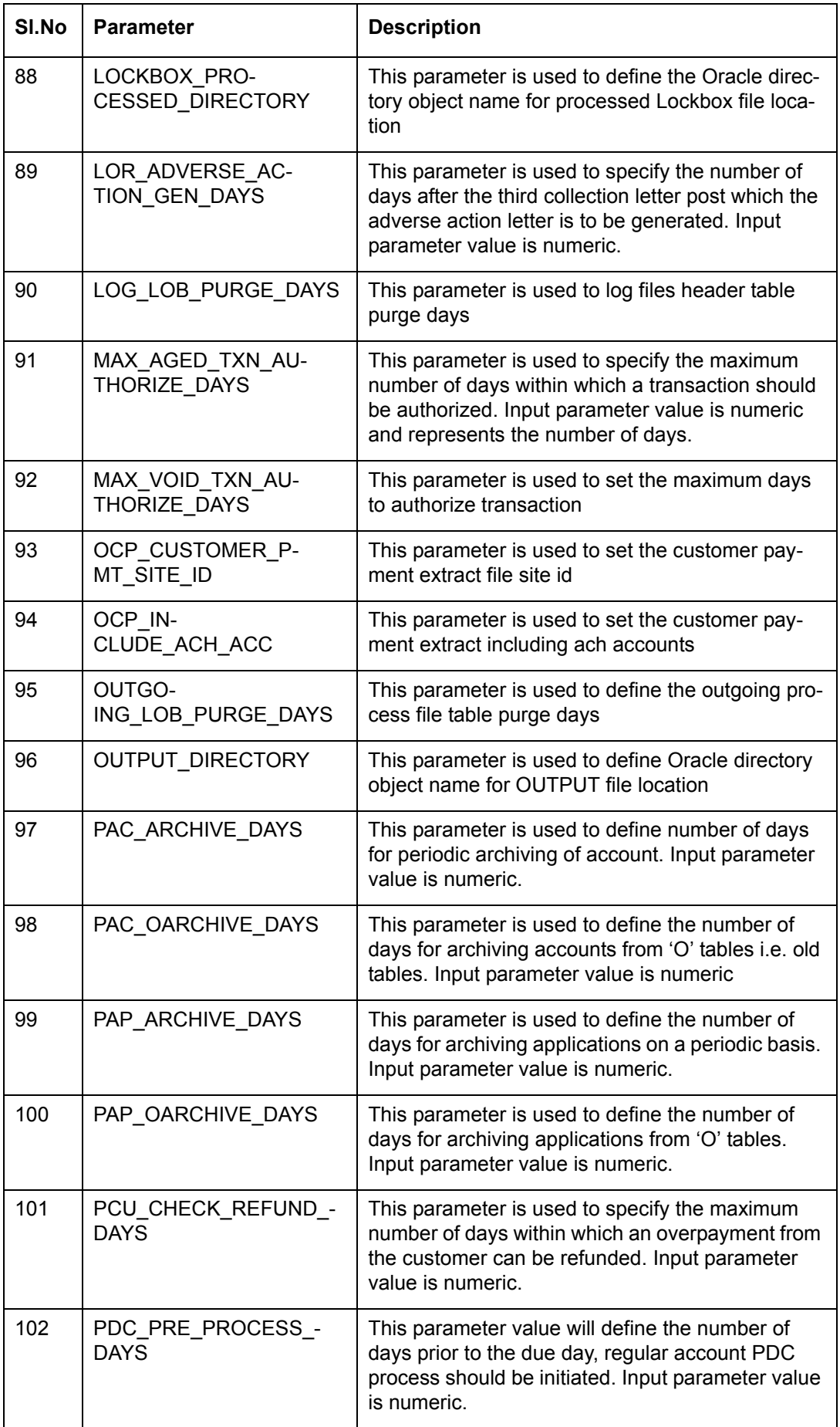

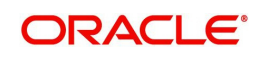

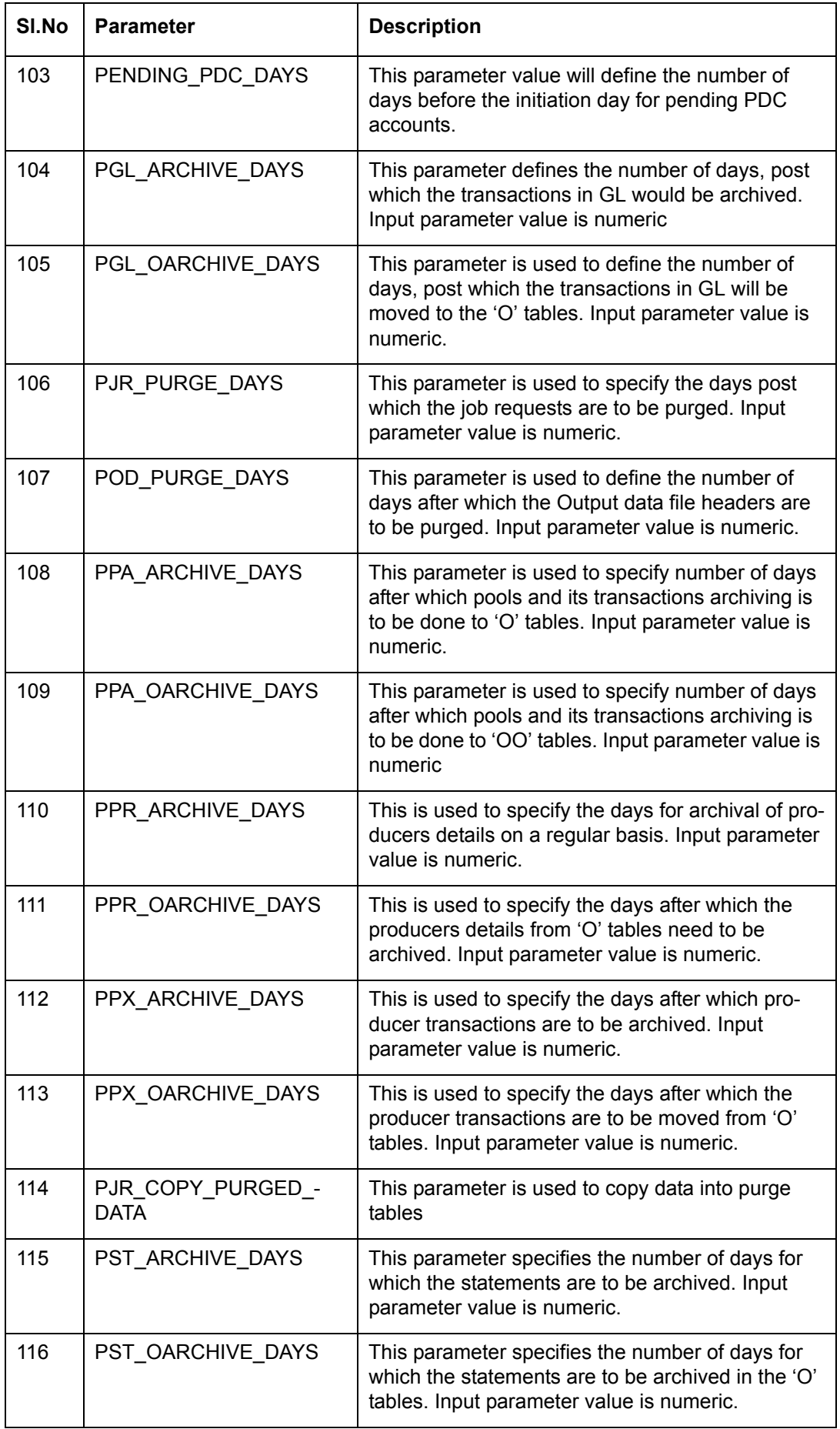

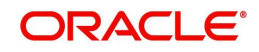
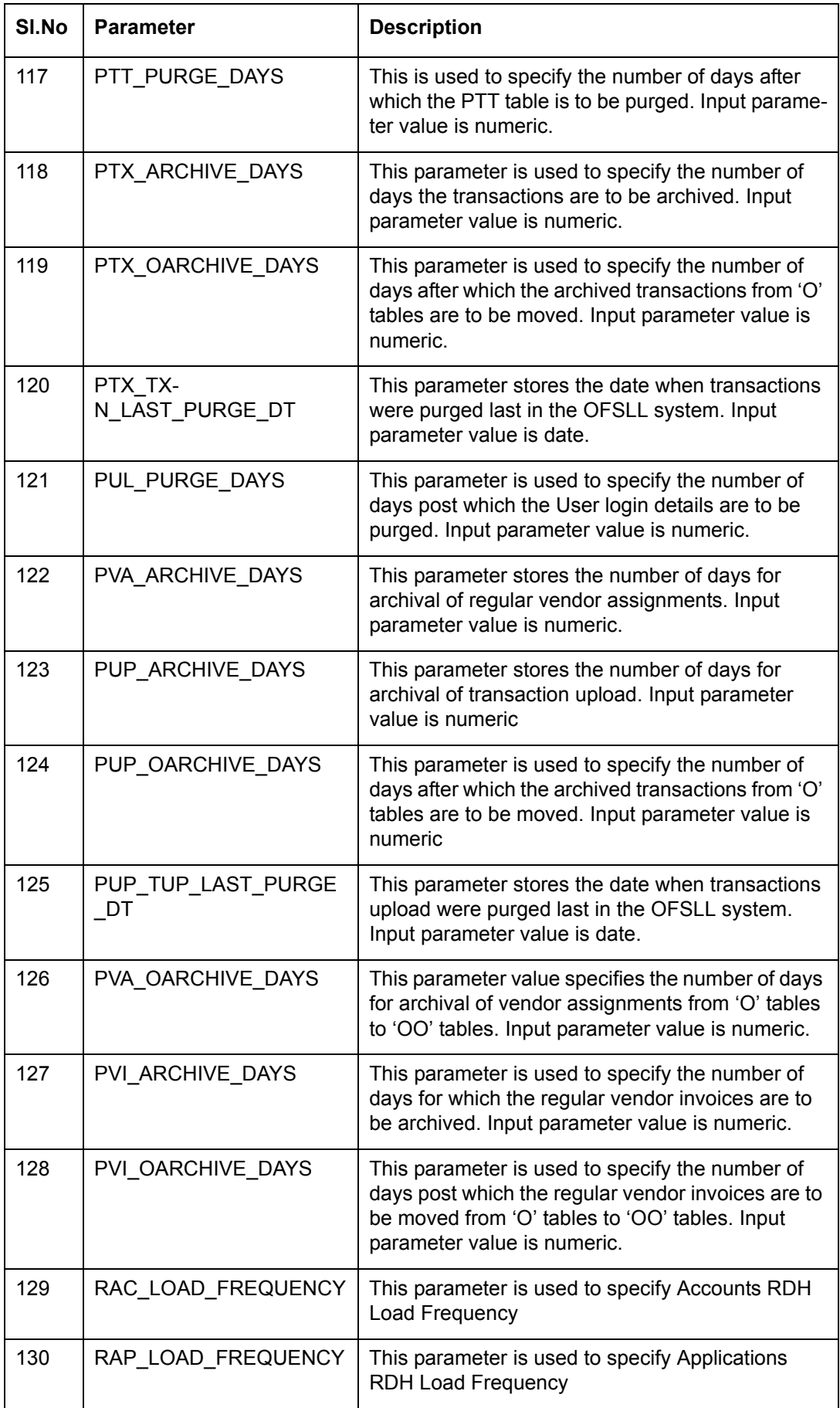

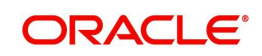

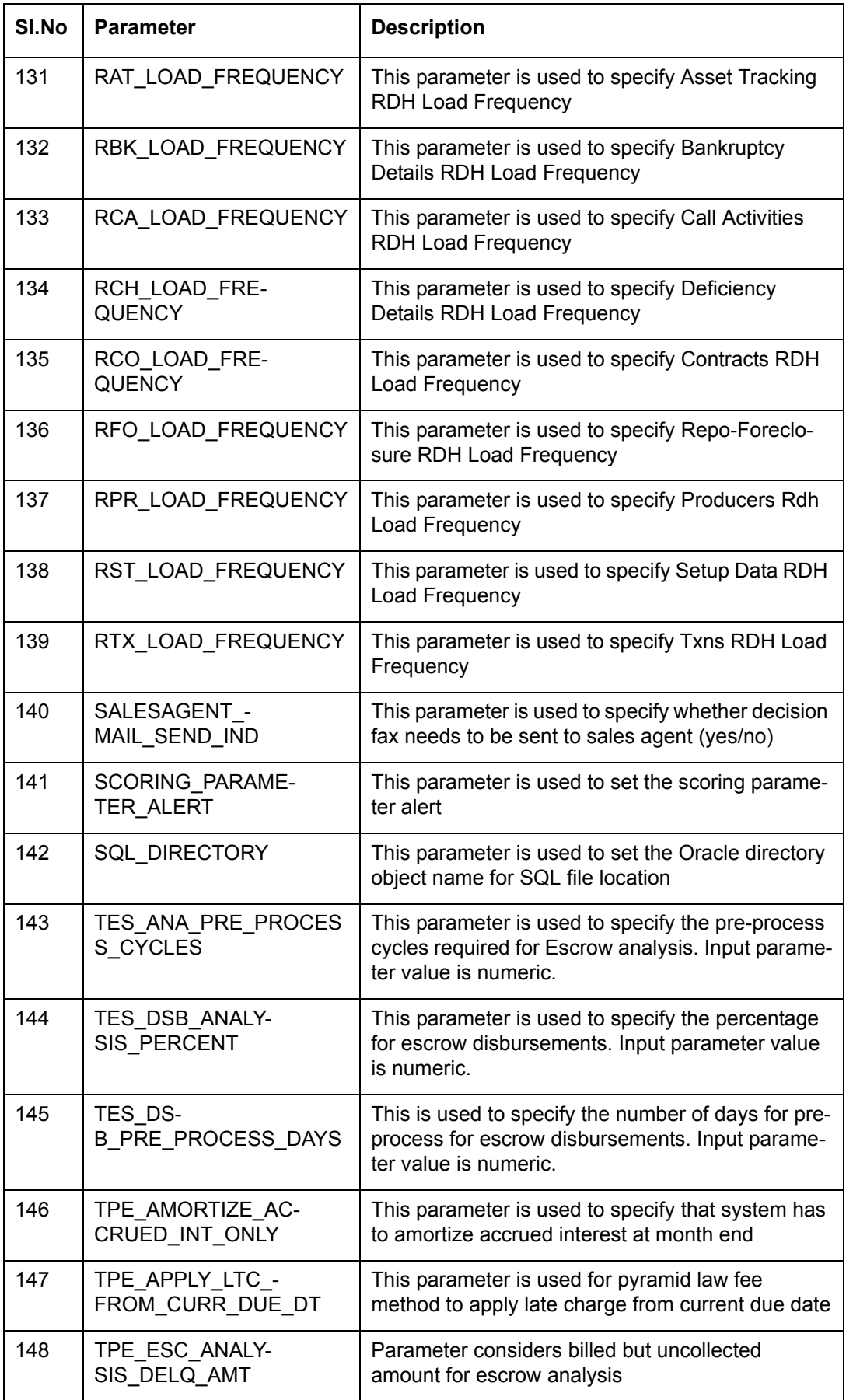

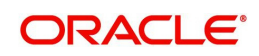

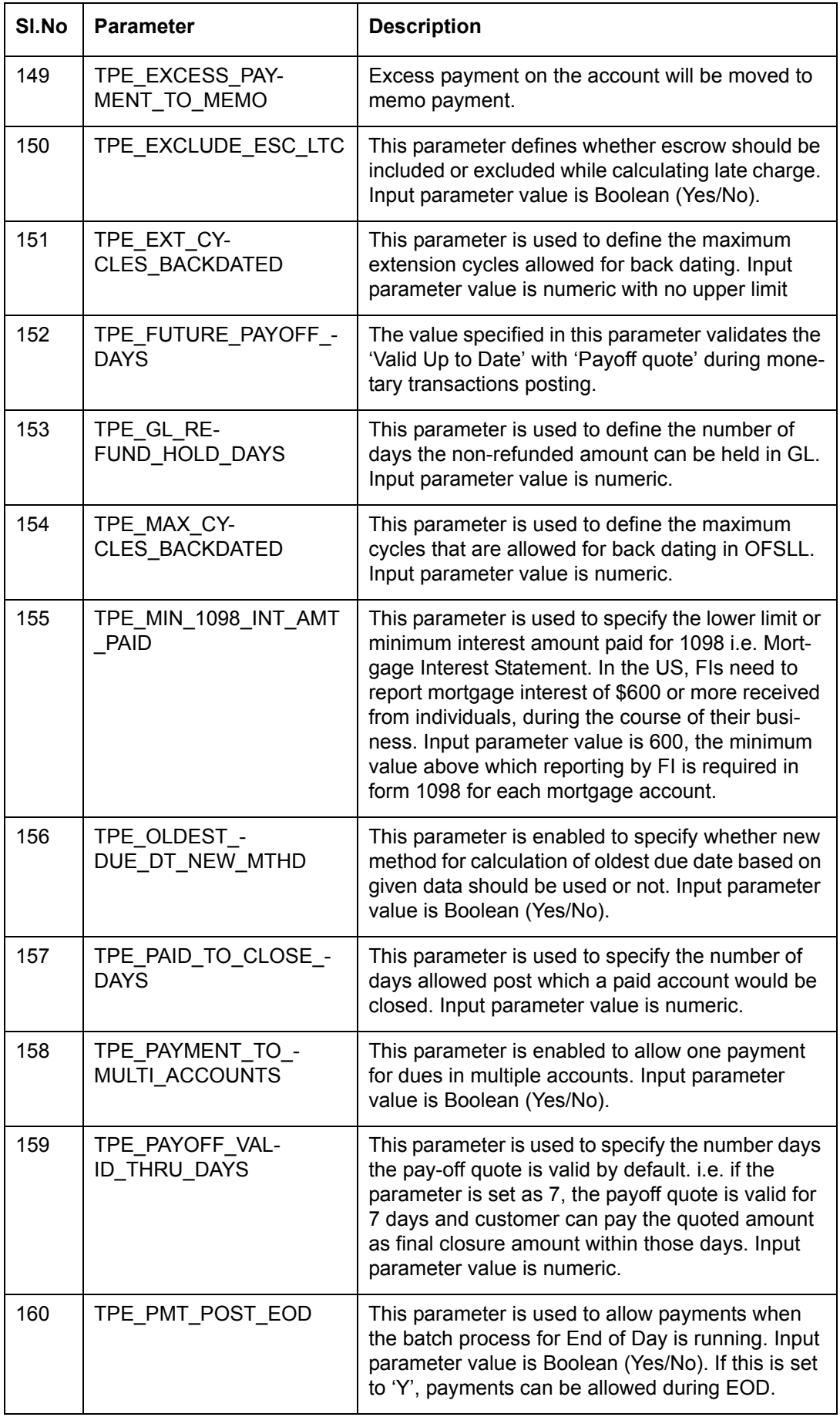

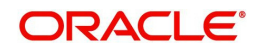

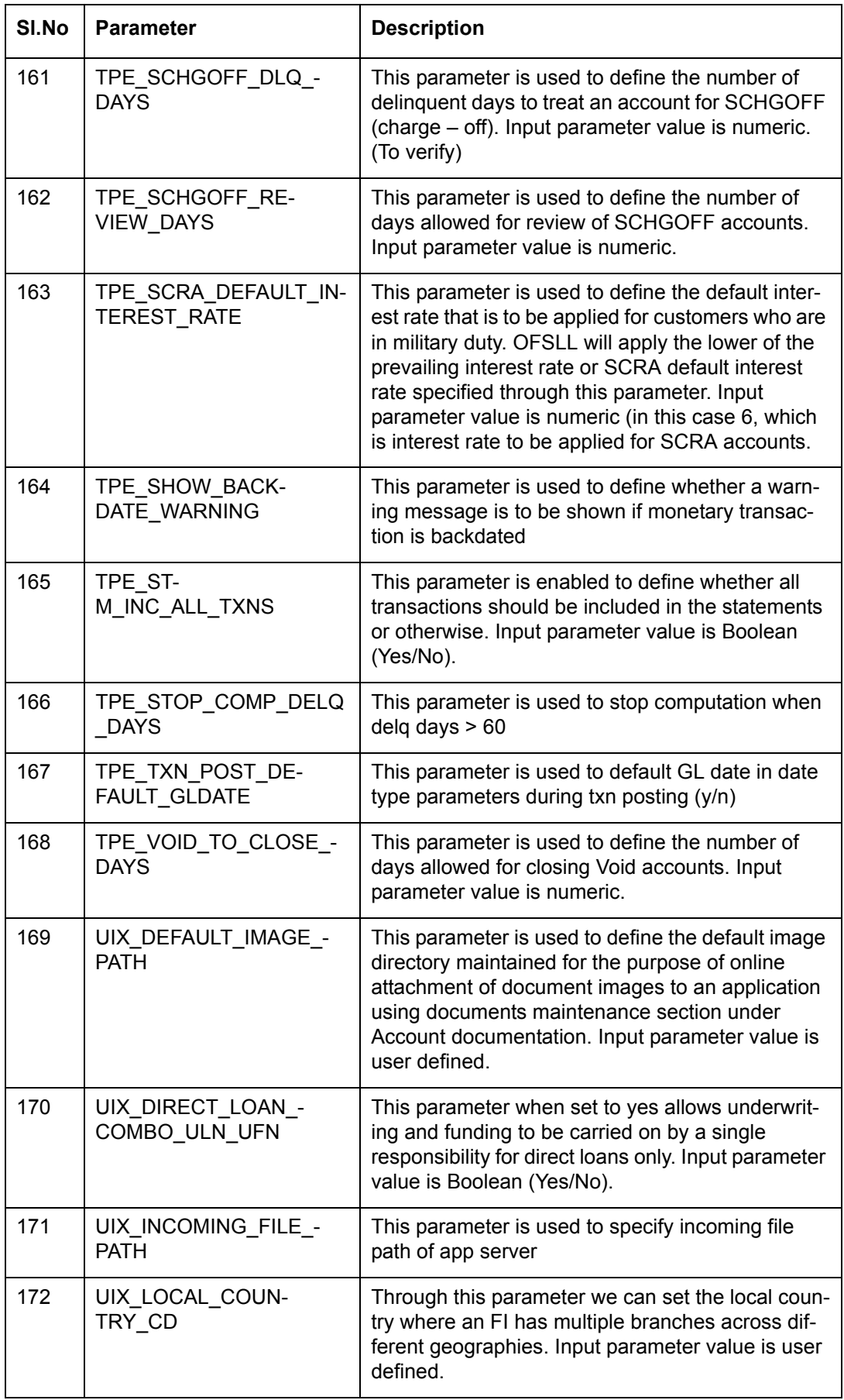

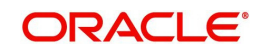

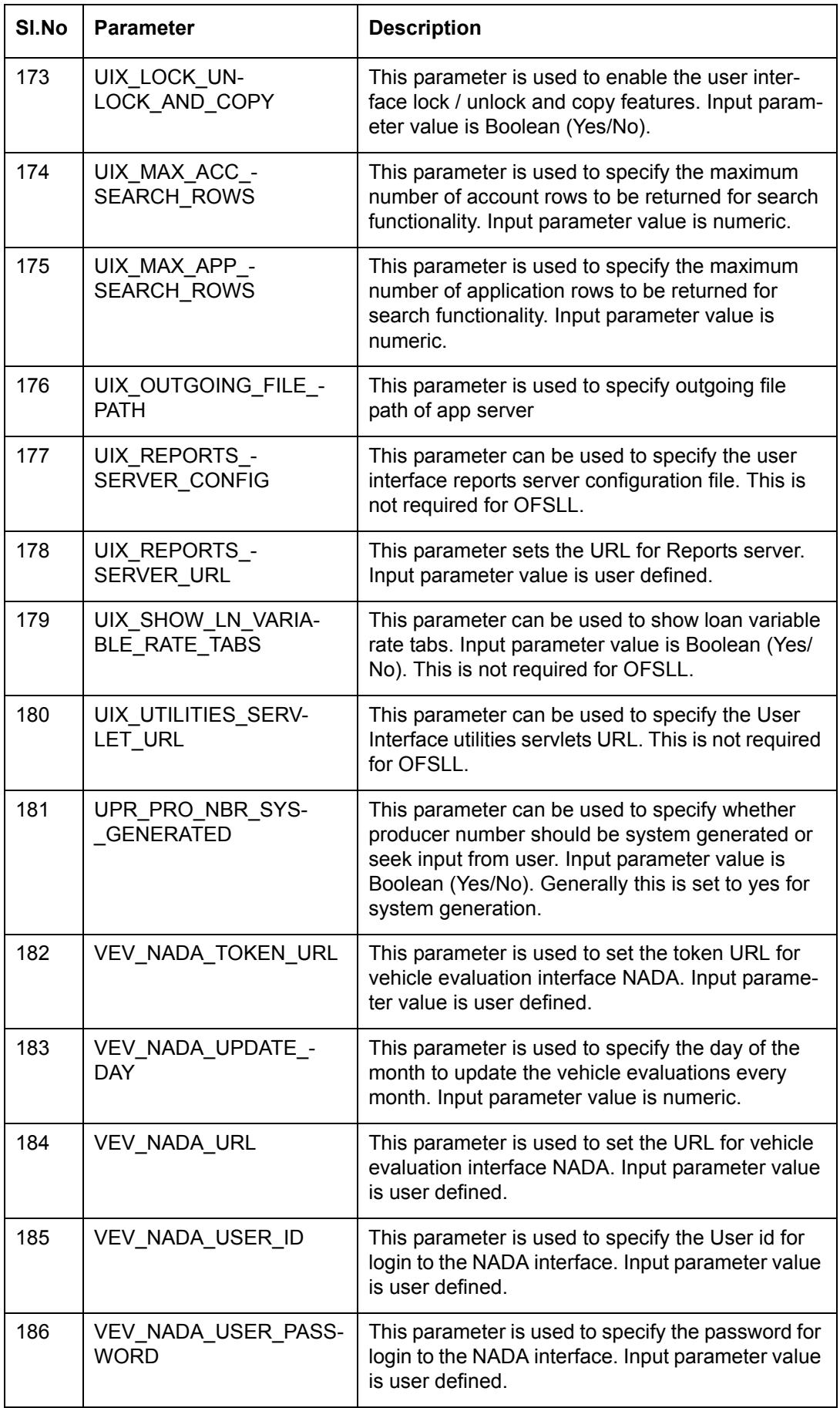

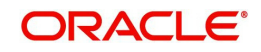

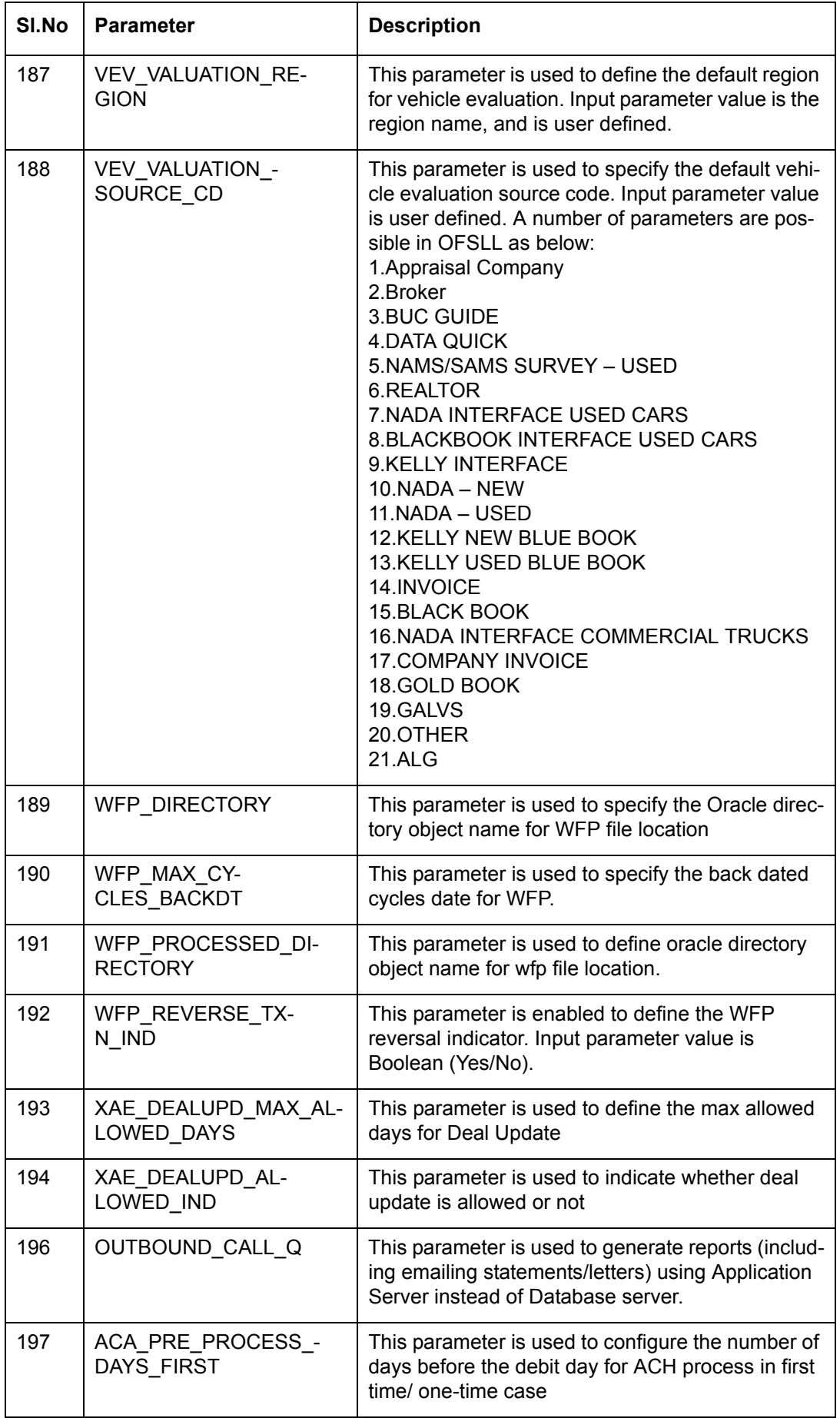

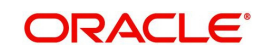

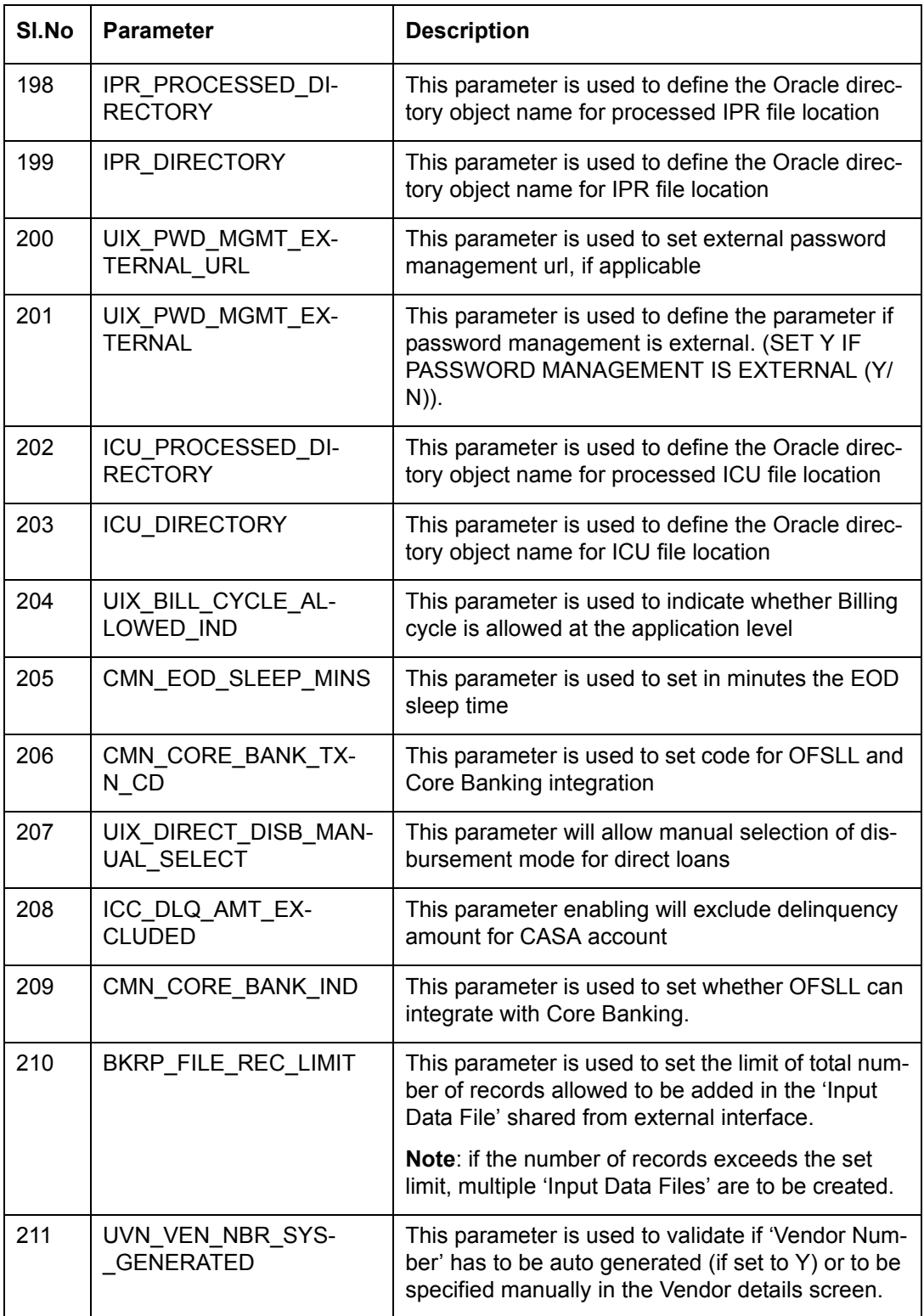

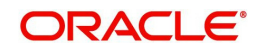

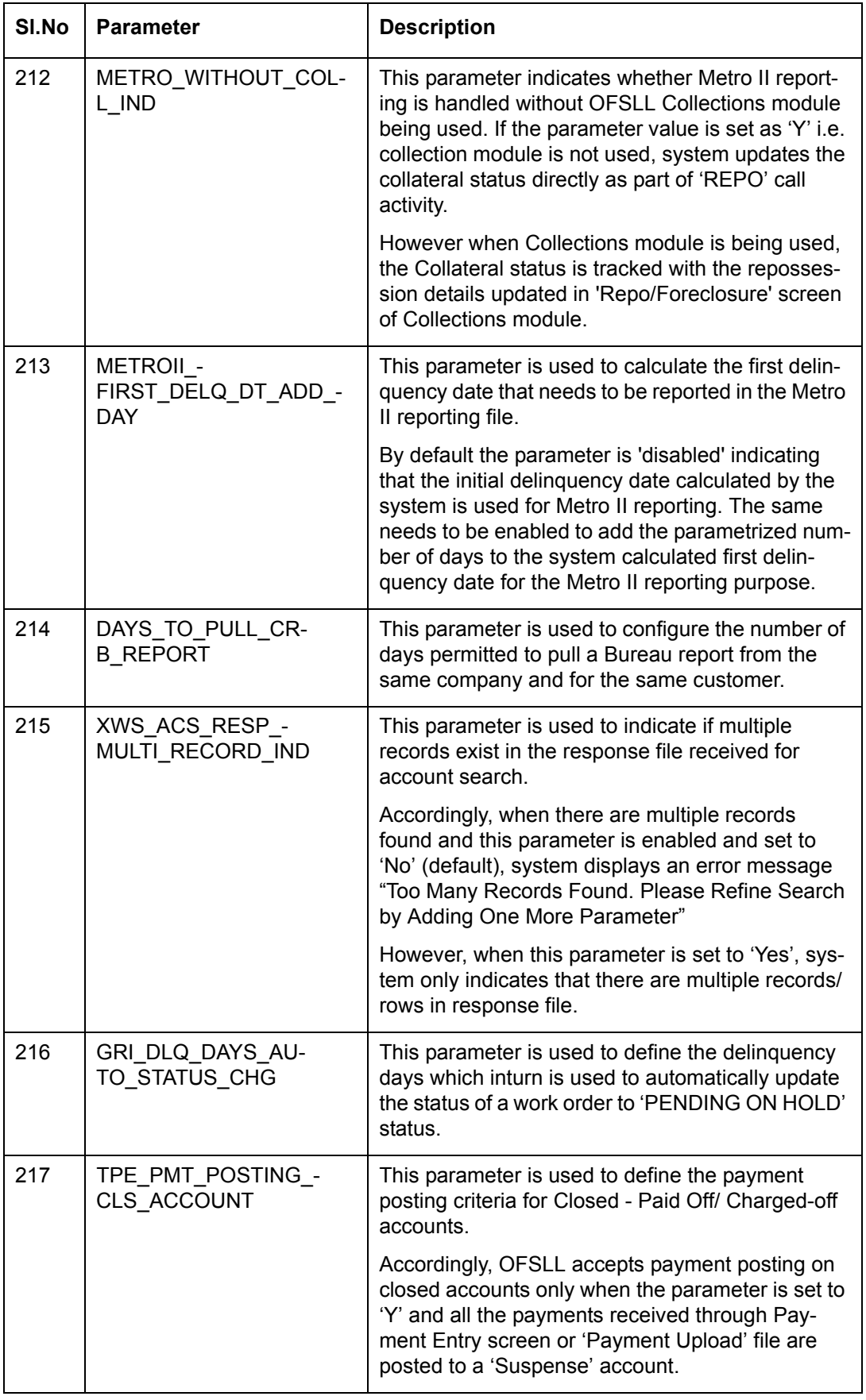

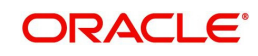

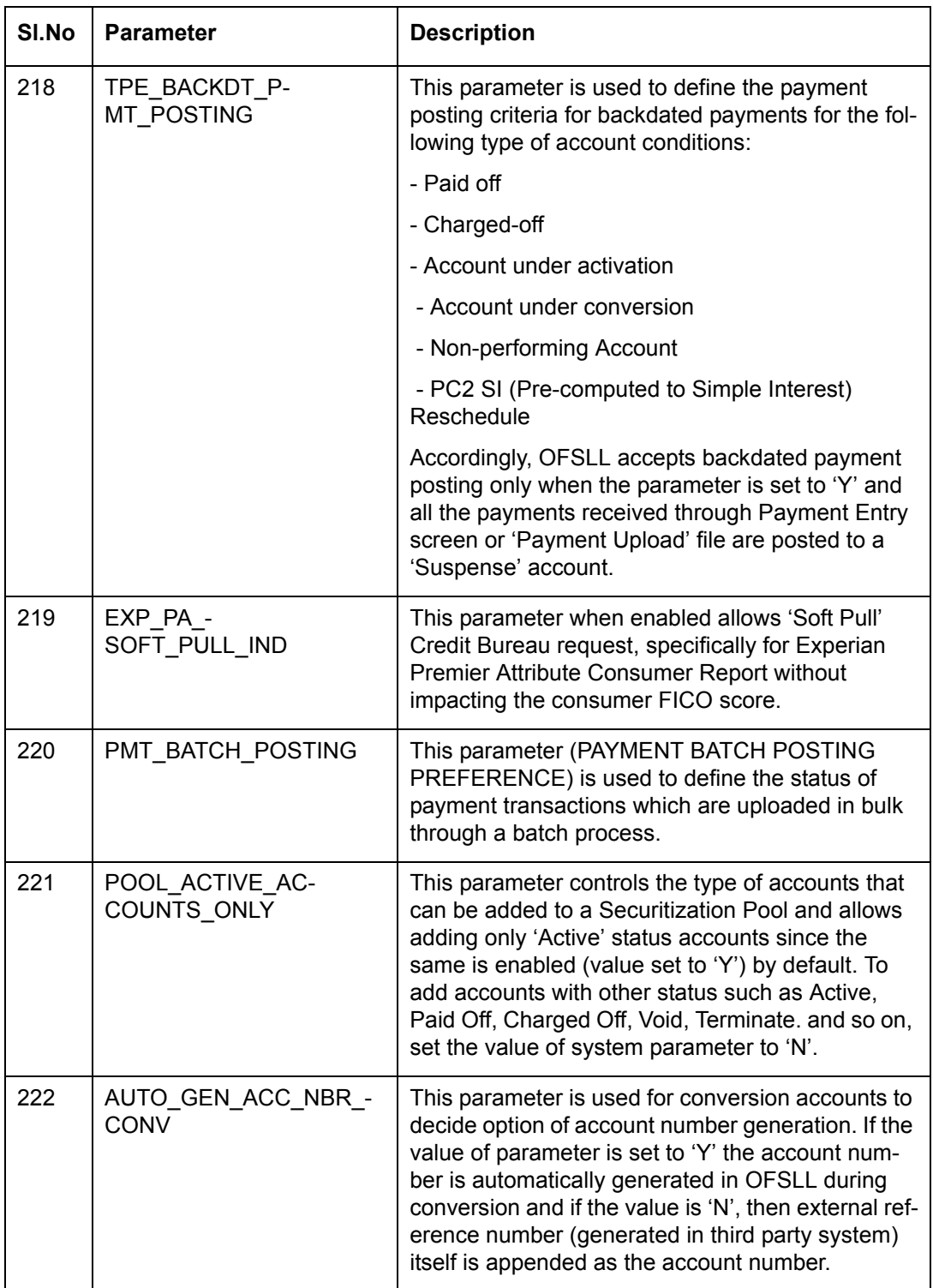

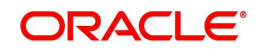

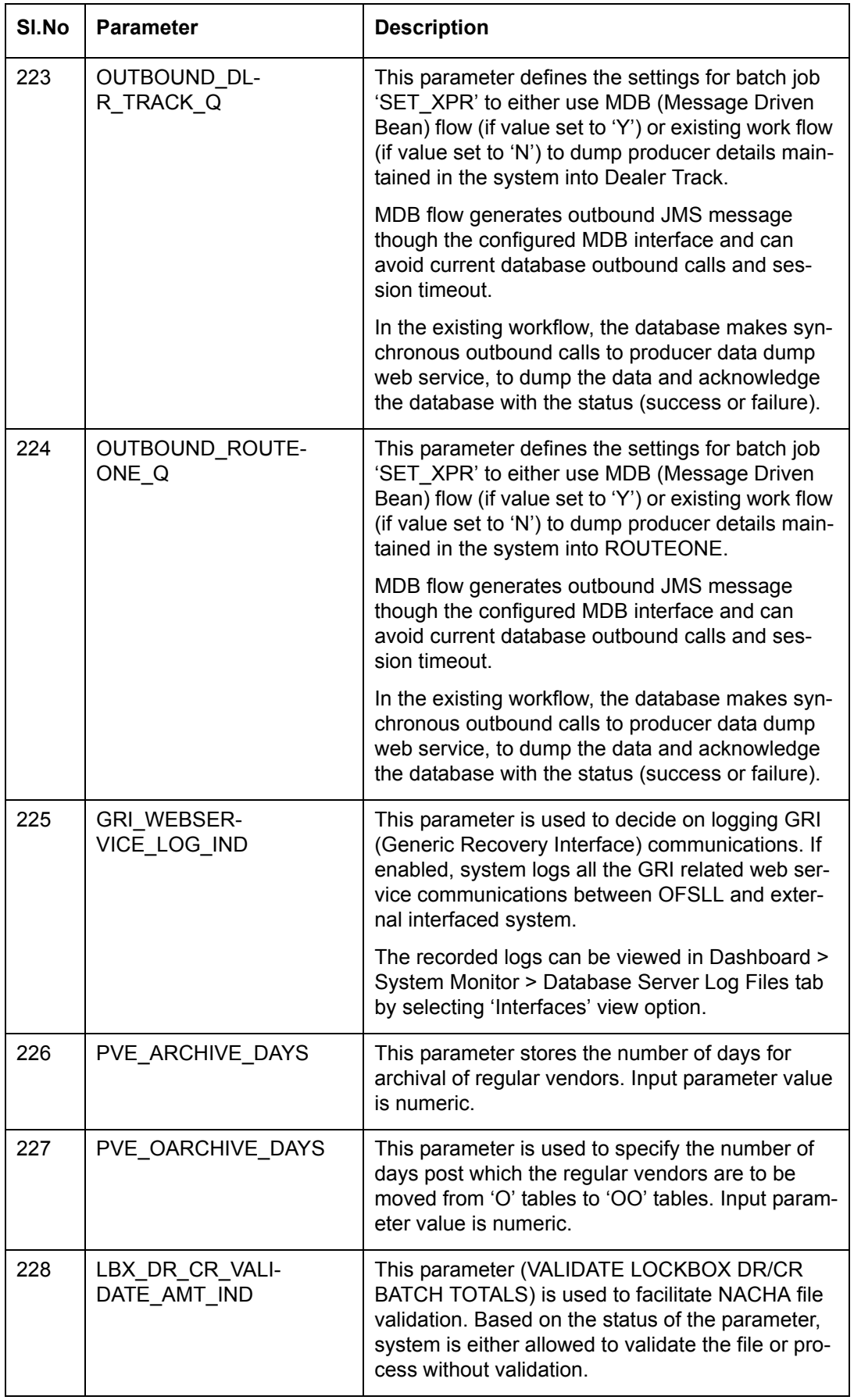

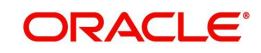

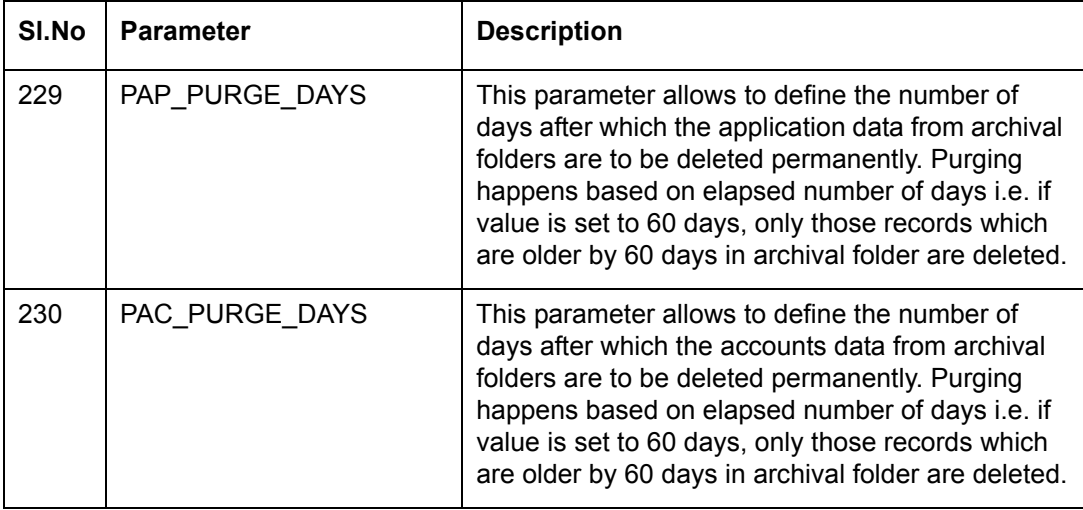

# **C.3 Organization Parameters**

Organization parameters control the functions related to User login, password expirations, responsibilities and accessibility limits in the OFSLL system. Individual parameters can be created with different values for uniquely defined organizations, divisions, and responsibility combinations.

There are three more dimensions other than parameter name, description and enabling (similar to system parameters) as indicated below:

- 1. Organization
- 2. Division
- 3. Responsibility

These dimensions help to define the applicability of the responsibility for specific User in an Organization across selected Divisions/departments.

When determining which parameter to use, OFSLL system selects the best match based on a hierarchical sort by the Organization, Division, and Responsibility fields, with values of 'ALL' being a lower order match than an exact match.

While the system allows for Organization parameters to be defined at all three hierarchical levels (organization, division, and responsibility), not all will be applicable to each parameter.

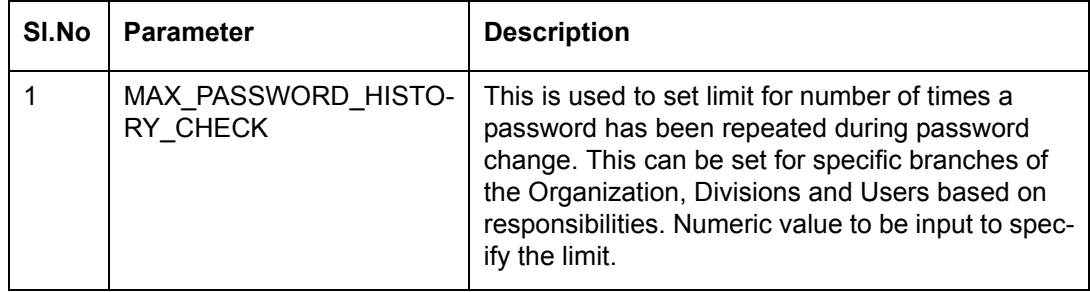

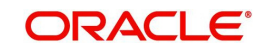

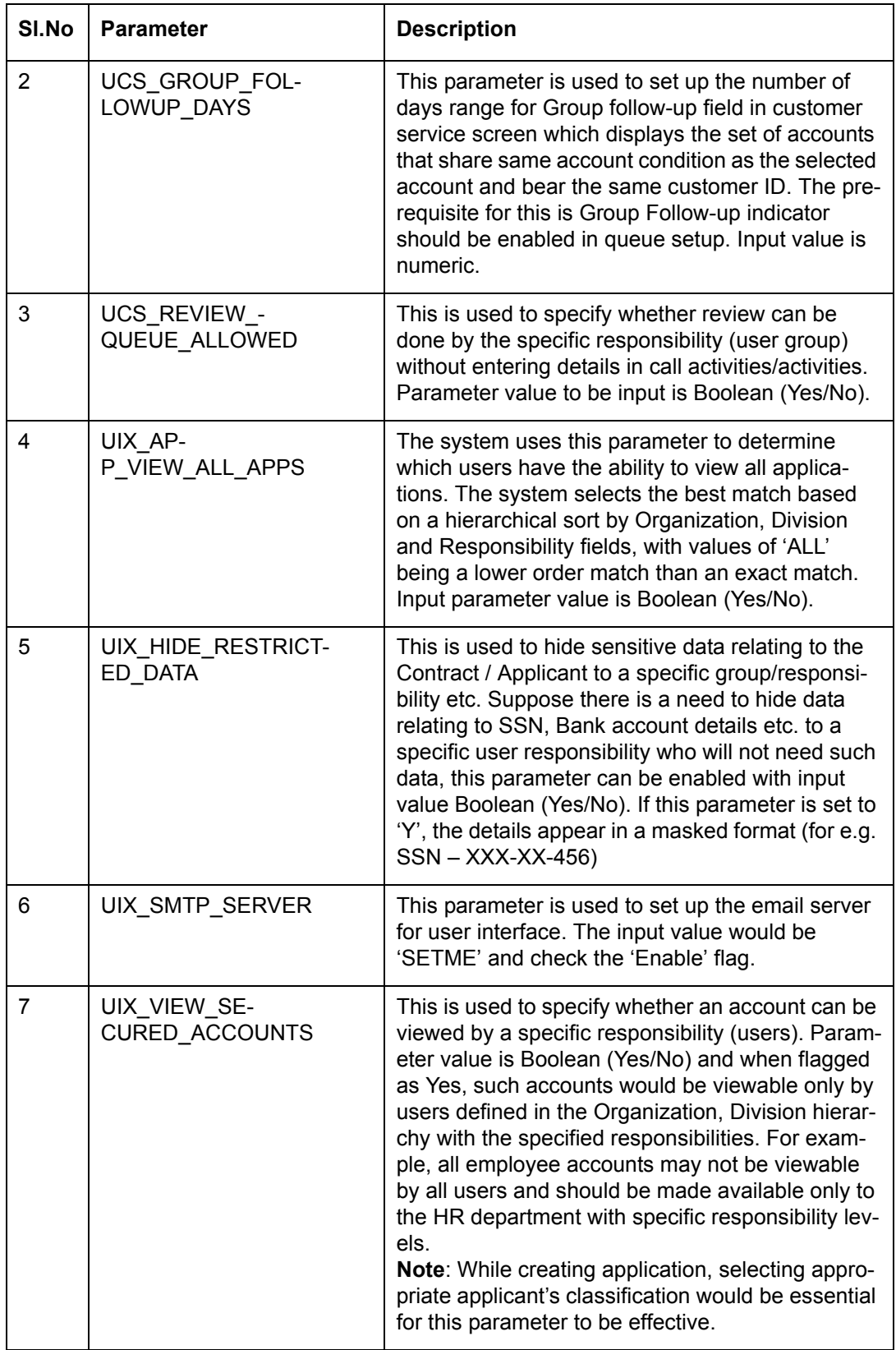

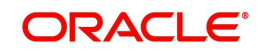

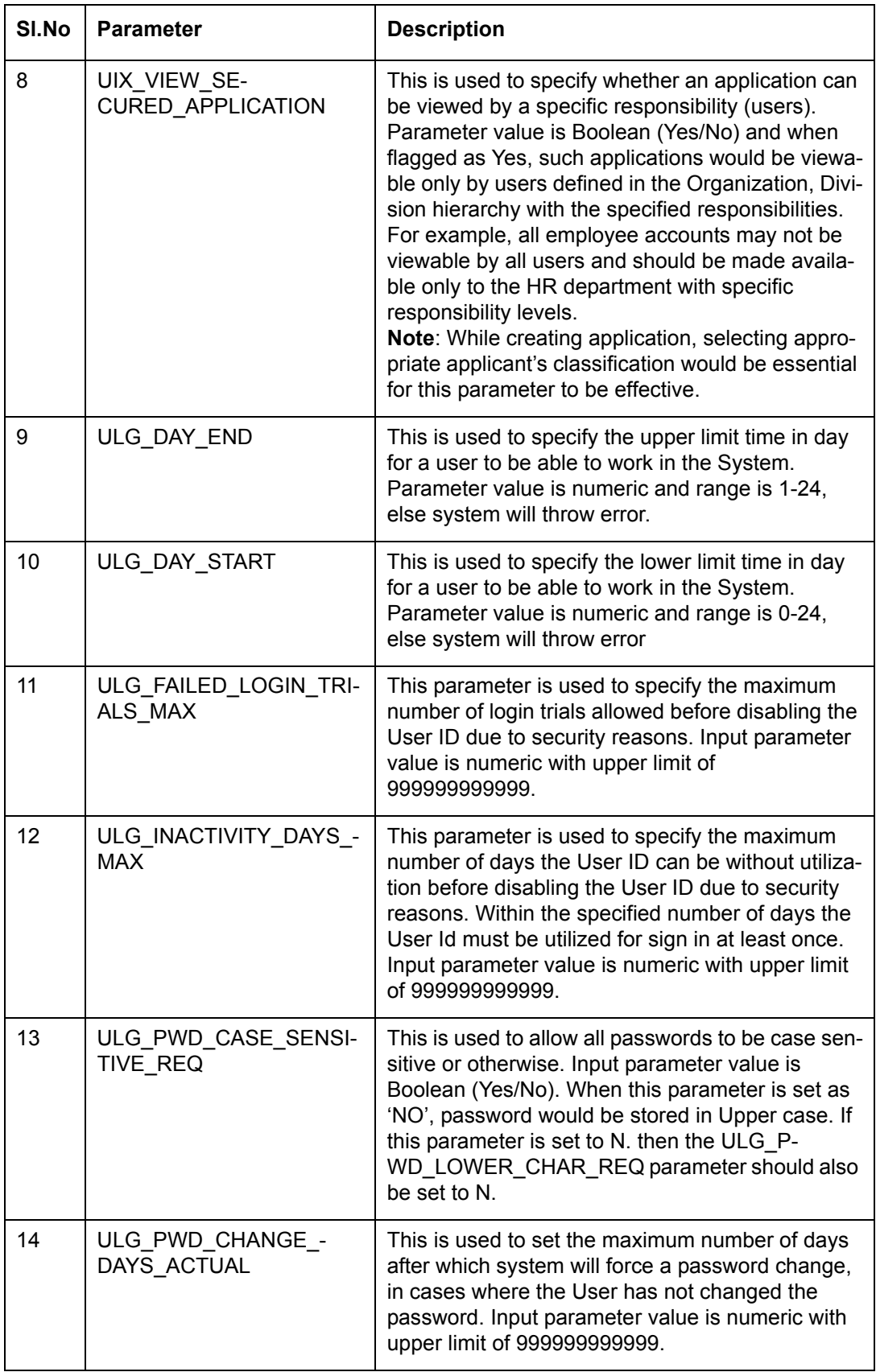

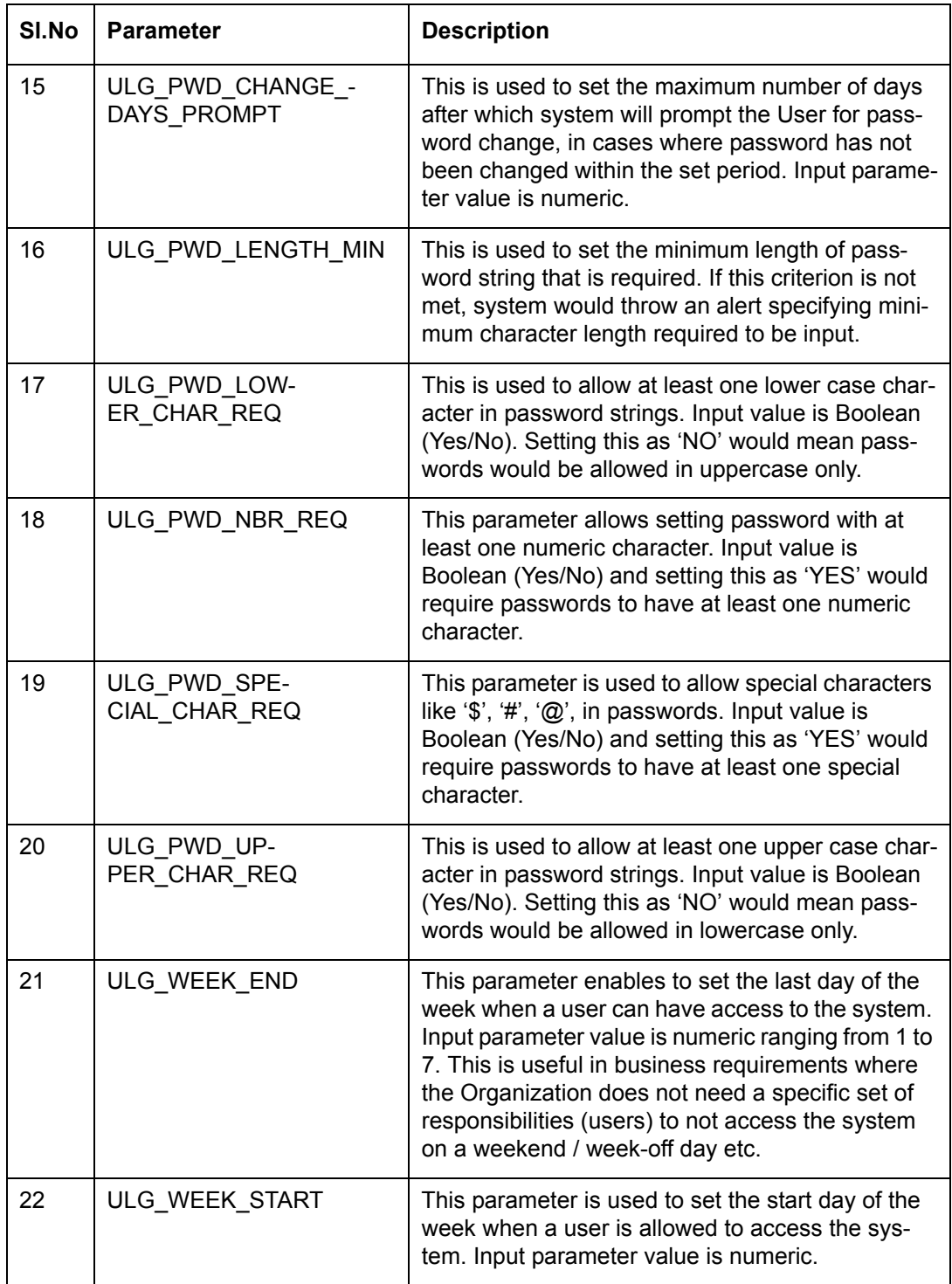

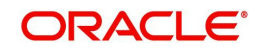

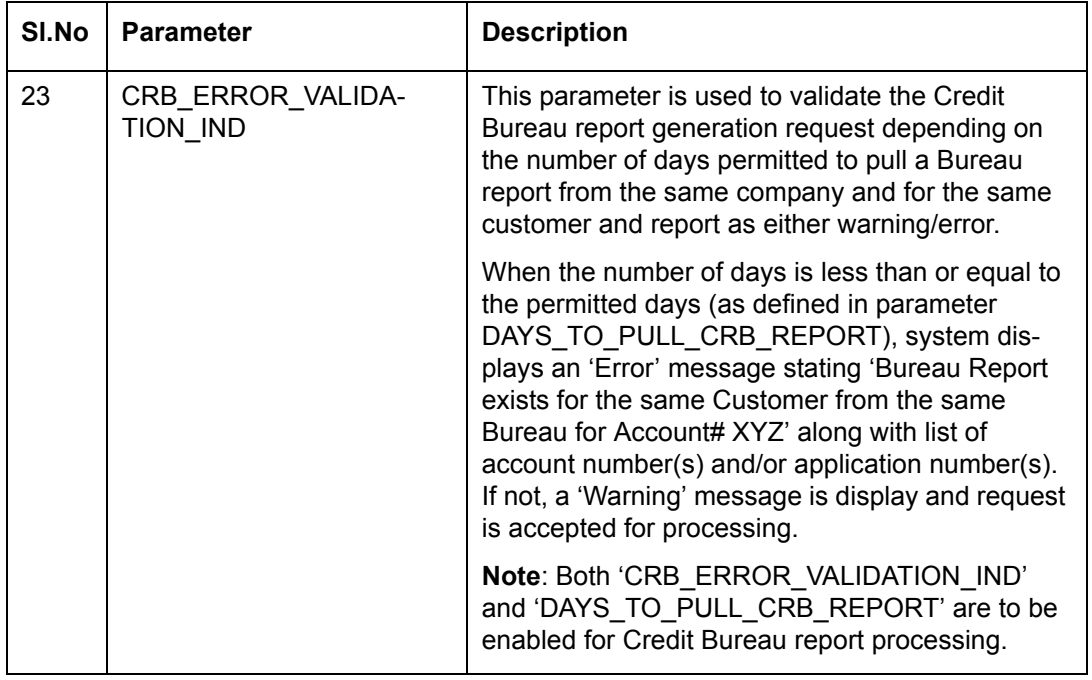

# **C.4 Company Parameters**

Company parameters control the processes associated with functions that vary for different companies and branches. These parameters address credit scoring, credit bureau interfaces, fax services, and fax generation.

Individual parameters may be set up with different values for uniquely defined company and branch combinations (i.e. these can be defined to the level of branches in each company or a group of companies in terms of applicability).

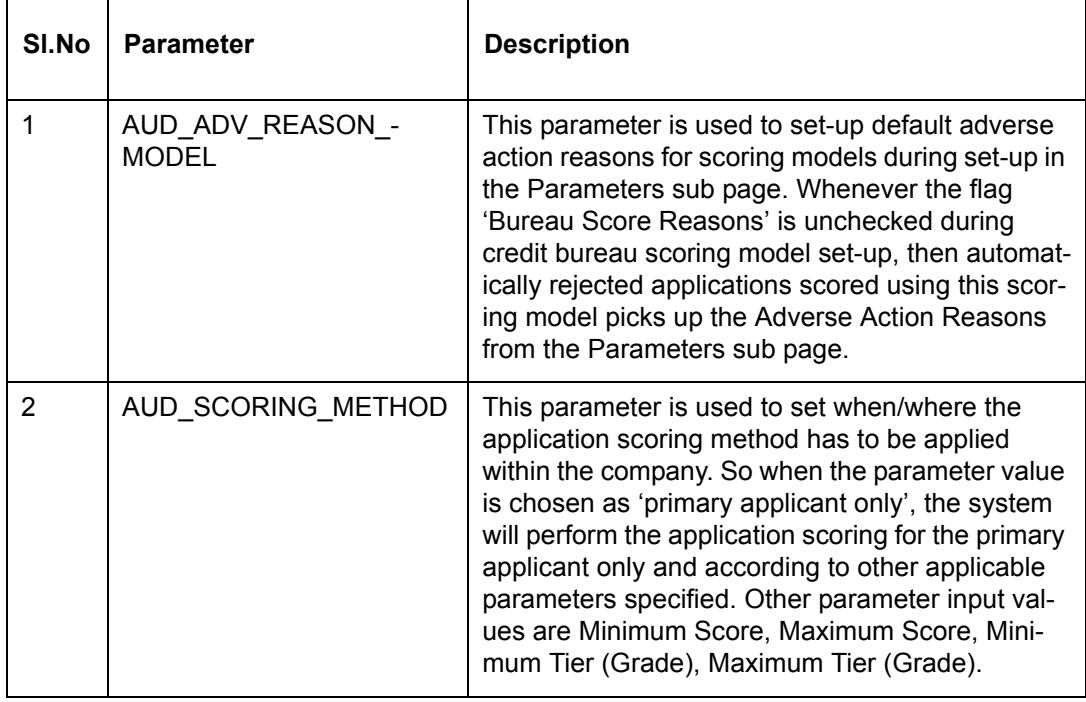

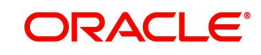

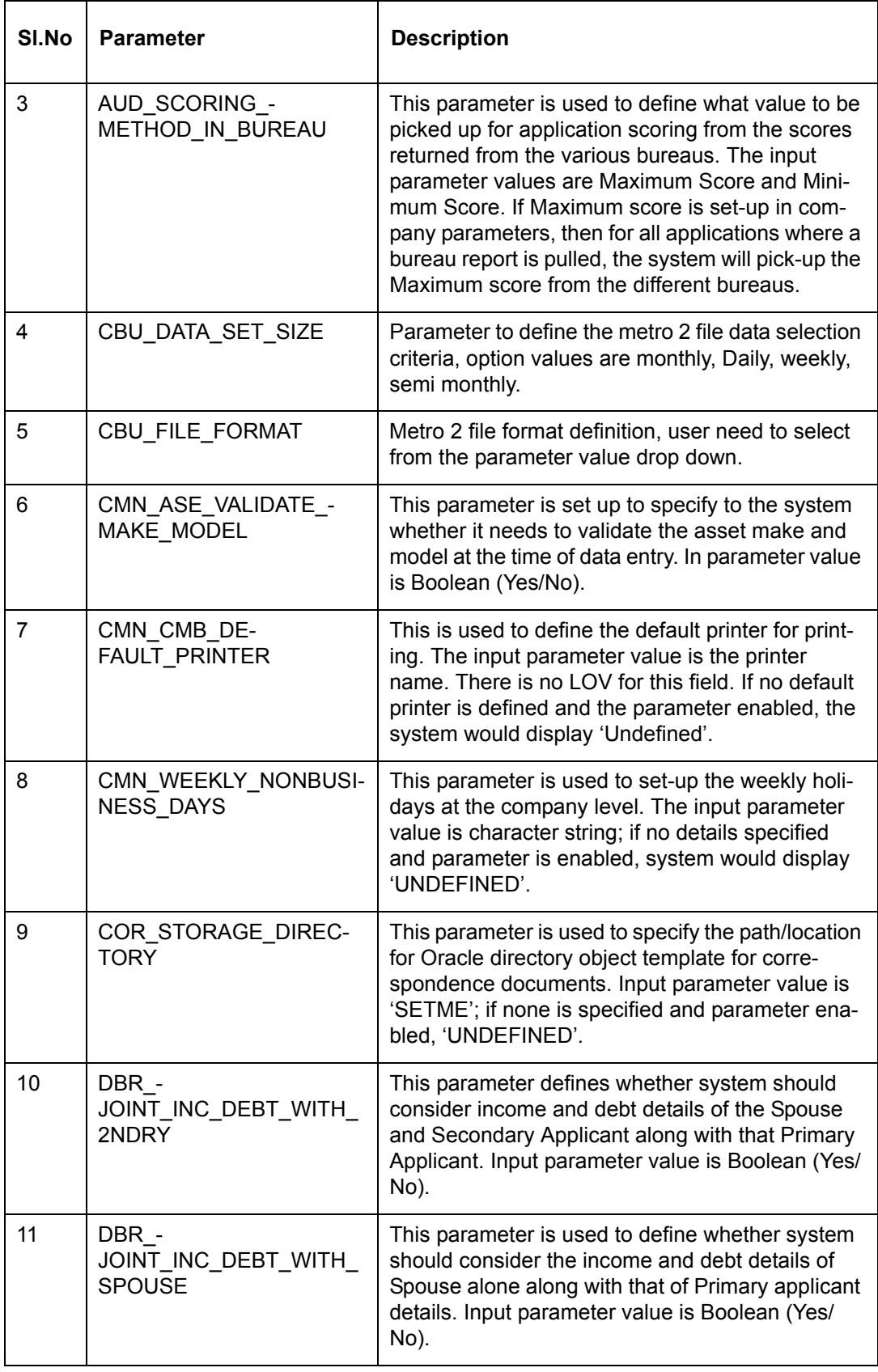

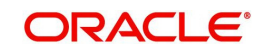

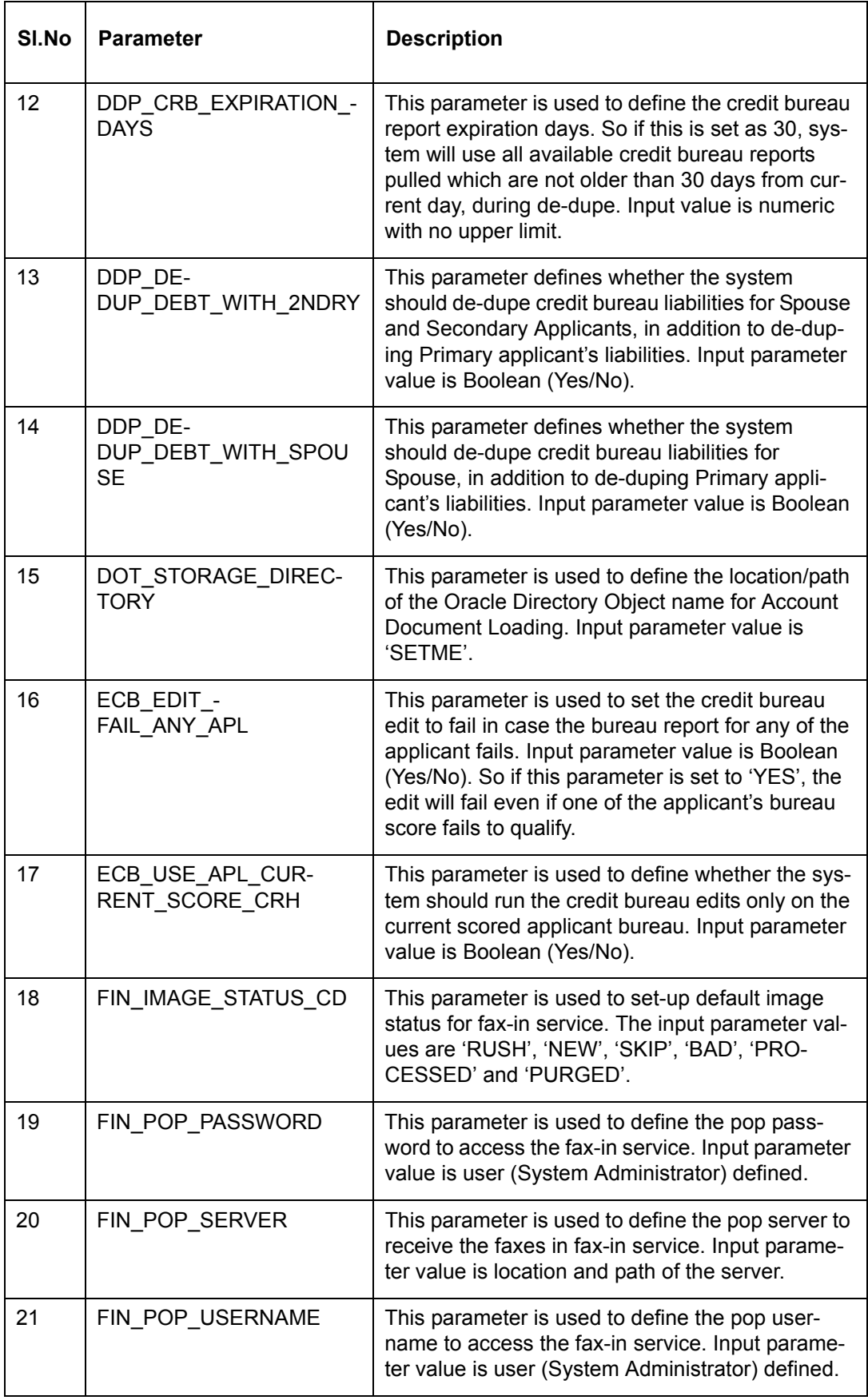

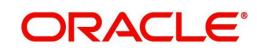

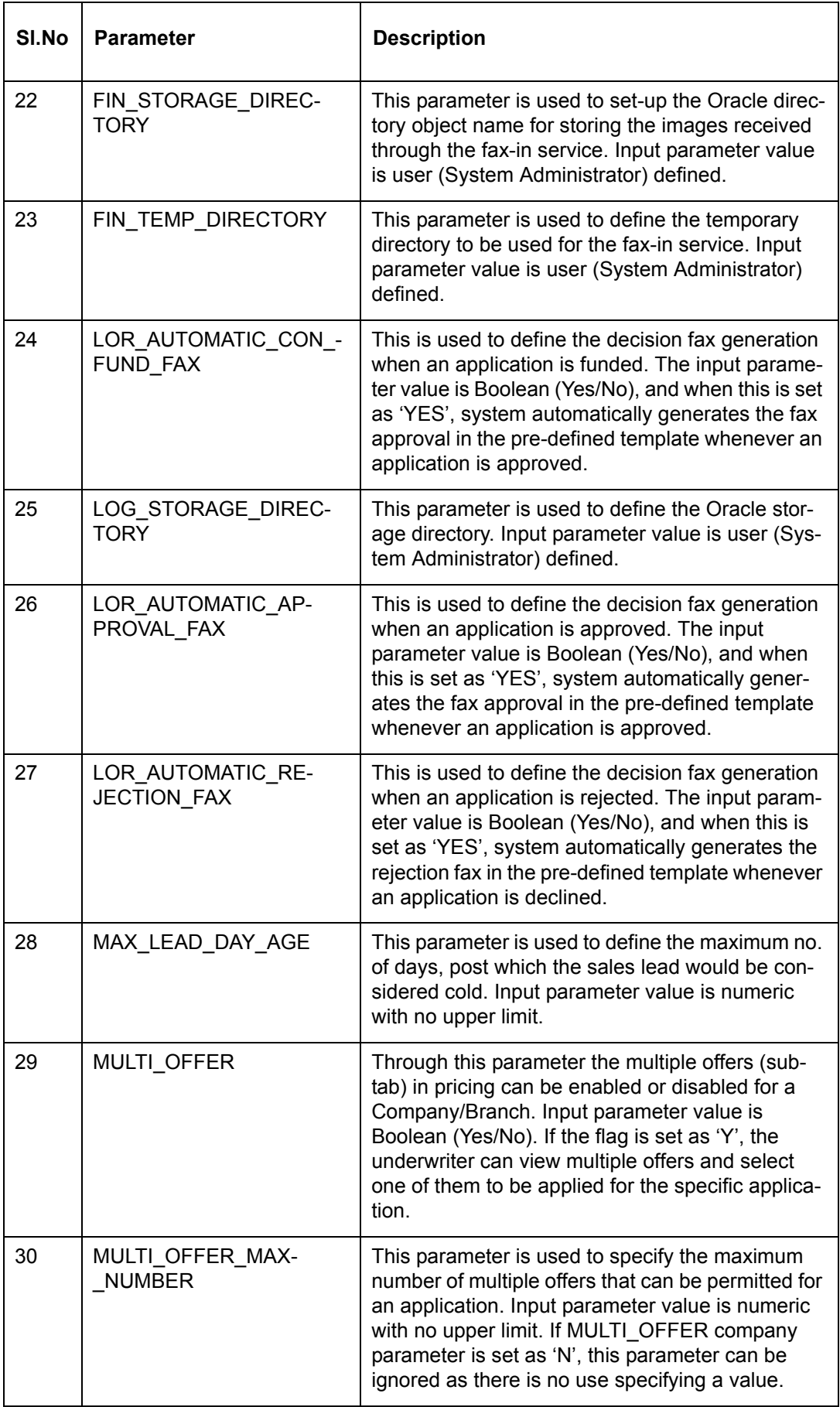

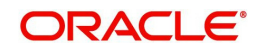

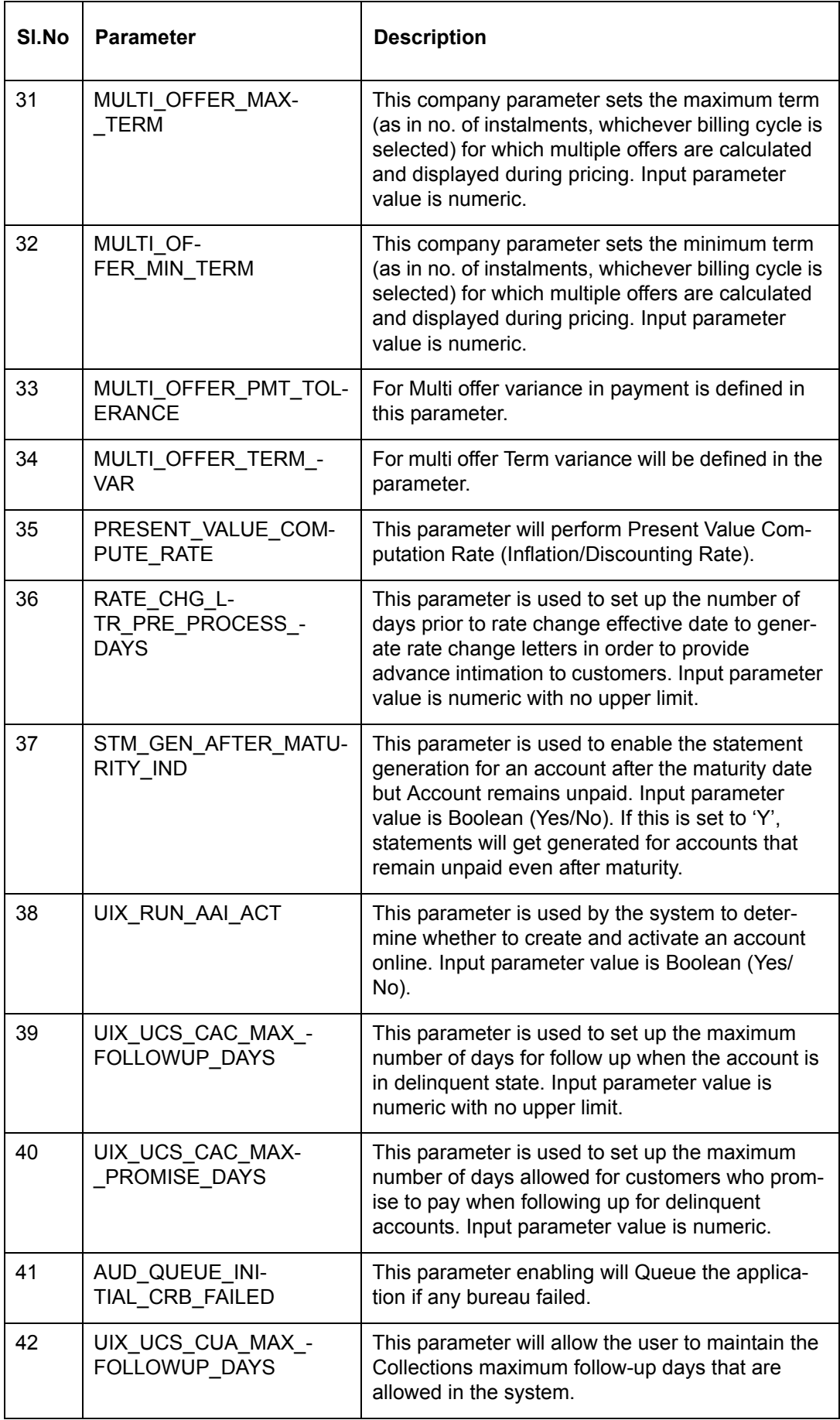

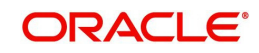

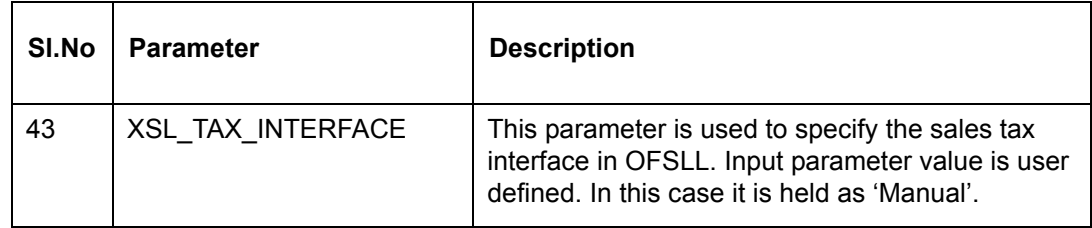

# **C.5 Other Parameters**

The following additional set of parameters are also available to control system specific data and other administration process.

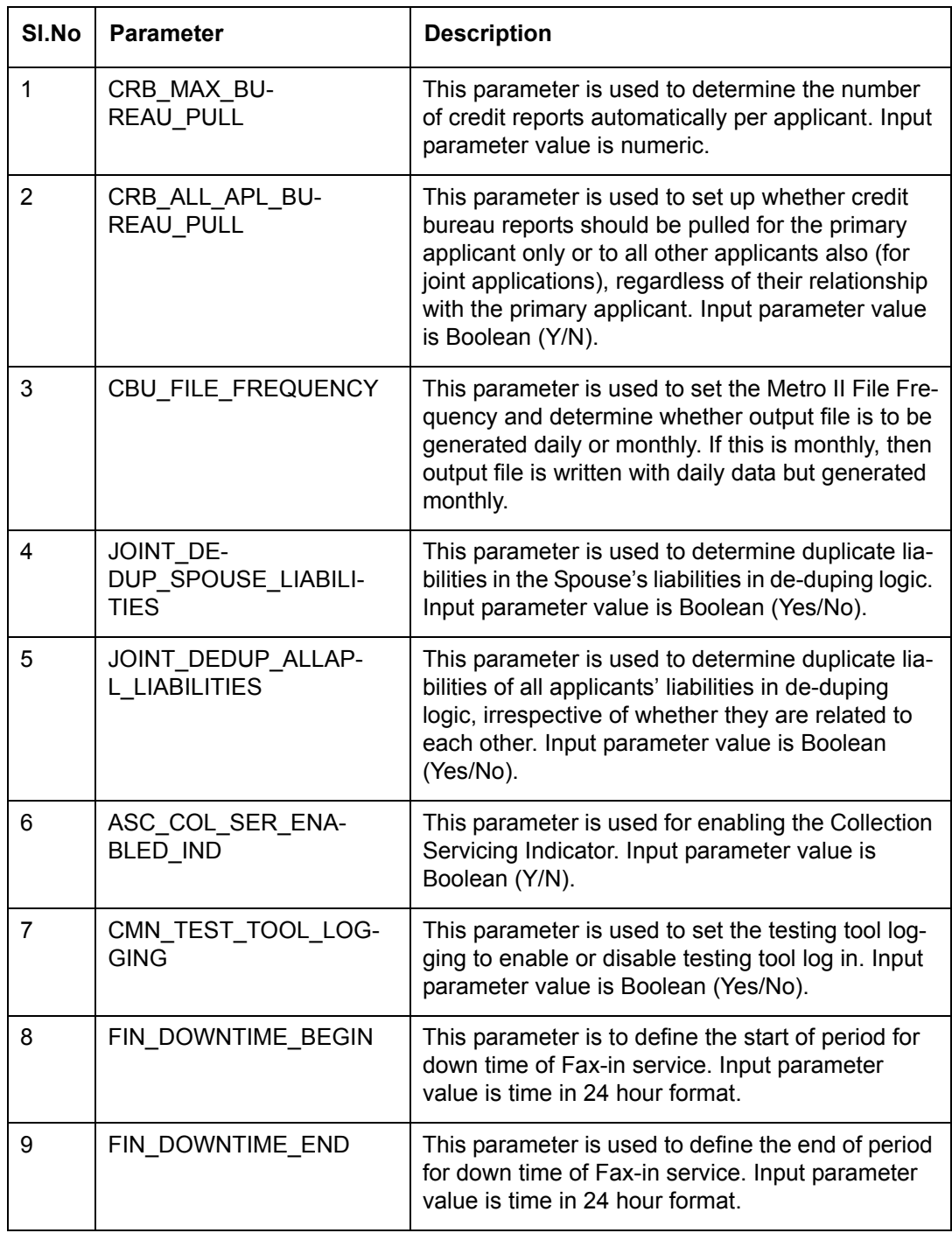

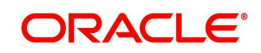

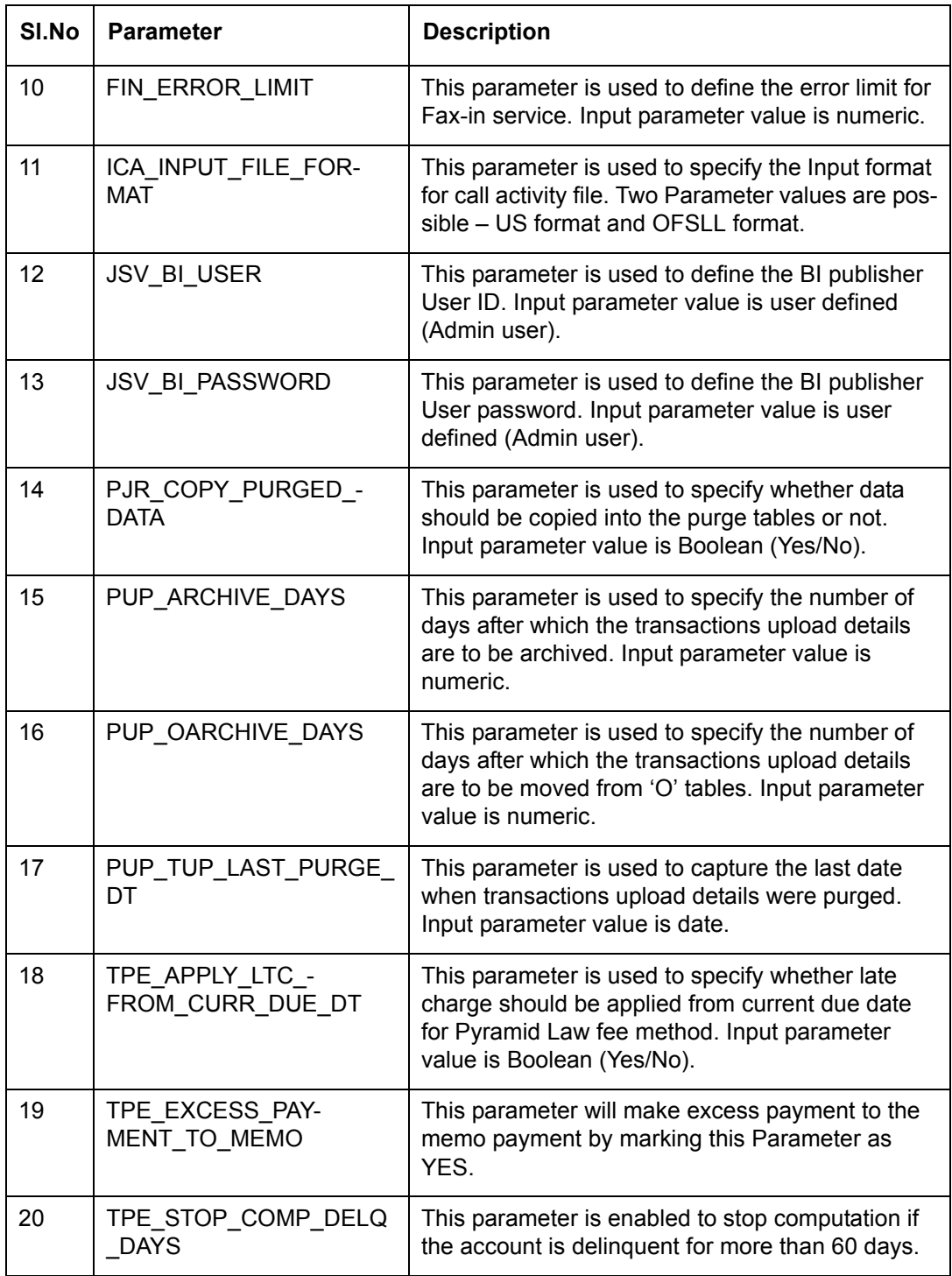

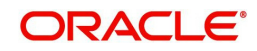

# **Appendix D:Variable and Fixed Interest Rate**

## **D.1 Variable Interest Rate Lease**

A variable interest rate lease is one in which the interest component of the payable lease can fluctuate over time. This fluctuation can be either due to periodic changes in index rate or varying interest rates in the market. Accordingly, the lease amount may increase or decrease depending on the variable interest rate.

For Variable rate lease, the interest rate basically consists of two components:

- Index rate The index rate component is based on the financial market and may fluctuate accordingly.
- Margin rate The margin rate component is the fixed rate, which normally does not change during life of the lease.

#### **Note**

Interest rate = Index rate + Margin rate.

During lease origination and up to the funding process, the interest rate is computed based on the prevailing index rate at the time of approval. However, once the lease is funded, the interest rate on the lease may change when the index rate changes. This interest rate change may causes changes in the lease repayment amount, if specified in the terms of the contract.

Oracle Financial Services Lending and Leasing supports the variable rate functionality for closed-end lease during the originating, funding, and servicing of new products and lease with interest rates based on various industry-standard interest rate indices.

Variable rate calculation for Lease is supported for 'Interest Rate' calculation method only. During product setup, on selecting the lease calculation method as 'Interest Rate', the following fields are enabled and also the 'Rate Adjustments' sub tab is available to specify the details:

- Flexible Repayment
- Index Rounding
- Reschedule Method
- Reschedule Value

Note the following for lease variable rate calculation:

- The index rate changes are bound by 'Rate Cap & Adjustments' and 'Payment Caps' which are defined at Setup > Contract level.
- If the change payment is greater than 'Max Pmt Inc/ Life', system does not post 'Rate Change' and 'Term Change' transactions and displays an error indicating 'Rate Change not allowed, as new payment amount exceeds max increase life' to avoid impact on residual value usage.

During the Product setup, you can define and control the changes in lease amount using 'Reschedule Method' and 'Reschedule Value' fields.

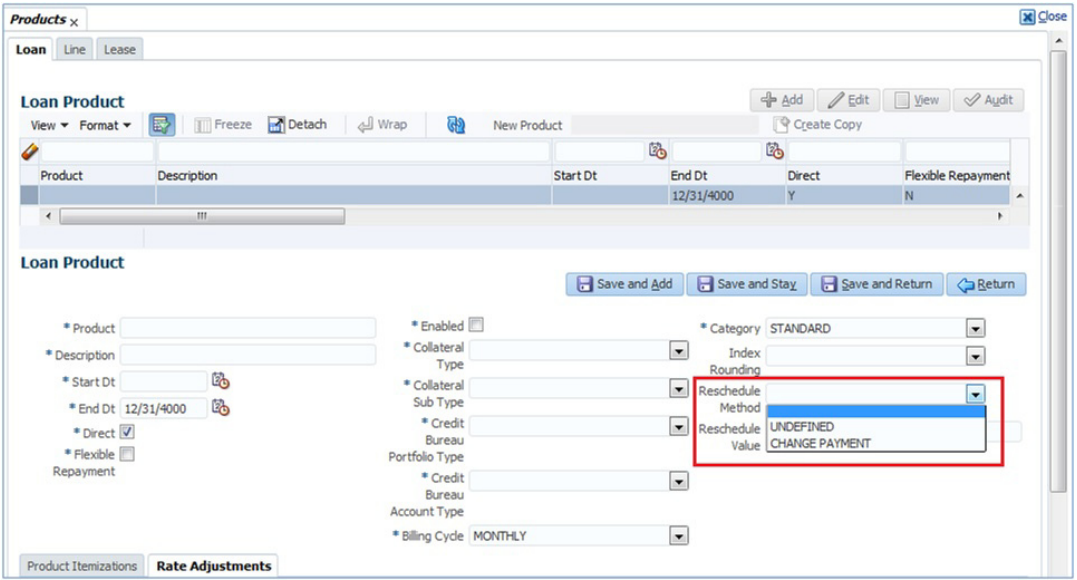

- When Reschedule Method is selected as 'UNDEFINED', no payment changes are allowed.
- When Reschedule Method is selected as 'CHANGE PAYMENT', and Reschedule Value is specified as '0', lease amount changes every time depending on the variable rate.
- When Reschedule Method is selected as 'CHANGE PAYMENT', and Reschedule Value is specified in percentage (i.e. 5%, 10%) lease amount changes only when the variable rate increases upto the defined percentage. (For example, if change percentage is specified as 10%, lease amount changes only if the variable rate increases by 10%. Else, no change is allowed.)

Hence the impact of variable rates on lease amount can be controlled to stop negative amortization.

### **D.1.1 'Rate Adjustments' for Variable Rate Lease**

Every lease contract can have different limits on interest rate change as indicated below:

- Allowed amount for each minimum and maximum interest rate change
- Number of minimum and maximum interest rate changes allowed within a year and life of the account

#### **Note**

These limits are enforced when processing the interest rate change on the lease.

OFSLL supports such Adjustable-Rate Mortgages (ARM) by defining them accordingly in the 'Rate Adjustment' tab of Product setup screen.

In the 'Rate Adjustment' tab (Setup > Products screen > 'Rate Adjustment' tab), multiple records can be created depending on the limits defined for each ARM's.

For example:

• For a particular ARM if interest rate change is allowed only once in a year, then a corresponding record in Rate Adjustments tab can created with following field details:

- Adjustment Frequency 'RATE CHANGE OCCURS EVERY X YEARS', Period '1', and # of Adjustment '1'.
- For a particular ARM if interest rate change is allowed only once in 5 years during life of a lease, then a corresponding record in Rate Adjustments tab can created with following field details:
	- Adjustment Frequency 'RATE CHANGE OCCURS EVERY X YEARS', Period '5', and # of Adjustment '1'.
- Similarly, for an ARM if desired number of interest rate changes are to be allowed during first 10 years of a lease, the record in Rate Adjustments tab can have the following field details:
	- Adjustment Frequency 'RATE CHANGE OCCURS EVERY X YEARS', Period '10', and # of Adjustment 'any value upto 999'.

## **D.2 Fixed Interest Rate Lease**

Fixed interest rate lease is one in which the rate of interest remains fixed from funding till the lease entire term. Hence, the lease amount does not change with fluctuations in index rate or market rates.

In Oracle Financial Services Lending and Leasing, fixed interest rate lease can be defined in the following way:

 Create a 'FLAT RATE' Index Type record in Index Rates screen (Setup > Products > Index Rates) with Rate=0.00

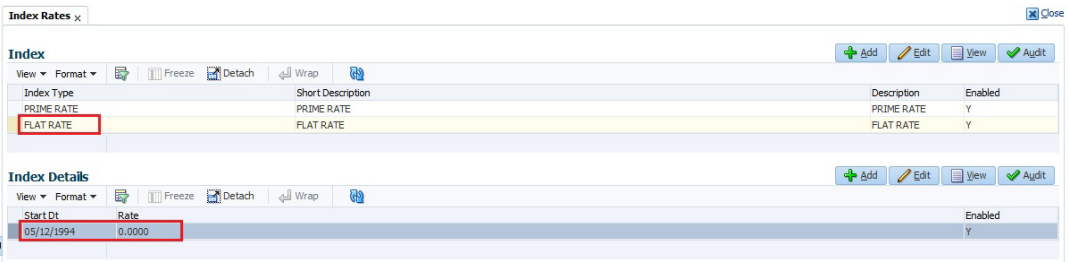

Select this Index Type record during Origination/Servicing for Fixed Rate lease.

Since the index rate is always zero for this Index Type, the lease interest rate will always be the Margin rate (i.e. contract rate) which does not change during life of the lease.

# **Appendix E:Lease Sales and Usage Tax**

# **E.1 Introduction**

In general, 'Sales Tax' is a tax paid to a governing body for the sales of certain goods and services. Similarly, Lease sales tax is the tax collected either on the total up-front lease price or during the lease period.

The sales tax for lease depends on the state and county where the asset is registered and every country has a governing body to collect, monitor and regulate Sales and Usage Tax collection. Depending on the country, the rules to collect sales and usage tax can be controlled by individual State or generalized across states. However, in most of the regions the Sales and Usage tax collection process is categorized as indicated below:

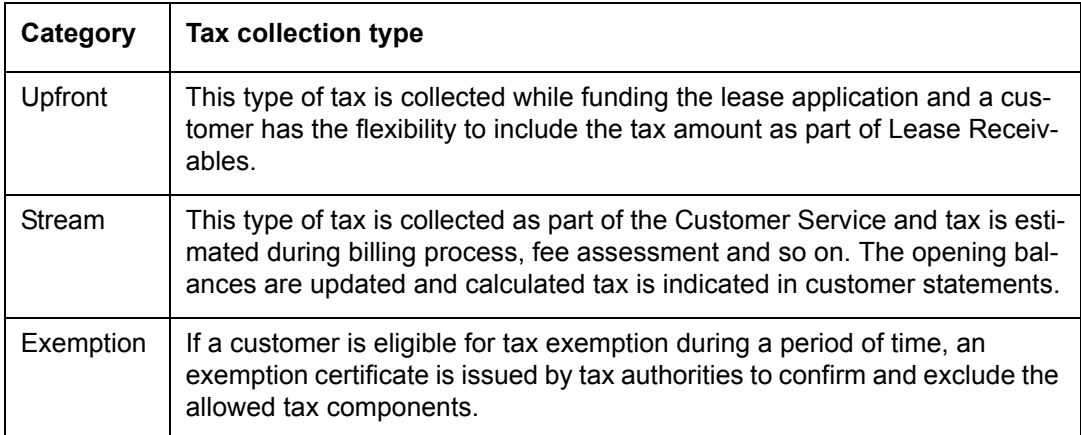

OFSLL supports recording, calculating, billing and collecting lease sales and usage tax and provides multiple options to process the calculation internally or through an external thirdparty vendor like 'Vertex O Series'.

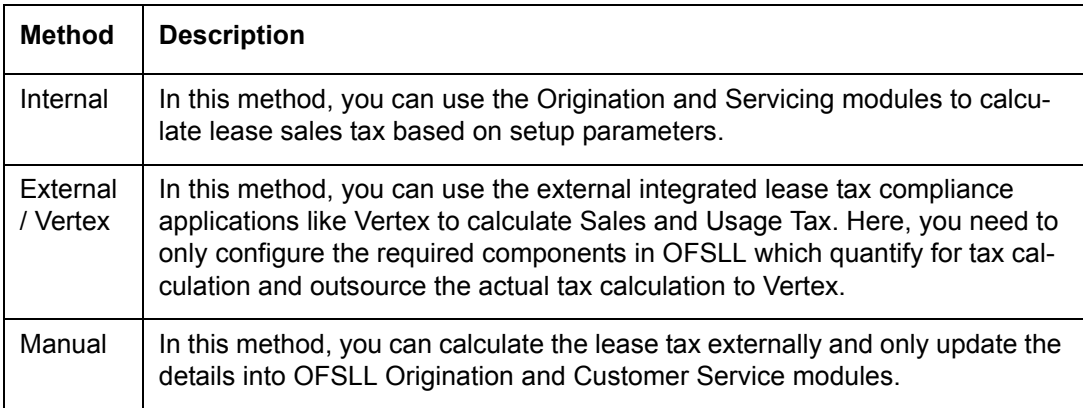

Following are the methods by which you can record and calculate lease tax:

Based on the value defined in the Company parameter 'XSL\_TAX\_INTERFACE' (SALES TAX INTERFACE), OFSLL determines the method selected for sales tax calculation.

Lease Sales and Usage tax can either be origin based or destination based. Origin based tax or production tax is levied where goods or services are produced. Destination based tax or consumption tax are levied where goods and services are consumed.

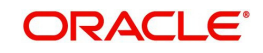

During the lease tax calculation, below are the address reference used to refer Source and Destination address.

- Source Address refers to the Producer Address
- Destination Address refers to the Asset Address

OFSLL supports two Sales Tax Modes (UPFRONT and CYCLE) and two Tax Methods (PURCHASE\_PRICE and PAYMENT\_STREAM) to determine if the Sales and Usage Tax has to be collected during Origination or Customer Service. Based on state specific rules, the tax details are updated in respective modules with the following combination:

- If a Lease contract is configured as UPFRONT/ PURCHASE\_PRICE, then Sales and Usage Tax is collected during Origination process.
- If a Lease contract is configured as CYCLE/ PAYMENT\_STREAM, then Sales and Usage Tax is collected during Customer Service as part Bill/Due generation.

This document contains the following sections:

- [Internal Lease Tax Calculation](#page-349-1)
- **[External Lease Tax Calculation](#page-361-0)**
- [Manual Lease Tax Calculation](#page-365-0)

## <span id="page-349-1"></span>**E.2 Internal Lease Tax Calculation**

In this method, the lease sales and usage tax details are updated and computed within OFSLL using the Setup, Origination and Customer Service modules.

This section contains the following details:

- [Sales Tax Setup](#page-349-0)
- [Sales Tax Calculation at Origination](#page-355-0)
- **[Sales Tax Calculation at Customer Service](#page-358-0)**

### <span id="page-349-0"></span>**E.2.1 Sales Tax Setup**

The Sales Tax screen facilitates to capture tax rules for Origination and Customer Service using itemizations or transactions.

This section contains the following details:

- [To setup sales tax](#page-350-0)
- **•** [Origination](#page-351-0)
- [Customer Service](#page-353-0)
- [Range](#page-354-0)

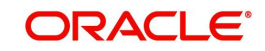

### <span id="page-350-0"></span>**E.2.1.1 To setup sales tax**

1. Navigate to Setup > Administration > System > Sales Tax screen.

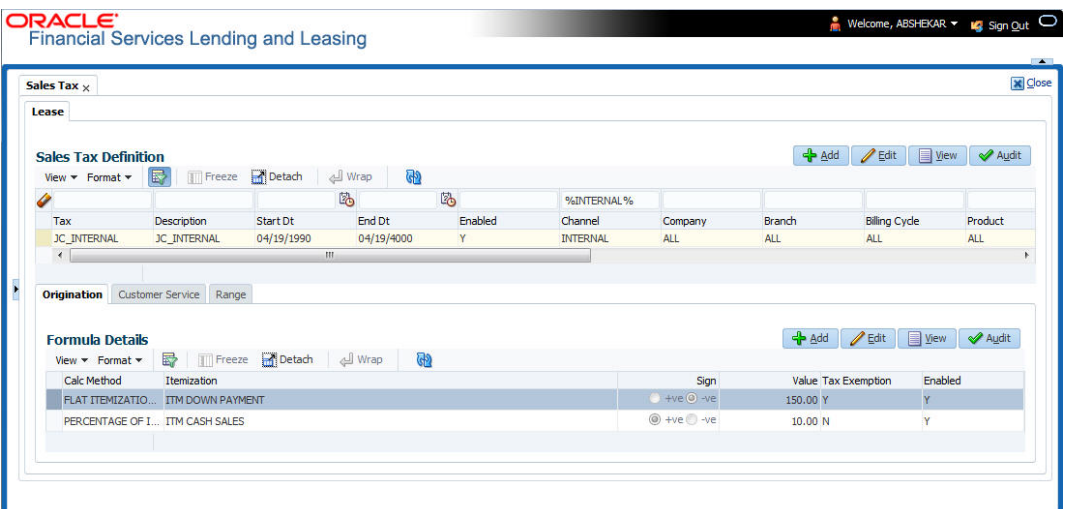

2. In the 'Sales Tax Definition' section, click 'Add'. You can also perform any of the [Basic](#page-16-0)  [Operations](#page-16-0) mentioned in Navigation chapter. A brief description of the fields are given below:

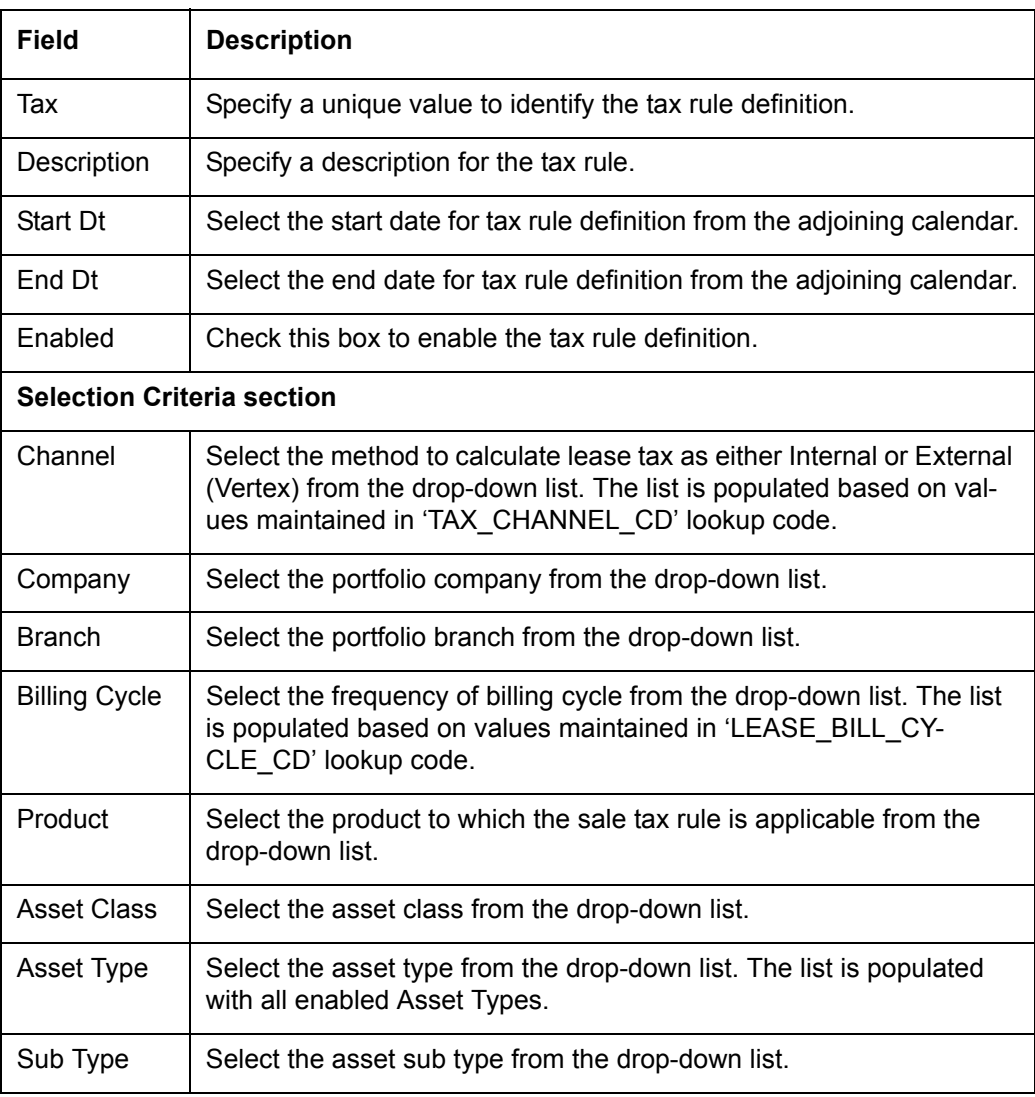

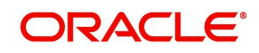

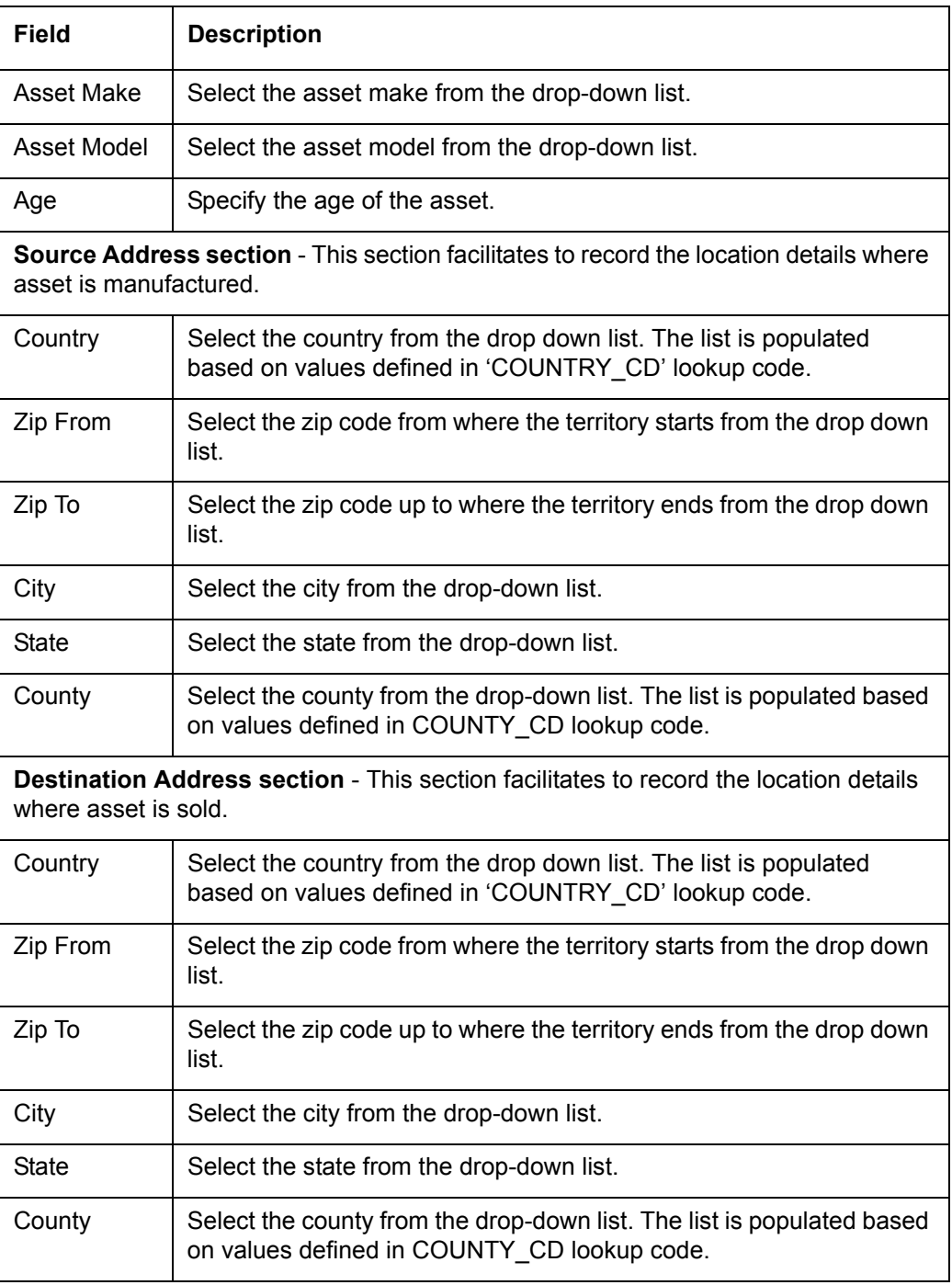

3. Perform any of the [Basic Actions](#page-17-0) mentioned in Navigation chapter.

### <span id="page-351-0"></span>**E.2.1.2 Origination**

The Origination tab of Sales Tax screen facilitates to capture details for 'upfront' tax calculation during Origination which is based on Purchase Price, Itemization/Lease Payment amount, and Total of Lease Payments.

1. Navigate to Setup > Administration > System > Sales Tax > Origination tab.

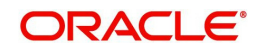

2. In the 'Formula Details' section, click 'Add'. You can also perform any of the [Basic](#page-16-0)  [Operations](#page-16-0) mentioned in Navigation chapter. A brief description of the fields are given below:

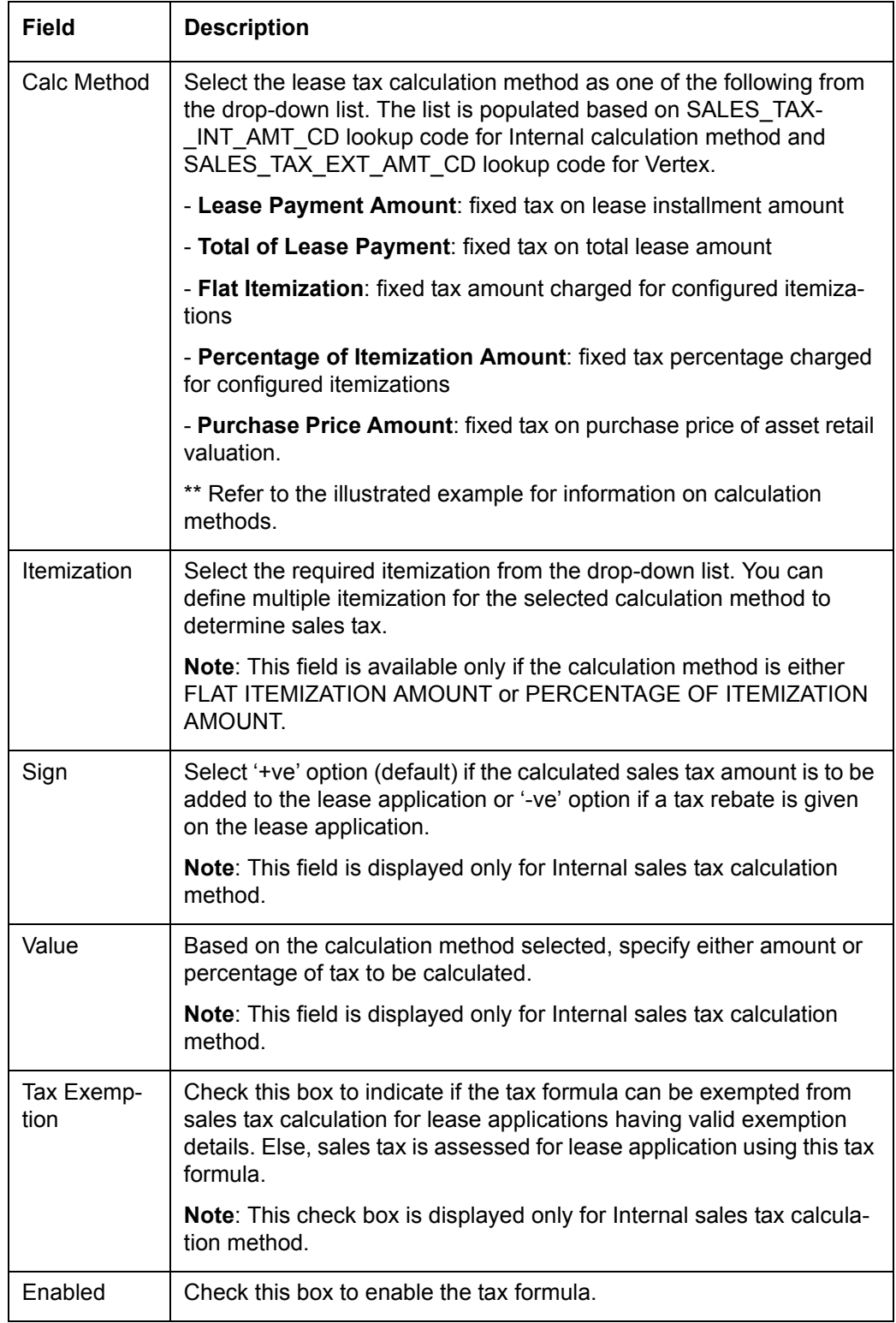

3. Perform any of the [Basic Actions](#page-17-0) mentioned in Navigation chapter.

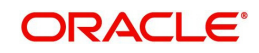

\*\* The table below is an illustration on how upfront tax is determined for different calculation methods:

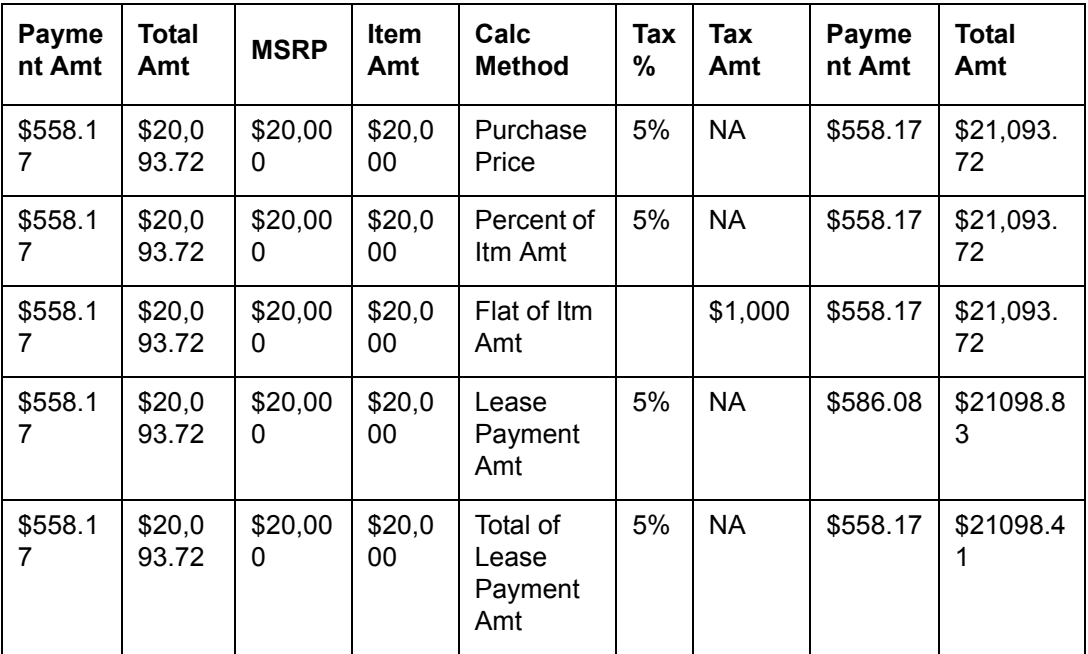

### <span id="page-353-0"></span>**E.2.1.3 Customer Service**

The Customer Service tab of Sales Tax screen facilitates to capture details for 'Stream' tax calculation when Bill/Due date or Late Charge transactions are posted, and also to estimate tax for Payoff Quote lease on unpaid lease amount.

- 1. Navigate to Setup > Administration > System > Sales Tax > Customer Service tab.
- 2. In the 'Formula Details' section, click 'Add'. You can also perform any of the Basic [Operations](#page-16-0) mentioned in Navigation chapter. A brief description of the fields are given below:

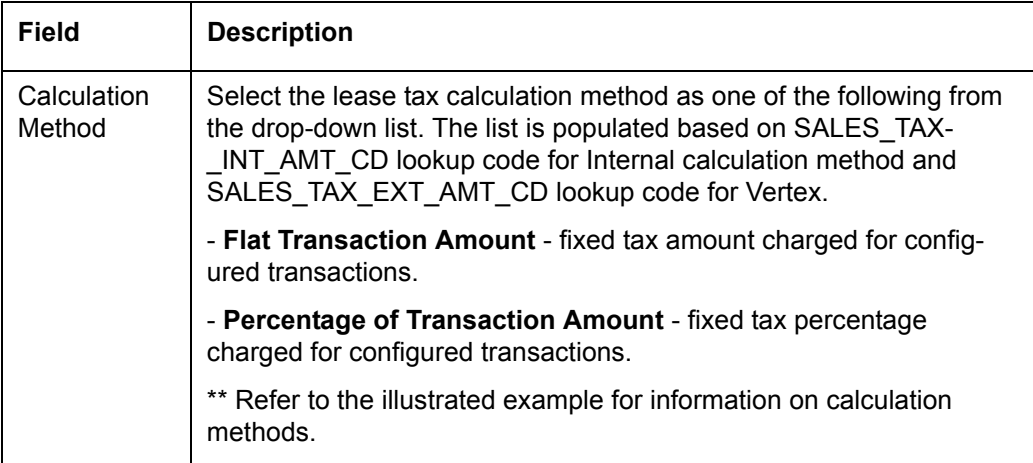

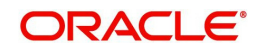

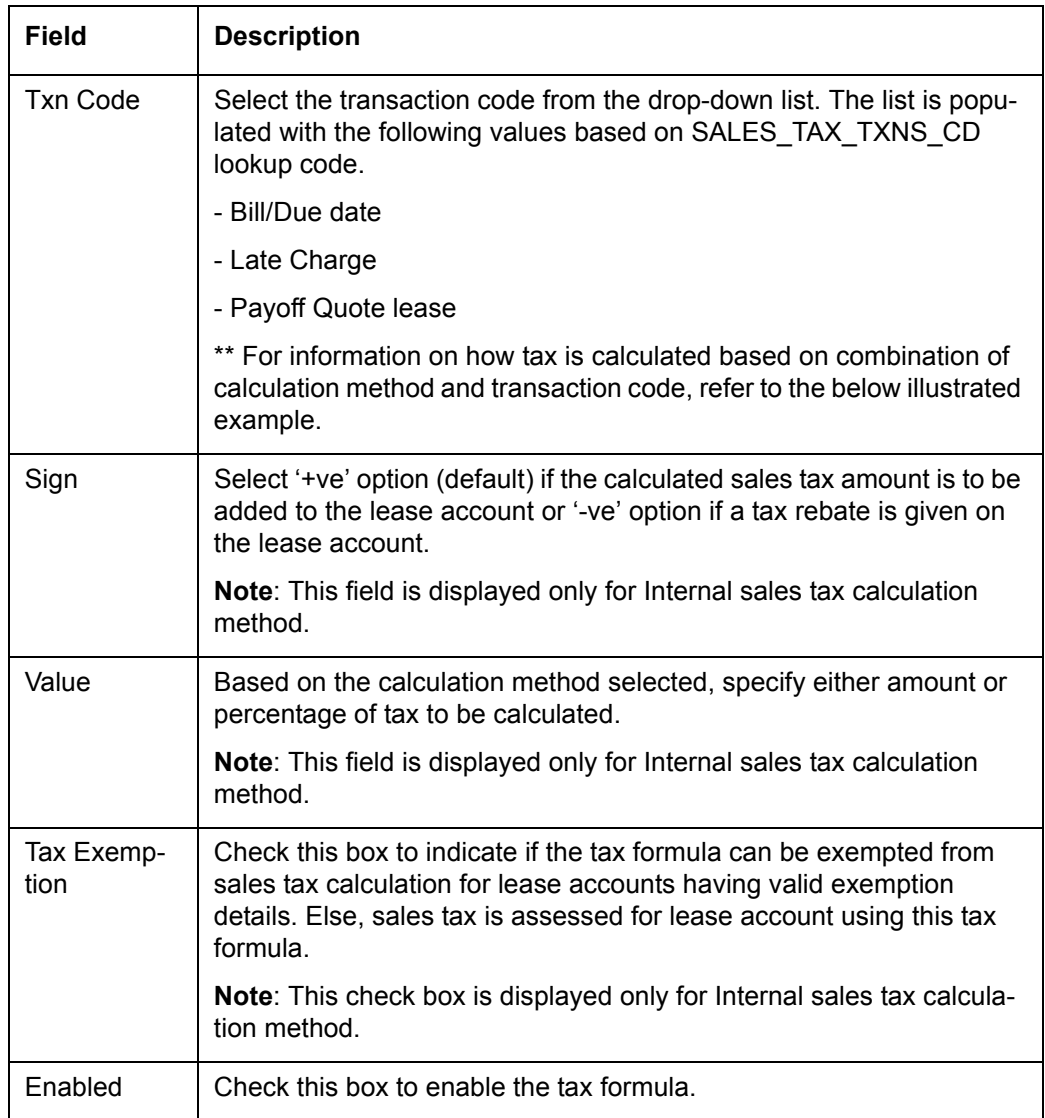

3. Perform any of the [Basic Actions](#page-17-0) mentioned in Navigation chapter.

\*\* The table below is an illustration on how stream tax is calculated with the combination of calculation method and transaction code selected.

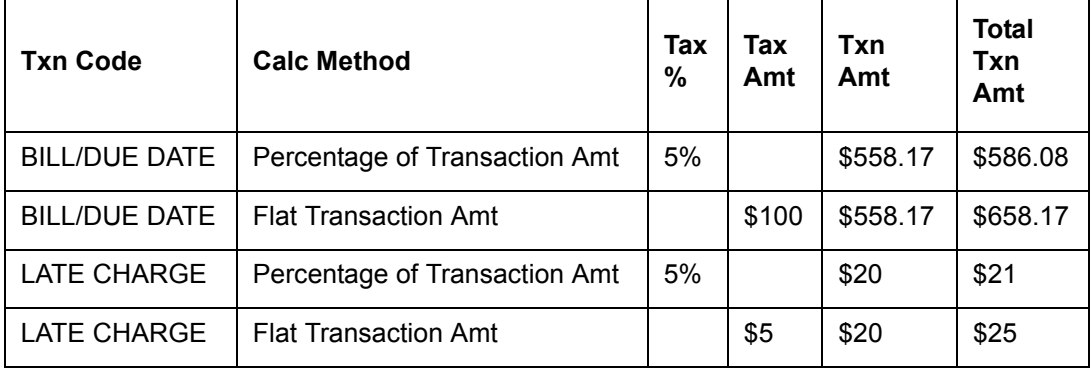

# <span id="page-354-0"></span>**E.2.1.4 Range**

The Range tab of Sales Tax screen facilitates to define range (gradual increase in tax rate) for tax calculation based on different charges levied for Product/Service.

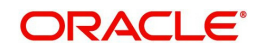

For example if the cost of the vehicle is less than or equal to \$20,000 then Sales and Usage Tax slab is 20% and if the cost is greater than \$20,000 then slab is 30%. To facilitate this, below configuration should be maintained in the system.

#### **Origination**

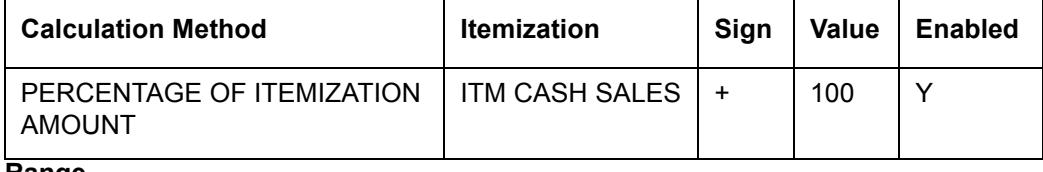

**Range**

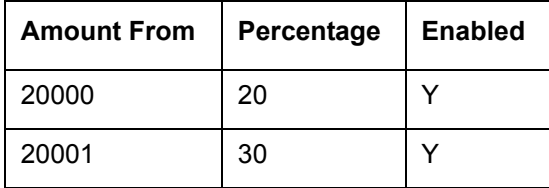

#### **To define Range for Sales tax calculation**

- 1. Navigate to Setup > Administration > System > Sales Tax > Range tab.
- 2. In the 'Range Details' section, click 'Add'. You can also perform any of the Basic [Operations](#page-16-0) mentioned in Navigation chapter. A brief description of the fields are given below:

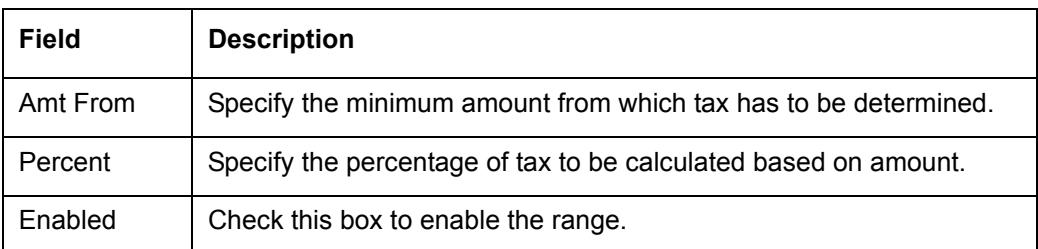

3. Perform any of the [Basic Actions](#page-17-0) mentioned in Navigation chapter.

### <span id="page-355-0"></span>**E.2.2 Sales Tax Calculation at Origination**

The sales and usage tax details defined in setup are used to calcuate tax in Origination Decision / Contract screen.

This section contains the following details:

- **[Calculate Tax in Decision/Contract tab](#page-356-0)**
- **[Exempt Sales Tax in Decision/Contract tab](#page-356-1)**
- [Attach Sales Tax Exemption Certificate](#page-357-0)
- [Generate Lease Sale and Usage Tax Report](#page-358-1)

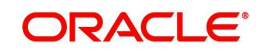

### <span id="page-356-0"></span>**E.2.2.1 Calculate Tax in Decision/Contract tab**

1. Navigate to Origination > Underwriting / Funding > Decision/Contract screen.

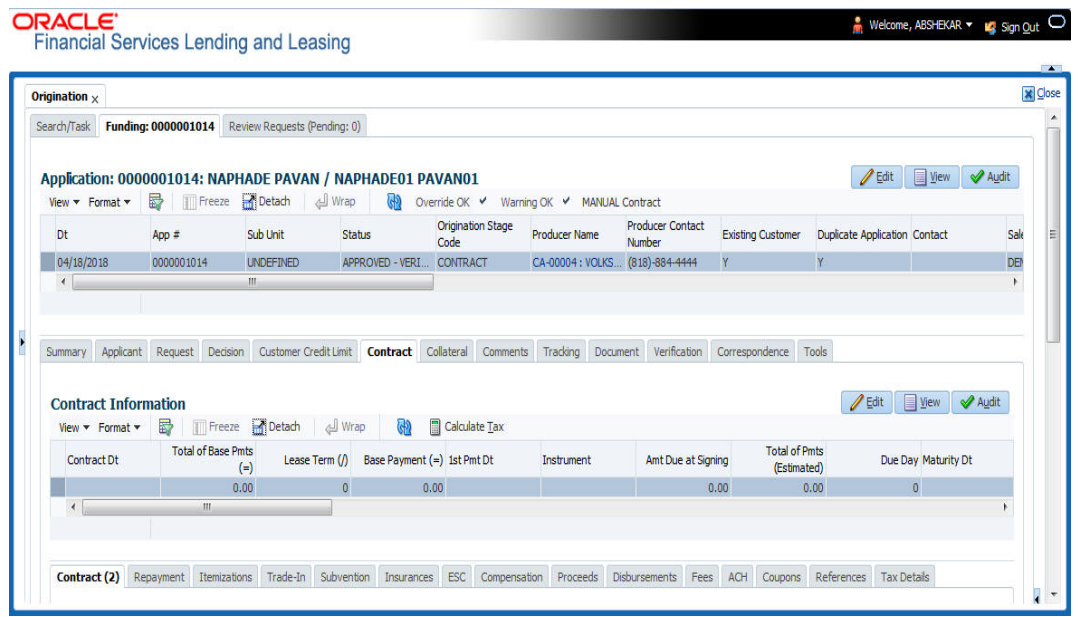

- 2. Click 'Calculate Tax' button. Based on the setup details, system calculates the sales tax for 'Upfront' and 'Stream' category in the following way:
	- If Sales Tax Mode and Tax Method is UPFRONT/ PURCHASE\_PRICE, the Sales and Usage Tax is calculated and updated into the itemization 'Cash Sale tax' (ITM\_CSH\_SALES\_TAX). On Funding, the tax amount calculated during origination will be part of Lease Receivable based on itemization adjustments.
	- If Sales Tax Mode and Tax Method is CYCLE/ PAYMENT\_STREAM, the Sales and Usage Tax is calculated and updated into the Contract fields - 'Estimated Sales Tax' and 'Sales Tax' to record the estimated tax amount and percentage. However, this data is not propagated to Account.

#### <span id="page-356-1"></span>**E.2.2.2 Exempt Sales Tax in Decision/Contract tab**

The 'Tax Details' sub tab in Decision/Contract tab facilitates to record tax exemption details. If exemption details are provided for the application, all the tax details marked with Exemption Indicator 'Y' in setup are exempted for this application.

Since the 'Tax Details' sub tab is available in both Decision and Contract tabs, you can choose to define sales tax exemption either during Decisioning or Funding. However, exemption selected during decisioning will be applicable on funding if no changes are made.

1. Navigate to Origination > Underwriting / Funding > Decision/Contract > Tax Details sub tab.

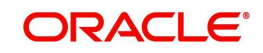

2. Click 'Edit'. You can also perform any of the [Basic Operations](#page-16-0) mentioned in Navigation chapter. A brief description of the fields are given below:

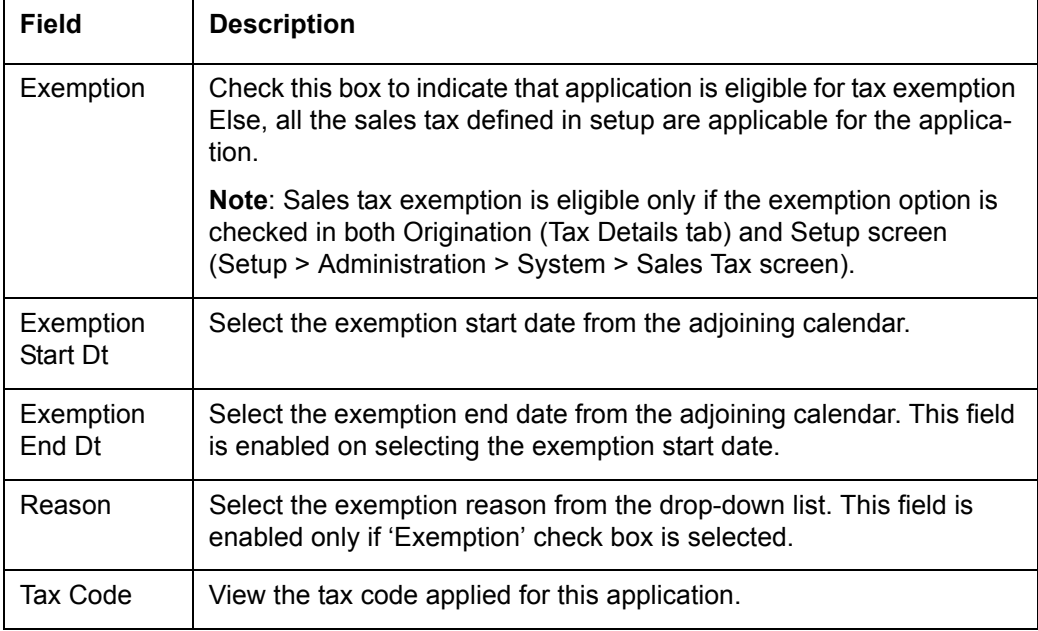

3. Perform any of the [Basic Actions](#page-17-0) mentioned in Navigation chapter.

#### <span id="page-357-0"></span>**E.2.2.3 Attach Sales Tax Exemption Certificate**

For every sales tax exemption, you can provide a proof of verification by attaching the exemption certificate to the application. However, validating the authenticity of the certificate is not handled in OFSLL.

To attach sales tax certificate to an application, you need to first upload the document into the system through 'Application Documents' screen and attached it to the application through Application > Document tab.

- 1. From the LHS menu, click Origination > Application Documents link.
- 2. In the Document Maintenance > Action section, select 'Attach Document (Client)' option.
- 3. In 'Select Document' section, browse for the file location and "Upload'.
- 4. In 'Document Details' section, select the uploaded document and click 'Edit".
	- Select 'Document Sub Type as 'Tax Exemption Proof' from the drop-down list.
	- Similarly update other details of Document Type, Application #, and select the 'Attach' check box.
	- Click 'Save and Return' and in Document Details section, click 'Post'.
- 5. Navigate to Origination > Underwriting / Funding and select the lease application.
- 6. Click 'Document' tab. In 'Application Document Details' section, select the uploaded document and click 'Upload'.
- 7. (Optional) You can also edit the document details before upload by adding additional information as comments.

The sales tax exemption certificate is linked to the application. For more information on the process of document upload, refer to 'Application Documents' chapter in the User Guide.

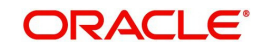

### <span id="page-358-1"></span>**E.2.2.4 Generate Lease Sale and Usage Tax Report**

After the sales tax details are calculated, you can retrieve the information to view the sales tax amount recorded during calculation and actual tax collected after funding, by generating 'Sales usage tax (Lease)' report. This report can be generated for all applications with Sales Tax Mode and Tax Method 'UPFRONT/ PURCHASE\_PRICE'.

In the report, the tax recorded before funding is referred as 'Quotation Tax Amt' and actual tax recorded for the application is referred as 'Invoice Tax Amt'. Since this is a system generated report, any difference in these amount are to be manually updated into the account.

- 1. From the LHS menu, click Origination > Reports link.
- 2. In the 'Reports' section, filter report with description 'SALES USAGE TAX LEASE'.
- 3. In the 'Report Parameters' section, select/specify the required parameters and click 'Run Report'.

The report is generated in the selected format with the details as indicated below. For detailed information on report generation process, refer to 'Reports' chapter in User Guide.

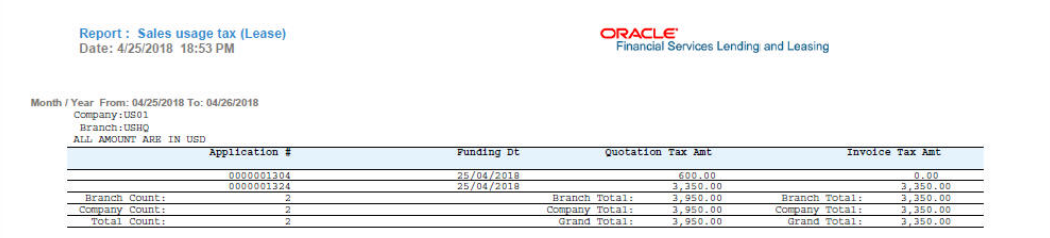

### <span id="page-358-0"></span>**E.2.3 Sales Tax Calculation at Customer Service**

The sales and usage tax details defined in Setup > Sales Tax > Customer Service tab are used to calculate sales tax for 'Stream' accounts. OFSLL records sales tax by posting Sales / Use Tax transaction which in-tun updates the Sales / Usage Tax balance on the account.

This section contains the following details:

- [Calculate Tax in Customer Service](#page-358-2)
- **[Exempt Sales Tax in Customer Service](#page-359-0)**
- [Attach Sales Tax Exemption Certificate](#page-360-0)
- [Sales tax in Account Statement](#page-360-1)
- [Generate Lease Sale and Usage Tax Report](#page-361-1)

#### <span id="page-358-2"></span>**E.2.3.1 Calculate Tax in Customer Service**

1. For the calculation method defined in setup as either 'Flat Transaction Amount' or 'Percentage of Transaction Amount', the scheduled batch job posts the following type of transactions:

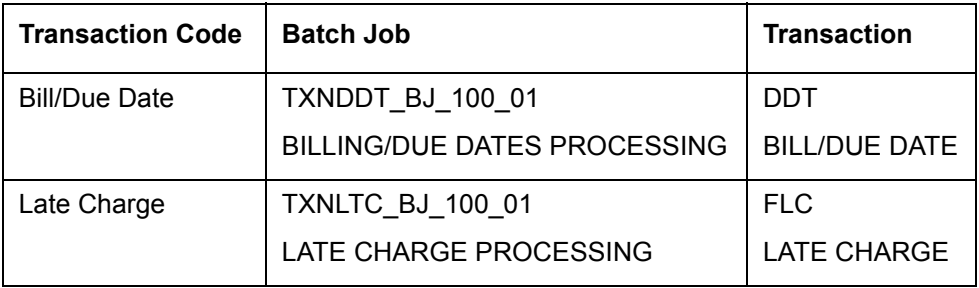

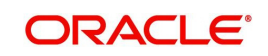

- Along with the above transaction, system automatically posts 'SALES / USE TAX' linking transaction to determine and update the tax component separately.
- For accounts with tax exemption, sales tax will not be calculated and link transaction is not posted.
- in case of reversal, if the parent transaction is reversed then corresponding child 'SALES / USE TAX' tax transaction will also be reversed.
- 2. On successfully posting the transaction, the details are updated on to the customer account in Customer Service > Transaction History > Transactions tab.

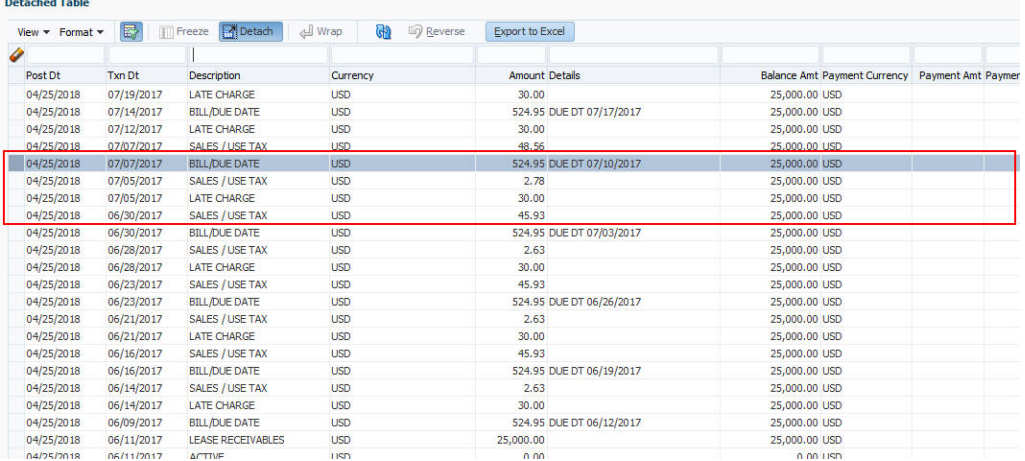

3. For the calculation method defined in setup as 'Payoff Quote Lease', on posting this transaction system calculates the tax on unpaid Lease Receivables and displays the Sales / Usage Tax due bucket with the total of current outstanding and future dues.

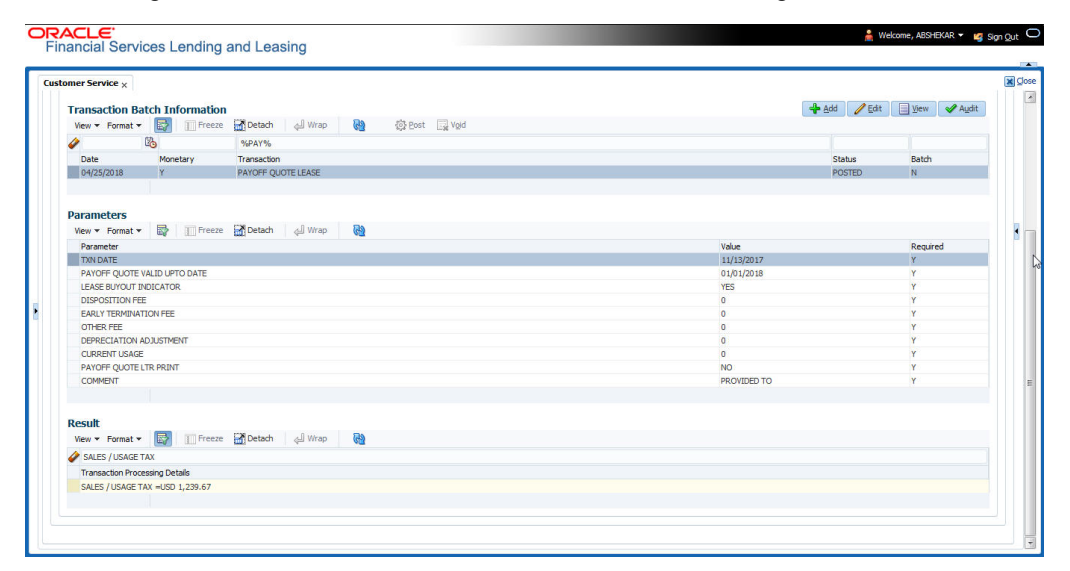

#### <span id="page-359-0"></span>**E.2.3.2 Exempt Sales Tax in Customer Service**

If exemption details are provided in Origination, system automatically propagates the same to Customer Service account. You can update exemption details during Customer Service for

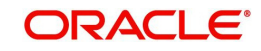
an account by posting a non-monetary 'SALES TAX EXEMPTION DETAILS MAINTENANCE' transaction.

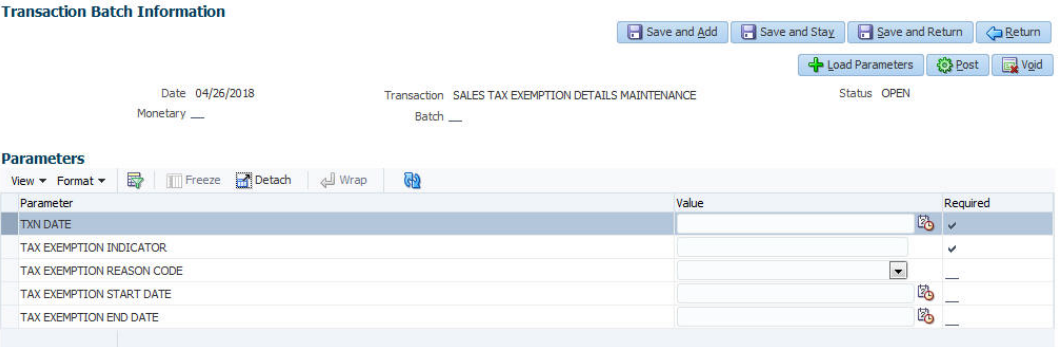

For information on populating the parameter values, refer to [Exempt Sales Tax in Decision/](#page-356-0) [Contract tab](#page-356-0) section.

On successfully posting the transaction, the exemption details are updated in Servicing > Customer Service > Account Details > Tax Details tab.

#### **E.2.3.3 Attach Sales Tax Exemption Certificate**

For every sales tax exemption, you can provide a proof of verification by attaching the exemption certificate to the account. However, validating the authenticity of the certificate is not handled in OFSLL.

To attach sales tax certificate to an application, you need to first upload the document into the system through 'Account Documents' screen and attached it to the application through Customer Service > Document Tracking tab.

- 1. From the LHS menu, click Servicing > Account Documents link.
- 2. In the Document Maintenance > Action section, select 'Attach Document (Client)' option.
- 3. In 'Select Document' section, browse for the file location and "Upload'.
- 4. In 'Document Details' section, select the uploaded document and click 'Edit".
	- Select 'Document Sub Type as 'Tax Exemption Proof' from the drop-down list.
	- Similarly update other details of Document Type, Account #, and select the 'Attach' check box.
	- Click 'Save and Return' and in Document Details section, click 'Post'.
- 5. Navigate to Servicing > Customer Service > Document Tracking tab and select the lease application.
- 6. Click 'Document' tab. In 'Account Document Details' section, select the uploaded document and click 'Upload'.
- 7. (Optional) You can also edit the document details before upload by adding additional information as comments.

The sales tax exemption certificate is linked to the application. For more information on the process of document upload, refer to 'Account Documents' chapter in User Guide.

### **E.2.3.4 Sales tax in Account Statement**

The sales and usage tax calculated on the account is captured in Servicing > Customer Service > Account Details > Statements tab so that the customer is updated about lease sales

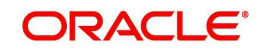

tax amount levied on the account. Updating the sales tax details in 'Statement Details' section is done through a scheduled batch job.

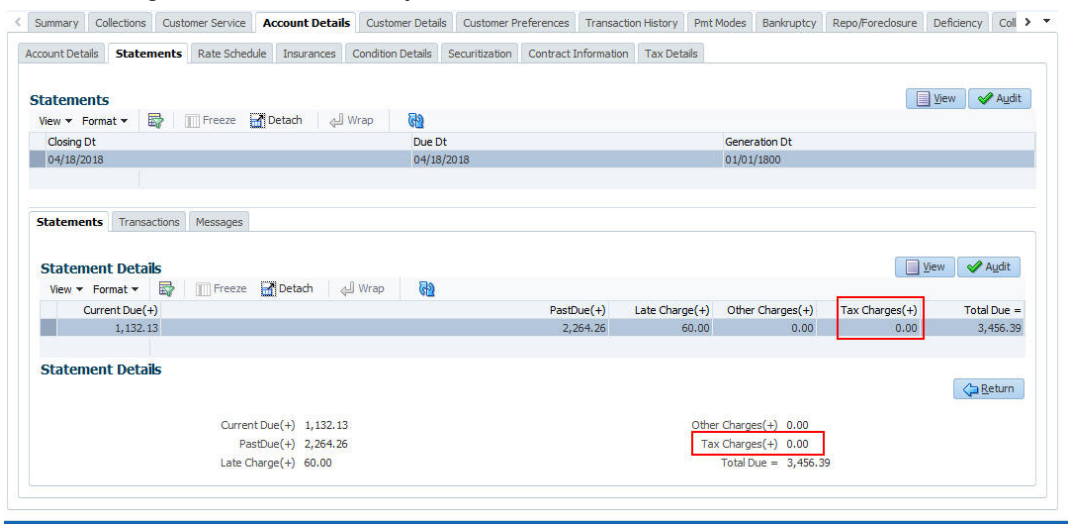

#### **E.2.3.5 Generate Lease Sale and Usage Tax Report**

After the sales tax details are calculated, you can retrieve the information to view the sales tax amount recorded on the account, by generating 'Sales usage tax (Lease)' report. This report can be generated for all accounts with Sales Tax Mode and Tax Method 'CYCLE/ PAYMENT\_STREAM'.

- 1. From the LHS menu, click Servicing > Reports link.
- 2. In the 'Reports' section, filter report with description 'SALES USAGE TAX LEASE'.
- 3. In the 'Report Parameters' section, select/specify the required parameters and click 'Run Report'.

The report is generated in the selected format with the details as indicated below. For detailed information on report generation process, refer to 'Reports' chapter in User Guide.

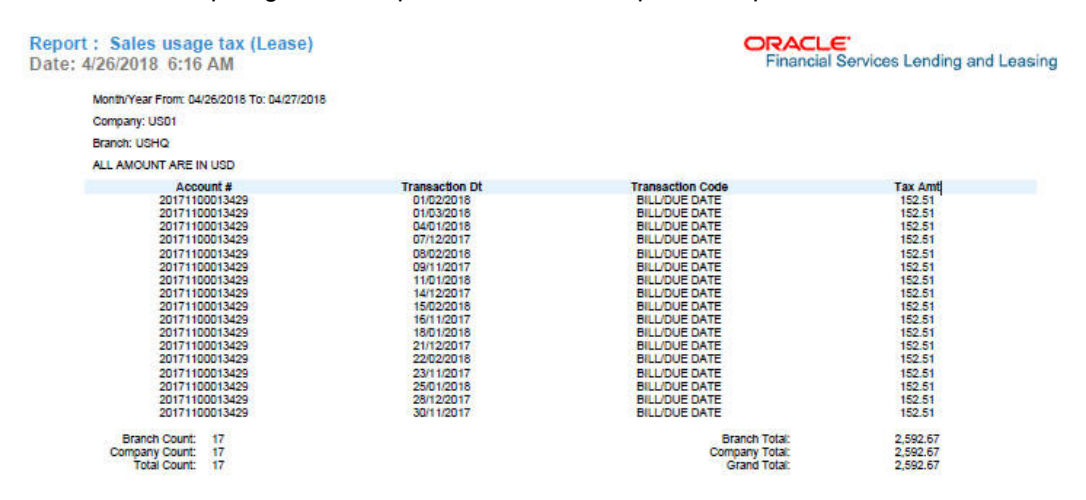

# **E.3 External Lease Tax Calculation**

In this method, the lease sales and usage tax details are computed in an external integrated system called Vertex® - Indirect Tax for Leasing and on a successfully tax computation, the sales tax details are updated into OFSLL setup, Origination and Customer Service modules.

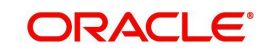

Vertex® Indirect Tax for Leasing facilitates with tax calculation solutions to address the needs of leasing software vendors and their enterprise customers within the equipment and vehicle leasing industries. Vertex Leasing leverages the Vertex O Series platform and automates the taxability and ongoing maintenance of rental and leasing rules.

This section contains the following details:

- [OFSLL Vertex Integration](#page-362-0)
- [Setup changes](#page-363-0)
- [Changes in Origination Module](#page-363-1)
- [Changes in Customer Service Module](#page-364-0)
- [Limitations of Vertex integration](#page-364-1)

## <span id="page-362-0"></span>**E.3.1 OFSLL Vertex Integration**

The below image indicates Vertex integration with OFSLL and the associated components.

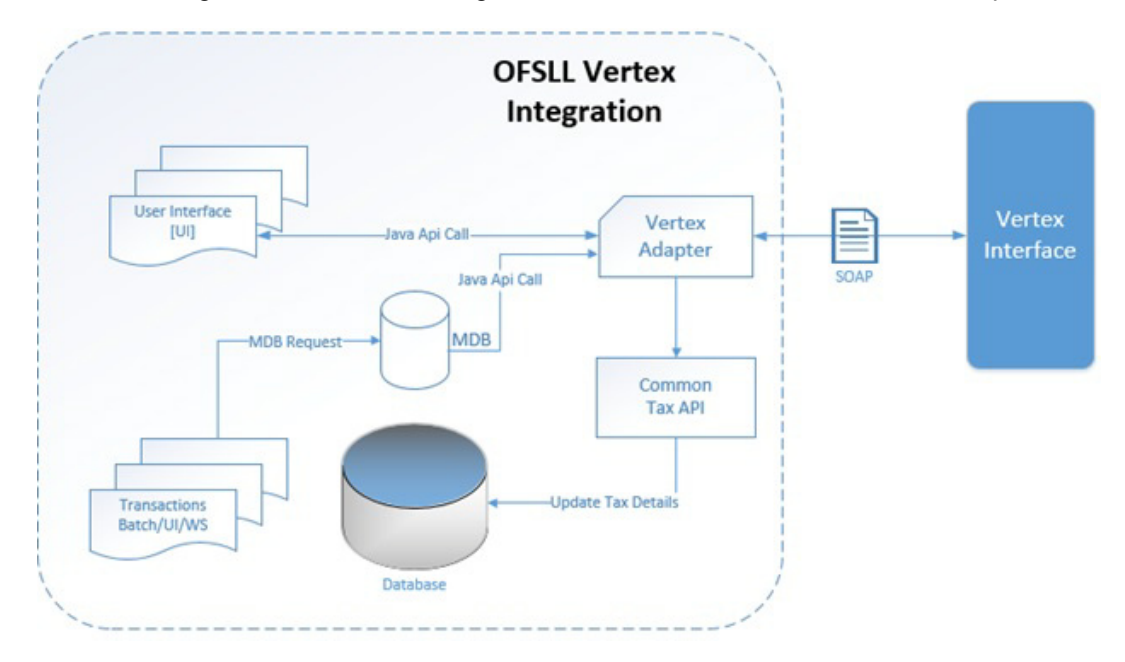

A brief description of the integrated components are provided below:

**Vertex Adapter** - This adapter is used to receive OFSLL interface data and create Vertex Specific SOAP Request/Response. Vertex provides 'FlexibleFields' to exchange implementation specific customization data. These fields are mapped to PL/SQL custom fields in Vertex Adapter and can be customized during implementation. However, this is Vertex specific adapter and has to be replaced specifically to support other Tax Vendor.

**Common Tax API** - When Vertex Adapter receives a response, OFSLL uses Common Tax API to update Sale and Usage Tax details. This adapter contains exit point and can be used to update Tax details from External System.

**MDB Interface** - To support Vertex interface new message types, following services are added:

- QUOTATION\_SERVICE
- INVOICE SERVICE
- CREATE\_CERTIFICATE\_SERVICE
- CUSTOMER\_SERVICE

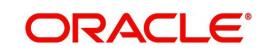

Also the existing error queue [OFSLL\_OUTBOUND\_Q] is enhanced to record Vertex interface error messages during the integration.

For more details on integration, refer to OFSLL technical documentation. During the process of integration, there observed discrepancies are noted. Refer to [Limitations of Vertex](#page-364-1)  [integration](#page-364-1) section for details.

#### **Note**

During Origination, all Vertex interface calls are handled through user interface and on Funding/Customer Service, these calls are made from database using MDB flow.

Following Vertex services are used in OFSLL with the integration. For detail information, refer Vertex O Series documentation.

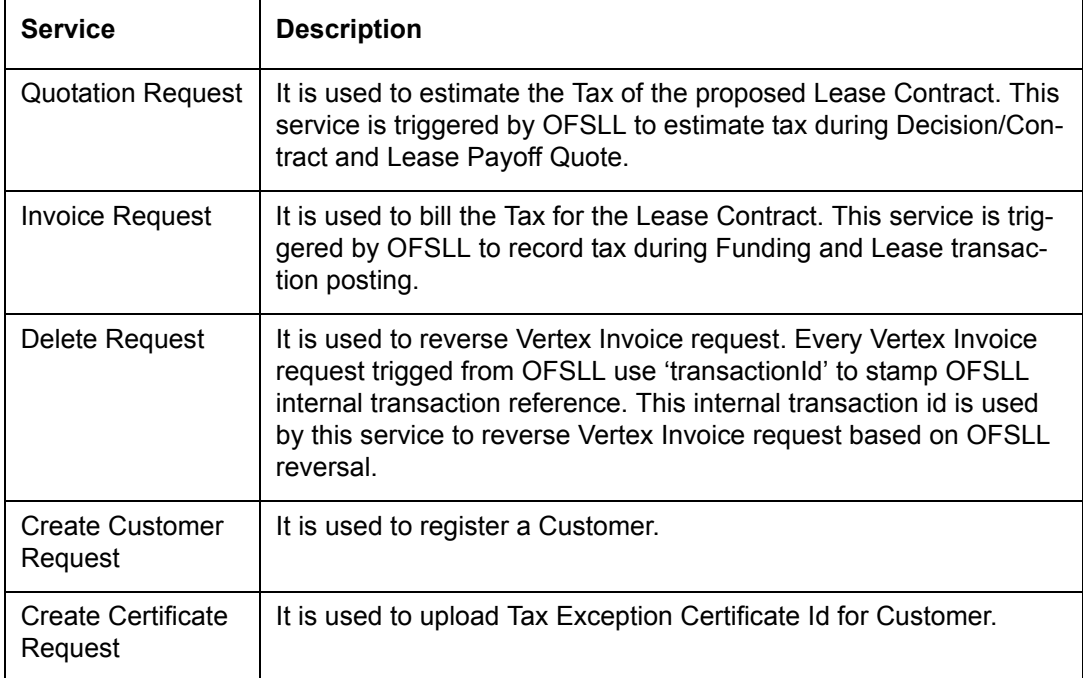

## <span id="page-363-0"></span>**E.3.2 Setup changes**

To enable Vertex integration, the company parameter XSL\_TAX\_INTERFACE' has to be updated as 'VERTEX' and 'VTX\_OUTBOUND\_URL' also needs to be updated with valid Vertex URL.

The sales tax information recorded in OFSLL Setup > Administration > System > Sales Tax screen is exchanged with Vertex interface through vertex adapter using SOAP Request/ Response.

For information on recording sales tax rules in setup, refer to [Sales Tax Setup](#page-349-0) section.

# <span id="page-363-1"></span>**E.3.3 Changes in Origination Module**

Since the process of sales tax collection is handled from external system, the information received from Vertex are only updated into the respective tables in OFSLL. The same is available in the UI as detailed in [Sales Tax Calculation at Origination](#page-355-0) section.

To load exemption certificate into OFSLL, follow the same process as detailed for internal sale tax calculation method using in Origination > Underwriting / Funding 'Document' tab. To

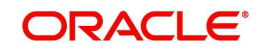

upload sales tax exemption certificate to vertex, click "Upload' button in the Application documents tab.

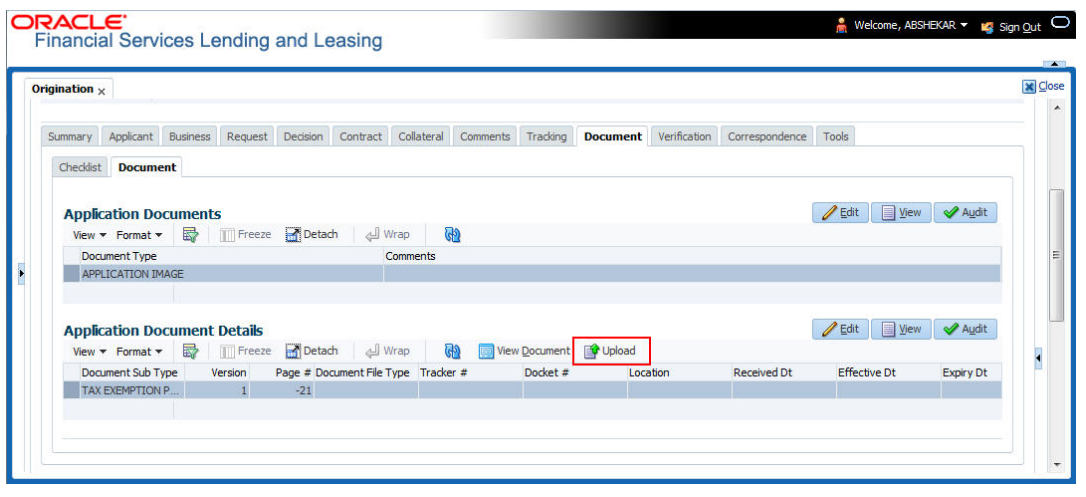

 On successful upload, a 'Tax Exemption Certificate ID' is updated in to the system and the 'Upload' button is disabled.

# <span id="page-364-0"></span>**E.3.4 Changes in Customer Service Module**

The sales tax calculation process is similar to the internal method as detailed in [Sales Tax](#page-358-0)  [Calculation at Customer Service](#page-358-0) section except that the Sales/Usage Tax - link transactions is posted only on receiving the tax details from Vertex. This transaction will be posted after posting the main transaction.

To load exemption certificate into OFSLL, follow the same process as detailed for internal sale tax calculation method using in Servicing > Customer Service > Document Tracking tab. To upload sales tax exemption certificate to vertex, click "Upload' button in the Account Document Details section tab.

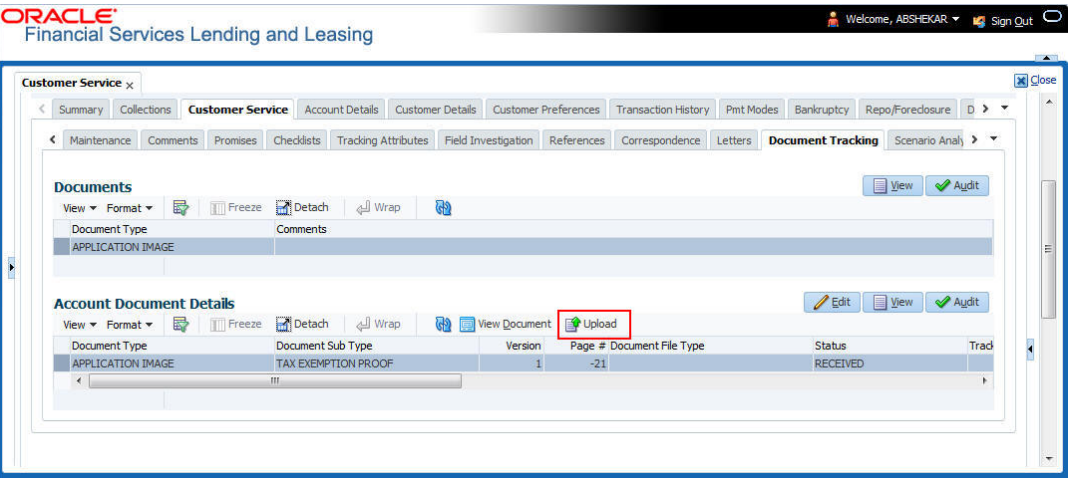

On successful upload, a 'Tax Exemption Certificate ID' is updated in to the system and the 'Upload' button is disabled.

## <span id="page-364-1"></span>**E.3.5 Limitations of Vertex integration**

Following are the limitation noticed with Vertex integration:

 Use of 'TABLE' value for company parameter 'XSL\_TAX\_INTERFACE' is deprecated and replaced with 'INTRENAL' for consistency.

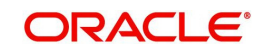

- Existing data of SALES TAX has to be revisited before and after upgrade. This table is enhanced to support multiple criteria.
- Current solution does not support Sales and Usage Tax calculation for multiple assets as part of Origination and Customer Servicing.
- OFSLL currently supports to capture only following three transactions for Sales and Usage Tax calculation - BILL/DUE, LATE FEE and PAYOFF QUOTE. This is not a finite list of transaction. Based on different implementation specification system can facilitate addition of multiple transactions. Any requirement of additional transaction should be requested to product team, based on analysis support will be provided.
- Existing use of Setup > Products > Contract > Itemizations > Taxable Indicator is depreciated and can rely on new Lease Origination Sales and Usage Tax Setup.
- As part of current release, OFSLL does not provide support for CASH basis of Sales and Usage Tax calculation.
- When uploading tax Exemptions Certificate to Vertex, OFSLL calls Vertex Create Customer service followed by Create Certificate. Due to any internal error if OFSLL is unable to complete Vertex Create Certificate request, OFSLL will enter into a dead lock mode and will try to call Create Customer followed by Create Certificate which will fail as customer already exist in Vertex. This has to be operationally handled based on messages in the error queue.
- Care should be taken to disable 'Calculate Tax' tax button in Decision for Stream based Lease application.
- Vertex use Imposition codes to identify multiple tax rules that can be levied on application/account. OFSLL records all the tax details into single itemization/transaction amount. Split of tax details should be gathered outside the system using Vertex 'transactionId' stored in SALES\_USAGE\_TAX\_DETAILS [SUD\_ID].
- Adjustment, Void, Charge off and Wave of tax balance based on parent transaction has to be handled manually.
- For manual transactions posted from User Interface/Web Service that are requesting for Vertex Tax update, a delay of 30 seconds is introduced to get response from Vertex. If response is received in the due time, transaction will be posted with Vertex tax data else transaction will be marked as Error and user is requested to repost the transaction based on Vertex interface availability.
- In current release, we are unable to support re-triggering of failed transaction during Vertex integration. Support will be added in future.
- Vertex Address cleansing is currently out of scope of this release. Address cleansing adapter has to be written to interact with Vertex and get source and destination address updated before using based OFSLL-Vertex integration.
- Sale and Usage Tax is not part of Bill/Due amount. Care should be taken to disable billed indicator Setup ' Products' Contract 'Lease.
- Currently Vertex tax data is not getting updated in Lease ' Customer Service ' Account Details ' Statements [Tax Charges (+)]. This bug will be fixed in future release.
- Tax calculation support for API and Account On-boarding will be added in subsequent patch release.

# **E.4 Manual Lease Tax Calculation**

In this method, the Lease Sales and Usage tax are computed manually and only the calculated details are recorded into OFSLL Setup, Origination, and Customer Service modules. For information on updating the details in the respective modules, refer to [Internal](#page-349-1)  [Lease Tax Calculation](#page-349-1) section.

Since OFSLL interface only supports to record and display the information, validating and processing the same has to be done outside the system.

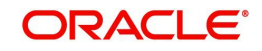